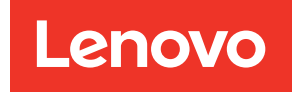

# ThinkEdge SE360 V2 Guide d'utilisation

Type de machine : 7DAM

### Remarque

Avant d'utiliser le présent document et le produit associé, prenez connaissance des consignes et instructions de sécurité disponibles à l'adresse : [https://pubs.lenovo.com/safety\\_documentation/](https://pubs.lenovo.com/safety_documentation/)

En outre, assurez-vous que vous avez pris connaissance des conditions générales de la garantie Lenovo associée à votre serveur, disponibles à l'adresse : <http://datacentersupport.lenovo.com/warrantylookup>

Troisième édition (Janvier 2024)

### © Copyright Lenovo 2023, 2024.

REMARQUE SUR LES DROITS LIMITÉS ET RESTREINTS : si les données ou les logiciels sont fournis conformément à un contrat GSA (General Services Administration), l'utilisation, la reproduction et la divulgation sont soumises aux restrictions stipulées dans le contrat n° GS-35F-05925.

## <span id="page-2-0"></span>Table des matières

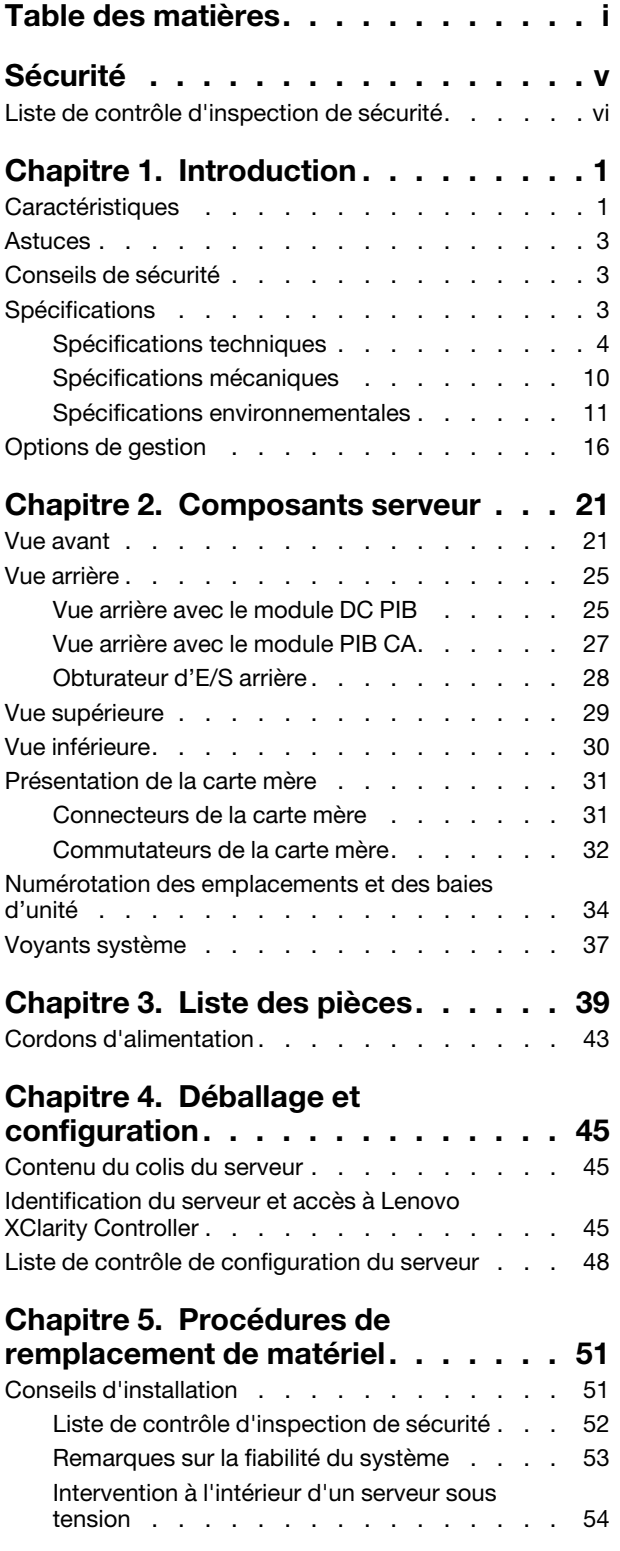

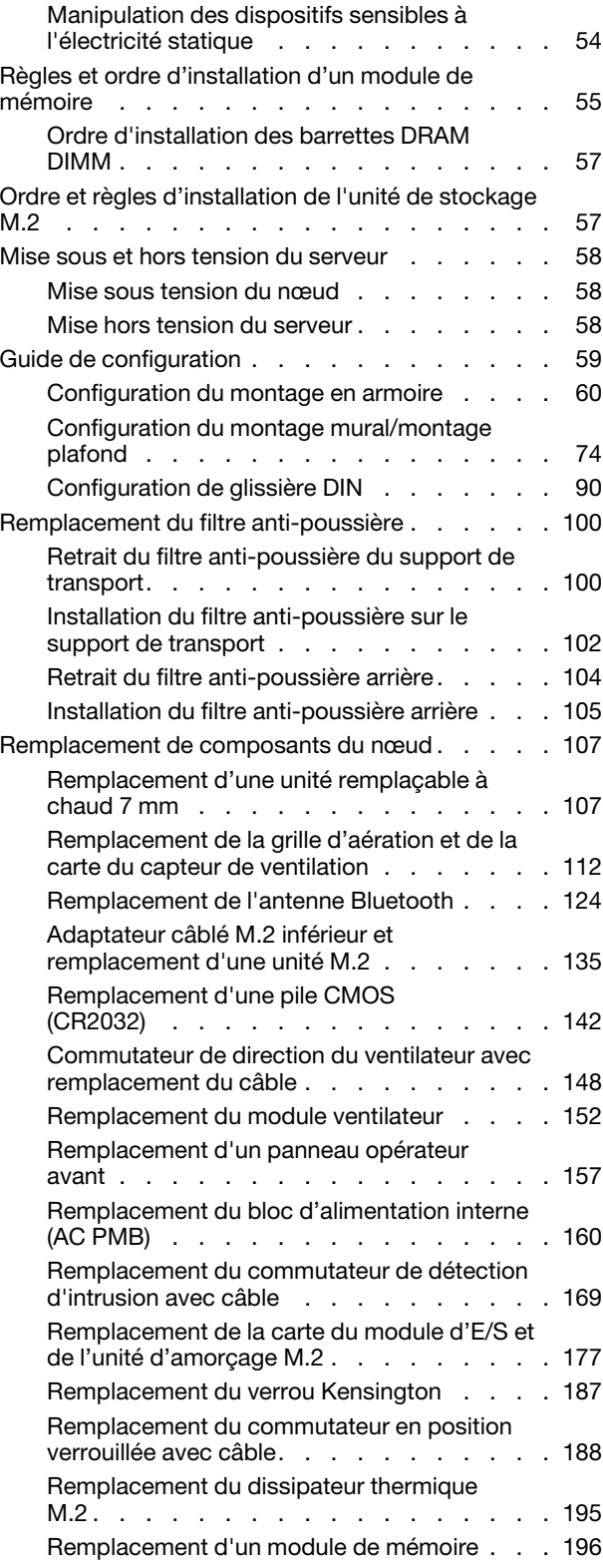

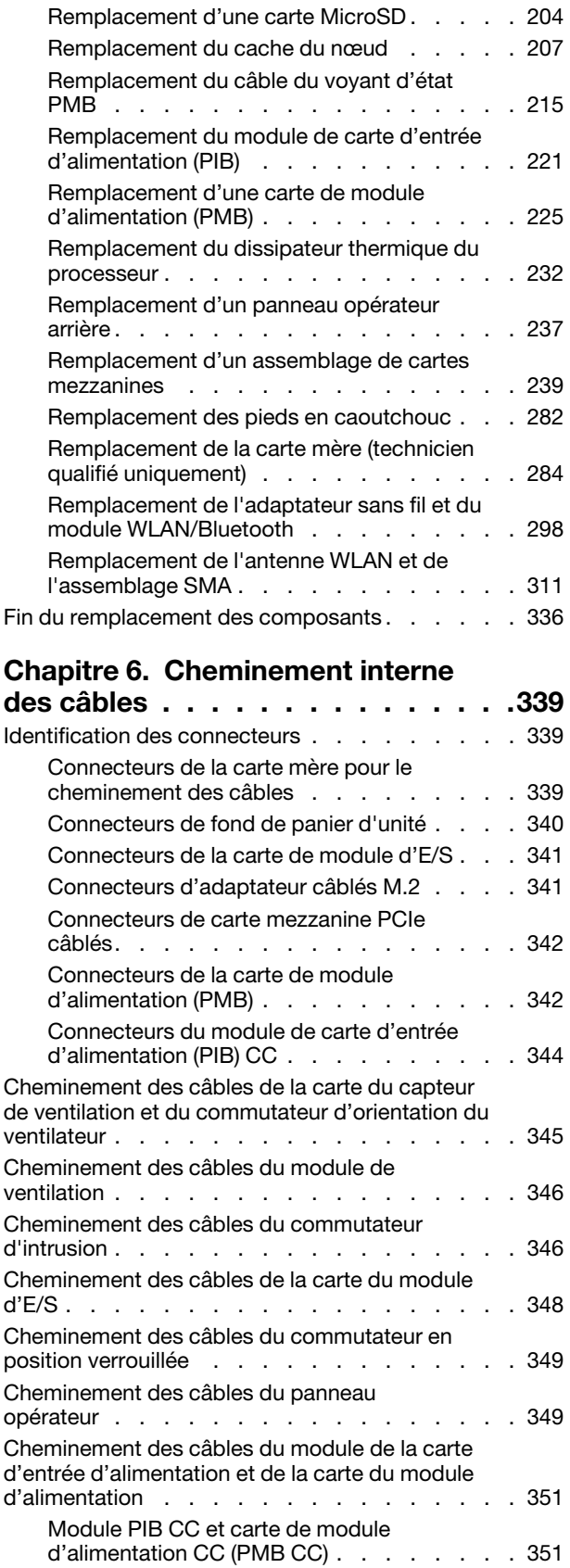

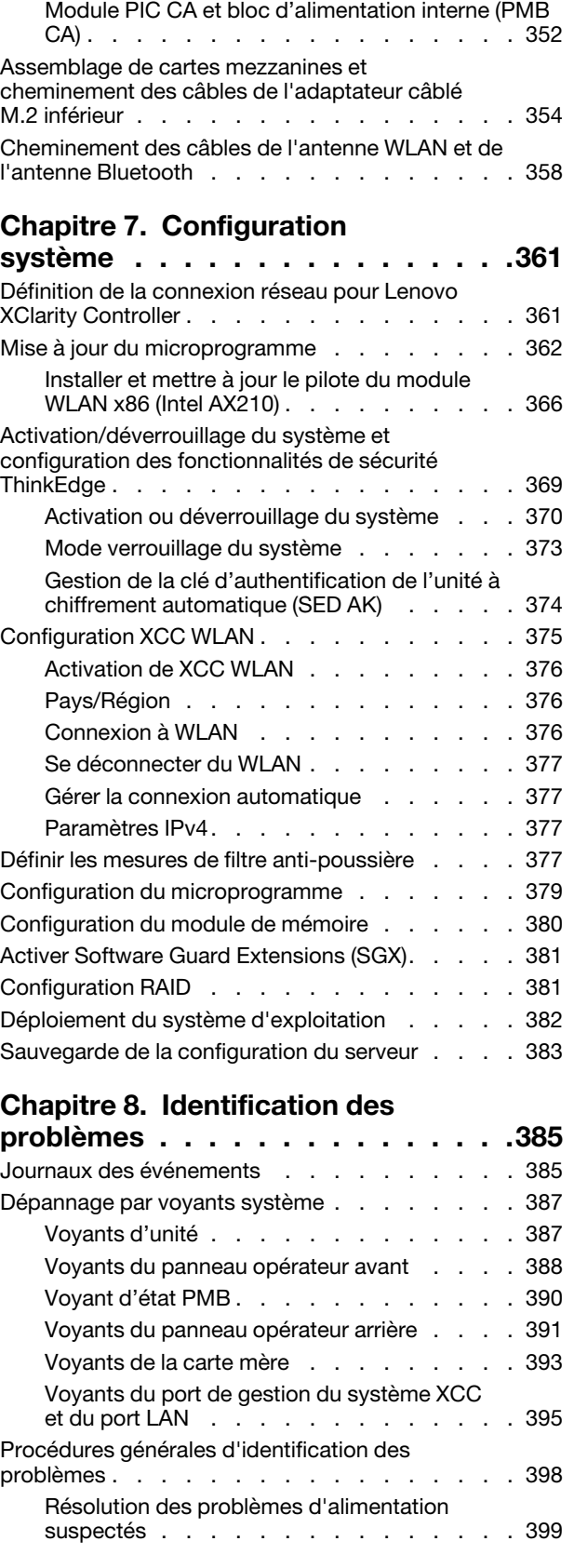

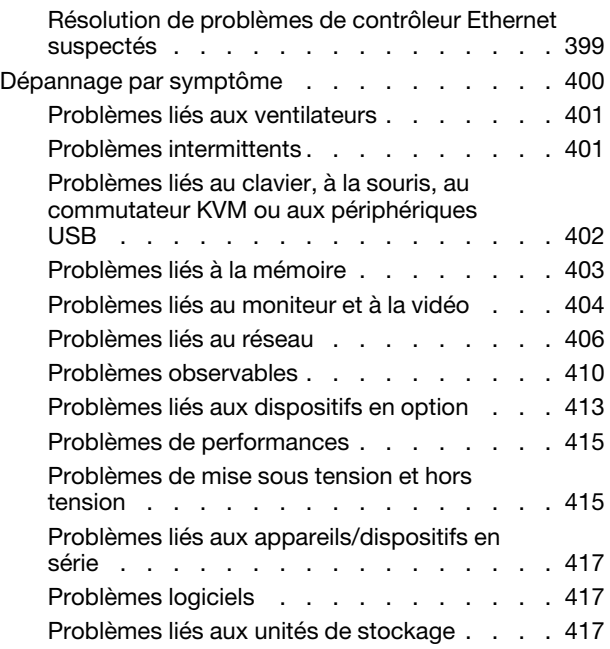

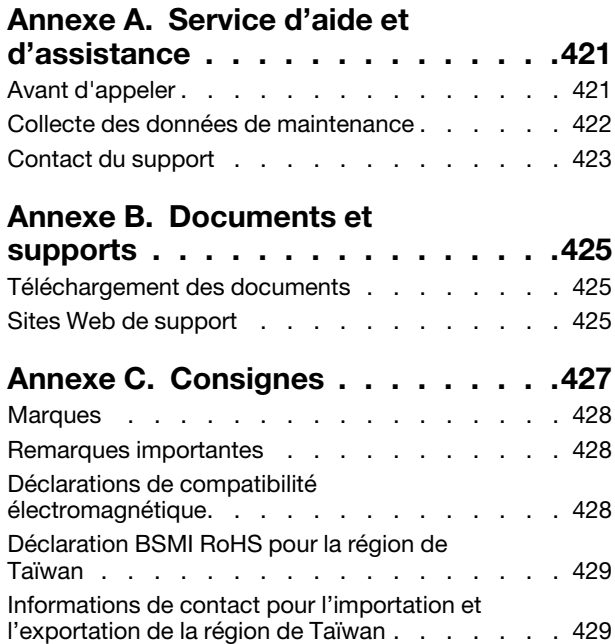

### <span id="page-6-0"></span>Sécurité

Before installing this product, read the Safety Information.

قبل تركيب هذا المنتج، يجب قر اءة الملاحظات الأمنية

Antes de instalar este produto, leia as Informações de Segurança.

在安装本产品之前,请仔细阅读 Safety Information (安全信息)。

安裝本產品之前,請先閱讀「安全資訊」。

Prije instalacije ovog produkta obavezno pročitajte Sigurnosne Upute.

Před instalací tohoto produktu si přečtěte příručku bezpečnostních instrukcí.

Læs sikkerhedsforskrifterne, før du installerer dette produkt.

Lees voordat u dit product installeert eerst de veiligheidsvoorschriften.

Ennen kuin asennat tämän tuotteen, lue turvaohjeet kohdasta Safety Information.

Avant d'installer ce produit, lisez les consignes de sécurité.

Vor der Installation dieses Produkts die Sicherheitshinweise lesen.

Πριν εγκαταστήσετε το προϊόν αυτό, διαβάστε τις πληροφορίες ασφάλειας (safety information).

לפני שתתקינו מוצר זה, קראו את הוראות הבטיחות.

A termék telepítése előtt olvassa el a Biztonsági előírásokat!

Prima di installare questo prodotto, leggere le Informazioni sulla Sicurezza.

製品の設置の前に、安全情報をお読みください。

본 제품을 설치하기 전에 안전 정보를 읽으십시오.

Пред да се инсталира овој продукт, прочитајте информацијата за безбедност.

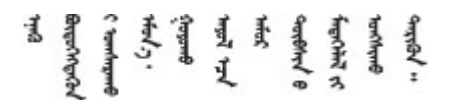

Les sikkerhetsinformasjonen (Safety Information) før du installerer dette produktet.

Przed zainstalowaniem tego produktu, należy zapoznać się z książką "Informacje dotyczące bezpieczeństwa" (Safety Information).

Antes de instalar este produto, leia as Informações sobre Segurança.

Перед установкой продукта прочтите инструкции по технике безопасности.

Pred inštaláciou tohto zariadenia si pečítaje Bezpečnostné predpisy.

Pred namestitvijo tega proizvoda preberite Varnostne informacije.

Antes de instalar este producto, lea la información de seguridad.

Läs säkerhetsinformationen innan du installerar den här produkten.

Bu ürünü kurmadan önce güvenlik bilgilerini okuyun.

مەزكۇر مەھسۇلاتنى ئورنىتىشتىن بۇرۇن بىخەتەرلىك ئۇچۇرلىرىنى ئوقۇپ چىقىڭ.

Youq mwngz yungh canjbinj neix gaxgonq, itdingh aeu doeg aen canjbinj soengq cungj vahgangj ancien siusik.

### <span id="page-7-0"></span>Liste de contrôle d'inspection de sécurité

Utilisez les informations de cette section pour identifier les conditions potentiellement dangereuses concernant votre serveur. Les éléments de sécurité requis ont été conçus et installés au fil de la fabrication de chaque machine afin de protéger les utilisateurs et les techniciens de maintenance contre tout risque physique.

Remarque : Cet appareil ne convient pas à une utilisation dans le champ de vision direct des terminaux vidéo. Pour éviter tout reflet gênant sur des terminaux vidéo, cet appareil ne doit pas être placé dans le champ de vision direct.

### ATTENTION :

Cet équipement doit être installé par un technicien qualifié, conformément aux directives NEC, IEC 62368-1 et IEC 60950-1, la norme pour la sécurité des équipements électroniques dans le domaine de l'audio/vidéo, de la technologie des informations et des technologies de communication. Lenovo suppose que vous êtes habilité à effectuer la maintenance du matériel et formé à l'identification des risques dans les produits présentant des niveaux de courant électrique. L'accès à l'appareil se fait via l'utilisation d'un outil, d'un verrou et d'une clé, ou par tout autre moyen de sécurité et est contrôle par l'autorité responsable de l'emplacement.

Important : Le serveur doit être mis à la terre afin de garantir la sécurité de l'opérateur et le bon fonctionnement du système. La mise à la terre de la prise de courant peut être vérifiée par un électricien agréé.

Utilisez la liste de contrôle suivante pour vérifier qu'il n'existe aucune condition potentiellement dangereuse :

- 1. Vérifiez que l'alimentation est coupée et que le cordon d'alimentation est débranché.
- 2. Vérifiez l'état du cordon d'alimentation.
	- Vérifiez que le connecteur de mise à la terre à trois fils est en parfait état. A l'aide d'un mètre, mesurez la résistance du connecteur de mise à la terre à trois fils entre la broche de mise à la terre externe et la terre du châssis. Elle doit être égale ou inférieure à 0,1 ohm.
	- Vérifiez que le type du cordon d'alimentation est correct.

Pour afficher les cordons d'alimentation disponibles pour le serveur :

a. Accédez au site Web.

<http://dcsc.lenovo.com/#/>

- b. Cliquez sur Preconfigured Model (Modèle préconfiguré) ou Configure to order (Configuré sur commande).
- c. Entrez le type de machine et le modèle de votre serveur pour afficher la page de configuration.
- d. Cliquez sur l'onglet Power (Alimentation) → Power Cables (Cordons d'alimentation) pour afficher tous les cordons d'alimentation.
- Vérifiez que la couche isolante n'est pas effilochée, ni déchirée.
- 3. Vérifiez l'absence de modifications non agréées par Lenovo. Étudiez avec soin le niveau de sécurité des modifications non agréées par Lenovo.
- 4. Vérifiez la présence éventuelle de conditions dangereuses dans le serveur (obturations métalliques, contamination, eau ou autre liquide, signes d'endommagement par les flammes ou la fumée).
- 5. Vérifiez que les câbles ne sont pas usés, effilochés ou pincés.
- 6. Vérifiez que les fixations du carter du bloc d'alimentation électrique (vis ou rivets) sont présentes et en parfait état.

### <span id="page-10-0"></span>Chapitre 1. Introduction

Le serveur ThinkEdge SE360 V2 (Type 7DAM) est une nouvelle offre de serveur Edge. Ce dernier est spécialement conçu pour répondre aux besoins de l'informatique de pointe, de l'intelligence artificielle de pointe, du cloud hybride et des charges de travail à la périphérie. ThinkEdge SE360 V2 est une solution compacte et robuste, qui met l'accent sur la connectivité intelligente, la sécurité commerciale et la facilité de gestion dans les environnements imprévisibles. Construit pour une longue durée de vie et des performances fiables pour la prise en charge de vos charges de travail exigeantes en périphérie. Compact et robuste, il est conçu pour l'environnement autre que les centres de données, idéal pour les emplacements distants, tels que les emplacements de détail, de fabrication et d'usine.

Le ThinkEdge SE360 V2 2U2N Enclosure (type 7DBN) est conçu pour monter le ThinkEdge SE360 V2 dans une armoire. Un boîtier unique peut contenir jusqu'à deux nœuds.

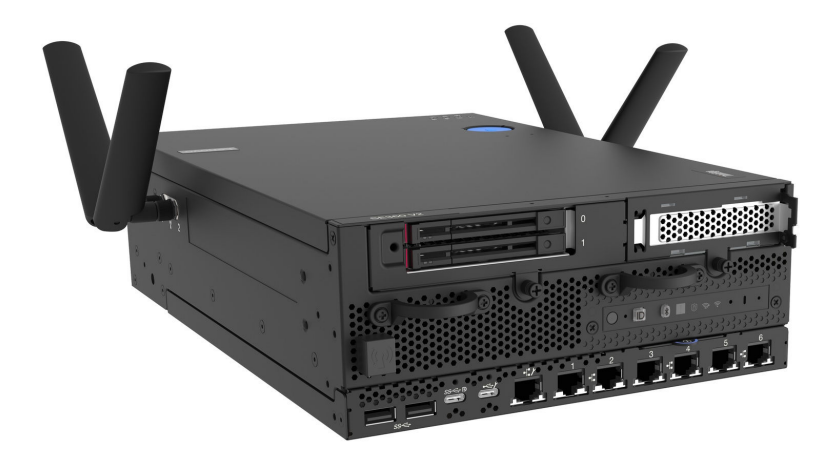

Figure 1. ThinkEdge SE360 V2

### <span id="page-10-1"></span>Caractéristiques

Performances, facilité d'utilisation, fiabilité et possibilités d'extension ont été les objectifs principaux de la conception de votre serveur. Ces caractéristiques vous permettent de personnaliser le matériel pour répondre à vos besoins d'aujourd'hui, tout en offrant des possibilités d'extension souples dans le futur.

Votre serveur comprend les fonctions et technologies suivantes :

### • Lenovo XClarity Controller (XCC)

Le Lenovo XClarity Controller est un contrôleur de gestion commun pour le matériel serveur Lenovo ThinkEdge. Le Lenovo XClarity Controller consolide plusieurs fonctions de gestion dans une seule puce sur la carte mère (bloc carte mère) du serveur. Certaines fonctions uniques du Lenovo XClarity Controller sont plus performantes, permettent d'obtenir une vidéo distante d'une plus grande résolution et d'étendre les options de sécurité.

Le serveur prend en charge Lenovo XClarity Controller 2 (XCC2). Pour obtenir des informations supplémentaires sur Lenovo XClarity Controller 2 (XCC2), reportez-vous à la section suivante : [https://](https://pubs.lenovo.com/lxcc-overview/) [pubs.lenovo.com/lxcc-overview/](https://pubs.lenovo.com/lxcc-overview/).

### • Microprogramme de serveur compatible UEFI

Le microprogramme Lenovo ThinkEdge est conforme à la norme Unified Extensible Firmware Interface (UEFI). UEFI remplace le système BIOS et définit une interface standard entre le système d'exploitation, le microprogramme de plateforme et les périphériques externes.

Les serveurs Lenovo ThinkEdge sont capables d'amorcer les systèmes d'exploitation compatibles UEFI, des systèmes d'exploitation et des adaptateurs basés sur le système BIOS, ainsi que des adaptateurs compatibles UEFI.

Remarque : Le serveur ne prend pas en charge le Disk Operating System (DOS).

### • Mémoire système de grande capacité

Le serveur prend en charge les barrettes SDRAM et RDIMM avec code correcteur d'erreurs (ECC). Pour plus d'informations sur les types spécifiques et la quantité maximale de mémoire, voir [« Spécifications » à](#page-12-2) [la page 3](#page-12-2).

### • Grande capacité de stockage des données et fonction de remplacement à chaud

Le serveur prend en charge jusqu'à deux SATA/NVMe unités remplaçables à chaud 2,5 pouces 7 mm en option et jusqu'à huit pilotes NVME M.2 en option. Grâce à la fonctionnalité de remplacement à chaud, il est possible d'ajouter, de retirer ou de remplacer des unités sans mettre le serveur hors tension.

Remarque : Lorsque le chiffrement SED est activé, le redémarrage du système est nécessaire après l'installation d'un lecteur ; sans redémarrage, le lecteur ne sera pas reconnu par le système d'exploitation hôte.

### • Accès mobile au site Web d'informations de maintenance Lenovo

Le carter du serveur comporte une étiquette de service système sur laquelle figure un code Quick Response. Vous pouvez scanner ce code via un lecteur de code QR ou le scanner avec un périphérique mobile afin d'accéder rapidement au site Web d'informations de maintenance Lenovo. Ce site fournit des informations supplémentaires sur les vidéos de remplacement et d'installation de composants et du support pour les codes d'erreur du serveur.

### • Active Energy Manager

Lenovo XClarity Energy Manager est une solution de gestion de l'alimentation et des températures des centres de données. Vous pouvez surveiller et gérer la consommation d'énergie et la température des solutions Converged, NeXtScale, System x, ThinkServer, ThinkSystem et des serveurs ThinkEdge servers. Vous pouvez aussi améliorer l'efficacité énergétique en utilisant Lenovo XClarity Energy Manager.

### • Connexion réseau de secours

Le Lenovo XClarity Controller offre une fonction de basculement vers une connexion Ethernet de secours, et intègre l'application associée. Si la connexion Ethernet principale rencontre un problème, l'intégralité du trafic Ethernet associé est automatiquement redirigée vers la connexion Ethernet de secours en option. Si les pilotes de périphérique appropriés sont installés, cette opération s'effectue automatiquement et n'entraîne pas de perte de données.

### • Refroidissement de secours

Le refroidissement de secours assuré par les ventilateurs du serveur garantit un fonctionnement continu en cas de défaillance de l'un des rotors des ventilateurs.

### • Prise en charge de la technologie RAID

ThinkEdge SE360 V2 fournit une matrice redondante de disques indépendants (RAID) pour créer des configurations. Le contrôleur logiciel RAID prend en charge les niveaux RAID 0, 1, 5 et 10.

### • Module TPM (Trusted Platform Module) intégré

Ce processeur de sécurité intégré réalise différentes opérations de cryptographie et stocke les clés publiques et privées. Il assure la prise en charge matérielle pour la spécification TCG (Trusted Computing Group).

### • Mode de verrouillage système Lenovo XClarity Controller

Le verrouillage du système sera appliqué dans des circonstances spécifiques, et ce, afin de protéger le serveur contre les violations d'informations, en particulier lorsque le serveur est acheminé par des

transporteurs non certifiés vers des environnements distants. Consultez [« Mode verrouillage du système »](#page-382-0) [à la page 373](#page-382-0) pour en savoir plus.

### <span id="page-12-0"></span>Astuces

Lenovo met régulièrement à jour le site Web du support pour vous fournir les dernières astuces et techniques qui vous permettent de résoudre des problèmes pouvant survenir sur votre serveur. Ces Astuces (également appelées astuces RETAIN ou bulletins de maintenance) fournissent des procédures de contournement ou de résolution des problèmes liés au fonctionnement de votre serveur.

Pour rechercher les astuces disponibles pour votre serveur :

- 1. Accédez au site <http://datacentersupport.lenovo.com> et affichez la page de support de votre serveur.
- 2. Cliquez sur **How To's (Procédures)** dans le volet de navigation.
- 3. Cliquez sur Type d'article  $\rightarrow$  Solution dans le menu déroulant.

Suivez les instructions à l'écran pour choisir la catégorie du problème que vous rencontrez.

### <span id="page-12-1"></span>Conseils de sécurité

Lenovo s'engage à développer des produits et services qui respectent les normes de sécurité les plus élevées, afin de protéger nos clients et leurs données. Lorsque des vulnérabilités potentielles sont signalées, il incombe aux équipes de réponse aux incidents de sécurité liés aux produits Lenovo (PSIRT) d'effectuer des recherches et d'informer nos clients pour qu'ils puissent mettre en place des plans d'atténuation ; nous travaillons pendant ce temps à développer les solutions.

La liste des conseils courants est disponible sur le site suivant :

<span id="page-12-2"></span>[https://datacentersupport.lenovo.com/product\\_security/home](https://datacentersupport.lenovo.com/product_security/home)

### **Spécifications**

Récapitulatif des caractéristiques et spécifications du serveur. Selon le modèle, certains composants peuvent ne pas être disponibles ou certaines spécifications peuvent ne pas s'appliquer.

Reportez-vous au tableau ci-après pour connaitre les catégories des spécifications, ainsi que le contenu de chaque catégorie.

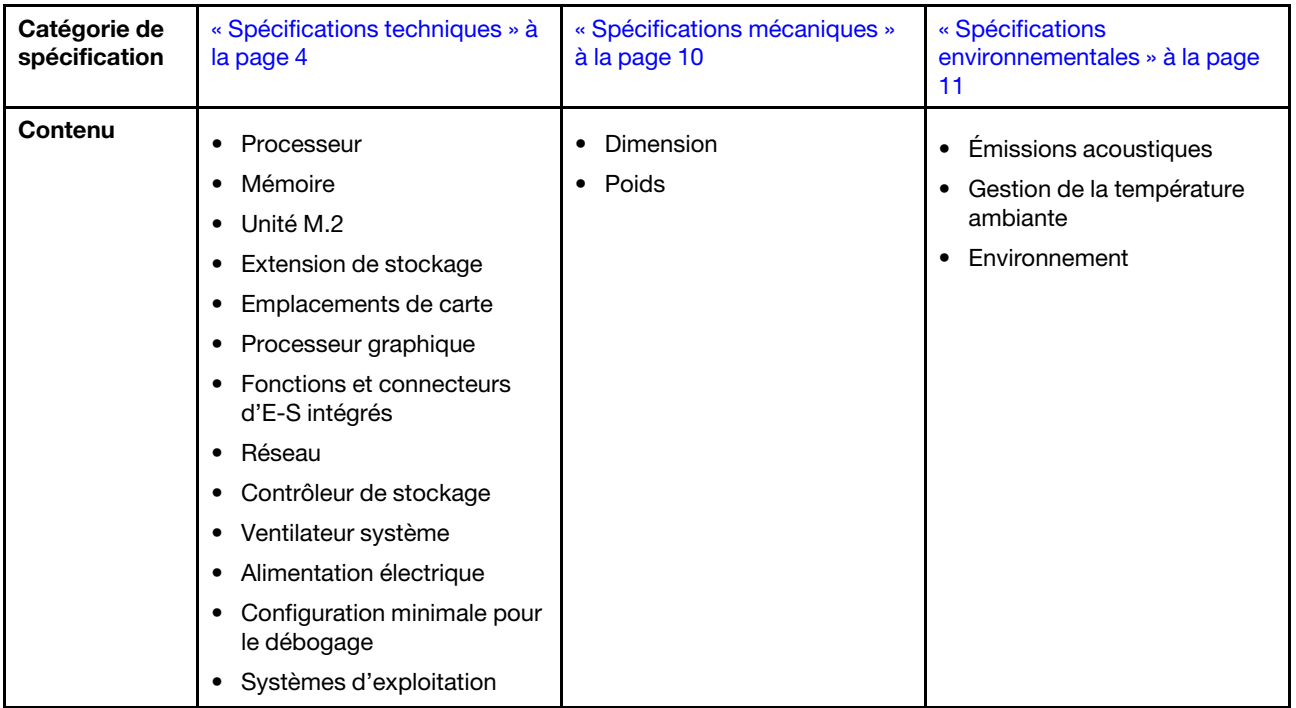

### <span id="page-13-0"></span>Spécifications techniques

Récapitulatif des spécifications techniques du serveur. Selon le modèle, certains composants peuvent ne pas être disponibles ou certaines spécifications peuvent ne pas s'appliquer.

### Processeur

Un processeur multicœur Intel Xeon D-2700 dans un boîtier BGA (Ball-Grid Array) :

• Évolutivité jusqu'à 16 cœurs

• Prend en charge une TDP jusqu'à 100 W

Pour obtenir la liste des processeur pris en charge, consultez le site : <http://datacentersupport.lenovo.com>.

### Mémoire

Voir [« Règles et ordre d'installation d'un module de mémoire » à la page 55](#page-64-0) pour obtenir des informations détaillées sur le paramétrage et la configuration de la mémoire.

- Emplacements : 4 connecteurs DIMM
- Types de module de mémoire :
	- Barrette DIMM (RDIMM) enregistrée DDR4 (double-data-rate 4) (TruDDR4) code correcteur d'erreurs (ECC) 3 200 MHz ou barrette RDIMM

Remarque : La mémoire fonctionne à une fréquence de 2 933 MHz selon le processeur sélectionné.

- Capacité :
	- 16 Go (2Rx8)
	- 32 Go (2Rx4, 2Rx8)
	- 64 Go (2Rx4)
- Capacité totale
	- Minimum : 16 Go
	- Maximum : 256 Go

Pour obtenir une liste des modules de mémoire pris en charge, consultez le site : <https://serverproven.lenovo.com>.

#### Unité M.2

Unités d'amorçage M.2

• Jusqu'à deux NVMe de 80 mm (2280) Unités d'amorçage M.2

Unités de stockage M.2

- Jusqu'à huit NVMe Unités de stockage M.2 aux formats suivants :
	- 80 mm (2280)
	- 110 mm (22110)

Pour obtenir la liste des unités M.2 prises en charge, voir : <https://serverproven.lenovo.com>.

### Extension de stockage

L'extension de stockage prise en charge varie en fonction du modèle.

- Unités de stockage M.2
	- Jusqu'à huit NVMe Unités de stockage M.2 aux formats suivants :
		- 80 mm (2280)
		- $-110$  mm (22110)
- Unités remplaçables à chaud
	- Jusqu'à deux unités SATA/NVMe remplaçables à chaud 7 mm

Emplacements de carte

Les emplacements de carte pris en charge varient selon le modèle.

- Emplacement 1 à 2 (carte du module d'E/S) : NVMe Gen3 x1 Unités d'amorçage M.2
- Emplacement 3 (Aile gauche de l'assemblage de cartes mezzanine) prend en charge les composants suivants :
	- Un adaptateur PCIe Gen4 x16 FH/HL
	- Un adaptateur PCIe Gen4 x16 HH/HL
	- Un NVMe Gen4 x4 Unité de stockage M.2
- Emplacement 4 à 6 (Aile gauche de l'assemblage de cartes mezzanine): NVMe Gen4 x4Unités de stockage M.2
- L'emplacement 7 (Aile droite de l'assemblage de cartes mezzanine) prend en charge les composants suivants :
	- Un adaptateur PCIe Gen4 x16 HH/HL
	- Un NVMe Gen4 x4 Unité de stockage M.2
- Emplacement 8 à 10 (Aile droite de l'assemblage de cartes mezzanine) : NVMe Gen4 x4Unités de stockage M.2
- Emplacement 11 à 12 (adaptateur M.2 câblé inférieur) : NVMe Gen3 x4 Unités de stockage M.2

Remarque : Lorsque les emplacements 3 à 6 prennent en charge Unités de stockage M.2, les emplacements 11 à 12 sont désactivés.

#### Processeur graphique

Prise en charge de jusqu'à deux adaptateurs GPU PCIe extra-plats

#### Fonctions et connecteurs d'E-S intégrés

- Lenovo XClarity Controller (XCC), qui propose les fonctions de contrôle de processeur de service et de surveillance, de contrôleur vidéo, et de clavier distant, vidéo, souris, ainsi que les fonctionnalités d'unité distantes.
	- Le serveur prend en charge Lenovo XClarity Controller 2 (XCC2). Pour obtenir des informations supplémentaires sur Lenovo XClarity Controller 2 (XCC2), reportez-vous à la section suivante : [https://pubs.lenovo.com/lxcc](https://pubs.lenovo.com/lxcc-overview/)[overview/](https://pubs.lenovo.com/lxcc-overview/).
- Connecteurs d'E-S avant

Remarque : L'emplacement de l'antenne Bluetooth se trouve à l'avant du serveur. Pour les modèles sans module sans fil, installez l'obturateur d'antenne Bluetooth dans l'emplacement correspondant pour assurer le bon fonctionnement. L'obturateur de l'antenne Bluetooth se trouve dans la boîte d'emballage. Voir [« Vue avant » à la](#page-30-1) [page 21](#page-30-1) pour localiser l'obturateur d'antenne Bluetooth.

- Un Port de gestion système XCC à l'avant pour se connecter à un réseau de gestion de système. Le connecteur RJ-45 est dédié aux fonctions Lenovo XClarity Controller et s'exécute à une vitesse de 1 Gbit.
- Deux Connecteurs USB 3.2 Gen 1 (5 Gbit/s) Type A
- Un module Connecteur USB 3.2 Gen 1 (5 Gbit/s) Type-C avec support d'affichage
- Un module Connecteur USB 2.0 Type-C avec gestion de Lenovo XClarity Controller
- Deux Connecteurs 2,5 GbE RJ-45
- Selon le modèle, l'un des groupes de connecteurs Ethernet suivants :
	- Avec Carte de module d'E-S 10/25 GbE installé : quatre Connecteurs SFP28 10/25 GbE

Remarque : La vitesse de transmission des connecteurs SFP28 peut être de 10 ou 25 Gbps/s, en fonction du processeur sélectionné. Les processeurs avec au moins 16 cœurs prennent en charge une vitesse de transmission de 25 Gbps.

- Avec Carte de module d'E-S 1 GbE installé : quatre Connecteurs RJ-45 1 GbE
- Connecteur d'E/S arrière

– Un module Connecteur de console série RJ-45 RS-232

#### Réseau

#### Connecteurs Ethernet

- Deux Connecteurs 2,5 GbE RJ-45
- Selon le modèle, l'un des groupes de connecteurs Ethernet suivants :
	- Avec Carte de module d'E-S 10/25 GbE installé : quatre Connecteurs SFP28 10/25 GbE

Remarque : La vitesse de transmission des connecteurs SFP28 peut être de 10 ou 25 Gbps/s, en fonction du processeur sélectionné. Les processeurs avec au moins 16 cœurs prennent en charge une vitesse de transmission de 25 Gbps.

– Avec Carte de module d'E-S 1 GbE installé : quatre Connecteurs RJ-45 1 GbE

#### Cartes Ethernet

• Jusqu'à deux adaptateurs PCIe Ethernet extra-plats

#### Module sans fil

Les modèles avec modules sans fil prennent en charge les composants suivants :

- Un module Module x86 WLAN (Intel AX210)
	- Grâce à la fonctionnalité WLAN x86, SE360 V2 peut se connecter au réseau sans fil. La connexion au WLAN établie par x86 WLAN peut servir de connexion réseau principale ou de secours du système. La connexion WLAN x86 et la connexion réseau filaire peuvent basculer l'une vers l'autre.

#### Remarques :

- Le Module x86 WLAN (Intel AX210) prend officiellement en charge le système d'exploitation Microsoft Windows Server.
- Certains systèmes d'exploitation non-Windows avec le pilote correspondant peuvent prendre en charge le Module x86 WLAN (Intel AX210). Pour obtenir la liste des systèmes d'exploitation qui prennent en charge Intel AX210, consultez le Guide produit ThinkEdge SE360 V2 de <https://lenovopress.lenovo.com/>.
- Un module Module XCC WLAN et Bluetooth
	- Grâce à la fonctionnalité XCC WLAN, SE360 V2 prend en charge la gestion à distance avec une connexion au WLAN. Avant de connecter XCC au WLAN, définissez la connexion réseau pour XCC afin d'accéder et d'activer la fonctionnalité XCC WLAN. Voir [« Configuration XCC WLAN » à la page 375](#page-384-0) pour en savoir plus.
	- Prise en charge du Bluetooth 5.3
	- La connexion Bluetooth au système peut être établie avec Application ThinkShield Edge Mobile Management et peut être utilisée pour terminer la procédure d'activation de l'application mobile. Voir [« Activation ou](#page-379-0) [déverrouillage du système » à la page 370](#page-379-0) pour en savoir plus.

### Contrôleur de stockage

### RAID logiciel

- Intel VROC SATA RAID : prise en charge RAID niveau 0, 1
- RAID Intel VROC NVMe
	- VROC Standard : prend en charge les niveaux RAID 0,1 et 10, et nécessite une clé d'activation.
	- VROC Premium : prend en charge les niveaux RAID 0,1, 5 et 10, et nécessite une clé d'activation.
- Avec Intel VROC, SE360 V2 prend en charge les configurations RAID suivantes :
	- Unités d'amorçage M.2 : RAID NVMe (niveau RAID 0, 1)
	- Unités de stockage :
		- RAID SATA (niveau RAID 0, 1) pour les unités de stockage SATA 7 mm
		- RAID NVMe (niveau RAID 0, 1, 5, 10) pour les unités de stockage NVMe 7 mm et les unités de stockage NVMe M.2

### Remarques :

- Le mélange d'unités de stockage et d'unités de démarrage dans une seule grappe RAID n'est pas pris en charge.
- Les unités de stockage des groupes suivants sont pris en charge pour être configurés dans une grappe RAID avec les unités du même groupe. Les unités de différents groupes ne peuvent pas se trouver dans la même grappe RAID.
	- Unités de stockage M.2 sur l'aile gauche de l'assemblage de cartes mezzanines (emplacement 3 à 6)
	- Unités de stockage M.2 sur l'aile droite de l'assemblage de cartes mezzanines (emplacement 7 à 10)
	- Unités de stockage 7 mm (baie 0, 1) et Unités de stockage M.2 adaptateur câblé M.2 inférieur (emplacement 11, 12)
- Pour en savoir plus sur la configuration RAID, consultez la section [Configuration RAID.](#page-390-1)
- Pour plus d'informations sur l'acquisition et l'installation de la clé d'activation, voir <https://fod.lenovo.com/lkms>.

### Ventilateur système

- Deux ventilateurs à double rotor de 80 mm x 80 mm x 56 mm, prenant en charge l'une des directions de flux d'air suivantes :
	- Direction de la ventilation avant vers l'arrière
	- Direction de la ventilation de l'arrière vers l'avant (prise en charge de fonctionnalité de mesure de filtre à poussières)

#### Remarques :

- Lorsque la carte du capteur de ventilation est installée, SE360 V2 BMC prend en charge la fonctionnalité de mesure de filtre à poussières afin de vérifier l'état du filtre anti-poussière arrière. Voir [« Définir les mesures de](#page-386-3)  [filtre anti-poussière » à la page 377](#page-386-3) pour en savoir plus.
- Les options de montage spécifiques de SE360 V2 nécessitent une direction spécifique de la ventilation. Voir [« Guide de configuration » à la page 59](#page-68-0) pour en savoir plus.

#### Alimentation électrique

Les modèles avec module d'alimentation DC/DC (sortie 12V) : un des composants suivants

Remarque : Le cas échéant, avant de connecter la source d'alimentation CC au serveur, retirez l'embase du connecteur d'alimentation correspondant. Voir [« Vue arrière » à la page 25](#page-34-0) pour situer le connecteur d'alimentation et retirer l'embase.

- Double entrée de source d'alimentation en courant continu variable de 12 à 48 V
- Jusqu'à deux adaptateurs électriques externes de 300 W (230 V/115 V)

Remarques : Lorsqu'un ou deux adaptateurs d'alimentation externes de 300 W sont installés, maintenez la température ambiante à 40 °C ou moins. En outre, la configuration suivante est requise :

- Processeur à 8 cœurs
- Quatre modules de mémoire
- Jusqu'à un ThinkSystem NVIDIA A2 16GB PCIe Gen4 Passive GPU
- Jusqu'à deux unités SATA 7 mm
- Jusqu'à deux unités de démarrage NVMe M.2 installées sur Carte de module d'E-S 1 GbE
- Le montage sur bureau est pris en charge

Les modèles dotés de blocs d'alimentation interne (carte du module d'alimentation CA) :

• Entrée unique d'une source d'alimentation en courant alternatif de 500 W (230 V/115 V)

#### Adaptateurs d'alimentation externes pris en charge :

Conformément aux prescriptions du RÈGLEMENT DE LA COMMISSION (UE) 2019/1782 du 1er octobre 2019 établissant des exigences d'écoconception pour les sources d'alimentation externe en vertu de la directive 2009/125/ CE du Parlement européen et du Conseil et abrogeant le règlement (CE) n° 278/2009 (ErP Lot7) pour l'alimentation externe du produit.

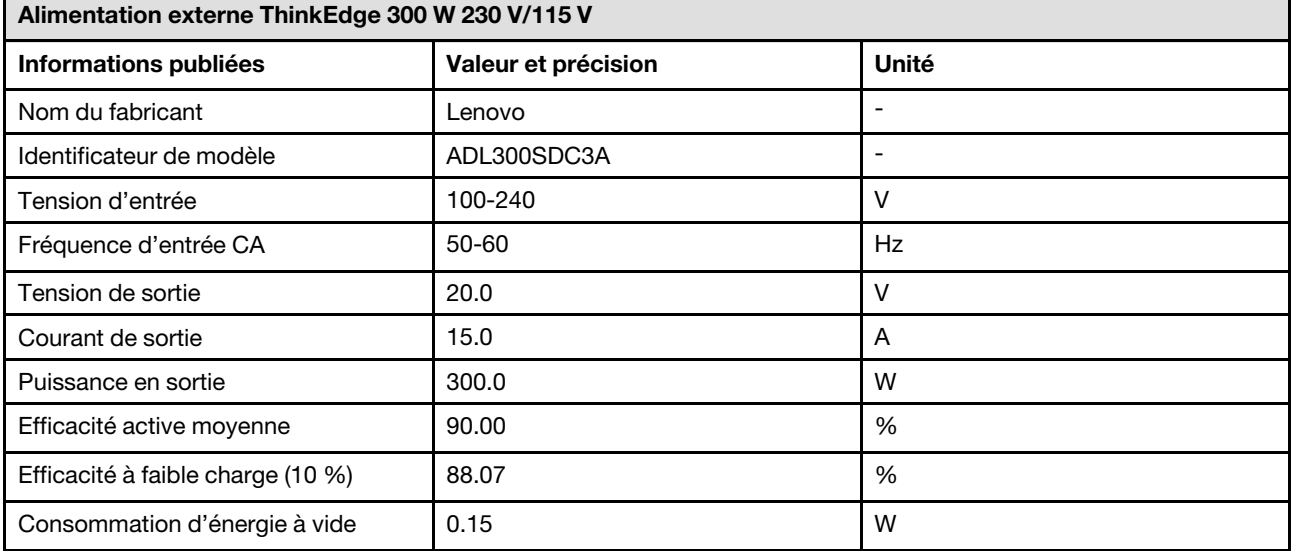

#### Configuration minimale pour le débogage

- Un module de mémoire DRAM dans l'emplacement DIMM 1
- En fonction du modèle, l'une des sources d'alimentation suivantes :
	- Adaptateur d'alimentation externe 300 W
	- Alimentation d'entrée en CA
	- Alimentation d'entrée en CC
- Une unité M.2 2280 NVMe dans l'emplacement 1 de la carte du module d'E/S
- Deux ventilateurs système

#### Systèmes d'exploitation

Systèmes d'exploitation pris en charge et certifiés :

- Microsoft Windows Server
- VMware ESXi
- Red Hat Enterprise Linux
- SUSE Linux Enterprise Server

#### Remarques :

- Le Module x86 WLAN (Intel AX210) prend officiellement en charge le système d'exploitation Microsoft Windows Server.
- Certains systèmes d'exploitation non-Windows avec le pilote correspondant peuvent prendre en charge le Module x86 WLAN (Intel AX210). Pour obtenir la liste des systèmes d'exploitation qui prennent en charge Intel AX210, consultez le Guide produit ThinkEdge SE360 V2 de <https://lenovopress.lenovo.com/>.

Références :

- Liste complète des systèmes d'exploitation disponibles : <https://lenovopress.lenovo.com/osig>.
- Pour consulter les instructions de déploiement du SE, reportez-vous à la section [« Déploiement du système](#page-391-0) [d'exploitation » à la page 382](#page-391-0).

### <span id="page-19-0"></span>Spécifications mécaniques

Récapitulatif des spécifications mécaniques du serveur. Selon le modèle, certains composants peuvent ne pas être disponibles ou certaines spécifications peuvent ne pas s'appliquer.

### Dimension

### Nœud

- Hauteur : 84,5 mm (3,33 pouces)
- Largeur : 212 mm (8,35 pouces)
- Profondeur : 317,5 mm (12,5 pouces)

Nœud avec manches de nœud

- Hauteur : 95,95 mm (3,78 pouces)
- Largeur : 295 mm (11,61 pouces)
- Profondeur : 345,7 mm (13,61 pouces)

Boîtier

- Hauteur : 87 mm (3,43 pouces)
- Largeur : 482,1 mm (18,98 pouces)
- Profondeur : 466 mm (18,35 pouces)

Poids Nœud

• Maximum : 6,5 kg (14,33 lbs)

Nœud avec manches de nœud

• Maximum : 9,54 kg (21,03 lbs)

Boîtier

• Maximum (avec deux nodes installés) : 16,66 kg (36,73 lbs)

### <span id="page-20-0"></span>Spécifications environnementales

Récapitulatif des spécifications environnementales du serveur. Selon le modèle, certains composants peuvent ne pas être disponibles ou certaines spécifications peuvent ne pas s'appliquer.

#### Émissions acoustiques

Le serveur est doté des déclarations d'émissions sonores acoustiques suivantes :

- Niveau sonore (LwAd)
	- En veille :
		- Min : 5,4 bel
		- Normal : 5,4 bels
		- Max : 5,5 bel
	- Fonctionnement :
		- Min : 5,7 bel
		- Normal : 6,1 Bel
		- Max : 7,2 bel
- Niveau de pression acoustique (L<sub>pAm</sub>) :
	- En veille :
		- Min : 43,6 dBA
		- Normal : 43,5 dBA
		- Max : 44,5 dBA
	- Fonctionnement :
		- Min : 45,8 dBA
		- Normal : 50,0 dBA
		- Max : 61,1 dBA

### Remarques :

- Ces niveaux sonores ont été mesurés dans des environnements acoustiques contrôlés conformément aux procédures ISO7779 et déclarés conformément à la norme ISO 9296.
- Les niveaux sonores déclarés sont basés sur les configurations spécifiées, qui peuvent varier selon les configurations et les conditions.
	- Min : 1x 80 W UC, 2x RDIMM 16 Go, Carte de module d'E-S 1 GbE, 1 x unité d'amorçage NVMe M.2, 2x SATA SSD, 2x unités de données NVMe M.2, carte du module d'alimentation CC (PMB), aucun filtre à poussière, orientation du ventilateur arrière à avant
	- Classique : 1x 80 W UC, 4x RDIMM 16 Go, Carte de module d'E-S 10/25 GbE, 1 x unité d'amorçage NVMe M.2, 1x NVIDIA A2 GPU, 4x unités de données NVMe M.2, aucun filtre à poussière, carte de module d'alimentation CC, orientation du ventilateur arrière à avant
	- Max : 1x 100 W UC, 4x RDIMM 64 Go, Carte de module d'E-S 10/25 GbE, 2 x unités d'amorçage NVMe M.2, 2x NVIDIA A2 GPU, 2x unités de données NVMe M.2, un filtre à poussière, carte de module d'alimentation CC, orientation du ventilateur arrière à avant
- L'installation de votre serveur peut être soumise aux réglementations gouvernementales (notamment à celles d'OSHA ou aux directives de l'Union européenne) couvrant le niveau sonore sur le lieu de travail. Les niveaux de pression acoustique réels de votre installation dépendent de divers facteurs ; notamment du nombre d'armoires dans l'installation, de la taille, des matériaux et de la configuration de la pièce, des niveaux sonores des autres équipements, de la température ambiante de la pièce et de l'emplacement des employés par rapport au matériel. De plus, la conformité à ces réglementations gouvernementales dépend de plusieurs facteurs complémentaires, notamment le temps d'exposition des employés ainsi que les dispositifs de protection anti-bruit qu'ils utilisent. Lenovo vous recommande de faire appel à des experts qualifiés dans ce domaine pour déterminer si vous êtes en conformité avec les réglementations en vigueur.

#### Modes acoustiques

ThinkEdge SE360 V2 prend en charge trois modes acoustiques avec des performances acoustiques différentes.

- Désactivé : Le serveur fonctionne selon la vitesse des ventilateurs par défaut.
- Mode 1 : Le fonctionnement des ventilateurs système est optimisé afin de réduire le niveau de bruit global du serveur.
	- Le mode 1 prend en charge une température ambiante inférieure à 35 °C.
	- Lorsque le mode 1 est activé, le serveur fonctionne avec un niveau de pression acoustique de 50 dBA à 25 °C.
	- Une dégradation des performances peut se produire en cas de charges de travail élevées.
- Mode 2 : Le fonctionnement des ventilateurs système est optimisé afin de réduire le niveau de bruit global du serveur, encore plus que dans le cadre du mode 1.
	- Le mode 2 prend en charge les configurations dotées d'un processeur à 4 ou 8 cœurs, à une température ambiante inférieure à 35 °C.
	- Lorsque le mode 2 est activé, le serveur fonctionne avec un niveau de pression acoustique de 45 dBA à 25 °C.
	- Une dégradation des performances peut se produire en cas de charges de travail élevées.

Pour modifier le mode acoustique, accédez à l'utilitaire Setup Utility et accédez à Paramètres système → Modes de fonctionnement  $\rightarrow$  Mode acoustique.

### Gestion de la température ambiante

- La plupart des configurations de SE360 V2 prennent en charge un fonctionnement à une température de 55 °C ou moins. La configuration spécifique prend en charge un fonctionnement entre -20 °C à 65 °C. Voir « Environnent » à [la page](#page-23-0) pour connaître les détails de la configuration qui prend en charge une plage de températures de fonctionnement étendue.
- Les composants suivants peuvent fonctionner à une température de 55 °C ou moins et nécessitent une température ambiante appropriée afin d'éviter toute dégradation des performances :
	- Lorsque l'un des composants suivants est installé, maintenez la température ambiante à 45 °C moins pour assurer le bon fonctionnement. Si la température ambiante est supérieure à 45° C, une dégradation des performances ou un ralentissement de l'activité peut se produire.
		- Processeur à 16 cœurs
		- Unités NVMe M.2
		- Unités NVMe U.3
	- Lorsque l'une des unités suivantes est installée dans les emplacements 7 à 10 (baie M.2 6 à 9) avec une charge de travail importante, maintenez la température ambiante à 40 °C moins pour assurer le bon fonctionnement. Si la température ambiante est supérieure à 40° C, une dégradation des performances ou un ralentissement de l'activité peut se produire.
		- Unités NVMe M.2
		- Unités NVMe U.3
	- Lorsqu'un adaptateur d'alimentation externe de 300 W est installé, maintenez la température ambiante à 40 °C moins pour éviter toute dégradation des performances. Si la température ambiante est supérieure à 40° C, une dégradation des performances ou un ralentissement de l'activité peut se produire.
- Les composants suivants peuvent fonctionner à une température de 50 °C ou moins. Maintenez la température ambiante à 45 °C ou moins pour éviter une dégradation des performances :
	- ThinkSystem NVIDIA A2 16GB PCIe Gen4 Passive GPU
	- ThinkSystem NVIDIA L4 PCIe Gen4 Passive GPU
- ThinkSystem Qualcomm Cloud AI 100 peut fonctionner à une température de 45 °C ou moins.

### <span id="page-23-0"></span>**Environnement**

Le ThinkEdge SE360 V2 est conforme aux spécifications de la classe A4 ASHRAE. Les performances du système peuvent être affectées lorsque la température de fonctionnement ne respecte pas la classe A4 de la norme ASHRAE, ou en cas de défaillance d'un ventilateur à une température ambiante supérieure à 25 °C. ThinkEdge SE360 V2 est pris en charge dans l'environnement suivant :

- Température ambiante :
	- Fonctionnement
		- Classe H1 de la norme ASHRAE : 5 à 25 °C (41 à 77 °F) ; la température ambiante maximale baisse de 1 °C pour toute élévation d'altitude de 500 m (1 640 pieds) à une altitude supérieure à 900 m (2 953 pieds).
		- ASHRAE classe A2 : 10 à 35 °C (50 à 95 °F) ; la température ambiante maximale baisse de 1 °C pour toute élévation d'altitude de 300 m (984 pieds) à une altitude supérieure à 900 m (2 953 pieds)
		- ASHRAE classe A3 : 5 à 40 °C (41 à 104 °F) ; la température ambiante maximale baisse de 1 °C pour toute élévation d'altitude de 175 m (574 pieds) à une altitude supérieure à 900 m (2 953 pieds).
		- ASHRAE classe A4 : 5 à 45 °C (41 à 113 °F) ; la température ambiante maximale baisse de 1 °C pour toute élévation d'altitude de 125 m (410 pieds) à une altitude supérieure à 900 m (2 953 pieds).
	- Serveur hors tension : 5 à 45 °C (41 à 113 °F)
	- Température de fonctionnement étendue (avec une configuration limitée) :
		- Serveur allumé : -20 à 65 °C (-4 à 149 °F), à 70 °C pendant 16 heures (158 °F)
		- Serveur hors tension : -20 à 65 °C (-4 à 149 °F)

Remarques : Les configurations qui prennent en charge une plage de températures de fonctionnement étendue nécessitent :

- Processeur à 12 cœurs
- Ventilateurs avec une direction de la ventilation de l'arrière vers l'avant
- L'une des entrées électriques suivantes :
	- Double entrée de source d'alimentation en courant continu variable de 12 à 48 V
	- Entrée unique d'une source d'alimentation en courant alternatif de 500 W (230 V/115 V)
- Tous les modules DIMM installés sont des modules RDIMM à température étendue
- Toutes les unités M.2 installées sont des disques SSD M.2 (industriels)
- Aucun adaptateur GPU ou adaptateur Ethernet n'est installé
- $-$  Transport/stockage : -40 à 65 °C (-40 à 140 °F)
- Altitude maximale : 3 050 m (10 000 pieds)
- Humidité relative (sans condensation) :
	- Fonctionnement : 8 à 90 %, point de rosée maximal : 24 °C (75,2 °F)
	- Expédition/stockage : 8 % à 90 %, point de rosée maximal : 27 °C (80,6 °F)
	- Le stockage hors fonctionnement (non déballé) peut accepter la condition suivante : 5 % à 95 % avec température de détarage sèche maximum de 38,7 °C (101,7 °F) pendant 48 h.
- Contamination particulaire
	- SE360 V2 prend en charge un filtre à poussières installé à l'arrière du nœud. Le filtre à poussière a une valeur d'efficacité minimale (MERV) de 5, conformément à la norme ASHRAE 52.2-2017 / 80 % d'arrêt moyen conformément à la norme ASHRAE 52.1-1992.
	- SE360 V2Boîtier 2U2N prend en charge un ensemble de filtres à poussière installés dans le support d'expédition avant. L'ensemble de filtre à poussière a une valeur d'efficacité minimale (MERV) de 5, conformément à la norme ASHRAE 52.2-2017 / 80 % d'arrêt moyen conformément à la norme ASHRAE 52.1-1992.
	- SE360 V2 est conforme à la norme IP3X Protection contre les agressions selon ANSI/IEC60529-2020 Degrés de protection assurés par les boîtiers (code IP).

Remarques : Les configurations avec l'un des adaptateurs PCIe suivants ne sont pas conformes à la norme IP3X :

- ThinkSystem Qualcomm Cloud AI 100
- ThinkSystem Intel Flex 140 12GB Gen4 Passive GPU
- ThinkSystem Intel X710-T4L 10GBase-T 4-Port PCIe Ethernet Adapter
- ThinkSystem Intel E810-DA2 10/25GbE SFP28 2-Port PCIe Ethernet Adapter

Attention : Les particules aériennes et les gaz réactifs agissant seuls ou en combinaison avec d'autres facteurs environnementaux tels que l'humidité ou la température peuvent représenter un risque pour le serveur. Pour plus d'informations sur les limites relatives aux particules et aux gaz, voir [« Contamination particulaire » à la page 15](#page-24-0).

### Spécifications relatives aux chocs et aux vibrations

Les informations ci-après récapitulent les caractéristiques relatives aux chocs et aux vibrations du serveur. Selon le modèle, certains composants peuvent ne pas être disponibles ou certaines spécifications peuvent ne pas s'appliquer.

| Type de montage<br>du ThinkEdge<br><b>SE360 V2</b>     | <b>Chocs</b><br>(lorsque le serveur<br>est opérationnel)                                                                       | <b>Chocs</b><br>(lorsque le serveur<br>n'est pas en<br>fonctionnement, par<br>exemple, lors du<br>transport) | <b>Vibrations</b><br>(lorsque le serveur<br>est opérationnel)                | <b>Vibrations</b><br>(lorsque le serveur<br>n'est pas en<br>fonctionnement, par<br>exemple, lors du<br>transport) |
|--------------------------------------------------------|----------------------------------------------------------------------------------------------------|----------------------------------------------------------------------------------------------------|------------------------------------------------------------------------------|----------------------------------------------------------------------------------------------------|
| Montage sur bureau<br>(seul)                           | Demi-onde<br>sinusoïdale, 15G<br>11 <sub>ms</sub>                                                                              | Onde trapézoïdale,<br>50G 167 pouces/s                                                                       | 5-100 Hz, 0,15 Grms,<br>30 minutes                                           | 2-200 Hz, 1,04 Grms,<br>15 minutes                                                                                |
| Montage en armoire<br>(dans le boîtier<br><b>2U2N)</b> | Demi-onde<br>sinusoïdale, 15G<br>3 ms                                                                                          | Hauteur de chute<br>libre : $100$ mm<br>Choc équivalent :<br>152 pouces/<br>secondes, 2-3 ms                 | 5-500 Hz, 0,21 Grms,<br>15 minutes                                           | 2-200 Hz, 0,8 Grms,<br>15 minutes                                                                                 |
| Montage sur rail<br><b>DIN</b>                         | Demi-onde<br>sinusoïdale, 15G<br>11 ms                                                                                         | Non applicable                                                                                               | 5-100 Hz, 0,15 Grms,<br>30 minutes                                           | Non applicable                                                                                                    |
| <b>Support mural</b>                                   | Demi-onde<br>$\bullet$<br>sinusoïdale, 40G<br>6 <sub>ms</sub><br>Demi-onde<br>$\bullet$<br>sinusoïdale, 30G<br>$11 \text{ ms}$ | Non applicable                                                                                               | • 1,91 Grms, 10-<br>500 Hz.<br>30 minutes<br>• 1,04 Grms, 10-<br>500 Hz, 1 h | Non applicable                                                                                                    |
| Montage plafond                                        | Non applicable                                                                                                    | Non applicable                                                                                               | • 1,91 Grms, 10-<br>500 Hz.<br>30 minutes<br>1,04 Grms, 10-<br>500 Hz, 1 h   | Non applicable                                                                                                    |

Tableau 1. Spécifications relatives aux chocs et aux vibrations

### <span id="page-24-0"></span>Contamination particulaire

Attention : les particules aériennes (notamment poussières ou particules métalliques) et les gaz réactifs agissant seuls ou en combinaison avec d'autres facteurs environnementaux tels que l'humidité ou la température peuvent représenter un risque pour l'unité décrite dans le présent document.

En particulier, des concentrations trop élevées de particules ou de gaz dangereux peuvent endommager l'unité et entraîner des dysfonctionnements voire une panne complète. Cette spécification présente les seuils de concentration en particules et en gaz qu'il convient de respecter pour éviter de tels dégâts. Ces seuils ne doivent pas être considérés ou utilisés comme des limites absolues, car d'autres facteurs comme la température ou l'humidité de l'air peuvent modifier l'impact des particules ou de l'atmosphère corrosive et les transferts de contaminants gazeux. En l'absence de seuils spécifiques définis dans le présent document, vous devez mettre en œuvre des pratiques permettant de maintenir des niveaux de particules et de gaz conformes aux réglementations sanitaires et de sécurité. Si Lenovo détermine que les niveaux de particules ou de gaz de votre environnement ont provoqué l'endommagement de l'unité, Lenovo peut, sous certaines conditions, mettre à disposition la réparation ou le remplacement des unités ou des composants lors de la

mise en œuvre de mesures correctives appropriées, afin de réduire cette contamination environnementale. La mise en œuvre de ces mesures correctives est de la responsabilité du client.

| <b>Contaminant</b>                                                                                                    | <b>Seuils</b>                                                                                                    |  |  |
|----------------------------------------------------------------------------------------------------|----------------------------------------------------------------------------------------------------|--|--|
| Gaz réactifs                                                                                                    | Niveau de gravité G1 selon la norme ANSI/ISA 71.04-1985 <sup>1</sup> :                                                                                                    |  |  |
|                                                                                                    | · Le niveau de réactivité du cuivre doit être inférieur à 200 Angströms par mois (Å/mois, gain de<br>poids $\approx 0,0035 \mu g/cm^2$ par heure). <sup>2</sup>                                                                                                    |  |  |
|                                                                                                    | • Le niveau de réactivité de l'argent doit être inférieur à 200 Angstroms par mois (Å/mois, gain de<br>poids $\approx 0,0035 \mu g/cm^2$ par heure). <sup>3</sup>                                                                                                    |  |  |
|                                                                                                    | La surveillance de la corrosion gazeuse doit se faire à environ 5 cm (2 pouces) de la façade de<br>$\bullet$<br>l'armoire, côté prise d'air, au quart et aux trois-quarts de la hauteur du châssis par rapport au<br>sol ou à un endroit où la vitesse d'air est bien plus importante. |  |  |
| Particules<br>aériennes                                                                                                    | Les centres de données doivent respecter le niveau de propreté ISO 14644-1 classe 8.                                                                                                    |  |  |
|                                                                                                    | Pour les centres de données sans économiseur par rapport à l'air extérieur, le niveau de propreté<br>ISO 14644-1 classe 8 peut être atteint à l'aide de l'une des méthodes de filtration suivantes :                                                                                   |  |  |
|                                                                                                    | · L'air de la pièce peut être filtré en permanence avec des filtres MERV 8.                                                                                                    |  |  |
|                                                                                                    | • L'air qui entre dans le centre de données peut être filtré avec des filtres MERV 11 ou de<br>préférence avec des filtres MERV 13.                                                                                                    |  |  |
|                                                                                                    | Pour les centres de données avec modulation d'air, pour satisfaire la norme de propreté ISO<br>classe 8, le choix des filtres dépend des conditions spécifiques au centre de données.                                                                                                  |  |  |
|                                                                                                    | • Le taux d'hygrométrie relative déliquescente de la contamination particulaire doit être<br>supérieur à 60 % RH. <sup>4</sup> .                                                                                                    |  |  |
|                                                                                                    | • Les centres de données ne doivent pas contenir de résidus de zinc. <sup>5</sup>                                                                                                    |  |  |
| 1 ANSI/ISA-71.04-1985. Conditions environnementales pour les systèmes de mesure et de contrôle des processus :<br>contaminants atmosphériques. Instrument Society of America, Research Triangle Park, Caroline du Nord, États-<br>Unis. |                                                                                                    |  |  |
|                                                                                                    | <sup>2</sup> La dérivation de l'équivalence entre le taux d'augmentation de l'épaisseur du produit par la corrosion en cuivre en<br>Å/mois et le taux de gain de poids suppose que Cu2S et Cu2O augmentent dans des proportions égales.                                                |  |  |
|                                                                                                    | <sup>3</sup> La dérivation de l'équivalence entre le taux d'augmentation de l'épaisseur du produit par la corrosion en argent<br>en Å/mois et le taux de gain de poids suppose que Ag2S est le seul produit corrosif.                                                                  |  |  |
| 4 L'humidité relative de déliquescence de la contamination particulaire est l'humidité relative à partir de laquelle la<br>poussière absorbe suffisamment d'eau pour devenir humide et favoriser la conduction ionique.                 |                                                                                                    |  |  |

Tableau 2. Seuils de concentration en particules et en gaz

<sup>5</sup> Le niveau de débris en surface est mesuré de manière aléatoire dans 10 zones du centre de données sur un disque de 1,5 cm de diamètre de bande adhésive conductrice posée sur un raccord en métal. Si l'examen de la bande adhésive au microscope électronique ne révèle pas de débris de zinc, le centre de données est considéré comme exempt de particules de zinc.

### <span id="page-25-0"></span>Options de gestion

Le portefeuille XClarity et les autres options de gestion de système décrites dans cette section vous aident à gérer les serveurs de manière plus pratique et efficace.

### Présentation

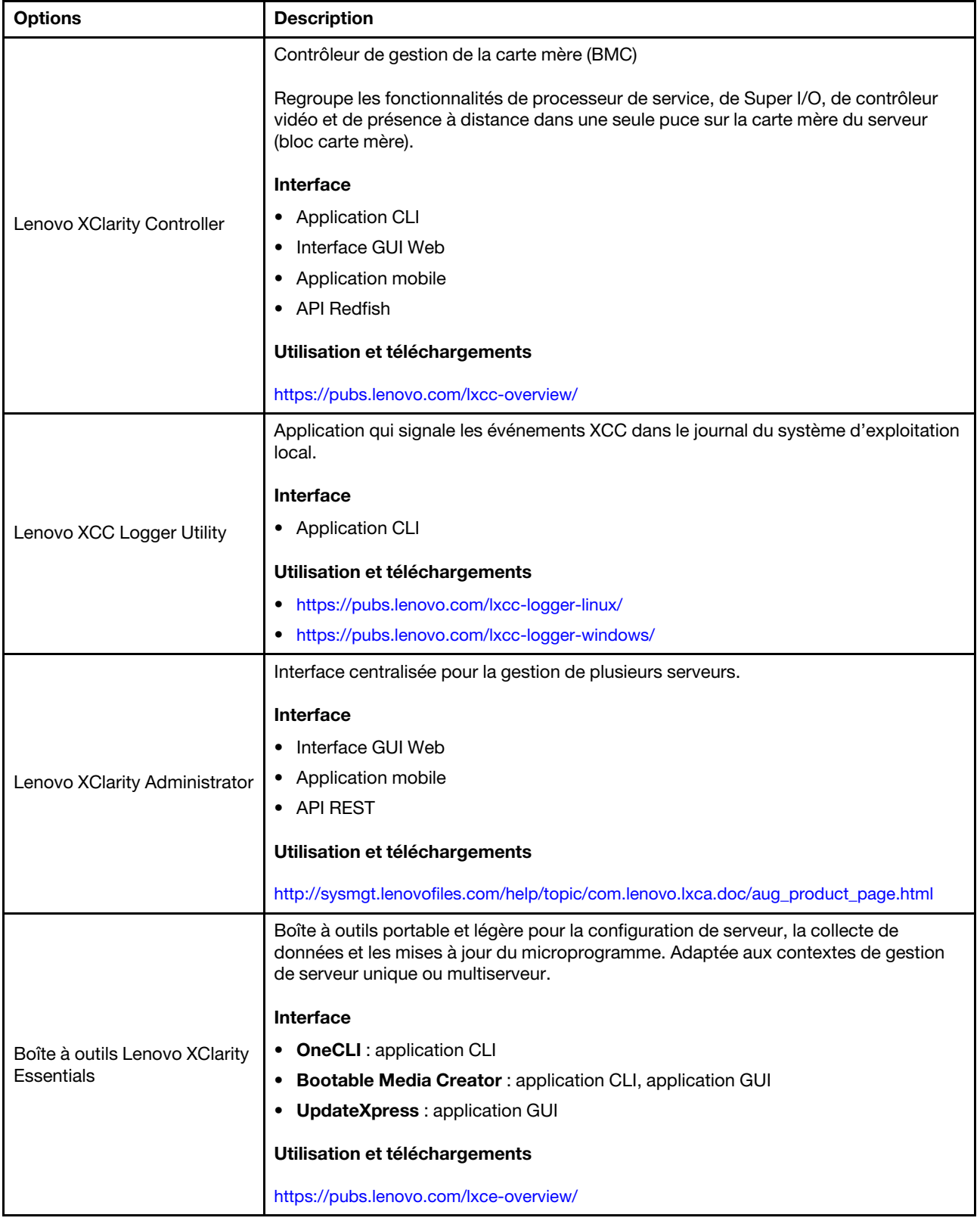

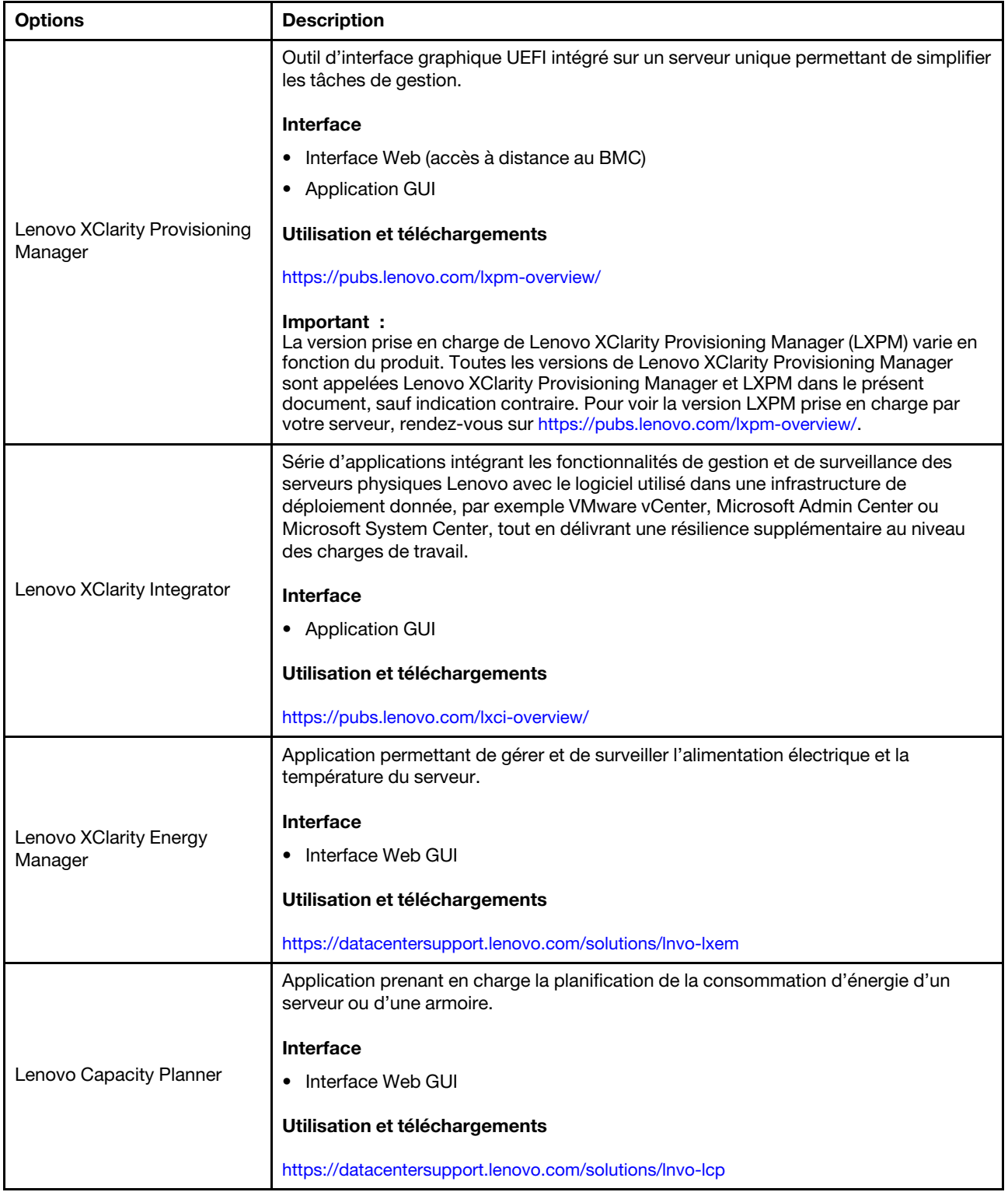

### Fonctions

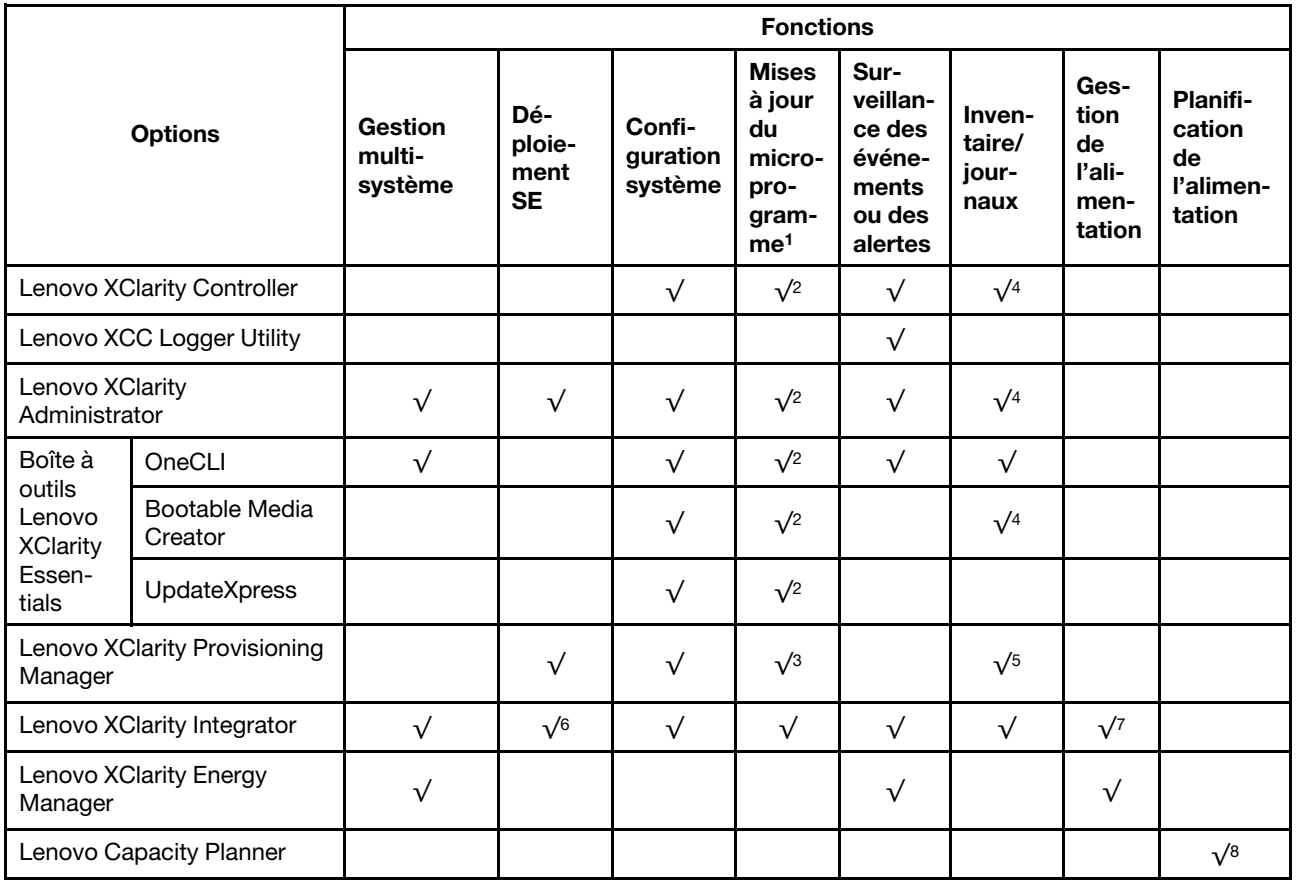

### Remarques :

- 1. La plupart des options peuvent être mises à jour via les outils Lenovo. Cependant, certaines options, telles que le microprogramme GPU ou le microprogramme Omni-Path, nécessitent l'utilisation d'outils de fournisseur.
- 2. Les paramètres UEFI du serveur pour la mémoire ROM en option doivent être définis sur **Automatique** ou UEFI afin de mettre à jour le microprogramme à l'aide de Lenovo XClarity Administrator, Lenovo XClarity Essentials ou Lenovo XClarity Controller.
- 3. Les mises à jour du microprogramme sont limitées aux mises à jour Lenovo XClarity Provisioning Manager, Lenovo XClarity Controller et UEFI uniquement. Les mises à jour de microprogramme pour les dispositifs en option tels que les adaptateurs ne sont pas pris en charge.
- 4. Les paramètres UEFI du serveur pour la mémoire ROM en option doivent être définis sur **Automatique** ou UEFI pour que les informations détaillées de carte d'adaptateur, comme le nom de modèle et les niveaux de microprogramme, s'affichent dans Lenovo XClarity Administrator, Lenovo XClarity Controller ou Lenovo XClarity Essentials.
- 5. Inventaire limité.
- 6. La vérification de déploiement de Lenovo XClarity Integrator pour System Center Configuration Manager (SCCM) prend en charge le déploiement du système d'exploitation Windows.
- 7. La fonction de gestion d'alimentation est uniquement prise en charge par Lenovo XClarity Integrator pour VMware vCenter.
- 8. Il est fortement recommandé de vérifier les données de synthèse de l'alimentation de votre serveur à l'aide de Lenovo Capacity Planner avant d'acheter de nouvelles pièces.

### <span id="page-30-0"></span>Chapitre 2. Composants serveur

<span id="page-30-1"></span>Cette section contient des informations sur chacun des composants associés au serveur.

### Vue avant

La présente section contient des informations sur les boutons de commande, les voyants et les connecteurs situés à l'avant du serveur.

La vue avant de ThinkEdge SE360 V2 varie selon le modèle. Reportez-vous aux informations suivantes pour identifier la vue avant :

- [« Vue avant avec Module d'E-S 1 GbE » à la page 21](#page-30-2)
- [« Vue avant avec Module d'E-S 10/25 GbE » à la page 22](#page-31-0)
- [« Obturateurs d'E/S avant » à la page 24](#page-33-0)

Remarque : Tous les numéros de connecteurs de cette rubrique sont énumérés de gauche à droite.

<span id="page-30-2"></span>Vue avant avec Module d'E-S 1 GbE

Remarque : Selon le modèle, il est possible que votre serveur diffère légèrement de l'illustration.

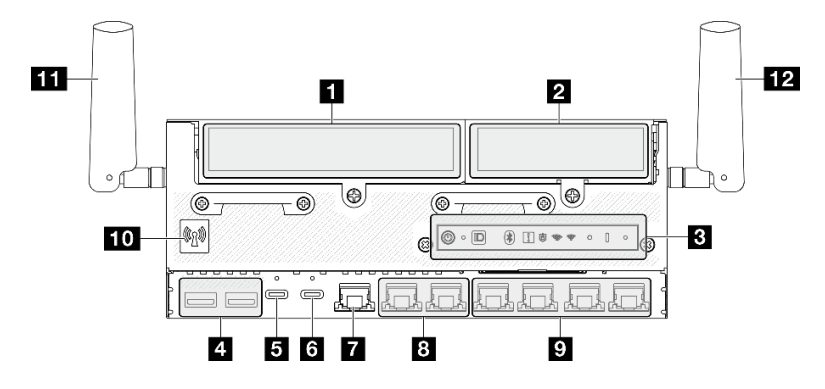

Figure 2. Vue avant avec Module d'E-S 1 GbE

Tableau 3. Composants situés sur la vue avant avec Module d'E-S 1 GbE

| Aile gauche de l'assemblage de cartes<br>mezzanine » à la page 22                          | 45 » port de gestion du système XCC (1 GbE RJ-45) » à la<br>page 23                                                                                                    |
|--------------------------------------------------------------------------------------------|----------------------------------------------------------------------------------------------------|
| 2 « Aile droite de l'assemblage de cartes mezzanine »<br>à la page 22                      | 8 « Connecteurs 2,5 GbE RJ-45 (LAN 1 et 2) » à la page 23                                                                                                    |
| <b>E</b> « Panneau opérateur avant » à la page 23                                          | $\Omega$ « Connecteurs RJ-45 1 GbE (LAN 3 à 6) » à la page 23<br>LAN 6 avec fonction NIC partagée pour Lenovo XClarity<br>Controller                                                                                                    |
| 4. «Connecteurs USB 3.2 Gen 1 (5 Gbit/s) Type A<br>(USB 1 et 2) $\rightarrow$ à la page 23 | <b>10 « Antenne Bluetooth ou obturateur d'antenne</b><br>Bluetooth » à la page 24<br>Pour les modèles sans module sans fil, installez l'obturateur<br>d'antenne Bluetooth dans l'emplacement correspondant<br>pour assurer le bon fonctionnement. |

Tableau 3. Composants situés sur la vue avant avec Module d'E-S 1 GbE (suite)

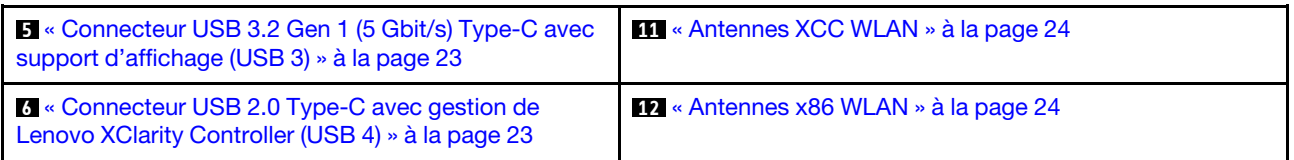

### <span id="page-31-0"></span>Vue avant avec Module d'E-S 10/25 GbE

Remarque : Selon le modèle, il est possible que votre serveur diffère légèrement de l'illustration.

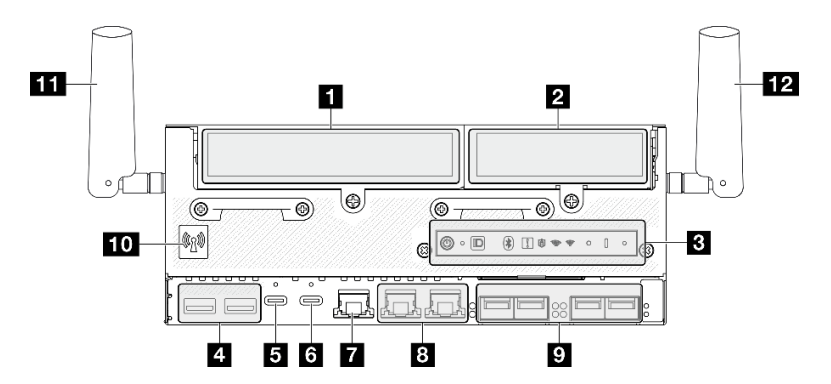

Figure 3. Vue avant avec Module d'E-S 10/25 GbE

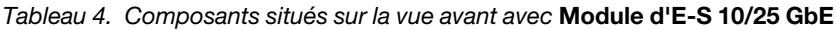

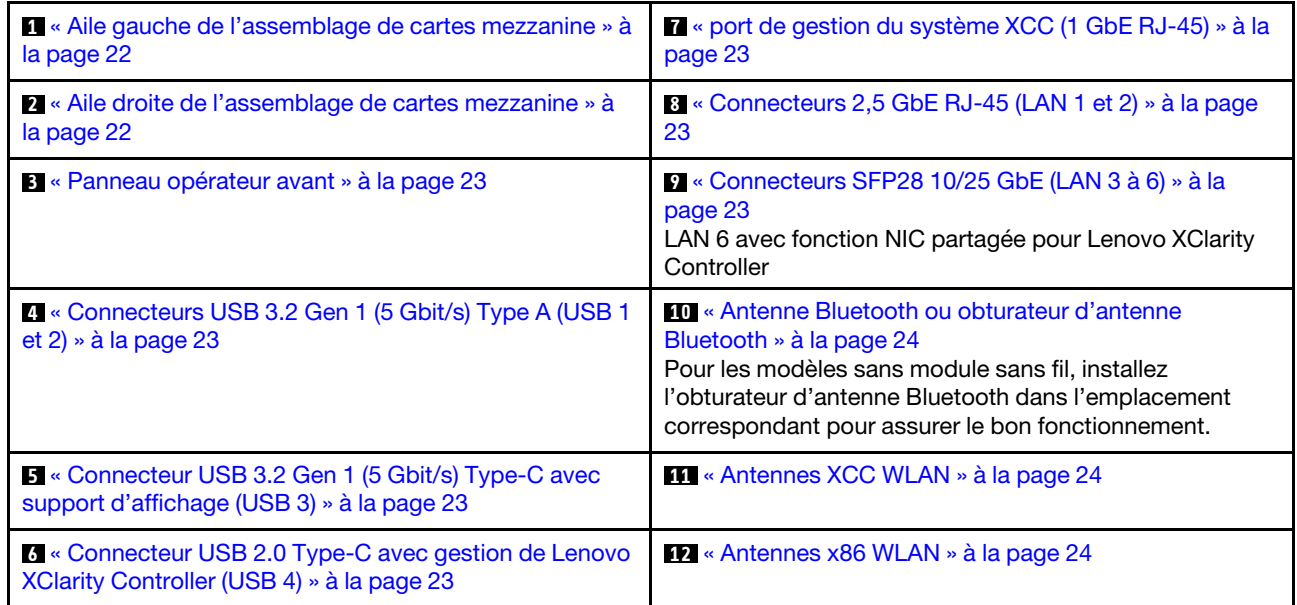

### <span id="page-31-1"></span>**1 2** Assemblage de carte mezzanine

En fonction du modèle, l'assemblage de carte mezzanine prend en charge l'une des configurations suivantes :

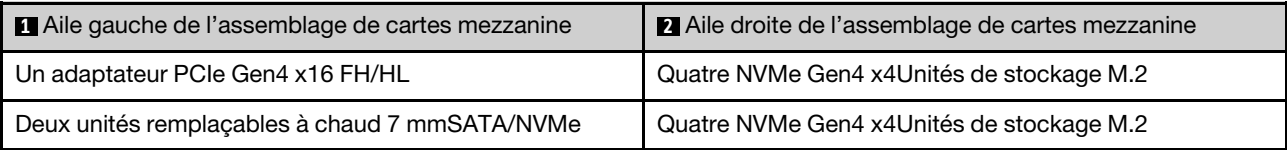

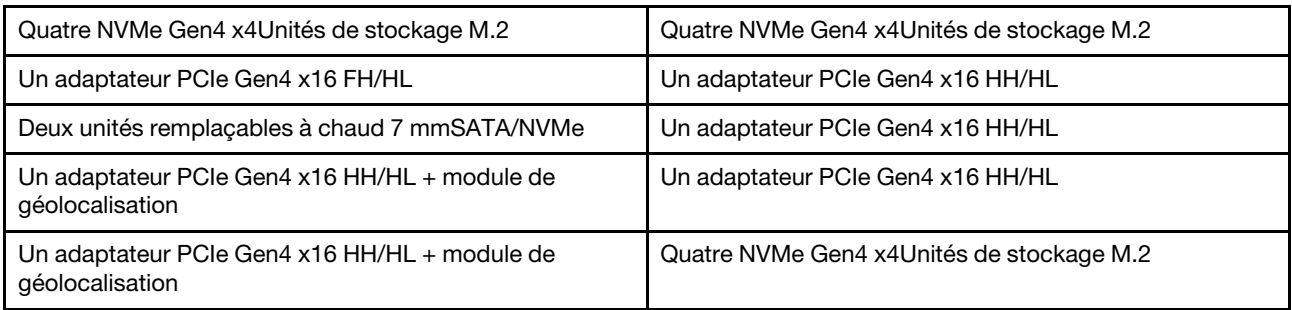

Consultez [« Numérotation des emplacements et des baies d'unité » à la page 34](#page-43-0) pour identifier l'emplacement et la numérotation des baies d'unité sur l'assemblage de cartes mezzanines.

### <span id="page-32-2"></span>**3** Panneau opérateur avant

Consultez [« Voyants du panneau opérateur avant » à la page 388](#page-397-0) pour en savoir plus.

### <span id="page-32-3"></span>**4** Connecteurs USB 3.2 Gen 1 (5 Gbit/s) type A (USB 1 et 2)

Ces connecteurs permettent de relier un périphérique USB (souris, clavier ou autre).

### <span id="page-32-4"></span>**5** Connecteur USB 3.2 Gen 1 (5 Gbit/s) Type-C avec support d'affichage (USB 3)

Connectez un périphérique USB, tel qu'une souris, un clavier, un moniteur ou d'autres périphériques, à l'un ou l'autre de ces connecteurs. Ce connecteur prend en charge l'affichage.

### <span id="page-32-5"></span>**6** Connecteur USB 2.0 Type-C avec gestion de Lenovo XClarity Controller (USB 4)

La connexion à Lenovo XClarity Controller est destinée principalement à une utilisation avec un appareil mobile exécutant l'application mobile Lenovo XClarity Controller. Lorsqu'un appareil mobile est connecté à ce port USB, une connexion Ethernet sur USB est établie entre l'application mobile qui s'exécute sur l'appareil et Lenovo XClarity Controller.

Un seul mode est pris en charge :

### • Mode BMC uniquement

Dans ce mode, le port USB est toujours uniquement connecté à Lenovo XClarity Controller.

### <span id="page-32-0"></span>**7** port de gestion du système XCC (1 GbE RJ-45)

Le serveur dispose d'un connecteur RJ-45 1 GbE dédié aux fonctions Lenovo XClarity Controller (XCC). Via le port de gestion du système, vous pouvez accéder au Lenovo XClarity Controller directement en connectant votre ordinateur portable au port de gestion à l'aide d'un câble Ethernet. Vérifiez que vous modifiez les paramètres IP de l'ordinateur portable, pour qu'il soit sur le même réseau que les paramètres par défaut du serveur. Un réseau de gestion dédié est plus sécurisé, car il permet de séparer physiquement le trafic de réseau de gestion du réseau de production.

Pour plus d'informations, voir ci-après :

- [« Définition de la connexion réseau pour Lenovo XClarity Controller » à la page 361](#page-370-1)
- [« Voyants du port de gestion du système XCC et du port LAN » à la page 395](#page-404-0)

### <span id="page-32-1"></span>**8 0 Ports LAN (LAN 1 à 6)**

Connectez un câble Ethernet à l'un de ces connecteurs pour établir une connexion LAN. Consultez [« Voyants](#page-404-0) [du port de gestion du système XCC et du port LAN » à la page 395](#page-404-0) pour en savoir plus.

LAN 6 prend en charge la fonction NIC partagée pour Lenovo XClarity Controller. Ce connecteur peut être utilisé à la fois pour la mise en réseau du système d'exploitation ainsi que pour la gestion à distance.

Remarque : La vitesse de transmission des connecteurs SFP28 peut être de 10 ou 25 Gbps/s, en fonction du processeur sélectionné. Les processeurs avec au moins 16 cœurs prennent en charge une vitesse de transmission de 25 Gbps.

### <span id="page-33-1"></span>**10** Antenne Bluetooth ou obturateur d'antenne Bluetooth

L'antenne Bluetooth est une pièce optionnelle, disponible pour les modèles équipés d'un module sans fil. Pour les modèles sans module sans fil, installez l'obturateur d'antenne Bluetooth pour assurer le bon fonctionnement.

### <span id="page-33-2"></span>**111 Antennes XCC WLAN**

Les antennes WLAN sont des pièces facultatives, disponibles pour les modèles équipés d'un module sans fil. Deux antennes XCC WLAN peuvent être installées dans ThinkEdge SE360 V2. Les modèles sans modules sans fil sont livrés avec des obturateurs SMA.

### <span id="page-33-3"></span>**12** Antennes x86 WLAN

Les antennes WLAN sont des pièces facultatives, disponibles pour les modèles équipés d'un module sans fil. Deux antennes x86 WLAN peuvent être installées dans ThinkEdge SE360 V2. Les modèles sans modules sans fil sont livrés avec des obturateurs SMA.

### <span id="page-33-0"></span>Obturateurs d'E/S avant

Installez les obturateurs E/S lorsque les connecteurs ne sont pas utilisés. Les connecteurs peuvent être endommagés s'ils ne sont pas correctement protégés à l'aide d'obturateurs.

Remarque : Selon le modèle, il est possible que votre serveur diffère légèrement de l'illustration.

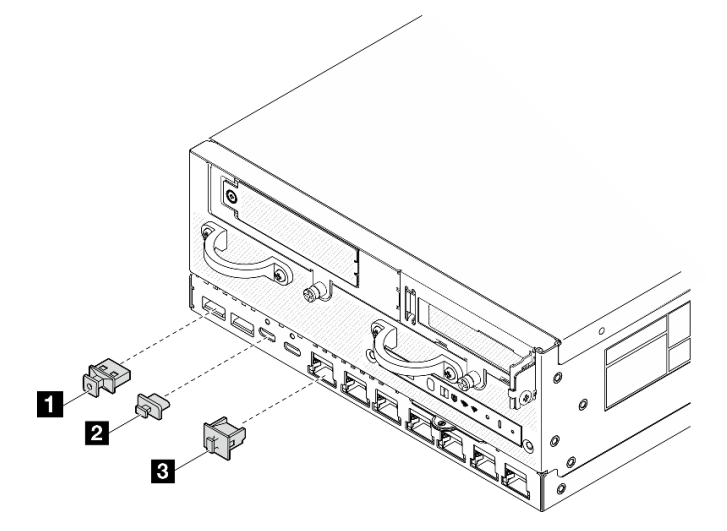

Figure 4. Obturateurs d'E/S avant pour un module d'E/S 1 GbE

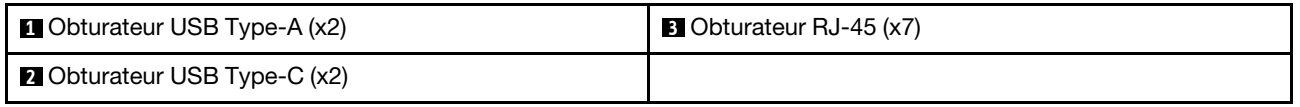

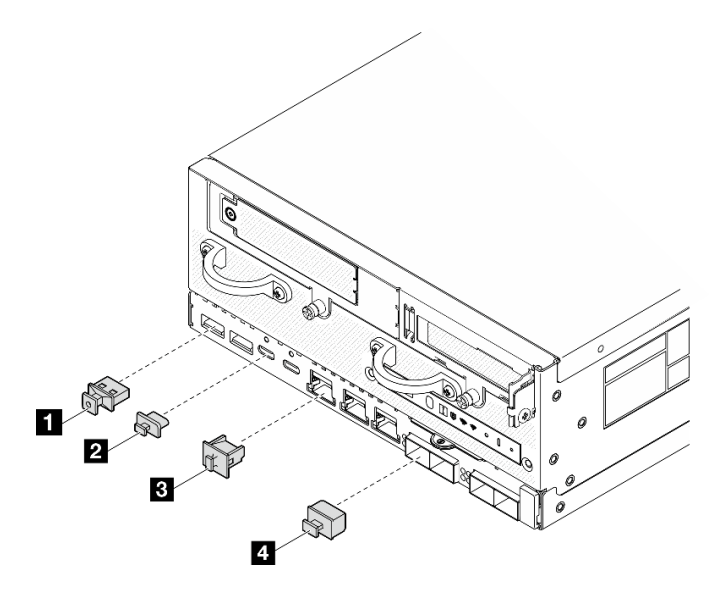

Figure 5. Obturateurs d'E/S avant pour un module d'E/S 10/25 GbE

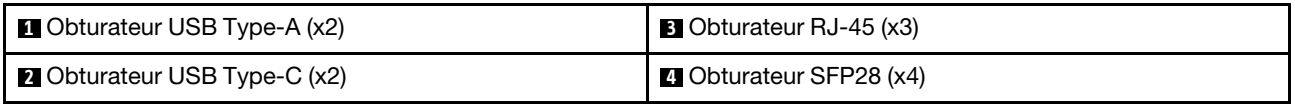

### <span id="page-34-0"></span>Vue arrière

La présente section contient des informations sur les voyants et les connecteurs situés à l'arrière du serveur.

Remarque : Selon le modèle, il est possible que votre serveur diffère légèrement de l'illustration.

- [« Vue arrière avec le module DC PIB » à la page 25](#page-34-1)
- [« Vue arrière avec le module PIB CA » à la page 27](#page-36-0)
- [« Obturateur d'E/S arrière » à la page 28](#page-37-0)

### <span id="page-34-1"></span>Vue arrière avec le module DC PIB

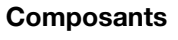

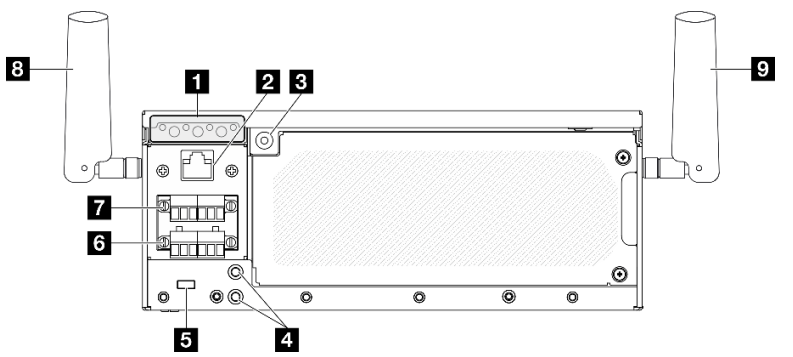

Figure 6. Vue arrière avec le module DC PIB

Tableau 5. Composants situés sur la vue arrière

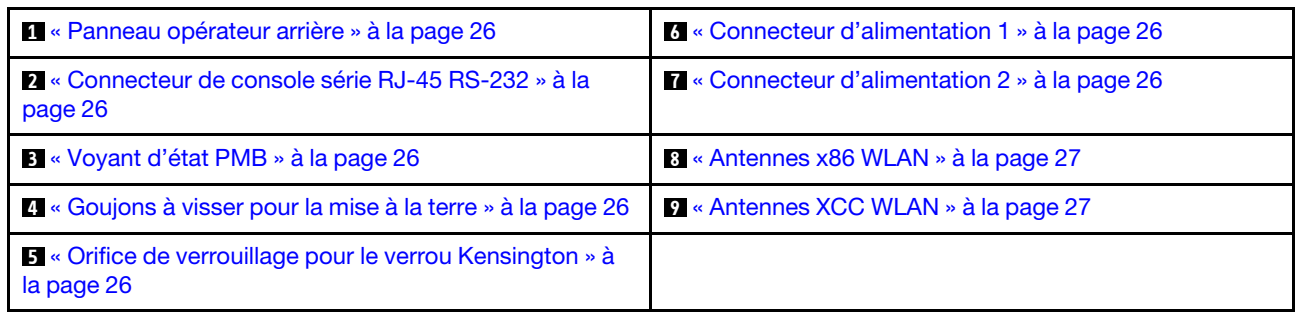

### <span id="page-35-0"></span>**1** Panneau opérateur arrière

Consultez [« Voyants du panneau opérateur arrière » à la page 391](#page-400-0) pour en savoir plus.

### <span id="page-35-2"></span>**2** Connecteur de console série RJ-45 RS-232

Connectez un câble de console série COMM RJ-45 externe à cette console série RS-232 avec connecteur RJ-45.

### <span id="page-35-3"></span>**3** Voyant d'état PMB

Consultez [« Voyant d'état PMB » à la page 390](#page-399-0) pour en savoir plus.

### <span id="page-35-4"></span>**4** Goujons à visser pour la mise à la terre

Branchez les câbles de mise à la terre à ces bornes.

### <span id="page-35-5"></span>**5** Orifice de verrouillage pour le verrou Kensington

Installez le verrou Kensington dans cet orifice de verrouillage pour sécuriser le serveur.

### <span id="page-35-1"></span>**6 7 Connecteurs d'alimentation**

Connectez la source d'alimentation en courant continu à ces connecteurs. Assurez-vous que la source d'alimentation est correctement connectée.

Le cas échéant, avant de connecter la source d'alimentation CC au serveur, retirez l'embase du connecteur d'alimentation correspondant.

1. Desserrez les deux vis imperdables qui fixent l'embase. Ensuite, retirez l'embase du connecteur d'alimentation.
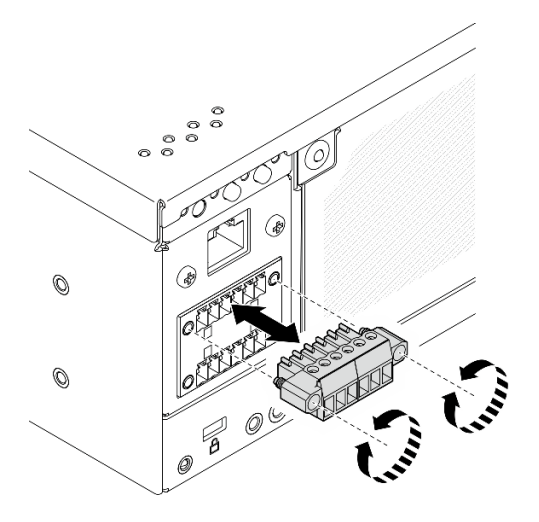

Figure 7. Retrait de l'embase

2. Conservez l'embase pour un usage ultérieur.

Remarque : Installez l'embase lorsque le connecteur d'alimentation n'est pas utilisé. Le connecteur peut être endommagé s'il n'est pas protégé correctement.

### **8** Antennes x86 WLAN

Les antennes WLAN sont des pièces facultatives, disponibles pour les modèles équipés d'un module sans fil. Deux antennes x86 WLAN peuvent être installées dans ThinkEdge SE360 V2. Les modèles sans modules sans fil sont livrés avec des obturateurs SMA.

### **9** Antennes XCC WLAN

Les antennes WLAN sont des pièces facultatives, disponibles pour les modèles équipés d'un module sans fil. Deux antennes XCC WLAN peuvent être installées dans ThinkEdge SE360 V2. Les modèles sans modules sans fil sont livrés avec des obturateurs SMA.

# Vue arrière avec le module PIB CA

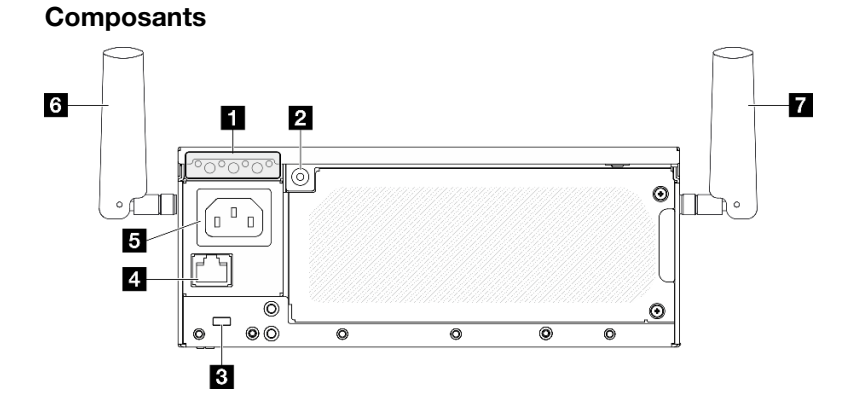

Figure 8. Vue arrière avec le module PIB CA

Tableau 6. Composants situés sur la vue arrière

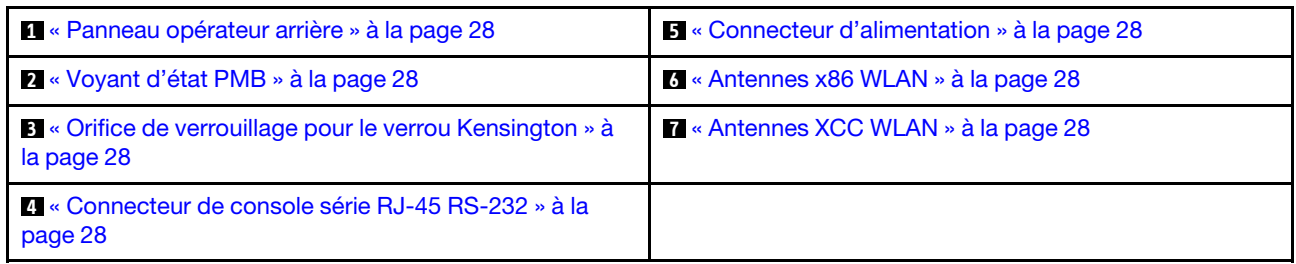

### <span id="page-37-0"></span>**1** Panneau opérateur arrière

Consultez [« Voyants du panneau opérateur arrière » à la page 391](#page-400-0) pour en savoir plus.

### <span id="page-37-2"></span>**2** Voyant d'état PMB

Consultez [« Voyant d'état PMB » à la page 390](#page-399-0) pour en savoir plus.

### <span id="page-37-4"></span>**3** Orifice de verrouillage pour le verrou Kensington

Installez le verrou Kensington dans cet orifice de verrouillage pour sécuriser le serveur.

### <span id="page-37-6"></span>**4** Connecteur de console série RJ-45 RS-232

Connectez un câble de console série COMM RJ-45 externe à cette console série RS-232 avec connecteur RJ-45.

### <span id="page-37-1"></span>**5** Connecteur d'alimentation

Connectez la source d'alimentation CA à ce connecteur. Assurez-vous que la source d'alimentation est correctement connectée.

### <span id="page-37-3"></span>**<b>7** Antennes x86 WLAN

Les antennes WLAN sont des pièces facultatives, disponibles pour les modèles équipés d'un module sans fil. Deux antennes x86 WLAN peuvent être installées dans ThinkEdge SE360 V2. Les modèles sans modules sans fil sont livrés avec des obturateurs SMA.

### <span id="page-37-5"></span>**7** Antennes XCC WLAN

Les antennes WLAN sont des pièces facultatives, disponibles pour les modèles équipés d'un module sans fil. Deux antennes XCC WLAN peuvent être installées dans ThinkEdge SE360 V2. Les modèles sans modules sans fil sont livrés avec des obturateurs SMA.

# <span id="page-37-7"></span>Obturateur d'E/S arrière

Installez les obturateurs E/S lorsque les connecteurs ne sont pas utilisés. Les connecteurs peuvent être endommagés s'ils ne sont pas correctement protégés à l'aide d'obturateurs.

Remarque : Selon le modèle, il est possible que votre serveur diffère légèrement de l'illustration.

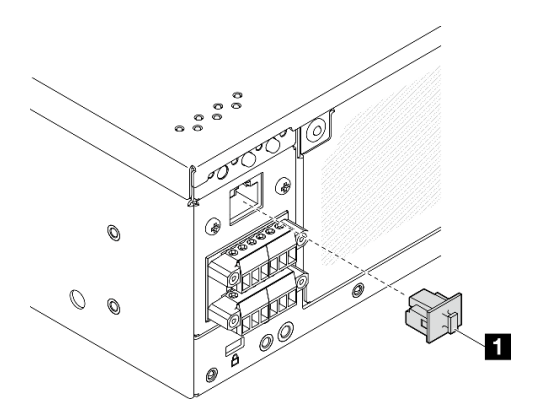

Figure 9. Obturateur d'E-S arrière pour module PIB CC

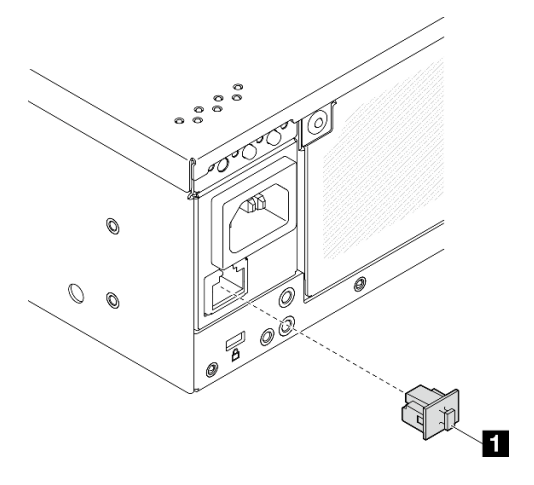

Figure 10. Obturateur d'E-S arrière pour module PIB CA

**1** Obturateur RJ-45 (x1)

## Vue supérieure

Cette section contient les composants visibles depuis la partie supérieure du serveur.

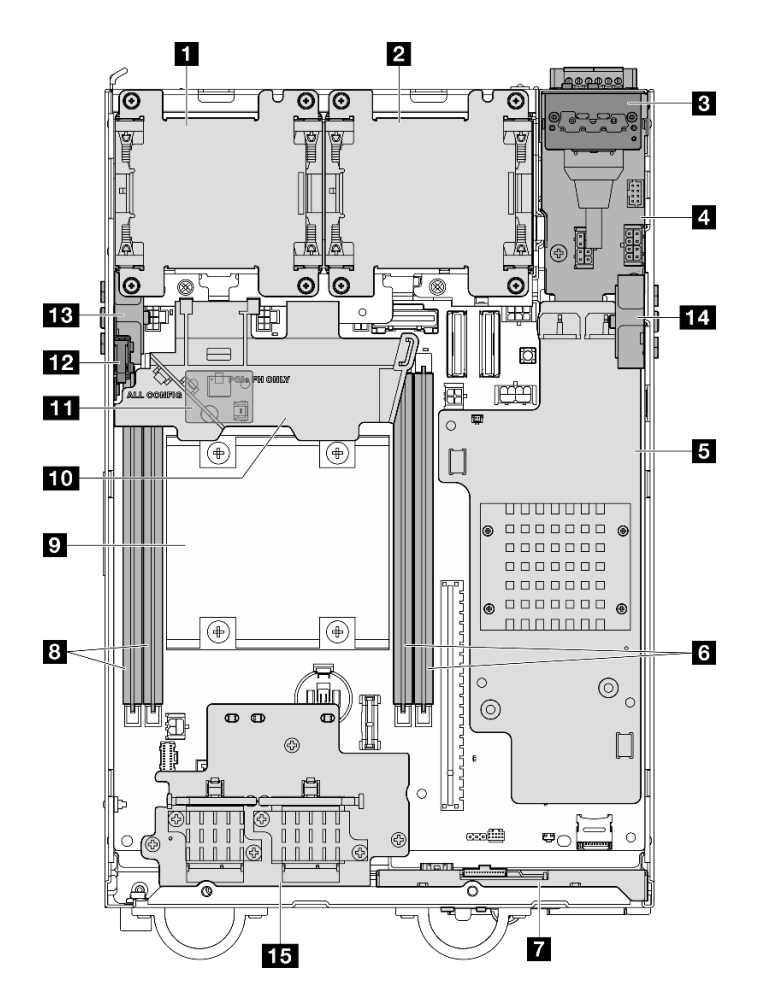

Figure 11. Vue supérieure

Remarque : Selon le modèle, il est possible que votre serveur diffère légèrement de l'illustration.

Tableau 7. Vue des composants visibles depuis la partie supérieure

| <b>N</b> Ventilateur 1                                                                         | <b>P</b> Processeur                                                                           |
|------------------------------------------------------------------------------------------------|-----------------------------------------------------------------------------------------------|
| <b>2</b> Ventilateur 2                                                                         | <b>10</b> Grille d'aération du processeur                                                     |
| <b>B</b> Panneau opérateur arrière                                                             | Carte du capteur de ventilation (en bas de la grille<br>d'aération du processeur) (en option) |
| Module de carte d'entrée d'alimentation (PIB)                                                  | <b>12</b> Commutateur d'intrusion supérieur                                                   |
| <b>B</b> Carte du module d'alimentation CC (PMB CC) ou bloc<br>d'alimentation interne (PMB CA) | El Assemblage SMA latéral du processeur ou obturateur<br><b>SMA</b>                           |
| <b>6</b> Emplacements DIMM 3 et 4                                                              | LASSEMblage SMA latéral PMB ou obturateur SMA                                                 |
| <b>7</b> Panneau opérateur avant                                                               | <b>15</b> Adaptateur sans fil (en option)                                                     |
| <b>8</b> Emplacements DIMM 1 et 2                                                              |                                                                                               |

# Vue inférieure

Cette section contient les composants visibles depuis la partie inférieure du serveur.

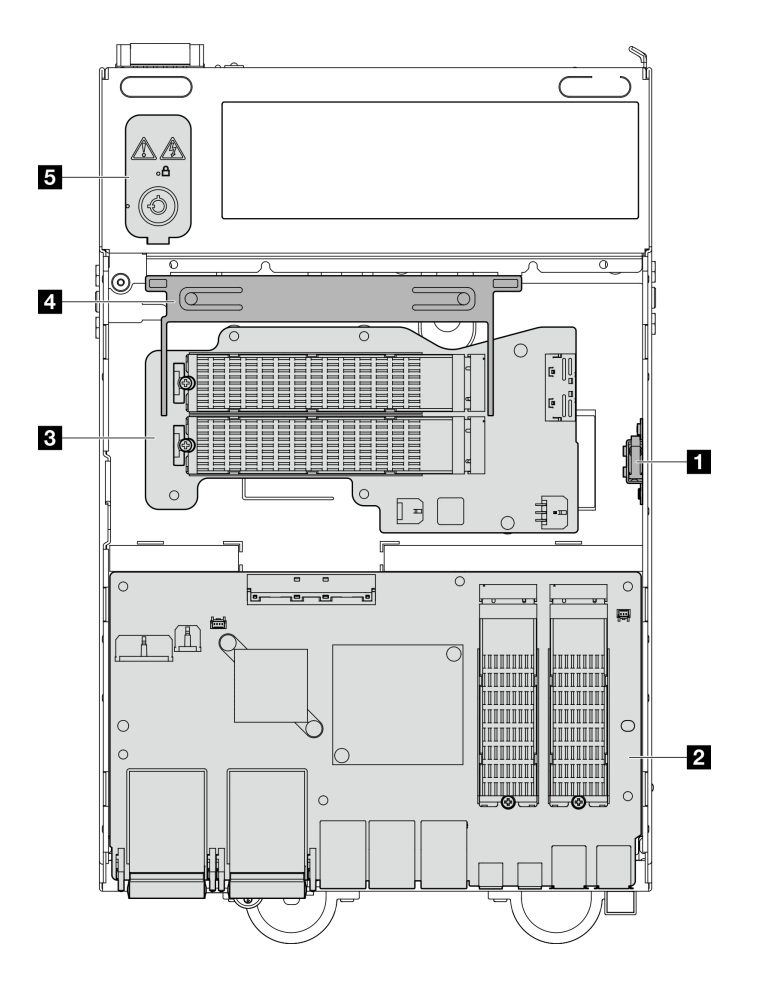

Figure 12. Vue inférieure

Remarque : Selon le modèle, il est possible que votre serveur diffère légèrement de l'illustration.

Tableau 8. Vue des composants visibles depuis la partie inférieure

| Commutateur d'intrusion inférieur                   | <b>4</b> Grille d'aération inférieur  |
|-----------------------------------------------------|---------------------------------------|
| <b>2</b> Carte de module d'E/S                      | S Verrouillage de sécurité du système |
| <b>B</b> Adaptateur câblé M.2 inférieur (en option) |                                       |

## Présentation de la carte mère

Les figures de cette section fournissent des informations sur les connecteurs, les commutateurs et les cavaliers présents sur la carte mère.

Pour plus d'informations sur les voyants présents sur la carte mère, voir [« Voyants de la carte mère » à la](#page-402-0) [page 393](#page-402-0).

## Connecteurs de la carte mère

La figure ci-après présente les connecteurs internes sur la carte mère.

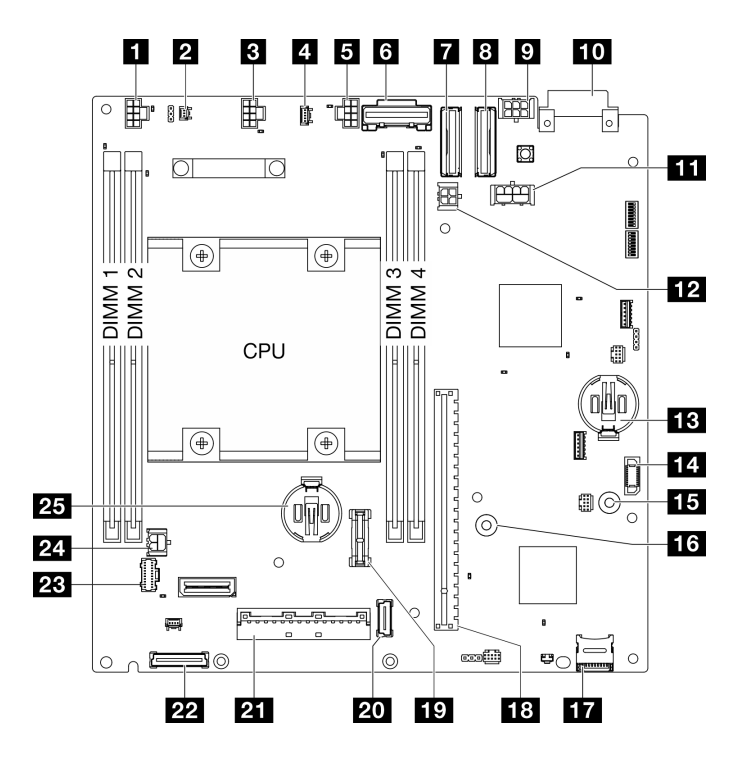

Figure 13. Connecteurs de la carte mère

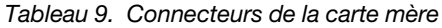

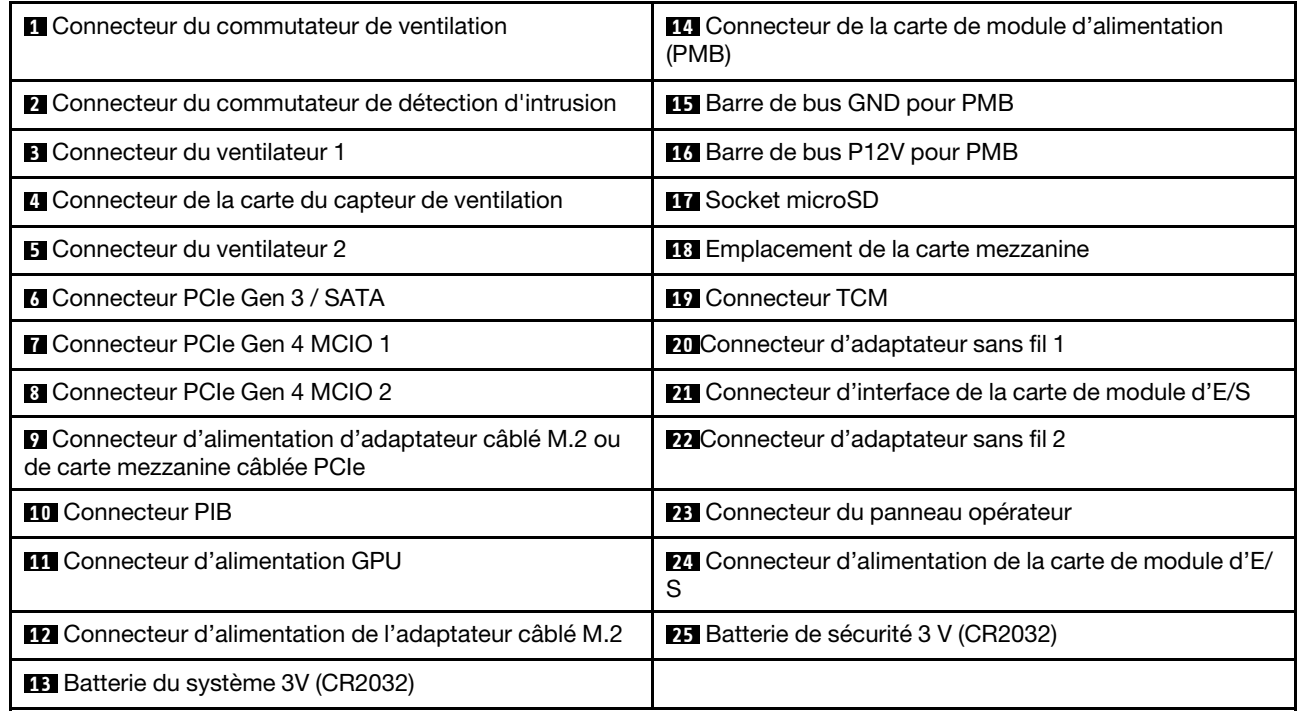

# Commutateurs de la carte mère

L'illustration ci-après présente l'emplacement des commutateurs sur la carte mère.

Remarque : Si un autocollant de protection transparent est présent sur le dessus des blocs de commutateurs, vous devez le retirer pour accéder aux commutateurs.

### Important :

- 1. Avant de modifier la position d'un commutateur ou d'un cavalier, mettez le serveur hors tension et débranchez tous les cordons d'alimentation et câbles externes. Passez en revue les informations suivantes :
	- [https://pubs.lenovo.com/safety\\_documentation/](https://pubs.lenovo.com/safety_documentation/)
	- [« Conseils d'installation » à la page 51](#page-60-0)
	- [« Manipulation des dispositifs sensibles à l'électricité statique » à la page 54](#page-63-0)
	- [« Mise hors tension du serveur » à la page 58](#page-67-0)
- 2. Tous les blocs de commutateurs et de cavaliers de la carte mère n'apparaissant pas sur les figures du présent document sont réservés.

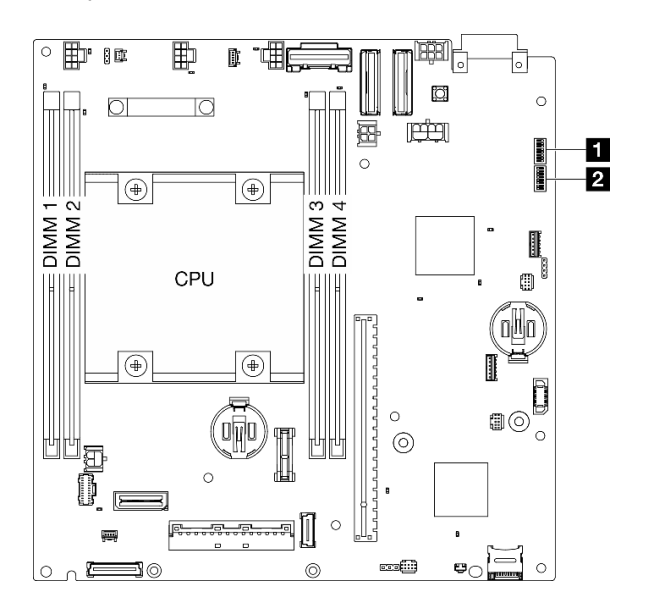

Figure 14. Commutateurs de la carte mère

Le tableau ci-dessous décrit les fonctions des commutateurs de la carte mère.

Tableau 10. Commutateurs de la carte mère

| <b>Bloc</b>                 | Nom du<br>Commu-                      |                                                       | <b>Description de l'utilisation</b>                                            |                     |  |
|-----------------------------|---------------------------------------|-------------------------------------------------------|--------------------------------------------------------------------------------|---------------------|--|
| commu-<br>tateur<br>tateurs |                                       | commutateur                                           | <b>Allumé</b>                                                                  | Éteint              |  |
|                             |                                       | Sauvegarde<br>d'initialisation XClarity<br>Controller | Le nœud démarre en utilisant une<br>sauvegarde du microprogramme<br><b>XCC</b> | Normal (par défaut) |  |
|                             | Effacement de la<br>2<br>mémoire CMOS |                                                       | Efface le registre d'horloge en<br>temps réel (RTC)                            | Normal (par défaut) |  |
| <b>FL</b> SW1               | 3<br>passe                            | Effacement du mot de                                  | Remplace le mot de passe à la<br>mise sous tension                             | Normal (par défaut) |  |
| 4<br>5                      |                                       | (Réservé)                                             | (Réservé)                                                                      | Normal (par défaut) |  |
|                             |                                       | Port COM XCC                                          | Active la connexion XCC au port<br>série                                       | Normal (par défaut) |  |

| <b>Bloc</b><br>Commu- |                       | Nom du                                                                         | <b>Description de l'utilisation</b>                                                       |                     |  |
|-----------------------|-----------------------|--------------------------------------------------------------------------------|-------------------------------------------------------------------------------------------|---------------------|--|
| commu-<br>tateurs     | commutateur<br>tateur |                                                                                | Allumé                                                                                    | Éteint              |  |
|                       | 6                     | Remplacement de la<br>récupération du<br>microprogramme<br>Machine Engine (ME) | Amorçages ME pour récupération                                                            | Normal (par défaut) |  |
|                       | $\overline{7}$        | (Réservé)                                                                      | (Réservé)                                                                                 | Normal (par défaut) |  |
|                       | 8                     | (Réservé)                                                                      | (Réservé)                                                                                 | Normal (par défaut) |  |
|                       | 1                     | Remplacement de la<br>sécurité de<br>microprogramme<br>Machine Engine (ME)     | Active le mode de mise à jour ME                                                          | Normal (par défaut) |  |
| $\overline{2}$        |                       | Mise à jour forcée de<br><b>XCC</b>                                            | Permet la mise à jour forcée de<br><b>XCC</b>                                             | Normal (par défaut) |  |
|                       | 3                     | Contournement des<br>autorisations<br>d'alimentation FPGA                      | Ignore l'autorisation<br>d'alimentation et autorise le<br>système à être mis sous tension | Normal (par défaut) |  |
| <b>2 SW18</b><br>4    |                       | Forcer la<br>réinitialisation du<br>module XCC                                 | Force la réinitialisation de XCC                                                          | Normal (par défaut) |  |
|                       | 5                     | Réinitialisation forcée<br>de l'UC de XCC                                      | Force la réinitialisation de XCC et<br>de l'UC                                            | Normal (par défaut) |  |
|                       | 6                     | (Réservé)                                                                      | (Réservé)                                                                                 | Normal (par défaut) |  |
|                       | 7                     | Forcer la<br>réinitialisation du<br>module FPGA                                | Force la réinitialisation du module<br><b>FPGA</b>                                        | Normal (par défaut) |  |
|                       | 8                     | (Réservé)                                                                      | (Réservé)                                                                                 | Normal (par défaut) |  |

Tableau 10. Commutateurs de la carte mère (suite)

# Numérotation des emplacements et des baies d'unité

La présente section contient des informations relatives à la numérotation des baies d'unité et des emplacements de SE360 V2.

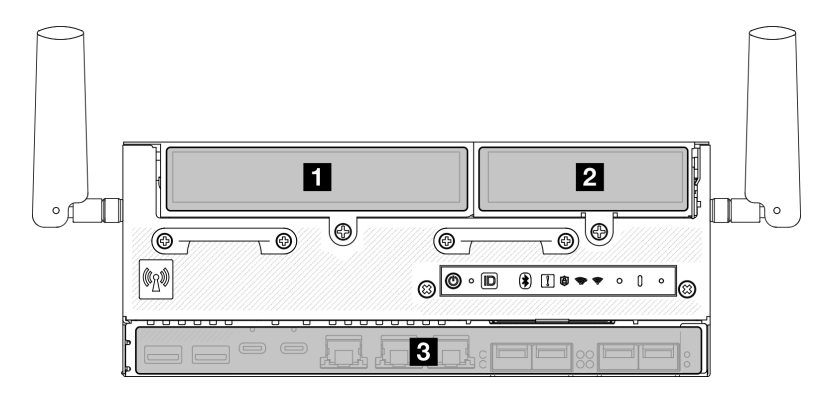

### Numérotation des emplacements et des baies d'unité

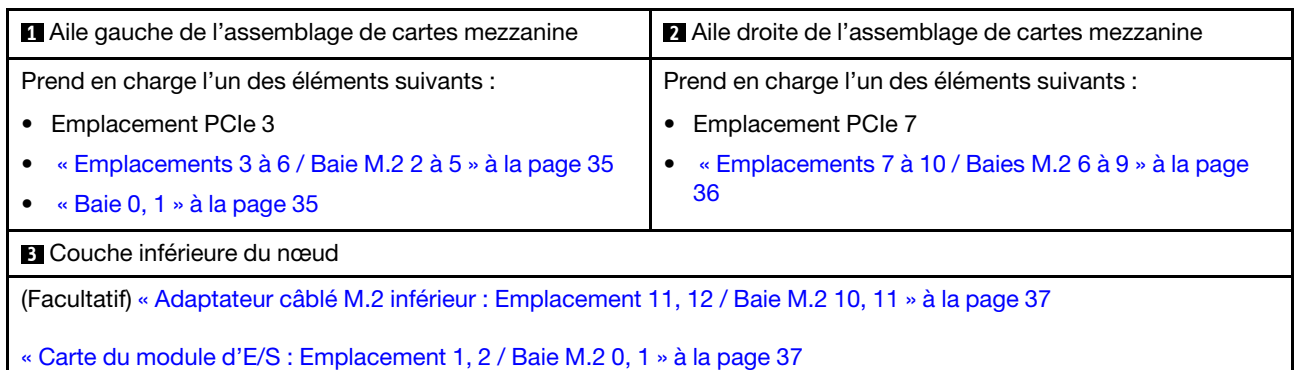

## <span id="page-44-0"></span>Emplacement 3 à 6 / Baie M.2 2 à 5 sur l'adaptateur câblé M.2

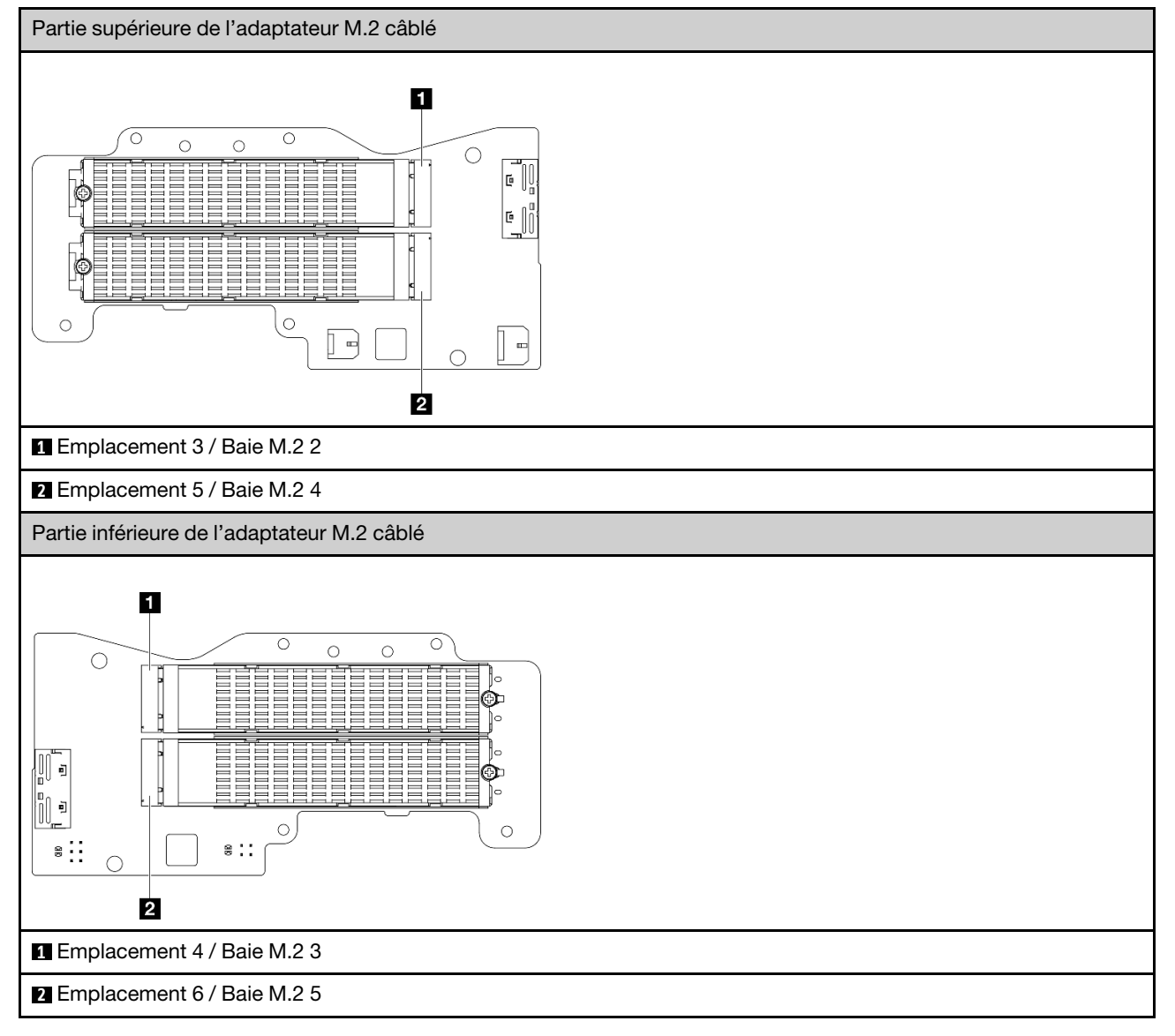

### <span id="page-44-1"></span>Baie 0, 1

• Baie d'unité 0 et 1 7 mm

- Baie supérieure : baie 0
- Baie inférieure : baie 1

## <span id="page-45-0"></span>Emplacement 7 à 10 / Baie M.2 6 à 9 sur l'adaptateur M.2

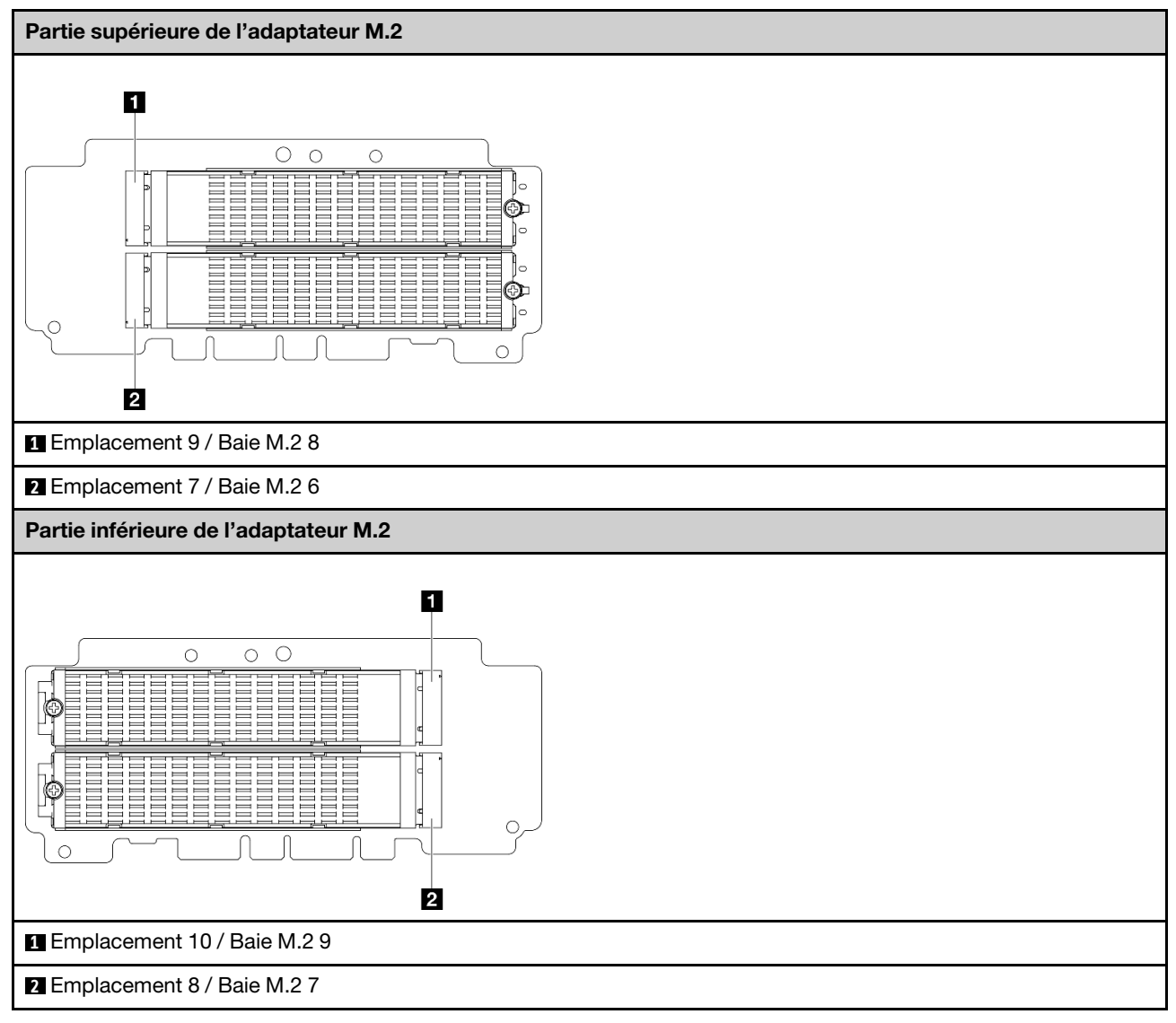

<span id="page-46-0"></span>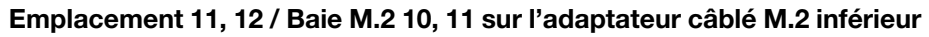

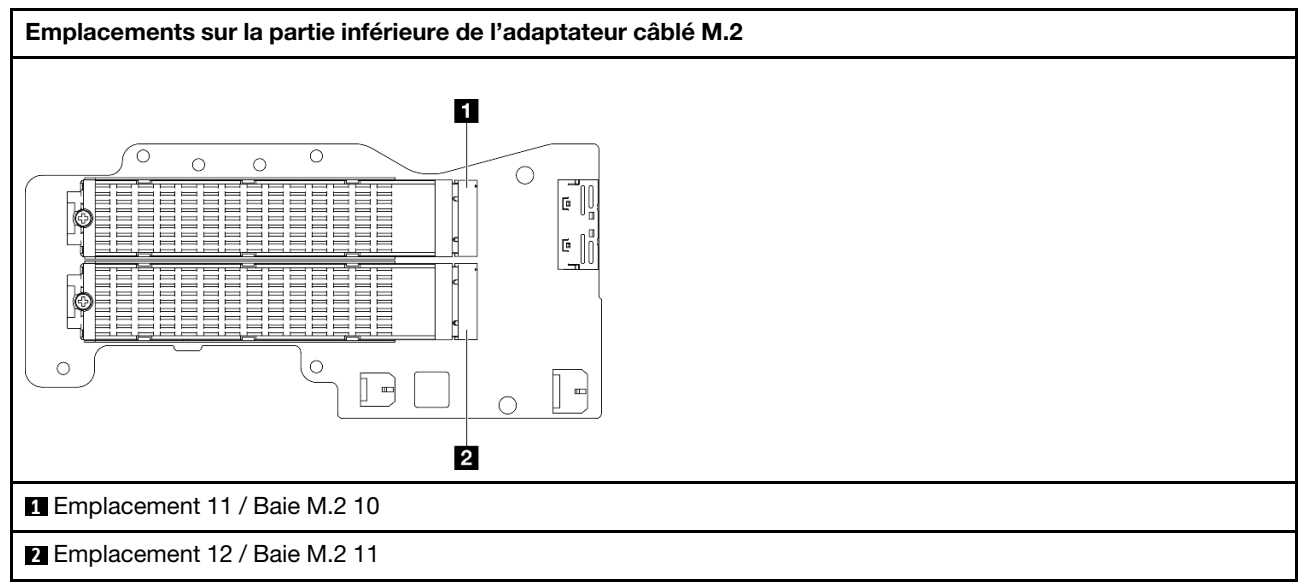

## <span id="page-46-1"></span>Emplacement 1, 2 / Baie M.2 0, 1 sur la carte du module d'E/S

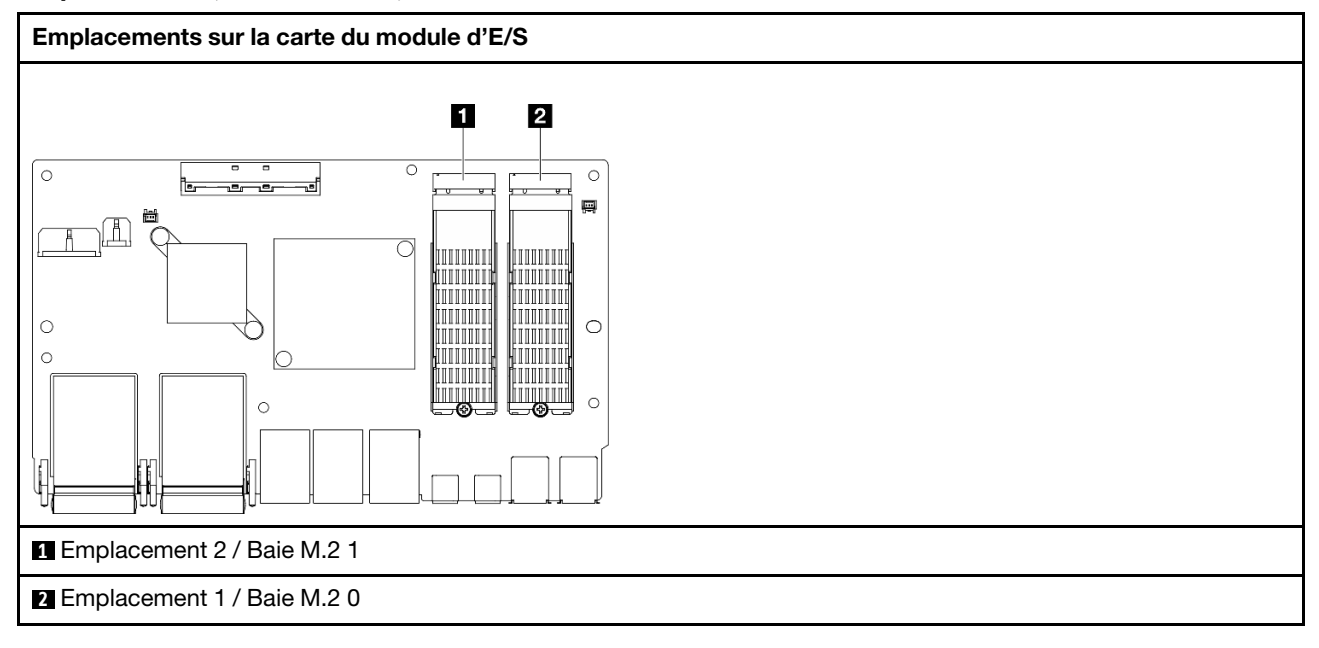

# <span id="page-46-2"></span>Voyants système

Parcourez la section ci-après pour obtenir des informations sur les voyants disponibles du système.

Pour plus d'informations, voir [« Dépannage par voyants système » à la page 387.](#page-396-0)

# <span id="page-48-0"></span>Chapitre 3. Liste des pièces

Identifiez chacun des composants disponibles pour votre serveur dans la liste de pièces.

Pour plus d'informations sur la commande de pièces :

- 1. Accédez au site <http://datacentersupport.lenovo.com> et affichez la page de support de votre serveur.
- 2. Cliquez sur Composants.
- 3. Entrez le numéro de série pour afficher une liste des composants pour votre serveur.

Il est fortement recommandé de vérifier les données de synthèse de l'alimentation de votre serveur à l'aide de Lenovo Capacity Planner avant d'acheter de nouvelles pièces.

Remarque : Selon le modèle, il est possible que votre serveur diffère légèrement de l'illustration.

Les pièces répertoriées dans le tableau suivant sont identifiées comme une des suivantes :

- T1 : Unité remplaçable par l'utilisateur (CRU) de niveau 1. Le remplacement des CRU de niveau 1 vous incombe. Si Lenovo installe une unité remplaçable par l'utilisateur de niveau 1 à votre demande sans contrat de service préalable, les frais d'installation vous seront facturés.
- T2 : Unité remplaçable par l'utilisateur (CRU) de niveau 2. Vous pouvez installer une CRU de niveau 2 vous-même ou demander à Lenovo de l'installer, sans frais supplémentaire, selon le type de service prévu par la garantie de votre serveur.
- F : Unité remplaçable sur site (FRU). Seuls les techniciens de maintenance qualifiés sont habilités à installer les FRU.
- C : Composants consommables et structurels. L'achat et le remplacement des composants consommables et structurels (par exemple, un obturateur ou un cache) est votre responsabilité. Si Lenovo achète ou installe une pièce structurelle à votre demande, les frais d'installation vous seront facturés.

## Composants du boîtier

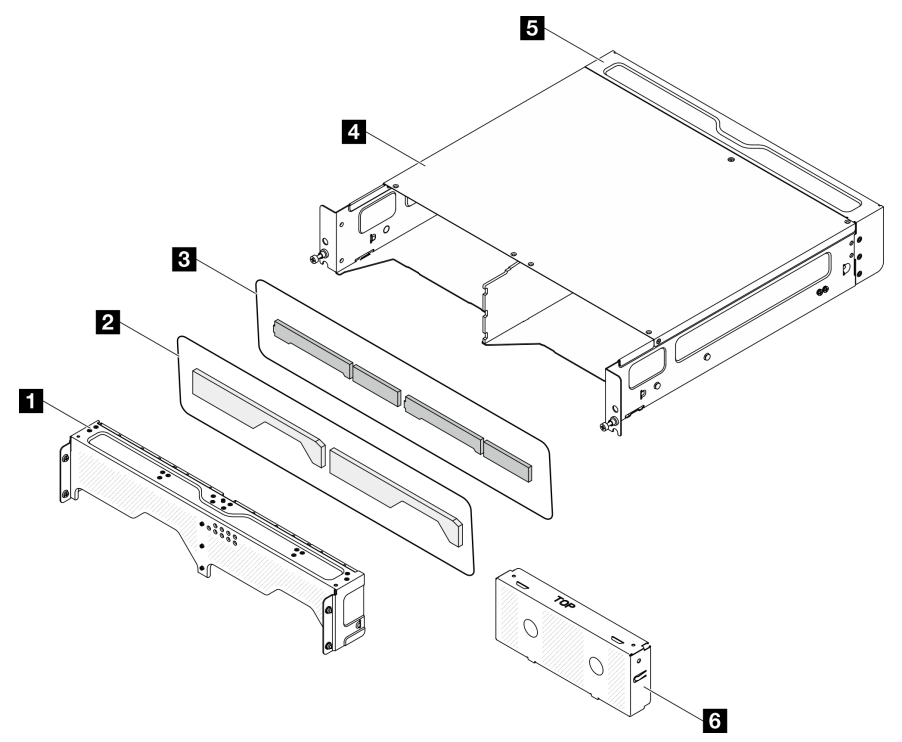

Figure 15. Composants du boîtier

Tableau 11. Liste des pièces du boîtier

| <b>Description</b>                                                                                      | <b>Type</b> |  |  |  |  |
|----------------------------------------------------------------------------------------------------|-------------|--|--|--|--|
| Pour plus d'informations sur la commande de pièces :                                                    |             |  |  |  |  |
| 1. Accédez au site http://datacentersupport.lenovo.com et affichez la page de support de votre serveur. |             |  |  |  |  |
| 2. Cliquez sur <b>Composants</b> .                                                                      |             |  |  |  |  |
| 3. Entrez le numéro de série pour afficher une liste des composants pour votre serveur.                 |             |  |  |  |  |
| Support d'expédition avant                                                                              | T1          |  |  |  |  |
| <b>2</b> Filtre anti-poussière de mise en réseau                                                        | Τ1          |  |  |  |  |
| <b>B</b> Filtre anti-poussière d'armoire                                                                | T1          |  |  |  |  |
| <b>El Boîtier 2U2N</b>                                                                                  | F           |  |  |  |  |
| <b>B</b> Support d'expédition arrière                                                                   | Τ1          |  |  |  |  |
| <b>6</b> Obturateur factice de nœud                                                                     |             |  |  |  |  |

Composants du nœud

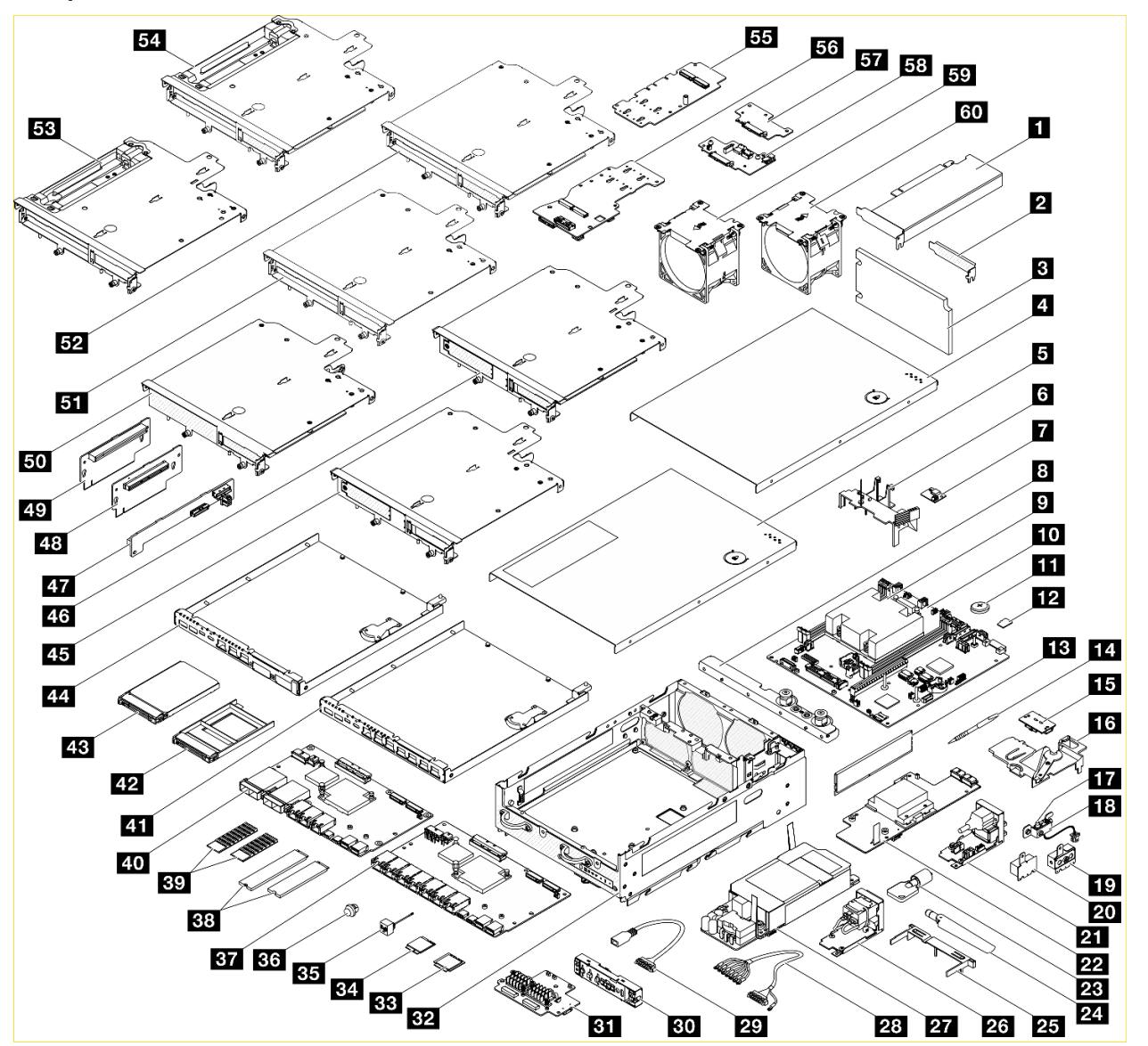

Figure 16. Composants du nœud

Tableau 12. Liste des pièces du nœud

| <b>Description</b>                                                                      | <b>Type</b>                                                                                             | <b>Description</b>                      |   |  |  |  |
|-----------------------------------------------------------------------------------------|----------------------------------------------------------------------------------------------------|-----------------------------------------|---|--|--|--|
| Pour plus d'informations sur la commande de pièces :                                    |                                                                                                    |                                         |   |  |  |  |
|                                                                                         | 1. Accédez au site http://datacentersupport.lenovo.com et affichez la page de support de votre serveur. |                                         |   |  |  |  |
| 2. Cliquez sur <b>Composants</b> .                                                      |                                                                                                    |                                         |   |  |  |  |
| 3. Entrez le numéro de série pour afficher une liste des composants pour votre serveur. |                                                                                                    |                                         |   |  |  |  |
| <b>Adaptateur PCIe</b>                                                                  | F                                                                                                    | <b>31</b> Adaptateur sans fil           | F |  |  |  |
| 2 Obturateur extra-plat PCIe                                                            | C                                                                                                    | <b>32</b> Châssis                       | F |  |  |  |
| B Filtre anti-poussière arrière                                                         | T1                                                                                                    | <b>BB</b> Module x86 WLAN               | F |  |  |  |
| <sup>2</sup> Carter supérieur                                                           | T1                                                                                                    | <b>EZI</b> Module XCC WLAN et Bluetooth |   |  |  |  |

Tableau 12. Liste des pièces du nœud (suite)

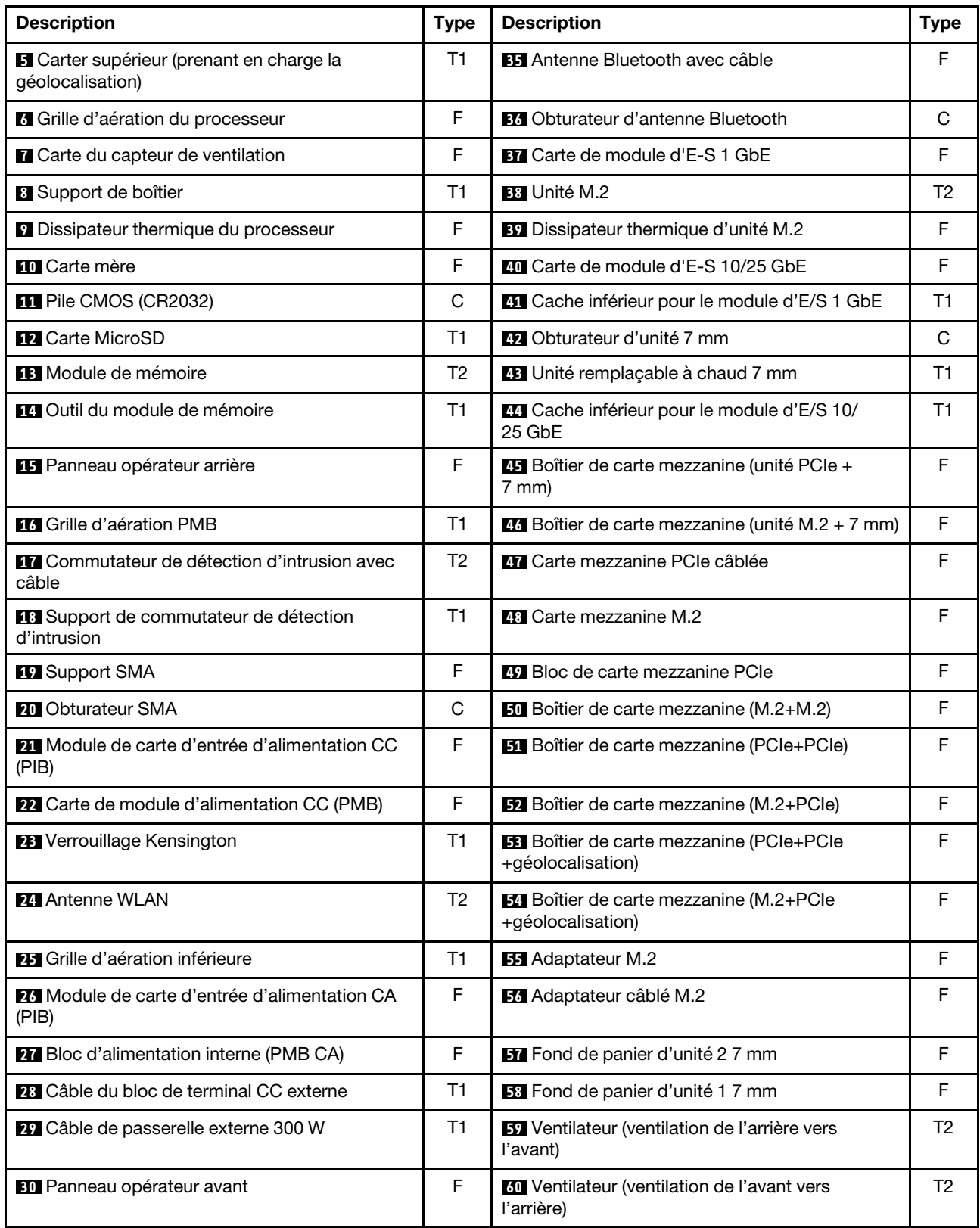

# Cordons d'alimentation

Plusieurs cordons d'alimentation sont disponibles, selon le pays et la région où le serveur est installé.

Pour afficher les cordons d'alimentation disponibles pour le serveur :

1. Accédez au site Web.

### <http://dcsc.lenovo.com/#/>

- 2. Cliquez sur Preconfigured Model (Modèle préconfiguré) ou Configure to order (Configuré sur commande).
- 3. Entrez le type de machine et le modèle de votre serveur pour afficher la page de configuration.
- 4. Cliquez sur l'onglet Power (Alimentation) → Power Cables (Cordons d'alimentation) pour afficher tous les cordons d'alimentation.

### Remarques :

- Pour votre sécurité, vous devez utiliser le cordon d'alimentation fourni avec une prise de terre. Pour éviter les chocs électriques, utilisez toujours le cordon d'alimentation et la fiche avec une prise correctement mise à la terre.
- Les cordons d'alimentation utilisés aux États-Unis et au Canada pour ce produit sont homologués par l'Underwriter's Laboratories (UL) et certifiés par l'Association canadienne de normalisation (CSA).
- Pour une tension de 115 volts, utilisez un ensemble homologué UL, composé d'un cordon à trois conducteurs de type SVT ou SJT, de diamètre au moins égal au numéro 18 AWG et de longueur n'excédant pas 4,6 mètres, et d'une fiche de prise de courant (15 A à 125 V) à lames en parallèle, avec mise à la terre.
- Pour une tension de 230 volts (États-Unis), utilisez un ensemble homologué UL, composé d'un cordon à trois conducteurs de type SVT ou SJT, de diamètre au moins égal au numéro 18 AWG et de longueur n'excédant pas 4,6 mètres, et d'une fiche de prise de courant (15 A à 250 V) à lames en tandem, avec mise à la terre.
- Pour une tension de 230 volts (hors des États-Unis) : utilisez un cordon muni d'une prise de terre. Assurez-vous que le cordon d'alimentation est conforme aux normes de sécurité en vigueur dans le pays où l'unité sera installée.
- Les cordons d'alimentation autorisés dans une région ou un pays particulier ne sont généralement disponibles que dans cette région ou dans ce pays.

# <span id="page-54-0"></span>Chapitre 4. Déballage et configuration

Les informations de la présente section vous aident à procéder au déballage et à la configuration du serveur. Lors du déballage du serveur, vérifiez si les éléments du colis sont corrects. Assurez-vous de bien savoir où trouver certaines informations, comme le numéro de série du serveur et l'accès à Lenovo XClarity Controller. Assurez-vous de bien suivre les instructions de la section [« Liste de contrôle de configuration du serveur » à](#page-57-0) [la page 48](#page-57-0) lors de la configuration du serveur.

# <span id="page-54-1"></span>Contenu du colis du serveur

Lorsque vous recevez votre serveur, vérifiez que le colis contient tout ce que vous devez recevoir.

Le colis du serveur comprend les éléments suivants :

- Serveur
- Kit d'installation de glissières\* . Le guide d'installation est fourni dans l'emballage.
- Boîte d'emballage comprenant des éléments tels que les cordons d'alimentation\* , le kit d'accessoires et les documents imprimés.

#### Remarques :

- Certains des éléments répertoriés sont disponibles uniquement sur certains modèles.
- Les éléments marqués d'un astérisque (\*) sont en option.

Si l'un des éléments est manquant ou endommagé, contactez votre revendeur. Conservez votre preuve d'achat et l'emballage. Ils peuvent vous être demandés en cas de demande d'application de la garantie.

## Identification du serveur et accès à Lenovo XClarity Controller

La présente section vous explique comment identifier votre serveur et où trouver les informations d'accès à Lenovo XClarity Controller.

### Identification de votre serveur

Lorsque vous prenez contact avec Lenovo pour obtenir de l'aide, les informations telles que le type de machine, le modèle et le numéro de série permettent aux techniciens du support d'identifier votre serveur et de vous apporter un service plus rapide.

La figure ci-après présente l'emplacement de l'étiquette d'identification, qui indique le numéro du modèle, le type de machine et le numéro de série du serveur. Vous pouvez également ajouter d'autres étiquettes d'informations système à l'avant du serveur dans les espaces réservés aux étiquettes client.

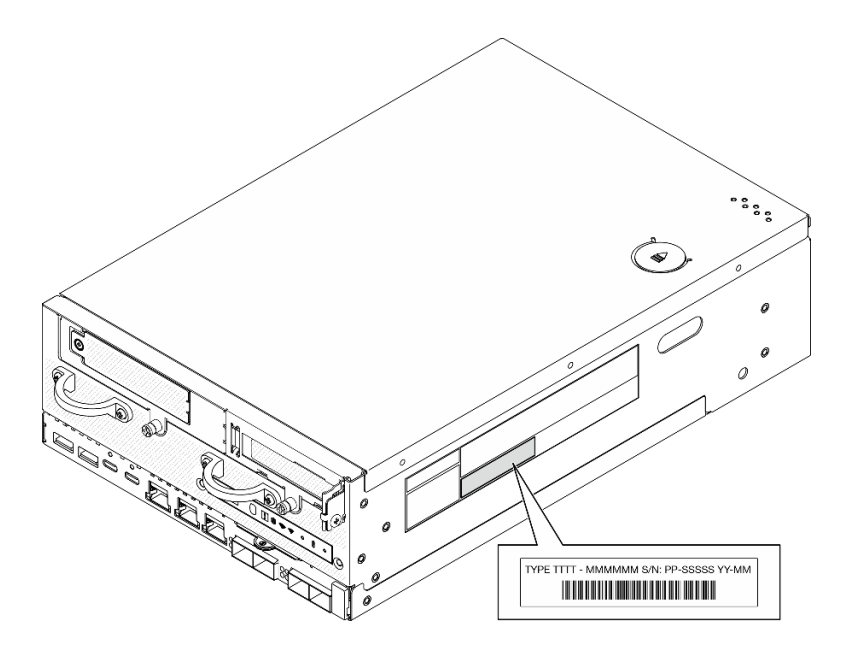

Figure 17. Emplacement de l'étiquette d'identification

## Informations relatives à l'identification FCC et à la certification IC

Pour les modèles dotés de module sans fil, les informations relatives à l'identification FCC et à la certification IC sont indiquées sur une étiquette située sur le serveur Edge, comme le montre l'illustration suivante.

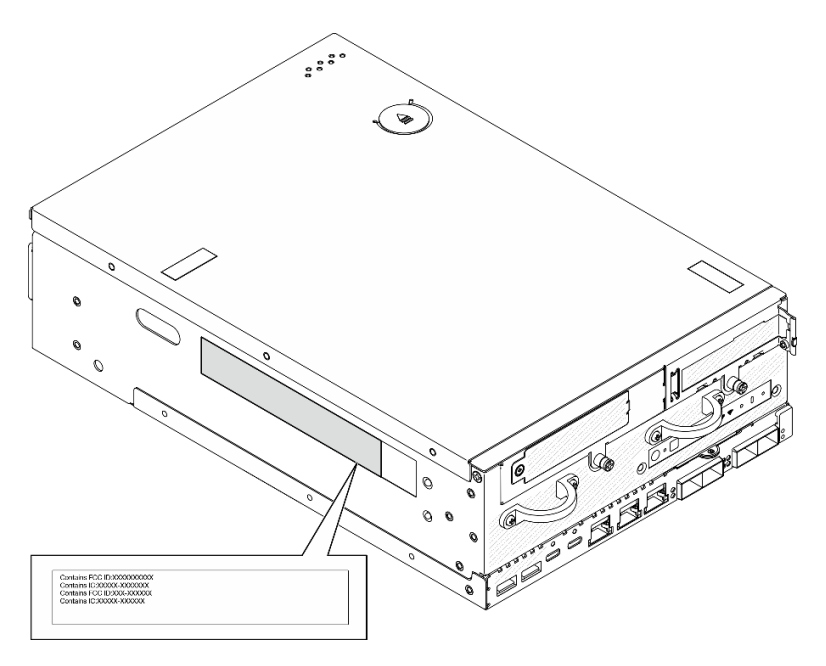

Figure 18. Emplacement de l'étiquette d'identification FCC et de certification IC

## Étiquette d'accès réseau Lenovo XClarity Controller

En outre, l'étiquette d'accès réseau Lenovo XClarity Controller est fixée à l'étiquette amovible située près du coin inférieur droit à l'avant du châssis, avec l'adresse MAC et le code d'activation de sécurité accessibles en tirant sur celle-ci.

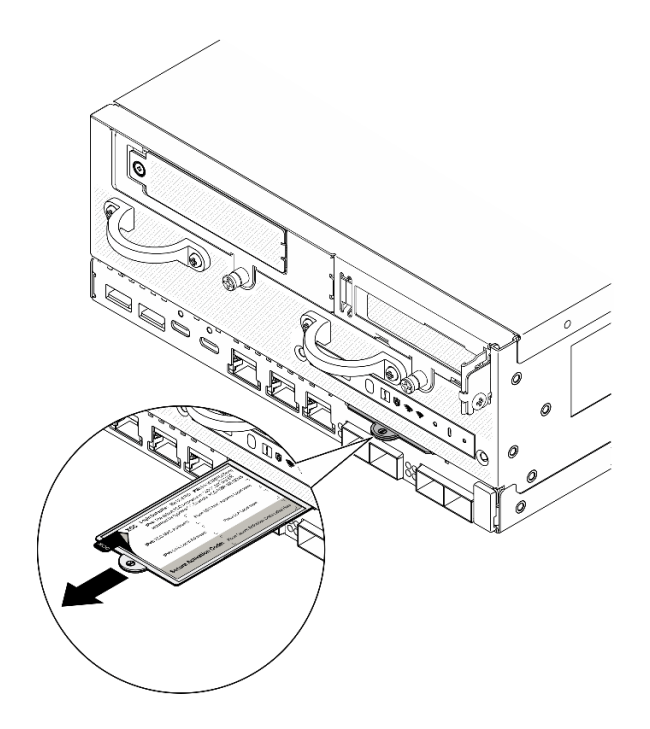

Figure 19. Étiquette d'accès réseau Lenovo XClarity Controller figurant sur l'étiquette amovible

## Étiquette de maintenance et code QR

Par ailleurs, l'étiquette de maintenance système, située dans la partie interne du carter supérieur, fournit un code de réponse rapide (QR) qui permet un accès mobile aux informations de maintenance. Vous pouvez scanner le code QR via une application de lecture de code QR installé sur votre appareil mobile et accéder rapidement à la page Web des informations de maintenance. La page Web des informations de maintenance fournit des informations supplémentaires relatives à l'installation de composants et des vidéos de remplacement, ainsi que des codes d'erreur nécessaires au support.

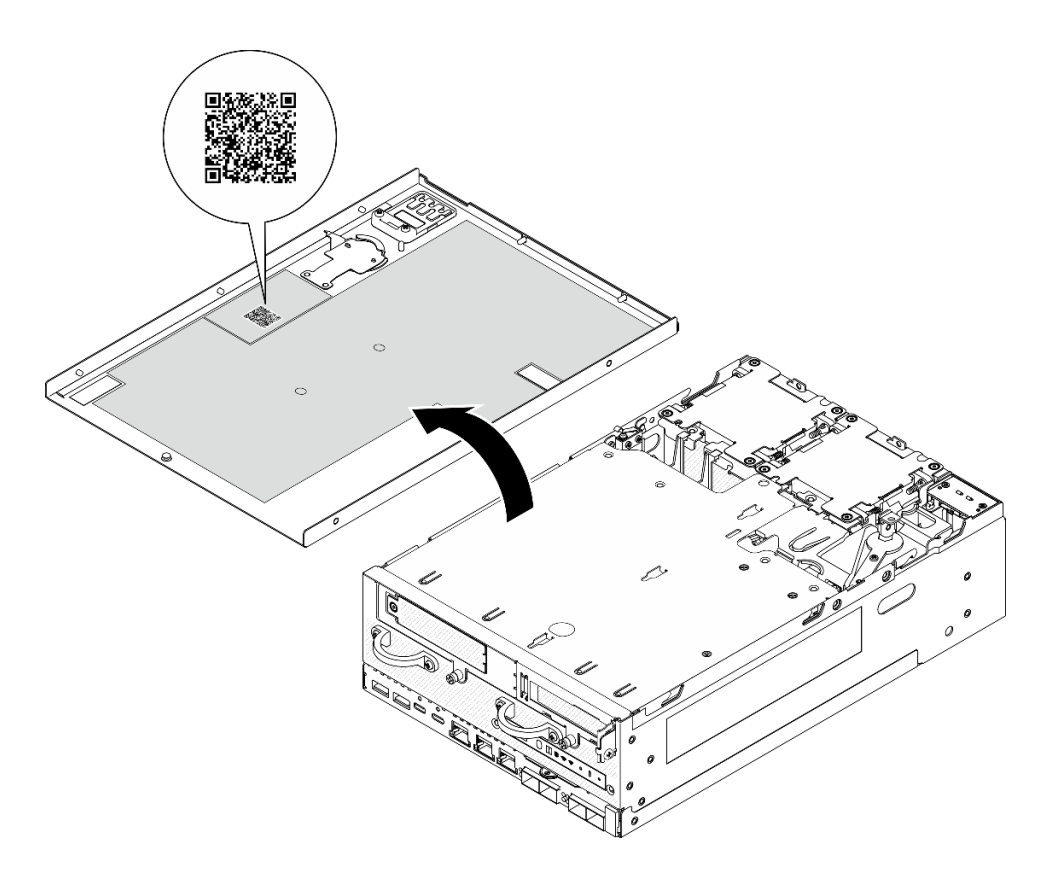

<span id="page-57-0"></span>Figure 20. Étiquette de maintenance et code QR

# Liste de contrôle de configuration du serveur

Utilisez la liste de contrôle de configuration de nœud pour vérifier que vous avez effectué toutes les tâches nécessaires à la configuration de votre nœud.

La procédure de configuration du serveur varie selon la configuration du serveur tel qu'il a été livré. Dans certains cas, le serveur est entièrement configuré et vous n'avez qu'à le connecter au réseau et à une source d'alimentation, puis à le mettre sous tension. Dans d'autres cas, il est nécessaire d'installer des options matérielles, de configurer le matériel et le microprogramme et d'installer un système d'exploitation.

Les étapes suivantes décrivent la procédure générale pour configurer un serveur.

### Configuration du matériel du serveur

Procédez comme suit pour configurer le matériel du serveur.

- 1. Déballez le serveur. Pour plus d'informations, voir [« Contenu du colis du serveur » à la page 45](#page-54-1).
- 2. Installez tout matériel ou option de serveur nécessaire. Reportez-vous aux rubriques pertinentes dans [Chapitre 5 « Procédures de remplacement de matériel » à la page 51.](#page-60-1)
- 3. Installez la glissière dans une armoire standard, si nécessaire. Suivez les instructions énoncées dans le Guide d'installation des glissières fourni avec le kit d'installation des glissières.
- 4. Si nécessaire, montez le serveur ou installez-le dans un boîtier. Consultez [« Guide de configuration » à la](#page-68-0) [page 59](#page-68-0).
- 5. Branchez tous les câbles externes sur le serveur. Pour connaître l'emplacement des connecteurs, voir [Chapitre 2 « Composants serveur » à la page 21.](#page-30-0)

Vous devez, en général, connecter les câbles ci-après :

• Connecter le serveur à la source d'alimentation

Remarque : Le cas échéant, avant de connecter la source d'alimentation CC au serveur, retirez l'embase du connecteur d'alimentation correspondant. Voir [« Vue arrière » à la page 25](#page-34-0) pour situer le connecteur d'alimentation et retirer l'embase.

- Connecter le serveur au réseau de données
- Connecter le serveur au dispositif de stockage
- Connecter le serveur au réseau de gestion
- 6. Pour les modèles sans module sans fil, installez l'obturateur d'antenne Bluetooth dans l'emplacement correspondant pour assurer le bon fonctionnement. L'obturateur de l'antenne Bluetooth se trouve dans la boîte d'emballage. Voir [« Vue avant » à la page 21](#page-30-1) pour localiser l'obturateur d'antenne Bluetooth.
- 7. Installez les obturateurs E/S lorsque les connecteurs ne sont pas utilisés. Les connecteurs peuvent être endommagés s'ils ne sont pas correctement protégés à l'aide d'obturateurs. Les obturateurs d'E-S se trouvent dans la boîte d'emballage. Voir [« Obturateurs d'E/S avant » à la page 24](#page-33-0) et [« Obturateur d'E/S](#page-37-7) [arrière » à la page 28](#page-37-7) pour connaître la distinction entre les obturateurs d'E-S.
- 8. Si le Voyant de sécurité du serveur clignote, ce dernier est en mode verrouillage du système. Activez ou déverrouillez le système pour l'utiliser. Voir [« Activation ou déverrouillage du système » à la page 370.](#page-379-0)
- 9. Mettez le serveur sous tension.

L'emplacement du bouton d'alimentation et du voyant d'alimentation sont indiqués ci-après :

- [Chapitre 2 « Composants serveur » à la page 21](#page-30-0)
- [« Dépannage par voyants système » à la page 387](#page-396-0)

Vous pouvez mettre le serveur sous tension (voyant d'alimentation allumé) selon l'une des méthodes suivantes :

- Vous pouvez appuyer sur le bouton de mise sous tension.
- Le serveur peut redémarrer automatiquement après une interruption d'alimentation.
- Le serveur peut répondre aux demandes de mise sous tension distantes adressées au Lenovo XClarity Controller.

Remarque : Vous pouvez accéder à l'interface du processeur de gestion pour configurer le système sans mettre le serveur sous tension. Dès que le serveur est raccordé à l'alimentation, l'interface du processeur de gestion est disponible. Pour plus de détails concernant l'accès au processeur du serveur de gestion, voir la section « Ouverture et utilisation de l'interface Web de XClarity Controller » de la documentation XCC compatible avec votre serveur à l'adresse suivante : [https://pubs.lenovo.com/lxcc](https://pubs.lenovo.com/lxcc-overview/)[overview/](https://pubs.lenovo.com/lxcc-overview/).

10. Validez le serveur. Assurez-vous que le voyant d'alimentation, le voyant du connecteur Ethernet et le voyant réseau sont bien allumés en vert, ce qui signifie que le matériel du serveur a été correctement installé.

Pour plus d'informations sur les indications des voyants, voir [« Voyants système » à la page 37](#page-46-2).

#### Configuration du système

Suivez les procédures suivantes pour configurer votre système. Pour obtenir des instructions détaillées, reportez-vous à [Chapitre 7 « Configuration système » à la page 361.](#page-370-0)

- 1. Définissez la connexion réseau pour Lenovo XClarity Controller vers le réseau de gestion.
- 2. Mettez à jour le microprogramme pour le serveur, si nécessaire.
- 3. Configurez le microprogramme pour le serveur.

Les informations suivantes sont disponibles pour la configuration RAID :

- <https://lenovopress.lenovo.com/lp0578-lenovo-raid-introduction>
- <https://lenovopress.lenovo.com/lp0579-lenovo-raid-management-tools-and-resources>
- 4. Installez le système d'exploitation.
- 5. Sauvegardez la configuration du serveur.
- 6. Installez les applications et les programmes pour lesquels le serveur est destiné à être utilisé.
- 7. Configurez les fonctions de sécurité ThinkEdge. Consultez [« Activation/déverrouillage du système et](#page-378-0)  [configuration des fonctionnalités de sécurité ThinkEdge » à la page 369](#page-378-0).

# <span id="page-60-1"></span>Chapitre 5. Procédures de remplacement de matériel

Cette section fournit des informations sur les procédures d'installation et de retrait pour tous les composants système pouvant faire l'objet d'une maintenance. Chaque procédure de remplacement d'un composant répertorie toutes les tâches qui doivent être effectuées pour accéder au composant à remplacer.

# <span id="page-60-0"></span>Conseils d'installation

Avant d'installer des composants dans le serveur, lisez les instructions d'installation.

Avant d'installer les périphériques en option, lisez attentivement les consignes suivantes :

Attention : Empêchez l'exposition à l'électricité statique, laquelle peut entraîner l'arrêt du système et la perte de données, en conservant les composants sensibles à l'électricité statique dans les emballages antistatiques jusqu'à leur installation, et en manipulant ces dispositifs en portant un bracelet antistatique ou un autre système de mise à la terre.

- Lisez les consignes de sécurité et les instructions pour vous assurer de travailler sans danger :
	- La liste complète des consignes de sécurité concernant tous les produits est disponible à l'adresse :

[https://pubs.lenovo.com/safety\\_documentation/](https://pubs.lenovo.com/safety_documentation/)

- Les instructions suivantes sont également disponibles : [« Intervention à l'intérieur d'un serveur sous](#page-63-1)  [tension » à la page 54](#page-63-1) et [« Manipulation des dispositifs sensibles à l'électricité statique » à la page 54.](#page-63-0)
- Vérifiez que les composants que vous installez sont pris en charge par votre serveur.
	- Pour obtenir une liste des composants en option pris en charge par le serveur, voir [https://](https://serverproven.lenovo.com)  [serverproven.lenovo.com](https://serverproven.lenovo.com).
	- Pour plus d'informations sur le contenu des modules en option, voir <https://serveroption.lenovo.com/>.
- Pour plus d'informations sur la commande de pièces :
	- 1. Accédez au site <http://datacentersupport.lenovo.com> et affichez la page de support de votre serveur.
	- 2. Cliquez sur **Composants**.
	- 3. Entrez le numéro de série pour afficher une liste des composants pour votre serveur.
- Avant d'installer un nouveau serveur, téléchargez et appliquez les microprogrammes les plus récents. Vous serez ainsi en mesure de résoudre les incidents connus et d'optimiser les performances de votre serveur. Accédez à [https://datacentersupport.lenovo.com/products/servers/thinkedge/se360v2/7dam/](https://datacentersupport.lenovo.com/products/servers/thinkedge/se360v2/7dam/downloads/driver-list/)  [downloads/driver-list/](https://datacentersupport.lenovo.com/products/servers/thinkedge/se360v2/7dam/downloads/driver-list/) pour télécharger les mises à jour du microprogramme pour votre serveur.

Important : Certaines solutions de cluster nécessitent des niveaux de code spécifiques ou des mises à jour de code coordonnées. Si le composant fait partie d'une solution en cluster, vérifiez la prise en charge du microprogramme et du pilote pour un cluster dans le menu le plus récent de niveau de code des valeurs recommandées avant de mettre le code à jour.

- Si vous remplacez un composant, par exemple, un adaptateur, qui contient un microprogramme, vous devrez peut-être également mettre à jour le microprogramme de ce composant. Pour plus d'informations sur la mise à jour du microprogramme, voir la section [« Mise à jour du microprogramme » à la page 362](#page-371-0).
- Une bonne pratique consiste à vérifier que le serveur fonctionne correctement avant d'installer un composant en option.
- Nettoyez l'espace de travail et placez les composants retirés sur une surface plane, lisse, stable et non inclinée.
- N'essayez pas de soulever un objet trop lourd pour vous. Si vous devez soulever un objet lourd, lisez attentivement les consignes suivantes :
	- Veillez à être bien stable pour ne pas risquer de glisser.
	- Répartissez le poids de l'objet sur vos deux jambes.
	- Effectuez des mouvements lents. N'avancez et ne tournez jamais brusquement lorsque vous portez un objet lourd.
	- Pour éviter de solliciter les muscles de votre dos, soulevez l'objet en le portant ou en le poussant avec les muscles de vos jambes.
- Sauvegardez toutes les données importantes avant de manipuler les unités de disque.
- Ayez à disposition un petit tournevis à lame plate, un petit tournevis cruciforme et un tournevis Torx T8.
- Pour voir les voyants d'erreur sur la carte mère (bloc carte mère) et les composants internes, laissez le serveur sous tension.
- Vous n'avez pas besoin de mettre le serveur hors tension pour retirer ou installer les unités ou les périphériques USB remplaçables à chaud. Cependant, vous devez le mettre hors tension avant d'entamer toute procédure nécessitant le retrait ou l'installation de câbles d'adaptateur et vous devez déconnecter le serveur de la source d'alimentation avant d'entamer toute procédure nécessitant le retrait ou l'installation d'une carte mezzanine.
- La couleur bleue sur un composant indique les points de contact qui permettent de le saisir pour le retirer ou l'installer dans le serveur, actionner un levier, etc.
- La couleur orange sur un composant ou la présence d'une étiquette orange à proximité ou sur un composant indique que le composant est remplaçable à chaud. Si le serveur et le système d'exploitation prennent en charge la fonction de remplacement à chaud, vous pouvez retirer ou installer le composant alors que le serveur fonctionne. La couleur orange peut également indiquer les points de contact sur les composants remplaçables à chaud. Si vous devez retirer ou installer un composant remplaçable à chaud spécifique dans le cadre d'une procédure quelconque, consultez les instructions appropriées pour savoir comment procéder avant de retirer ou d'installer le composant.
- La bande rouge sur les unités, adjacente au taquet de déverrouillage, indique que celles-ci peuvent être remplacées à chaud si le serveur et système d'exploitation prennent en charge le remplacement à chaud. Cela signifie que vous pouvez retirer ou installer l'unité alors que le serveur est en cours d'exécution.

Remarque : Si vous devez retirer ou installer une unité remplaçable à chaud dans le cadre d'une procédure supplémentaire, consultez les instructions spécifiques au système pour savoir comment procéder avant de retirer ou d'installer l'unité.

• Une fois le travail sur le serveur terminé, veillez à réinstaller tous les caches de sécurité, les protections mécaniques, les étiquettes et les fils de terre.

# <span id="page-61-0"></span>Liste de contrôle d'inspection de sécurité

Utilisez les informations de cette section pour identifier les conditions potentiellement dangereuses concernant votre serveur. Les éléments de sécurité requis ont été conçus et installés au fil de la fabrication de chaque machine afin de protéger les utilisateurs et les techniciens de maintenance contre tout risque physique.

Remarque : Cet appareil ne convient pas à une utilisation dans le champ de vision direct des terminaux vidéo. Pour éviter tout reflet gênant sur des terminaux vidéo, cet appareil ne doit pas être placé dans le champ de vision direct.

## ATTENTION :

Cet équipement doit être installé par un technicien qualifié, conformément aux directives NEC, IEC 62368-1 et IEC 60950-1, la norme pour la sécurité des équipements électroniques dans le domaine de l'audio/vidéo, de la technologie des informations et des technologies de communication. Lenovo

suppose que vous êtes habilité à effectuer la maintenance du matériel et formé à l'identification des risques dans les produits présentant des niveaux de courant électrique. L'accès à l'appareil se fait via l'utilisation d'un outil, d'un verrou et d'une clé, ou par tout autre moyen de sécurité et est contrôle par l'autorité responsable de l'emplacement.

Important : Le serveur doit être mis à la terre afin de garantir la sécurité de l'opérateur et le bon fonctionnement du système. La mise à la terre de la prise de courant peut être vérifiée par un électricien agréé.

Utilisez la liste de contrôle suivante pour vérifier qu'il n'existe aucune condition potentiellement dangereuse :

- 1. Vérifiez que l'alimentation est coupée et que le cordon d'alimentation est débranché.
- 2. Vérifiez l'état du cordon d'alimentation.
	- Vérifiez que le connecteur de mise à la terre à trois fils est en parfait état. A l'aide d'un mètre, mesurez la résistance du connecteur de mise à la terre à trois fils entre la broche de mise à la terre externe et la terre du châssis. Elle doit être égale ou inférieure à 0,1 ohm.
	- Vérifiez que le type du cordon d'alimentation est correct.

Pour afficher les cordons d'alimentation disponibles pour le serveur :

a. Accédez au site Web.

<http://dcsc.lenovo.com/#/>

- b. Cliquez sur Preconfigured Model (Modèle préconfiguré) ou Configure to order (Configuré sur commande).
- c. Entrez le type de machine et le modèle de votre serveur pour afficher la page de configuration.
- d. Cliquez sur l'onglet Power (Alimentation) → Power Cables (Cordons d'alimentation) pour afficher tous les cordons d'alimentation.
- Vérifiez que la couche isolante n'est pas effilochée, ni déchirée.
- 3. Vérifiez l'absence de modifications non agréées par Lenovo. Étudiez avec soin le niveau de sécurité des modifications non agréées par Lenovo.
- 4. Vérifiez la présence éventuelle de conditions dangereuses dans le serveur (obturations métalliques, contamination, eau ou autre liquide, signes d'endommagement par les flammes ou la fumée).
- 5. Vérifiez que les câbles ne sont pas usés, effilochés ou pincés.
- 6. Vérifiez que les fixations du carter du bloc d'alimentation électrique (vis ou rivets) sont présentes et en parfait état.

## Remarques sur la fiabilité du système

Consultez les instructions sur la fiabilité du système pour garantir le refroidissement correct du système et sa fiabilité.

Vérifiez que les conditions suivantes sont remplies :

- Il convient de ménager un dégagement suffisant autour du serveur pour permettre un refroidissement correct. Respectez un dégagement de 50 mm (2,0 in.) environ à l'avant et à l'arrière du serveur. Ne placez aucun objet devant les ventilateurs.
- Avant de mettre le serveur sous tension, réinstallez le carter du serveur pour assurer une ventilation et un refroidissement corrects du système. N'utilisez pas le serveur sans le carter pendant plus de 30 minutes, car vous risquez d'endommager les composants serveur.
- Il est impératif de respecter les instructions de câblage fournies avec les composants en option.
- Un ventilateur défaillant doit être remplacé sous 48 heures à compter de son dysfonctionnement.
- Une unité remplaçable à chaud doit être remplacée dans les 2 minutes suivant son retrait.
- Chaque grille d'aération fournie avec le serveur doit être installée au démarrage du serveur (certains serveurs peuvent être fournis avec plusieurs grilles d'aération). Faire fonctionner le serveur en l'absence d'une grille d'aération risque d'endommager le processeur.

## <span id="page-63-1"></span>Intervention à l'intérieur d'un serveur sous tension

Pour pouvoir observer les informations système du panneau d'affichage ou remplacer des composants remplaçables à chaud, il peut être nécessaire de maintenir le serveur sous tension en laissant le carter ouvert. Consultez ces instructions avant de procéder à cette action.

Attention : Le serveur peut s'arrêter et une perte de données peut survenir lorsque les composants internes du serveur sont exposés à l'électricité statique. Pour éviter ce problème, utilisez toujours un bracelet antistatique ou d'autres systèmes de mise à la terre lorsque vous intervenez à l'intérieur d'un serveur sous tension.

- Evitez de porter des vêtements larges, en particulier autour des avant-bras. Boutonnez ou remontez vos manches avant d'intervenir l'intérieur du serveur.
- Faites en sorte que votre cravate, votre écharpe, votre cordon de badge ou vos cheveux ne flottent pas dans le serveur.
- Retirez les bijoux de type bracelet, collier, bague, boutons de manchettes ou montre-bracelet.
- Videz les poches de votre chemise (stylos ou crayons) pour éviter qu'un objet quelconque tombe dans le serveur quand vous vous penchez dessus.
- Veillez à ne pas faire tomber d'objets métalliques (trombones, épingles à cheveux et vis) à l'intérieur du serveur.

## <span id="page-63-0"></span>Manipulation des dispositifs sensibles à l'électricité statique

Consultez ces instructions avant de manipuler des dispositifs sensibles à l'électricité statique, afin de réduire les risques d'endommagement lié à une décharge électrostatique.

Attention : Empêchez l'exposition à l'électricité statique, laquelle peut entraîner l'arrêt du système et la perte de données, en conservant les composants sensibles à l'électricité statique dans les emballages antistatiques jusqu'à leur installation, et en manipulant ces dispositifs en portant un bracelet antistatique ou un autre système de mise à la terre.

- Limitez vos mouvements pour éviter d'accumuler de l'électricité statique autour de vous.
- Prenez encore davantage de précautions par temps froid, car le chauffage réduit le taux d'humidité intérieur et augmente l'électricité statique.
- Utilisez toujours un bracelet antistatique ou un autre système de mise à la terre, en particulier lorsque vous intervenez à l'intérieur d'un serveur sous tension.
- Le dispositif étant toujours dans son emballage antistatique, mettez-le en contact avec une zone métallique non peinte de la partie externe du serveur pendant au moins deux secondes. Cette opération élimine l'électricité statique de l'emballage et de votre corps.
- Retirez le dispositif de son emballage et installez-le directement dans le serveur sans le poser entretemps. Si vous devez le poser, replacez-le dans son emballage antistatique. Ne posez jamais le dispositif sur le serveur ou sur une surface métallique.
- Lorsque vous manipulez le dispositif, tenez-le avec précaution par ses bords ou son cadre.
- Ne touchez pas les joints de soudure, les broches ou les circuits à découvert.
- Tenez le dispositif hors de portée d'autrui pour éviter un possible endommagement.

# Règles et ordre d'installation d'un module de mémoire

Les modules de mémoire doivent être installés dans un ordre donné, en fonction de la configuration de mémoire que vous mettez en place et du nombre de modules de mémoire installés sur votre serveur.

### Types de mémoire pris en charge

Pour plus d'informations sur les types de modules de mémoire pris en charge par le serveur, voir la section « Mémoire » dans [« Spécifications techniques » à la page 4](#page-13-0).

Des informations sur l'optimisation des performances mémoire et la configuration de la mémoire sont disponibles sur le site Lenovo Press à l'adresse suivante :

<https://lenovopress.lenovo.com/servers/options/memory>

En outre, vous pouvez utiliser un configurateur de mémoire, qui est disponible sur le site suivant :

### [https://dcsc.lenovo.com/#/memory\\_configuration](https://dcsc.lenovo.com/#/memory_configuration)

Vous trouverez ci-dessous des informations spécifiques sur l'ordre d'installation requis des modules de mémoire dans votre serveur en fonction de la configuration système et du mode mémoire que vous implémentez.

### Disposition des modules de mémoire et des processeurs

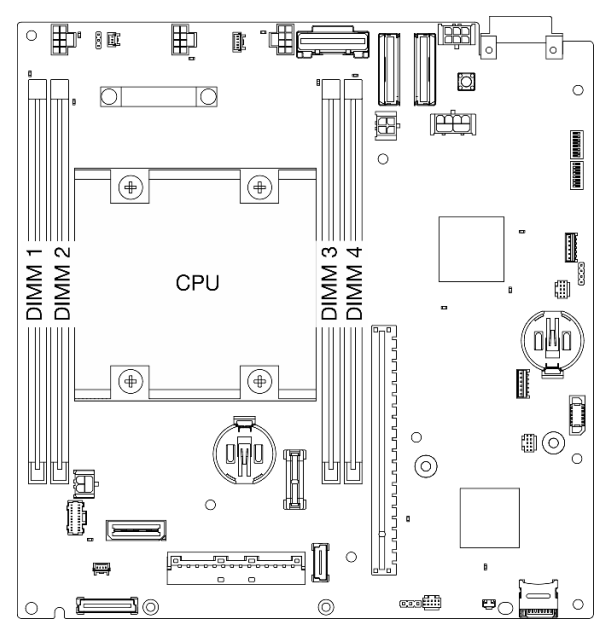

Figure 21. Disposition des modules de mémoire et des processeurs

Le tableau de configuration des canaux de mémoire ci-dessous montre les relations entre les processeurs, les contrôleurs de mémoire, les canaux de mémoire et le numéro d'emplacement des modules de mémoire.

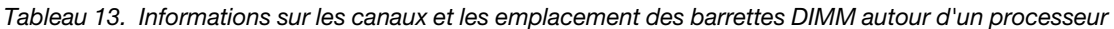

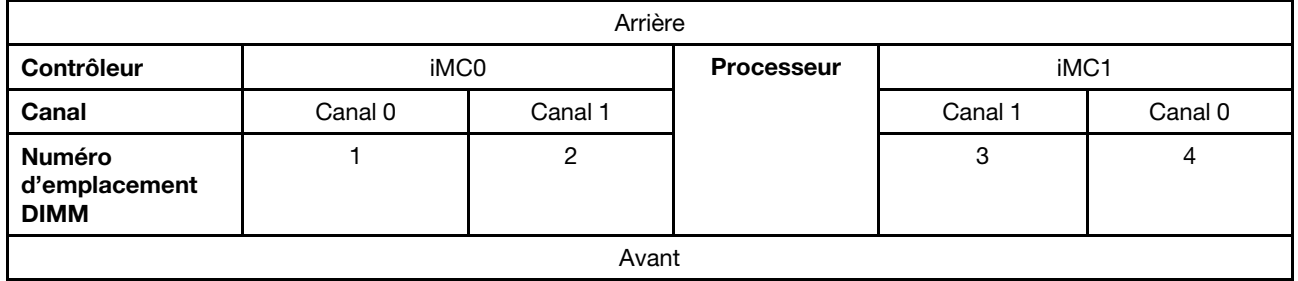

#### Instruction d'installation du module de mémoire

- Ce serveur prend en charge le [« mode indépendant » à la page 57](#page-66-0) uniquement.
- Ce serveur prend en charge le type de modules de mémoire suivants :
	- Barrette DIMM (RDIMM) enregistrée DDR4 (double-data-rate 4) (TruDDR4) code correcteur d'erreurs (ECC) 3 200 MHz ou barrette RDIMM
- Lorsque vous remplacez une barrette DIMM, le serveur offre une fonction d'activation de barrette DIMM automatique qui vous évite de devoir activer la nouvelle barrette DIMM manuellement à l'aide de l'utilitaire Setup Utility.

### Attention :

- Ne mélangez pas de modules DIMM x4 et x8.
- Installez des barrettes DIMM de la même vitesse pour obtenir des performances optimales. Sinon, le BIOS détectera et exécutera la vitesse la plus basse sur tous les canaux.

# Ordre d'installation des barrettes DRAM DIMM

Cette section contient des informations sur l'installation correcte des barrettes DRAM DIMM.

## <span id="page-66-0"></span>Ordre d'installation en mode mémoire indépendant

En mode mémoire indépendante, les canaux de mémoire peuvent être remplis par des barrettes DIMM dans n'importe quel ordre et vous pouvez remplir tous les canaux de chaque processeur dans n'importe quel ordre sans condition de correspondance. Le mode mémoire indépendant assure le meilleur niveau de performance de la mémoire, mais il manque de protection pour les basculements.

### Mode indépendant

Le mode indépendant offre de hautes performances mémoire. Vous pouvez peupler tous les canaux sans conditions de correspondance.

Instructions du mode mémoire indépendant :

- Les canaux individuels de mémoire peuvent s'exécuter à différents moments sur les barrettes DIMM, mais tous les canaux doivent s'exécuter à la même fréquence d'interface.
- Remplir le canal de mémoire 0 en premier.

|                              | Numéro de l'emplacement du module de mémoire |  |  |  |
|------------------------------|----------------------------------------------|--|--|--|
| Nombre de modules de mémoire |                                              |  |  |  |
|                              |                                              |  |  |  |
|                              |                                              |  |  |  |
|                              |                                              |  |  |  |

Tableau 14. Remplissage de la mémoire en mode indépendant

\*Configurations DIMM qui prennent en charge des Software Guard Extensions (SGX), voir [« Activer Software](#page-390-0)  [Guard Extensions \(SGX\) » à la page 381](#page-390-0) pour activer cette fonctionnalité.

# Ordre et règles d'installation de l'unité de stockage M.2

La présente section contient des informations sur l'ordre et les règles d'installation de l'unité de stockage  $M.2<sub>2</sub>$ 

Les emplacements d'extension suivants (emplacement 3 à 12)/baies M.2 (baies M.2 2 à 11) prennent en charge les unités de stockage M.2 :

- Emplacement 3 à 6 / Baie M.2 2 à 5 sur l'adaptateur câblé M.2 (Aile gauche de l'assemblage de cartes mezzanine)
- Emplacement 7 à 10 / Baie M.2 6 à 9 sur l'adaptateur M.2 (Aile droite de l'assemblage de cartes mezzanine)
- Emplacement 11, 12 / Baie M.2 10, 11 sur l'adaptateur câblé M.2 inférieur (couche inférieure du nœud)

Les emplacements/baies M.2 disponibles varient selon la configuration.

Suivez les règles ci-dessous lors de l'installation d'unités de stockage M.2 :

## Règle générale

• Ordre d'installation en cas de mélange d'unités de capacité différente : Unités de plus petite capacité → unités de plus grande capacité.

• Les emplacements / baies M.2 sont numérotés pour indiquer l'ordre d'installation. Lors de l'installation d'unités de stockage M.2, commencez par l'emplacement / la baie M.2 portant le numéro le plus bas qui prend en charge l'unité de stockage M.2.

### Règles et ordre d'installation : configuration non-RAID

Pour une configuration non RAID, le mélange d'unités de stockage M.2 de différentes tailles est autorisé.

Consultez le tableau suivant pour connaître l'ordre d'installation de la configuration non RAID.

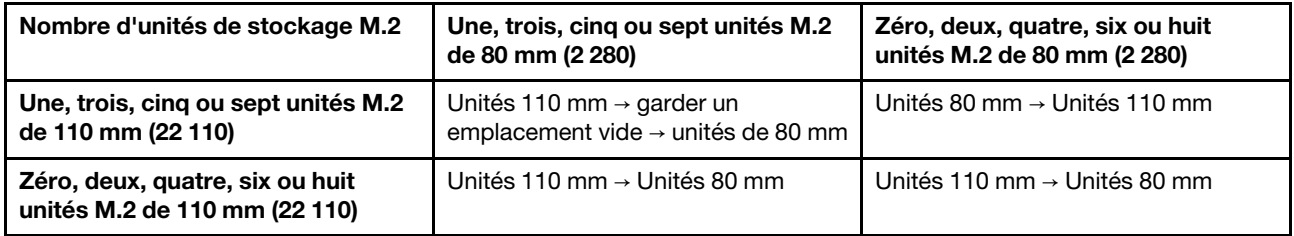

### Règles et ordre d'installation : configuration RAID

Pour une configuration RAID, le mélange d'unités de stockage M.2 de différentes tailles n'est pas autorisé.

## Mise sous et hors tension du serveur

Les instructions de cette section vous indiquent comment mettre le serveur sous et hors tension.

## <span id="page-67-1"></span>Mise sous tension du nœud

Après que le serveur a effectué un court autotest (clignotement rapide du voyant d'état de l'alimentation) une fois connecté à une entrée d'alimentation, il passe à l'état de veille (clignotement du voyant d'état de l'alimentation une fois par seconde).

L'emplacement du bouton d'alimentation et du voyant d'alimentation sont indiqués ci-après :

- [Chapitre 2 « Composants serveur » à la page 21](#page-30-0)
- [« Dépannage par voyants système » à la page 387](#page-396-0)

Vous pouvez mettre le serveur sous tension (voyant d'alimentation allumé) selon l'une des méthodes suivantes :

- Vous pouvez appuyer sur le bouton de mise sous tension.
- Le serveur peut redémarrer automatiquement après une interruption d'alimentation.
- Le serveur peut répondre aux demandes de mise sous tension distantes adressées au Lenovo XClarity Controller.

Pour plus d'informations sur la mise hors tension du serveur, voir [« Mise hors tension du serveur » à la page](#page-67-0)  [58.](#page-67-0)

## <span id="page-67-0"></span>Mise hors tension du serveur

Le serveur reste en état de veille lorsqu'il est connecté à une source d'alimentation, ce qui permet au Lenovo XClarity Controller de répondre aux demandes distantes de mise sous tension. Pour couper l'alimentation du serveur (voyant d'état d'alimentation éteint), vous devez déconnecter tous les câbles d'alimentation.

L'emplacement du bouton d'alimentation et du voyant d'alimentation sont indiqués ci-après :

• [Chapitre 2 « Composants serveur » à la page 21](#page-30-0)

• [« Dépannage par voyants système » à la page 387](#page-396-0)

Pour mettre le serveur en état de veille (le voyant d'état d'alimentation clignote une fois par seconde) :

Remarque : Le module Lenovo XClarity Controller peut mettre le serveur en veille dans le cadre d'une réponse automatique à une erreur système critique.

- Démarrez une procédure d'arrêt normal à l'aide du système d'exploitation (si ce dernier prend en charge cette fonction).
- Appuyez sur le bouton de mise sous tension pour démarrer une procédure d'arrêt normal (si le système d'exploitation prend en charge cette fonction).

Lorsqu'il est en état de veille, le serveur peut répondre aux demandes de mise sous tension distantes adressées au module Lenovo XClarity Controller. Pour plus d'informations sur la mise sous tension du serveur, voir [« Mise sous tension du nœud » à la page 58](#page-67-1).

## <span id="page-68-0"></span>Guide de configuration

Suivez les instructions de cette section pour retirer et installer les configurations de support.

Le nœud ThinkEdge SE360 V2 est conçu pour prendre en charge les options de montage suivantes :

- Montage sur bureau : le nœud est orienté horizontalement avec des pieds en caoutchouc installés sur la face inférieure. Pour connaître les emplacements des pieds en caoutchouc ainsi que leur procédure de remplacement, voir [« Remplacement des pieds en caoutchouc » à la page 282.](#page-291-0)
- Montage en armoire : il est possible d'installer jusqu'à deux nœuds dans un boîtier, et le boîtier peut être installé dans le rack. Voir [« Configuration du montage en armoire » à la page 60](#page-69-0).
- Montage mural/montage au plafond : le nœud peut être monté au mur ou au plafond grâce au manchon pour nœud. Voir [« Configuration du montage mural/montage plafond » à la page 74.](#page-83-0)
- Montage sur rail DIN : avec le manchon de nœud et les clips pour rail DIN, le nœud peut être monté sur un rail DIN. Voir [« Configuration de glissière DIN » à la page 90.](#page-99-0)

Important : Les options de montage de SE360 V2 prennent en charge différentes configurations du système. Pour un fonctionnement correct, voir les configurations prises en charge dans le tableau suivant :

|                                                                  | Montage sur<br>bureau | Montage en<br>armoire | Montage mural/<br>montage plafond | Montage sur rail<br><b>DIN</b> |  |
|------------------------------------------------------------------|-----------------------|-----------------------|-----------------------------------|--------------------------------|--|
| Module sans fil<br>$\bullet$                                     |                       |                       |                                   |                                |  |
| Alimentation électrique                                          |                       |                       |                                   |                                |  |
| Adaptateur d'alimentation<br>٠<br>externe 300 W*                 | ٠                     |                       |                                   |                                |  |
| Alimentation d'entrée en CC<br>$\bullet$                         |                       |                       |                                   |                                |  |
| Alimentation d'entrée en CA<br>$\bullet$                         | N                     |                       |                                   |                                |  |
| Ventilateur système                                              |                       |                       |                                   |                                |  |
| Direction de la ventilation<br>$\bullet$<br>avant vers l'arrière | À                     |                       |                                   |                                |  |

Tableau 15. Configurations prises en charge des options de montage de SE360 V2

Tableau 15. Configurations prises en charge des options de montage de SE360 V2 (suite)

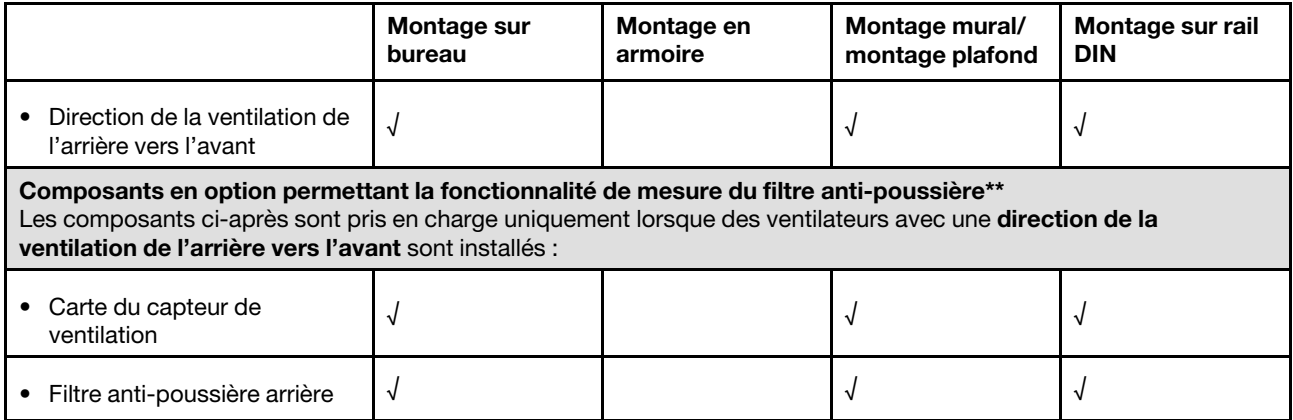

\*Lorsqu'un ou deux adaptateurs d'alimentation externes de 300 W sont installés, maintenez la température ambiante à 40 °C ou moins. En outre, la configuration suivante est requise :

- Processeur à 8 cœurs
- Quatre modules de mémoire
- Jusqu'à un ThinkSystem NVIDIA A2 16GB PCIe Gen4 Passive GPU
- Jusqu'à deux unités SATA 7 mm
- Jusqu'à deux unités de démarrage NVMe M.2 installées sur Carte de module d'E-S 1 GbE
- Le montage sur bureau est pris en charge

\*\*Lorsque la carte du capteur de ventilation est installée, SE360 V2 BMC prend en charge la fonctionnalité de mesure de filtre à poussières afin de vérifier l'état du filtre anti-poussière arrière. Voir [« Définir les mesures de](#page-386-0)  [filtre anti-poussière » à la page 377](#page-386-0) pour en savoir plus.

# <span id="page-69-0"></span>Configuration du montage en armoire

Suivez les instructions énoncées dans la présente section pour retirer et installer la configuration de montage en armoire.

## Retrait d'un nœud de l'armoire

Suivez les instructions de cette section pour retirer un nœud de l'armoire.

## À propos de cette tâche

R006

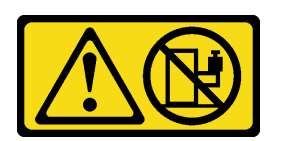

### ATTENTION :

Ne placez pas d'objet sur la partie supérieure d'un dispositif monté en armoire sauf s'il est conçu pour être utilisé comme étagère.

## Attention :

• Lisez [« Conseils d'installation » à la page 51](#page-60-0) et [« Liste de contrôle d'inspection de sécurité » à la page 52](#page-61-0) pour vous assurer que vous travaillez en toute sécurité.

Remarque : Si aucun support de transport avant n'est installé, commencez à partir de [« Retirer le nœud du](#page-70-0) [boîtier » à la page 61](#page-70-0).

## Retirer le support de transport avant

### Procédure

Etape 1. Desserrez les vis imperdables du support de transport.

- a. Desserrez les trois vis imperdables à l'avant.
- b. Desserrez les quatre vis imperdables des deux côtés.
- c. Desserrez la vis imperdable sur le dessus.

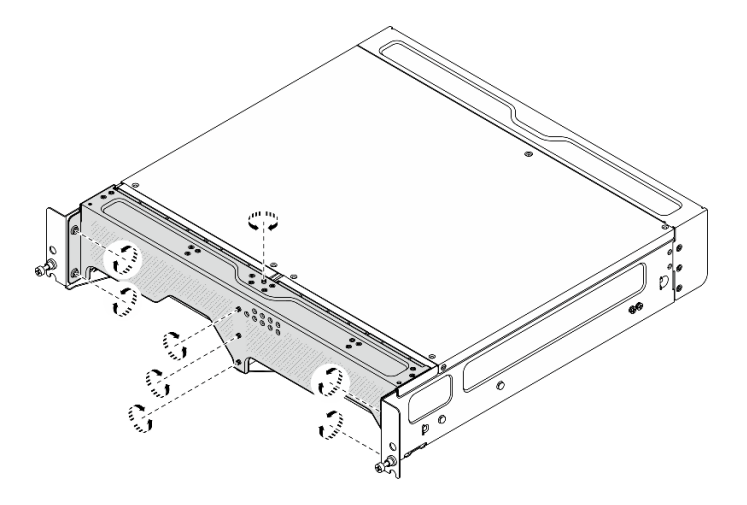

Figure 22. Desserrer les vis

Etape 2. Tirez sur le support de transport pour le retirer du boîtier.

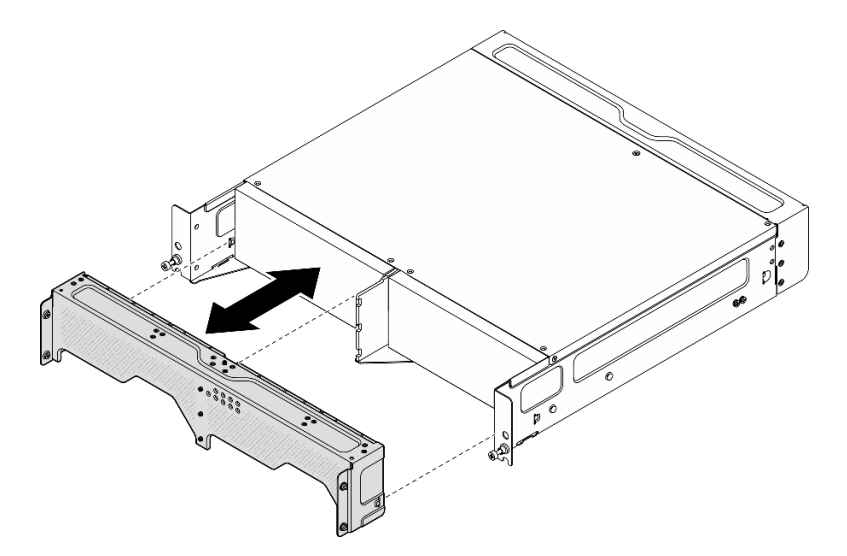

Figure 23. Retrait du support de transport

<span id="page-70-0"></span>Retirer le nœud du boîtier S002

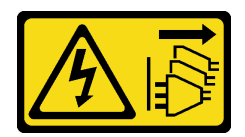

### ATTENTION :

Le bouton de mise sous tension du serveur et l'interrupteur du bloc d'alimentation ne coupent pas le courant électrique alimentant l'unité. En outre, le système peut être équipé de plusieurs cordons d'alimentation. Pour mettre l'unité hors tension, vous devez déconnecter tous les cordons de la source d'alimentation.

Attention : Mettez le serveur et tous les dispositifs périphériques hors tension, puis déconnectez les cordons d'alimentation et tous les câbles externes. Consultez [« Mise hors tension du serveur » à la page 58.](#page-67-0)

## Procédure

Etape 1. Retirez le nœud du boîtier.

Remarque : Avant de retirer le nœud du boîtier, assurez-vous de déconnecter les fils de terre des goujons de mise à la terre.

- a. **I** Tirez sur les pistons du support du boîtier pour dégager le nœud du boîtier.
- b. <sup>2</sup> Poussez le nœud hors du boîtier.

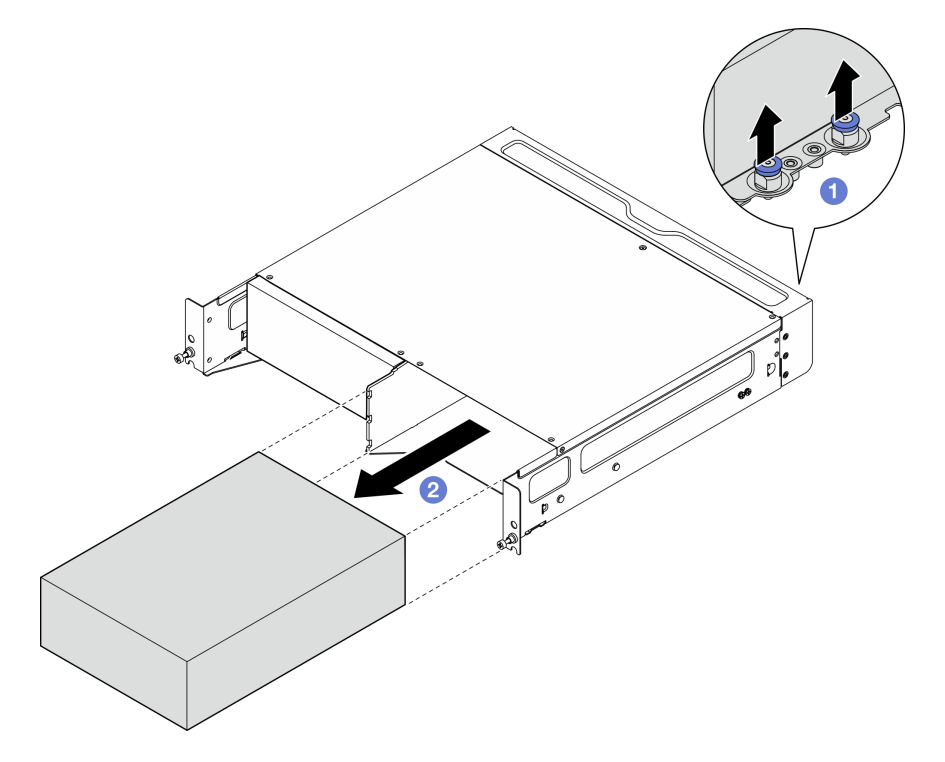

Figure 24. Retrait du nœud

Remarque : Une baie de nœud doit être installée avec un nœud ou un obturateur de nœud. Pour installer un obturateur de nœud, insérez-le dans la baie de nœud ; puis fixez l'obturateur avec deux vis.
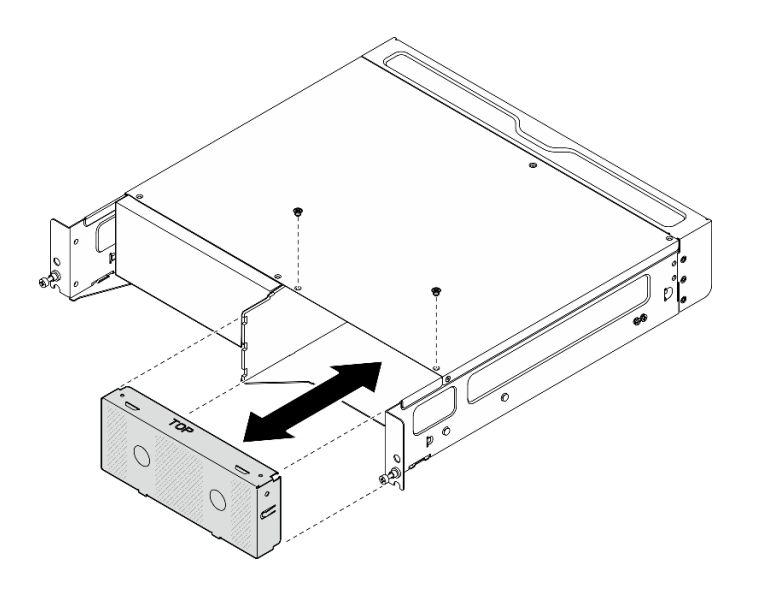

Figure 25. Installation de l'obturateur de nœud

- Etape 2. (Facultatif) Si le nœud ne doit pas être réinstallé sur le boîtier, retirez le support du boîtier du nœud.
	- a. Desserrez les quatre vis qui maintiennent le support du boîtier.
	- b. Retirez le support du boîtier.

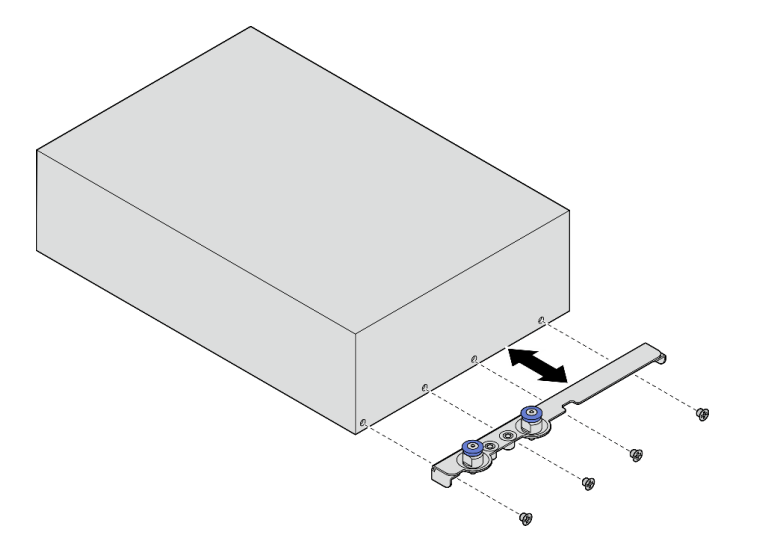

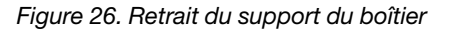

- Etape 3. (Facultatif) Si le nœud ne doit pas être réinstallé dans le boîtier, procédez comme suit :
	- Changez le type de machine pour assurer un fonctionnement correct. Voir [« Modification du](#page-304-0) [type de machine pour son fonctionnement dans un boîtier \(technicien certifié uniquement\) » à la](#page-304-0)  [page 295](#page-304-0).
	- Lorsque la direction du flux d'air des ventilateurs système va de l'arrière vers l'avant, pour un fonctionnement optimal du serveur, il est recommandé d'installer le filtre anti-poussière arrière. Voir [« Installation du filtre anti-poussière arrière » à la page 105.](#page-114-0)

# Retrait du boîtier de l'armoire Procédure

Etape 1. Desserrez les deux vis à serrage à main situées à l'avant du boîtier afin de dégager ce dernier de l'armoire.

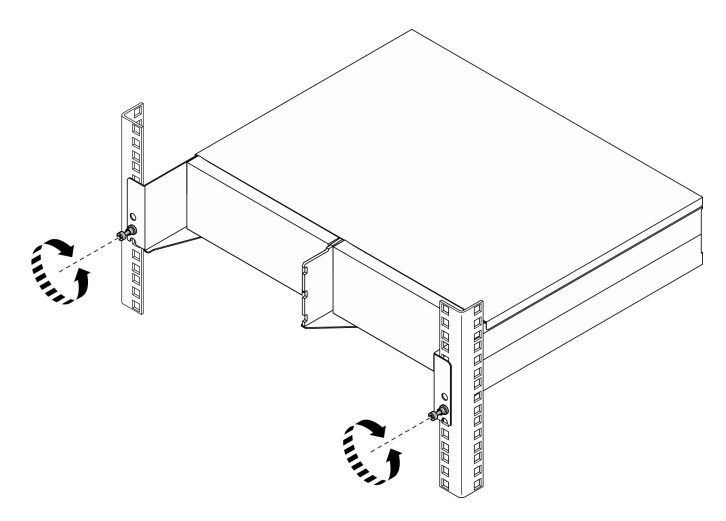

Figure 27. Dégagement du boîtier de l'armoire

- Etape 2. Retirez le boîtier de l'armoire.
	- a. **O** Faites glisser avec précaution le boîtier pour le retirer jusqu'à la butée.
	- b. <sup>2</sup> Selon le kit de glissières, appuyez sur les différents loquets de déblocage ou soulevez-les.
	- c. **6** Tirez avec précaution sur le boîtier pour le sortir de l'armoire.

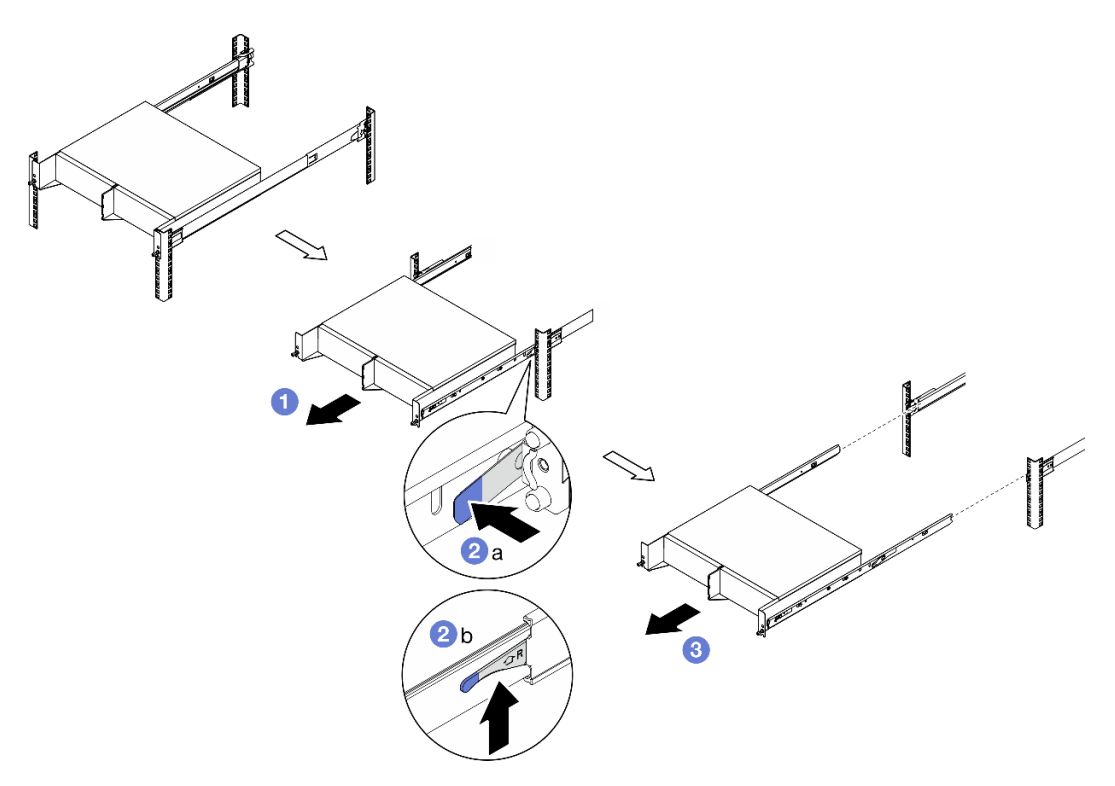

Figure 28. Retrait du boîtier de l'armoire

- Etape 3. Retirez les glissières internes du boîtier.
	- a. Desserrez les deux vis qui maintiennent la glissière interne.
- b. Ouvrez le loquet avant sur la glissière interne.
- c. Poussez la glissière interne légèrement vers la droite et dégagez la glissière interne des broches de montage du boîtier.
- d. Répétez cette procédure pour retirer l'autre glissière interne.

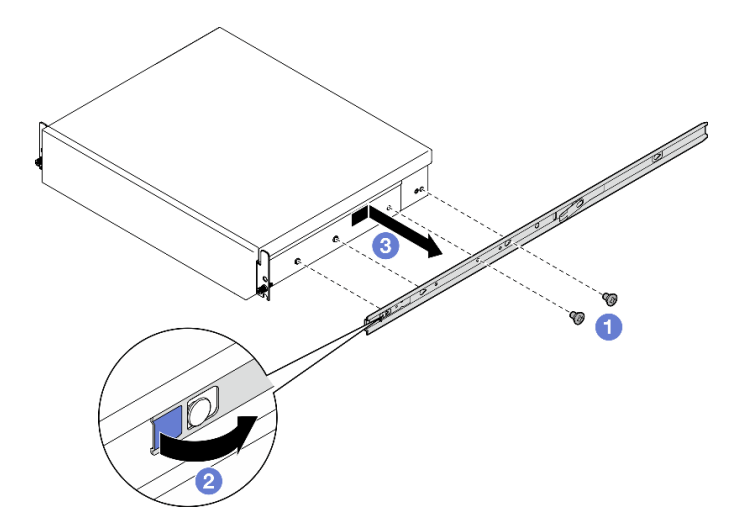

Figure 29. Retrait de la glissière interne

- Etape 4. Retirez le kit de glissières de l'armoire si nécessaire. Consultez le Guide d'installation des glissières livré avec le kit de glissières ou téléchargez le Guide d'installation des glissières depuis [« Téléchargement des documents » à la page 425](#page-434-0).
- Etape 5. Si nécessaire, retirez le support de transport arrière.
	- a. Desserrez les quinze vis qui maintiennent le support de transport arrière.

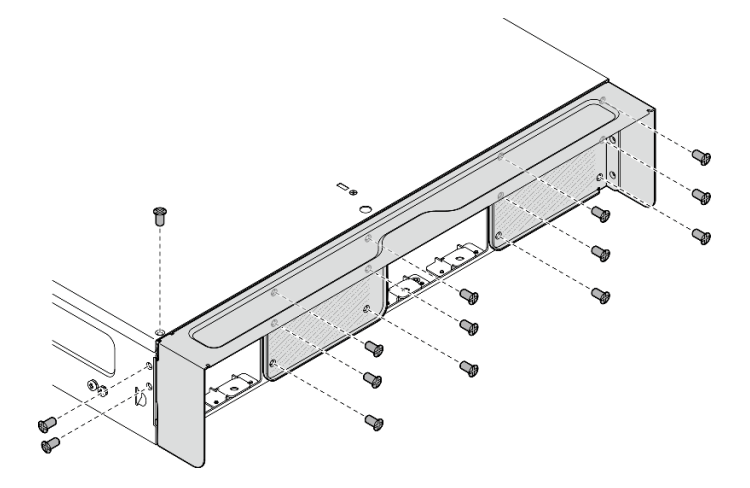

Figure 30. Desserrer les vis

b. Tirez sur le support de transport pour le retirer du boîtier.

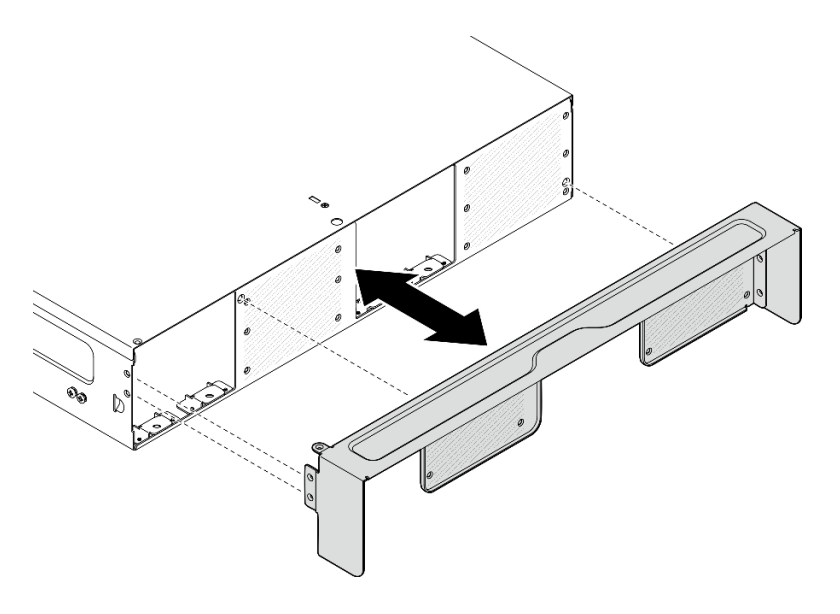

Figure 31. Retrait du support de transport

# Installation d'un nœud sur l'armoire

Suivez les instructions énoncées dans cette section pour installer un nœud sur l'armoire.

# À propos de cette tâche

S002

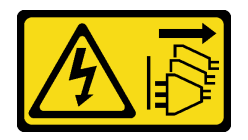

#### ATTENTION :

Le bouton de mise sous tension du serveur et l'interrupteur du bloc d'alimentation ne coupent pas le courant électrique alimentant l'unité. En outre, le système peut être équipé de plusieurs cordons d'alimentation. Pour mettre l'unité hors tension, vous devez déconnecter tous les cordons de la source d'alimentation.

R006

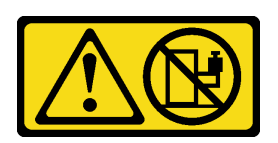

#### ATTENTION :

Ne placez pas d'objet sur la partie supérieure d'un dispositif monté en armoire sauf s'il est conçu pour être utilisé comme étagère.

#### Attention :

- Lisez [« Conseils d'installation » à la page 51](#page-60-1) et [« Liste de contrôle d'inspection de sécurité » à la page 52](#page-61-0) pour vous assurer que vous travaillez en toute sécurité.
- Mettez le serveur et tous les dispositifs périphériques hors tension, puis déconnectez les cordons d'alimentation et tous les câbles externes. Consultez [« Mise hors tension du serveur » à la page 58](#page-67-0).

Remarque : Pour installer un nœud sur un boîtier déjà présent sur l'armoire, commencez par [« Installation](#page-79-0) [du nœud dans le boîtier » à la page 70.](#page-79-0)

### Installation du boîtier dans l'armoire

### Procédure

Etape 1. Le cas échéant, installez le support de transport arrière.

a. Alignez les broches de guidage du support de transport avec les trous du boîtier ; puis poussez le support de transport vers le boîtier jusqu'à ce qu'il soit fermement en place.

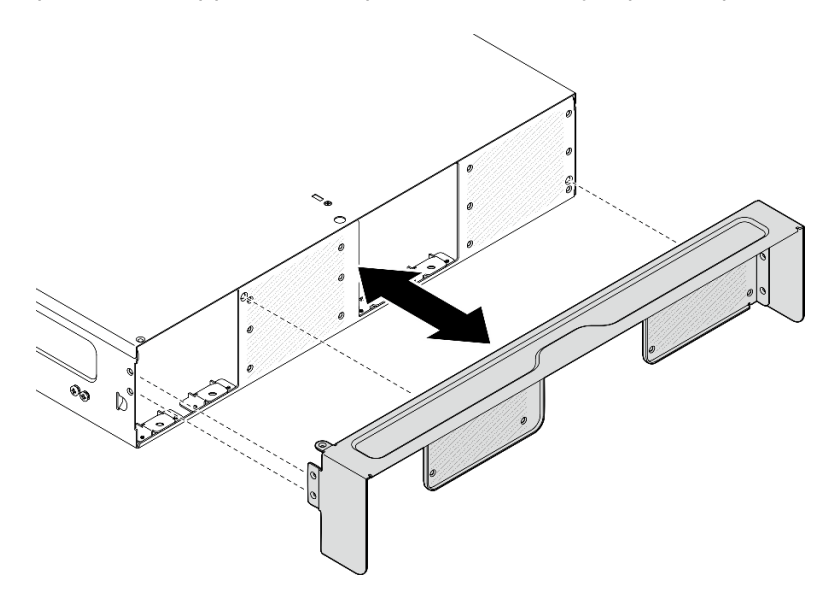

Figure 32. Installation du support de transport

b. Vissez quinze vis pour fixer le support de transport.

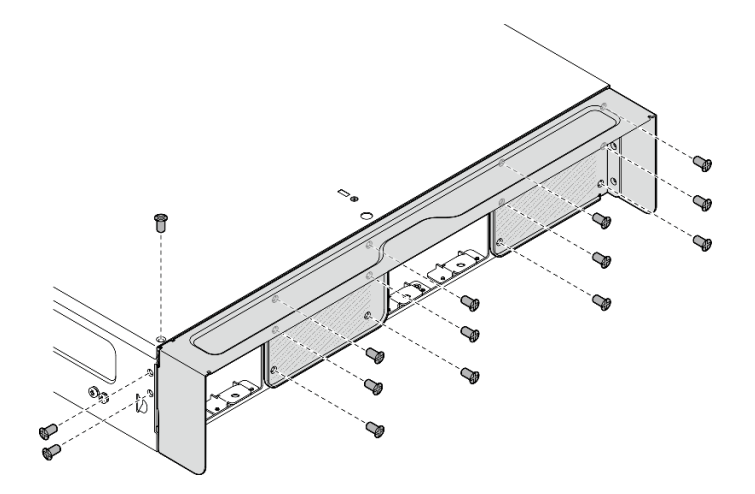

Figure 33. Serrer les vis

- Etape 2. Assurez-vous que le kit de glissières est correctement installé dans l'armoire. Consultez le Guide d'installation des glissières livré avec le kit de glissières ou téléchargez le Guide d'installation des glissières depuis [« Téléchargement des documents » à la page 425.](#page-434-0)
- Etape 3. En suivant le kit de glissières, retirez les vis inutiles du boîtier.

a. Pour installer le boîtier sur ThinkEdge 600mm Ball Bearing Rail Kit, retirez la vis du milieu ; une de chaque côté, deux vis doivent être retirées au total.

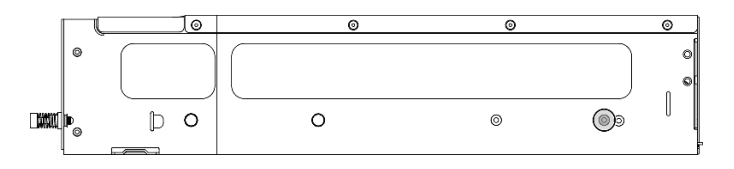

Figure 34. La vis du boîtier à retirer

b. Pour installer le boîtier sur le kit de glissières, à l'exception de ThinkEdge 600mm Ball Bearing Rail Kit, retirez la vis la plus proche de l'arrière du boîtier ; une de chaque côté, deux vis doivent être retirées au total.

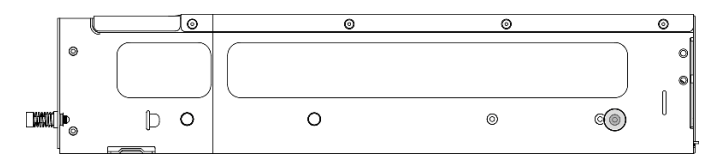

Figure 35. La vis du boîtier à retirer

Etape 4. Installation des glissières internes sur le boîtier.

Attention : Des logos « L » et « R » sont marqués à l'avant des rails internes, représentant le rail de gauche et le rail de droite. Assurez-vous que les bonnes glissières sont installées en conséquence sur l'armoire.

- a. Retirez les deux vis du côté du boîtier et conservez les vis pour une utilisation ultérieure.
- b. Alignez les trous de montage de la glissière interne sur les broches de montage de glissière correspondantes sur le côté du boîtier.
- c. Poussez la glissière interne comme indiqué, jusqu'à ce que les broches de montage du boîtier soient bien en place.
- d. Serrez les deux vis pour fixer la glissière interne au boîtier.
- e. Répétez cette procédure pour installer l'autre glissière interne.

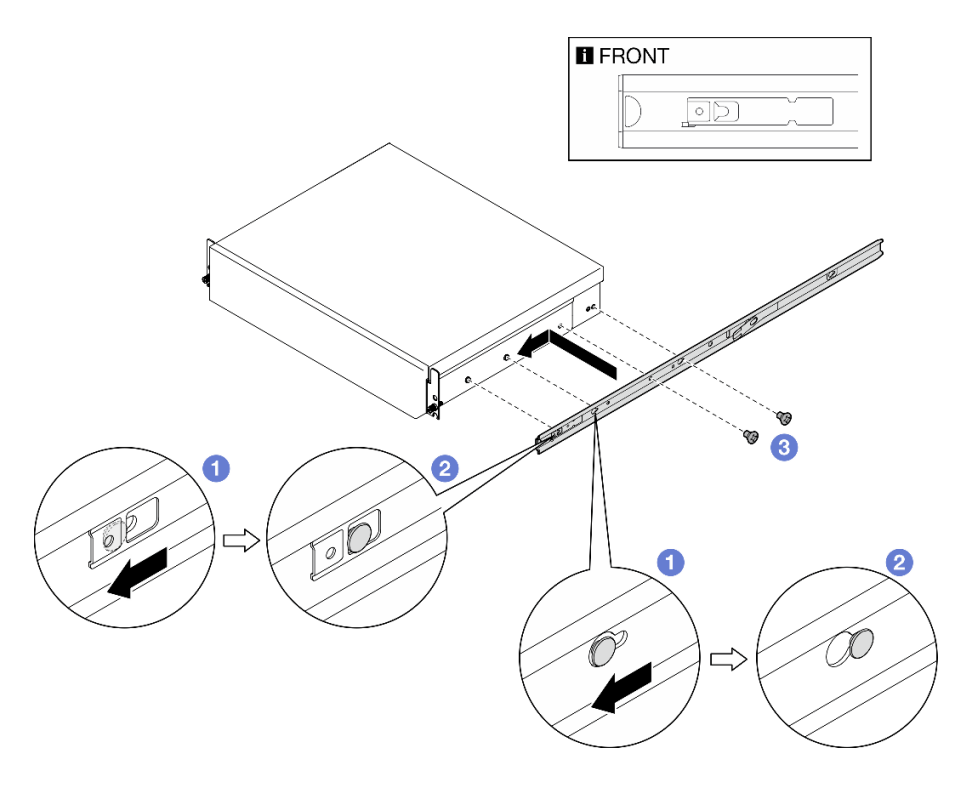

Figure 36. Installation de la glissière interne

- Etape 5. Installation du boîtier dans l'armoire.
	- a. **O** Soulevez avec précaution le boîtier et alignez-le sur les glissières de l'armoire. Positionnez ensuite le boîtier comme indiqué, puis poussez-le dans l'armoire.
	- b. <sup>2</sup> Selon le kit de glissières, appuyez sur les différents loquets de déblocage ou soulevez-les.
	- c. <sup>©</sup> Faites glisser le boîtier jusqu'au fond de l'armoire jusqu'à ce qu'il se mette en place avec un clic.

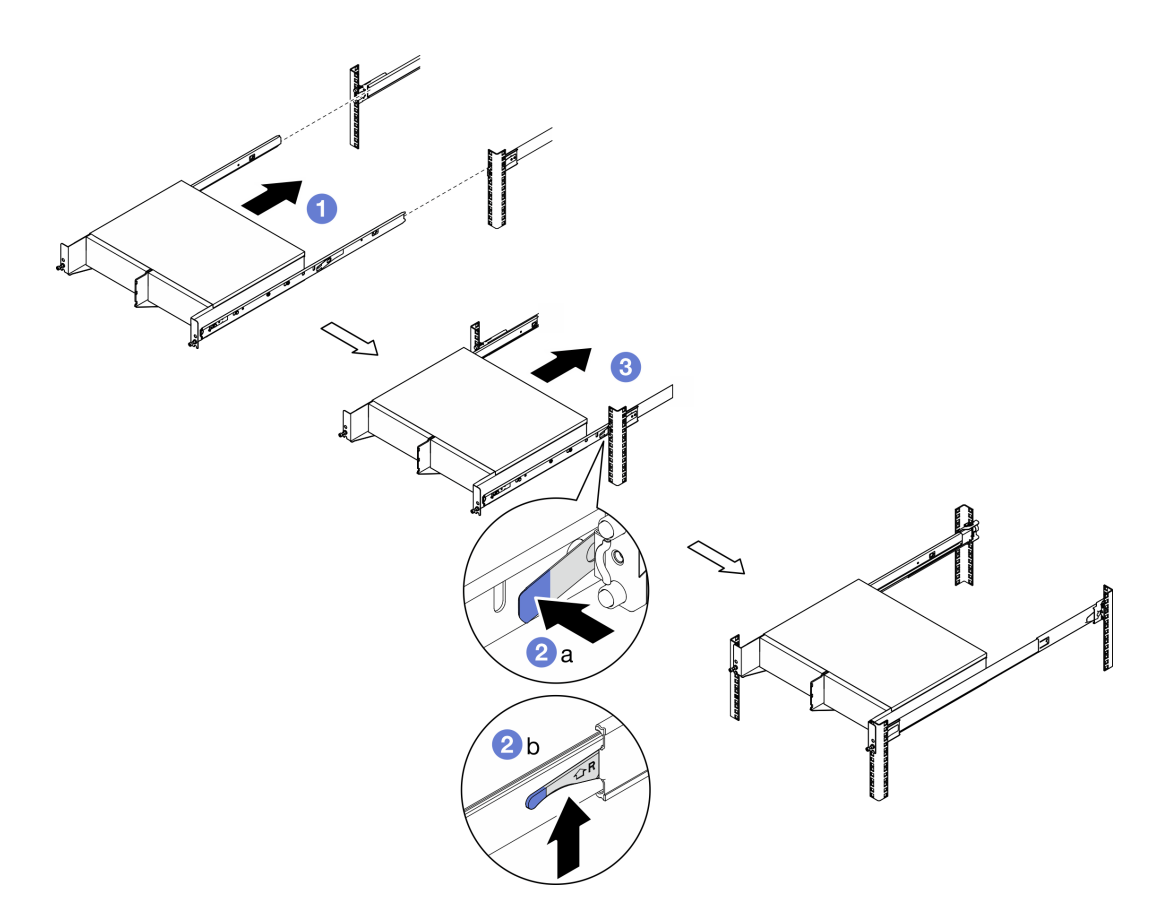

Figure 37. Installation du boîtier dans l'armoire

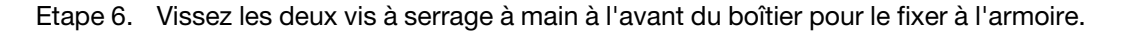

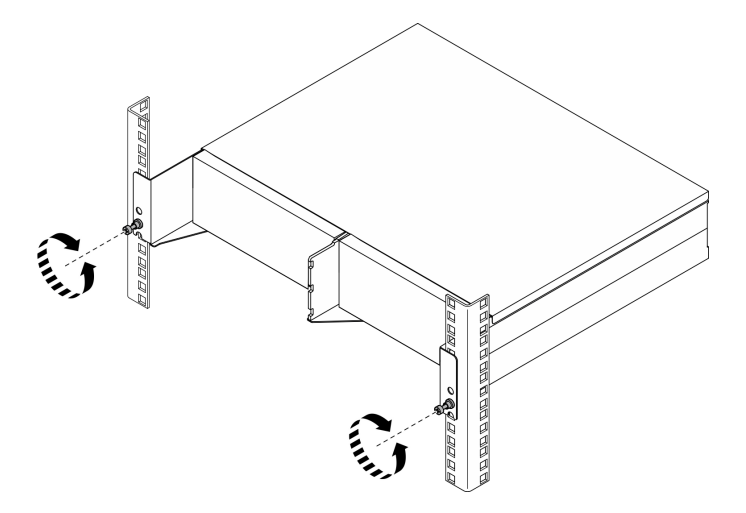

Figure 38. Fixation du boîtier dans l'armoire

#### <span id="page-79-0"></span>Installation du nœud dans le boîtier

### Procédure

Etape 1. PoPour assurer un bon refroidissement et une bonne circulation de l'air, veillez à ce qu'aucun filtre anti-poussière ne soit installé à l'arrière et à ce que tous les modules de ventilation installés aient une direction de flux d'air de l'avant vers l'arrière.

- a. Le cas échéant, retirez le filtre anti-poussière. Voir [« Retrait du filtre anti-poussière arrière » à](#page-113-0) [la page 104.](#page-113-0)
- b. Le cas échéant, installez des modules de ventilateur avec une direction de flux d'air de l'avant vers l'arrière. Voir [« Installation d'un module ventilateur » à la page 155](#page-164-0).
- Etape 2. Si le nœud n'a pas été installé dans le boîtier auparavant, avant d'installer le nœud dans le boîtier, modifiez le type de machine pour assurer un bon fonctionnement. Voir [« Modification du type de](#page-304-0) [machine pour son fonctionnement dans un boîtier \(technicien certifié uniquement\) » à la page 295.](#page-304-0)
- Etape 3. Si le nœud est livré avec des antennes WLAN, retirez toutes les antennes WLAN.
	- a. Consultez [« Retirer les antennes WLAN » à la page 311](#page-320-0) pour savoir comment retirer toutes les antennes WLAN.
	- b. Le cas échéant, tournez la vis entre les deux connecteurs SMA dans le sens des aiguilles d'une montre afin de raccourcir les connecteurs dans le châssis.

Remarque : Assurez-vous que les connecteurs SMA sont raccourcis pour rester le châssis ; si les connecteurs SMA sortent hors du châssis, le nœud ne peut pas être installé correctement.

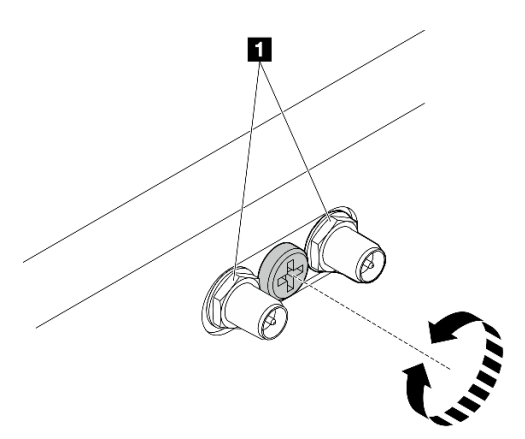

Figure 39. Raccourcissement des connecteurs SMA

**1** Connecteurs SMA

- Etape 4. Assurez-vous que le support du boîtier est installé sur le nœud.
	- a. Alignez les broches de guidage du support du boîtier à l'arrière du nœud.
	- b. Appuyez le support du boîtier sur le nœud ; puis fixez le support du boîtier avec quatre vis.

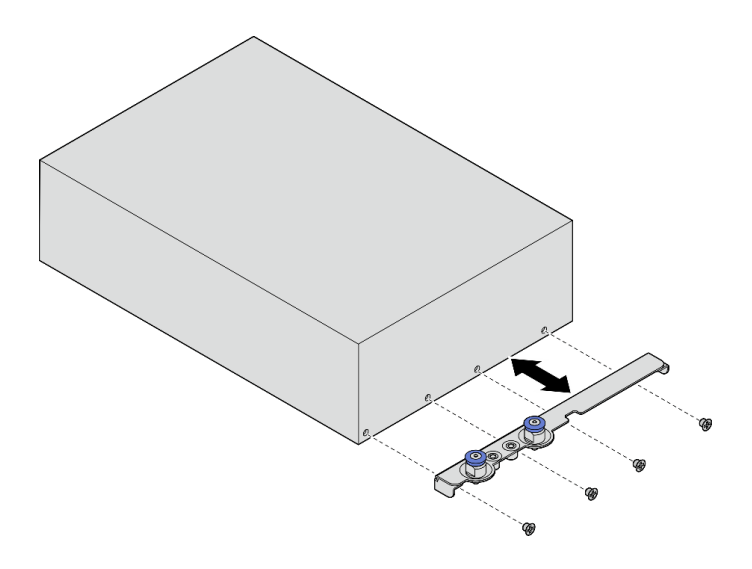

Figure 40. Installation du support du boîtier

- Etape 5. Si un obturateur de nœud est installé dans la baie de nœuds, retirez-le en premier.
	- a. Desserrez les deux vis qui maintiennent l'obturateur de nœud.
	- b. Retirez l'obturateur de nœud de la baie de nœud. Rangez l'obturateur de nœud en lieu sûr pour une utilisation future.

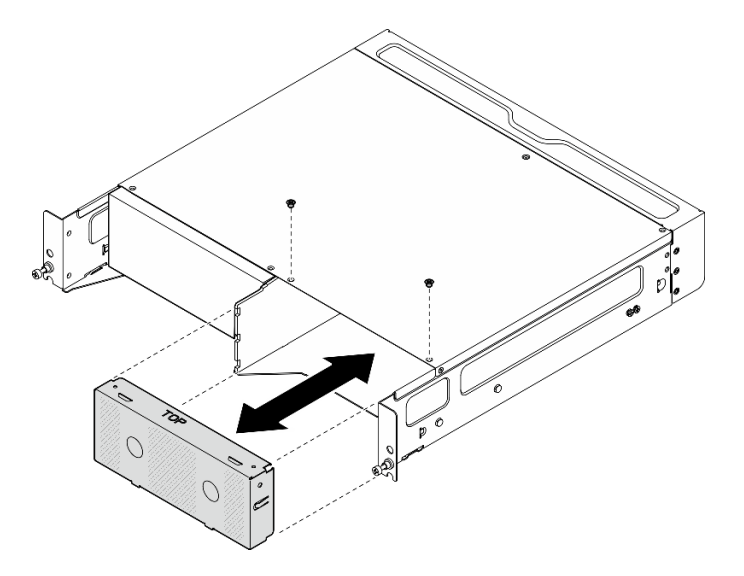

Figure 41. Retrait de l'obturateur de nœud

Etape 6. Faites coulisser le nœud dans la baie de nœud jusqu'à ce qu'elle s'enclenche.

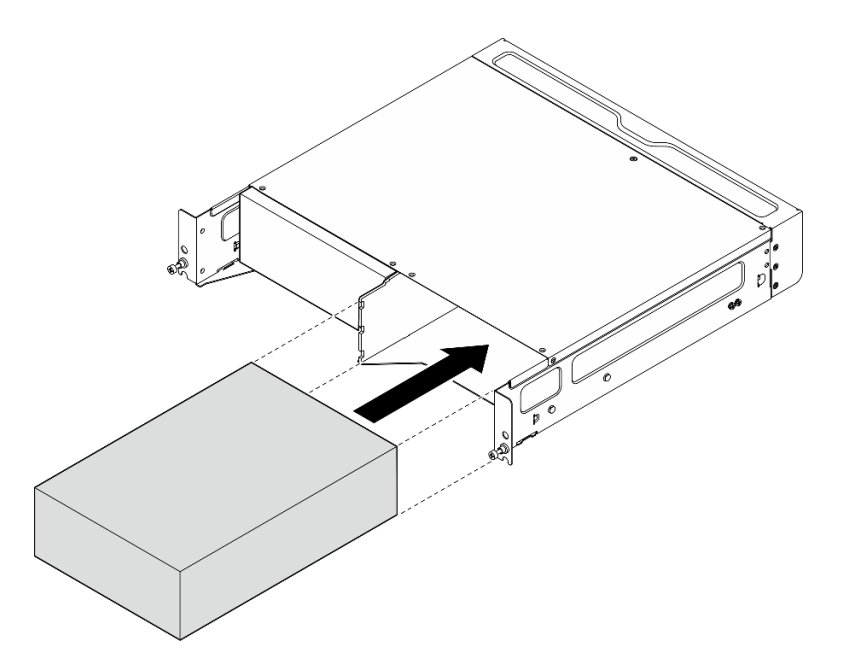

Figure 42. Installation du nœud

- Etape 7. (Facultatif) Si le boîtier ne comporte qu'un seul nœud installé, installez un obturateur de nœud dans la baie de nœud vacante.
	- a. Insérez l'obturateur de nœud dans la baie de nœud.
	- b. Fixez l'obturateur de nœud à l'aide des deux vis.

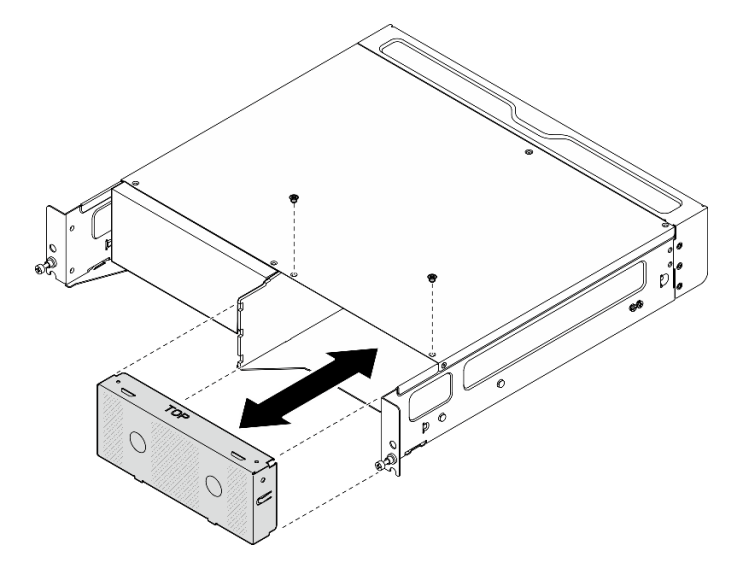

Figure 43. Installation de l'obturateur de nœud

#### Installer le support de transport avant

Attention : Lorsque le support de transport avant est installé, le panneau opérateur avant n'est pas accessible. Veillez à suivre la procédure suivante avant d'installer le support de transport avant :

- 1. Connectez le câble d'alimentation et les autres câbles externes nécessaires au nœud.
- 2. Mettez le serveur et les périphériques sous tension. Voir [« Mise sous tension du nœud » à la page 58](#page-67-1).

# Procédure

Etape 1. Appuyez le support de transport sur le boîtier jusqu'à ce qu'il soit fermement en place.

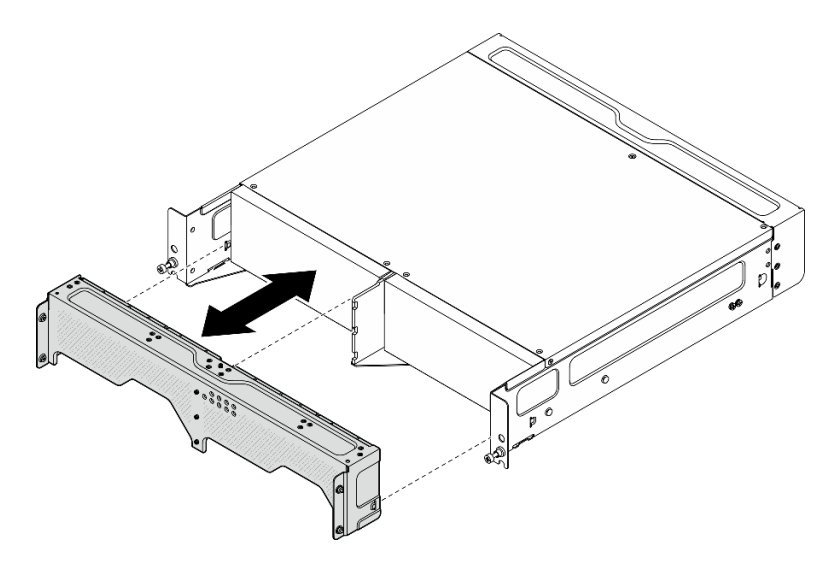

Figure 44. Installation du support de transport

- Etape 2. Fixez les vis imperdables du support de transport.
	- a. Fixez la vis imperdable sur le dessus.
	- b. Fixez les quatre vis imperdables des deux côtés.
	- c. Fixez les trois vis imperdables à l'avant.

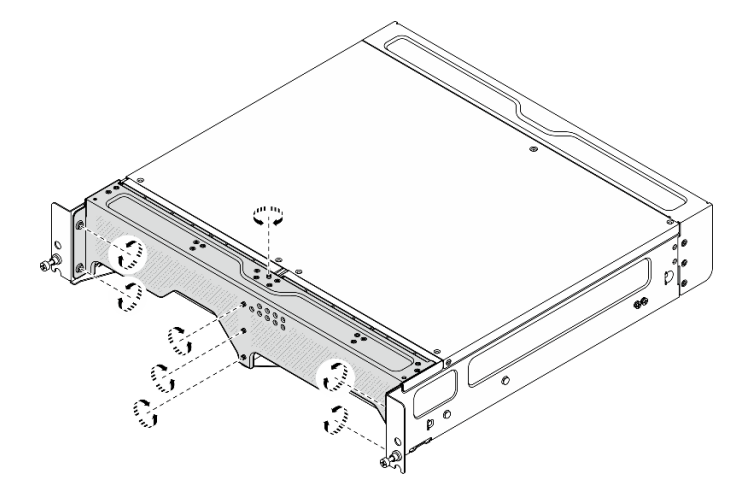

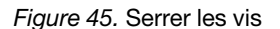

# Configuration du montage mural/montage plafond

Suivez les instructions énoncées dans la présente section pour retirer et installer la configuration de montage mural/montage plafond.

# Retirez un nœud du mur ou du plafond

Suivez les instructions de la présente section pour retirer un nœud du mur ou du plafond.

# À propos de cette tâche

## Attention :

- Lisez [« Conseils d'installation » à la page 51](#page-60-1) et [« Liste de contrôle d'inspection de sécurité » à la page 52](#page-61-0) pour vous assurer que vous travaillez en toute sécurité.
- Réservez un espace libre de 500 mm à l'avant du nœud pour la procédure de retrait/d'installation.

Important : Cette tâche doit être réalisée par des techniciens qualifiés.

Remarque : Selon le modèle, il est possible que votre serveur diffère légèrement de l'illustration.

## Procédure

Etape 1. Si besoin, retirez le panneau de sécurité.

- a. **O** Déverrouillez le panneau de sécurité à l'aide de la clé.
- b. <sup>2</sup> Appuyez sur la languette pour désengager le panneau de sécurité.
- c. <sup>6</sup> Faites pivoter le panneau de sécurité vers l'extérieur et retirez-le.

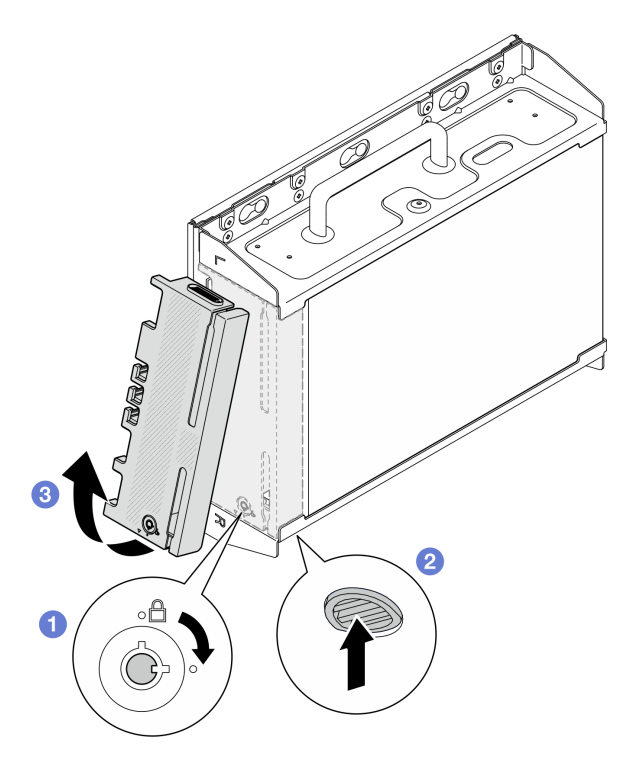

Figure 46. Retrait du panneau de sécurité

Etape 2. Mettez le serveur et tous les dispositifs périphériques hors tension, puis déconnectez les cordons d'alimentation et tous les câbles externes. Voir [« Mise hors tension du serveur » à la page 58](#page-67-0).

#### S002

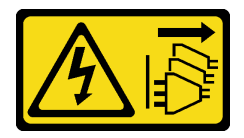

#### ATTENTION :

Le bouton de mise sous tension du serveur et l'interrupteur du bloc d'alimentation ne coupent pas le courant électrique alimentant l'unité. En outre, le système peut être équipé

### de plusieurs cordons d'alimentation. Pour mettre l'unité hors tension, vous devez déconnecter tous les cordons de la source d'alimentation.

- Etape 3. Retirez le support de nœud de la plaque de montage mural.
	- a. Desserrez les huit vis qui maintiennent le support de nœud.

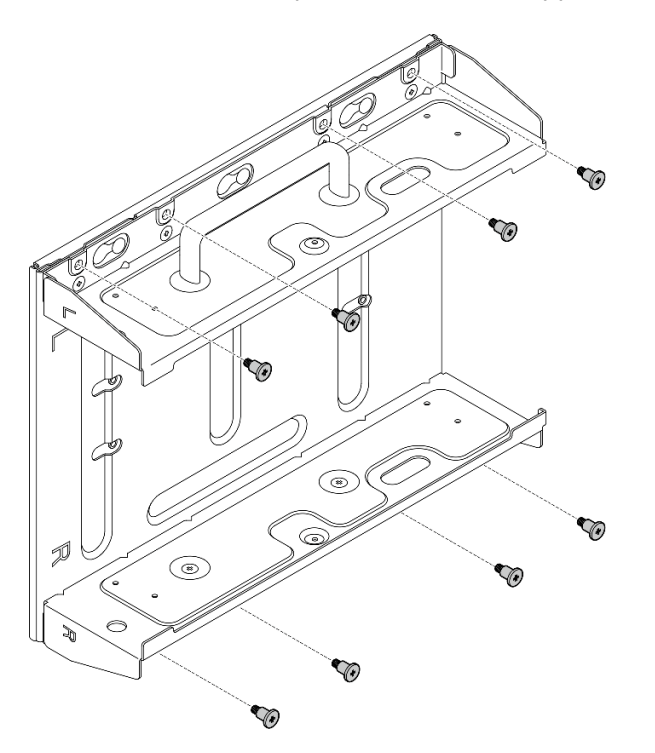

Figure 47. Retrait du support du nœud

b. Faites glisser le support du nœud jusqu'à ce que les broches de guidage de la plaque de montage mural soient bien en place dans le grand orifice de la serrure ; puis retirez le support de nœud de la plaque de montage mural.

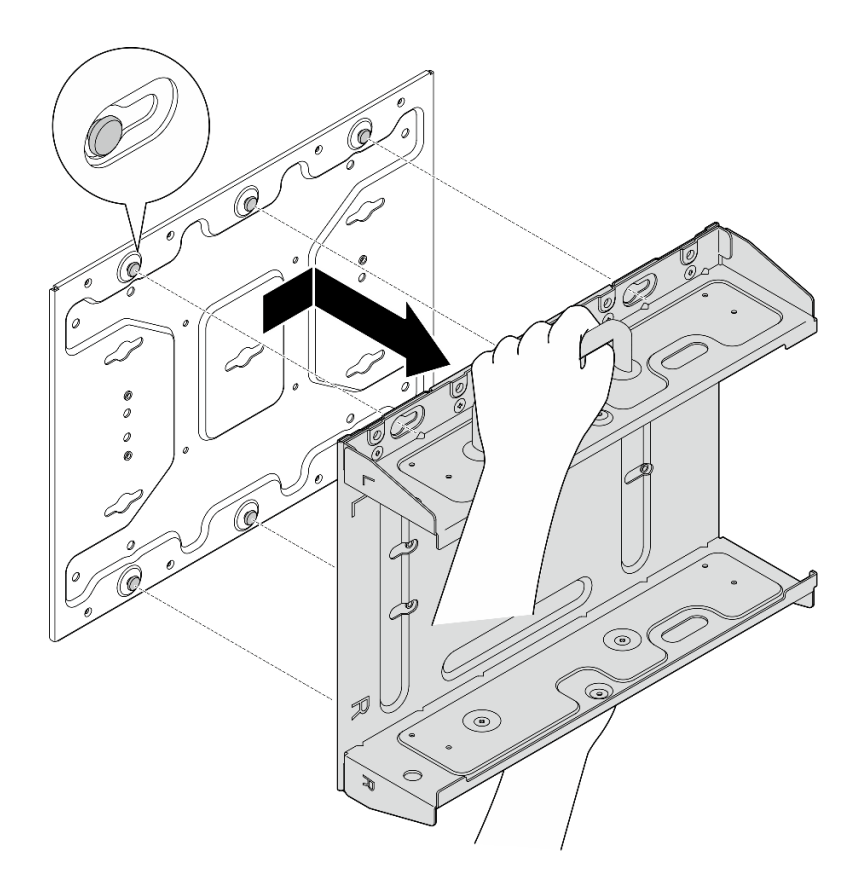

Figure 48. Retrait du support du nœud

Etape 4. Desserrez les quatre vis M4 et les quatre vis M6 qui maintiennent la plaque de montage mural ; puis retirez la plaque de montage murale du mur.

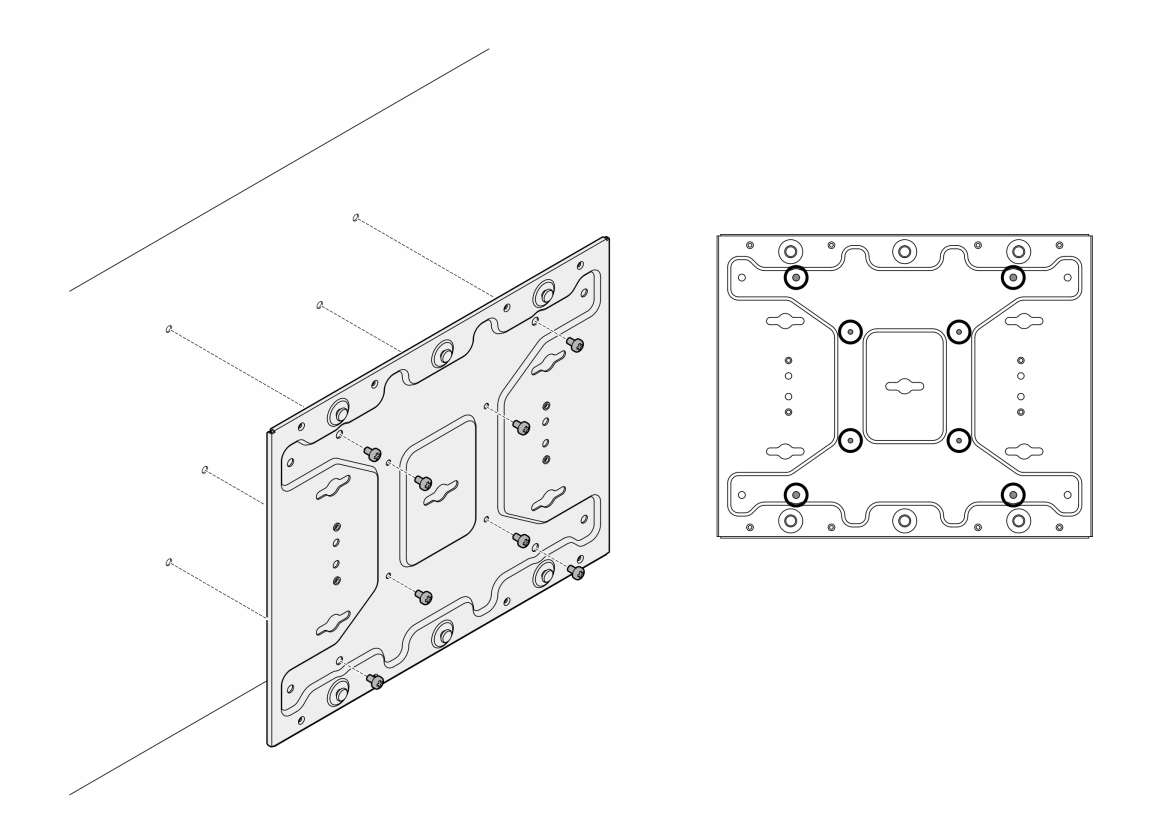

Figure 49. Retrait de la plaque de montage murale

- Etape 5. Le cas échéant, retirez les antennes WLAN. Voir [« Retirer les antennes WLAN » à la page 311.](#page-320-0)
- Etape 6. Le cas échéant, tournez la vis entre les deux connecteurs SMA dans le sens des aiguilles d'une montre afin de raccourcir les connecteurs dans le châssis.

Remarque : Assurez-vous que les connecteurs SMA sont raccourcis pour rester le châssis ; si les connecteurs SMA sortent hors du châssis, le nœud ne peut pas être retiré correctement.

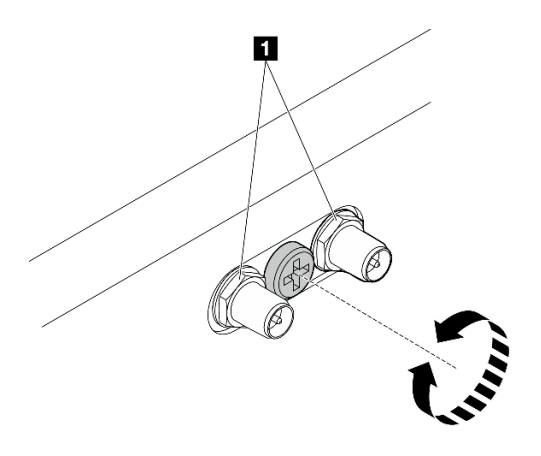

Figure 50. Raccourcissement des connecteurs SMA

Etape 7. Desserrez les huit vis (quatre de chaque côté) qui maintiennent la plaque inférieure pour retirer la plaque du nœud.

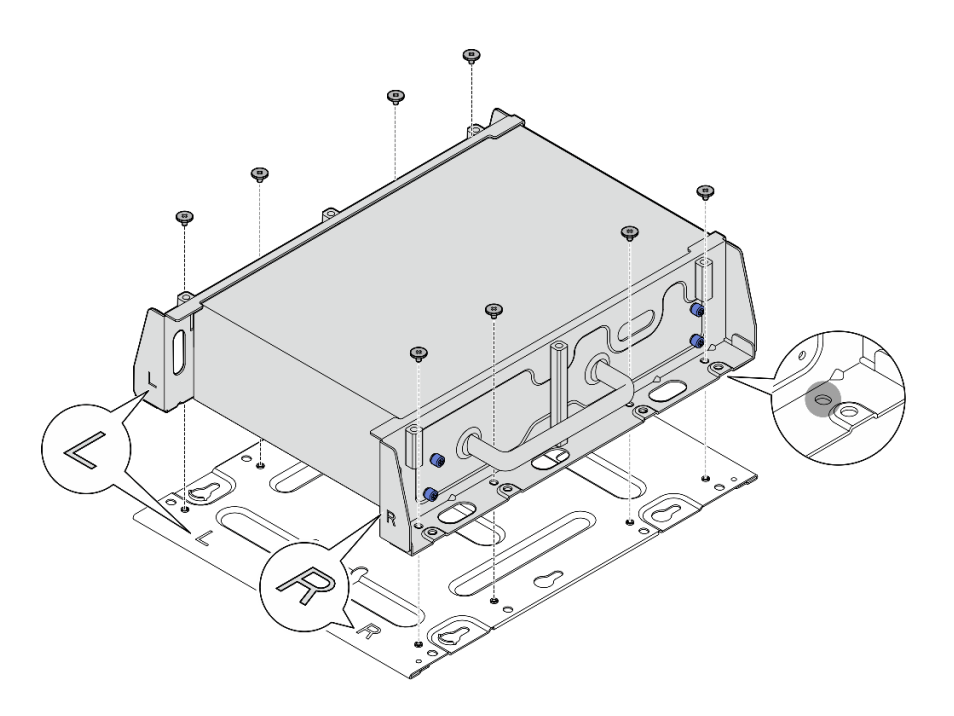

Figure 51. Retrait de la plaque inférieure

Etape 8. Selon le modèle, desserrez les quatre vis ou vis à serrage à main qui maintiennent le support latéral pour retirer le support du nœud ; puis répétez la procédure pour l'autre support.

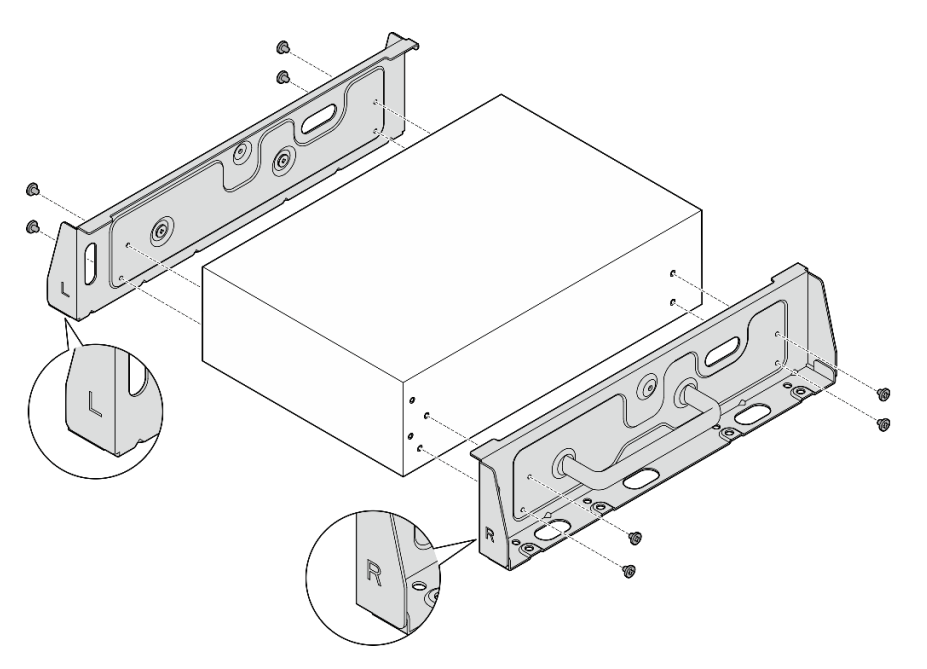

Figure 52. Desserrage des vis pour retirer les supports latéraux

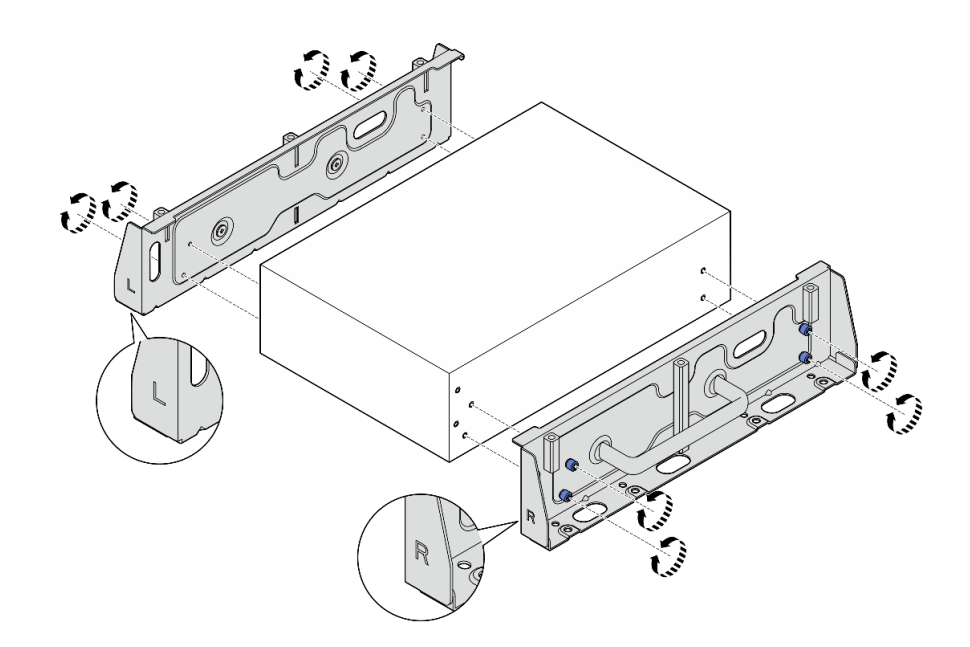

Figure 53. Desserrage des vis serrage à main pour retirer les supports latéraux

Etape 9. Si nécessaire, fixez les deux supports latéraux à la plaque inférieure avec huit vis (quatre pour chaque support) pour assembler le support du nœud.

Remarque : Assurez-vous d'aligner les éléments « L » et « R » situés sur l'avant des supports latéraux avec les éléments de la plaque inférieure.

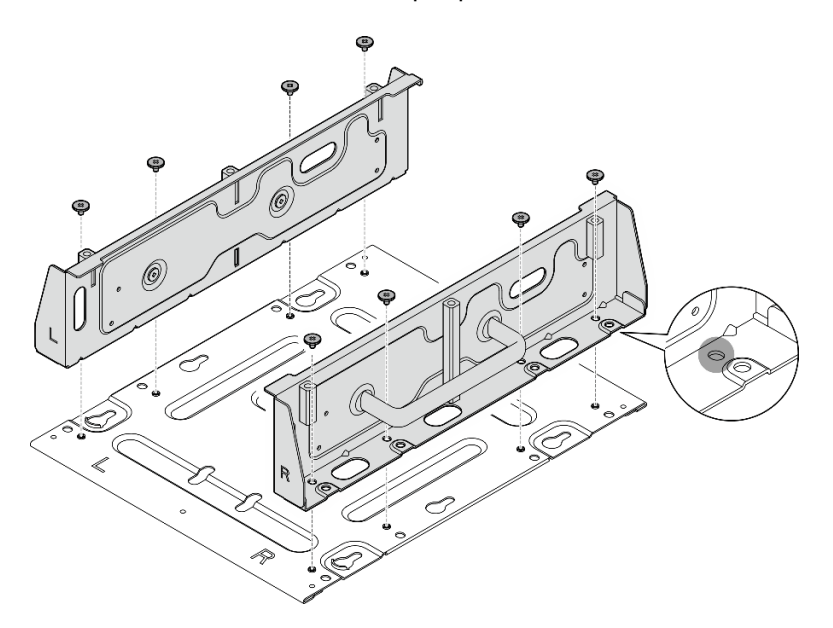

Figure 54. Assemblage du manchon de nœud

Etape 10. Si nécessaire, combinez le support de nœud avec la plaque de montage mural.

- a. Alignez le support du nœud avec les broches de guidage sur la plaque de montage mural.
- b. Appuyez sur le support du nœud contre la plaque de montage mural, puis faites glisser le support du nœud jusqu'à ce que les broches de guidage s'insèrent dans le petit orifice des serrures.

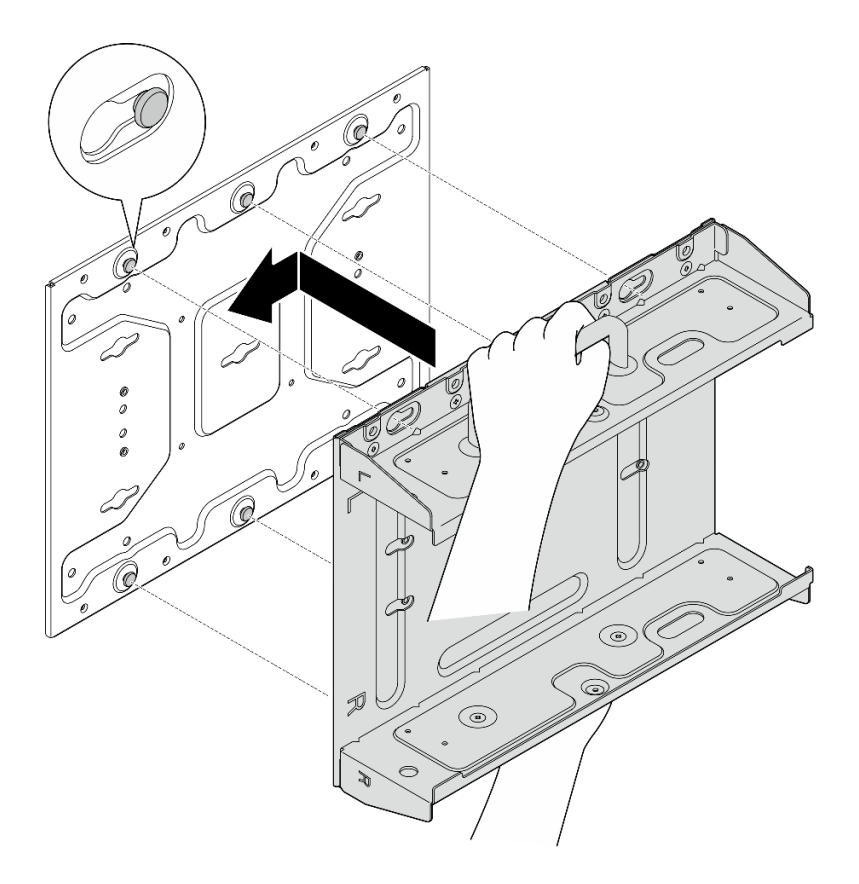

Figure 55. Assemblage du manchon de nœud

c. Fixez le support du nœud avec huit vis.

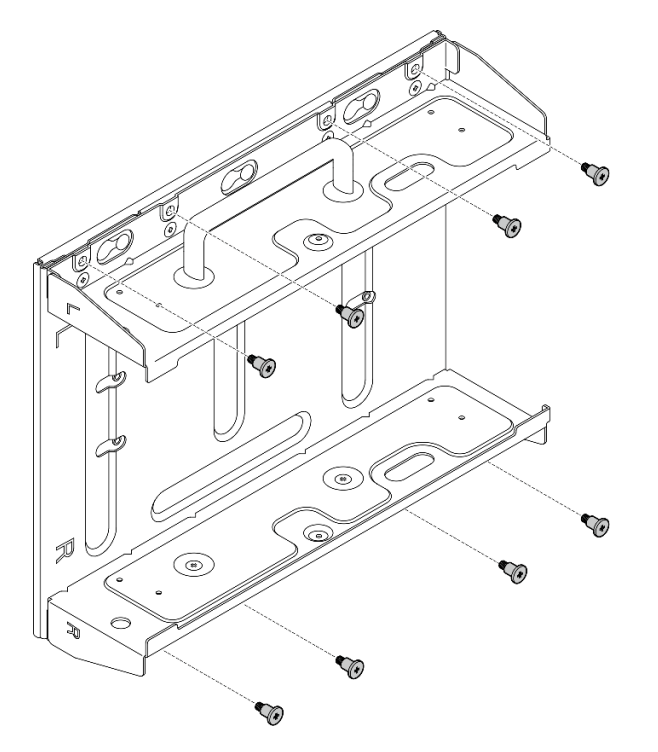

Figure 56. Assemblage du manchon de nœud

# Une fois cette tâche terminée

Pour réinstaller le nœud sur le mur, reportez-vous à la section [« Installation d'un nœud au mur ou au](#page-91-0) [plafond » à la page 82](#page-91-0).

# <span id="page-91-0"></span>Installation d'un nœud au mur ou au plafond

Suivez les instructions de la présente section pour installer un nœud au mur ou au plafond.

# À propos de cette tâche

S002

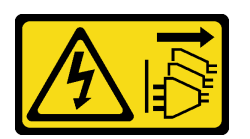

### ATTENTION :

Le bouton de mise sous tension du serveur et l'interrupteur du bloc d'alimentation ne coupent pas le courant électrique alimentant l'unité. En outre, le système peut être équipé de plusieurs cordons d'alimentation. Pour mettre l'unité hors tension, vous devez déconnecter tous les cordons de la source d'alimentation.

### Attention :

- Lisez [« Conseils d'installation » à la page 51](#page-60-1) et [« Liste de contrôle d'inspection de sécurité » à la page 52](#page-61-0) pour vous assurer que vous travaillez en toute sécurité.
- Mettez le serveur et tous les dispositifs périphériques hors tension, puis déconnectez les cordons d'alimentation et tous les câbles externes. Consultez [« Mise hors tension du serveur » à la page 58](#page-67-0).
- Réservez un espace libre de 500 mm à l'avant du nœud pour la procédure de retrait/d'installation.
- Le poids maximal du nœud SE360 V2 avec le manchon de nœud est de 9,54 kg (21,03 lb). Afin d'assurer la sécurité de l'installation, le mur sur lequel vous montez le nœud doit pouvoir supporter 4 fois le poids du nœud, soit 38,16 kg (84,12 lb). Si ce n'est pas le cas, la surface doit être renforcée afin de correspondre à cette norme.
- Evitez les utilitaires muraux existants, par exemple, la tuyauterie, les gaz naturels ou les prises électriques.

Important : Cette tâche doit être réalisée par des techniciens qualifiés.

Remarque : Selon le modèle, il est possible que votre serveur diffère légèrement de l'illustration.

# Procédure

Etape 1. La configuration du montage mural nécessite quatre vis M4 et quatre vis M6. Préparez les vis et autres pièces nécessaires pour cette tâche.

Remarque : La longueur appropriée de la base de vis doit être évaluée par des techniciens qualifiés.

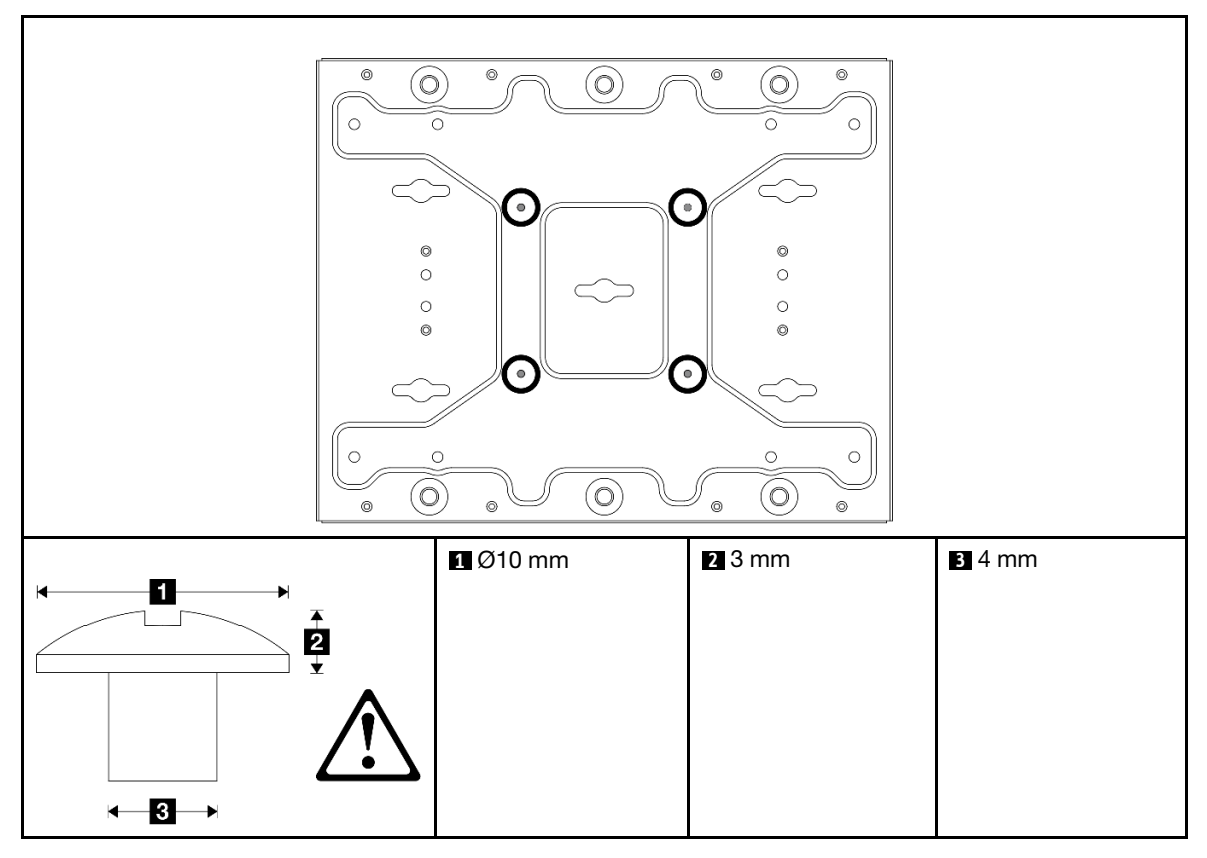

Tableau 16. Taille maximale des vis pour les quatre vis M4 intérieures

Tableau 17. Taille de vis pour les quatre vis extérieures M6

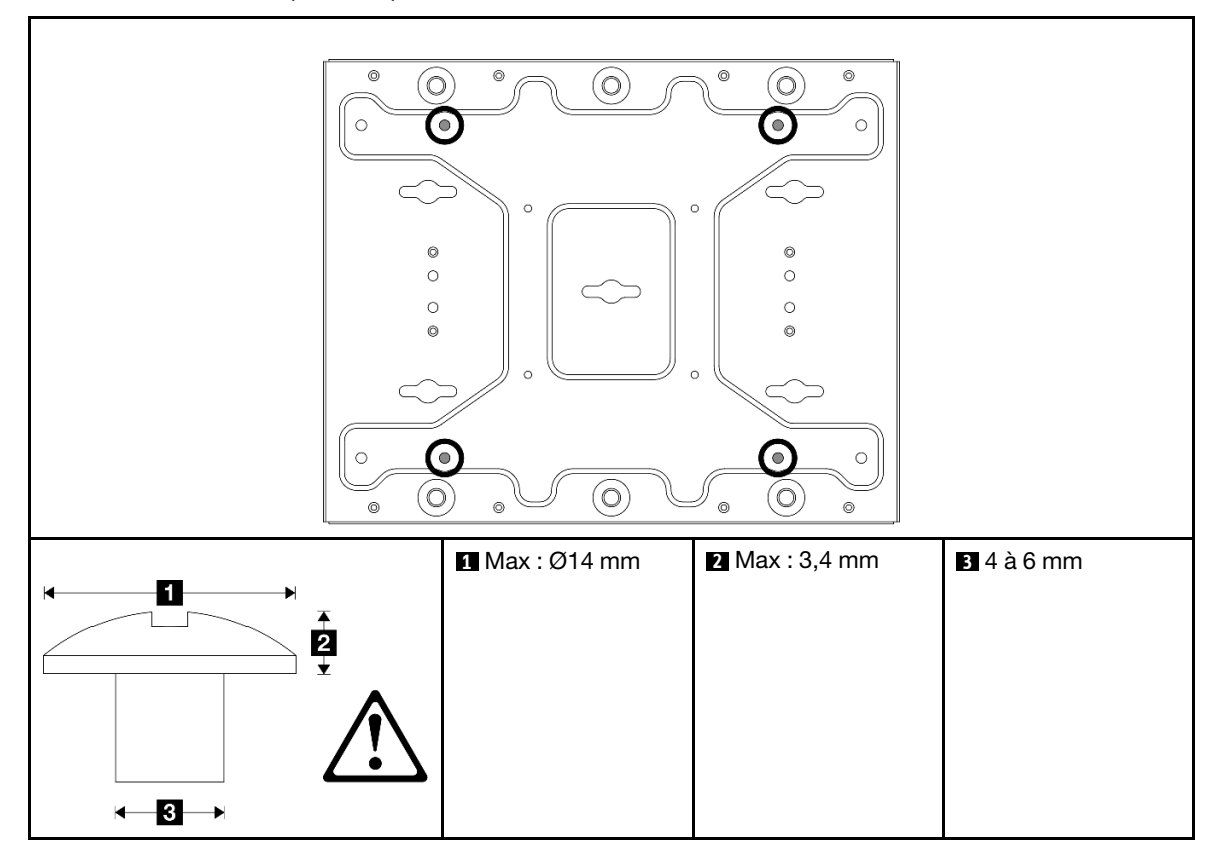

- Etape 2. Séparez le support de nœud de la plaque de montage mural.
	- a. Desserrez les huit vis qui maintiennent le support de nœud.

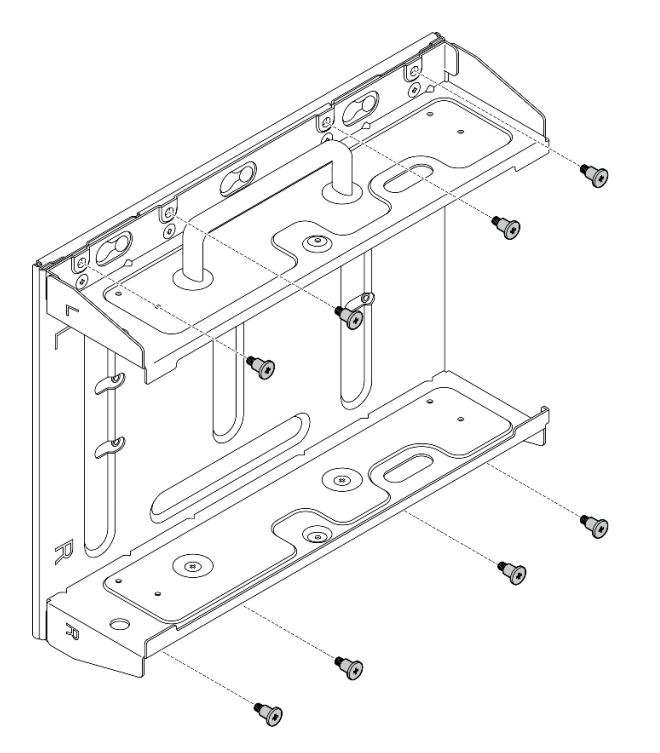

b. Faites glisser le support du nœud jusqu'à ce que les broches de guidage de la plaque de montage mural soient bien en place dans le grand orifice de la serrure ; puis retirez le support de nœud de la plaque de montage mural.

Figure 57. Séparer le support de nœud

Etape 3. Desserrez les huit vis qui maintiennent les deux supports latéraux (quatre pour chaque support latéral) pour démonter le support du nœud.

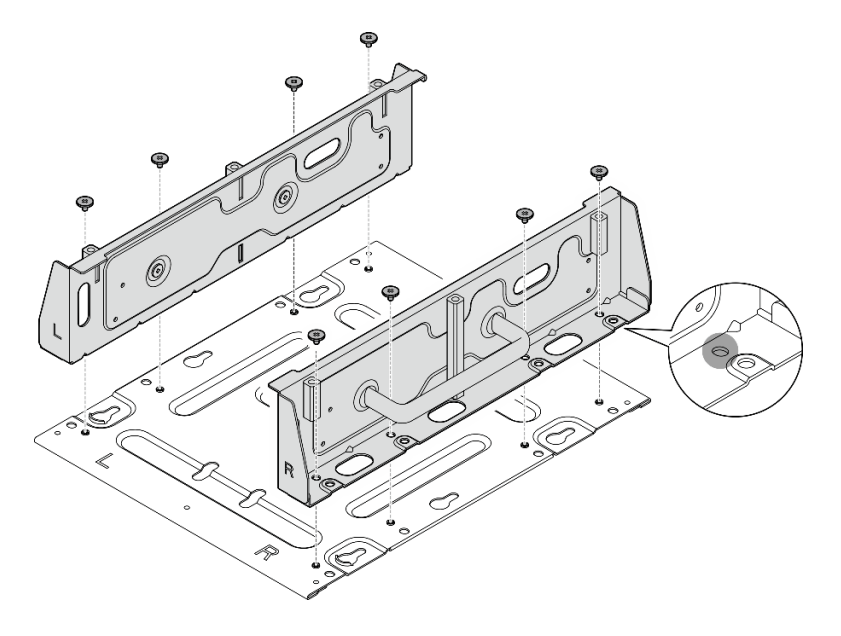

Figure 58. Démonter le support du nœud

- Etape 4. Le cas échéant, retirez les antennes WLAN. Voir [« Retirer les antennes WLAN » à la page 311](#page-320-0).
- Etape 5. Le cas échéant, tournez la vis entre les deux connecteurs SMA dans le sens des aiguilles d'une montre afin de raccourcir les connecteurs dans le châssis.

Remarque : Assurez-vous que les connecteurs SMA sont raccourcis pour rester le châssis ; si les connecteurs SMA sortent hors du châssis, le nœud ne peut pas être installé correctement.

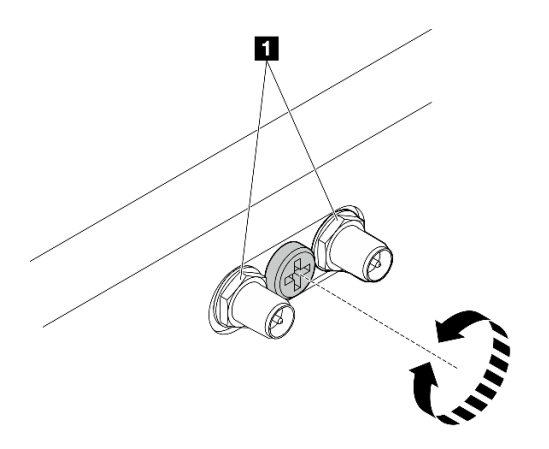

Figure 59. Raccourcissement des connecteurs SMA

Etape 6. Selon le modèle, fixez quatre vis ou vis à serrage à main pour fixer un support latéral au nœud ; puis répétez la procédure pour l'autre support latéral.

Remarque : Les logos « L » et « R » figurant à l'avant des supports latéraux représentent le support gauche (left) et le support droit (right) (vus depuis l'avant du nœud). Assurez-vous d'installer les supports dans le sens indiqué sur l'illustration.

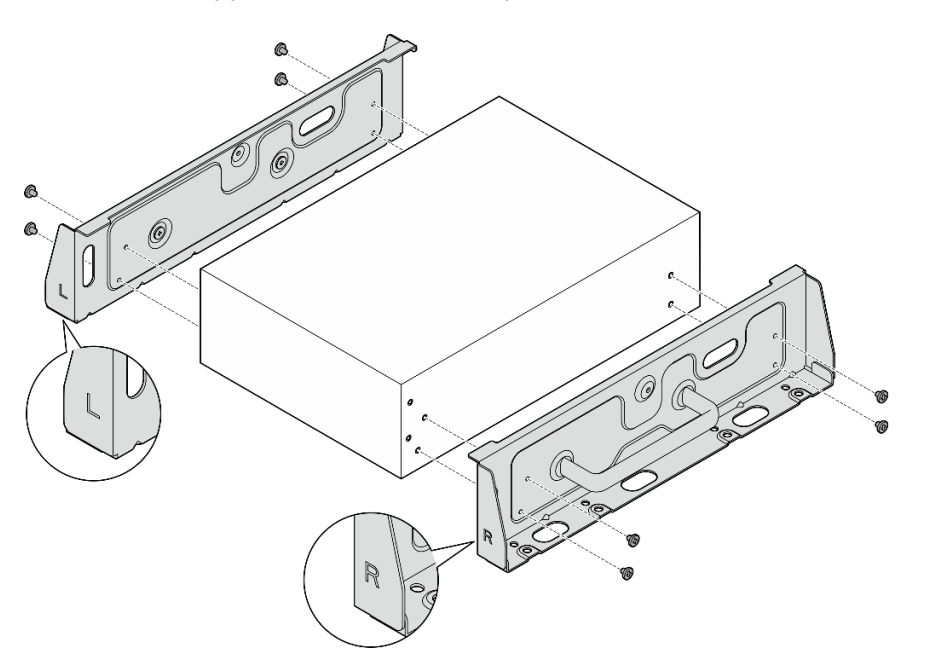

Figure 60. Installation des supports latéraux avec des vis

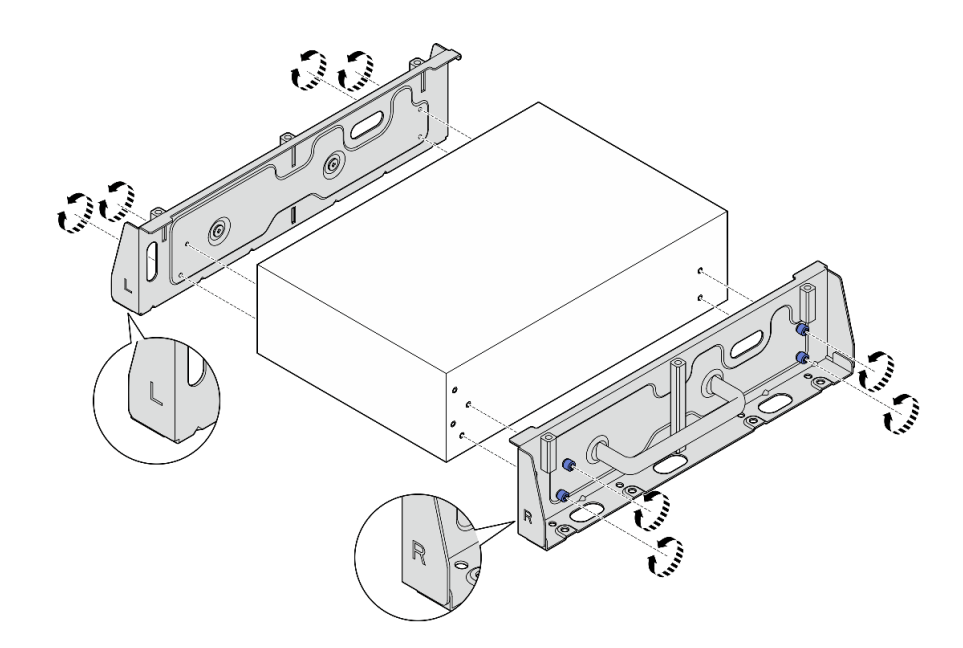

Figure 61. Installation des supports latéraux avec des vis à serrage à main

Etape 7. Fixez la plaque inférieure au nœud avec huit vis (quatre de chaque côté).

Remarque : Veillez à fixer les vis dans les trous de vis proches du nœud.

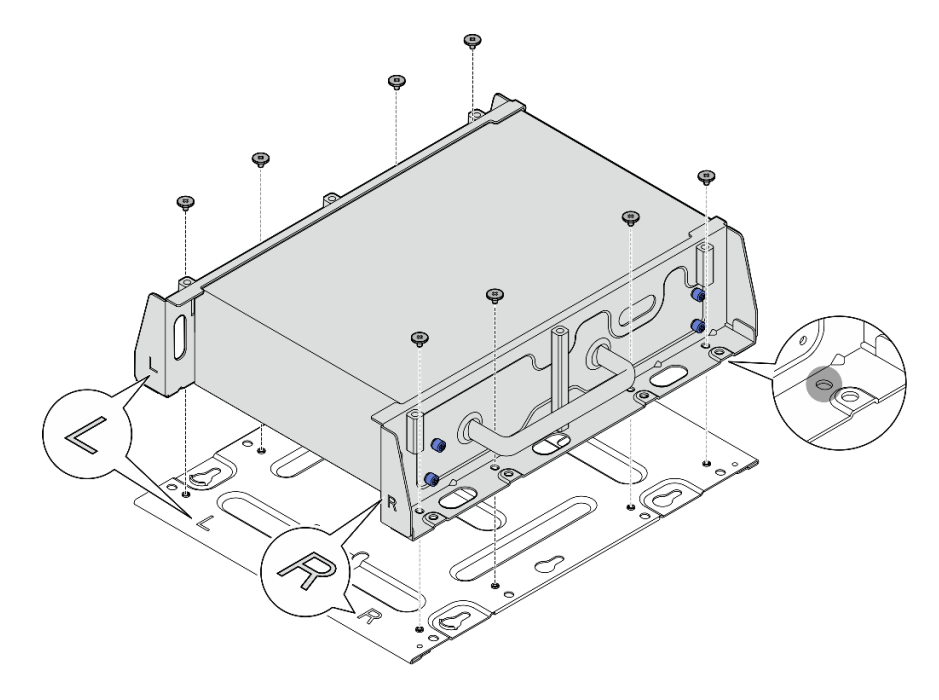

Figure 62. Installation de la plaque inférieure

Etape 8. Le cas échéant, déployez complètement les connecteurs SMA et installez les antennes WLAN. Voir [« Installation des antennes WLAN » à la page 333.](#page-342-0)

- Etape 9. (Facultatif) Pour monter le nœud sur un mur plat sans trous pour vis, percez huit trous pour vis sur le mur si nécessaire.
	- a. Appuyez la plaque de montage mural contre l'emplacement de montage.
	- b. Marquez les emplacements des trous de vis à l'aide d'un crayon.
	- c. Percez les huit trous de vis marqués.

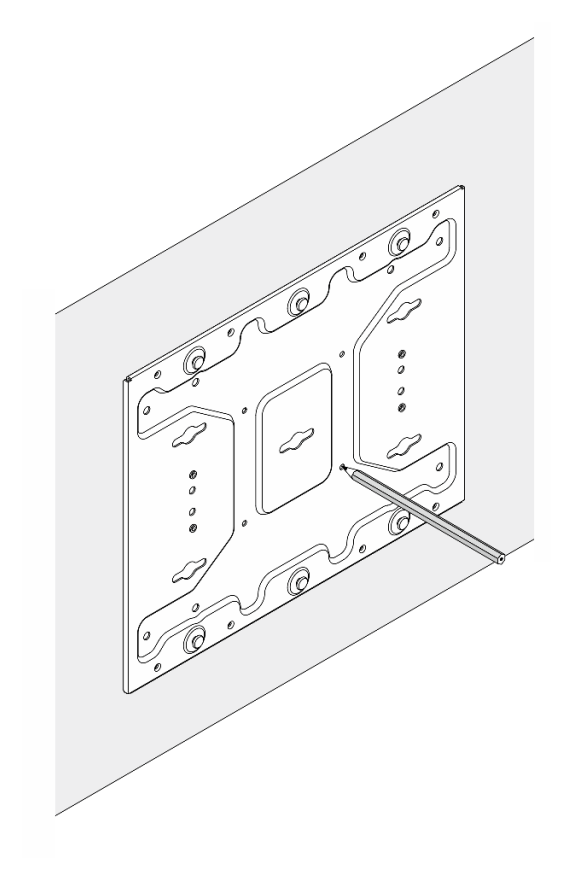

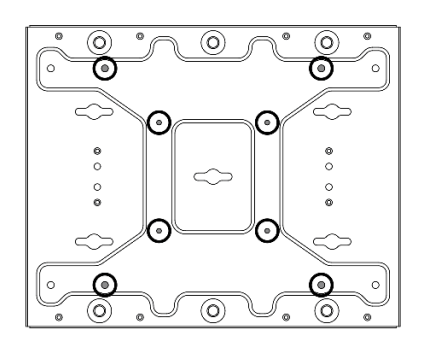

Figure 63. Emplacements des trous de vis

Etape 10. Fixez la plaque de montage mural au mur avec quatre vis M4 et quatre vis M6.

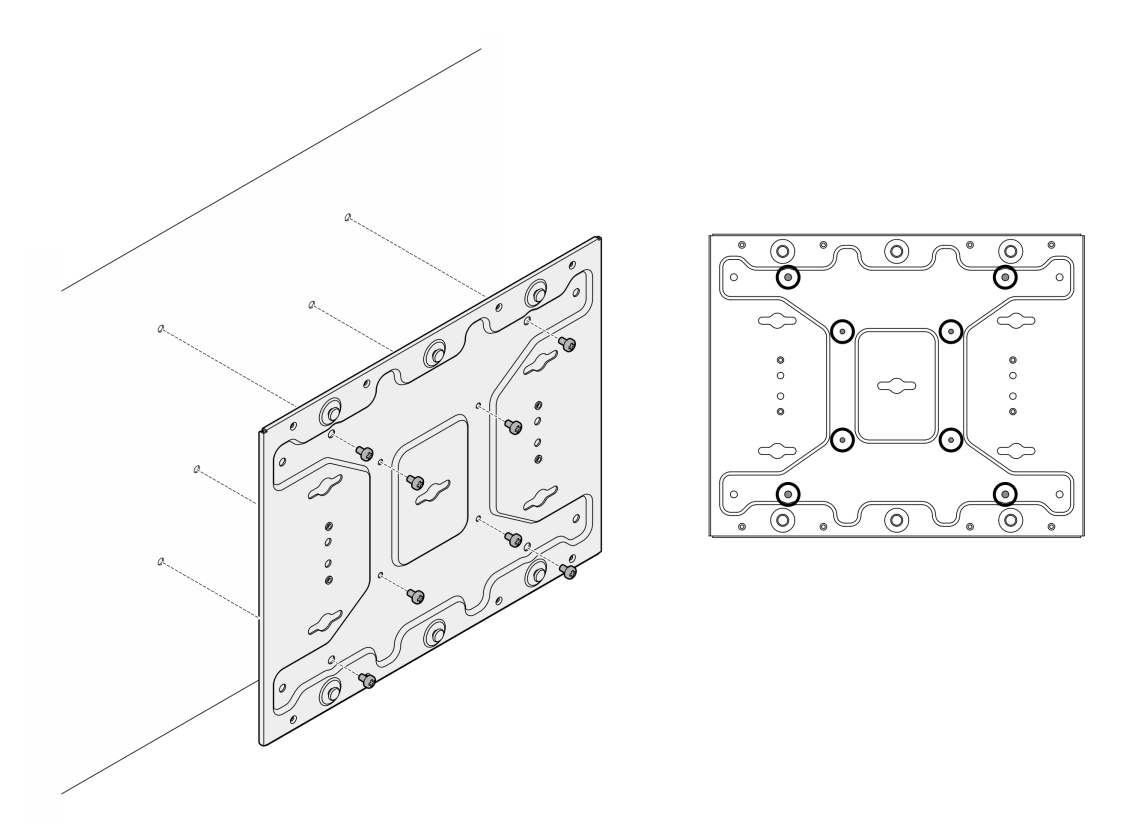

Figure 64. Installation de la plaque de montage mural

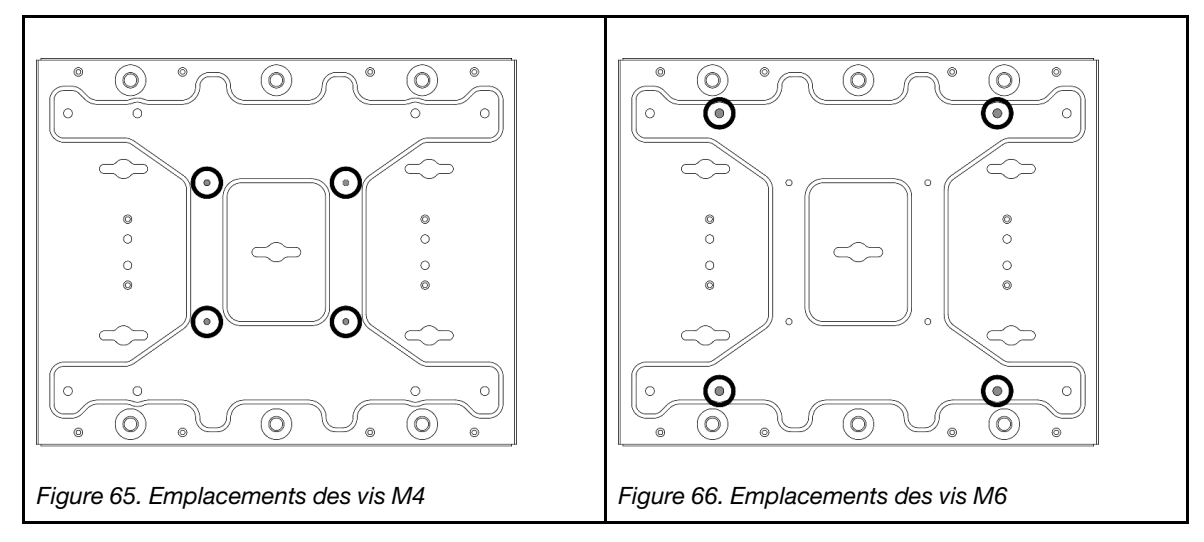

Etape 11. Installez le support de nœud sur la plaque de montage mural.

- a. Alignez le support du nœud avec les broches de guidage sur la plaque de montage mural.
- b. Appuyez sur le support du nœud contre la plaque de montage mural, puis faites glisser le support du nœud jusqu'à ce que les broches de guidage s'insèrent dans le petit orifice des serrures.

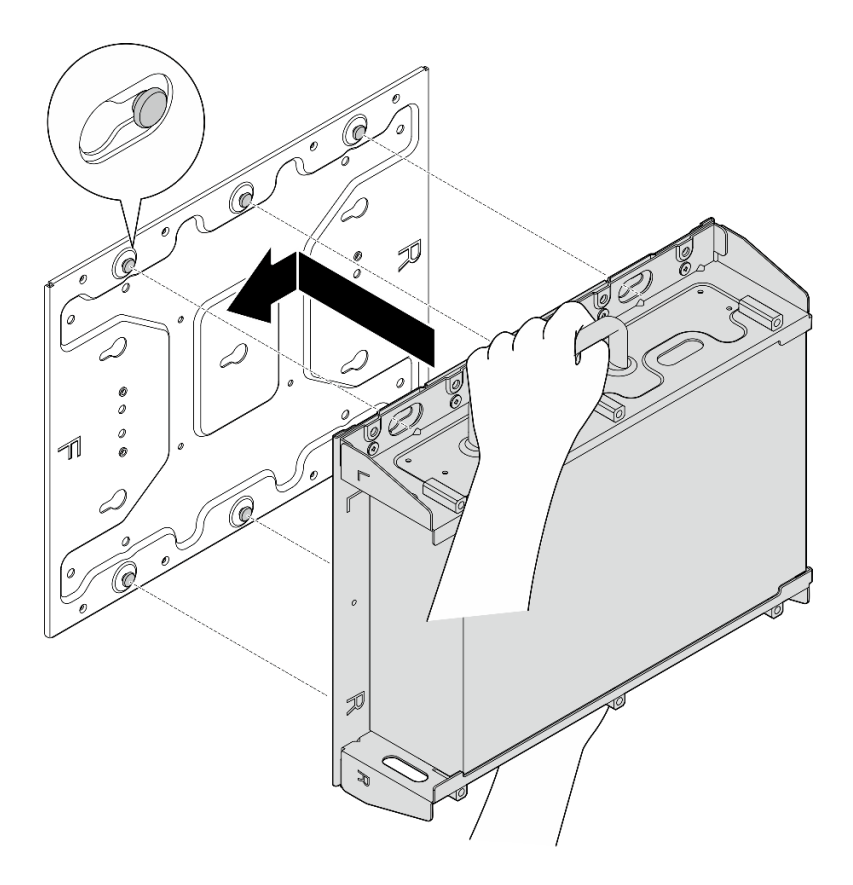

Figure 67. Installation du support de nœud

c. Fixez le manchon du nœud avec huit vis.

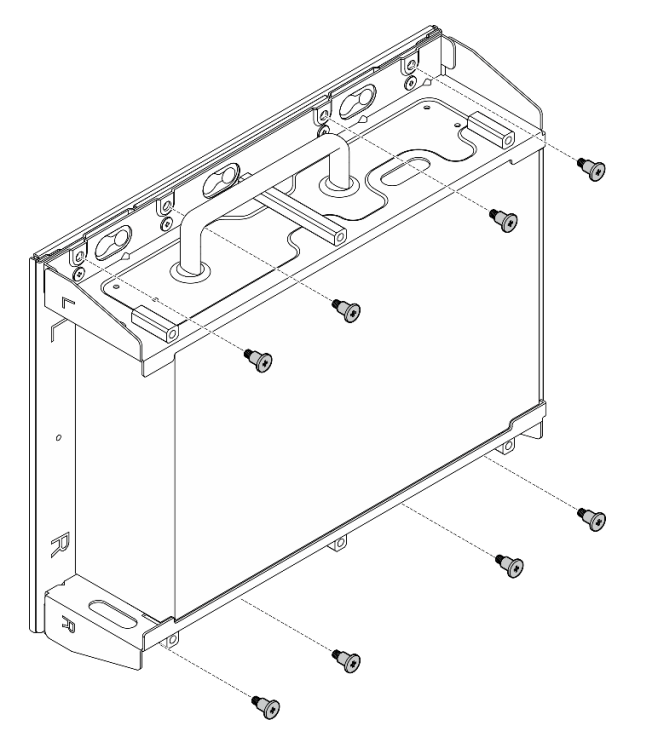

Figure 68. Installation du support de nœud

- Etape 12. Connectez le câble d'alimentation et les autres câbles externes nécessaires au nœud.
- Etape 13. Mettez le serveur et les périphériques sous tension. Voir [« Mise sous tension du nœud » à la page](#page-67-1)  [58.](#page-67-1)
- Etape 14. (Facultatif) Si nécessaire, installez le panneau de sécurité.

Remarque : Lorsque le panneau de sécurité est installé, le panneau opérateur avant et les connecteurs USB de type C ne sont pas accessibles.

a. **Insérez la patte du panneau de sécurité dans l'emplacement ; pivotez ensuite le panneau** de sécurité vers le manchon du nœud jusqu'à ce que l'autre côté du panneau de sécurité soit en place.

Remarque : Assurez-vous que les câbles externes devant le nœud passent par les ouvertures correspondantes du panneau de sécurité.

b. <sup>**O**</sup> Verrouillez le panneau de sécurité avec la clé et conservez-la pour une utilisation ultérieure.

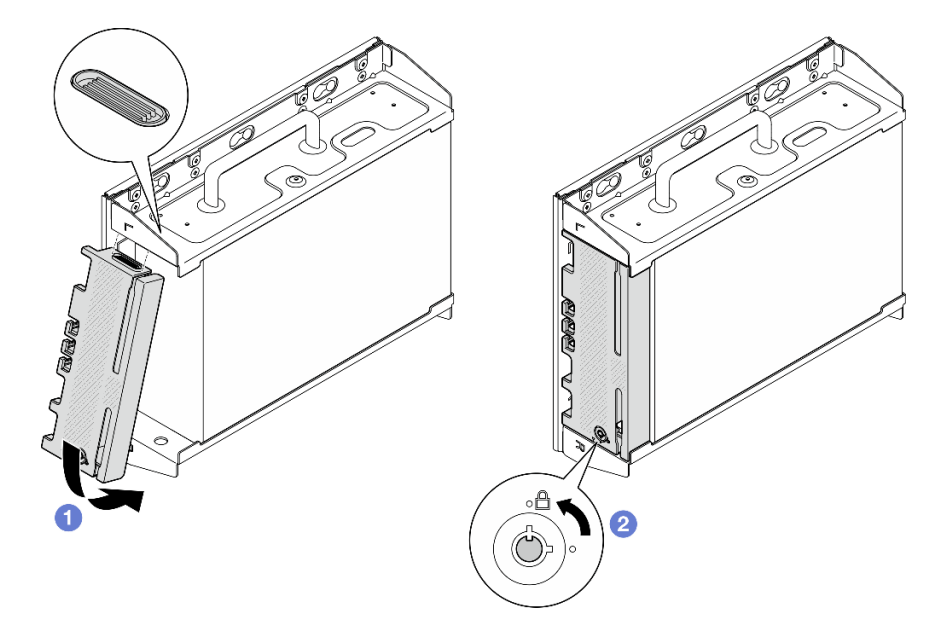

Figure 69. Installation du panneau de sécurité

# Configuration de glissière DIN

Suivez les instructions énoncées dans la présente section pour retirer et installer la configuration de glissière DIN.

### Retrait d'un nœud de la glissière DIN

Suivez les instructions de la présente section pour retirer un nœud de la glissière DIN.

# À propos de cette tâche

#### Attention :

- Lisez [« Conseils d'installation » à la page 51](#page-60-1) et [« Liste de contrôle d'inspection de sécurité » à la page 52](#page-61-0) pour vous assurer que vous travaillez en toute sécurité.
- Réservez un espace libre de 500 mm à l'avant du nœud pour la procédure de retrait/d'installation.

Remarque : Selon le modèle, il est possible que votre serveur diffère légèrement de l'illustration.

# Procédure

Etape 1. Si besoin, retirez le panneau de sécurité.

- a. **D** Déverrouillez le panneau de sécurité à l'aide de la clé.
- b. <sup>2</sup> Appuyez sur la languette pour désengager le panneau de sécurité.
- c. <sup>6</sup> Faites pivoter le panneau de sécurité vers l'extérieur et retirez-le.

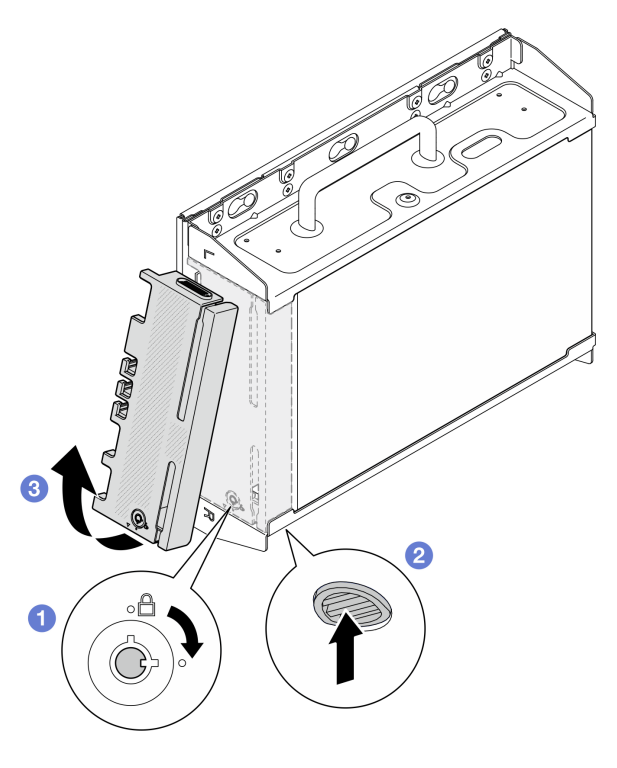

Figure 70. Retrait du panneau de sécurité

Etape 2. Mettez le serveur et tous les dispositifs périphériques hors tension, puis déconnectez les cordons d'alimentation et tous les câbles externes. Voir [« Mise hors tension du serveur » à la page 58](#page-67-0).

#### S002

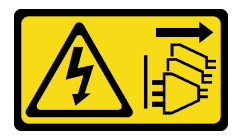

### ATTENTION :

Le bouton de mise sous tension du serveur et l'interrupteur du bloc d'alimentation ne coupent pas le courant électrique alimentant l'unité. En outre, le système peut être équipé de plusieurs cordons d'alimentation. Pour mettre l'unité hors tension, vous devez déconnecter tous les cordons de la source d'alimentation.

Etape 3. Retirez le manchon de nœud du rail DIN.

- a. G Soulevez légèrement le manchon du nœud vers le haut jusqu'à ce que le côté supérieur des clips de la glissière DIN se détache de la glissière.
- b. <sup>**@** Faites pivoter le manchon du nœud vers l'extérieur pour le retirer de la glissière.</sup>

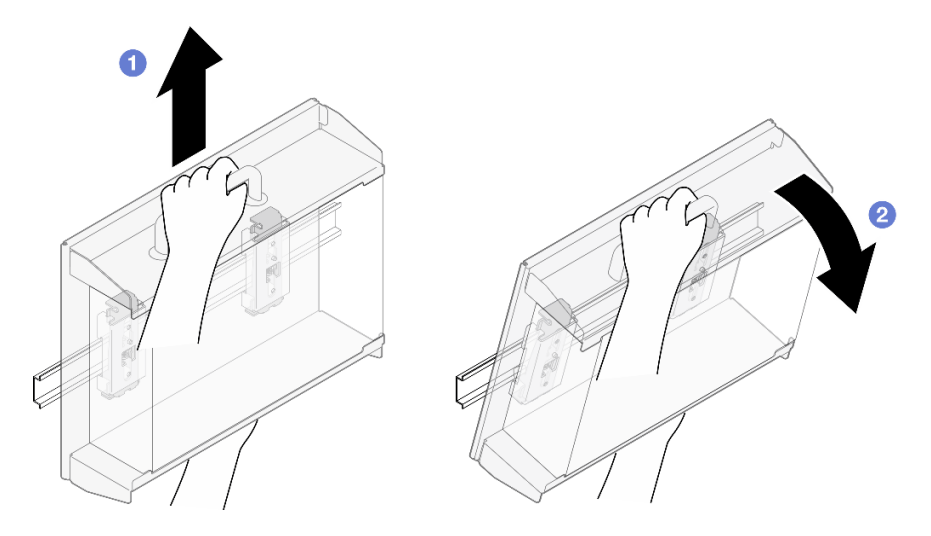

Figure 71. Retrait du manchon de nœud

- Etape 4. Le cas échéant, retirez les antennes WLAN. Voir [« Retirer les antennes WLAN » à la page 311.](#page-320-0)
- Etape 5. Le cas échéant, tournez la vis entre les deux connecteurs SMA dans le sens des aiguilles d'une montre afin de raccourcir les connecteurs dans le châssis.

Remarque : Assurez-vous que les connecteurs SMA sont raccourcis pour rester le châssis ; si les connecteurs SMA sortent hors du châssis, le nœud ne peut pas être retiré correctement.

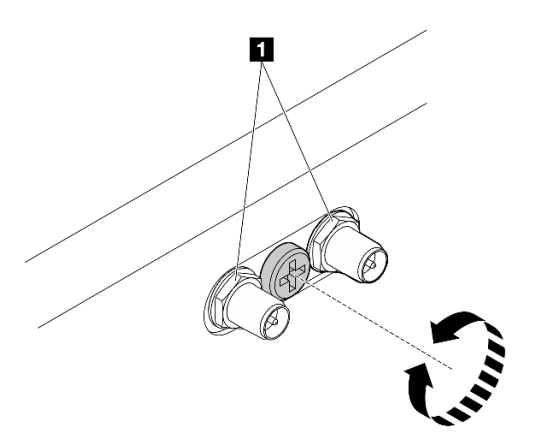

Figure 72. Raccourcissement des connecteurs SMA

Etape 6. Desserrez les quatre vis qui maintiennent les deux clips de la glissière DIN ; puis retirez les clips du manchon du nœud.

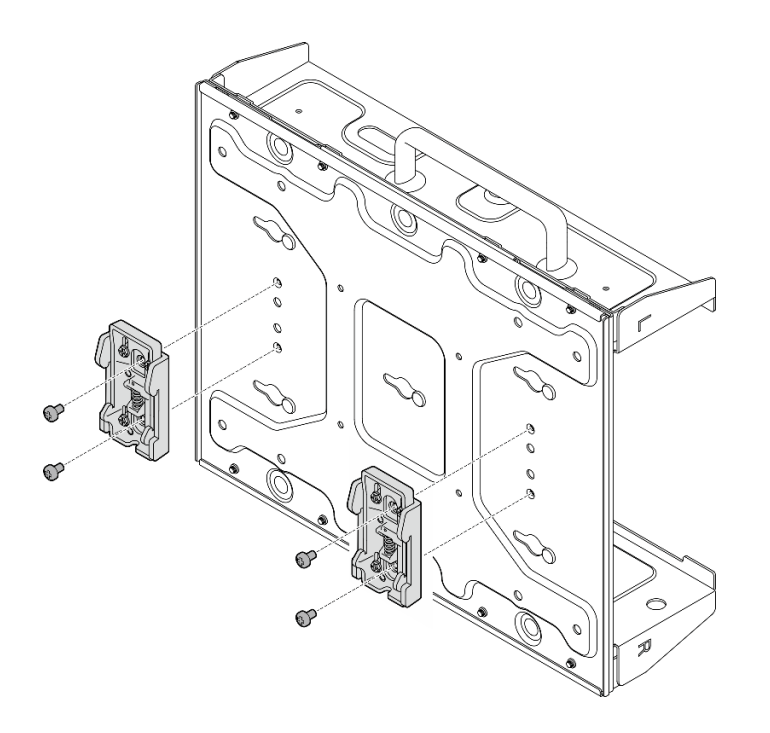

Figure 73. Retrait des clips de la glissière DIN

Etape 7. Desserrez les huit vis (quatre de chaque côté) qui maintiennent la plaque inférieure pour retirer la plaque du nœud.

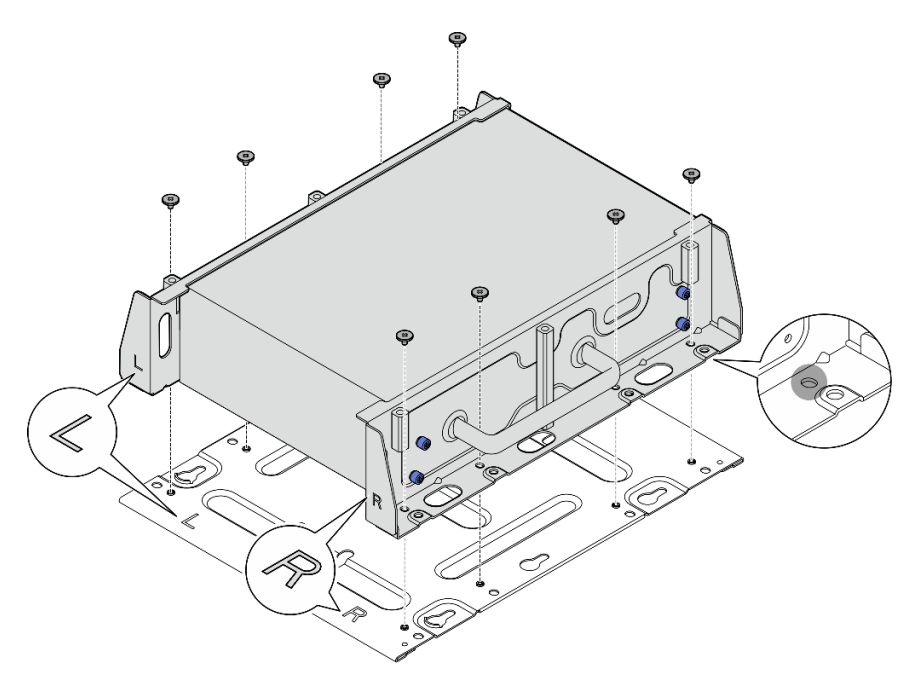

Figure 74. Retrait de la plaque inférieure

Etape 8. Selon le modèle, desserrez les quatre vis ou vis à serrage à main qui maintiennent le support latéral pour retirer le support du nœud ; puis répétez la procédure pour l'autre support.

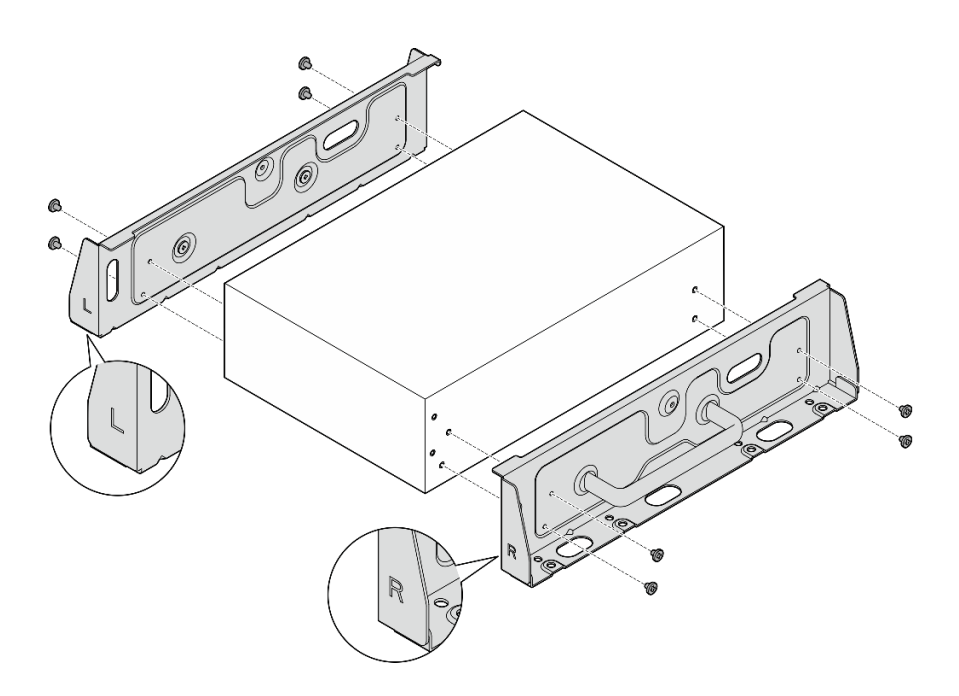

Figure 75. Desserrage des vis pour retirer les supports latéraux

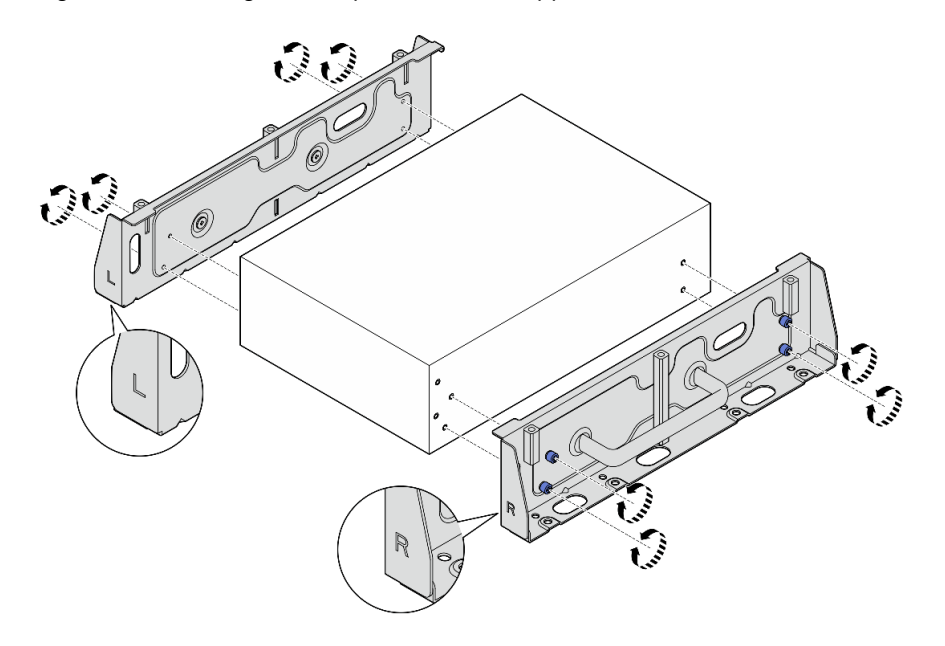

Figure 76. Desserrage des vis serrage à main pour retirer les supports latéraux

Etape 9. Si nécessaire, fixez les deux supports latéraux à la plaque inférieure avec huit vis (quatre pour chaque support) pour assembler le support du nœud.

Remarque : Assurez-vous d'aligner les éléments « L » et « R » situés sur l'avant des supports latéraux avec les éléments de la plaque inférieure.

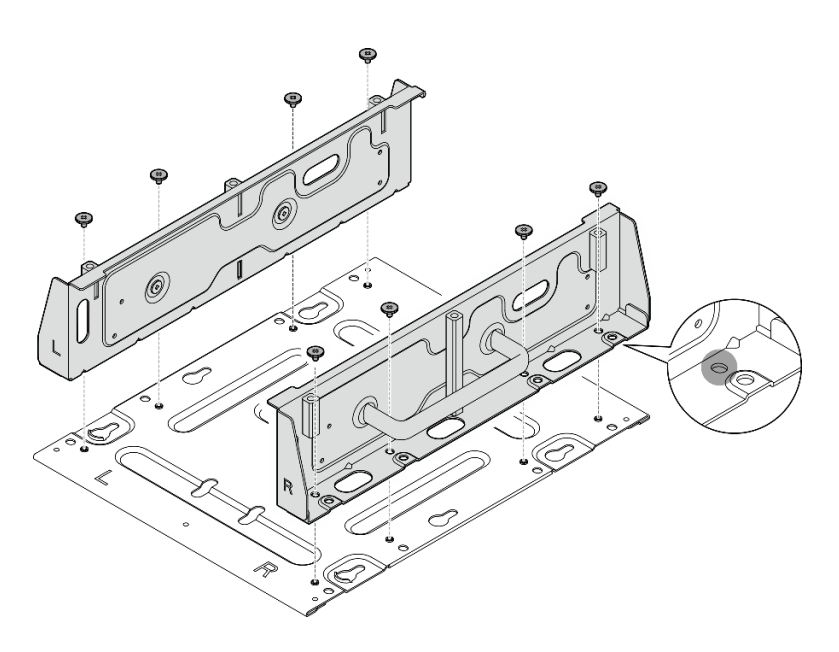

Figure 77. Assemblage du manchon de nœud

## Une fois cette tâche terminée

Pour réinstaller le nœud sur la glissière DIN, reportez-vous à la section [« Installation d'un nœud sur le rail](#page-104-0) [DIN » à la page 95](#page-104-0).

## <span id="page-104-0"></span>Installation d'un nœud sur le rail DIN

Suivez les instructions énoncées dans cette section pour installer un nœud sur la glissière DIN.

# À propos de cette tâche

S002

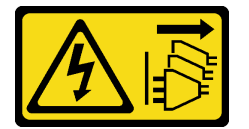

#### ATTENTION :

Le bouton de mise sous tension du serveur et l'interrupteur du bloc d'alimentation ne coupent pas le courant électrique alimentant l'unité. En outre, le système peut être équipé de plusieurs cordons d'alimentation. Pour mettre l'unité hors tension, vous devez déconnecter tous les cordons de la source d'alimentation.

#### Attention :

- Lisez [« Conseils d'installation » à la page 51](#page-60-1) et [« Liste de contrôle d'inspection de sécurité » à la page 52](#page-61-0) pour vous assurer que vous travaillez en toute sécurité.
- Mettez le serveur et tous les dispositifs périphériques hors tension, puis déconnectez les cordons d'alimentation et tous les câbles externes. Consultez [« Mise hors tension du serveur » à la page 58.](#page-67-0)
- Réservez un espace libre de 500 mm à l'avant du nœud pour la procédure de retrait/d'installation.

Remarque : Selon le modèle, il est possible que votre serveur diffère légèrement de l'illustration.

# Procédure

- Etape 1. Le cas échéant, retirez les antennes WLAN. Voir [« Retirer les antennes WLAN » à la page 311.](#page-320-0)
- Etape 2. Le cas échéant, tournez la vis entre les deux connecteurs SMA dans le sens des aiguilles d'une montre afin de raccourcir les connecteurs dans le châssis.

Remarque : Assurez-vous que les connecteurs SMA sont raccourcis pour rester le châssis ; si les connecteurs SMA sortent hors du châssis, le nœud ne peut pas être installé correctement.

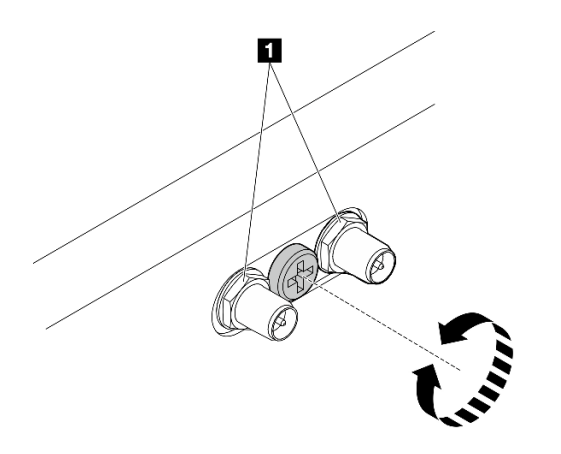

Figure 78. Raccourcissement des connecteurs SMA

Etape 3. Desserrez les huit vis qui maintiennent les deux supports latéraux (quatre pour chaque support latéral) pour démonter le support du nœud.

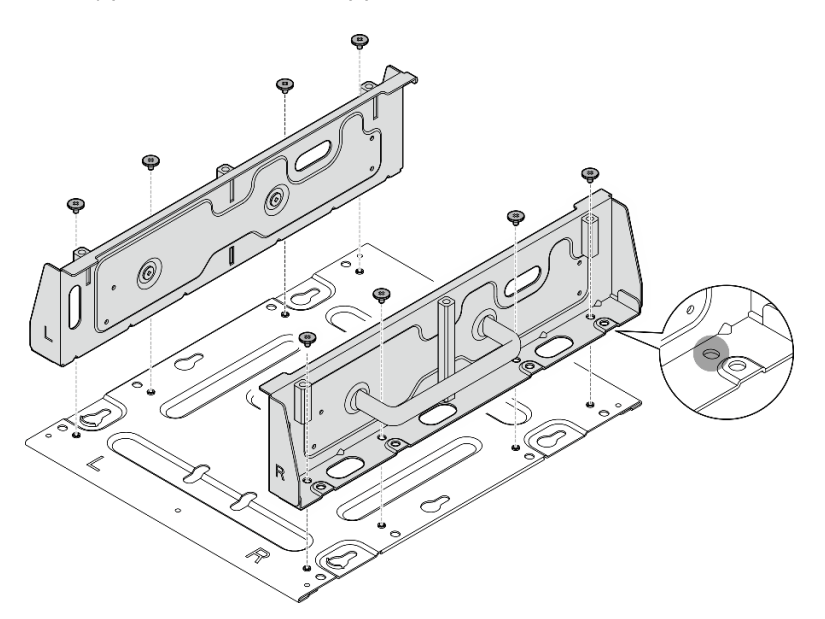

Figure 79. Démonter le support du nœud

Etape 4. Selon le modèle, fixez quatre vis ou vis à serrage à main pour fixer un support latéral au nœud ; puis répétez la procédure pour l'autre support latéral.

Remarque : Les logos « L » et « R » figurant à l'avant des supports latéraux représentent le support gauche (left) et le support droit (right) (vus depuis l'avant du nœud). Assurez-vous d'installer les supports dans le sens indiqué sur l'illustration.

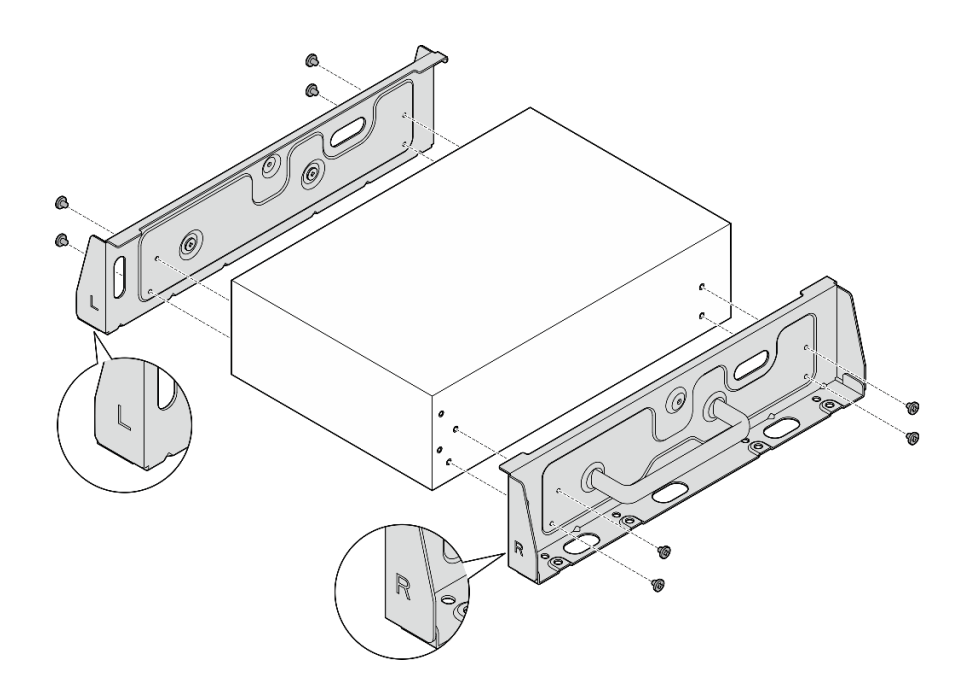

Figure 80. Installation des supports latéraux avec des vis

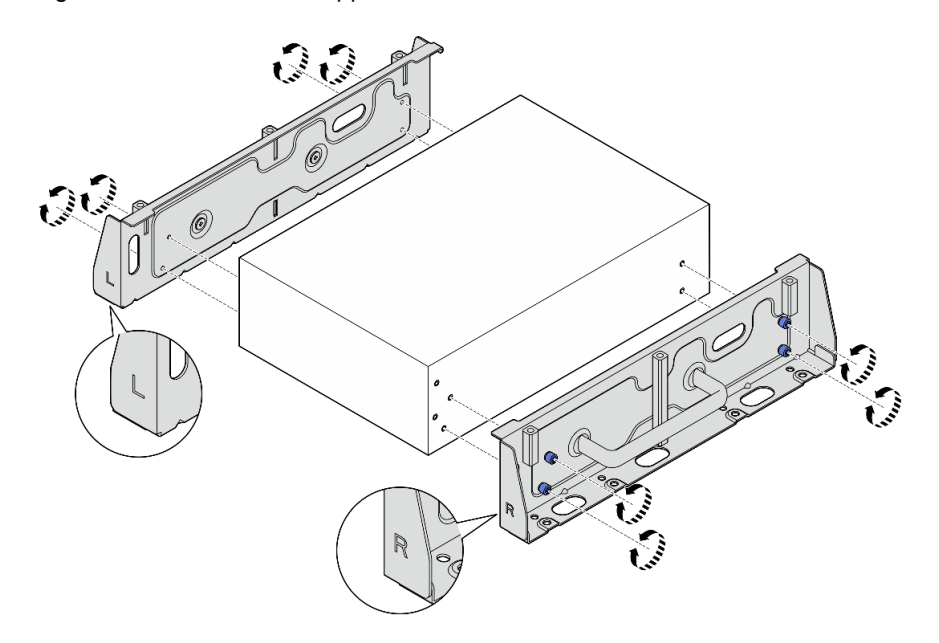

Figure 81. Installation des supports latéraux avec des vis à serrage à main

Etape 5. Fixez la plaque inférieure au nœud avec huit vis (quatre de chaque côté).

Remarque : Veillez à fixer les vis dans les trous de vis proches du nœud.

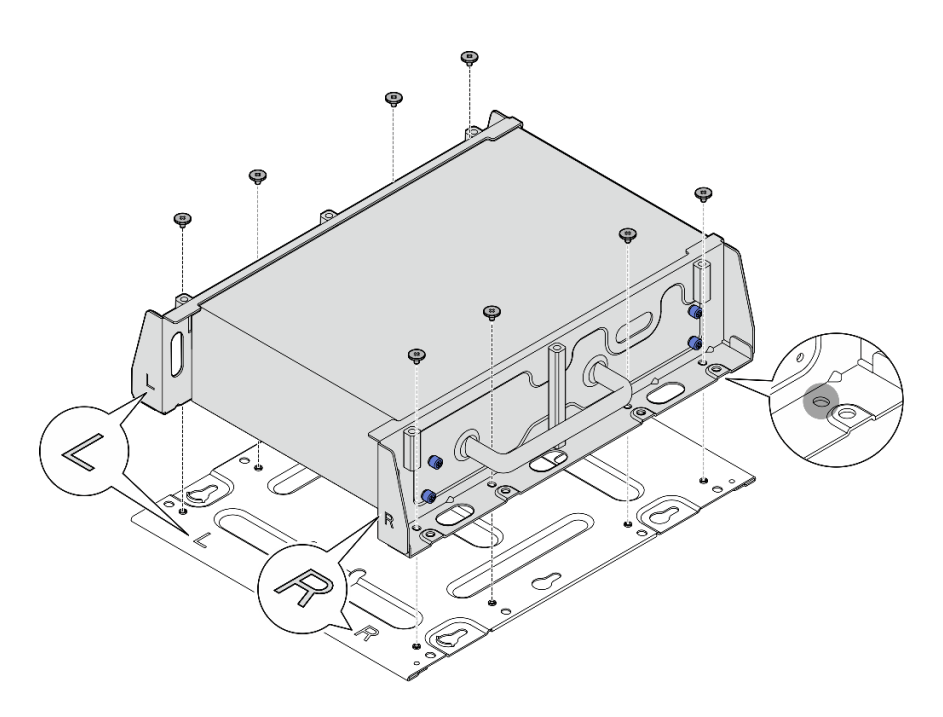

Figure 82. Installation de la plaque inférieure

Etape 6. Fixez les clips de la glissière DIN au manchon du nœud avec deux vis pour chaque clip.

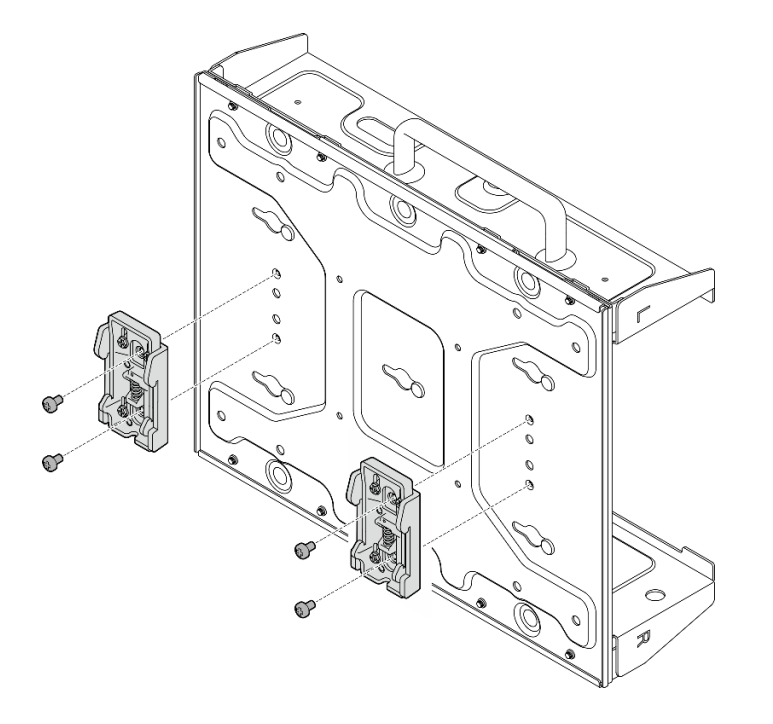

Figure 83. Installation des clips pour la glissière DIN

- Etape 7. Le cas échéant, déployez complètement les connecteurs SMA et installez les antennes WLAN. Voir [« Installation des antennes WLAN » à la page 333.](#page-342-0)
- Etape 8. Installation du manchon de nœud sur la glissière DIN.
	- a. **C** Raccordez les hauts des deux clips de glissière DIN à la glissière en les orientant à l'oblique.
b. <sup>@</sup> Faites pivoter le manchon du nœud vers la glissière DIN et assurez-vous que les clips de la glissière DIN sont bien en place.

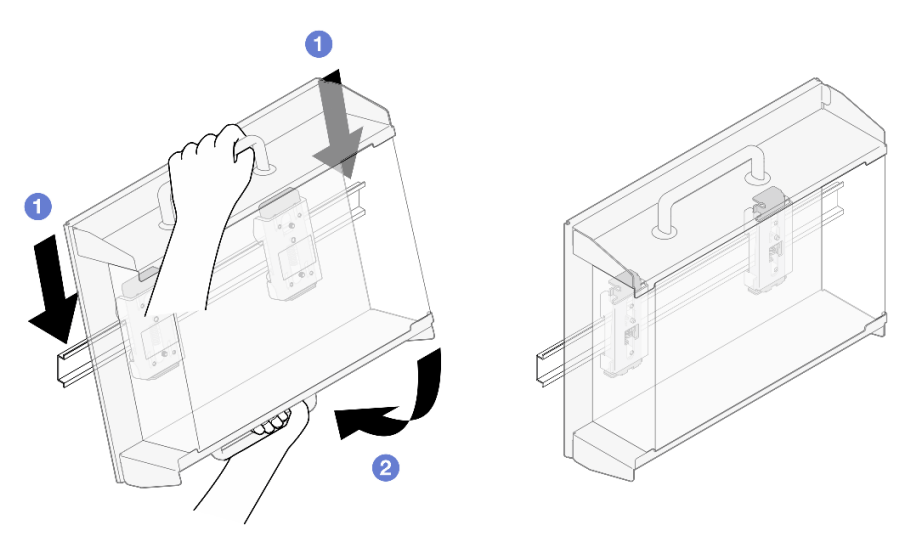

Figure 84. Installation d'un manchon de nœud

- Etape 9. Connectez le câble d'alimentation et les autres câbles externes nécessaires au nœud.
- Etape 10. Mettez le serveur et les périphériques sous tension. Voir [« Mise sous tension du nœud » à la page](#page-67-0) [58](#page-67-0).

Etape 11. (Facultatif) Si nécessaire, installez le panneau de sécurité.

Remarque : Lorsque le panneau de sécurité est installé, le panneau opérateur avant et les connecteurs USB de type C ne sont pas accessibles.

a. Il insérez la patte du panneau de sécurité dans l'emplacement ; pivotez ensuite le panneau de sécurité vers le manchon du nœud jusqu'à ce que l'autre côté du panneau de sécurité soit en place.

Remarque : Assurez-vous que les câbles externes devant le nœud passent par les ouvertures correspondantes du panneau de sécurité.

b. <sup>2</sup> Verrouillez le panneau de sécurité avec la clé et conservez-la pour une utilisation ultérieure.

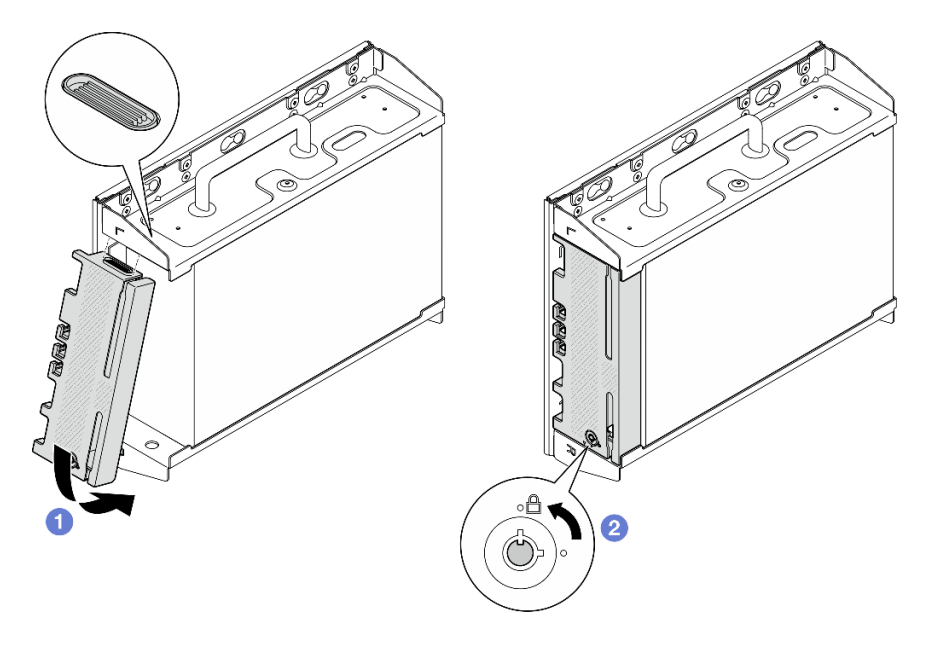

Figure 85. Installation du panneau de sécurité

## Remplacement du filtre anti-poussière

Suivez les instructions énoncées dans cette section pour le retrait et l'installation des filtres à poussière.

# Retrait du filtre anti-poussière du support de transport

Suivez les instructions de cette section pour retirer le filtre anti-poussière du support de transport.

## À propos de cette tâche

#### Attention :

• Lisez [« Conseils d'installation » à la page 51](#page-60-1) et [« Liste de contrôle d'inspection de sécurité » à la page 52](#page-61-0) pour vous assurer que vous travaillez en toute sécurité.

#### Procédure

Etape 1. Desserrez les vis imperdables du support de transport.

- a. Desserrez les trois vis imperdables à l'avant.
- b. Desserrez les quatre vis imperdables des deux côtés.
- c. Desserrez la vis imperdable sur le dessus.

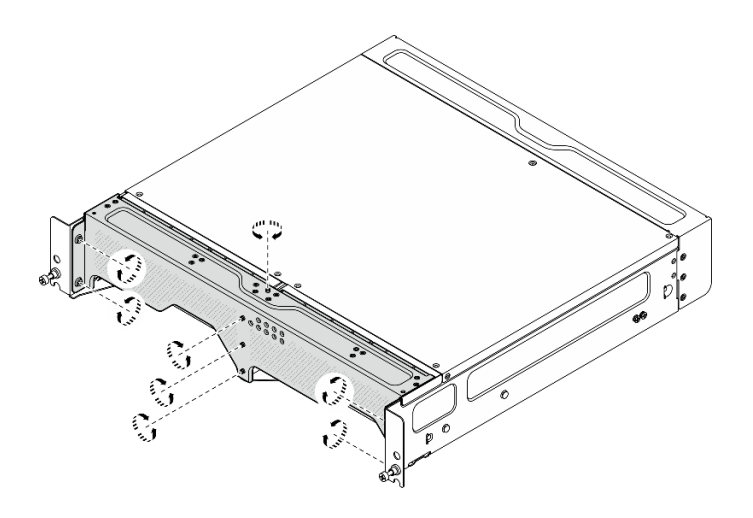

Figure 86. Desserrer les vis

Etape 2. Tirez sur le support de transport pour le retirer du boîtier.

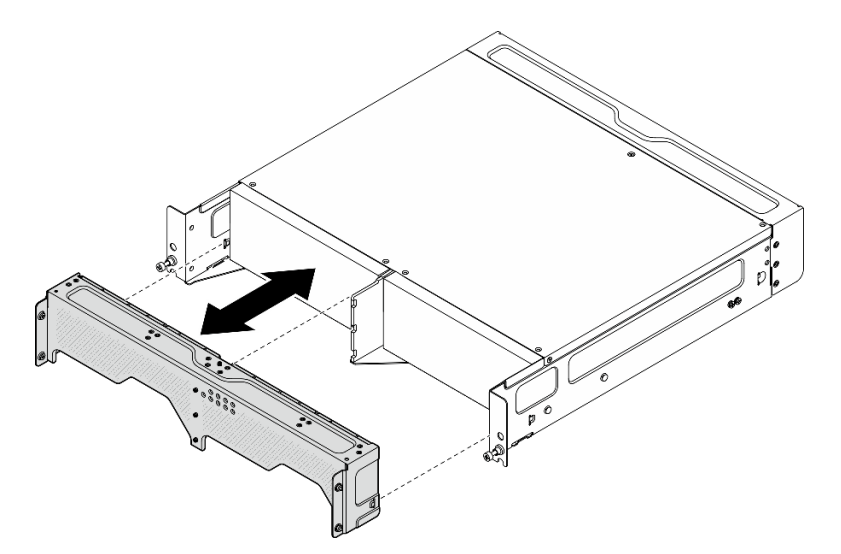

Figure 87. Retrait du support de transport

Etape 3. Retirez les filtres anti-poussière du support de transport.

#### Remarques :

- Selon la configuration, certains éléments de l'illustration suivante peuvent ne pas être fournis avec le système
- Pour garantir un fonctionnement optimal du serveur, veillez à installer un filtre à poussières de remplacement

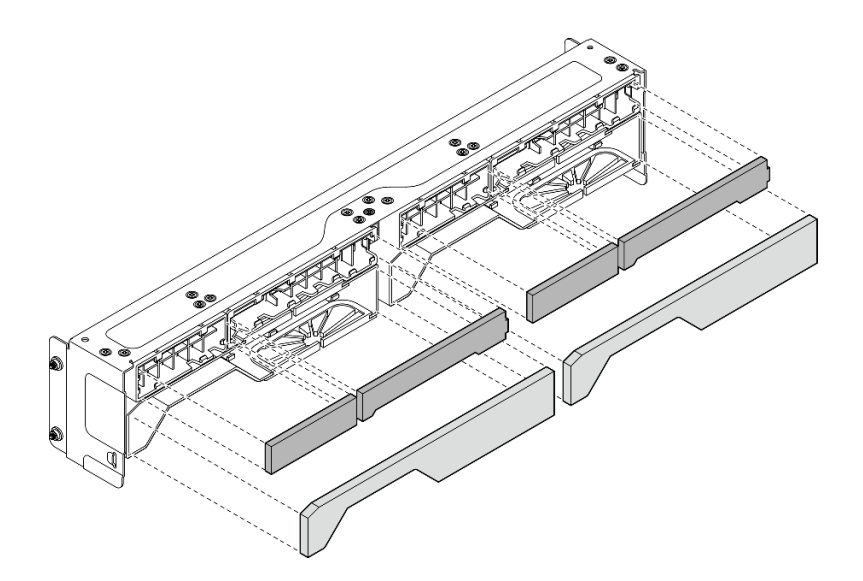

Figure 88. Retrait des filtres anti-poussière

## Une fois cette tâche terminée

- Installez une unité de remplacement. Voir [« Installation du filtre anti-poussière sur le support de transport »](#page-111-0) [à la page 102](#page-111-0).
- Si vous devez renvoyer le composant ou le périphérique en option, suivez les instructions d'emballage et utilisez les matériaux que vous avez reçus pour l'emballer.

# <span id="page-111-0"></span>Installation du filtre anti-poussière sur le support de transport

Suivez les instructions de cette section pour installer le filtre anti-poussière sur le support de transport.

## À propos de cette tâche

#### Attention :

- Lisez [« Conseils d'installation » à la page 51](#page-60-1) et [« Liste de contrôle d'inspection de sécurité » à la page 52](#page-61-0) pour vous assurer que vous travaillez en toute sécurité.
- Selon l'environnement de fonctionnement, vérifiez l'état du filtre anti-poussière au moins tous les trois mois afin de vous assurer qu'il est fonctionnel.

SE360 V2Boîtier 2U2N prend en charge un ensemble de filtres à poussière installés dans le support d'expédition avant. L'ensemble de filtre à poussière a une valeur d'efficacité minimale (MERV) de 5, conformément à la norme ASHRAE 52.2-2017 / 80 % d'arrêt moyen conformément à la norme ASHRAE 52.1-1992.

### Procédure

Etape 1. Insérez les filtres anti-poussière dans les fentes correspondantes du support d'expédition jusqu'à ce qu'ils soient fermement en place.

Remarque : Selon la configuration, certains éléments de l'illustration suivante peuvent ne pas être fournis avec le système

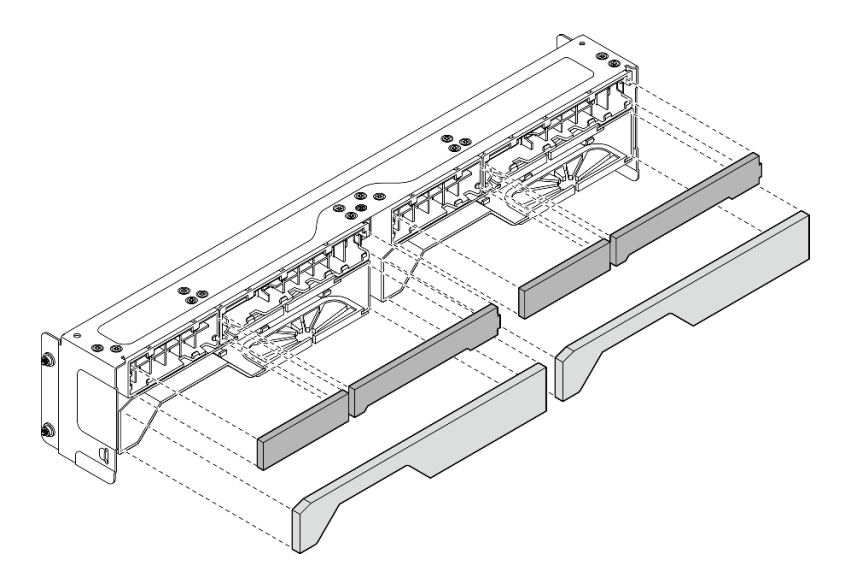

Figure 89. Installation des filtres anti-poussière

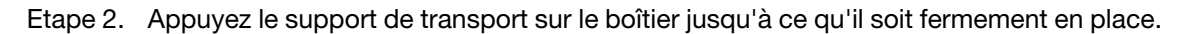

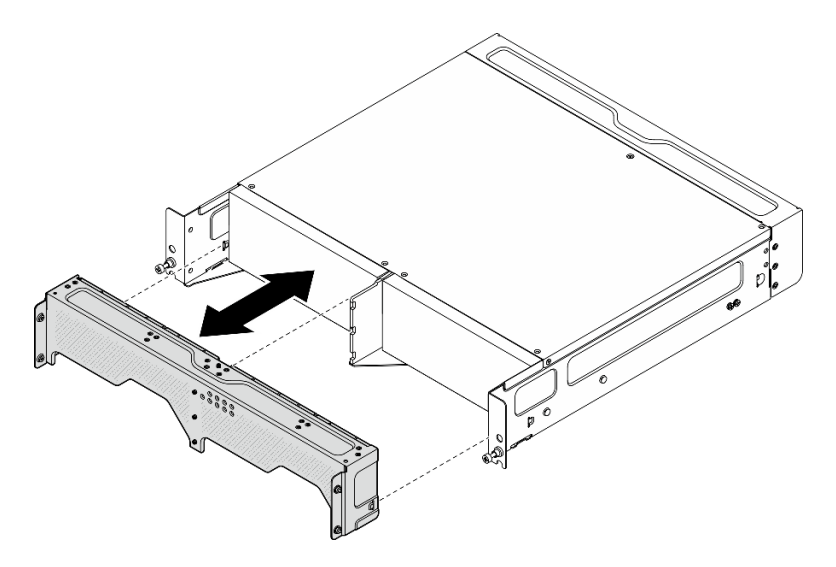

Figure 90. Installation du support de transport

- Etape 3. Fixez les vis imperdables du support de transport.
	- a. Fixez la vis imperdable sur le dessus.
	- b. Fixez les quatre vis imperdables des deux côtés.
	- c. Fixez les trois vis imperdables à l'avant.

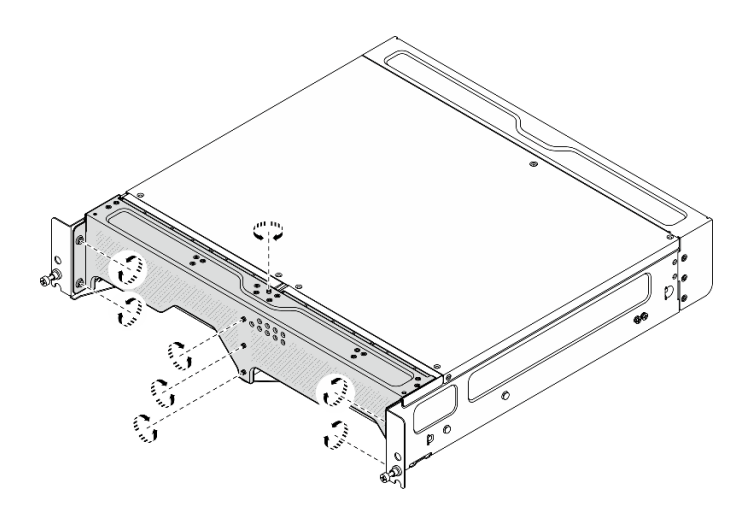

Figure 91. Serrer les vis

# Retrait du filtre anti-poussière arrière

Suivez les instructions énoncées dans cette section pour retirer le filtre à poussière arrière.

# À propos de cette tâche

#### Attention :

- Lisez [« Conseils d'installation » à la page 51](#page-60-1) et [« Liste de contrôle d'inspection de sécurité » à la page 52](#page-61-0) pour vous assurer que vous travaillez en toute sécurité.
- Si le nœud est installé dans un boîtier ou monté, retirez-le du boîtier ou du support. Voir [« Guide de](#page-68-0)  [configuration » à la page 59.](#page-68-0)

## Procédure

Etape 1. Desserrer les deux vis captives qui fixent le panneau arrière ; ensuite, retirez le panneau.

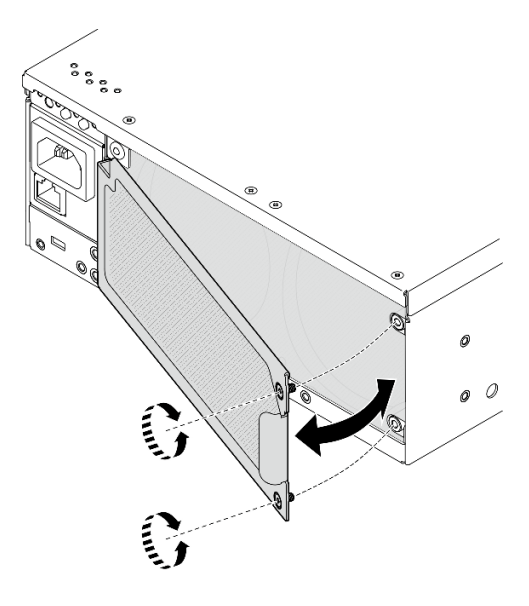

Figure 92. Retrait du panneau

Etape 2. Retirez le filtre anti-poussière du châssis.

Remarque : Pour garantir un fonctionnement optimal du serveur, veillez à installer un filtre à poussières de remplacement

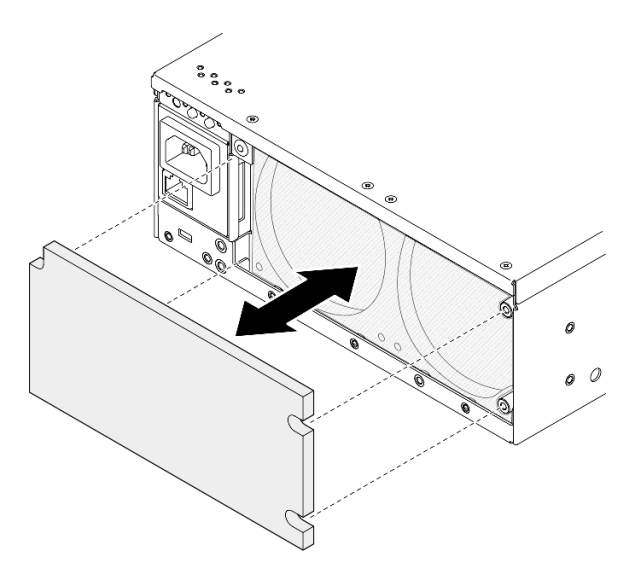

Figure 93. Retrait du filtre anti-poussière

## Une fois cette tâche terminée

- Installez une unité de remplacement. Voir [« Installation du filtre anti-poussière arrière » à la page 105](#page-114-0).
- Si vous devez renvoyer le composant ou le périphérique en option, suivez les instructions d'emballage et utilisez les matériaux que vous avez reçus pour l'emballer.

#### Vidéo de démonstration

#### [Découvrez la procédure sur YouTube](https://www.youtube.com/watch?v=aLuptQeQPM4)

## <span id="page-114-0"></span>Installation du filtre anti-poussière arrière

Suivez les instructions de la présente section pour installer le filtre à poussière arrière.

## À propos de cette tâche

#### Attention :

- Lisez [« Conseils d'installation » à la page 51](#page-60-1) et [« Liste de contrôle d'inspection de sécurité » à la page 52](#page-61-0) pour vous assurer que vous travaillez en toute sécurité.
- Selon l'environnement de fonctionnement, vérifiez l'état du filtre anti-poussière au moins tous les trois mois afin de vous assurer qu'il est fonctionnel.

Important : Lorsque la carte du capteur de ventilation est installée, SE360 V2 BMC prend en charge la fonctionnalité de mesure de filtre à poussières afin de vérifier l'état du filtre anti-poussière arrière. Connectez-vous à l'interface Web Lenovo XClarity Controller et accédez à Utilisation ➙ Vitesse du ventilateur (tr/min) ➙ Mesure du filtre anti-poussière afin de prendre la mesure en sélectionnant Exécuter immédiatement (une fois) ou en sélectionnant un programme régulier. Voir « Définir les mesures de filtre [anti-poussière » à la page 377](#page-386-0) pour en savoir plus.

• Lors de la prise de mesures, les ventilateurs fonctionnent à pleine vitesse pendant environ 30 secondes.

• Après avoir pris les mesures, consultez le journal des événements Lenovo XClarity Controller pour connaître l'état du filtre anti-poussière arrière. Pour un fonctionnement correct, remplacez le filtre antipoussière arrière conformément aux suggestions d'action de l'événement généré.

SE360 V2 prend en charge un filtre à poussières installé à l'arrière du nœud. Le filtre à poussière a une valeur d'efficacité minimale (MERV) de 5, conformément à la norme ASHRAE 52.2-2017 / 80 % d'arrêt moyen conformément à la norme ASHRAE 52.1-1992.

## Procédure

Etape 1. Placez le filtre à poussières dans le châssis.

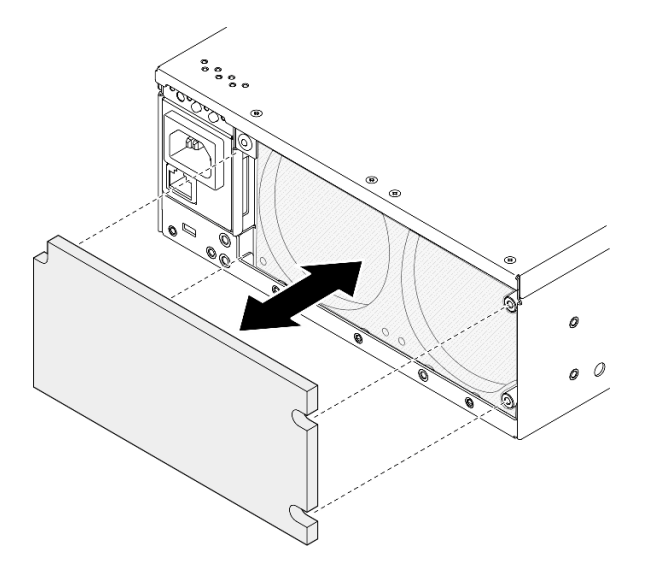

Figure 94. Installation du filtre anti-poussière

Etape 2. Alignez le panneau arrière avec le châssis, puis serrez ensuite les deux vis captives pour le fixer.

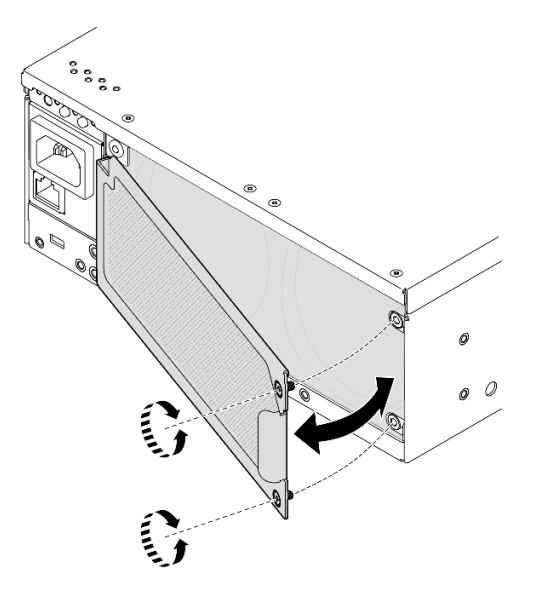

Figure 95. Installation du panneau

## Une fois cette tâche terminée

Terminez le remplacement de composants. Voir [« Fin du remplacement des composants » à la page 336.](#page-345-0)

#### Vidéo de démonstration

[Découvrez la procédure sur YouTube](https://www.youtube.com/watch?v=cH4uSHIHn3I)

# Remplacement de composants du nœud

Suivez les instructions énoncées dans cette section pour retirer et installer les composants du nœud.

# Remplacement d'une unité remplaçable à chaud 7 mm

Suivez les instructions de cette section pour retirer et installer une unité remplaçable à chaud 7 mm.

## Retrait d'une unité remplaçable à chaud 7 mm

Suivez les instructions de cette section pour retirer une unité remplaçable à chaud 7 mm.

## À propos de cette tâche

#### Attention :

- Lisez [« Conseils d'installation » à la page 51](#page-60-1) et [« Liste de contrôle d'inspection de sécurité » à la page 52](#page-61-0) pour vous assurer que vous travaillez en toute sécurité.
- Si le nœud est installé dans un boîtier ou monté, retirez-le du boîtier ou du support. Voir [« Guide de](#page-68-0) [configuration » à la page 59](#page-68-0).
- Pour garantir le bon refroidissement du système, n'utilisez pas le serveur pendant plus de deux minutes sans unité ou obturateur installé(e) dans chaque baie.
- Si un ou plusieurs disques SSD NVMe doivent être retirés, il est recommandé de les désactiver au préalable grâce aux système d'exploitation.
- Avant de retirer ou d'apporter des modifications aux unités, aux contrôleurs d'unité (y compris aux contrôleurs intégrés à la carte mère), fonds de panier ou câbles d'unité, veillez à sauvegarder toutes les données importantes stockées dans les unités.
- Avant de retirer tout composant d'une grappe RAID (unité, carte RAID, etc.), sauvegardez toutes les informations de configuration RAID.

Remarque : Si vous ne prévoyez pas d'installer de baies d'unité une fois le retrait effectué, alors assurezvous d'avoir des obturateur de baie d'unité à disposition.

## Procédure

Etape 1. Desserrer la vis captive qui fixe le panneau ; ensuite, retirez le panneau.

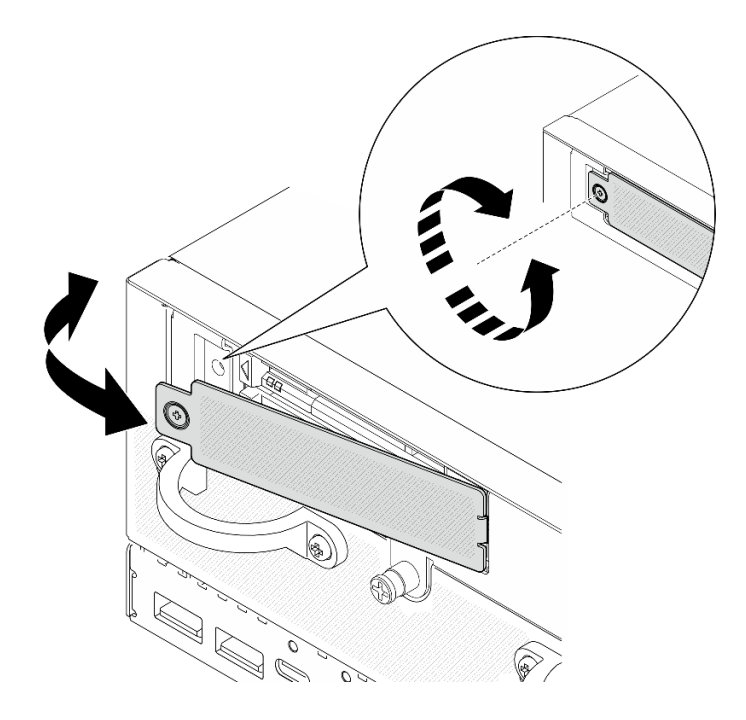

Figure 96. Retrait du panneau

- Etape 2. Retrait du boîtier 7 mm.
	- a. **I**faites glisser le taquet de déverrouillage pour déverrouiller la poignée de l'unité.
	- b. **@** La poignée s'ouvre automatiquement.
	- c. G Saisissez et tirez la poignée pour retirer l'unité de la baie d'unité.

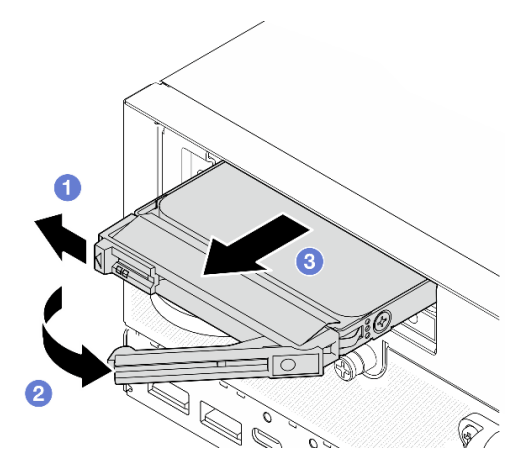

Figure 97. Retrait d'une unité 7 mm

### Une fois cette tâche terminée

• Installez une nouvelle unité ou un nouvel obturateur d'unité dans la baie d'unité libre. Voir [« Installation](#page-118-0)  [d'une unité remplaçable à chaud 7 mm » à la page 109](#page-118-0).

Remarque : Pour garantir le bon refroidissement du système, n'utilisez pas le serveur pendant plus de deux minutes sans unité ou obturateur installé(e) dans chaque baie.

• Si vous devez renvoyer le composant ou le périphérique en option, suivez les instructions d'emballage et utilisez les matériaux que vous avez reçus pour l'emballer.

#### Vidéo de démonstration

#### [Découvrez la procédure sur YouTube](https://www.youtube.com/watch?v=BHX0q1tDMFk)

### <span id="page-118-0"></span>Installation d'une unité remplaçable à chaud 7 mm

Suivez les instructions de cette section pour installer une unité remplaçable à chaud 7 mm.

## À propos de cette tâche

#### Attention :

- Lisez [« Conseils d'installation » à la page 51](#page-60-1) et [« Liste de contrôle d'inspection de sécurité » à la page 52](#page-61-0) pour vous assurer que vous travaillez en toute sécurité.
- Mettez l'emballage antistatique contenant le composant contre une zone métallique non peinte du serveur, puis déballez et posez le composant sur une surface antistatique.
- Pour garantir le bon refroidissement du système, n'utilisez pas le serveur pendant plus de deux minutes sans unité ou obturateur installé(e) dans chaque baie.
- Avant de retirer ou d'apporter des modifications aux unités, aux contrôleurs d'unité (y compris aux contrôleurs intégrés à la carte mère), fonds de panier ou câbles d'unité, veillez à sauvegarder toutes les données importantes stockées dans les unités.
- Avant de retirer tout composant d'une grappe RAID (unité, carte RAID, etc.), sauvegardez toutes les informations de configuration RAID.

Les paragraphes suivants décrivent les types d'unité pris en charge par le serveur et contiennent d'autres informations que vous devez prendre en compte avant d'installer une unité. Pour connaître la liste des unités prises en charge, voir <https://serverproven.lenovo.com>.

- En complément des instructions figurant dans le présent document, consultez la documentation fournie avec l'unité.
- Pour obtenir une liste exhaustive des périphériques en option pris en charge par le serveur, voir [https://](https://serverproven.lenovo.com)  [serverproven.lenovo.com](https://serverproven.lenovo.com).
- Selon les modèles, le serveur prend en charge jusqu'à deux unité remplaçable à chaud de 2,5 pouces 7 mm SATA/NVMe.
- Les baies d'unité sont numérotées pour indiquer l'ordre d'installation (en partant de « 0 »). Suivez l'ordre d'installation lorsque vous installez une unité.
	- Baie supérieure : baie 0
	- Baie inférieure : baie 1

Téléchargement du microprogramme et du pilote : après le remplacement d'un composant, il est possible que la mise à jour du microprogramme ou du pilote soit requise.

- Accédez à [https://datacentersupport.lenovo.com/products/servers/thinkedge/se360v2/7dam/downloads/](https://datacentersupport.lenovo.com/products/servers/thinkedge/se360v2/7dam/downloads/driver-list/) [driver-list/](https://datacentersupport.lenovo.com/products/servers/thinkedge/se360v2/7dam/downloads/driver-list/) pour consulter les dernières mises à jour de microprogramme et de pilote disponibles pour votre serveur.
- Consultez [« Mise à jour du microprogramme » à la page 362](#page-371-0) pour plus d'informations sur les outils de mise à jour du microprogramme.

## Procédure

- Etape 1. Si un obturateur d'unité est installé dans cette baie d'unité, retirez-le en premier. Rangez l'obturateur en lieu sûr en vue d'une utilisation future.
	- a. Faites glisser le taquet de déverrouillage pour déverrouiller la poignée.
- b. **@** La poignée s'ouvre automatiquement.
- c. G Saisissez et tirez la poignée pour retirer l'obturateur d'unité de la baie d'unité.

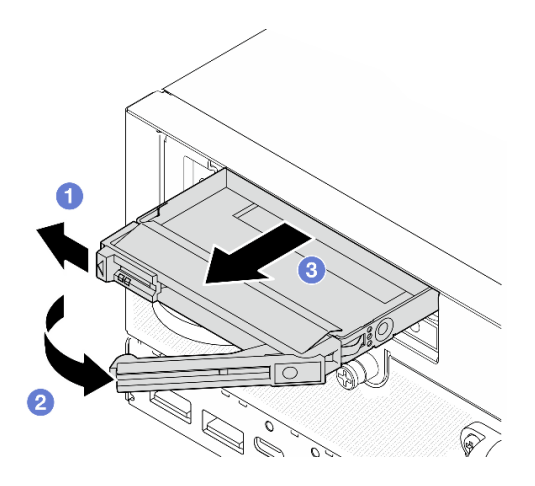

Figure 98. Retrait d'un obturateur d'unité

- Etape 2. Installez l'unité 7 mm.
	- a. **•** Faites glisser l'unité dans la baie et poussez-la jusqu'à ce qu'elle s'arrête.
	- b. <sup>@</sup> Placez à nouveau la poignée en position verrouillée.

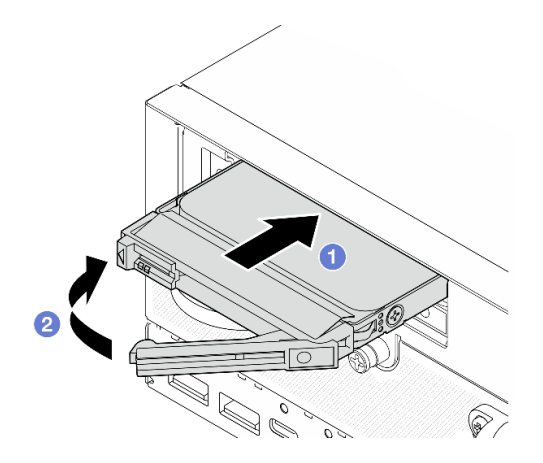

Figure 99. Installation d'une unité 7 mm

- Etape 3. (Facultatif) Si l'une des baies d'unité est vide, placez-y un obturateur d'unité.
	- a. **I**faites glisser l'obturateur d'unité dans la baie et poussez-la jusqu'à ce qu'il s'arrête.
	- b. <sup>2</sup> Placez à nouveau la poignée en position verrouillée.

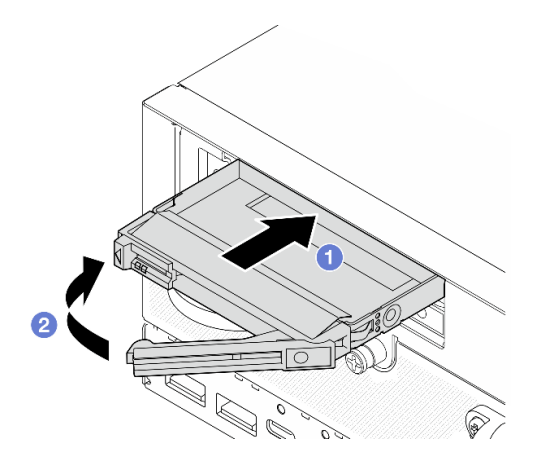

Figure 100. Installation d'un obturateur d'unité

Etape 4. Insérez le panneau, puis serrez ensuite la vis captive pour le fixer.

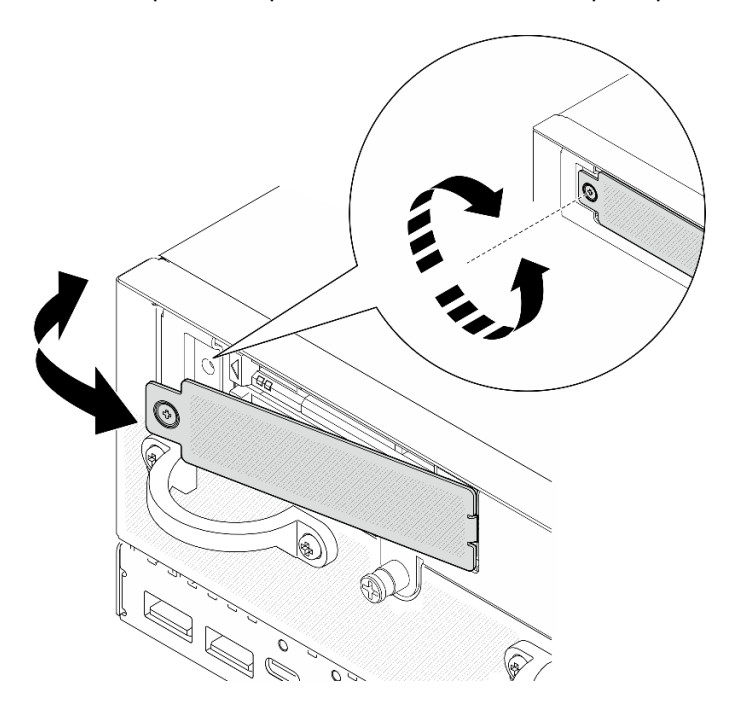

Figure 101. Installation du panneau

## Une fois cette tâche terminée

1. Si le chiffrement SED est activé sur le système, redémarrez-le.

Remarque : Lorsque le chiffrement SED est activé, le redémarrage du système est nécessaire après l'installation d'un lecteur ; sans redémarrage, le lecteur ne sera pas reconnu par le système d'exploitation hôte.

- 2. Observez le voyant d'état de l'unité pour vérifier que celle-ci fonctionne correctement.
	- Si le voyant d'état jaune de l'unité est fixe, cela signifie que cette unité est défaillante et doit être remplacée.
	- Si le voyant d'activité de l'unité vert clignote, l'unité fonctionne.

#### Vidéo de démonstration

### [Découvrez la procédure sur YouTube](https://www.youtube.com/watch?v=ZPNLvpR4RqE)

# Remplacement de la grille d'aération et de la carte du capteur de ventilation

Suivez les instructions de cette section pour retirer et installer les grilles d'aération et la carte du capteur de ventilation.

## Retrait de la grille d'aération inférieure

Suivez les instructions de la présente section pour retirer la grille d'aération inférieure.

## À propos de cette tâche

S002

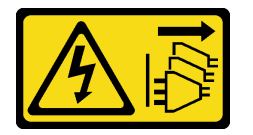

#### ATTENTION :

Le bouton de mise sous tension du serveur et l'interrupteur du bloc d'alimentation ne coupent pas le courant électrique alimentant l'unité. En outre, le système peut être équipé de plusieurs cordons d'alimentation. Pour mettre l'unité hors tension, vous devez déconnecter tous les cordons de la source d'alimentation.

S012

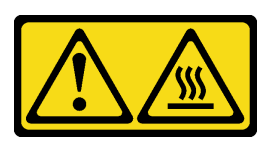

ATTENTION : Surface chaude à proximité.

#### Attention :

- Lisez [« Conseils d'installation » à la page 51](#page-60-1) et [« Liste de contrôle d'inspection de sécurité » à la page 52](#page-61-0) pour vous assurer que vous travaillez en toute sécurité.
- Mettez le serveur et tous les dispositifs périphériques hors tension, puis déconnectez les cordons d'alimentation et tous les câbles externes. Consultez [« Mise hors tension du serveur » à la page 58](#page-67-1).
- Si le nœud est installé dans un boîtier ou monté, retirez-le du boîtier ou du support. Voir [« Guide de](#page-68-0)  [configuration » à la page 59.](#page-68-0)

## Procédure

Etape 1. Préparez-vous à cette tâche.

- a. Retrait du carter inférieur. Voir [« Retrait du carter inférieur » à la page 212.](#page-221-0)
- Etape 2. Pincez les points de contact bleus des deux côtés de la grille d'aération, puis soulevez-la pour la retirer.

Attention : Avant de mettre le serveur sous tension, remplacez la grille d'aération en place pour assurer une ventilation et un refroidissement corrects du système. Si vous utilisez le serveur sans grille d'aération, vous risquez d'endommager les composants serveur.

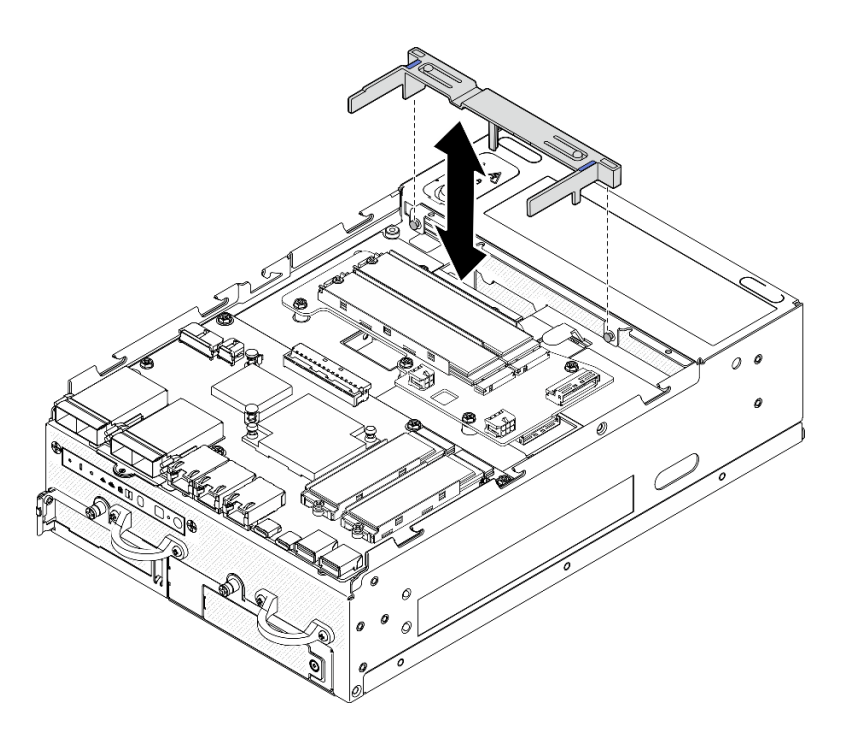

Figure 102. Retrait de la grille d'aération

### Une fois cette tâche terminée

• Si vous devez renvoyer le composant ou le périphérique en option, suivez les instructions d'emballage et utilisez les matériaux que vous avez reçus pour l'emballer.

#### Vidéo de démonstration

#### [Découvrez la procédure sur YouTube](https://www.youtube.com/watch?v=Ld5CeD0JVU0)

#### Installation de la grille d'aération inférieure

Suivez les instructions de la présente section pour installer la grille d'aération inférieure.

## À propos de cette tâche

S002

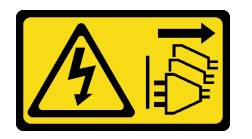

#### ATTENTION :

Le bouton de mise sous tension du serveur et l'interrupteur du bloc d'alimentation ne coupent pas le courant électrique alimentant l'unité. En outre, le système peut être équipé de plusieurs cordons d'alimentation. Pour mettre l'unité hors tension, vous devez déconnecter tous les cordons de la source d'alimentation.

S012

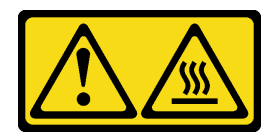

#### ATTENTION : Surface chaude à proximité.

#### Attention :

- Lisez [« Conseils d'installation » à la page 51](#page-60-1) et [« Liste de contrôle d'inspection de sécurité » à la page 52](#page-61-0) pour vous assurer que vous travaillez en toute sécurité.
- Avant de mettre le serveur sous tension, remplacez la grille d'aération en place pour assurer une ventilation et un refroidissement corrects du système. Si vous utilisez le serveur sans grille d'aération, vous risquez d'endommager les composants serveur.

#### Procédure

- Etape 1. Pincez les points de contact bleus sur la grille d'aération et alignez cette dernière aux broches de guidage sur le châssis.
- Etape 2. Abaissez la grille d'aération dans le châssis jusqu'à ce qu'elle s'enclenche.

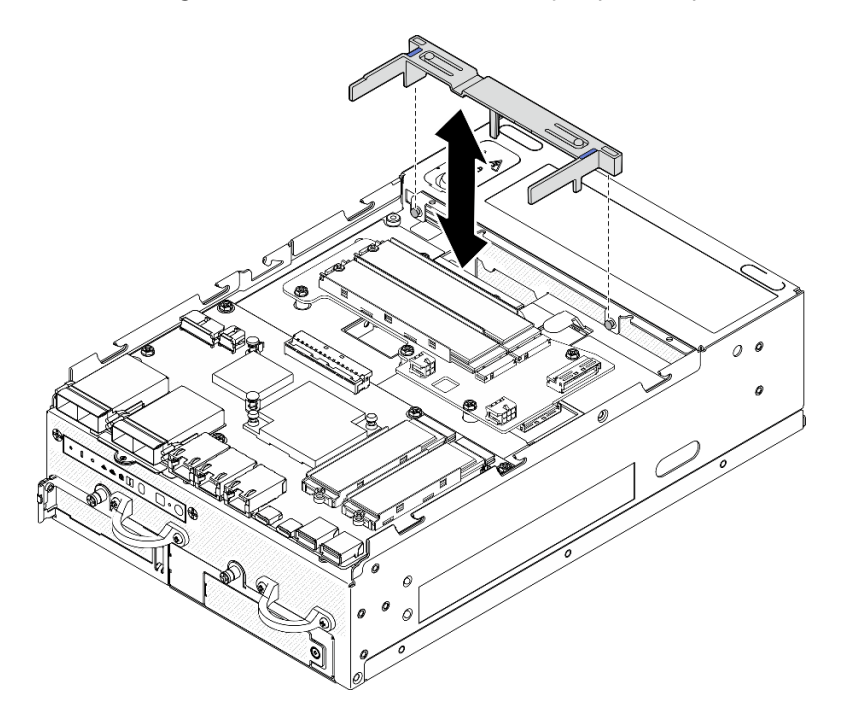

Figure 103. Installation de la grille d'aération

## Une fois cette tâche terminée

Terminez le remplacement de composants. Voir [« Fin du remplacement des composants » à la page 336](#page-345-0).

#### Vidéo de démonstration

[Découvrez la procédure sur YouTube](https://www.youtube.com/watch?v=K8qrojGLcqc)

## <span id="page-124-0"></span>Retrait de la grille d'aération PMB

Suivez les instructions de cette section pour retirer la grille d'aération PMB.

## À propos de cette tâche

S002

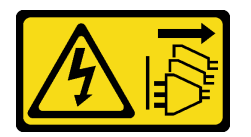

#### ATTENTION :

Le bouton de mise sous tension du serveur et l'interrupteur du bloc d'alimentation ne coupent pas le courant électrique alimentant l'unité. En outre, le système peut être équipé de plusieurs cordons d'alimentation. Pour mettre l'unité hors tension, vous devez déconnecter tous les cordons de la source d'alimentation.

S012

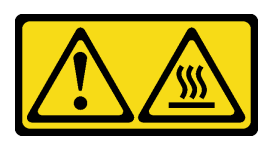

#### ATTENTION : Surface chaude à proximité.

#### Attention :

- Lisez [« Conseils d'installation » à la page 51](#page-60-1) et [« Liste de contrôle d'inspection de sécurité » à la page 52](#page-61-0) pour vous assurer que vous travaillez en toute sécurité.
- Mettez le serveur et tous les dispositifs périphériques hors tension, puis déconnectez les cordons d'alimentation et tous les câbles externes. Consultez [« Mise hors tension du serveur » à la page 58.](#page-67-1)
- Si le nœud est installé dans un boîtier ou monté, retirez-le du boîtier ou du support. Voir [« Guide de](#page-68-0) [configuration » à la page 59](#page-68-0).

## Procédure

Etape 1. Préparez-vous à cette tâche.

- a. Si nécessaire, retirez toutes les antennes WLAN. Voir [« Retirer les antennes WLAN » à la page](#page-320-0) [311.](#page-320-0)
- b. Retirez le carter supérieur. Voir [« Retrait du carter supérieur » à la page 207](#page-216-0).

Etape 2. Pincez les points de contact bleus de la grille d'aération, puis soulevez-la pour la retirer.

Attention : Avant de mettre le serveur sous tension, remplacez la grille d'aération en place pour assurer une ventilation et un refroidissement corrects du système. Si vous utilisez le serveur sans grille d'aération, vous risquez d'endommager les composants serveur.

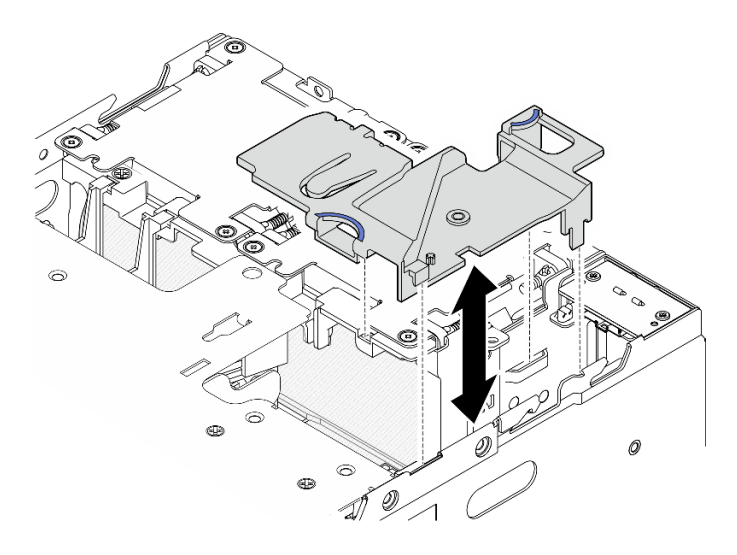

Figure 104. Retrait de la grille d'aération

Remarque : Selon le modèle, il est possible que votre serveur diffère légèrement de l'illustration.

### Une fois cette tâche terminée

• Si vous devez renvoyer le composant ou le périphérique en option, suivez les instructions d'emballage et utilisez les matériaux que vous avez reçus pour l'emballer.

#### Vidéo de démonstration

#### [Découvrez la procédure sur YouTube](https://www.youtube.com/watch?v=Ld5CeD0JVU0)

#### Installation de la grille d'aération PMB

Suivez les instructions de cette section pour installer la grille d'aération de la carte de module d'alimentation.

#### À propos de cette tâche

S002

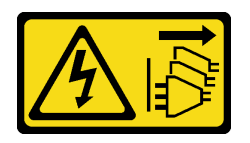

#### ATTENTION :

Le bouton de mise sous tension du serveur et l'interrupteur du bloc d'alimentation ne coupent pas le courant électrique alimentant l'unité. En outre, le système peut être équipé de plusieurs cordons d'alimentation. Pour mettre l'unité hors tension, vous devez déconnecter tous les cordons de la source d'alimentation.

S012

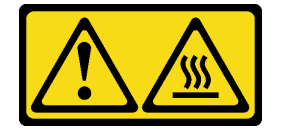

ATTENTION :

#### Surface chaude à proximité.

#### Attention :

- Lisez [« Conseils d'installation » à la page 51](#page-60-1) et [« Liste de contrôle d'inspection de sécurité » à la page 52](#page-61-0) pour vous assurer que vous travaillez en toute sécurité.
- Avant de mettre le serveur sous tension, remplacez la grille d'aération en place pour assurer une ventilation et un refroidissement corrects du système. Si vous utilisez le serveur sans grille d'aération, vous risquez d'endommager les composants serveur.

## Procédure

- Etape 1. Pincez les points de contact bleus sur la grille d'aération et alignez les pattes de la grille d'aération avec les emplacements sur le châssis.
- Etape 2. Abaissez la grille d'aération dans le châssis jusqu'à ce qu'elle s'enclenche.

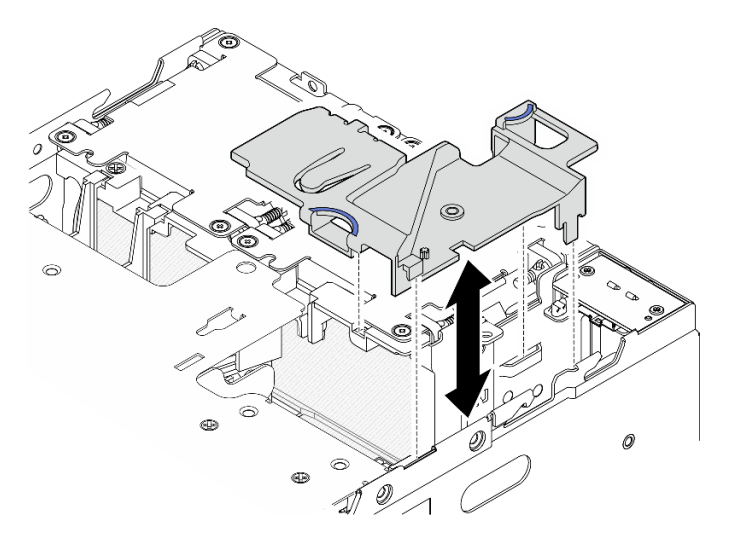

Figure 105. Installation de la grille d'aération

Remarque : Selon le modèle, il est possible que votre serveur diffère légèrement de l'illustration.

#### Une fois cette tâche terminée

Terminez le remplacement de composants. Voir [« Fin du remplacement des composants » à la page 336.](#page-345-0)

#### Vidéo de démonstration

[Découvrez la procédure sur YouTube](https://www.youtube.com/watch?v=K8qrojGLcqc)

## Retrait de la grille d'aération du processeur et de la carte du capteur de ventilation

Suivez les instructions de cette section pour retirer la grille d'aération du processeur et la carte du capteur de ventilation.

## À propos de cette tâche

S002

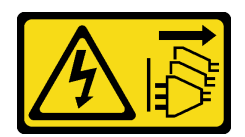

#### ATTENTION :

Le bouton de mise sous tension du serveur et l'interrupteur du bloc d'alimentation ne coupent pas le courant électrique alimentant l'unité. En outre, le système peut être équipé de plusieurs cordons d'alimentation. Pour mettre l'unité hors tension, vous devez déconnecter tous les cordons de la source d'alimentation.

S012

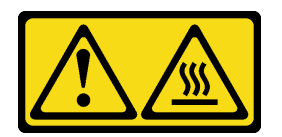

#### ATTENTION : Surface chaude à proximité.

#### Attention :

- Lisez [« Conseils d'installation » à la page 51](#page-60-1) et [« Liste de contrôle d'inspection de sécurité » à la page 52](#page-61-0) pour vous assurer que vous travaillez en toute sécurité.
- Mettez le serveur et tous les dispositifs périphériques hors tension, puis déconnectez les cordons d'alimentation et tous les câbles externes. Consultez [« Mise hors tension du serveur » à la page 58](#page-67-1).
- Si le nœud est installé dans un boîtier ou monté, retirez-le du boîtier ou du support. Voir [« Guide de](#page-68-0)  [configuration » à la page 59.](#page-68-0)

#### Procédure

Etape 1. Préparez-vous à cette tâche.

- a. Si nécessaire, retirez toutes les antennes WLAN. Voir [« Retirer les antennes WLAN » à la page](#page-320-0)  [311](#page-320-0).
- b. Retirez le carter supérieur. Voir [« Retrait du carter supérieur » à la page 207.](#page-216-0)
- c. Retirez la grille d'aération PMB. Voir [« Retrait de la grille d'aération PMB » à la page 115](#page-124-0).
- d. Soulevez l'assemblage de carte mezzanine du nœud. Voir [« Retrait de l'assemblage de carte](#page-248-0) [mezzanine du nœud » à la page 239](#page-248-0).
- Etape 2. Procédez selon la section qui correspond à la configuration :
	- Si le système est livré sans carte du capteur de ventilation, voir [« Retrait de la grille d'aération](#page-127-0)  [du processeur » à la page 118](#page-127-0).
	- Si le système est livré avec une carte du capteur de ventilation, voir « Retrait de la grille [d'aération du processeur et de la carte du capteur de ventilation » à la page 119.](#page-128-0)

#### <span id="page-127-0"></span>Retrait de la grille d'aération du processeur

Etape 1. Pincez doucement la grille d'aération comme indiqué, puis soulevez la grille d'aération pour la retirer.

Attention : Avant de mettre le serveur sous tension, remplacez la grille d'aération en place pour assurer une ventilation et un refroidissement corrects du système. Si vous utilisez le serveur sans grille d'aération, vous risquez d'endommager les composants serveur.

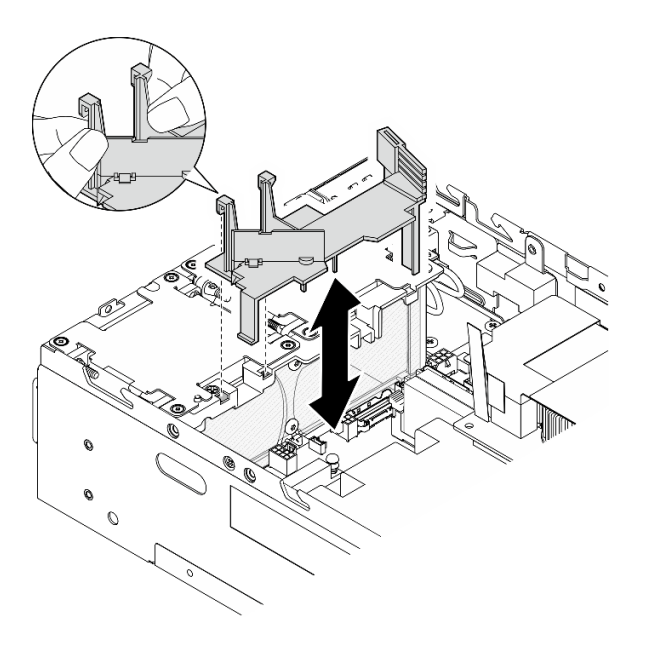

Figure 106. Retrait de la grille d'aération

#### <span id="page-128-0"></span>Retrait de la grille d'aération du processeur et de la carte du capteur de ventilation

- Etape 1. Retrait de la grille d'aération du processeur avec la carte du capteur de ventilation.
	- a. <sup>O</sup> Pincez doucement la grille d'aération comme indiqué, puis soulevez la grille d'aération.
	- b. <sup>2</sup> Débranchez le câble de la carte du capteur de ventilation de la carte mère.
	- c. **6** Soulevez la grille d'aération hors du châssis.

Attention : Avant de mettre le serveur sous tension, remplacez la grille d'aération en place pour assurer une ventilation et un refroidissement corrects du système. Si vous utilisez le serveur sans grille d'aération, vous risquez d'endommager les composants serveur.

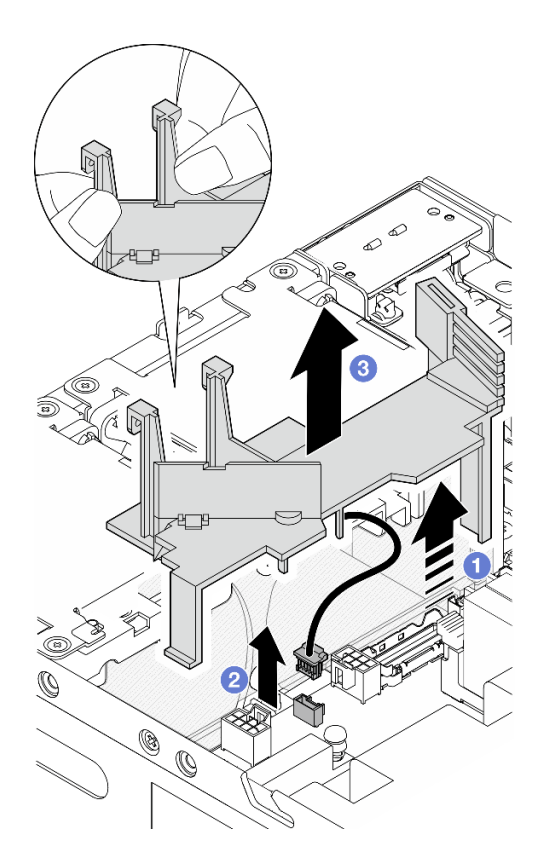

Figure 107. Retrait de la grille d'aération

- Etape 2. Retirez la carte du capteur de ventilation de la grille d'aération du processeur.
	- a. Desserrez les deux vis qui fixent la carte du capteur de ventilation.
	- b.  $\bullet$  Tirez le film Mylar.
	- c. G Soulevez la carte du capteur de ventilation pour la retirer de la grille d'aération.

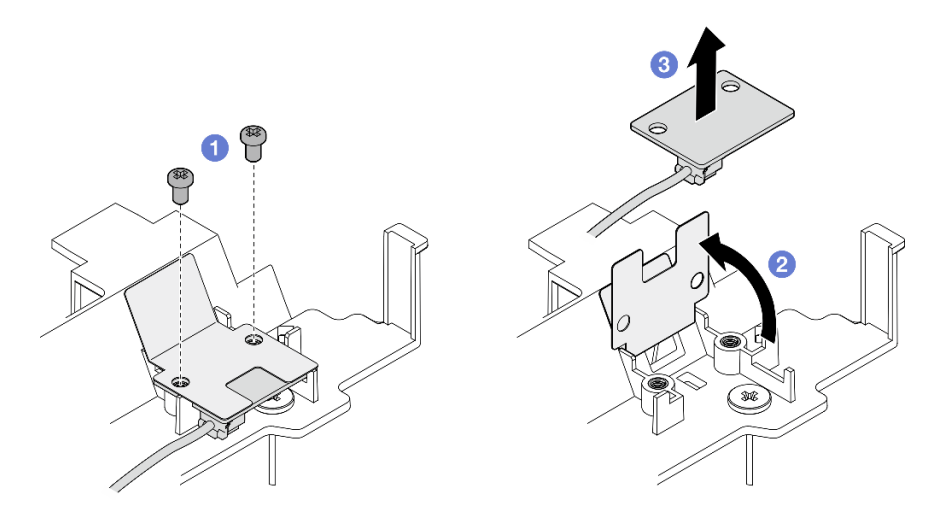

Figure 108. Retrait de la carte du capteur de ventilation

Etape 3. Déconnectez le câble de la carte du capteur de ventilation.

# Une fois cette tâche terminée

• Si vous devez renvoyer le composant ou le périphérique en option, suivez les instructions d'emballage et utilisez les matériaux que vous avez reçus pour l'emballer.

#### Vidéo de démonstration

#### [Découvrez la procédure sur YouTube](https://www.youtube.com/watch?v=Ld5CeD0JVU0)

## Installation de la grille d'aération du processeur et de la carte du capteur de ventilation

Suivez les instructions de cette section pour installer la grille d'aération du processeur.

## À propos de cette tâche

S002

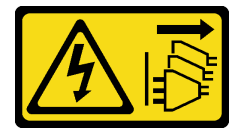

#### ATTENTION :

Le bouton de mise sous tension du serveur et l'interrupteur du bloc d'alimentation ne coupent pas le courant électrique alimentant l'unité. En outre, le système peut être équipé de plusieurs cordons d'alimentation. Pour mettre l'unité hors tension, vous devez déconnecter tous les cordons de la source d'alimentation.

S012

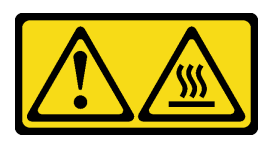

ATTENTION : Surface chaude à proximité.

#### Attention :

- Lisez [« Conseils d'installation » à la page 51](#page-60-1) et [« Liste de contrôle d'inspection de sécurité » à la page 52](#page-61-0) pour vous assurer que vous travaillez en toute sécurité.
- Avant de mettre le serveur sous tension, remplacez la grille d'aération en place pour assurer une ventilation et un refroidissement corrects du système. Si vous utilisez le serveur sans grille d'aération, vous risquez d'endommager les composants serveur.

## Procédure

Etape 1. Ajustez la carte d'aération du processeur selon la configuration. Faites pivoter la cloison jusqu'à ce qu'elle s'enclenche.

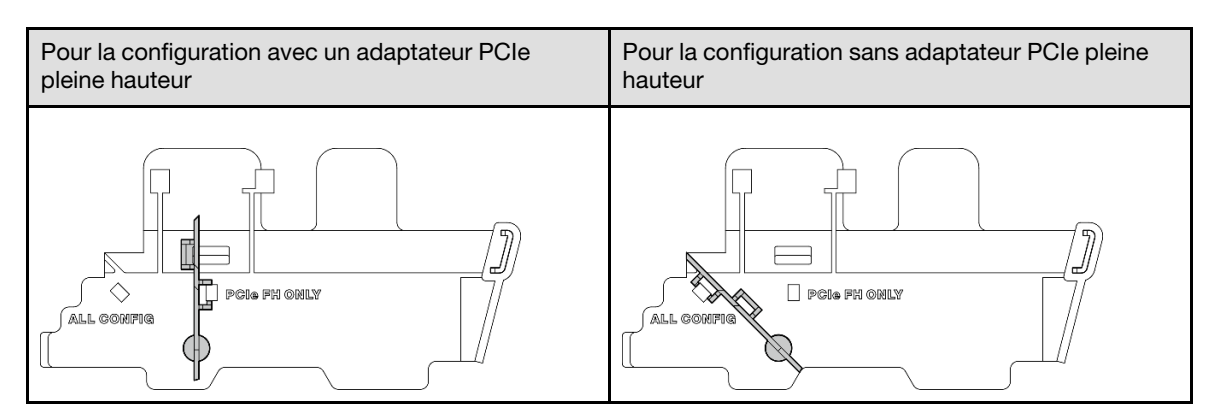

Etape 2. Procédez selon la section qui correspond à la configuration :

- Pour installer la grille d'aération du processeur sans la carte du capteur de ventilation, consultez [« Installation de la grille d'aération du processeur » à la page 122](#page-131-0).
- Pour installer la grille d'aération du processeur et la carte du capteur de ventilation, consultez [« Installation de la grille d'aération du processeur et de la carte du capteur de ventilation » à la](#page-131-1)  [page 122.](#page-131-1)

#### <span id="page-131-0"></span>Installation de la grille d'aération du processeur

- Etape 1. Pincez délicatement la grille d'aération comme indiqué, et alignez les languettes de la grille d'aération avec les emplacements du châssis.
- Etape 2. Abaissez la grille d'aération dans le châssis jusqu'à ce qu'elle s'enclenche.

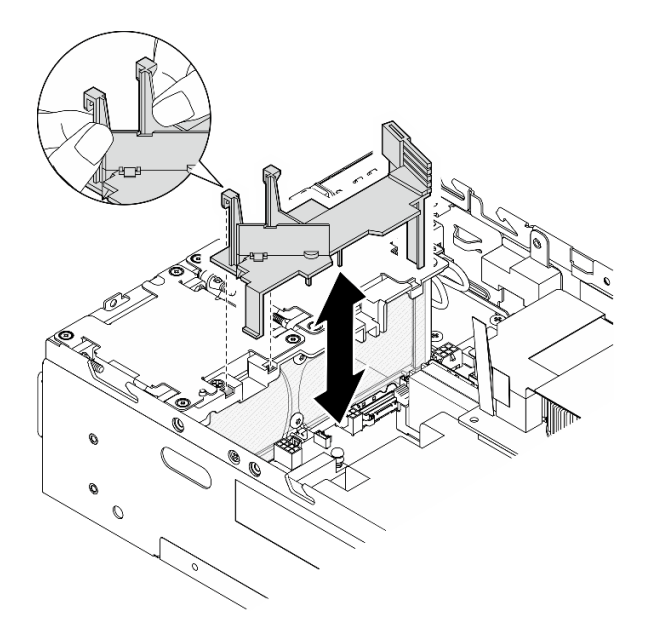

Figure 109. Installation de la grille d'aération

#### <span id="page-131-1"></span>Installation de la grille d'aération du processeur et de la carte du capteur de ventilation

- Etape 1. Assurez-vous que tous les modules ventilateur installés sont orientés de façon à avoir une direction de la ventilation de l'arrière vers l'avant. Le cas échéant, installez des modules ventilateur de façon à avoir une direction de la ventilation de l'arrière vers l'avant. Voir [« Installation d'un](#page-164-0) [module ventilateur » à la page 155.](#page-164-0)
- Etape 2. Connectez le câble de la carte du capteur de ventilation.
- Etape 3. Installez la carte du capteur de ventilation sur la grille d'aération du processeur.

a. <sup>**C**</sup> Alignez la carte du capteur de ventilation avec la grille d'aération du processeur, puis abaissez la carte du capteur de ventilation sur la grille d'aération.

Attention : La carte du capteur de ventilation doit être installée selon l'orientation indiquée dans la figure ci-après.

- b. <sup>@</sup> Collez le film Mylar sur la carte du capteur de ventilation.
- c. **•** Fixez la carte du capteur de ventilation avec deux vis.

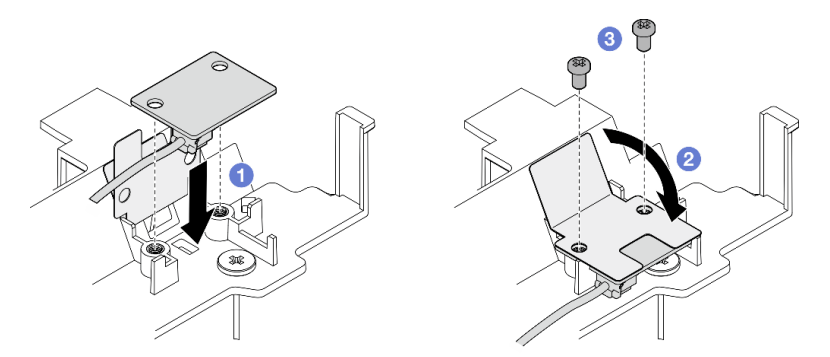

Figure 110. Installation de la carte du capteur de ventilation

- Etape 4. Installation de la grille d'aération du processeur avec la carte du capteur de ventilation.
	- a. **D** Branchez le câble de la carte du capteur de ventilation à la carte mère.
	- b. <sup>@</sup> Pincez délicatement la grille d'aération comme indiqué, et alignez les languettes de la grille d'aération avec les emplacements du châssis. Ensuite, abaissez la grille d'aération dans le châssis jusqu'à ce qu'elle s'enclenche.

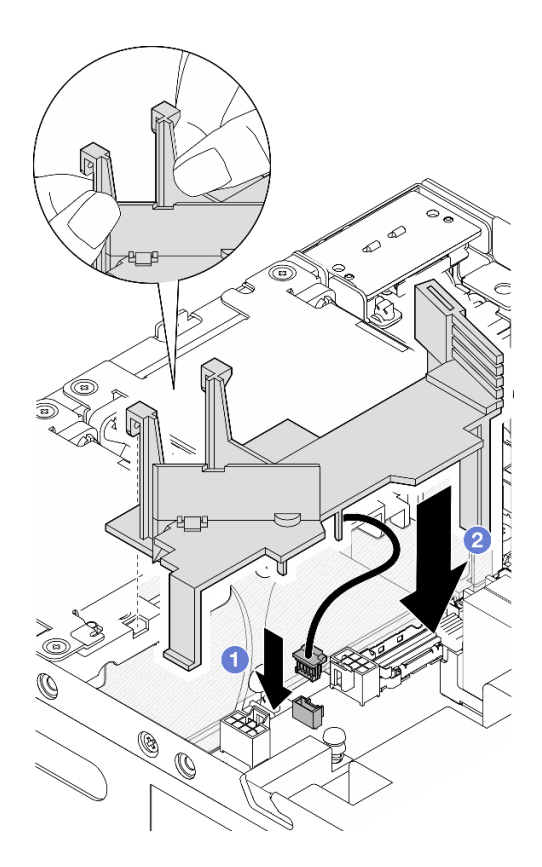

Figure 111. Installation de la grille d'aération

## Une fois cette tâche terminée

Terminez le remplacement de composants. Voir [« Fin du remplacement des composants » à la page 336](#page-345-0).

### Vidéo de démonstration

#### [Découvrez la procédure sur YouTube](https://www.youtube.com/watch?v=K8qrojGLcqc)

# Remplacement de l'antenne Bluetooth

Suivez les instructions énoncées dans cette section pour le retrait et l'installation de l'antenne.

#### Retrait de l'antenne Bluetooth

Suivez les instructions de cette section pour retirer l'antenne Bluetooth.

## À propos de cette tâche

S002

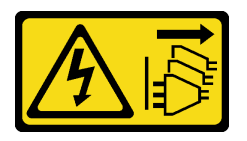

#### ATTENTION :

Le bouton de mise sous tension du serveur et l'interrupteur du bloc d'alimentation ne coupent pas le courant électrique alimentant l'unité. En outre, le système peut être équipé de plusieurs cordons

d'alimentation. Pour mettre l'unité hors tension, vous devez déconnecter tous les cordons de la source d'alimentation.

#### Attention :

- Lisez [« Conseils d'installation » à la page 51](#page-60-1) et [« Liste de contrôle d'inspection de sécurité » à la page 52](#page-61-0) pour vous assurer que vous travaillez en toute sécurité.
- Mettez le serveur et tous les dispositifs périphériques hors tension, puis déconnectez les cordons d'alimentation et tous les câbles externes. Consultez [« Mise hors tension du serveur » à la page 58.](#page-67-1)
- Si le nœud est installé dans un boîtier ou monté, retirez-le du boîtier ou du support. Voir [« Guide de](#page-68-0) [configuration » à la page 59](#page-68-0).

#### Procédure

Etape 1. Préparez-vous à cette tâche.

- a. Si nécessaire, retirez toutes les antennes WLAN. Voir [« Retirer les antennes WLAN » à la page](#page-320-0) [311.](#page-320-0)
- b. Retirez le carter supérieur. Voir [« Retrait du carter supérieur » à la page 207](#page-216-0).
- c. Retirez la grille d'aération PMB. Voir [« Retrait de la grille d'aération PMB » à la page 115.](#page-124-0)
- d. Soulevez l'assemblage de carte mezzanine du nœud. Voir [« Retrait de l'assemblage de carte](#page-248-0)  [mezzanine du nœud » à la page 239.](#page-248-0)

Remarque : Cette tâche nécessite une clé. Si nécessaire, utilisez la clé fournie avec la grille d'aération PMB. Desserrez la vis qui maintient la clé pour dégager la clé de la grille d'aération.

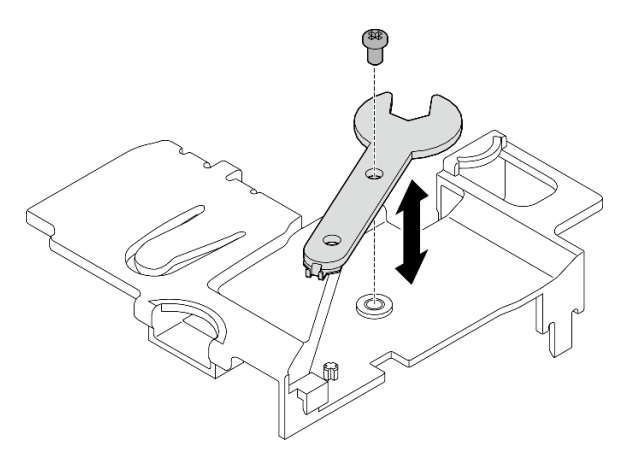

Figure 112. Désengagement de la clé

- Etape 2. Soulevez l'adaptateur sans fil du nœud.
	- a. Desserrez les trois vis qui maintiennent l'adaptateur sans fil.
	- b. Soulevez l'adaptateur sans fil.

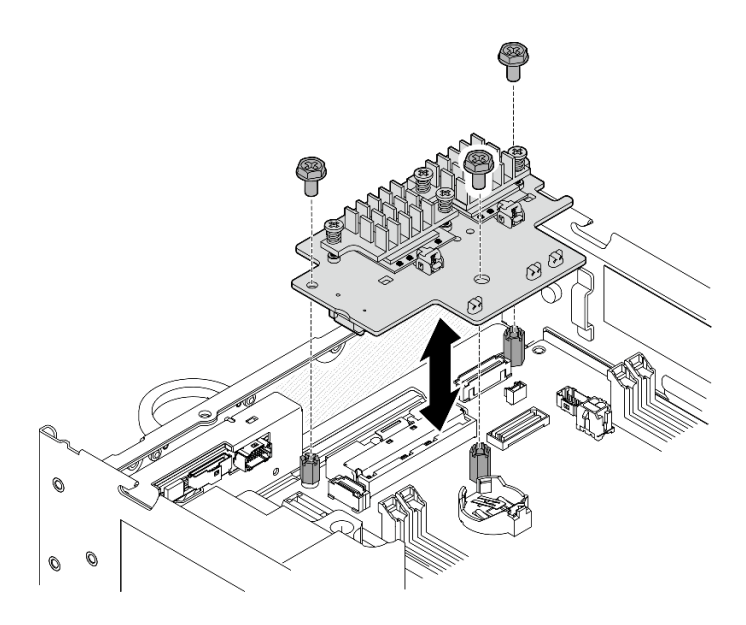

Figure 113. Soulever l'adaptateur sans fil

- Etape 3. Déconnectez le câble de l'antenne Bluetooth de l'adaptateur sans fil.
	- a. Pincez et appuyez sur le côté du support de câble du Module XCC WLAN et Bluetooth ; puis soulevez une extrémité du support de câble de l'adaptateur sans fil.

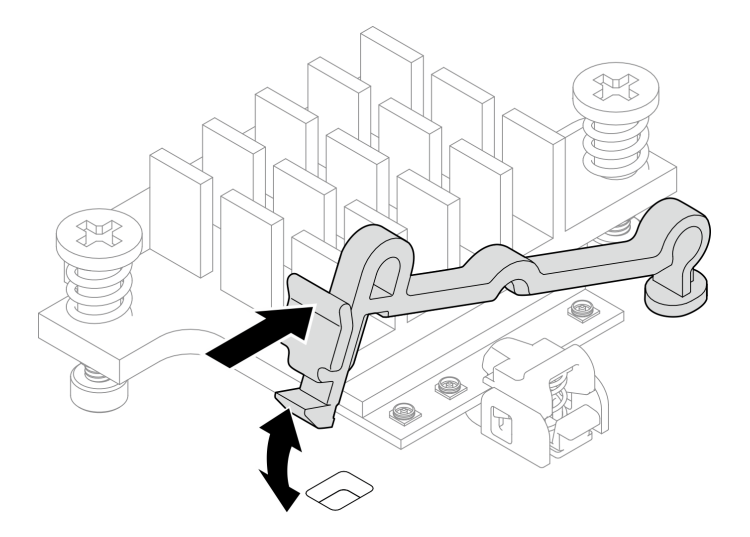

Figure 114. Soulever le support de câble

b. Faites pivoter le support de câble **2** en position de déverrouillage.

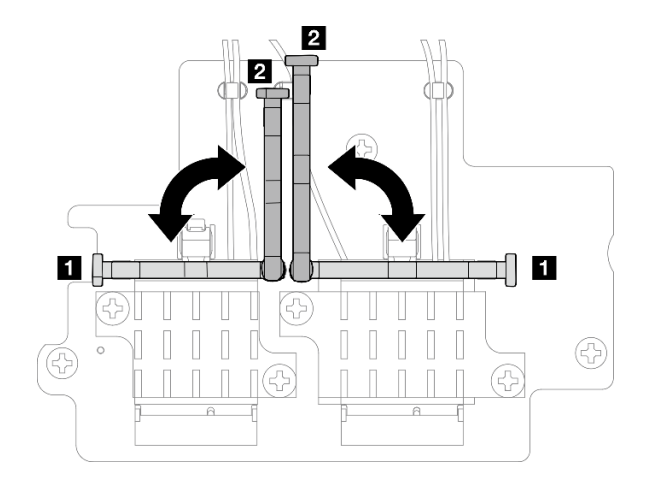

Figure 115. Faire pivoter le support de câble

c. Accrochez le câble de l'antenne Bluetooth avec la clé comme indiqué ; puis retirez délicatement le câble du connecteur et du clip de fixation.

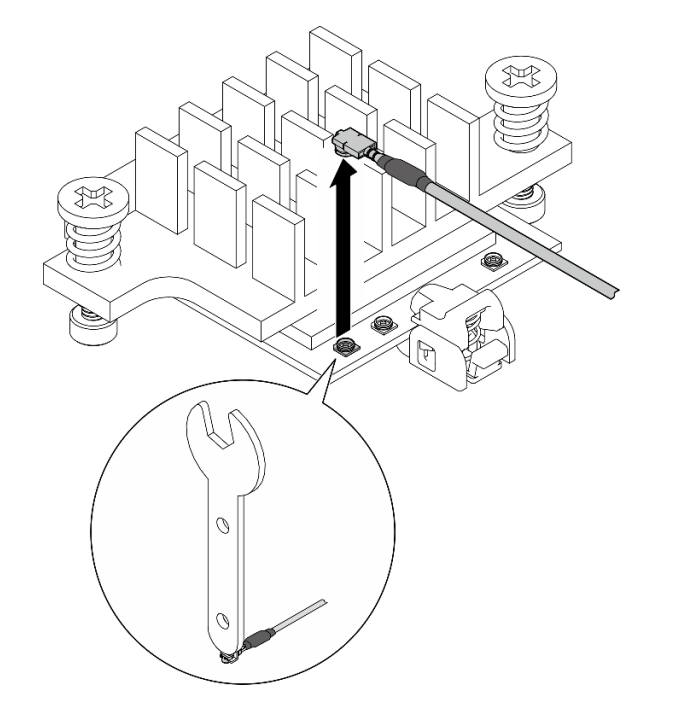

Figure 116. Déconnexion du câble

d. Faites pivoter le support de câble **1** en position de verrouillage.

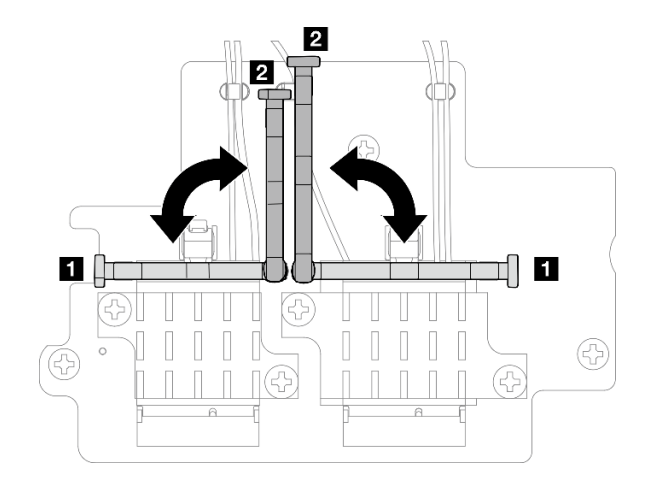

Figure 117. Faire pivoter le support de câble

e. Appuyez sur le côté du support de câble ; puis insérez le support de câble dans l'encoche de l'adaptateur sans fil. Assurez-vous que les câbles sont maintenus par le support de câble.

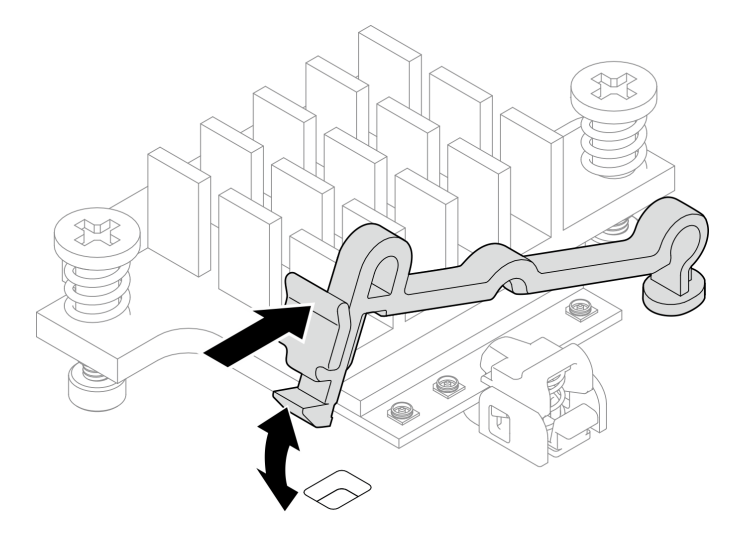

Figure 118. Insertion du support de câble

- Etape 4. Retirez l'antenne Bluetooth.
	- a. Desserrez l'écrou qui maintient l'antenne Bluetooth avec la clé.
	- b. Retirez l'écrou de la vis et retirez la rondelle le cas échéant.

Remarque : La rondelle est une pièce facultative.

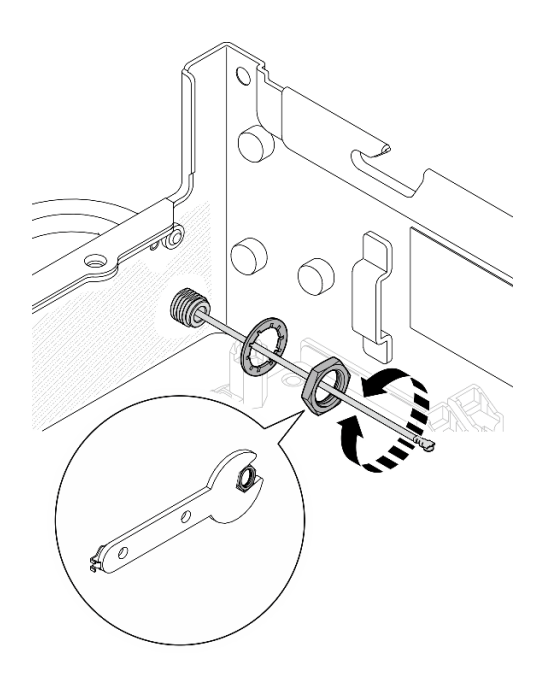

Figure 119. Retrait de l'antenne Bluetooth

c. Retirez l'antenne Bluetooth de l'avant du nœud.

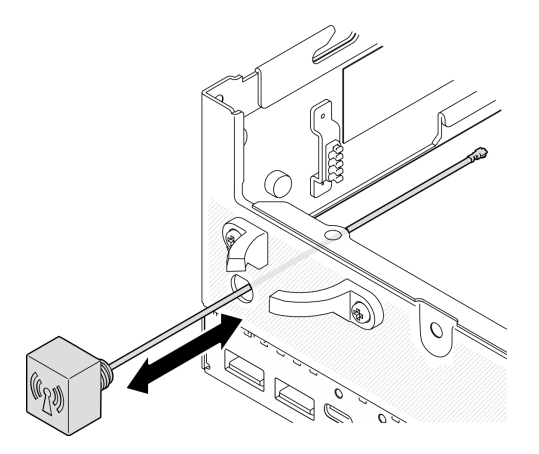

Figure 120. Retrait de l'antenne Bluetooth

## Une fois cette tâche terminée

- Installez une unité de remplacement. Voir [« Installez l'antenne Bluetooth » à la page 130.](#page-139-0)
- Après avoir terminé la tâche avec la clé fournie dans la grille d'aération PMB, rangez la clé dans grille d'aération PMB pour pouvoir l'utiliser plus tard et fixez la clé avec une vis.

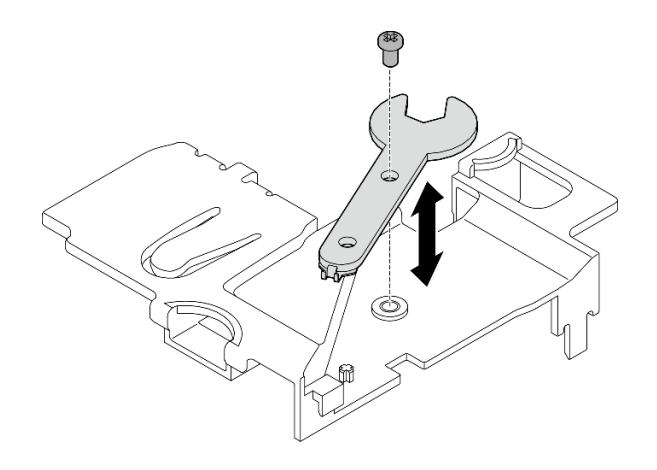

Figure 121. Rangement de la clé

• Si vous devez renvoyer le composant ou le périphérique en option, suivez les instructions d'emballage et utilisez les matériaux que vous avez reçus pour l'emballer.

#### Vidéo de démonstration

#### [Découvrez la procédure sur YouTube](https://www.youtube.com/watch?v=PLYlnVEh9YA)

#### <span id="page-139-0"></span>Installez l'antenne Bluetooth

Suivez les instructions de cette section pour installer l'antenne Bluetooth.

## À propos de cette tâche

S002

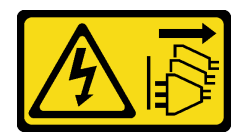

#### ATTENTION :

Le bouton de mise sous tension du serveur et l'interrupteur du bloc d'alimentation ne coupent pas le courant électrique alimentant l'unité. En outre, le système peut être équipé de plusieurs cordons d'alimentation. Pour mettre l'unité hors tension, vous devez déconnecter tous les cordons de la source d'alimentation.

#### Attention :

- Lisez [« Conseils d'installation » à la page 51](#page-60-1) et [« Liste de contrôle d'inspection de sécurité » à la page 52](#page-61-0) pour vous assurer que vous travaillez en toute sécurité.
- Mettez l'emballage antistatique contenant le composant contre une zone métallique non peinte du serveur, puis déballez et posez le composant sur une surface antistatique.

#### Procédure

Remarque : Cette tâche nécessite une clé. Si nécessaire, utilisez la clé fournie avec la grille d'aération PMB. Desserrez la vis qui maintient la clé pour dégager la clé de la grille d'aération.

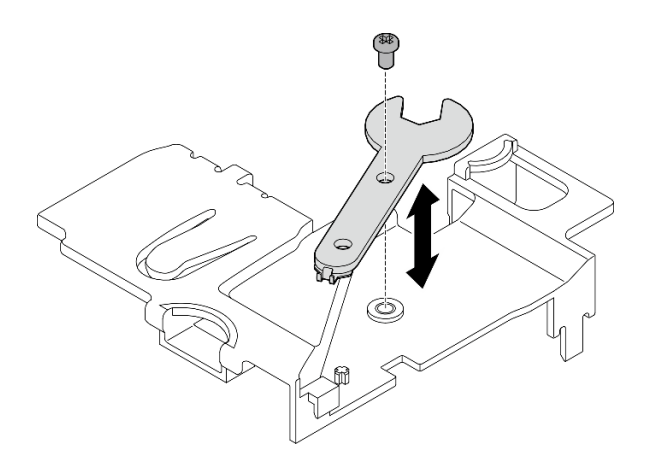

Figure 122. Désengagement de la clé

Etape 1. Insérez l'antenne Bluetooth dans l'emplacement.

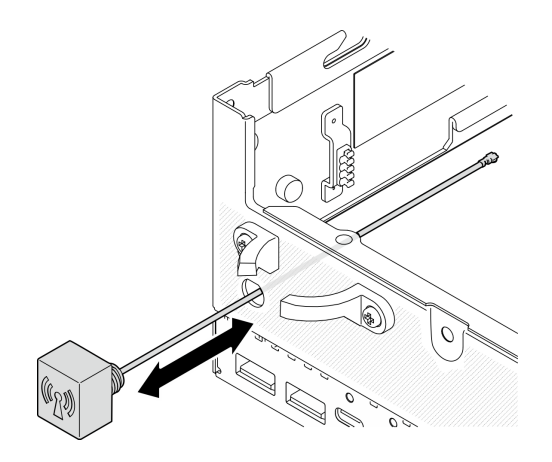

Figure 123. Installation de l'antenne Bluetooth

Etape 2. Placez une rondelle entre le châssis et l'écrou si nécessaire ; puis vissez l'écrou avec la clé pour fixer l'antenne Bluetooth.

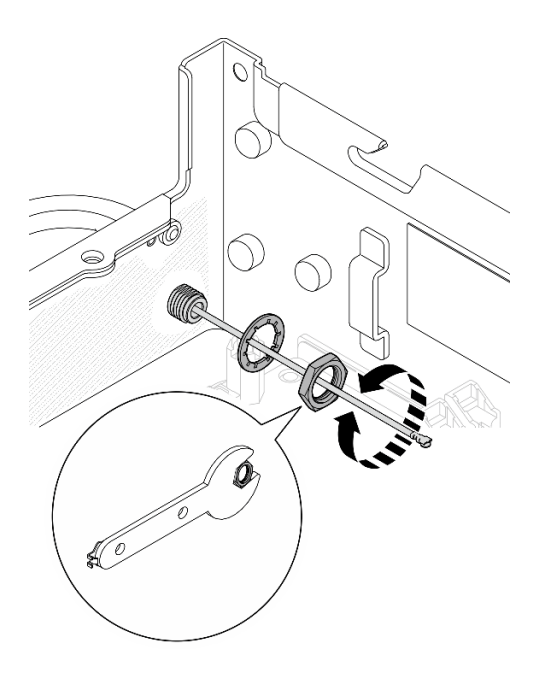

Figure 124. Installation de l'antenne Bluetooth

Remarque : Le kit d'antenne en option est fourni avec une rondelle. Toutefois, la rondelle est une pièce facultative qui améliore les frottements, et n'est pas nécessaire dans la plupart des cas Envisagez de l'utiliser si nécessaire.

- Etape 3. Connectez le câble de l'antenne Bluetooth à l'adaptateur sans fil.
	- a. Pincez et appuyez sur le côté du support de câble du Module XCC WLAN et Bluetooth ; puis soulevez une extrémité du support de câble de l'adaptateur sans fil.

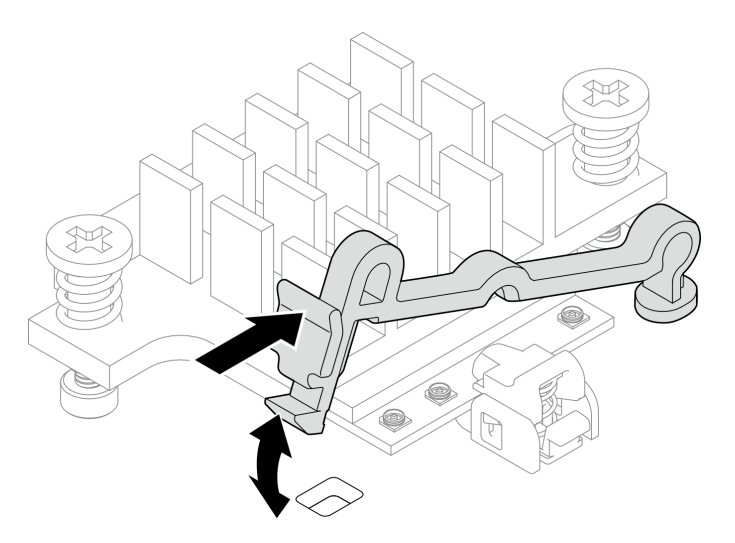

Figure 125. Soulever le support de câble

b. Faites pivoter le support de câble **2** en position de déverrouillage.

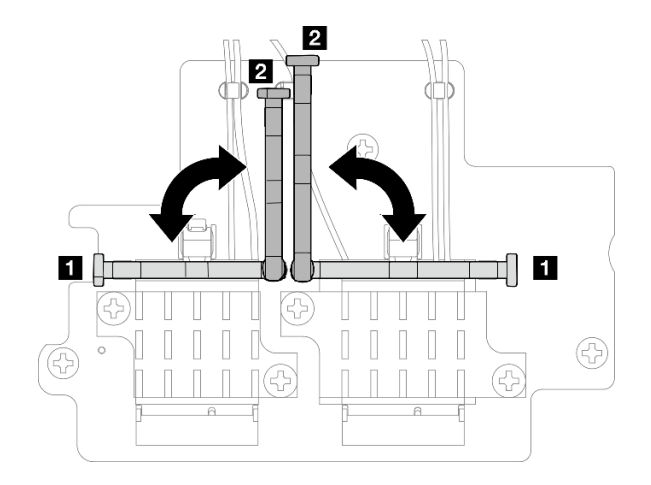

Figure 126. Faire pivoter le support de câble

- c. Le cas échéant, retirez le carter de protection du câble.
- d. Appuyez doucement sur le connecteur du câble jusqu'à ce qu'il s'enclenche dans le connecteur du module WLAN.

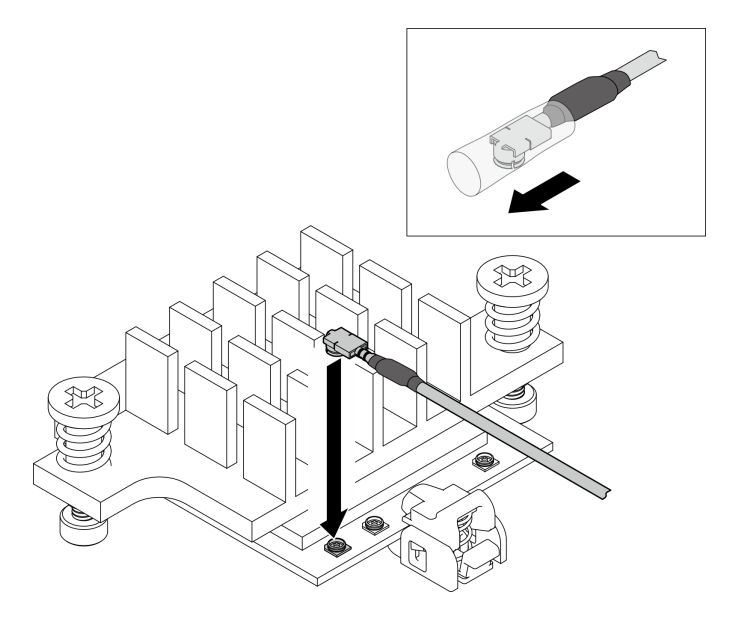

Figure 127. Connexion du câble

e. Faites pivoter le support de câble **1** en position de verrouillage.

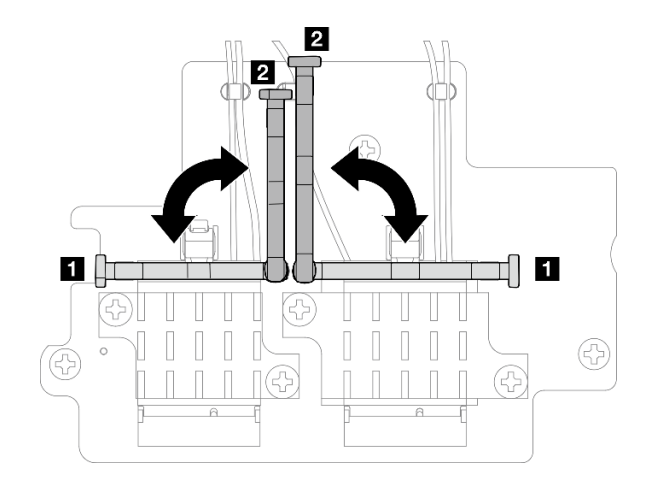

Figure 128. Faire pivoter le support de câble

f. Appuyez sur le côté du support de câble ; puis insérez le support de câble dans l'encoche de l'adaptateur sans fil. Assurez-vous que les câbles sont maintenus par le support de câble.

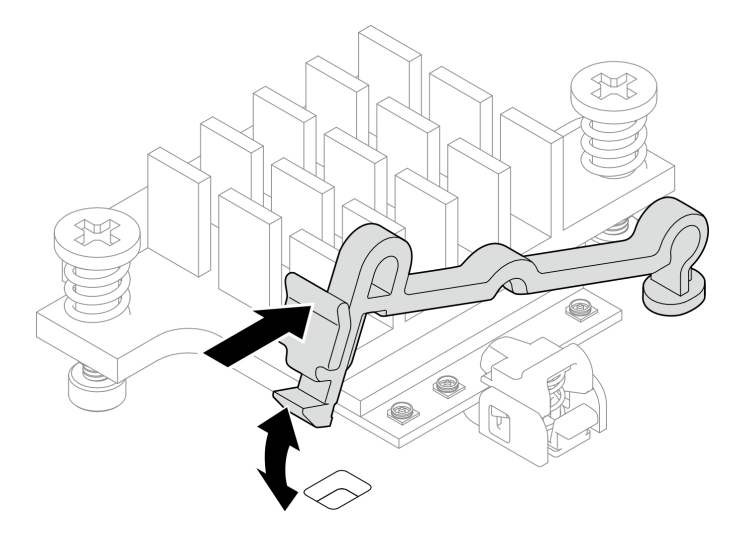

Figure 129. Insertion du support de câble

- Etape 4. Installez l'adaptateur sans fil.
	- a. Alignez l'adaptateur sans fil sur les picots de la carte mère, puis abaissez l'adaptateur sans fil jusqu'à ce qu'il soit bien en place.
	- b. Fixez l'adaptateur sans fil avec trois vis.
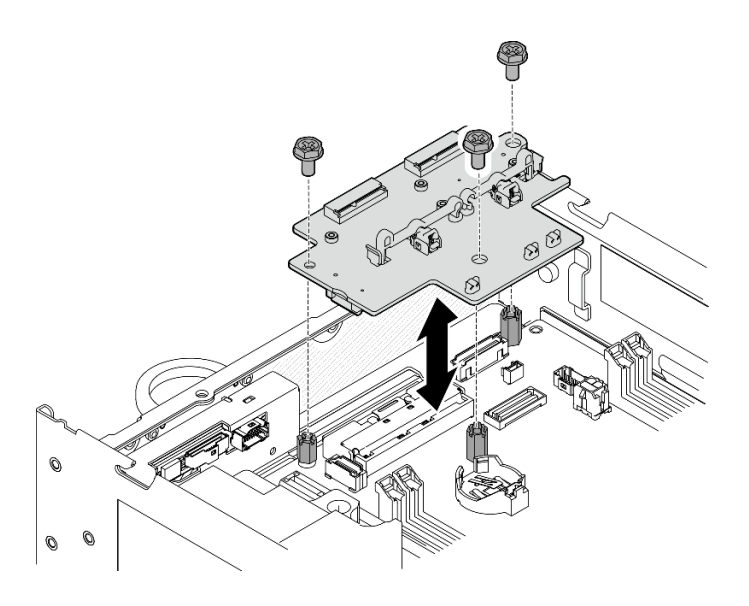

Figure 130. Installation de l'adaptateur sans fil

• Après avoir terminé la tâche avec la clé fournie dans la grille d'aération PMB, rangez la clé dans grille d'aération PMB pour pouvoir l'utiliser plus tard et fixez la clé avec une vis.

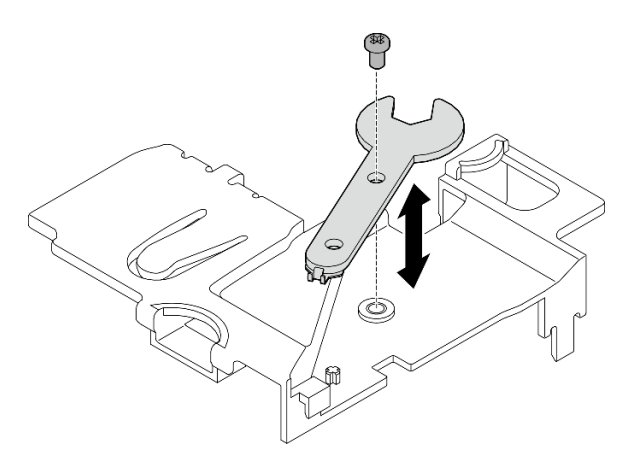

Figure 131. Rangement de la clé

• Terminez le remplacement de composants. Voir [« Fin du remplacement des composants » à la page 336](#page-345-0).

#### Vidéo de démonstration

## [Découvrez la procédure sur YouTube](https://www.youtube.com/watch?v=WdPVo8CH26k)

# Adaptateur câblé M.2 inférieur et remplacement d'une unité M.2

Suivez les instructions de cette section pour retirer et installer l'adaptateur câblé M.2 inférieur et les unités M.2.

# Retrait de l'adaptateur câblé M.2 inférieur et des unités M.2

Suivez les instructions de cette section pour retirer l'adaptateur M.2 inférieur et les unités M.2.

# À propos de cette tâche

S002

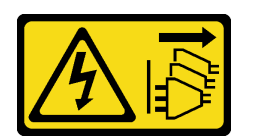

#### ATTENTION :

Le bouton de mise sous tension du serveur et l'interrupteur du bloc d'alimentation ne coupent pas le courant électrique alimentant l'unité. En outre, le système peut être équipé de plusieurs cordons d'alimentation. Pour mettre l'unité hors tension, vous devez déconnecter tous les cordons de la source d'alimentation.

### Attention :

- Lisez [« Conseils d'installation » à la page 51](#page-60-1) et [« Liste de contrôle d'inspection de sécurité » à la page 52](#page-61-0) pour vous assurer que vous travaillez en toute sécurité.
- Mettez le serveur et tous les dispositifs périphériques hors tension, puis déconnectez les cordons d'alimentation et tous les câbles externes. Consultez [« Mise hors tension du serveur » à la page 58](#page-67-0).
- Si le nœud est installé dans un boîtier ou monté, retirez-le du boîtier ou du support. Voir [« Guide de](#page-68-0)  [configuration » à la page 59.](#page-68-0)
- Si un ou plusieurs disques SSD NVMe doivent être retirés, il est recommandé de les désactiver au préalable grâce aux système d'exploitation.
- Avant de retirer ou d'apporter des modifications aux unités, aux contrôleurs d'unité (y compris aux contrôleurs intégrés à la carte mère), fonds de panier ou câbles d'unité, veillez à sauvegarder toutes les données importantes stockées dans les unités.
- Avant de retirer tout composant d'une grappe RAID (unité, carte RAID, etc.), sauvegardez toutes les informations de configuration RAID.

# Procédure

Etape 1. Préparez-vous à cette tâche.

- a. Retrait du carter inférieur. Voir [« Retrait du carter inférieur » à la page 212.](#page-221-0)
- b. Retrait de la grille d'aération inférieure. Voir [« Retrait de la grille d'aération inférieure » à la](#page-121-0)  [page 112](#page-121-0).

## Retrait d'une unité M.2

Si nécessaire, retirez une unité M.2 de l'adaptateur câblé M.2 inférieur.

Etape 1. Repérez l'unité M.2 à retirer.

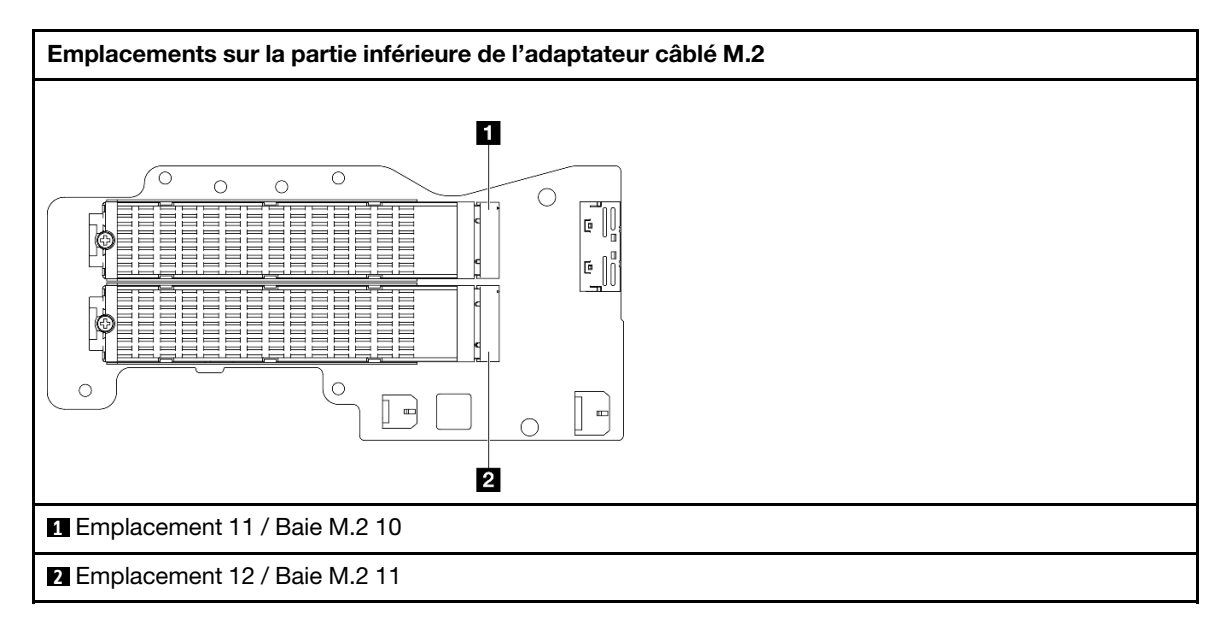

- Etape 2. Retirez l'unité M.2.
	- a. **O** Desserrez la vis qui fixe l'unité M.2.
	- b. <sup>2</sup> Faites pivoter le côté arrière de l'unité M.2 hors de l'adaptateur M.2.
	- c. **8** Retirez l'unité M.2 de l'emplacement.

Remarque : Si nécessaire, répétez cette procédure pour l'autre unité M.2 à retirer.

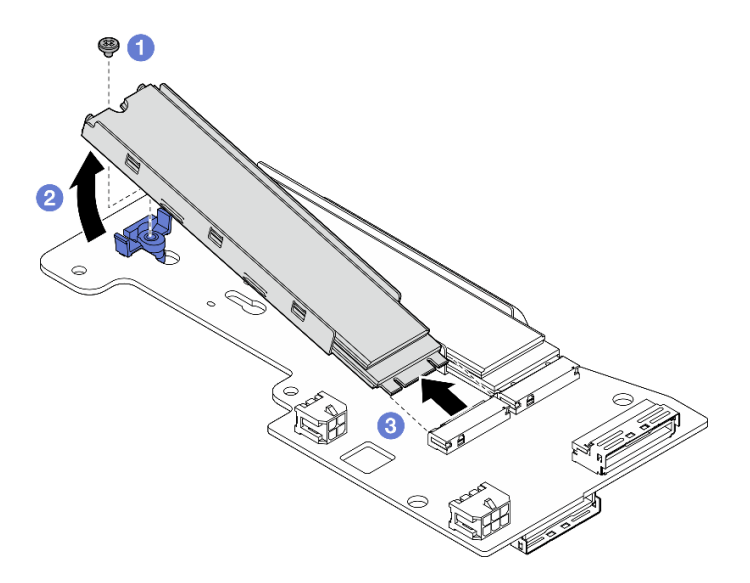

Figure 132. Retrait d'une unité M.2

## Retirez l'adaptateur câblé M.2 inférieur

## Procédure

- Etape 1. Débranchez tous les câbles de l'adaptateur M.2 câblé inférieur.
- Etape 2. Retirez l'adaptateur câblé M.2 inférieur.
	- a. Desserrez les six vis qui fixent l'adaptateur câblé M.2 inférieur.
	- b. Soulevez l'adaptateur câblé M.2 inférieur pour le retirer.

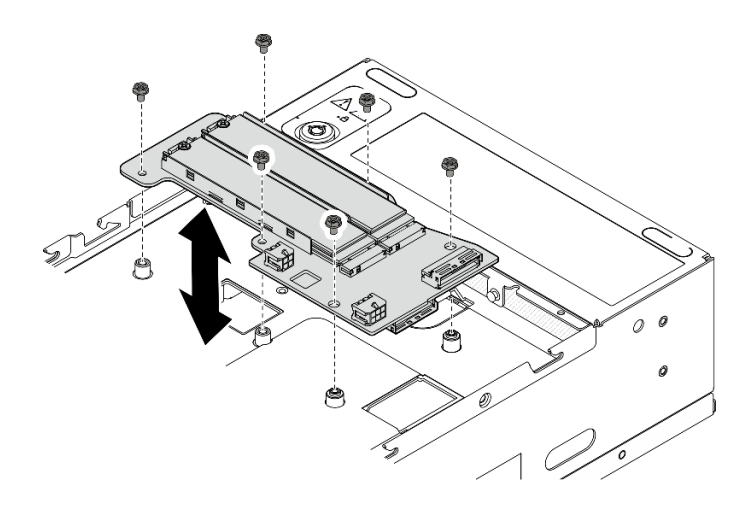

Figure 133. Retrait de l'adaptateur câblé M.2 inférieur

- Installez une unité de remplacement. Voir [« Installation de l'adaptateur câblé M.2 inférieur et des unités](#page-148-0)  [M.2 » à la page 139.](#page-148-0)
- Si vous devez renvoyer le composant ou le périphérique en option, suivez les instructions d'emballage et utilisez les matériaux que vous avez reçus pour l'emballer.

#### Vidéo de démonstration

#### [Découvrez la procédure sur YouTube](https://www.youtube.com/watch?v=8tEThskpCwQ)

#### <span id="page-147-0"></span>Ajustement du dispositif de retenue sur l'adaptateur M.2

Suivez les instructions de cette section pour ajuster le dispositif de retenue sur l'adaptateur M.2.

# À propos de cette tâche

#### Attention :

• Lisez [« Conseils d'installation » à la page 51](#page-60-1) et [« Liste de contrôle d'inspection de sécurité » à la page 52](#page-61-0) pour vous assurer que vous travaillez en toute sécurité.

#### Procédure

- Etape 1. Localisez le dispositif de retenue à ajuster. Si le dispositif de retenue est fixé sur l'adaptateur M.2, desserrez sa vis de fixation.
- Etape 2. Recherchez la serrure correcte dont la taille est adaptée à l'unité M.2 à installer.
- Etape 3. Ajustez le dispositif de retenue M.2.
	- a. **O** Appuyez longuement des deux côtés du dispositif de retenue.
	- b. <sup>2</sup> Déplacez le dispositif de retenue vers l'avant jusqu'à ce qu'il soit sur la large ouverture de la serrure.
	- c. **3** Sortez le dispositif de retenue de la serrure.
	- d. <sup>O</sup> Insérez le dispositif de retenue dans la bonne serrure.
	- e. 6 Appuyez longuement des deux côtés du dispositif de retenue.
	- f. Faites coulisser le dispositif de retenue (vers la petite ouverture de la serrure) jusqu'à ce qu'il s'enclenche.

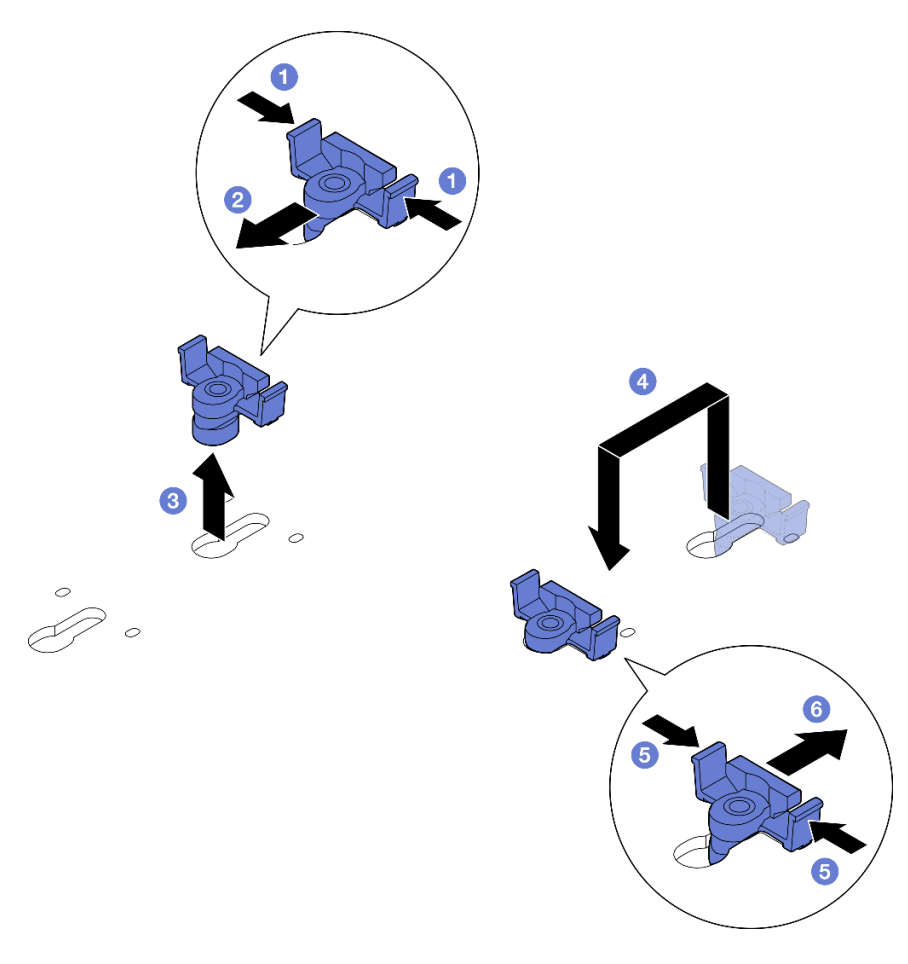

Figure 134. Ajustez le crochet de retenue M.2

# <span id="page-148-0"></span>Installation de l'adaptateur câblé M.2 inférieur et des unités M.2

Suivez les instructions de cette section pour installer l'adaptateur M.2 inférieur et les unités M.2.

# À propos de cette tâche

S002

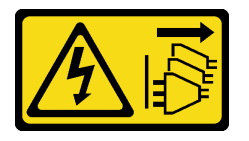

## ATTENTION :

Le bouton de mise sous tension du serveur et l'interrupteur du bloc d'alimentation ne coupent pas le courant électrique alimentant l'unité. En outre, le système peut être équipé de plusieurs cordons d'alimentation. Pour mettre l'unité hors tension, vous devez déconnecter tous les cordons de la source d'alimentation.

## Attention :

- Lisez [« Conseils d'installation » à la page 51](#page-60-1) et [« Liste de contrôle d'inspection de sécurité » à la page 52](#page-61-0) pour vous assurer que vous travaillez en toute sécurité.
- Mettez l'emballage antistatique contenant le composant contre une zone métallique non peinte du serveur, puis déballez et posez le composant sur une surface antistatique.
- Avant de retirer ou d'apporter des modifications aux unités, aux contrôleurs d'unité (y compris aux contrôleurs intégrés à la carte mère), fonds de panier ou câbles d'unité, veillez à sauvegarder toutes les données importantes stockées dans les unités.
- Avant de retirer tout composant d'une grappe RAID (unité, carte RAID, etc.), sauvegardez toutes les informations de configuration RAID.

Les paragraphes suivants décrivent les types d'unité pris en charge par le serveur et contiennent d'autres informations que vous devez prendre en compte avant d'installer une unité. Pour connaître la liste des unités prises en charge, voir <https://serverproven.lenovo.com>.

- Assurez-vous de respecter les règles d'installation et leur ordre dans [« Ordre et règles d'installation de](#page-66-0) [l'unité de stockage M.2 » à la page 57.](#page-66-0)
- En complément des instructions figurant dans le présent document, consultez la documentation fournie avec l'unité.
- Pour obtenir une liste exhaustive des périphériques en option pris en charge par le serveur, voir [https://](https://serverproven.lenovo.com)  [serverproven.lenovo.com](https://serverproven.lenovo.com).

Téléchargement du microprogramme et du pilote : après le remplacement d'un composant, il est possible que la mise à jour du microprogramme ou du pilote soit requise.

- Accédez à [https://datacentersupport.lenovo.com/products/servers/thinkedge/se360v2/7dam/downloads/](https://datacentersupport.lenovo.com/products/servers/thinkedge/se360v2/7dam/downloads/driver-list/)  [driver-list/](https://datacentersupport.lenovo.com/products/servers/thinkedge/se360v2/7dam/downloads/driver-list/) pour consulter les dernières mises à jour de microprogramme et de pilote disponibles pour votre serveur.
- Consultez [« Mise à jour du microprogramme » à la page 362](#page-371-0) pour plus d'informations sur les outils de mise à jour du microprogramme.

#### Installez l'adaptateur câblé M.2 inférieur

## Procédure

- Etape 1. Alignez l'adaptateur câblé M.2 inférieur avec les broches de guidage, puis abaissez l'adaptateur jusqu'à ce qu'il soit fermement fixé.
- Etape 2. Fixez l'adaptateur câblé M.2 inférieur à l'aide de six vis.

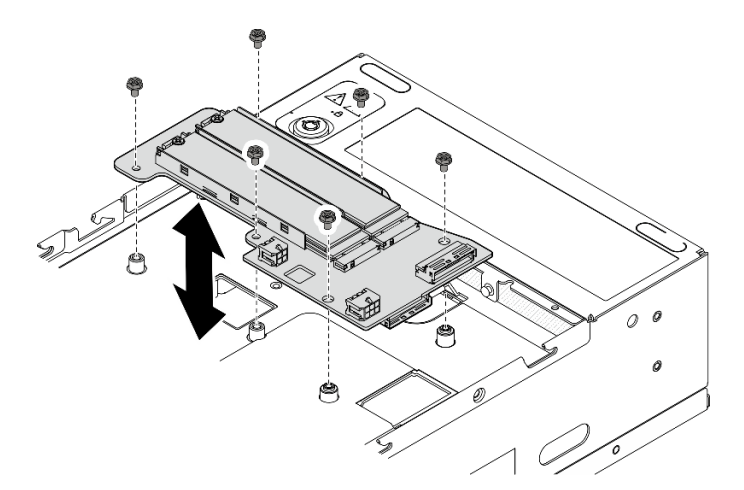

Figure 135. Installation de l'adaptateur câblé M.2 inférieur

Etape 3. Connectez les câbles à l'adaptateur câblé M.2 inférieur. Voir [« Assemblage de cartes mezzanines](#page-363-0) [et cheminement des câbles de l'adaptateur câblé M.2 inférieur » à la page 354.](#page-363-0)

#### Installation d'une unité M.2

Si nécessaire, installez une unité M.2 sur l'adaptateur câblé M.2 inférieur.

# Procédure

Etape 1. Localisez l'emplacement où installer l'unité M.2.

Remarque : Les emplacements 11 et 12 de l'adaptateur câblé M.2 inférieur sont disponibles pour installer des unités M.2. N'installez pas d'unités M.2 dans d'autres emplacements.

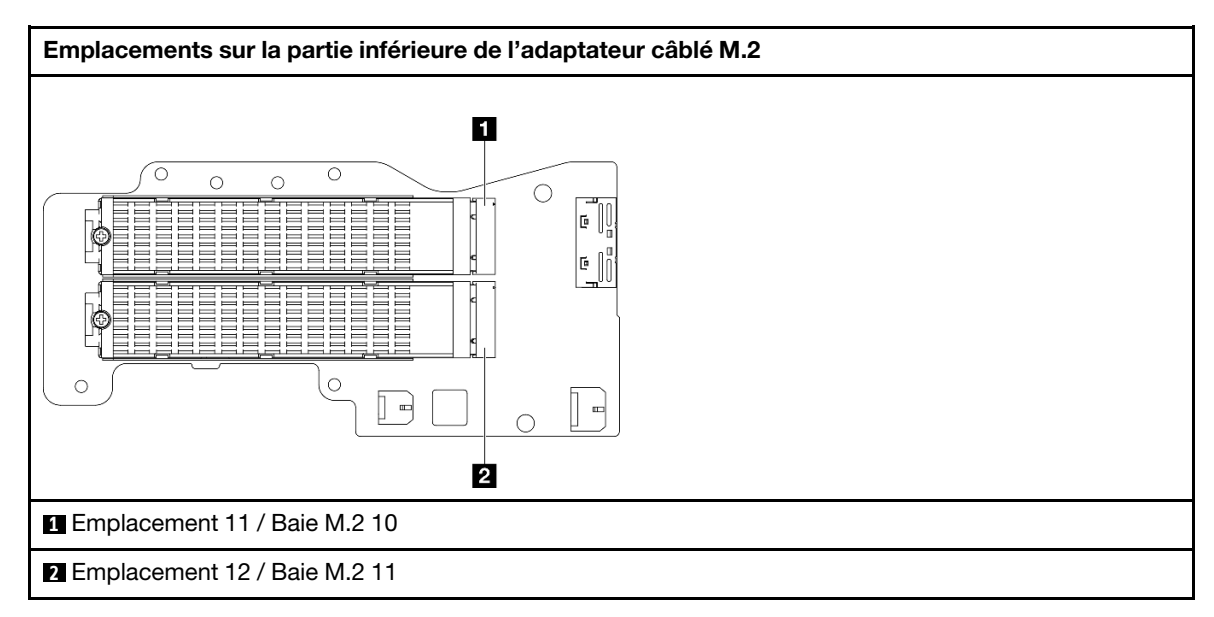

- Etape 2. Si nécessaire, installez un dissipateur thermique M.2 sur l'unité M.2 à installer. Voir [« Installation](#page-204-0)  [d'un dissipateur thermique M.2 » à la page 195](#page-204-0).
- Etape 3. Si nécessaire, ajustez le support de retenue pour l'adapter à la taille de l'unité M.2 à installer. Voir [« Ajustement du dispositif de retenue sur l'adaptateur M.2 » à la page 138.](#page-147-0)
- Etape 4. Installez l'unité M.2.
	- a. **T**enez l'unité M.2 selon un angle et insérez l'unité dans l'emplacement M.2.
	- b. **@** Abaissez le côté arrière de l'unité M.2 jusqu'à l'adaptateur M.2.
	- c. **C** Fixez l'unité M.2 à l'aide d'une vis.

Remarque : Si nécessaire, répétez cette procédure pour l'autre unité M.2 à installer.

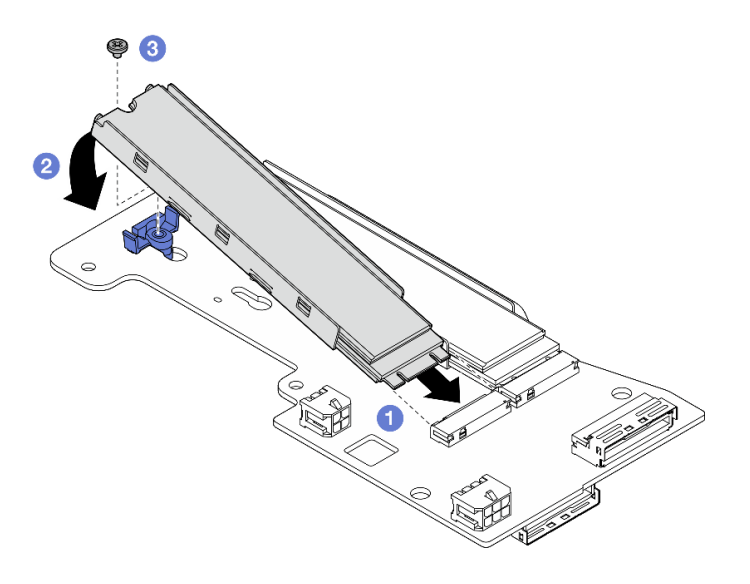

Figure 136. Installation d'une unité M.2

# Une fois cette tâche terminée

Terminez le remplacement de composants. Voir [« Fin du remplacement des composants » à la page 336](#page-345-0).

### Vidéo de démonstration

[Découvrez la procédure sur YouTube](https://www.youtube.com/watch?v=I1ZbRgxkuQE)

# Remplacement d'une pile CMOS (CR2032)

Suivez les instructions de cette section pour retirer et installer une pile CMOS (CR2032).

# Retrait d'une pile CMOS (CR2032)

Suivez les instructions de cette section pour retirer une pile CMOS (CR2032).

# À propos de cette tâche

S002

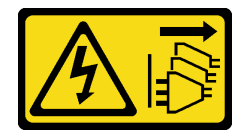

ATTENTION :

Le bouton de mise sous tension du serveur et l'interrupteur du bloc d'alimentation ne coupent pas le courant électrique alimentant l'unité. En outre, le système peut être équipé de plusieurs cordons d'alimentation. Pour mettre l'unité hors tension, vous devez déconnecter tous les cordons de la source d'alimentation.

S004

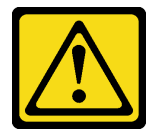

## ATTENTION :

Lors du remplacement de la pile au lithium, remplacez-la uniquement par une pile Lenovo de la référence spécifiée ou d'un type équivalent recommandé par le fabricant. Si votre système est doté d'un module contenant une batterie au lithium, remplacez-le uniquement par un module identique, produit par le même fabricant. La batterie contient du lithium et peut exploser en cas de mauvaise utilisation, de mauvaise manipulation ou de mise au rebut inappropriée.

Ne pas :

- La jeter à l'eau
- L'exposer à une température supérieure à 100 °C (212 °F)
- La réparer ou la démonter

Ne mettez pas la pile à la poubelle. Pour la mise au rebut, reportez-vous à la réglementation en vigueur.

S005

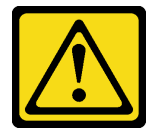

ATTENTION :

Cette pile est une pile au lithium-ion. Pour éviter tout risque d'explosion, ne la faites pas brûler. Ne la remplacez que par une pile agréée. Pour le recyclage ou la mise au rebut, reportez-vous à la réglementation en vigueur.

Lorsque vous remplacez la pile CMOS, tenez compte des points suivants :

- Durant la conception de ce produit, Lenovo n'a eu de cesse de penser à la sécurité de l'utilisateur. La pile au lithium doit être manipulée correctement et avec précaution afin d'éviter tout danger. Assurez-vous de suivre les instructions de cette rubrique lors du remplacement de la pile.
- La pile CMOS doit être remplacée par une autre unité du même type (CR2032).
- Pour les environnements à température élevée, il est recommandé de choisir une unité CR2032HR.
- Une fois le remplacement terminé, il est nécessaire de reconfigurer le serveur et de réinitialiser la date et l'heure du système.
- Mettez au rebut la pile CMOS conformément aux règles en vigueur.

#### Attention :

- Lisez [« Conseils d'installation » à la page 51](#page-60-1) et [« Liste de contrôle d'inspection de sécurité » à la page 52](#page-61-0) pour vous assurer que vous travaillez en toute sécurité.
- Mettez le serveur et tous les dispositifs périphériques hors tension, puis déconnectez les cordons d'alimentation et tous les câbles externes. Consultez [« Mise hors tension du serveur » à la page 58.](#page-67-0)
- Si le nœud est installé dans un boîtier ou monté, retirez-le du boîtier ou du support. Voir [« Guide de](#page-68-0) [configuration » à la page 59](#page-68-0).

## Procédure

Etape 1. Préparez-vous à cette tâche.

- a. Si nécessaire, retirez toutes les antennes WLAN. Voir [« Retirer les antennes WLAN » à la page](#page-320-0) [311.](#page-320-0)
- b. Retirez le carter supérieur. Voir [« Retrait du carter supérieur » à la page 207](#page-216-0).
- c. Retirez la grille d'aération PMB. Voir [« Retrait de la grille d'aération PMB » à la page 115](#page-124-0).
- d. Soulevez l'assemblage de carte mezzanine du nœud. Voir [« Retrait de l'assemblage de carte](#page-248-0) [mezzanine du nœud » à la page 239](#page-248-0).
- Etape 2. Reportez-vous à la section qui correspond à la pile CMOS qui doit être retirée :
	- [« Retrait de la pile système » à la page 144](#page-153-0)
	- [« Retrait de la batterie de sécurité » à la page 145](#page-154-0)

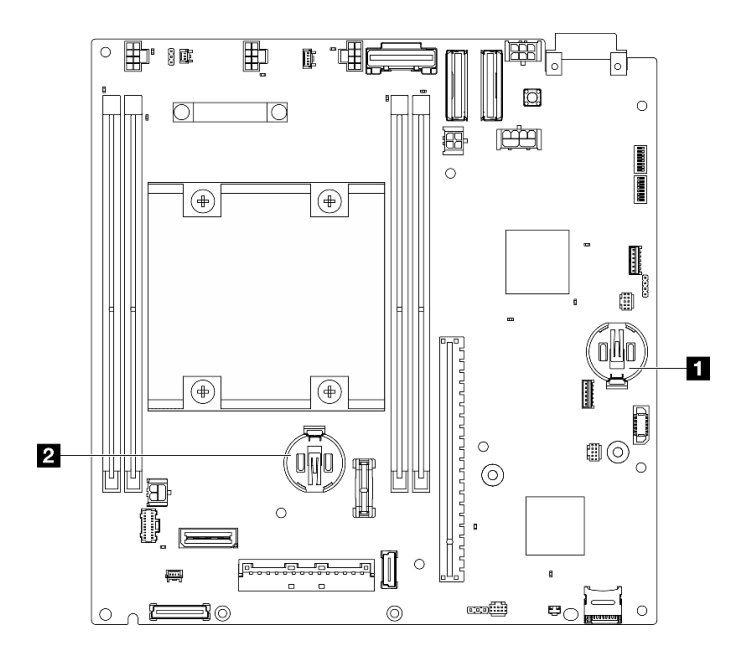

Figure 137. Emplacements de la pile CMOS sur la carte mère

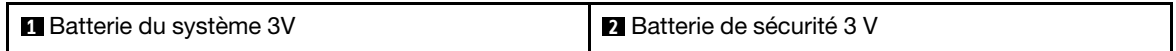

Remarque : Si le Batterie de sécurité 3 V est remplacé, le système entre en mode verrouillage du système et doit être activé ou déverrouillé. Consultez la section [« Activation ou déverrouillage du](#page-379-0)  [système » à la page 370](#page-379-0).

#### <span id="page-153-0"></span>Retrait de la pile système

## Procédure

- Etape 1. En fonction de la configuration, retirez la carte du module d'alimentation ou le bloc d'alimentation interne. Voir [« Retrait de la carte de module d'alimentation \(PMB\) » à la page 225](#page-234-0) ou [« Retrait du](#page-169-0)  [bloc d'alimentation interne \(AC PMB\) » à la page 160](#page-169-0).
- Etape 2. Retirez la pile CMOS.
	- a. **C** Appuyez doucement sur le bouton situé sur le côté de la batterie CMOS, comme illustré.
	- b. <sup>2</sup> Faites pivoter la batterie pour l'éloigner du siège et la retirer.

Attention : Évitez d'appuyer fortement sur la pile CMOS, car cela pourrait endommager le connecteur sur la carte mère et vous pourriez avoir à la remplacer.

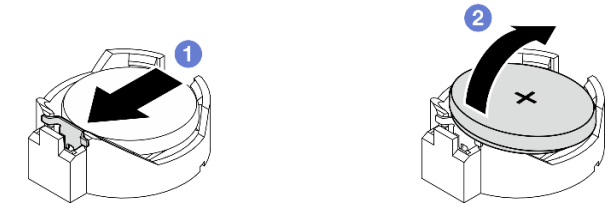

Figure 138. Retirer la pile CMOS

- 1. Mettez au rebut la pile CMOS conformément aux règles en vigueur.
- 2. Installez une unité de remplacement. Voir [« Installation d'une pile CMOS \(CR2032\) » à la page 145](#page-154-1).

# <span id="page-154-0"></span>Retrait de la batterie de sécurité

# Procédure

Etape 1. Le cas échéant, retirez l'adaptateur sans fil. Voir [« Retrait de l'adaptateur sans fil » à la page 302](#page-311-0).

- Etape 2. Retirez la pile CMOS.
	- a. **C** Appuyez doucement sur le bouton situé sur le côté de la batterie CMOS, comme illustré.
	- b. <sup>2</sup> Faites pivoter la batterie pour l'éloigner du siège et la retirer.

Attention : Évitez d'appuyer fortement sur la pile CMOS, car cela pourrait endommager le connecteur sur la carte mère et vous pourriez avoir à la remplacer.

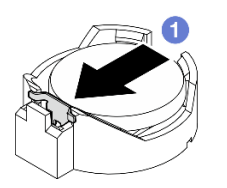

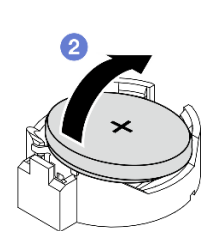

Figure 139. Retirer la pile CMOS

# Une fois cette tâche terminée

- 1. Mettez au rebut la pile CMOS conformément aux règles en vigueur.
- 2. Installez une unité de remplacement. Voir [« Installation d'une pile CMOS \(CR2032\) » à la page 145](#page-154-1).

# Vidéo de démonstration

[Découvrez la procédure sur YouTube](https://www.youtube.com/watch?v=zYiXqjY4j2E)

# <span id="page-154-1"></span>Installation d'une pile CMOS (CR2032)

Suivez les instructions de cette section pour installer une pile CMOS (CR2032).

# À propos de cette tâche

S002

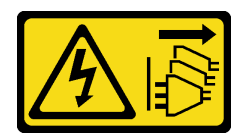

### ATTENTION :

Le bouton de mise sous tension du serveur et l'interrupteur du bloc d'alimentation ne coupent pas le courant électrique alimentant l'unité. En outre, le système peut être équipé de plusieurs cordons d'alimentation. Pour mettre l'unité hors tension, vous devez déconnecter tous les cordons de la source d'alimentation.

S004

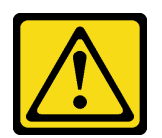

## ATTENTION :

Lors du remplacement de la pile au lithium, remplacez-la uniquement par une pile Lenovo de la référence spécifiée ou d'un type équivalent recommandé par le fabricant. Si votre système est doté d'un module contenant une batterie au lithium, remplacez-le uniquement par un module identique, produit par le même fabricant. La batterie contient du lithium et peut exploser en cas de mauvaise utilisation, de mauvaise manipulation ou de mise au rebut inappropriée.

Ne pas :

- La jeter à l'eau
- L'exposer à une température supérieure à 100 °C (212 °F)
- La réparer ou la démonter

Ne mettez pas la pile à la poubelle. Pour la mise au rebut, reportez-vous à la réglementation en vigueur.

#### S005

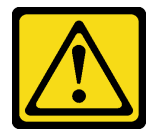

## ATTENTION :

Cette pile est une pile au lithium-ion. Pour éviter tout risque d'explosion, ne la faites pas brûler. Ne la remplacez que par une pile agréée. Pour le recyclage ou la mise au rebut, reportez-vous à la réglementation en vigueur.

Lorsque vous remplacez la pile CMOS, tenez compte des points suivants :

- Durant la conception de ce produit, Lenovo n'a eu de cesse de penser à la sécurité de l'utilisateur. La pile au lithium doit être manipulée correctement et avec précaution afin d'éviter tout danger. Assurez-vous de suivre les instructions de cette rubrique lors du remplacement de la pile.
- La pile CMOS doit être remplacée par une autre unité du même type (CR2032).
- Pour les environnements à température élevée, il est recommandé de choisir une unité CR2032HR.
- Une fois le remplacement terminé, il est nécessaire de reconfigurer le serveur et de réinitialiser la date et l'heure du système.

• Mettez au rebut la pile CMOS conformément aux règles en vigueur.

### Attention :

- Lisez [« Conseils d'installation » à la page 51](#page-60-1) et [« Liste de contrôle d'inspection de sécurité » à la page 52](#page-61-0) pour vous assurer que vous travaillez en toute sécurité.
- Mettez l'emballage antistatique contenant le composant contre une zone métallique non peinte du serveur, puis déballez et posez le composant sur une surface antistatique.
- Afin d'éviter tout dommage potentiel, assurez-vous de ne pas laisser la pile CMOS entrer en contact avec une surface en métal.
- Vérifiez que tous les cordons d'alimentation du serveur sont débranchés de la source d'alimentation avant d'effectuer cette procédure.

## Procédure

Etape 1. Suivez les instructions de manipulation et d'installation spécifiques fournies avec la pile CMOS.

Etape 2. Repérez le connecteur de la pile CMOS sur la carte mère.

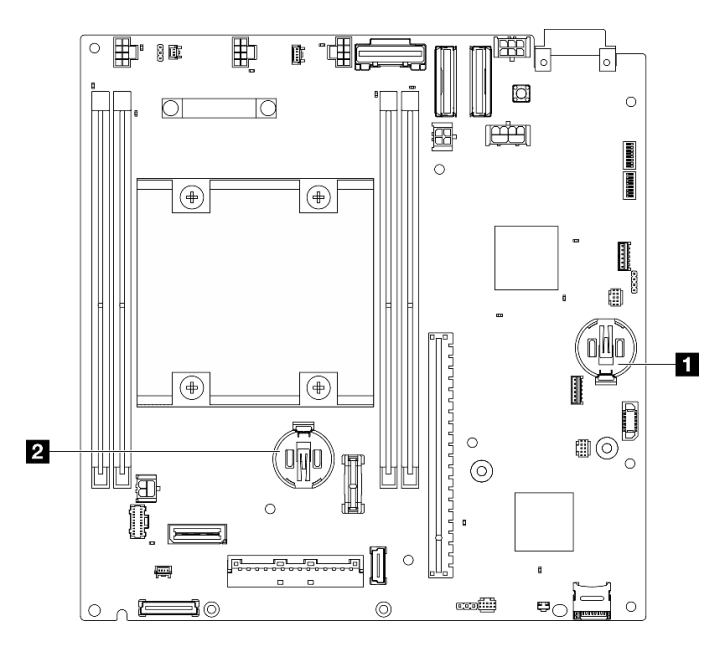

Figure 140. Emplacements de la pile CMOS sur la carte mère

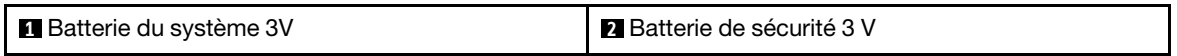

Remarque : Si le Batterie de sécurité 3 V est remplacé, le système entre en mode verrouillage du système et doit être activé ou déverrouillé. Consultez la section [« Activation ou déverrouillage du](#page-379-0) [système » à la page 370](#page-379-0).

- Etape 3. Installez la pile CMOS.
	- a. **P** Placez la batterie CMOS au-dessus du socket avec le symbole positif (+) vers le haut.
	- b. <sup>2</sup> Enfoncez la batterie dans le siège jusqu'à ce qu'elle s'enclenche.

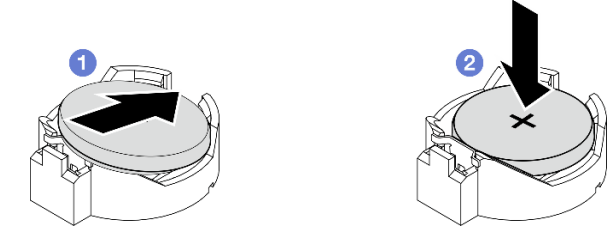

Figure 141. Installer la pile CMOS

- 1. Terminez le remplacement de composants. Voir [« Fin du remplacement des composants » à la page](#page-345-0) [336](#page-345-0).
- 2. Si le Batterie de sécurité 3 V est remplacé, le système entre en mode verrouillage du système et doit être activé ou déverrouillé. Consultez la section [« Activation ou déverrouillage du système » à la page 370](#page-379-0).
- 3. Mettez le serveur sous tension ; ensuite, réinitialisez la date, l'heure, ainsi que tous les mots de passe.

## Vidéo de démonstration

## [Découvrez la procédure sur YouTube](https://www.youtube.com/watch?v=DoKO_j_R9Ek)

# Commutateur de direction du ventilateur avec remplacement du câble

Suivez les instructions de cette section pour retirer et installer un commutateur d'orientation du ventilateur avec câble.

## Retrait du commutateur de direction du ventilateur avec le câble

Suivez les instructions de cette section pour retirer le commutateur d'orientation du ventilateur avec câble.

# À propos de cette tâche

S002

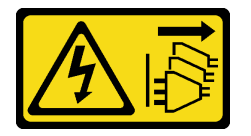

#### ATTENTION :

Le bouton de mise sous tension du serveur et l'interrupteur du bloc d'alimentation ne coupent pas le courant électrique alimentant l'unité. En outre, le système peut être équipé de plusieurs cordons d'alimentation. Pour mettre l'unité hors tension, vous devez déconnecter tous les cordons de la source d'alimentation.

### Attention :

- Lisez [« Conseils d'installation » à la page 51](#page-60-1) et [« Liste de contrôle d'inspection de sécurité » à la page 52](#page-61-0) pour vous assurer que vous travaillez en toute sécurité.
- Mettez le serveur et tous les dispositifs périphériques hors tension, puis déconnectez les cordons d'alimentation et tous les câbles externes. Consultez [« Mise hors tension du serveur » à la page 58](#page-67-0).
- Si le nœud est installé dans un boîtier ou monté, retirez-le du boîtier ou du support. Voir [« Guide de](#page-68-0)  [configuration » à la page 59.](#page-68-0)

# Procédure

Etape 1. Préparez-vous à cette tâche.

- a. Si nécessaire, retirez toutes les antennes WLAN. Voir [« Retirer les antennes WLAN » à la page](#page-320-0) [311.](#page-320-0)
- b. Retirez le carter supérieur. Voir [« Retrait du carter supérieur » à la page 207](#page-216-0).
- c. Retirez la grille d'aération PMB. Voir [« Retrait de la grille d'aération PMB » à la page 115.](#page-124-0)
- d. Soulevez l'assemblage de carte mezzanine du nœud. Voir [« Retrait de l'assemblage de carte](#page-248-0)  [mezzanine du nœud » à la page 239.](#page-248-0)
- e. Retrait de la grille d'aération du processeur. Voir [« Retrait de la grille d'aération du processeur](#page-126-0) [et de la carte du capteur de ventilation » à la page 117](#page-126-0).
- f. Retrait du commutateur d'intrusion supérieur avec câble. Voir [« Retrait du commutateur](#page-178-0) [d'intrusion supérieur avec câble » à la page 169](#page-178-0).
- g. Retirez les modules de mémoire de l'emplacement DIMM 1 et de l'emplacement DIMM 2. Voir [« Retrait d'un module de mémoire » à la page 197.](#page-206-0)
- h. Selon le modèle, retirez l'assemblage SMA latéral du processeur ou l'obturateur SMA. Voir [« Retirer l'assemblage SMA » à la page 312.](#page-321-0)

Remarques : Pour retirer le commutateur de détection d'intrusion supérieur avec le câble et l'assemblage ou l'obturateur SMA latéral du processeur, la procédure suivante est recommandée pour faciliter l'opération :

- 1. Débranchez le câble du commutateur de détection d'intrusion de la carte mère.
- 2. Desserrez la vis qui fixe l'obturateur ou l'assemblage SMA.
- 3. Desserrez la vis qui fixe le commutateur de détection d'intrusion.
- 4. Pincez et faites coulisser le commutateur de détection d'intrusion pour le retirer.
- 5. Soulevez l'obturateur ou l'assemblage SMA du châssis.
- Etape 2. Débranchez le câble du commutateur d'orientation du ventilateur de la carte mère.
- Etape 3. Desserrez la vis qui fixe le commutateur d'orientation du ventilateur.

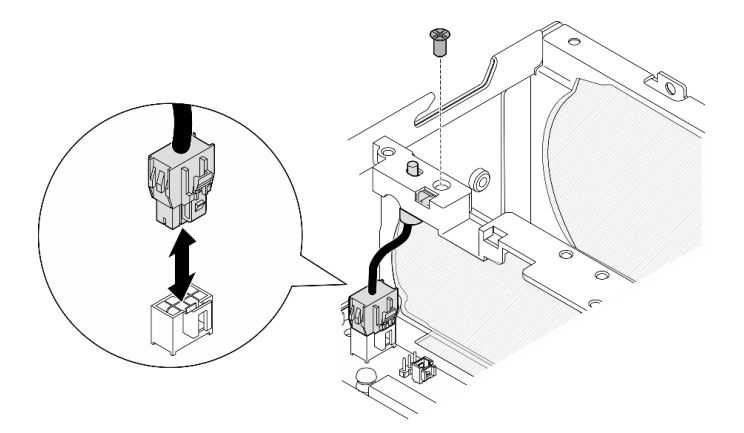

Figure 142. Retrait du commutateur d'orientation du ventilateur

- Etape 4. Retrait du commutateur d'orientation du ventilateur.
	- a. <sup>O</sup> Poussez le haut de l'interrupteur avec un outil pointu pour dégager l'interrupteur de la fente.
	- b. <sup>2</sup> Faites pivoter le commutateur comme indiqué.
	- c. **8** Retirez le commutateur du châssis.

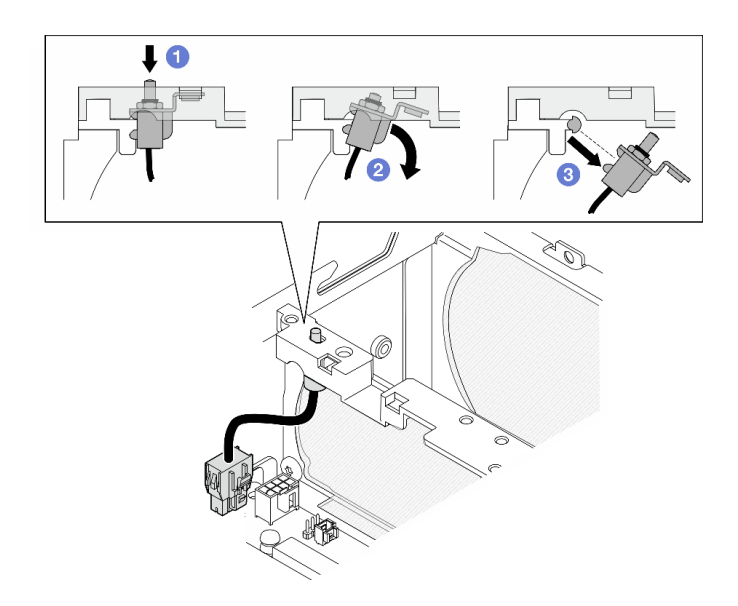

Figure 143. Retrait du commutateur d'orientation du ventilateur

- Installez une unité de remplacement. Voir [« Installation du commutateur de direction du ventilateur avec le](#page-159-0)  [câble » à la page 150](#page-159-0).
- Si vous devez renvoyer le composant ou le périphérique en option, suivez les instructions d'emballage et utilisez les matériaux que vous avez reçus pour l'emballer.

## Vidéo de démonstration

#### [Découvrez la procédure sur YouTube](https://www.youtube.com/watch?v=QDM-XZx-6_g)

## <span id="page-159-0"></span>Installation du commutateur de direction du ventilateur avec le câble

Suivez les instructions de cette section pour installer un commutateur d'orientation du ventilateur avec câble.

# À propos de cette tâche

S002

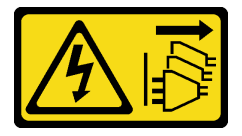

ATTENTION :

Le bouton de mise sous tension du serveur et l'interrupteur du bloc d'alimentation ne coupent pas le courant électrique alimentant l'unité. En outre, le système peut être équipé de plusieurs cordons d'alimentation. Pour mettre l'unité hors tension, vous devez déconnecter tous les cordons de la source d'alimentation.

#### Attention :

• Lisez [« Conseils d'installation » à la page 51](#page-60-1) et [« Liste de contrôle d'inspection de sécurité » à la page 52](#page-61-0) pour vous assurer que vous travaillez en toute sécurité.

• Mettez l'emballage antistatique contenant le composant contre une zone métallique non peinte du serveur, puis déballez et posez le composant sur une surface antistatique.

# Procédure

Etape 1. Installation du commutateur de direction du ventilateur.

- a. **I** Alignez l'ouverture du support avec la broche de guidage sur le châssis ; ensuite, insérez le commutateur d'orientation du ventilateur de manière inclinée jusqu'à ce qu'il soit en place.
- b. <sup>2</sup> Tournez le commutateur d'orientation du ventilateur comme indiqué jusqu'à ce que le commutateur soit bien en place dans l'emplacement.

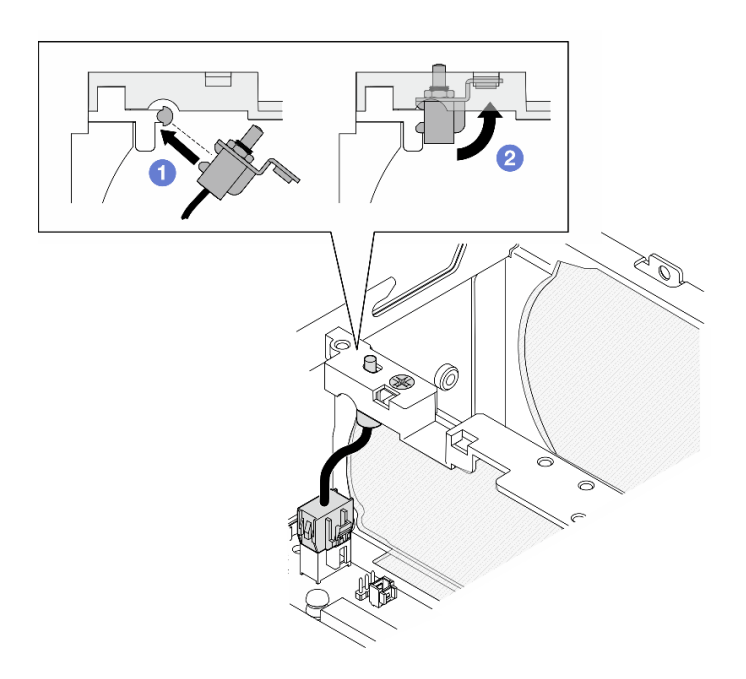

Figure 144. Installation du commutateur d'intrusion avec câble

- Etape 2. Fixez le commutateur d'orientation du ventilateur à l'aide d'une vis.
- Etape 3. Branchez le câble du commutateur d'orientation du ventilateur au Connecteur du commutateur de ventilation sur la carte mère. Voir [« Connecteurs de la carte mère pour le cheminement des](#page-348-0)  [câbles » à la page 339](#page-348-0) pour localiser le connecteur.

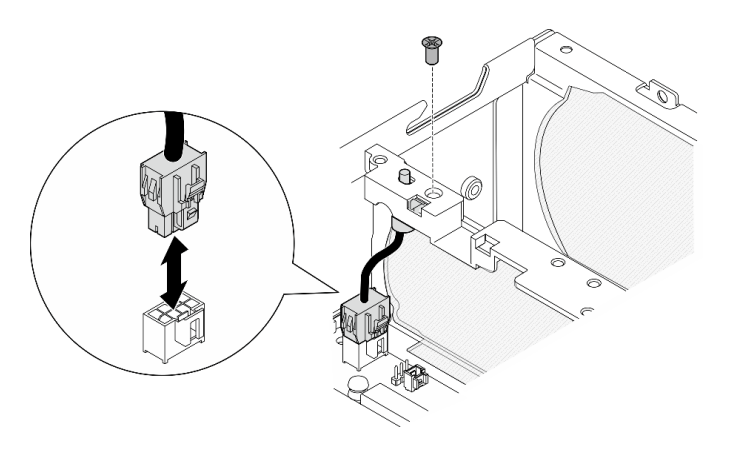

Figure 145. Installation du commutateur de direction du ventilateur

Terminez le remplacement de composants. Voir [« Fin du remplacement des composants » à la page 336](#page-345-0).

### Vidéo de démonstration

[Découvrez la procédure sur YouTube](https://www.youtube.com/watch?v=j9uL8hpNjc8)

# Remplacement du module ventilateur

Suivez les instructions de la présente section pour retirer et installer un module de ventilateur.

## Retrait d'un module ventilateur

Suivez les instructions de cette section pour retirer un module ventilateur.

# À propos de cette tâche

S002

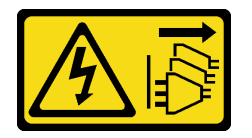

## ATTENTION :

Le bouton de mise sous tension du serveur et l'interrupteur du bloc d'alimentation ne coupent pas le courant électrique alimentant l'unité. En outre, le système peut être équipé de plusieurs cordons d'alimentation. Pour mettre l'unité hors tension, vous devez déconnecter tous les cordons de la source d'alimentation.

#### S009

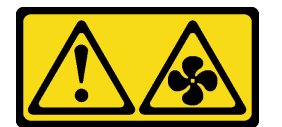

#### ATTENTION :

Pour éviter tout risque de blessure, déconnectez les câbles du ventilateur avant de retirer celui-ci de l'unité.

S017

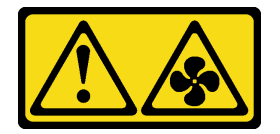

#### ATTENTION :

Pales de ventilateurs mobiles dangereuses à proximité. Évitez tout contact avec les doigts ou toute autre partie du corps.

S033

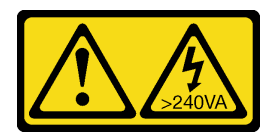

#### ATTENTION :

Courant électrique dangereux. Des tensions présentant un courant électrique dangereux peuvent provoquer une surchauffe lorsqu'elles sont en court-circuit avec du métal, ce qui peut entraîner des projections de métal, des brûlures ou les deux.

### Attention :

- Lisez [« Conseils d'installation » à la page 51](#page-60-1) et [« Liste de contrôle d'inspection de sécurité » à la page 52](#page-61-0) pour vous assurer que vous travaillez en toute sécurité.
- Mettez le serveur et tous les dispositifs périphériques hors tension, puis déconnectez les cordons d'alimentation et tous les câbles externes. Consultez [« Mise hors tension du serveur » à la page 58.](#page-67-0)
- Si le nœud est installé dans un boîtier ou monté, retirez-le du boîtier ou du support. Voir [« Guide de](#page-68-0) [configuration » à la page 59](#page-68-0).

## Procédure

Etape 1. Préparez-vous à cette tâche.

- a. Si nécessaire, retirez toutes les antennes WLAN. Voir [« Retirer les antennes WLAN » à la page](#page-320-0) [311.](#page-320-0)
- b. Retirez le carter supérieur. Voir [« Retrait du carter supérieur » à la page 207](#page-216-0).
- c. Retirez la grille d'aération PMB. Voir [« Retrait de la grille d'aération PMB » à la page 115.](#page-124-0)
- d. Soulevez l'assemblage de carte mezzanine du nœud. Voir [« Retrait de l'assemblage de carte](#page-248-0)  [mezzanine du nœud » à la page 239.](#page-248-0)
- e. Retrait de la grille d'aération du processeur. Voir [« Retrait de la grille d'aération du processeur](#page-126-0) [et de la carte du capteur de ventilation » à la page 117](#page-126-0).
- Etape 2. Débranchez le câble du ventilateur.
	- a. **O** Appuyez longuement sur le taquet du câble du ventilateur.
	- b. **@** Débranchez le câble du ventilateur de la carte mère.
- Etape 3. Desserrez les quatre vis captives pour fixer le module du ventilateur à l'aide d'un tournevis PH1.

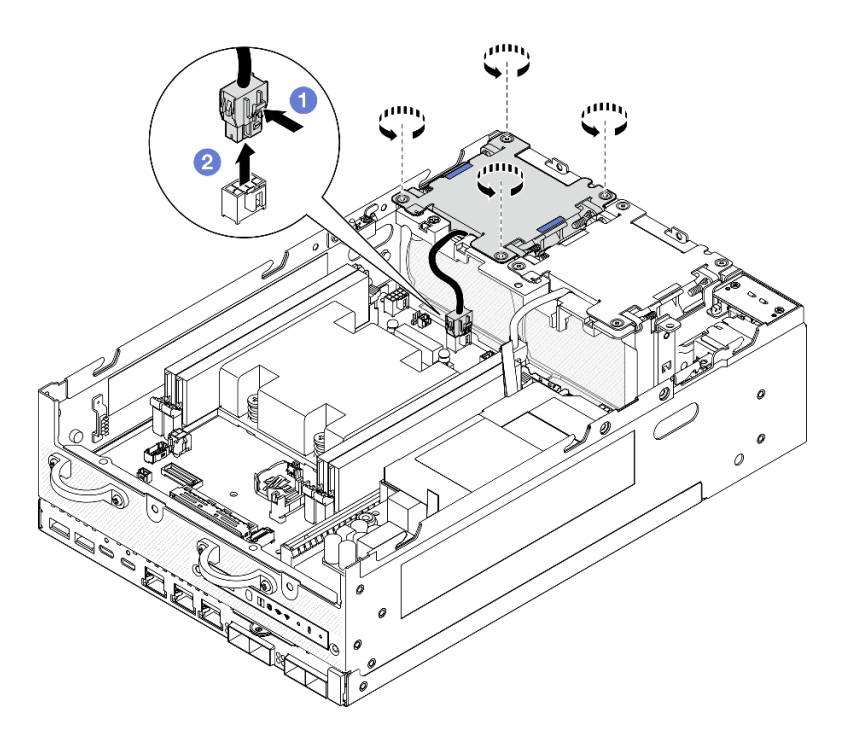

Figure 146. Retrait du module de ventilation

Etape 4. Pincez les points de contact bleus, puis soulevez le module du ventilateur pour le retirer.

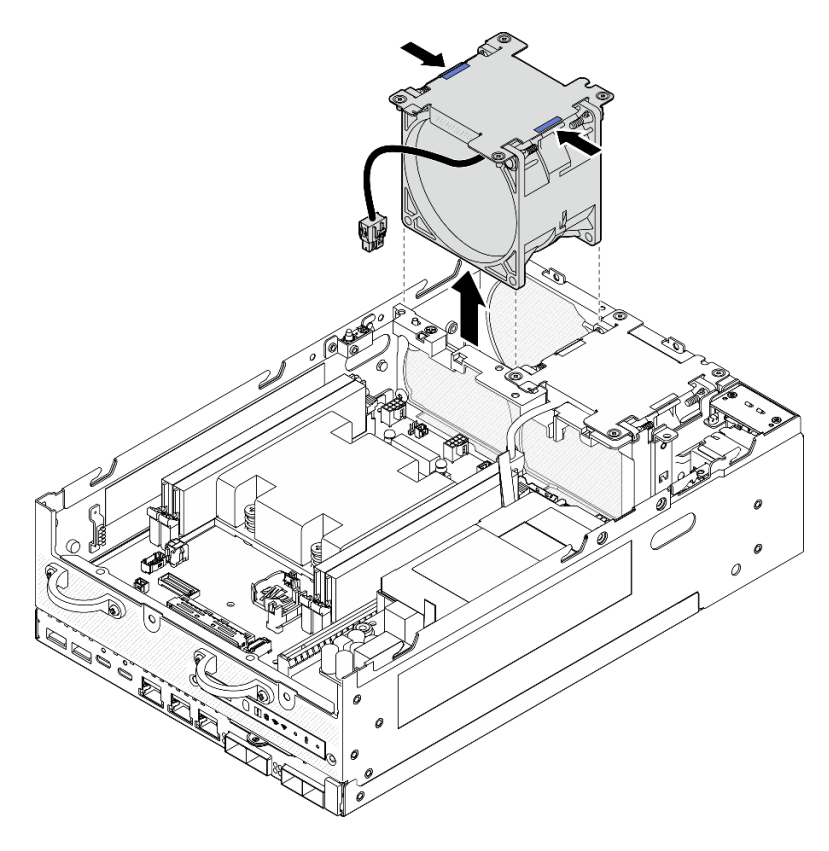

Figure 147. Retrait du module de ventilation

## Attention :

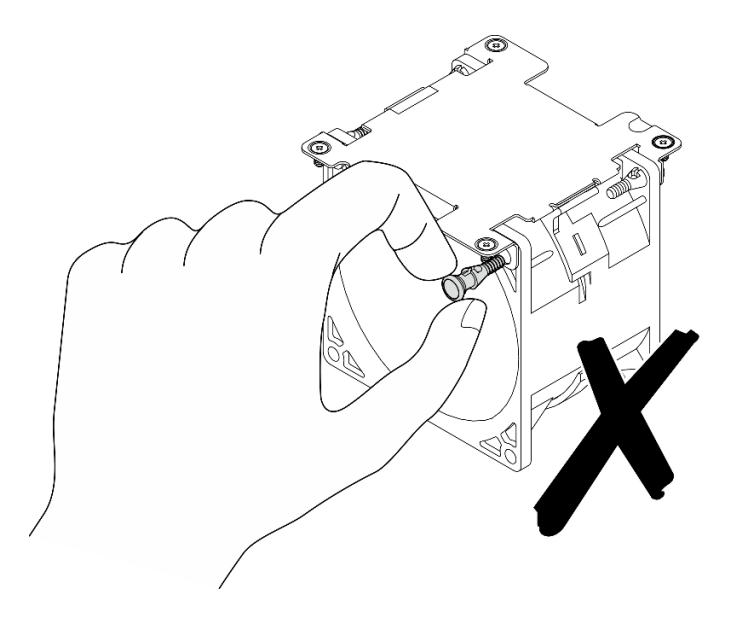

Ne PAS démonter le module du ventilateur. Si vous essayez de démonter le module du ventilateur, vous risquez d'endommager les composants.

# Une fois cette tâche terminée

- Installez une unité de remplacement. Voir [« Installation d'un module ventilateur » à la page 155](#page-164-0).
- Si vous devez renvoyer le composant ou le périphérique en option, suivez les instructions d'emballage et utilisez les matériaux que vous avez reçus pour l'emballer.

## Vidéo de démonstration

#### [Découvrez la procédure sur YouTube](https://www.youtube.com/watch?v=vVv9AXKW4OI)

## <span id="page-164-0"></span>Installation d'un module ventilateur

Suivez les instructions de cette section pour installer un module ventilateur.

# À propos de cette tâche

S002

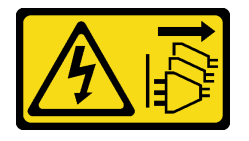

ATTENTION :

Le bouton de mise sous tension du serveur et l'interrupteur du bloc d'alimentation ne coupent pas le courant électrique alimentant l'unité. En outre, le système peut être équipé de plusieurs cordons d'alimentation. Pour mettre l'unité hors tension, vous devez déconnecter tous les cordons de la source d'alimentation.

S017

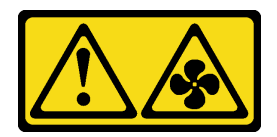

#### ATTENTION :

Pales de ventilateurs mobiles dangereuses à proximité. Évitez tout contact avec les doigts ou toute autre partie du corps.

### Attention :

- Lisez [« Conseils d'installation » à la page 51](#page-60-1) et [« Liste de contrôle d'inspection de sécurité » à la page 52](#page-61-0) pour vous assurer que vous travaillez en toute sécurité.
- Veillez à remplacer un ventilateur défectueux par une autre unité du même type.
- Mettez l'emballage antistatique contenant le composant contre une zone métallique non peinte du serveur, puis déballez et posez le composant sur une surface antistatique.

## Procédure

Etape 1. Alignez le module du ventilateur avec l'emplacement du ventilateur, puis abaissez le module du ventilateur dans l'emplacement du ventilateur.

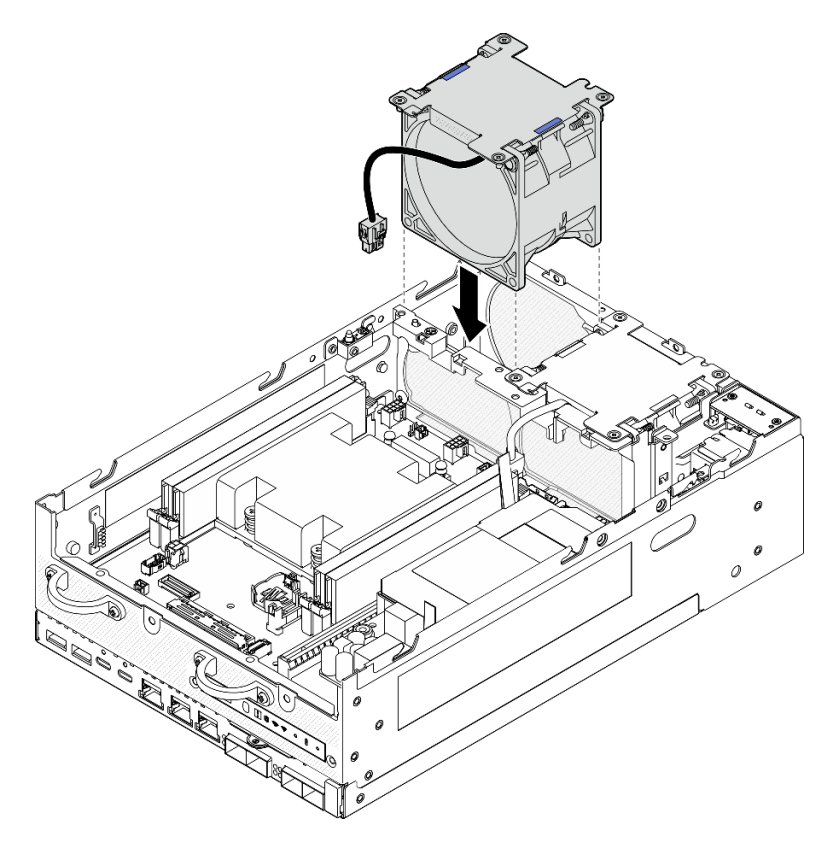

Figure 148. Installation du module de ventilation

- Etape 2. Serrez les quatre vis captives pour fixer le module du ventilateur à l'aide d'un tournevis PH1.
- Etape 3. Branchez le câble du ventilateur à la carte mère. Voir [« Cheminement des câbles du module de](#page-355-0) [ventilation » à la page 346](#page-355-0).

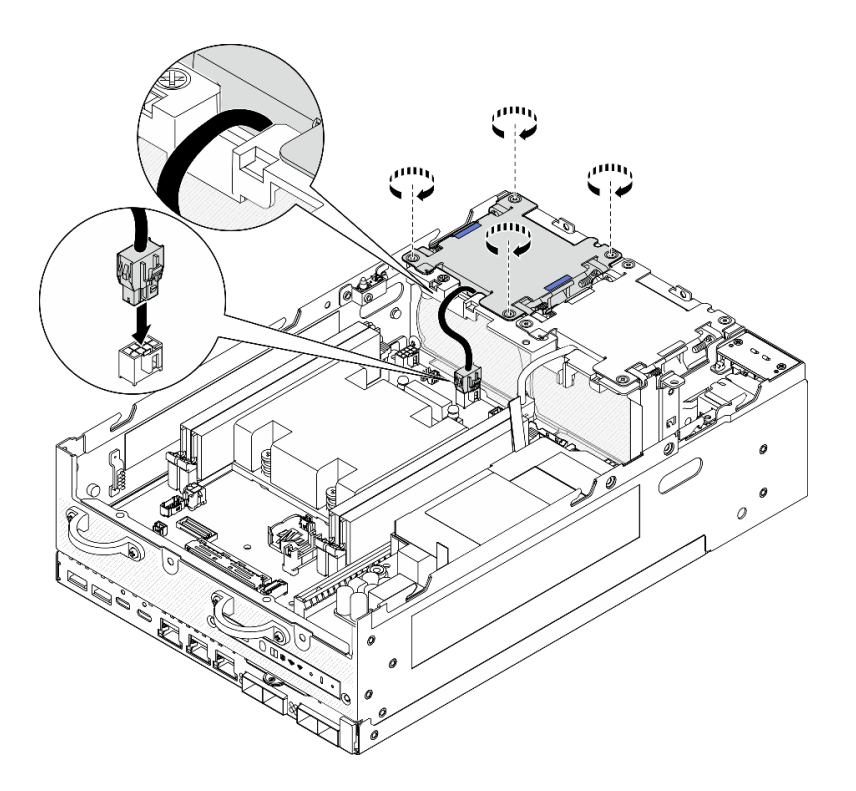

Figure 149. Installation du module de ventilation

• Terminez le remplacement de composants. Voir [« Fin du remplacement des composants » à la page 336](#page-345-0).

## Vidéo de démonstration

[Découvrez la procédure sur YouTube](https://www.youtube.com/watch?v=2MamKA9xAtI)

# Remplacement d'un panneau opérateur avant

Suivez les instructions de cette section pour retirer et installer le panneau opérateur avant.

## Retrait du panneau opérateur avant

Suivez les instructions de cette section pour retirer le panneau opérateur avant.

# À propos de cette tâche

S002

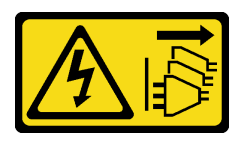

## ATTENTION :

Le bouton de mise sous tension du serveur et l'interrupteur du bloc d'alimentation ne coupent pas le courant électrique alimentant l'unité. En outre, le système peut être équipé de plusieurs cordons d'alimentation. Pour mettre l'unité hors tension, vous devez déconnecter tous les cordons de la source d'alimentation.

### Attention :

- Lisez [« Conseils d'installation » à la page 51](#page-60-1) et [« Liste de contrôle d'inspection de sécurité » à la page 52](#page-61-0) pour vous assurer que vous travaillez en toute sécurité.
- Mettez le serveur et tous les dispositifs périphériques hors tension, puis déconnectez les cordons d'alimentation et tous les câbles externes. Consultez [« Mise hors tension du serveur » à la page 58](#page-67-0).
- Si le nœud est installé dans un boîtier ou monté, retirez-le du boîtier ou du support. Voir [« Guide de](#page-68-0)  [configuration » à la page 59.](#page-68-0)

# Procédure

Etape 1. Préparez-vous à cette tâche.

- a. Si nécessaire, retirez toutes les antennes WLAN. Voir [« Retirer les antennes WLAN » à la page](#page-320-0)  [311](#page-320-0).
- b. Retirez le carter supérieur. Voir [« Retrait du carter supérieur » à la page 207.](#page-216-0)
- c. Retirez la grille d'aération PMB. Voir [« Retrait de la grille d'aération PMB » à la page 115](#page-124-0).
- d. Soulevez l'assemblage de carte mezzanine du nœud. Voir [« Retrait de l'assemblage de carte](#page-248-0) [mezzanine du nœud » à la page 239](#page-248-0).
- Etape 2. Débranchez tous les câbles du panneau opérateur avant.
- Etape 3. Retrait du panneau opérateur avant.
	- a. Desserrez les deux vis sur l'avant.
	- b. **P** Retirez le panneau opérateur avant de l'emplacement.

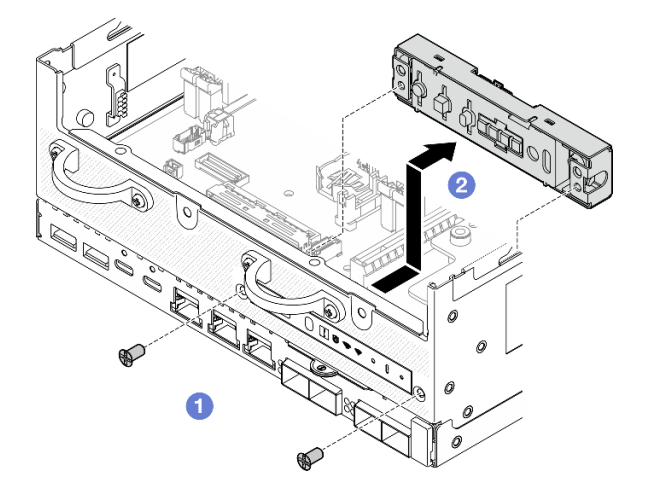

Figure 150. Retrait du panneau opérateur avant

## Une fois cette tâche terminée

- Installez une unité de remplacement. Voir [« Installation du panneau opérateur avant » à la page 159.](#page-168-0)
- Si vous devez renvoyer le composant ou le périphérique en option, suivez les instructions d'emballage et utilisez les matériaux que vous avez reçus pour l'emballer.

#### Vidéo de démonstration

[Découvrez la procédure sur YouTube](https://www.youtube.com/watch?v=R9yGz8UYK7w)

# <span id="page-168-0"></span>Installation du panneau opérateur avant

Suivez les instructions de cette section pour installer le panneau opérateur avant.

# À propos de cette tâche

S002

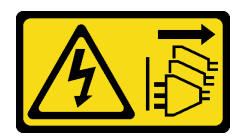

#### ATTENTION :

Le bouton de mise sous tension du serveur et l'interrupteur du bloc d'alimentation ne coupent pas le courant électrique alimentant l'unité. En outre, le système peut être équipé de plusieurs cordons d'alimentation. Pour mettre l'unité hors tension, vous devez déconnecter tous les cordons de la source d'alimentation.

#### Attention :

- Lisez [« Conseils d'installation » à la page 51](#page-60-1) et [« Liste de contrôle d'inspection de sécurité » à la page 52](#page-61-0) pour vous assurer que vous travaillez en toute sécurité.
- Mettez l'emballage antistatique contenant le composant contre une zone métallique non peinte du serveur, puis déballez et posez le composant sur une surface antistatique.

## Procédure

Etape 1. Installation du panneau opérateur avant.

- a. **Insérez le panneau opérateur avant dans l'emplacement.**
- b. <sup>2</sup> Fixez le panneau opérateur avant à l'aide de deux vis à l'avant.

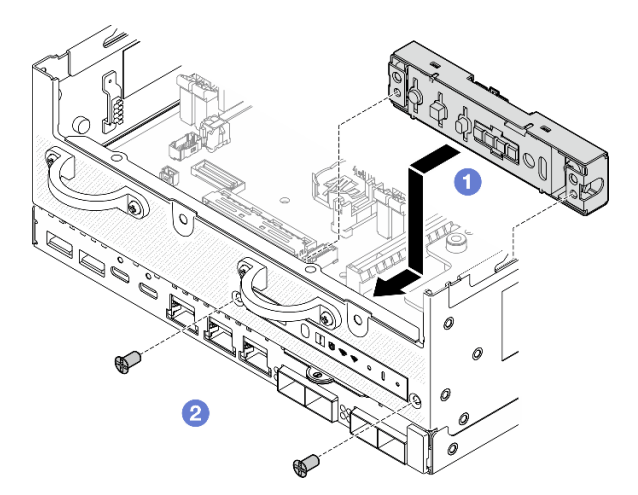

Figure 151. Installation du panneau opérateur avant

Etape 2. Branchez les câbles du panneau opérateur avant. Voir [« Cheminement des câbles du panneau](#page-358-0) [opérateur » à la page 349](#page-358-0).

## Une fois cette tâche terminée

Terminez le remplacement de composants. Voir [« Fin du remplacement des composants » à la page 336.](#page-345-0)

### Vidéo de démonstration

#### [Découvrez la procédure sur YouTube](https://www.youtube.com/watch?v=SlG9mebcg_w)

# Remplacement du bloc d'alimentation interne (AC PMB)

Suivez les instructions de cette section pour retirer et installer le bloc d'alimentation interne (AC PMB).

Remarque : Le bloc d'alimentation interne est également appelé carte de module d'alimentation CA (AC PMB).

## <span id="page-169-0"></span>Retrait du bloc d'alimentation interne (AC PMB)

Suivez les instructions de cette section pour retirer et installer le bloc d'alimentation interne (AC PMB).

# À propos de cette tâche

S001

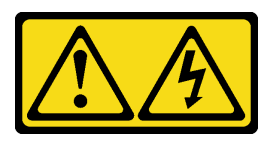

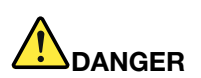

Le courant électrique provenant de l'alimentation, du téléphone et des câbles de transmission peut présenter un danger.

Pour éviter tout risque de choc électrique :

- Branchez tous les cordons d'alimentation sur une prise de courant/source d'alimentation correctement câblée et mise à la terre.
- Branchez tout équipement qui sera connecté à ce produit à des prises de courant ou des sources d'alimentation correctement câblées.
- Lorsque cela est possible, n'utilisez qu'une seule main pour brancher ou débrancher les cordons d'interface.
- Ne mettez jamais un équipement sous tension en cas d'incendie ou d'inondation, ou en présence de dommages matériels.
- L'appareil peut être équipé de plusieurs cordons d'alimentation, par conséquent pour mettre l'unité hors tension, vous devez déconnecter tous les cordons de la source d'alimentation.

S002

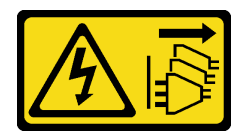

#### ATTENTION :

Le bouton de mise sous tension du serveur et l'interrupteur du bloc d'alimentation ne coupent pas le courant électrique alimentant l'unité. En outre, le système peut être équipé de plusieurs cordons d'alimentation. Pour mettre l'unité hors tension, vous devez déconnecter tous les cordons de la source d'alimentation.

#### S033

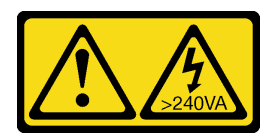

## ATTENTION :

Courant électrique dangereux. Des tensions présentant un courant électrique dangereux peuvent provoquer une surchauffe lorsqu'elles sont en court-circuit avec du métal, ce qui peut entraîner des projections de métal, des brûlures ou les deux.

### Attention :

- Lisez [« Conseils d'installation » à la page 51](#page-60-1) et [« Liste de contrôle d'inspection de sécurité » à la page 52](#page-61-0) pour vous assurer que vous travaillez en toute sécurité.
- Mettez le serveur et tous les dispositifs périphériques hors tension, puis déconnectez les cordons d'alimentation et tous les câbles externes. Consultez [« Mise hors tension du serveur » à la page 58.](#page-67-0)
- Si le nœud est installé dans un boîtier ou monté, retirez-le du boîtier ou du support. Voir [« Guide de](#page-68-0) [configuration » à la page 59](#page-68-0).

# Procédure

Etape 1. Préparez-vous à cette tâche.

- a. Si nécessaire, retirez toutes les antennes WLAN. Voir [« Retirer les antennes WLAN » à la page](#page-320-0) [311.](#page-320-0)
- b. Retirez le carter supérieur. Voir [« Retrait du carter supérieur » à la page 207](#page-216-0).
- c. Retirez la grille d'aération PMB. Voir [« Retrait de la grille d'aération PMB » à la page 115.](#page-124-0)
- d. Soulevez l'assemblage de carte mezzanine du nœud. Voir [« Retrait de l'assemblage de carte](#page-248-0)  [mezzanine du nœud » à la page 239.](#page-248-0)
- e. En fonction du modèle, retirez l'assemblage SMA latéral du PMB ou l'obturateur SMA. Voir [« Retirer l'assemblage SMA » à la page 312.](#page-321-0)
- f. Pour garantir un espace suffisant pour cette tâche, placez le câble de signal qui relie le panneau de commande avant et le panneau de commande arrière à l'extérieur du châssis.

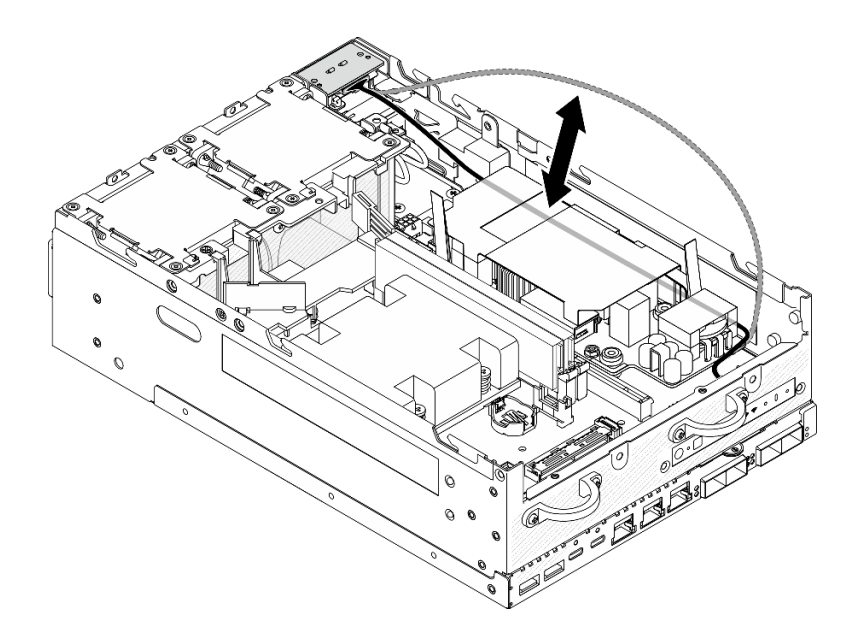

Figure 152. Placer le câble de signal

Etape 2. Desserrez les vis qui maintiennent les deux câbles de mise à la terre pour déconnecter les câbles du **1** châssis et du **2** bloc d'alimentation interne.

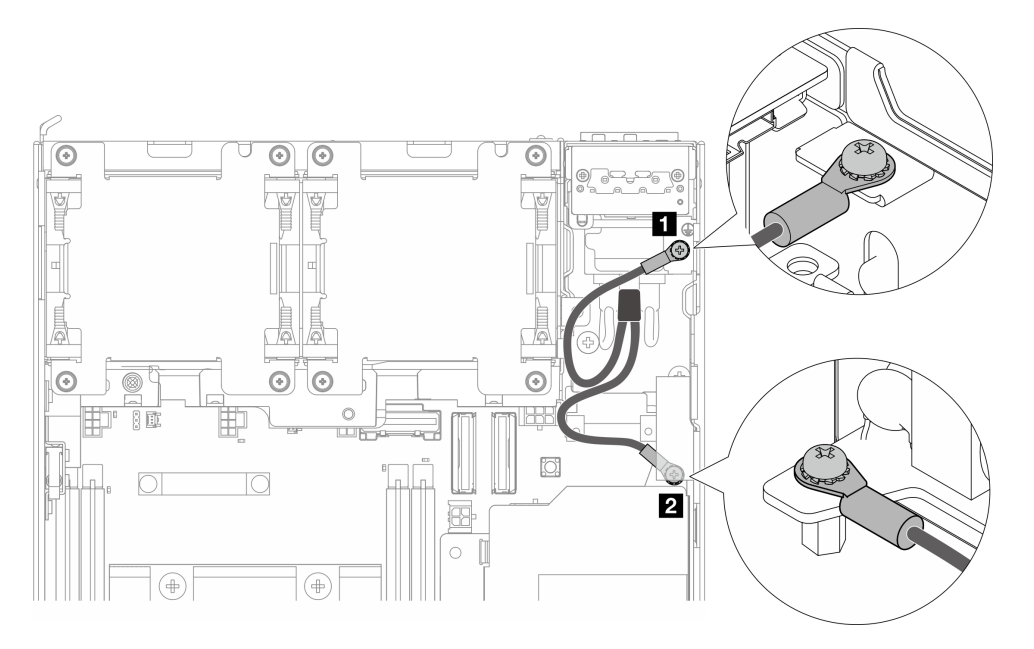

Figure 153. Déconnexion des câbles de mise à terre

- Etape 3. Débranchez le câble d'alimentation et le câble du voyant PMB du bloc d'alimentation interne.
	- a. **O** Appuyez longuement sur le taquet du câble d'alimentation.
	- b. **@** Débranchez les câbles d'alimentation du bloc d'alimentation interne.
	- c. <sup>3</sup>Débranchez les câbles du voyant PMB du bloc d'alimentation interne.

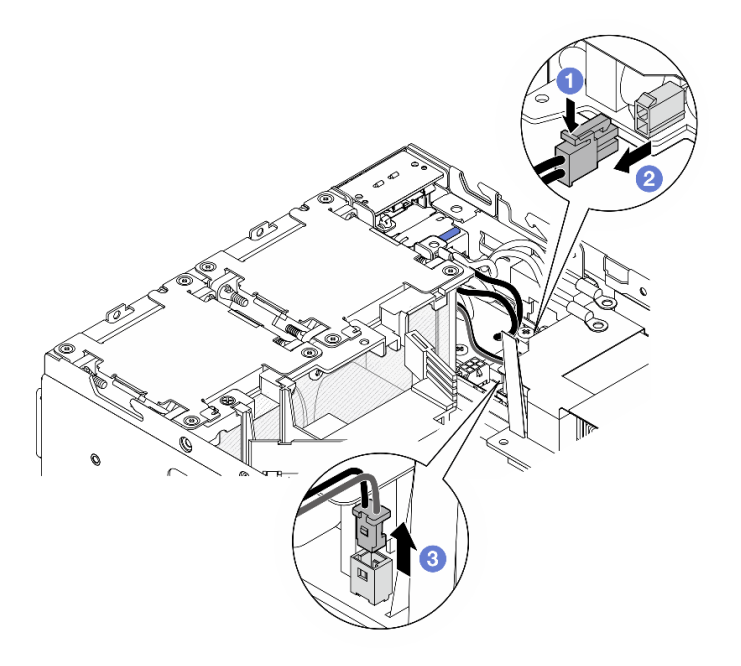

Figure 154. Déconnexion des câbles

Etape 4. Desserrez les deux vis qui maintiennent le bloc d'alimentation interne.

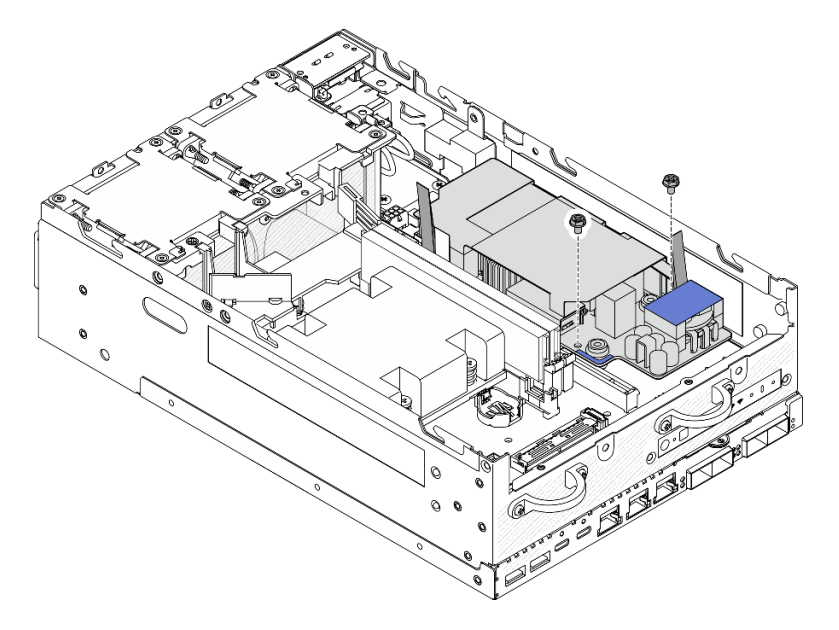

Figure 155. Desserrer les vis

Etape 5. Pincez les rubans de traction pour soulever légèrement le bloc d'alimentation interne ; puis pincez le bord du bloc d'alimentation interne et soulevez-le pour le retirer du châssis.

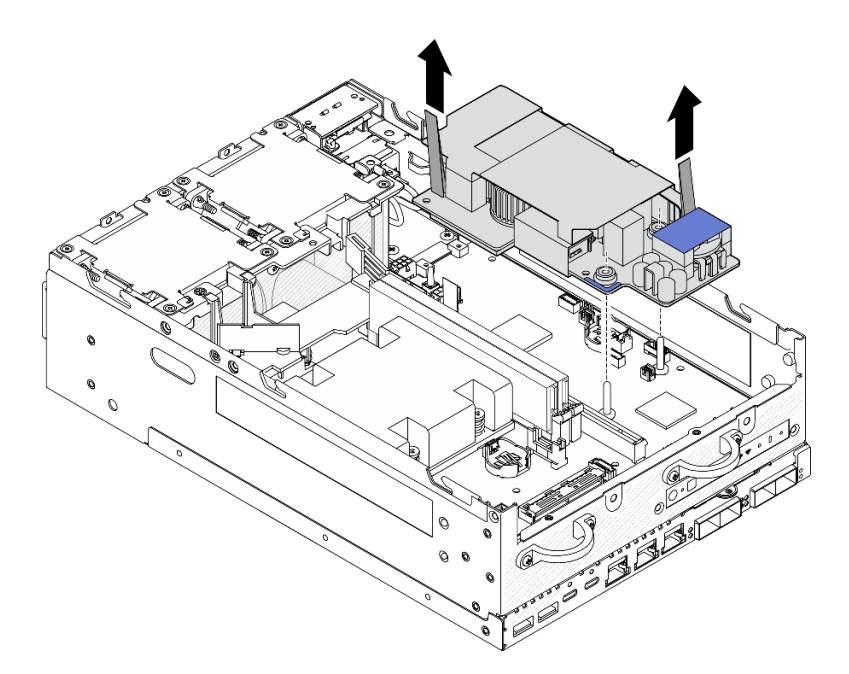

Figure 156. Retrait du bloc d'alimentation interne

- Installez une unité de remplacement. Voir [« Installation du bloc d'alimentation interne \(AC PMB\) » à la page](#page-173-0) [164.](#page-173-0)
- Si vous devez renvoyer le composant ou le périphérique en option, suivez les instructions d'emballage et utilisez les matériaux que vous avez reçus pour l'emballer.

#### Vidéo de démonstration

[Découvrez la procédure sur YouTube](https://www.youtube.com/watch?v=OXEeDYFMWi8)

## <span id="page-173-0"></span>Installation du bloc d'alimentation interne (AC PMB)

Suivez les instructions de la présente section pour installer le bloc d'alimentation interne (AC PMB).

S001

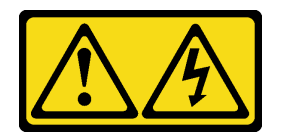

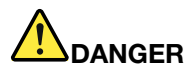

Le courant électrique provenant de l'alimentation, du téléphone et des câbles de transmission peut présenter un danger.

Pour éviter tout risque de choc électrique :

- Branchez tous les cordons d'alimentation sur une prise de courant/source d'alimentation correctement câblée et mise à la terre.
- Branchez tout équipement qui sera connecté à ce produit à des prises de courant ou des sources d'alimentation correctement câblées.
- Lorsque cela est possible, n'utilisez qu'une seule main pour brancher ou débrancher les cordons d'interface.
- Ne mettez jamais un équipement sous tension en cas d'incendie ou d'inondation, ou en présence de dommages matériels.
- L'appareil peut être équipé de plusieurs cordons d'alimentation, par conséquent pour mettre l'unité hors tension, vous devez déconnecter tous les cordons de la source d'alimentation.

S002

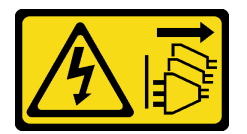

#### ATTENTION :

Le bouton de mise sous tension du serveur et l'interrupteur du bloc d'alimentation ne coupent pas le courant électrique alimentant l'unité. En outre, le système peut être équipé de plusieurs cordons d'alimentation. Pour mettre l'unité hors tension, vous devez déconnecter tous les cordons de la source d'alimentation.

S033

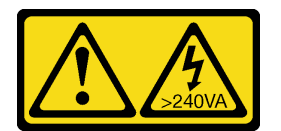

#### ATTENTION :

Courant électrique dangereux. Des tensions présentant un courant électrique dangereux peuvent provoquer une surchauffe lorsqu'elles sont en court-circuit avec du métal, ce qui peut entraîner des projections de métal, des brûlures ou les deux.

# À propos de cette tâche

#### Attention :

- Lisez [« Conseils d'installation » à la page 51](#page-60-1) et [« Liste de contrôle d'inspection de sécurité » à la page 52](#page-61-0) pour vous assurer que vous travaillez en toute sécurité.
- Mettez l'emballage antistatique contenant le composant contre une zone métallique non peinte du serveur, puis déballez et posez le composant sur une surface antistatique.

# Procédure

Etape 1. Assurez-vous que le câble de signal entre le panneau opérateur avant et le panneau opérateur arrière est placé à l'extérieur du châssis.

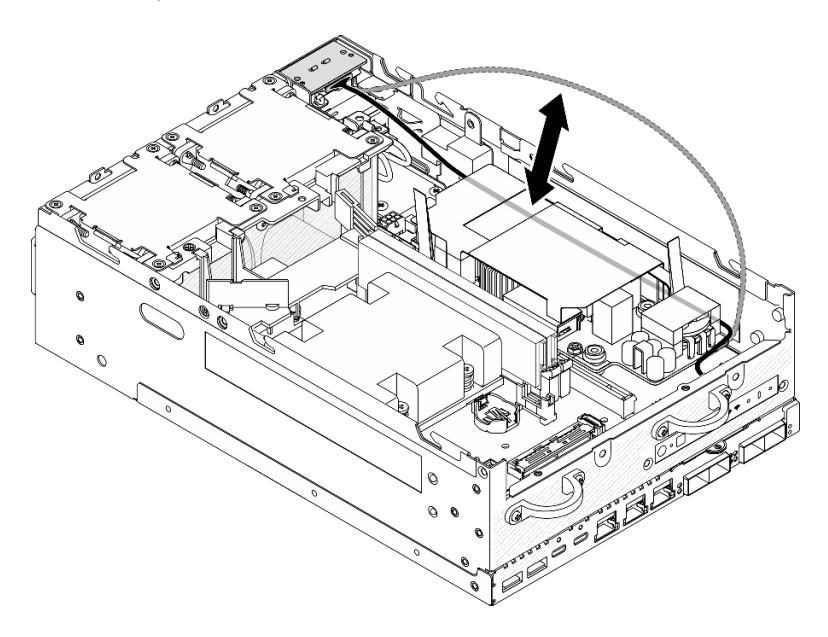

Figure 157. Placer le câble de signal

- Etape 2. Installation du bloc d'alimentation interne.
	- a. **C** Connectez le câble du voyant PMB au bloc d'alimentation interne.
	- b. **Connectez le câble d'alimentation du module PIB au bloc d'alimentation interne.**
	- c. <sup>©</sup> Alignez le bloc d'alimentation interne avec les barres de bus de la carte mère, puis abaissez le bloc d'alimentation interne jusqu'à ce qu'il soit bien en place.

Important : Assurez-vous que les barres de bus sont correctement placées dans les trous du bloc d'alimentation interne, comme indiqué sur l'illustration. Si nécessaire, appuyez sur les points tactiles bleus indiqués sur l'illustration.

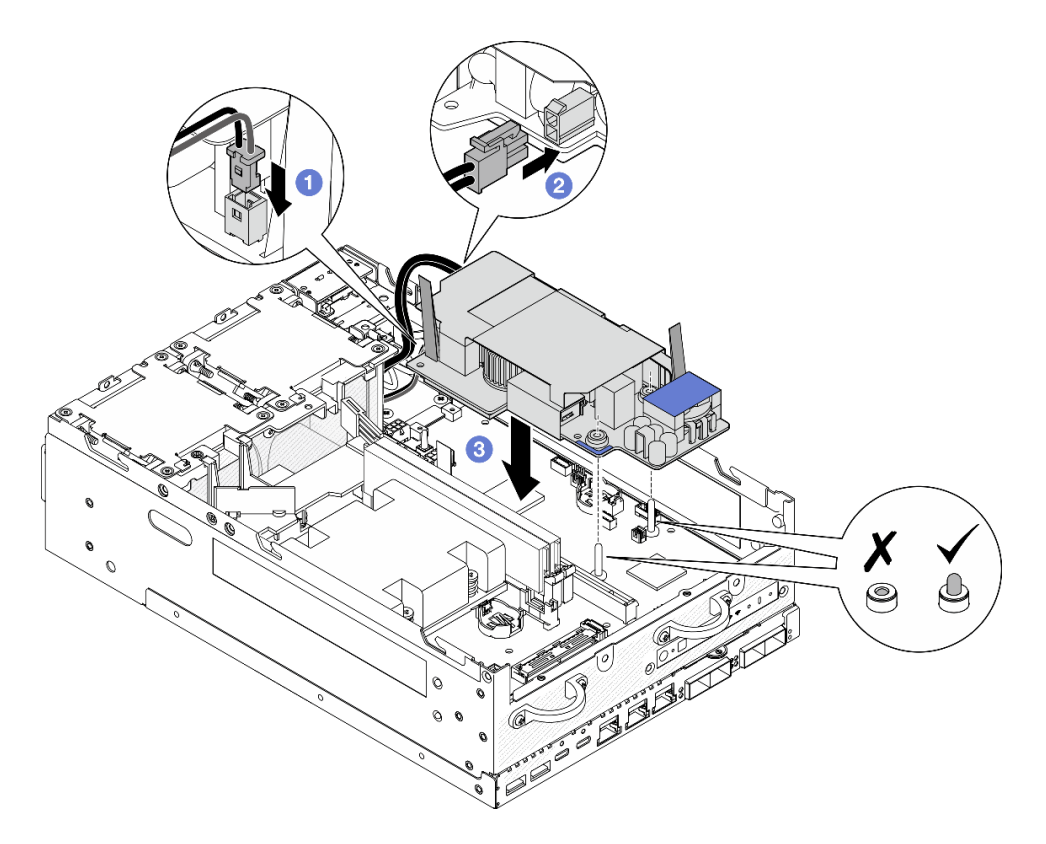

Figure 158. Installation du bloc d'alimentation interne

### Remarques :

- Ne laissez pas les bandes de traction se plier ou se recouvrir. Assurez-vous que les bandes de traction se trouvent sur la face supérieure du bloc d'alimentation interne.
- Etape 3. Fixez les deux vis sur la face avant du bloc d'alimentation interne.

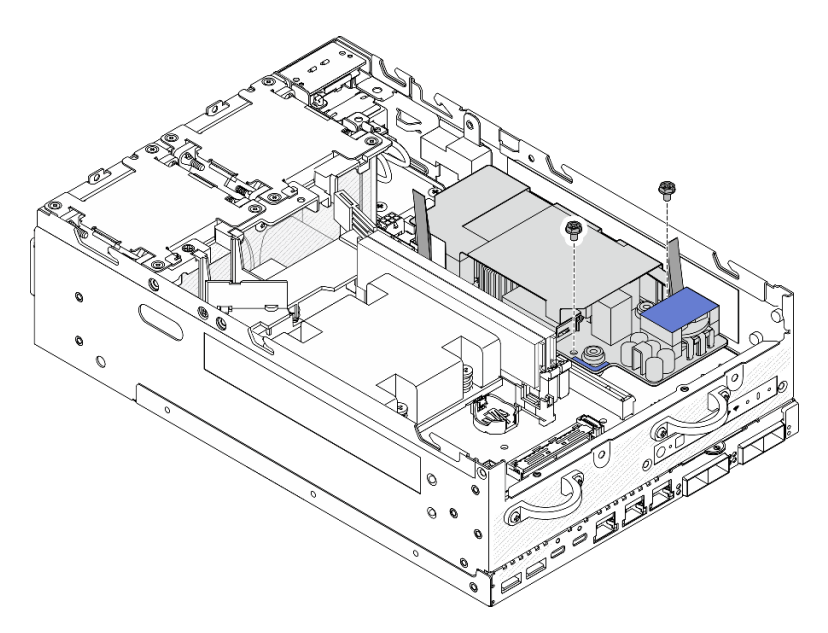

Figure 159. Serrer les vis

Etape 4. Connectez les câbles de mise à la terre du module PIB.

a. Fixez le câble de mise à la terre **1** au châssis avec une vis.

Remarque : Lors de la connexion du câble de mise à la terre au châssis, veillez à placer le câble de mise à la terre au-dessus du câble de signal du panneau de commande.

b. Fixez le câble de mise à la terre **2** à l'alimentation interne à l'aide d'une vis.

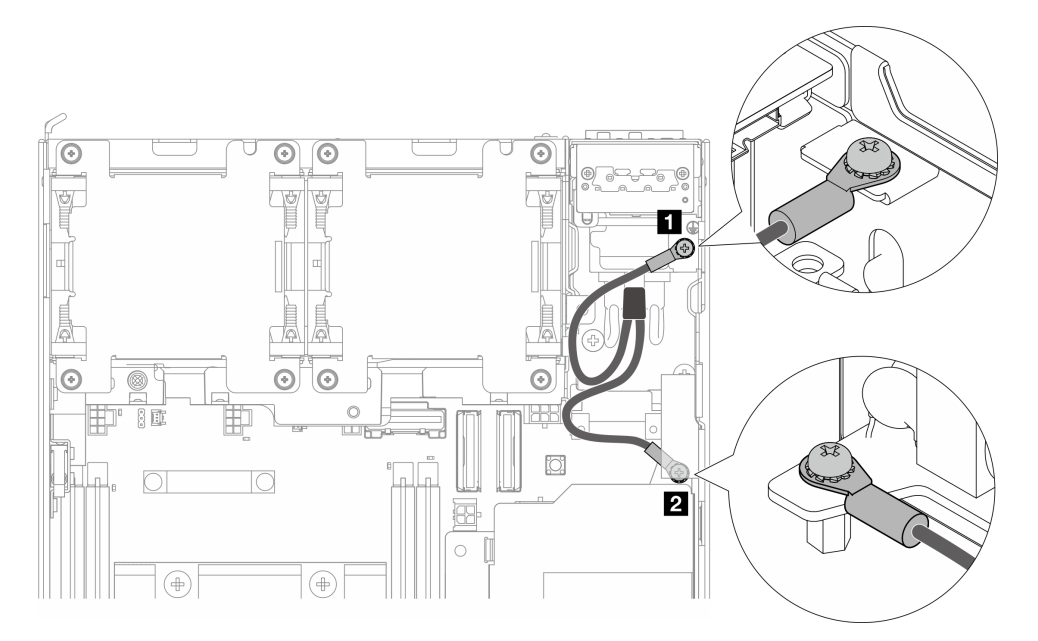

Figure 160. Connexion du câble de mise à la terre

# Une fois cette tâche terminée

1. Placez le câble de signal entre le panneau opérateur avant et le panneau opérateur arrière à nouveau dans le châssis.

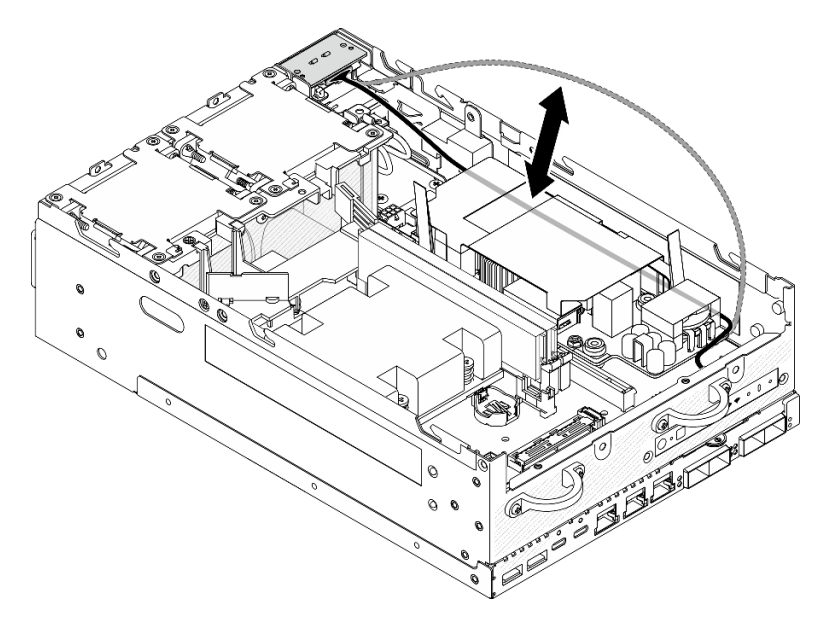

Figure 161. Placer le câble de signal

2. Terminez le remplacement de composants. Voir [« Fin du remplacement des composants » à la page](#page-345-0)  [336](#page-345-0).

### Vidéo de démonstration

[Découvrez la procédure sur YouTube](https://www.youtube.com/watch?v=ki7v2JLH7ts)

# Remplacement du commutateur de détection d'intrusion avec câble

Suivez les instructions de cette section pour retirer et installer le commutateur d'intrusion avec câble.

## <span id="page-178-0"></span>Retrait du commutateur d'intrusion supérieur avec câble

Suivez les instructions de cette section pour retirer le commutateur d'intrusion supérieur avec câble.

# À propos de cette tâche

S002

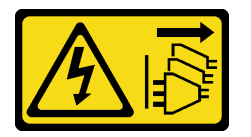

#### ATTENTION :

Le bouton de mise sous tension du serveur et l'interrupteur du bloc d'alimentation ne coupent pas le courant électrique alimentant l'unité. En outre, le système peut être équipé de plusieurs cordons d'alimentation. Pour mettre l'unité hors tension, vous devez déconnecter tous les cordons de la source d'alimentation.

#### Attention :

- Lisez [« Conseils d'installation » à la page 51](#page-60-1) et [« Liste de contrôle d'inspection de sécurité » à la page 52](#page-61-0) pour vous assurer que vous travaillez en toute sécurité.
- Mettez le serveur et tous les dispositifs périphériques hors tension, puis déconnectez les cordons d'alimentation et tous les câbles externes. Consultez [« Mise hors tension du serveur » à la page 58.](#page-67-0)
- Si le nœud est installé dans un boîtier ou monté, retirez-le du boîtier ou du support. Voir [« Guide de](#page-68-0) [configuration » à la page 59](#page-68-0).

## Procédure

Etape 1. Préparez-vous à cette tâche.

- a. Si nécessaire, retirez toutes les antennes WLAN. Voir [« Retirer les antennes WLAN » à la page](#page-320-0) [311.](#page-320-0)
- b. Retirez le carter supérieur. Voir [« Retrait du carter supérieur » à la page 207](#page-216-0).
- c. Retirez la grille d'aération PMB. Voir [« Retrait de la grille d'aération PMB » à la page 115.](#page-124-0)
- d. Soulevez l'assemblage de carte mezzanine du nœud. Voir [« Retrait de l'assemblage de carte](#page-248-0)  [mezzanine du nœud » à la page 239.](#page-248-0)
- e. Retrait de la grille d'aération du processeur. Voir [« Retrait de la grille d'aération du processeur](#page-126-0) [et de la carte du capteur de ventilation » à la page 117](#page-126-0).

Etape 2. Débranchez le câble du commutateur de détection d'intrusion de la carte mère.

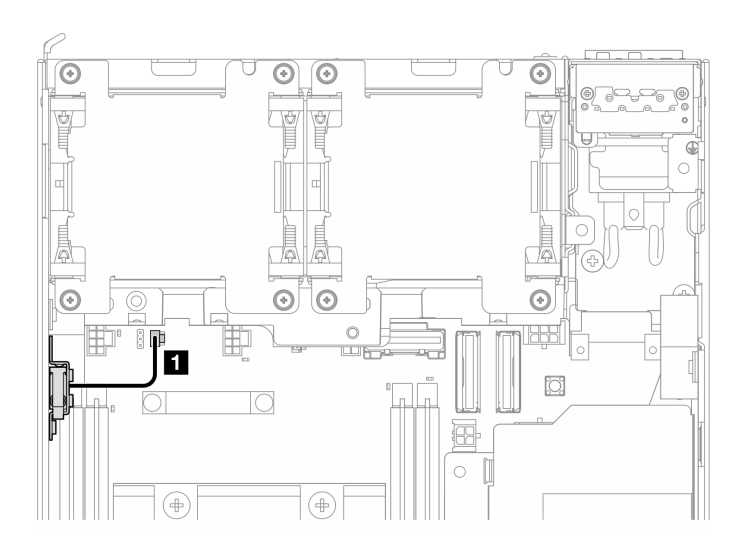

Figure 162. Cheminement des câbles du commutateur d'intrusion supérieur

**1** Connecteur du commutateur de détection d'intrusion sur la carte mère

- Etape 3. Retirez le commutateur de détection d'intrusion.
	- a. **O** Desserrez la vis qui fixe le commutateur de détection d'intrusion.
	- b. <sup>@</sup> Pincez et faites coulisser le commutateur de détection d'intrusion pour le retirer.

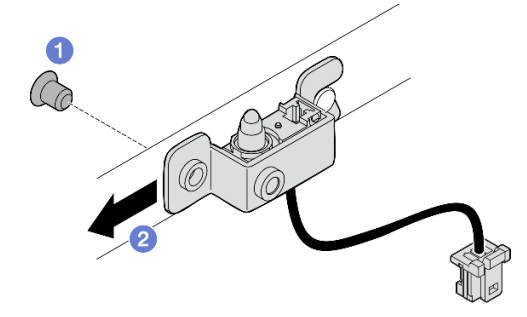

Figure 163. Retrait du commutateur d'intrusion avec câble

Etape 4. Séparez le support du câble du commutateur d'intrusion.

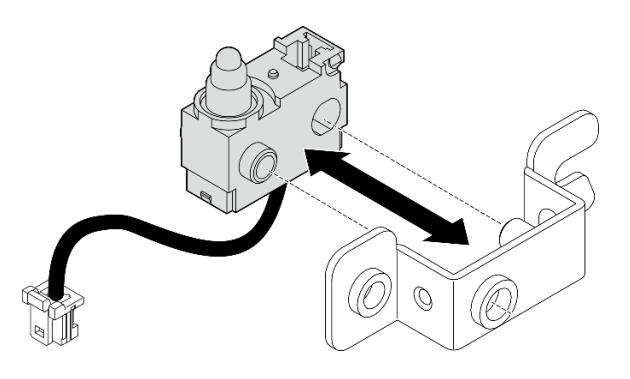

Figure 164. Séparation du commutateur d'intrusion du support

# Une fois cette tâche terminée
- Installez une unité de remplacement. Voir [« Installation du commutateur d'intrusion supérieur avec câble »](#page-180-0) [à la page 171.](#page-180-0)
- Si vous devez renvoyer le composant ou le périphérique en option, suivez les instructions d'emballage et utilisez les matériaux que vous avez reçus pour l'emballer.

#### Vidéo de démonstration

[Découvrez la procédure sur YouTube](https://www.youtube.com/watch?v=W04hlFabgXg)

## <span id="page-180-0"></span>Installation du commutateur d'intrusion supérieur avec câble

Suivez les instructions de cette section pour installer un commutateur d'intrusion supérieur avec câble.

## À propos de cette tâche

S002

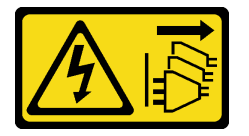

#### ATTENTION :

Le bouton de mise sous tension du serveur et l'interrupteur du bloc d'alimentation ne coupent pas le courant électrique alimentant l'unité. En outre, le système peut être équipé de plusieurs cordons d'alimentation. Pour mettre l'unité hors tension, vous devez déconnecter tous les cordons de la source d'alimentation.

#### Attention :

- Lisez [« Conseils d'installation » à la page 51](#page-60-0) et [« Liste de contrôle d'inspection de sécurité » à la page 52](#page-61-0) pour vous assurer que vous travaillez en toute sécurité.
- Mettez l'emballage antistatique contenant le composant contre une zone métallique non peinte du serveur, puis déballez et posez le composant sur une surface antistatique.

Remarque : Le commutateur d'intrusion avec câble de remplacement peut être de couleur différente, mais la fonction est la même.

## Procédure

Etape 1. Alignez le câble du commutateur d'intrusion avec la broche de guidage et l'orifice du support ; ensuite, insérez le câble du commutateur d'intrusion dans le support.

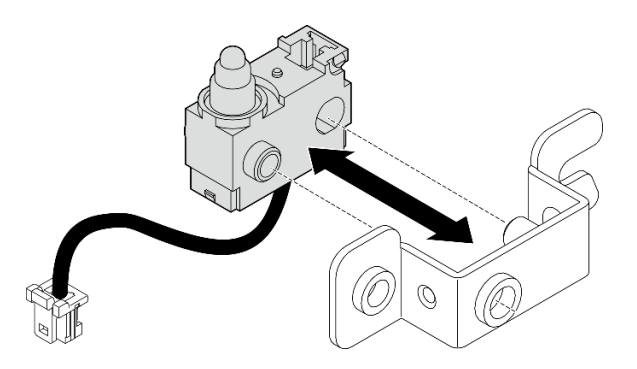

Figure 165. Insertion du commutateur d'intrusion dans le support

- Etape 2. Installez le commutateur de détection d'intrusion.
	- a. <sup>O</sup> Poussez le commutateur d'intrusion vers le châssis et alignez l'ouverture du support avec la broche de guidage. Ensuite, faites glisser le commutateur d'intrusion vers la broche de guidage jusqu'à ce qu'il s'arrête.
	- b. **@** Fixez le commutateur d'intrusion avec une vis.

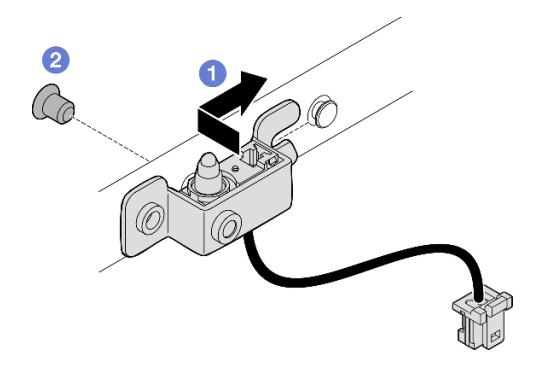

Figure 166. Installation du commutateur d'intrusion avec câble

Etape 3. Branchez le câble du commutateur de détection d'intrusion à la carte mère.

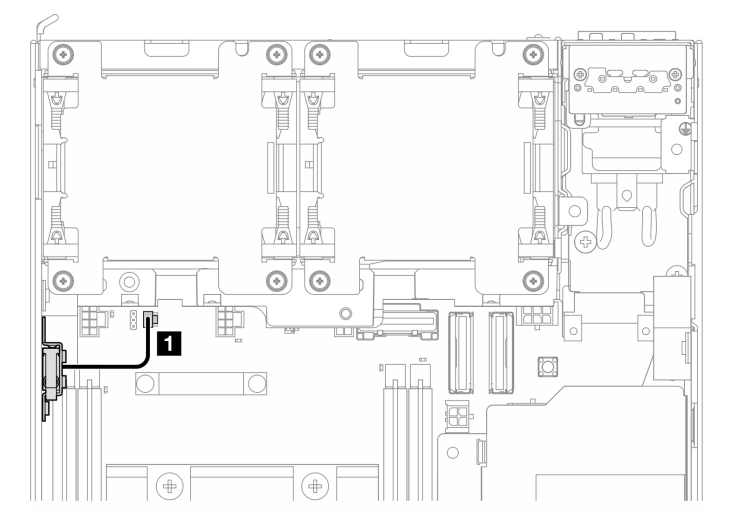

Figure 167. Cheminement des câbles du commutateur d'intrusion supérieur

**1** Connecteur du commutateur de détection d'intrusion sur la carte mère

## Une fois cette tâche terminée

Terminez le remplacement de composants. Voir [« Fin du remplacement des composants » à la page 336](#page-345-0).

Vidéo de démonstration

[Découvrez la procédure sur YouTube](https://www.youtube.com/watch?v=2z8kGmfV_zo)

## Retrait du commutateur d'intrusion inférieur avec câble

Suivez les instructions de cette section pour retirer le commutateur d'intrusion inférieur avec câble.

# À propos de cette tâche

S002

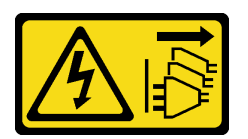

#### ATTENTION :

Le bouton de mise sous tension du serveur et l'interrupteur du bloc d'alimentation ne coupent pas le courant électrique alimentant l'unité. En outre, le système peut être équipé de plusieurs cordons d'alimentation. Pour mettre l'unité hors tension, vous devez déconnecter tous les cordons de la source d'alimentation.

#### Attention :

- Lisez [« Conseils d'installation » à la page 51](#page-60-0) et [« Liste de contrôle d'inspection de sécurité » à la page 52](#page-61-0) pour vous assurer que vous travaillez en toute sécurité.
- Mettez le serveur et tous les dispositifs périphériques hors tension, puis déconnectez les cordons d'alimentation et tous les câbles externes. Consultez [« Mise hors tension du serveur » à la page 58.](#page-67-0)
- Si le nœud est installé dans un boîtier ou monté, retirez-le du boîtier ou du support. Voir [« Guide de](#page-68-0) [configuration » à la page 59](#page-68-0).

## Procédure

Etape 1. Préparez-vous à cette tâche.

- a. Retrait du carter inférieur. Voir [« Retrait du carter inférieur » à la page 212.](#page-221-0)
- Etape 2. Débranchez le câble du commutateur d'intrusion de la carte du module d'E/S.

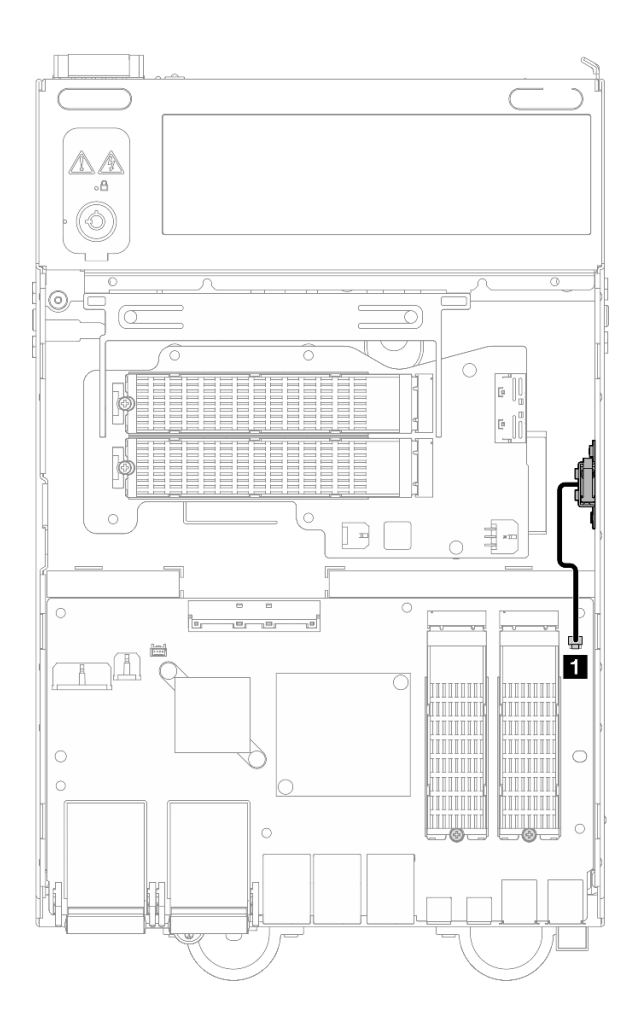

Figure 168. Cheminement des câbles du commutateur d'intrusion inférieur

**1** Connecteur du commutateur de détection d'intrusion sur la carte du module d'E/S

- Etape 3. Retirez le commutateur de détection d'intrusion.
	- a. **D** Desserrez la vis qui fixe le commutateur de détection d'intrusion.
	- b. <sup>2</sup> Pincez et faites coulisser le commutateur de détection d'intrusion pour le retirer.

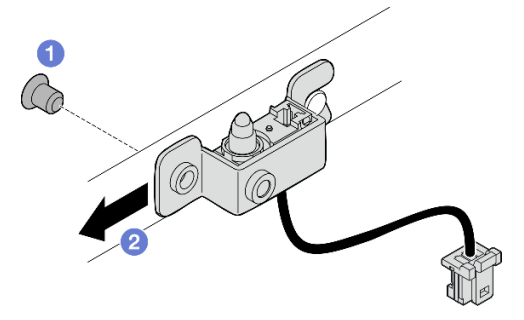

Figure 169. Retrait du commutateur d'intrusion avec câble

Etape 4. Séparez le support du câble du commutateur d'intrusion.

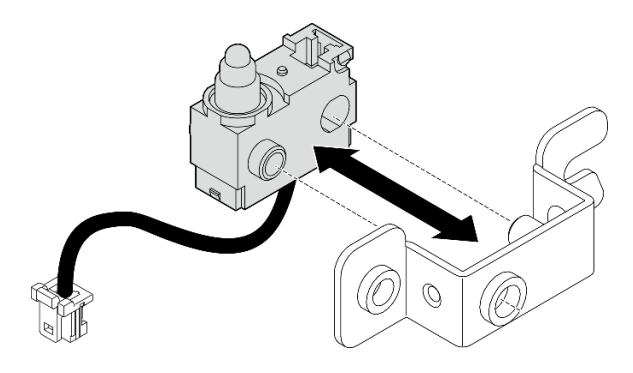

Figure 170. Séparation du commutateur d'intrusion du support

# Une fois cette tâche terminée

- Installez une unité de remplacement. Voir [« Installation du commutateur d'intrusion inférieur avec câble » à](#page-184-0)  [la page 175.](#page-184-0)
- Si vous devez renvoyer le composant ou le périphérique en option, suivez les instructions d'emballage et utilisez les matériaux que vous avez reçus pour l'emballer.

#### Vidéo de démonstration

#### [Découvrez la procédure sur YouTube](https://www.youtube.com/watch?v=W04hlFabgXg)

## <span id="page-184-0"></span>Installation du commutateur d'intrusion inférieur avec câble

Suivez les instructions de cette section pour installer le commutateur d'intrusion inférieur avec câble.

## À propos de cette tâche

S002

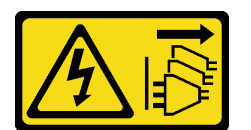

#### ATTENTION :

Le bouton de mise sous tension du serveur et l'interrupteur du bloc d'alimentation ne coupent pas le courant électrique alimentant l'unité. En outre, le système peut être équipé de plusieurs cordons d'alimentation. Pour mettre l'unité hors tension, vous devez déconnecter tous les cordons de la source d'alimentation.

#### Attention :

- Lisez [« Conseils d'installation » à la page 51](#page-60-0) et [« Liste de contrôle d'inspection de sécurité » à la page 52](#page-61-0) pour vous assurer que vous travaillez en toute sécurité.
- Mettez l'emballage antistatique contenant le composant contre une zone métallique non peinte du serveur, puis déballez et posez le composant sur une surface antistatique.

Remarque : Le commutateur d'intrusion avec câble de remplacement peut être de couleur différente, mais la fonction est la même.

## Procédure

Etape 1. Alignez le câble du commutateur d'intrusion avec la broche de guidage et l'orifice du support ; ensuite, insérez le câble du commutateur d'intrusion dans le support.

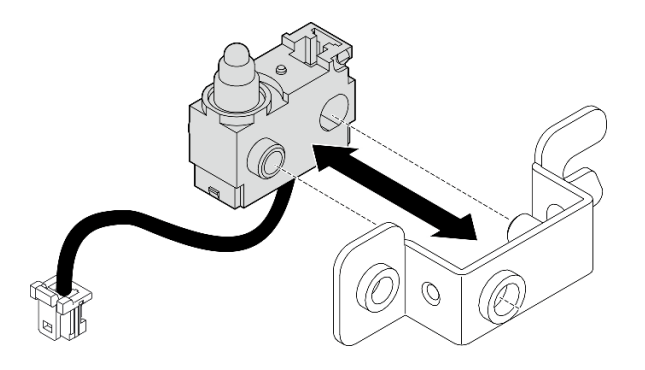

Figure 171. Insertion du commutateur d'intrusion dans le support

- Etape 2. Installez le commutateur de détection d'intrusion.
	- a. <sup>O</sup> Poussez le commutateur d'intrusion vers le châssis et alignez l'ouverture du support avec la broche de guidage. Ensuite, faites glisser le commutateur d'intrusion vers la broche de guidage jusqu'à ce qu'il s'arrête.
	- b. <sup>•</sup> Fixez le commutateur d'intrusion avec une vis.

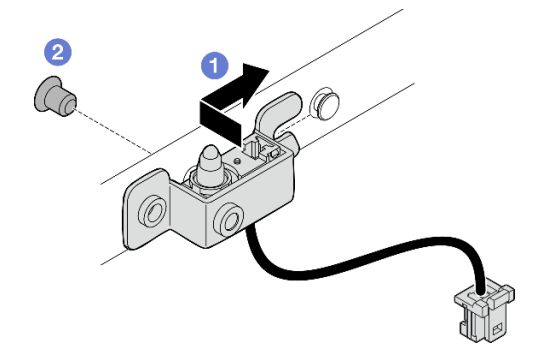

Figure 172. Installation du commutateur d'intrusion avec câble

Etape 3. Branchez le câble du commutateur d'intrusion à la carte du module E/S.

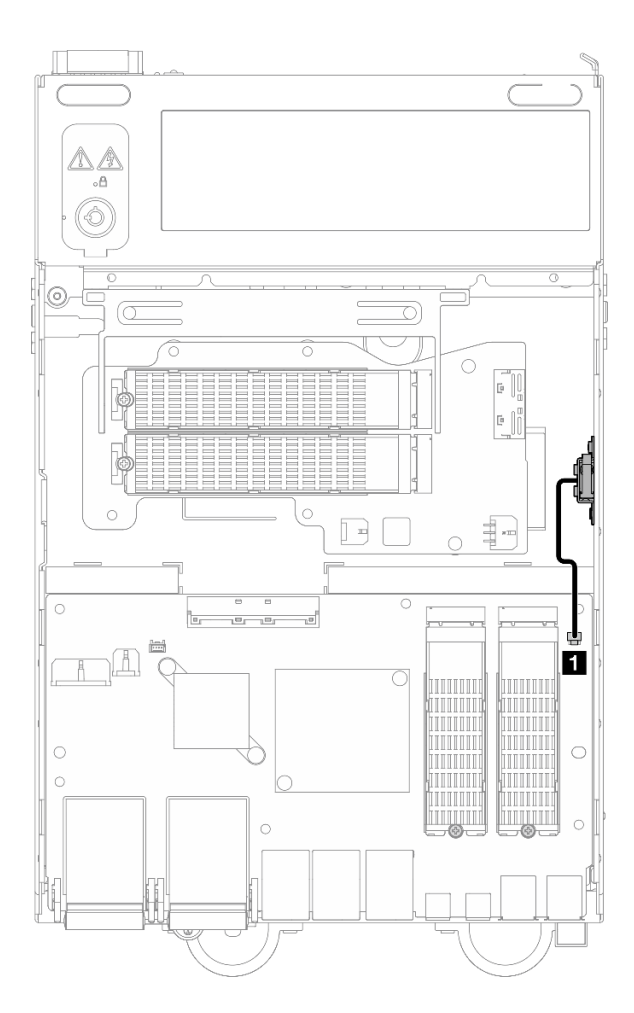

Figure 173. Cheminement des câbles du commutateur d'intrusion inférieur

**1** Connecteur du commutateur de détection d'intrusion sur la carte du module d'E/S

## Une fois cette tâche terminée

Terminez le remplacement de composants. Voir [« Fin du remplacement des composants » à la page 336.](#page-345-0)

#### Vidéo de démonstration

[Découvrez la procédure sur YouTube](https://www.youtube.com/watch?v=2z8kGmfV_zo)

# Remplacement de la carte du module d'E/S et de l'unité d'amorçage M.2

Suivez les instructions de cette section pour retirer et installer la carte de module d'E/S et les unités d'amorçage M.2.

## Retrait de la carte de module d'E/S et des unités d'amorçage M.2

Suivez les instructions de cette section pour retirer la carte de module d'E/S et les unités d'amorçage M.2.

## À propos de cette tâche

S002

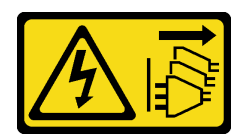

#### ATTENTION :

Le bouton de mise sous tension du serveur et l'interrupteur du bloc d'alimentation ne coupent pas le courant électrique alimentant l'unité. En outre, le système peut être équipé de plusieurs cordons d'alimentation. Pour mettre l'unité hors tension, vous devez déconnecter tous les cordons de la source d'alimentation.

#### Attention :

- Lisez [« Conseils d'installation » à la page 51](#page-60-0) et [« Liste de contrôle d'inspection de sécurité » à la page 52](#page-61-0) pour vous assurer que vous travaillez en toute sécurité.
- Mettez le serveur et tous les dispositifs périphériques hors tension, puis déconnectez les cordons d'alimentation et tous les câbles externes. Consultez [« Mise hors tension du serveur » à la page 58](#page-67-0).
- Si le nœud est installé dans un boîtier ou monté, retirez-le du boîtier ou du support. Voir [« Guide de](#page-68-0)  [configuration » à la page 59.](#page-68-0)

## Procédure

Remarque : Selon le modèle, il est possible que la carte d'E/S diffère légèrement des illustrations figurant dans cette section.

Etape 1. Préparez-vous à cette tâche.

a. Retrait du carter inférieur. Voir [« Retrait du carter inférieur » à la page 212.](#page-221-0)

#### Retrait d'une unité M.2

Si nécessaire, retirez une unité M.2 de la carte du module d'E/S.

## Procédure

Etape 1. Repérez l'unité M.2 à retirer.

Remarque : Les emplacements sont numérotés pour indiquer l'ordre d'installation. Si un seul disque M.2 doit être installé sur la carte du module d'E/S, installez le disque M.2 dans l'emplacement 1.

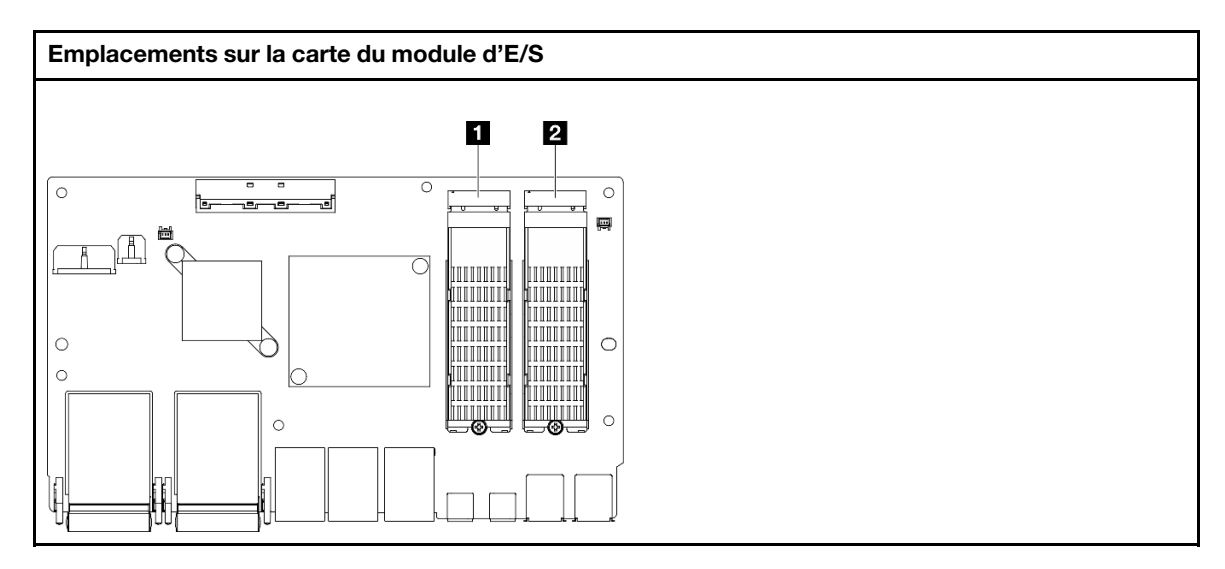

**1** Emplacement 2 / Baie M.2 1

**2** Emplacement 1 / Baie M.2 0

Etape 2. Retirez l'unité M.2.

- a. **O** Desserrez la vis qui fixe l'unité M.2.
- b. Faites pivoter le côté arrière de l'unité M.2 hors de l'adaptateur M.2.
- c. **C** Retirez l'unité M.2 de l'emplacement.

Remarque : Si nécessaire, répétez cette procédure pour l'autre unité M.2 à retirer.

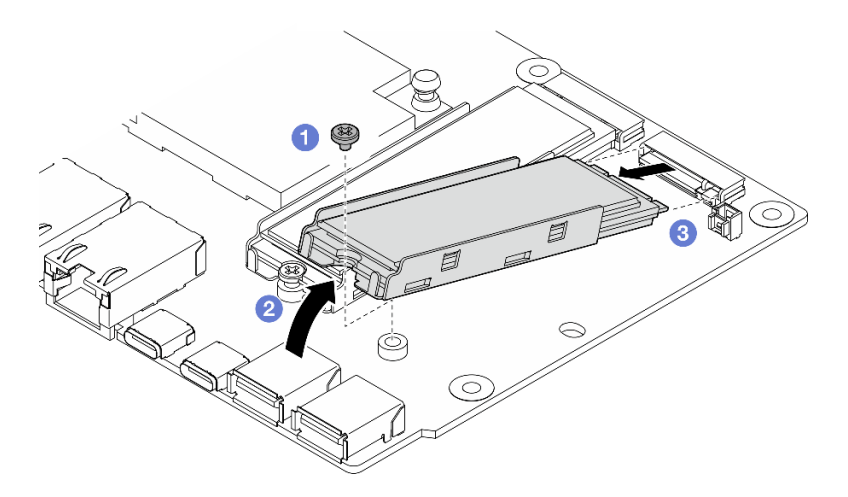

Figure 174. Retrait d'une unité M.2

## Retrait de la carte de module d'E-S

## Procédure

- Etape 1. Débranchez tous les câbles de la carte du module d'E/S. Lorsque vous débranchez les câbles, dressez une liste de chaque câble et notez les connecteurs reliés à chaque câble, afin de vous y référer après l'installation de la nouvelle carte du module d'E/S.
- Etape 2. Desserrez les six vis qui fixent la carte de module d'E/S.
- Etape 3. Soulevez la carte de module d'E/S pour la retirer.

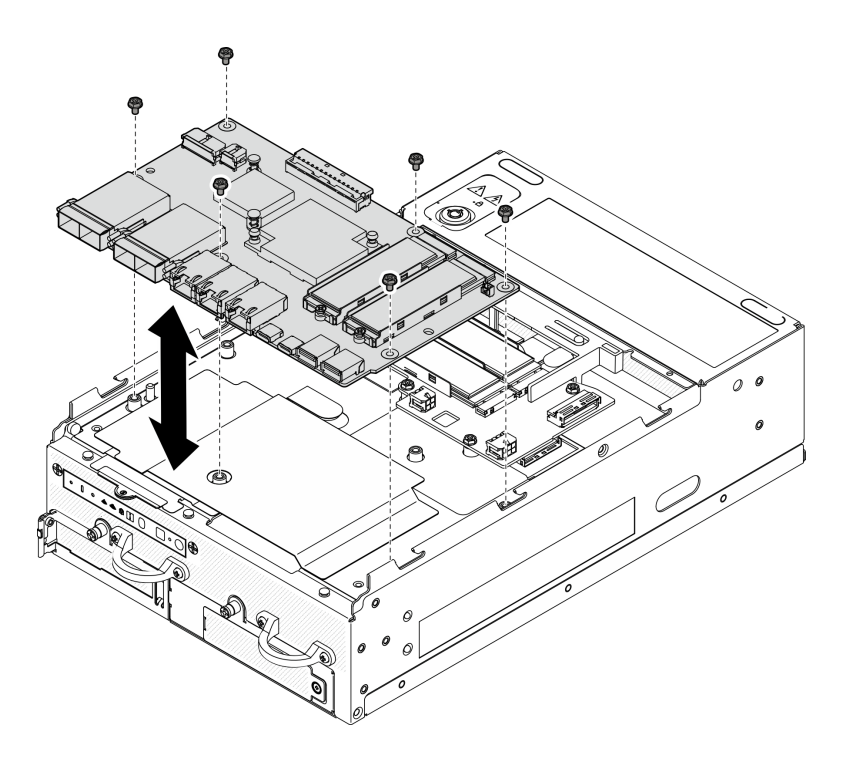

Figure 175. Retrait de la carte de module d'E/S

## Retrait du câble de signal et d'alimentation de la carte d'E-S

Si nécessaire, retirez le câble de signal et d'alimentation de la carte d'E-S du châssis.

## Procédure

- Etape 1. Tirez le film Mylar.
- Etape 2. Retirez le câble d'alimentation et le câble de signal du module d'E/S des clips de fixation.
- Etape 3. Collez le film Mylar sur le nœud.

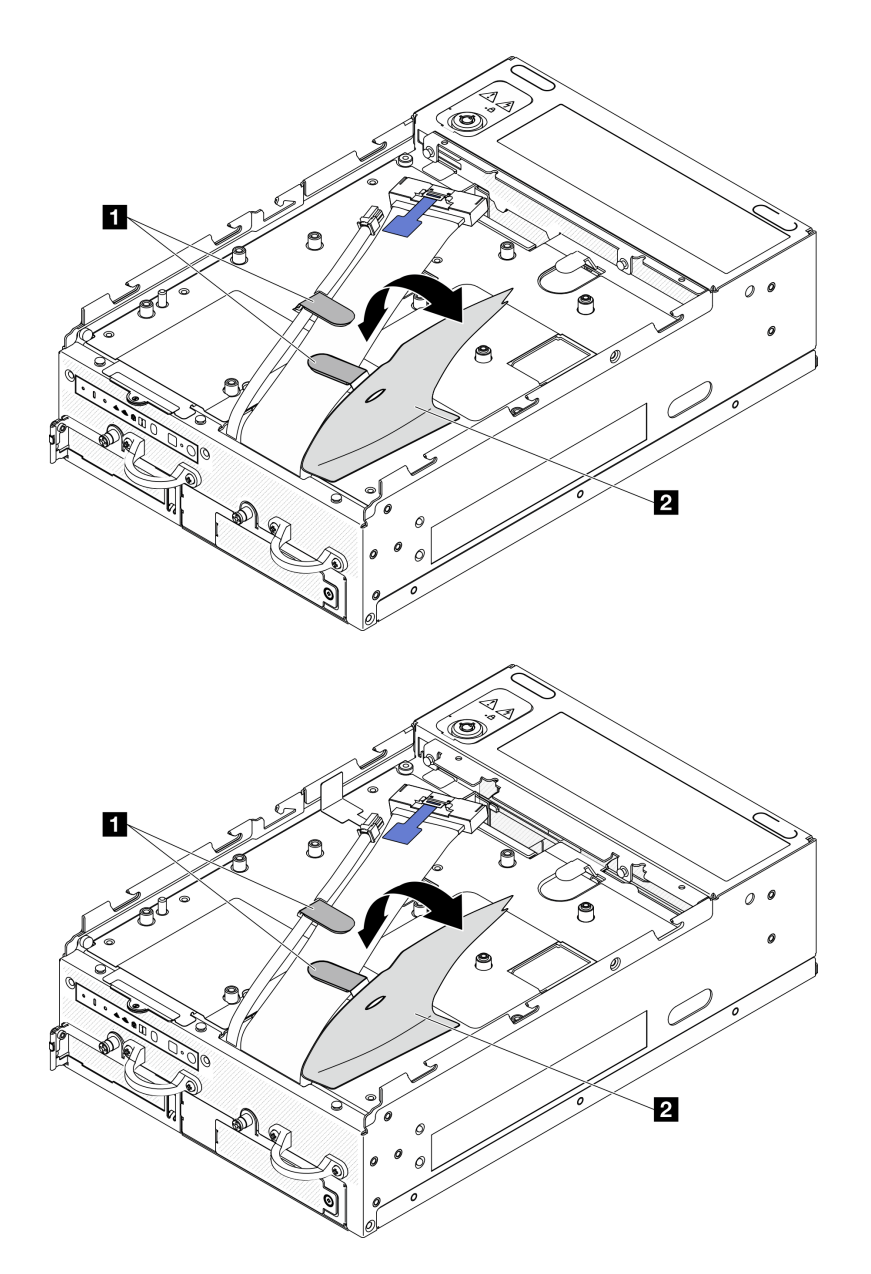

Figure 176. Cheminement des câbles de la carte d'E/S

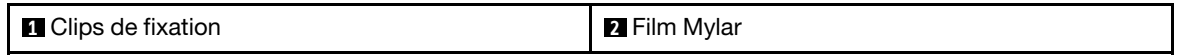

- Etape 4. Retirez le carter supérieur. Voir [« Retrait du carter supérieur » à la page 207](#page-216-0).
- Etape 5. Retirez l'assemblage de cartes mezzanines. (Avant de débrancher les câbles de l'assemblage cartes mezzanines, retirez la grille d'aération du processeur.) Voir [« Retrait de l'assemblage de](#page-248-0) [carte mezzanine du nœud » à la page 239](#page-248-0) et [« Retrait de la grille d'aération du processeur et de la](#page-126-0) [carte du capteur de ventilation » à la page 117.](#page-126-0)
- Etape 6. Acheminez le câble d'alimentation de la carte E/S et le câble de signal à travers le trou du châssis jusqu'au côté supérieur du nœud.
- Etape 7. Débranchez le câble d'alimentation de la carte d'E/S et le câble de signal de la carte mère, puis retirez les câbles du châssis.

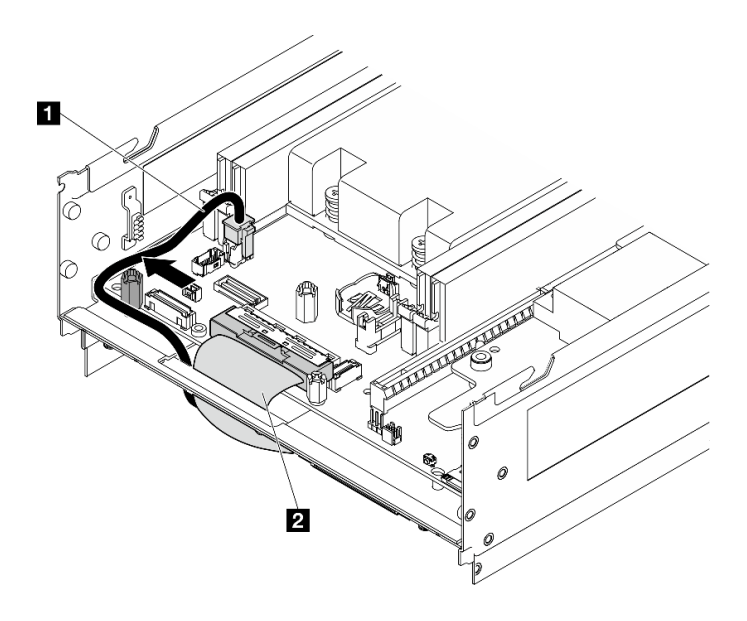

Figure 177. Cheminement des câbles de la carte d'E/S

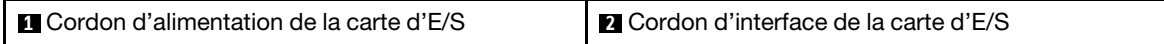

## Une fois cette tâche terminée

- Installez une unité de remplacement. Voir [« Installation de la carte de module d'E/S et des unités](#page-191-0)  [d'amorçage M.2 » à la page 182.](#page-191-0)
- Si vous devez renvoyer le composant ou le périphérique en option, suivez les instructions d'emballage et utilisez les matériaux que vous avez reçus pour l'emballer.

#### Vidéo de démonstration

[Découvrez la procédure sur YouTube](https://www.youtube.com/watch?v=3wJPxl9_p_s)

[Découvrez la procédure sur YouTube](https://www.youtube.com/watch?v=J7xhIbBXonM)

## <span id="page-191-0"></span>Installation de la carte de module d'E/S et des unités d'amorçage M.2

Suivez les instructions de cette section pour installer une carte d'E/S et des unités d'amorçage M.2.

## À propos de cette tâche

S002

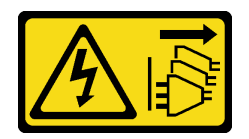

#### ATTENTION :

Le bouton de mise sous tension du serveur et l'interrupteur du bloc d'alimentation ne coupent pas le courant électrique alimentant l'unité. En outre, le système peut être équipé de plusieurs cordons d'alimentation. Pour mettre l'unité hors tension, vous devez déconnecter tous les cordons de la source d'alimentation.

#### Attention :

- Lisez [« Conseils d'installation » à la page 51](#page-60-0) et [« Liste de contrôle d'inspection de sécurité » à la page 52](#page-61-0) pour vous assurer que vous travaillez en toute sécurité.
- Mettez l'emballage antistatique contenant le composant contre une zone métallique non peinte du serveur, puis déballez et posez le composant sur une surface antistatique.

Les paragraphes suivants décrivent les types d'unité pris en charge par le serveur et contiennent d'autres informations que vous devez prendre en compte avant d'installer une unité. Pour connaître la liste des unités prises en charge, voir <https://serverproven.lenovo.com>.

- En complément des instructions figurant dans le présent document, consultez la documentation fournie avec l'unité.
- Pour obtenir une liste exhaustive des périphériques en option pris en charge par le serveur, voir [https://](https://serverproven.lenovo.com)  [serverproven.lenovo.com](https://serverproven.lenovo.com).
- SE360 V2 prend en charge jusqu'à deux Unités d'amorçage M.2 NVMe de 80 mm (2280).

#### Installation du câble de signal et d'alimentation de la carte d'E-S

Si nécessaire, acheminez le câble d'alimentation et le câble de signal de la carte d'E/S.

#### Procédure

- Etape 1. Si nécessaire, retirez le carter supérieur. Voir [« Retrait du carter supérieur » à la page 207.](#page-216-0) Laissez la face supérieure du nœud tournée vers le haut
- Etape 2. Le cas échéant, retirez l'assemblage de cartes mezzanines. Voir [« Retrait de l'assemblage de carte](#page-248-0) [mezzanine du nœud » à la page 239.](#page-248-0)
- Etape 3. Connectez le câble d'alimentation de la carte E/S et le câble de signal à la carte mère, puis faites passer les câbles par le trou du châssis jusqu'à la partie inférieure du nœud.

Remarque : Veillez à faire passer le câble d'alimentation de la carte d'E/S entre le support et le châssis, comme indiqué.

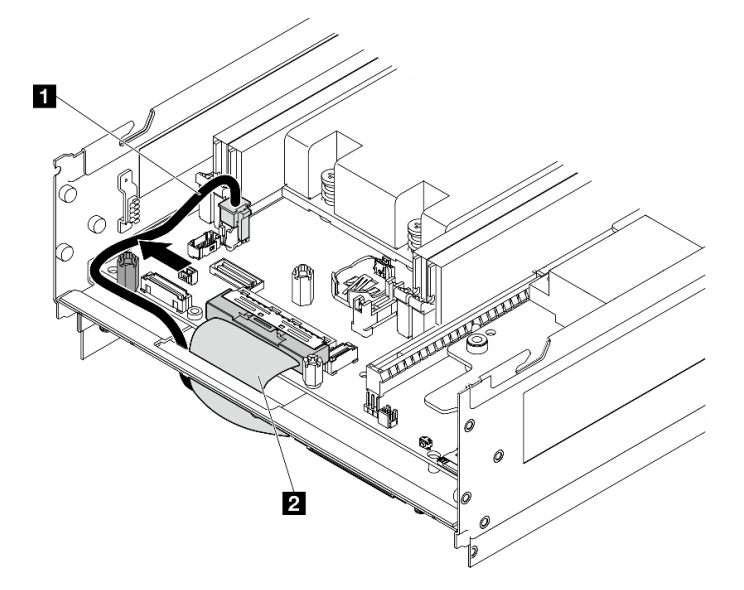

Figure 178. Cheminement des câbles de la carte d'E/S

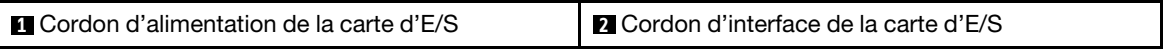

- Etape 4. Réinstallez l'assemblage de carte mezzanine dans le nœud. Voir [« Installez l'assemblage de carte](#page-281-0)  [mezzanine dans le nœud » à la page 272.](#page-281-0)
- Etape 5. Laissez la face inférieure du nœud tournée vers le haut.
- Etape 6. Tirez le film Mylar.
- Etape 7. Acheminez les deux câbles dans les clips de fixation.
- Etape 8. Collez le film Mylar sur le nœud.

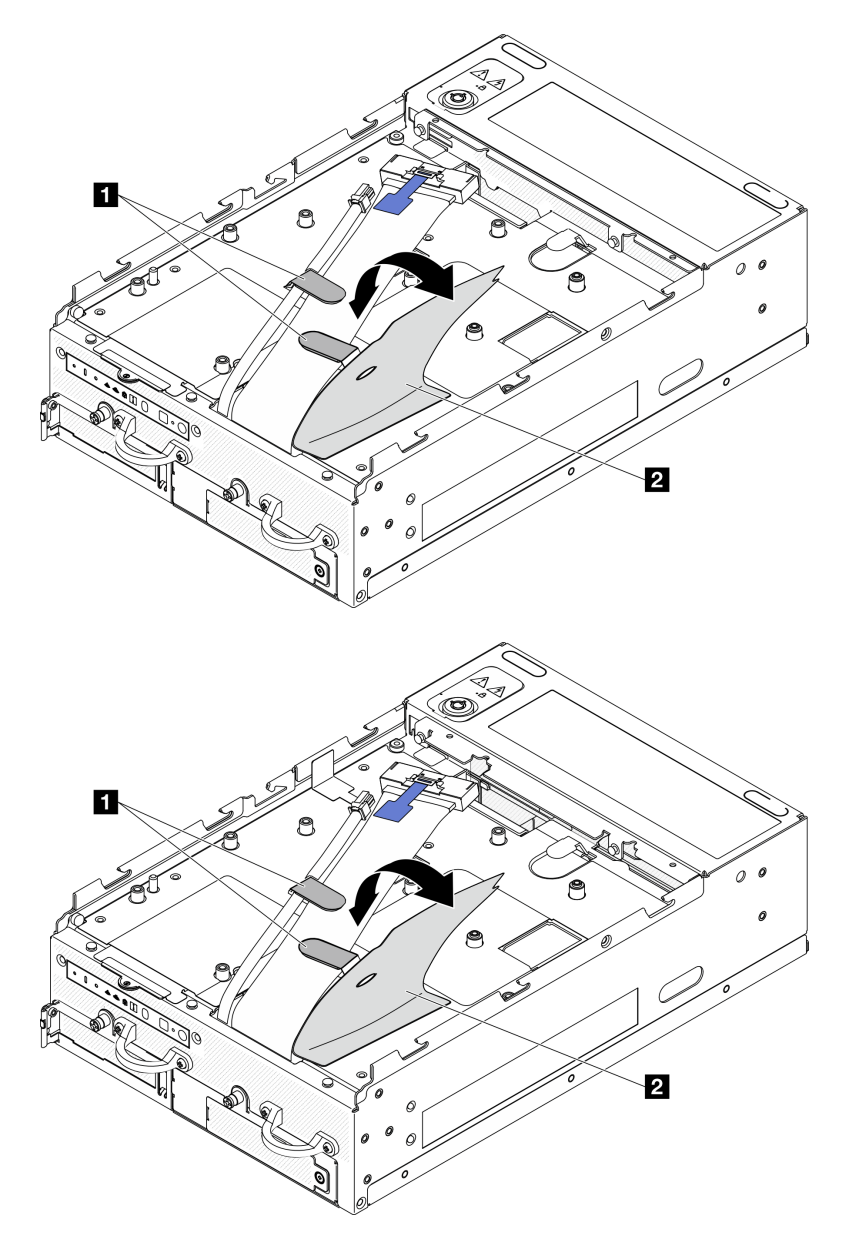

Figure 179. Cheminement des câbles de la carte d'E/S

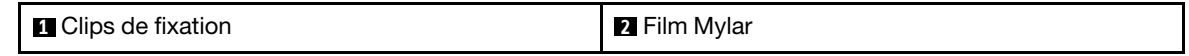

# Installation de la carte de module d'E/S Procédure

Remarque : Selon le modèle, il est possible que la carte d'E/S diffère légèrement des illustrations figurant dans cette section.

Etape 1. Installation de la carte de module d'E/S.

- a. Aligner la carte de module d'E/S sur les broches de guidage du châssis.
- b. Abaissez la carte du module d'E/S jusqu'à ce qu'elle soit bien en place.
- c. Fixez la carte du module E/S à l'aide de six vis.

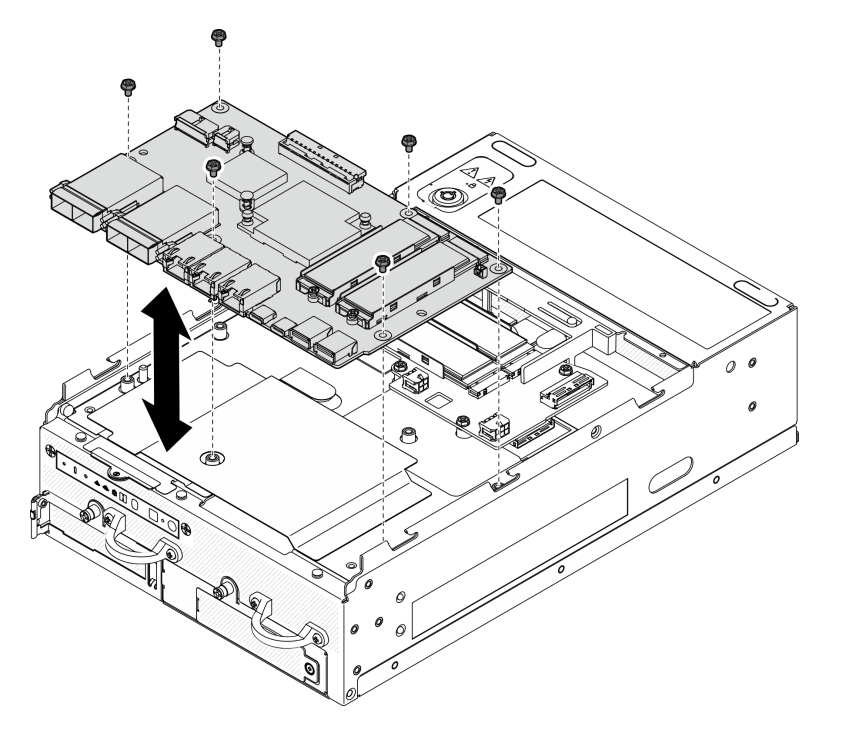

Figure 180. Installation de la carte de module d'E/S

- Etape 2. Connectez les câbles à la carte du module d'E/S.
	- a. Torsadez le câble de signal de la carte E/S comme indiqué, puis connectez le câble de signal et le câble d'alimentation à la carte du module E/S.

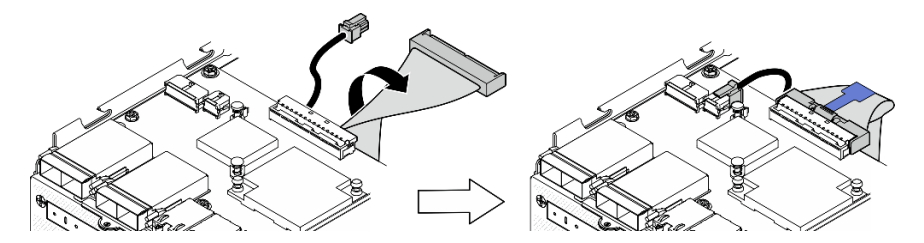

Figure 181. Connexion des câbles de la carte d'E/S

b. Reconnectez tous les câbles nécessaires aux mêmes connecteurs de la carte de module d'E/ S que la carte de module d'E/S défectueuse.

#### Installation d'une unité M.2

Si nécessaire, installez une unité M.2 sur la carte du module d'E/S.

Etape 1. Localisez l'emplacement où installer l'unité M.2.

Remarque : Les emplacements sont numérotés pour indiquer l'ordre d'installation. Si un seul disque M.2 doit être installé sur la carte du module d'E/S, installez le disque M.2 dans l'emplacement 1.

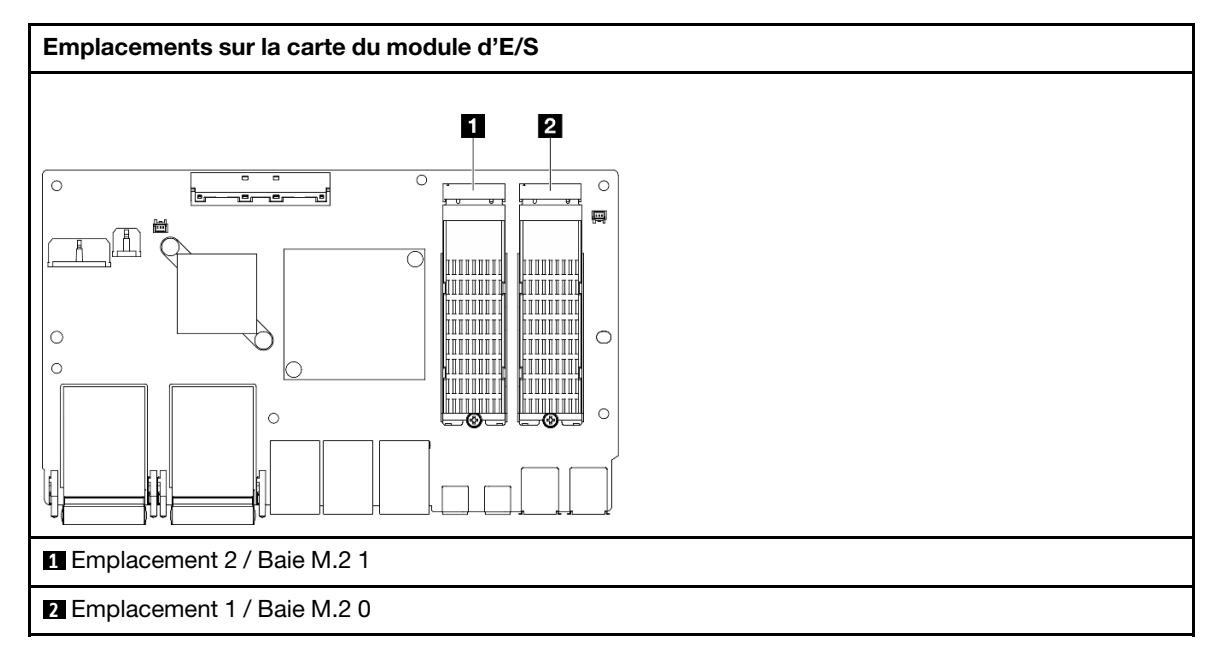

- Etape 2. Si nécessaire, installez un dissipateur thermique M.2 sur l'unité M.2 à installer. Voir [« Installation](#page-204-0)  [d'un dissipateur thermique M.2 » à la page 195.](#page-204-0)
- Etape 3. Installez l'unité M.2.
	- a. **O** Tenez l'unité M.2 selon un angle et insérez l'unité dans l'emplacement M.2.
	- b. **@** Abaissez le côté arrière de l'unité M.2 jusqu'à l'adaptateur M.2.
	- c. **C** Fixez l'unité M.2 à l'aide d'une vis.

Remarque : Si nécessaire, répétez cette procédure pour l'autre unité M.2 à installer.

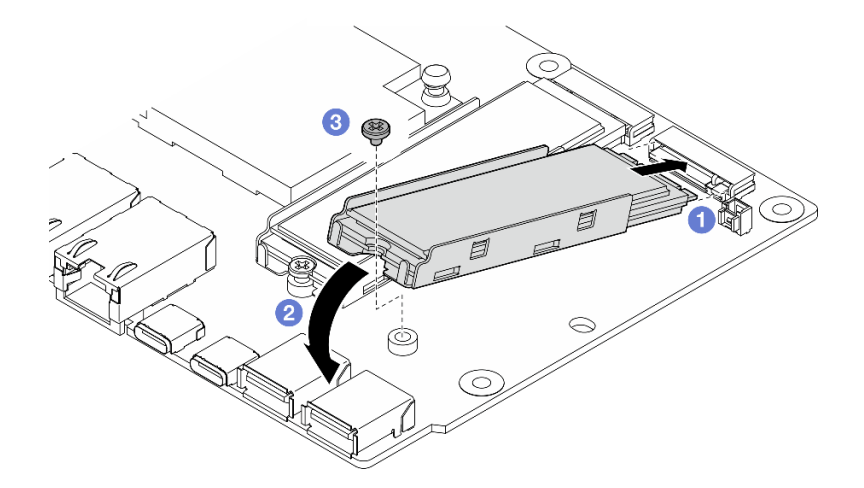

Figure 182. Installation d'une unité M.2

# Une fois cette tâche terminée

Terminez le remplacement de composants. Voir [« Fin du remplacement des composants » à la page 336](#page-345-0).

#### Vidéo de démonstration

[Découvrez la procédure sur YouTube](https://www.youtube.com/watch?v=EeGpyMYP3mk)

[Découvrez la procédure sur YouTube](https://www.youtube.com/watch?v=xqVvvEWolTc)

# Remplacement du verrou Kensington

Suivez les instructions de cette section pour retirer et installer le verrou Kensington.

## Retrait du verrou Kensington

Suivez les instructions de cette section pour retirer le verrou Kensington.

## À propos de cette tâche

#### Attention :

• Lisez [« Conseils d'installation » à la page 51](#page-60-0) et [« Liste de contrôle d'inspection de sécurité » à la page 52](#page-61-0) pour vous assurer que vous travaillez en toute sécurité.

## Procédure

Remarque : Le verrou Kensington peut être légèrement différent des illustrations de cette section.

- Etape 1. Le cas échéant, dégagez le câble du verrou Kensington du point d'attache.
- Etape 2. Tournez le verrou Kensington en position déverrouillée à l'aide de la clé.
- Etape 3. Retirez le verrou Kensington de l'orifice du verrou.

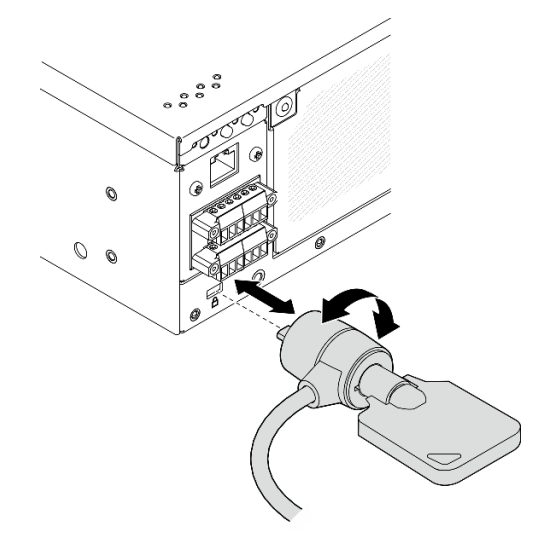

Figure 183. Retrait du verrou Kensington

## Une fois cette tâche terminée

Si vous devez renvoyer le composant ou le périphérique en option, suivez les instructions d'emballage et utilisez les matériaux que vous avez reçus pour l'emballer.

## Installation du verrou Kensington

Suivez les instructions de cette section pour installer un verrou Kensington.

# À propos de cette tâche

## Attention :

• Lisez [« Conseils d'installation » à la page 51](#page-60-0) et [« Liste de contrôle d'inspection de sécurité » à la page 52](#page-61-0) pour vous assurer que vous travaillez en toute sécurité.

# Procédure

Remarque : Le verrou Kensington peut être légèrement différent des illustrations de cette section.

- Etape 1. Insérez le verrou Kensington dans l'orifice du verrou.
- Etape 2. Tournez le verrou Kensington en position de verrouillage et conservez la clé pour une utilisation ultérieure.

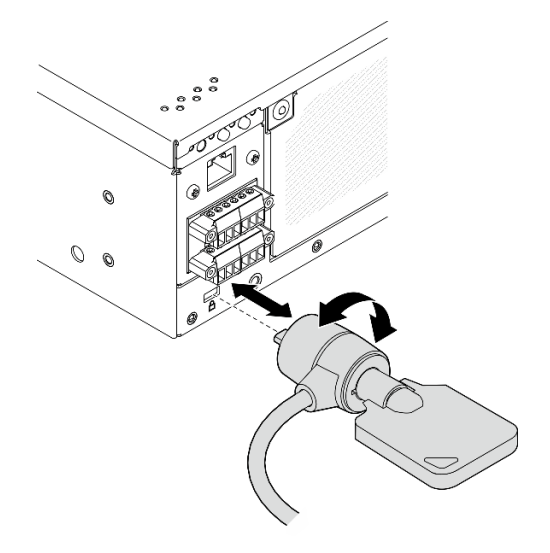

Figure 184. Installation du verrou Kensington

Etape 3. Le cas échéant, fixez le câble du verrou Kensington à un bureau, une table ou un autre point de fixation pour sécuriser le nœud.

## Une fois cette tâche terminée

Terminez le remplacement de composants. Voir [« Fin du remplacement des composants » à la page 336](#page-345-0).

# Remplacement du commutateur en position verrouillée avec câble

Suivez les instructions de cette section pour retirer et installer le commutateur en position verrouillée avec câble.

## Retrait du commutateur en position verrouillée avec câble

Suivez les instructions de cette section pour retirer le commutateur en position verrouillée avec câble.

# À propos de cette tâche

S002

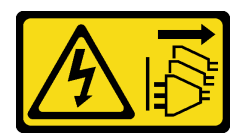

#### ATTENTION :

Le bouton de mise sous tension du serveur et l'interrupteur du bloc d'alimentation ne coupent pas le courant électrique alimentant l'unité. En outre, le système peut être équipé de plusieurs cordons d'alimentation. Pour mettre l'unité hors tension, vous devez déconnecter tous les cordons de la source d'alimentation.

#### Attention :

- Lisez [« Conseils d'installation » à la page 51](#page-60-0) et [« Liste de contrôle d'inspection de sécurité » à la page 52](#page-61-0) pour vous assurer que vous travaillez en toute sécurité.
- Mettez le serveur et tous les dispositifs périphériques hors tension, puis déconnectez les cordons d'alimentation et tous les câbles externes. Consultez [« Mise hors tension du serveur » à la page 58.](#page-67-0)
- Si le nœud est installé dans un boîtier ou monté, retirez-le du boîtier ou du support. Voir [« Guide de](#page-68-0) [configuration » à la page 59](#page-68-0).

## Procédure

Etape 1. Préparez-vous à cette tâche.

- a. Si nécessaire, retirez toutes les antennes WLAN. Voir [« Retirer les antennes WLAN » à la page](#page-320-0) [311.](#page-320-0)
- b. Retirez le carter supérieur. Voir [« Retrait du carter supérieur » à la page 207](#page-216-0).
- c. Retirez la grille d'aération PMB. Voir [« Retrait de la grille d'aération PMB » à la page 115.](#page-124-0)
- d. Retirez l'assemblage de cartes mezzanines. (Avant de débrancher les câbles de l'assemblage cartes mezzanines, retirez la grille d'aération du processeur.) Voir [« Retrait de l'assemblage de](#page-248-0)  [carte mezzanine du nœud » à la page 239](#page-248-0) et [« Retrait de la grille d'aération du processeur et](#page-126-0) [de la carte du capteur de ventilation » à la page 117](#page-126-0).
- e. En fonction de la configuration, retirez la carte du module d'alimentation ou le bloc d'alimentation interne. Voir [« Retrait de la carte de module d'alimentation \(PMB\) » à la page](#page-234-0)  [225](#page-234-0) ou [« Retrait du bloc d'alimentation interne \(AC PMB\) » à la page 160](#page-169-0).
- f. Retirez le module de carte d'entrée d'alimentation (PIB). Voir [« Retrait du module PIB » à la](#page-230-0) [page 221.](#page-230-0)
- Etape 2. Desserrez la vis qui fixe le verrou de sécurité du système.

Remarque : Si nécessaire, débranchez le câble du panneau opérateur arrière pour faciliter l'opération.

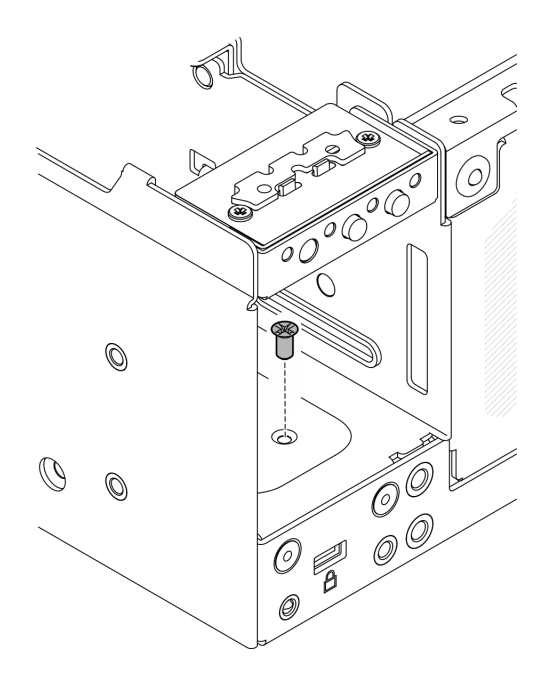

Figure 185. Desserrez la vis

- Etape 3. Laissez la face inférieure du nœud tournée vers le haut.
- Etape 4. Retrait du carter inférieur. Voir [« Retrait du carter inférieur » à la page 212.](#page-221-0)
- Etape 5. Pincez le bord du support du verrou, puis soulevez l'étrier et retirez le verrou de sécurité du système du châssis.

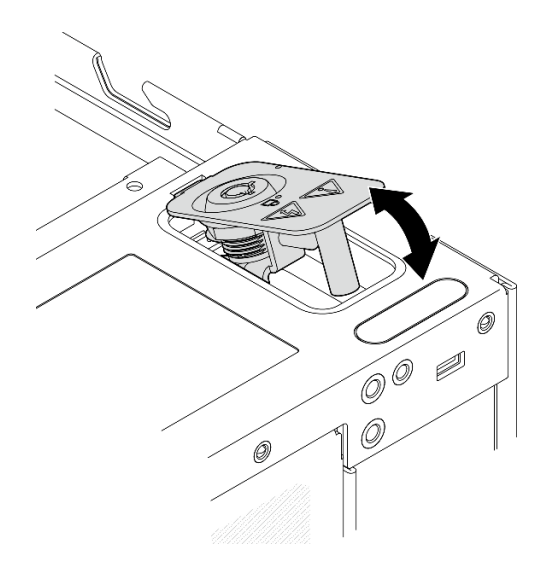

Figure 186. Retrait du verrou de sécurité du système

Etape 6. Débranchez le câble du commutateur de position de verrouillage de la carte du module d'E/S.

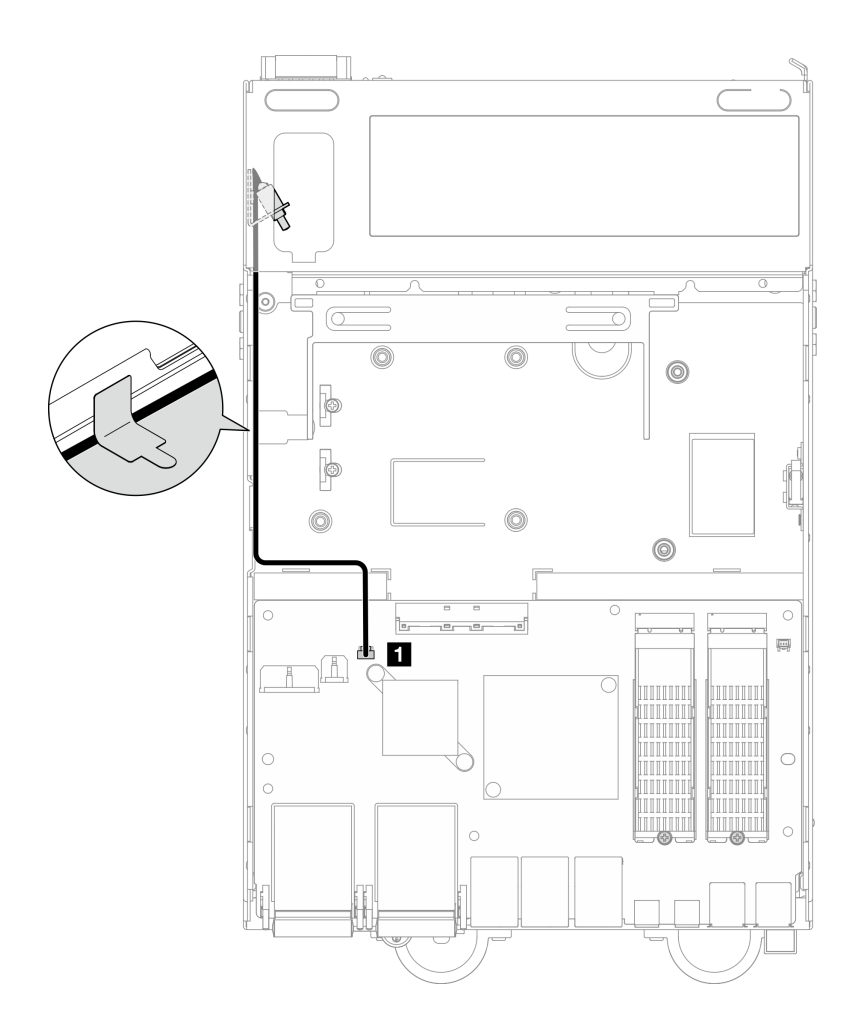

Figure 187. Cheminement des câbles du commutateur en position verrouillée

**1** Connecteur du commutateur en position verrouillée sur la carte du module d'E/S

Etape 7. Desserrez la vis qui fixe le commutateur de position de verrouillage, puis retirez le commutateur du châssis.

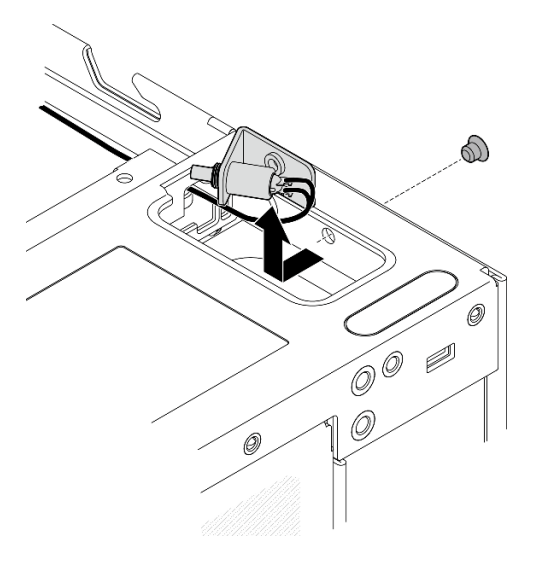

Figure 188. Retrait du commutateur en position verrouillée avec câble

## Une fois cette tâche terminée

- Installez une unité de remplacement. Voir [« Installation du commutateur en position verrouillée avec](#page-201-0) [câble » à la page 192](#page-201-0).
- Si vous devez renvoyer le composant ou le périphérique en option, suivez les instructions d'emballage et utilisez les matériaux que vous avez reçus pour l'emballer.

#### Vidéo de démonstration

#### [Découvrez la procédure sur YouTube](https://www.youtube.com/watch?v=sPqGyG3qN5I)

## <span id="page-201-0"></span>Installation du commutateur en position verrouillée avec câble

Suivez les instructions de cette section pour installer le commutateur en position verrouillée avec câble.

# À propos de cette tâche

S002

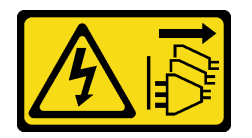

#### ATTENTION :

Le bouton de mise sous tension du serveur et l'interrupteur du bloc d'alimentation ne coupent pas le courant électrique alimentant l'unité. En outre, le système peut être équipé de plusieurs cordons d'alimentation. Pour mettre l'unité hors tension, vous devez déconnecter tous les cordons de la source d'alimentation.

#### Attention :

• Lisez [« Conseils d'installation » à la page 51](#page-60-0) et [« Liste de contrôle d'inspection de sécurité » à la page 52](#page-61-0) pour vous assurer que vous travaillez en toute sécurité.

## Procédure

Etape 1. Installation du commutateur en position verrouillée avec câble.

- a. **O** Acheminez le câble via l'orifice situé sur le châssis.
- b. <sup>**P**</sup> Pliez le câble comme indiqué, puis abaissez le commutateur de position de verrouillage dans le châssis et poussez le commutateur vers la paroi du châssis. Veillez à ce que le trou de vis du support soit aligné avec le trou de vis du châssis.
- c.  $\bullet$  Fixez le commutateur de position de verrouillage à l'aide d'une vis.

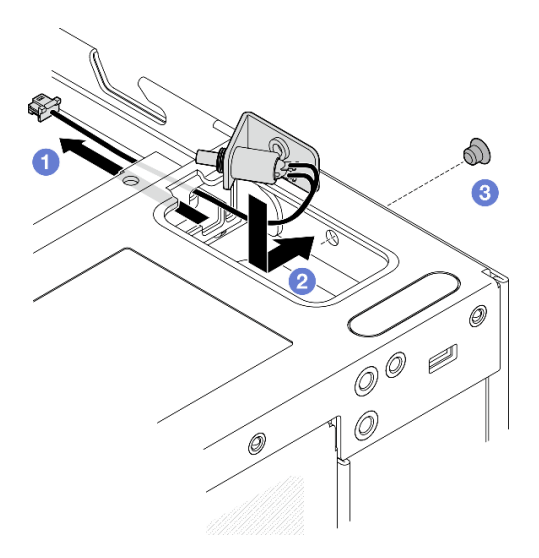

Figure 189. Installation du commutateur en position verrouillée avec câble

Etape 2. Tirez sur le film Mylar et connectez le câble du commutateur de position de verrouillage à la carte du module d'E/S. Ensuite, recollez le film Mylar sur le nœud et assurez-vous que le câble du commutateur de position de verrouillage est acheminé entre le film Mylar et le châssis, comme illustré.

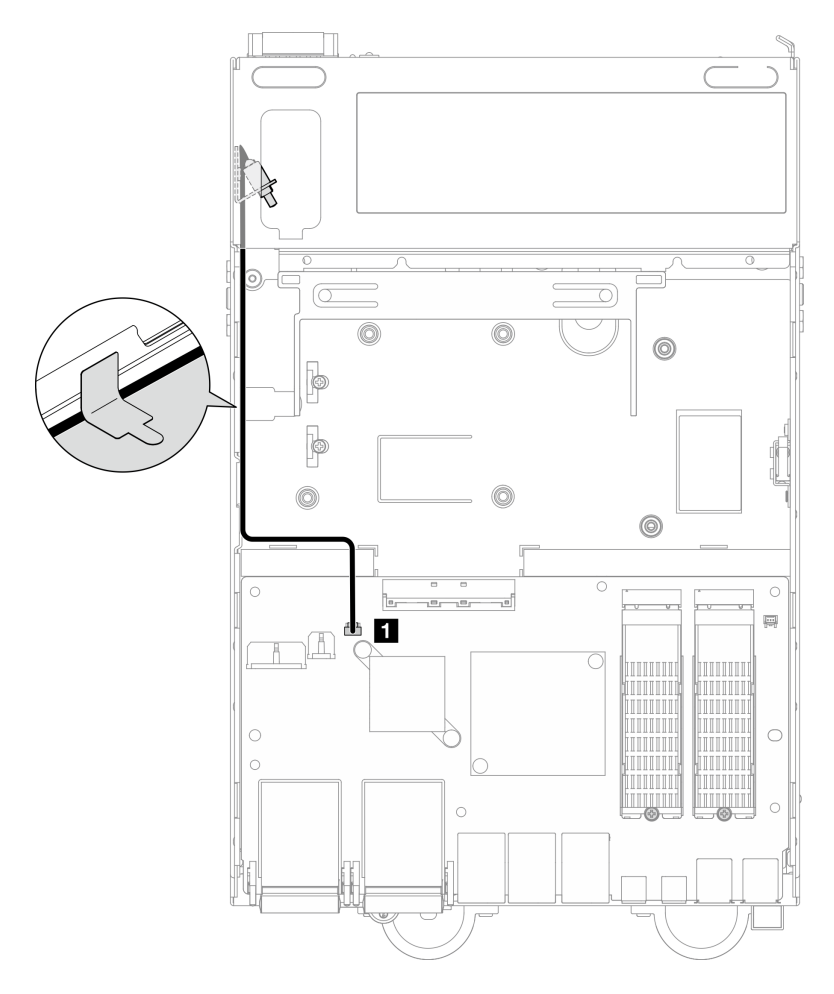

Figure 190. Cheminement des câbles du commutateur en position verrouillée

**1** Connecteur du commutateur en position verrouillée sur la carte du module d'E/S

Etape 3. Insérez la languette du support de verrouillage dans la fente du châssis, puis abaissez le support de verrouillage jusqu'à ce qu'il soit en place.

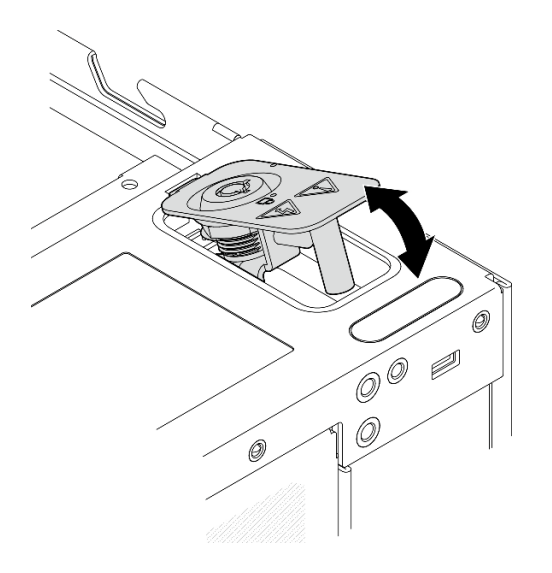

Figure 191. Installation du verrou de sécurité du système

- Etape 4. Laissez la face supérieure du nœud tournée vers le haut
- Etape 5. Fixez le verrou de sécurité du système à l'aide d'une vis

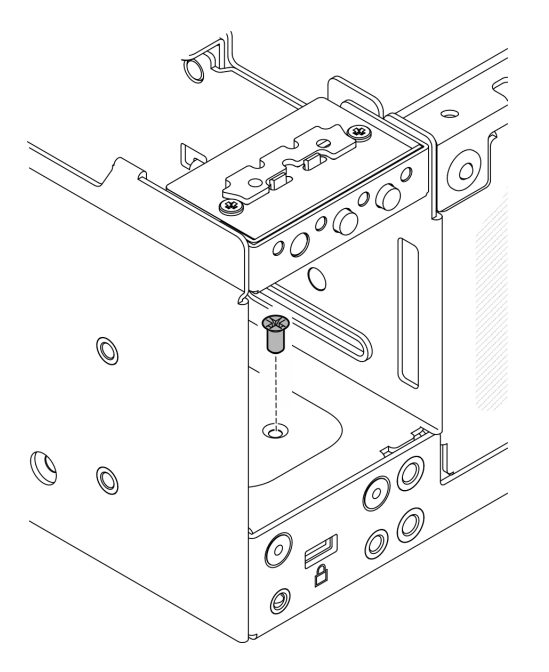

Figure 192. Fixation de la vis

## Une fois cette tâche terminée

1. Terminez le remplacement de composants. Voir [« Fin du remplacement des composants » à la page](#page-345-0) [336](#page-345-0).

### Vidéo de démonstration

#### [Découvrez la procédure sur YouTube](https://www.youtube.com/watch?v=rBmsUg3DaCI)

# Remplacement du dissipateur thermique M.2

Suivez les instructions de cette section pour retirer et installer un dissipateur thermique M.2.

## Retrait d'un dissipateur thermique M.2

Suivez les instructions de cette section pour retirer un dissipateur thermique M.2.

# À propos de cette tâche

#### Attention :

• Lisez [« Conseils d'installation » à la page 51](#page-60-0) et [« Liste de contrôle d'inspection de sécurité » à la page 52](#page-61-0) pour vous assurer que vous travaillez en toute sécurité.

## Procédure

Etape 1. <sup>O</sup> Appuyez sur les pattes du plateau du dissipateur thermique pour dégager le dissipateur thermique M.2.

Remarque : Si nécessaire, appuyez sur les pattes avec un tournevis à tête plate.

- Etape 2. <sup>2</sup> Soulevez le dissipateur thermique M.2 du plateau.
- Etape 3. Faites glisser l'unité M.2 vers l'extérieur afin de la retirer du plateau.

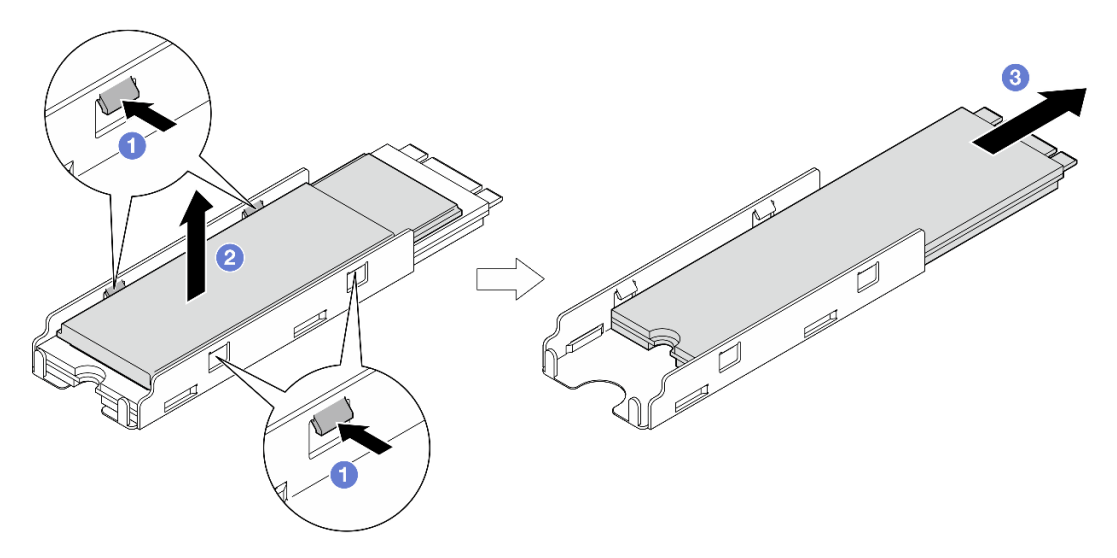

Figure 193. Retrait du dissipateur thermique M.2

## Une fois cette tâche terminée

- Installez une unité de remplacement. Voir [« Installation d'un dissipateur thermique M.2 » à la page 195](#page-204-0).
- Si vous devez renvoyer le composant ou le périphérique en option, suivez les instructions d'emballage et utilisez les matériaux que vous avez reçus pour l'emballer.

## <span id="page-204-0"></span>Installation d'un dissipateur thermique M.2

Suivez les instructions de cette section pour installer un dissipateur thermique M.2.

# À propos de cette tâche

#### Attention :

• Lisez [« Conseils d'installation » à la page 51](#page-60-0) et [« Liste de contrôle d'inspection de sécurité » à la page 52](#page-61-0) pour vous assurer que vous travaillez en toute sécurité.

## Procédure

Etape 1. Installez l'unité M.2 dans le plateau du dissipateur thermique.

- $a.$  **O** Retirez le film du plateau du dissipateur thermique.
- b. <sup>2</sup> Alignez l'encoche du lecteur M.2 avec l'encoche du plateau, le côté avec l'étiquette du lecteur M.2 vers le haut ; ensuite, faites glisser le lecteur M.2 jusqu'au bout dans le plateau.

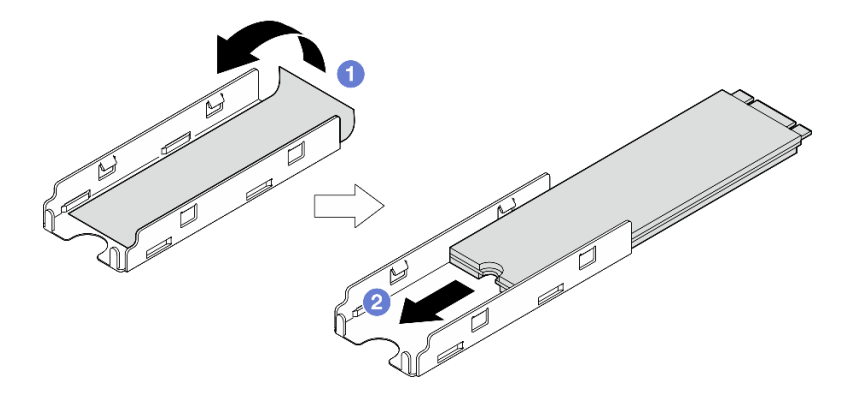

Figure 194. Installation de l'unité M.2

- Etape 2. Installez le dissipateur thermique M.2 dans le plateau du dissipateur thermique.
	- a.  $\bullet$  Retirez le film du dissipateur thermique M.2.
	- b. **Alignez les encoches sur le bord du dissipateur thermique M.2 avec les taquets du plateau**; ensuite, appuyez sur le dissipateur thermique M.2 jusqu'à ce qu'il s'enclenche.

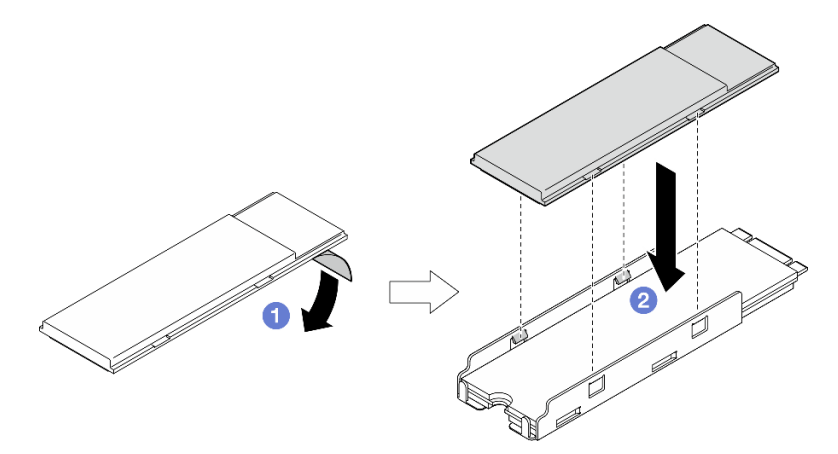

Figure 195. Installation du dissipateur thermique M.2

## Une fois cette tâche terminée

Terminez le remplacement de composants. Voir [« Fin du remplacement des composants » à la page 336](#page-345-0).

# Remplacement d'un module de mémoire

Suivez les instructions de cette section pour retirer et installer un module de mémoire.

## Retrait d'un module de mémoire

Suivez les instructions de cette section pour retirer un module de mémoire.

# À propos de cette tâche

S002

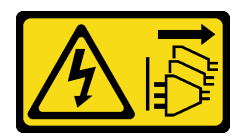

#### ATTENTION :

Le bouton de mise sous tension du serveur et l'interrupteur du bloc d'alimentation ne coupent pas le courant électrique alimentant l'unité. En outre, le système peut être équipé de plusieurs cordons d'alimentation. Pour mettre l'unité hors tension, vous devez déconnecter tous les cordons de la source d'alimentation.

#### Attention :

- Lisez [« Conseils d'installation » à la page 51](#page-60-0) et [« Liste de contrôle d'inspection de sécurité » à la page 52](#page-61-0) pour vous assurer que vous travaillez en toute sécurité.
- Mettez le serveur et tous les dispositifs périphériques hors tension, puis déconnectez les cordons d'alimentation et tous les câbles externes. Consultez [« Mise hors tension du serveur » à la page 58.](#page-67-0)
- Si le nœud est installé dans un boîtier ou monté, retirez-le du boîtier ou du support. Voir [« Guide de](#page-68-0) [configuration » à la page 59](#page-68-0).
- Les modules de mémoire sont sensibles aux décharges d'électricité statique et ils doivent être manipulés avec précaution. Consultez les instructions standards de [« Manipulation des dispositifs sensibles à](#page-63-0) [l'électricité statique » à la page 54.](#page-63-0)
	- Utilisez toujours un bracelet antistatique lors du retrait ou de l'installation des modules de mémoire. Il est possible d'utiliser des gants antistatiques.
	- Ne saisissez jamais deux modules de mémoire ou plus en même temps afin qu'ils ne se touchent pas. N'empilez pas les modules de mémoire directement les uns sur les autres lors du stockage.
	- Ne touchez jamais les contacts de connecteur de module de mémoire ou laissez les contacts toucher l'extérieur du boîtier de connecteur de module de mémoire.
	- Manipulez les modules de mémoire avec soin : ne pliez, ne faites pivoter ni ne laissez jamais tomber un module de mémoire.
	- N'utilisez aucun outil métallique (par exemple, des gabarits ou des brides de serrage) pour manipuler les modules de mémoire, car les métaux rigides peuvent endommager les modules de mémoire.
	- N'insérez pas de modules de mémoire lorsque vous maintenez des paquets ou des composants passifs, car cela peut entraîner une fissure des paquets ou un détachement des composants passifs en raison de la force d'insertion élevée.

## Procédure

Etape 1. Préparez-vous à cette tâche.

- a. Si nécessaire, retirez toutes les antennes WLAN. Voir [« Retirer les antennes WLAN » à la page](#page-320-0) [311.](#page-320-0)
- b. Retirez le carter supérieur. Voir [« Retrait du carter supérieur » à la page 207](#page-216-0).
- c. Retirez la grille d'aération PMB. Voir [« Retrait de la grille d'aération PMB » à la page 115.](#page-124-0)
- d. Soulevez l'assemblage de carte mezzanine du nœud. Voir [« Retrait de l'assemblage de carte](#page-248-0) [mezzanine du nœud » à la page 239](#page-248-0).
- e. Retrait de la grille d'aération du processeur. Voir [« Retrait de la grille d'aération du processeur](#page-126-0) [et de la carte du capteur de ventilation » à la page 117](#page-126-0).
- Etape 2. Repérez le module de mémoire à retirer de la carte mère.

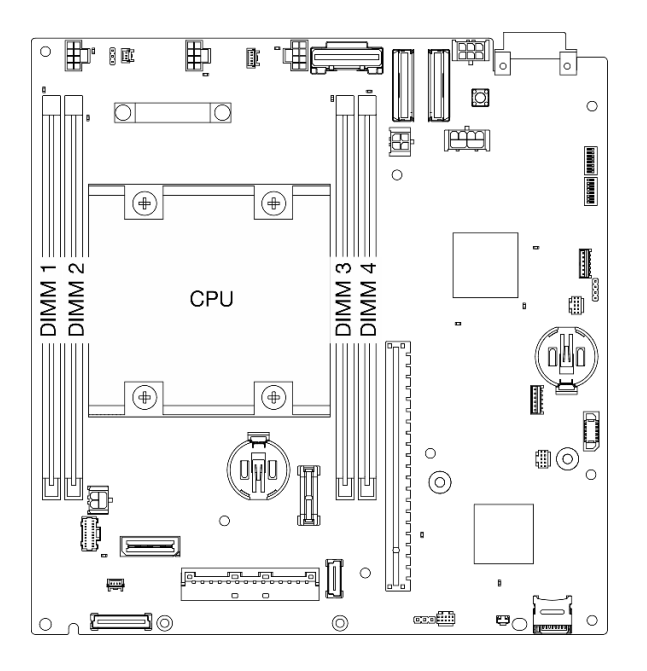

Figure 196. Disposition des modules de mémoire et des processeurs

Important : Avant de retirer le module DIMM 1, retirez d'abord le module DIMM 2.

Etape 3. Ouvrez la patte de retenue à l'aide d'un outil de module de mémoire.

#### Attention :

- En raison des contraintes d'espace, utilisez un outil de module de mémoire pour ouvrir les clips de retenue. N'utilisez pas de crayons ou d'autres outils fragiles. Lorsque vous recevez votre serveur, l'outil du module mémoire se trouve dans la boîte d'emballage.
- Pour ne pas casser les pattes de retenue ou endommager l'emplacement du module de mémoire, manipulez les pattes avec précaution.
- a. <sup>**O** Placez la pointe de l'outil dans le renfoncement situé sur la partie supérieure de la patte de</sup> retenue.
- b. **P** Faites pivoter avec précaution le clip de retenue pour l'éloigner de l'emplacement DIMM afin de dégager le module de mémoire. Une extrémité du module sera légèrement plus haute que l'autre.

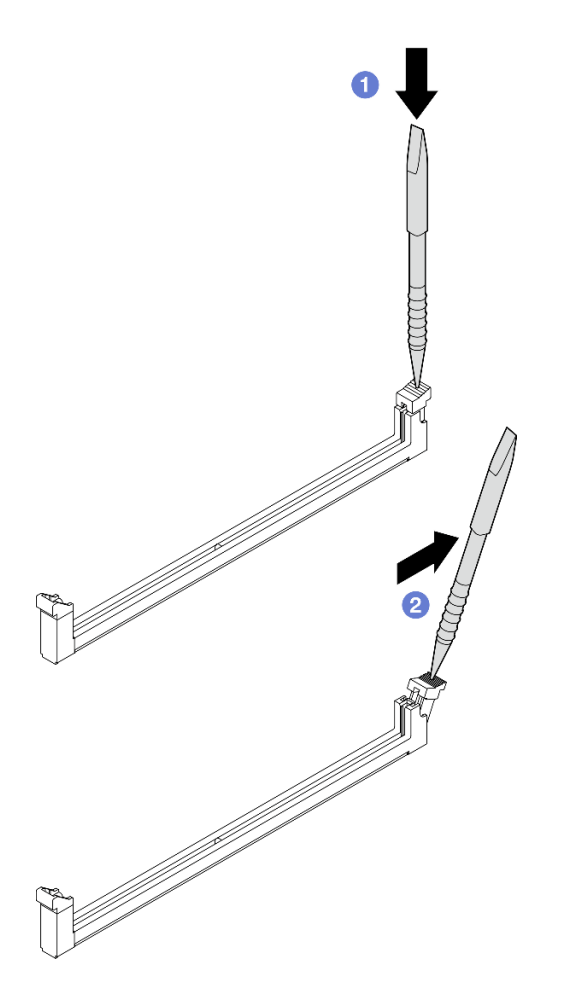

Figure 197. Ouverture d'une patte de retenue

- Etape 4. Retirez le module de mémoire.
	- a. <sup>O</sup> Soulevez le côté supérieur du module de mémoire à l'aide de l'outil et maintenez le module de mémoire.
	- b. <sup>2</sup> Soulevez délicatement le module de mémoire pour le retirer de l'emplacement.

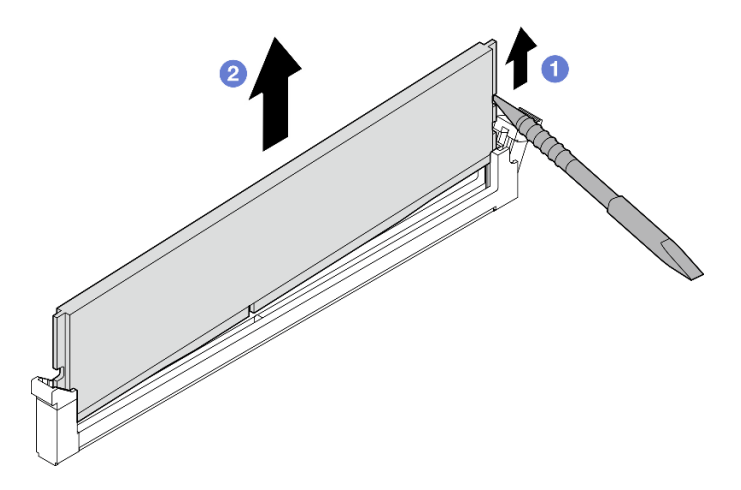

Figure 198. Retrait du module de mémoire

Attention : Lorsque vous retirez un module de mémoire de l'emplacement DIMM 1, afin d'éviter qu'il ne touche les composants avoisinants, ne soulevez PAS le module de mémoire vers le haut. S'il est en contact avec les composants à proximité, vous risquez d'endommager le module de mémoire.

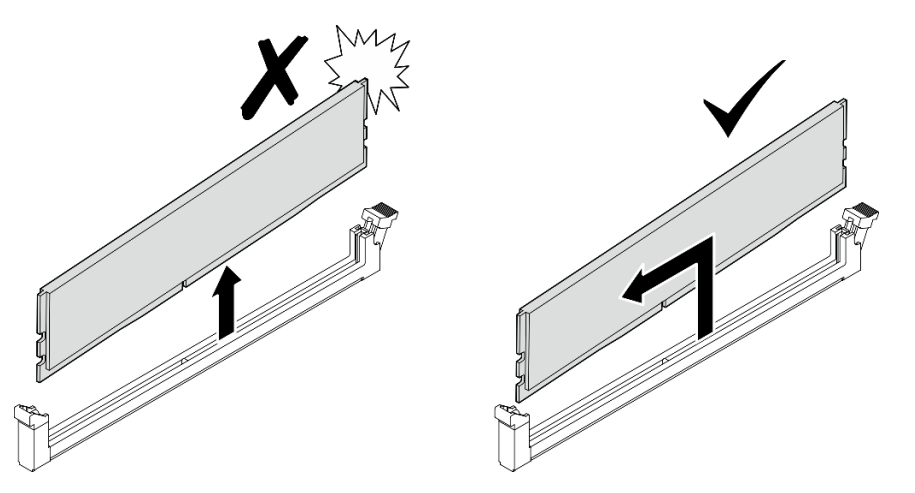

## Une fois cette tâche terminée

- Conservez l'outil de module de mémoire en vue d'une utilisation ultérieure.
- Installez une unité de remplacement. Voir [« Installation d'un module de mémoire » à la page 200.](#page-209-0)
- Si vous devez renvoyer le composant ou le périphérique en option, suivez les instructions d'emballage et utilisez les matériaux que vous avez reçus pour l'emballer.

#### Vidéo de démonstration

#### [Découvrez la procédure sur YouTube](https://www.youtube.com/watch?v=2L7u3XoiTXM)

## <span id="page-209-0"></span>Installation d'un module de mémoire

Suivez les instructions de cette section pour installer un module de mémoire.

## À propos de cette tâche

S002

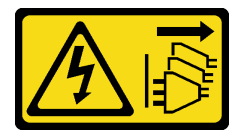

ATTENTION :

Le bouton de mise sous tension du serveur et l'interrupteur du bloc d'alimentation ne coupent pas le courant électrique alimentant l'unité. En outre, le système peut être équipé de plusieurs cordons d'alimentation. Pour mettre l'unité hors tension, vous devez déconnecter tous les cordons de la source d'alimentation.

Voir [« Règles et ordre d'installation d'un module de mémoire » à la page 55](#page-64-0) pour obtenir des informations détaillées sur le paramétrage et la configuration de la mémoire.

Attention :

- Lisez [« Conseils d'installation » à la page 51](#page-60-0) et [« Liste de contrôle d'inspection de sécurité » à la page 52](#page-61-0) pour vous assurer que vous travaillez en toute sécurité.
- Mettez le serveur et tous les dispositifs périphériques hors tension, puis déconnectez les cordons d'alimentation et tous les câbles externes. Consultez [« Mise hors tension du serveur » à la page 58.](#page-67-0)
- Si le nœud est installé dans un boîtier ou monté, retirez-le du boîtier ou du support. Voir [« Guide de](#page-68-0) [configuration » à la page 59](#page-68-0).
- Veillez à adopter l'une des configurations prises en charge répertoriées dans la section « Règles et ordre [d'installation d'un module de mémoire » à la page 55](#page-64-0).
- Les modules de mémoire sont sensibles aux décharges d'électricité statique et ils doivent être manipulés avec précaution. Consultez les instructions standards dans [« Manipulation des dispositifs sensibles à](#page-63-0)  [l'électricité statique » à la page 54](#page-63-0) :
	- Utilisez toujours un bracelet antistatique lors du retrait ou de l'installation des modules de mémoire. Il est possible d'utiliser des gants antistatiques.
	- Ne saisissez jamais deux modules de mémoire ou plus en même temps afin qu'ils ne se touchent pas. N'empilez pas les modules de mémoire directement les uns sur les autres lors du stockage.
	- Ne touchez jamais les contacts de connecteur de module de mémoire ou laissez les contacts toucher l'extérieur du boîtier de connecteur de module de mémoire.
	- Manipulez les modules de mémoire avec soin : ne pliez, ne faites pivoter ni ne laissez jamais tomber un module de mémoire.
	- N'utilisez aucun outil métallique (par exemple, des gabarits ou des brides de serrage) pour manipuler les modules de mémoire, car les métaux rigides peuvent endommager les modules de mémoire.
	- N'insérez pas de modules de mémoire lorsque vous maintenez des paquets ou des composants passifs, car cela peut entraîner une fissure des paquets ou un détachement des composants passifs en raison de la force d'insertion élevée.

## Procédure

Etape 1. Préparez-vous à cette tâche.

- a. Retirez le carter supérieur. Voir [« Retrait du carter supérieur » à la page 207](#page-216-0).
- b. Retirez la grille d'aération PMB. Voir [« Retrait de la grille d'aération PMB » à la page 115.](#page-124-0)
- c. Soulevez l'assemblage de carte mezzanine du nœud. Voir [« Retrait de l'assemblage de carte](#page-248-0)  [mezzanine du nœud » à la page 239.](#page-248-0)
- d. Retrait de la grille d'aération du processeur. Voir [« Retrait de la grille d'aération du processeur](#page-126-0) [et de la carte du capteur de ventilation » à la page 117](#page-126-0).
- Etape 2. Mettez l'emballage antistatique contenant le module de mémoire en contact avec une zone extérieure non peinte du serveur. Ensuite, déballez le module de mémoire et posez-le sur une surface de protection électrostatique.
- Etape 3. Repérez l'emplacement du module de mémoire requis sur la carte mère.

Remarque : Assurez-vous d'observer l'ordre et les règles d'installation de la section [« Règles et](#page-64-0)  [ordre d'installation d'un module de mémoire » à la page 55](#page-64-0).

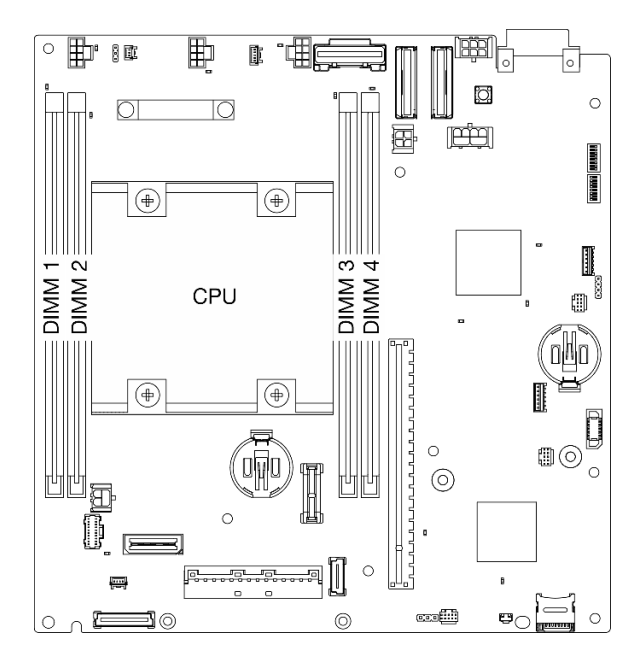

Figure 199. Disposition des modules de mémoire et des processeurs

Etape 4. Ouvrez la patte de retenue à l'aide d'un outil de module de mémoire.

#### Attention :

- En raison des contraintes d'espace, utilisez un outil de module de mémoire pour ouvrir les clips de retenue. N'utilisez pas de crayons ou d'autres outils fragiles. Lorsque vous recevez votre serveur, l'outil du module mémoire se trouve dans la boîte d'emballage.
- Pour ne pas casser les pattes de retenue ou endommager l'emplacement du module de mémoire, manipulez les pattes avec précaution.
- a. <sup>O</sup> Placez la pointe de l'outil dans le renfoncement situé sur la partie supérieure de la patte de retenue.
- b. En faisant preuve de précaution, faites pivoter la patte de retenue pour l'éloigner de l'emplacement du module de mémoire.

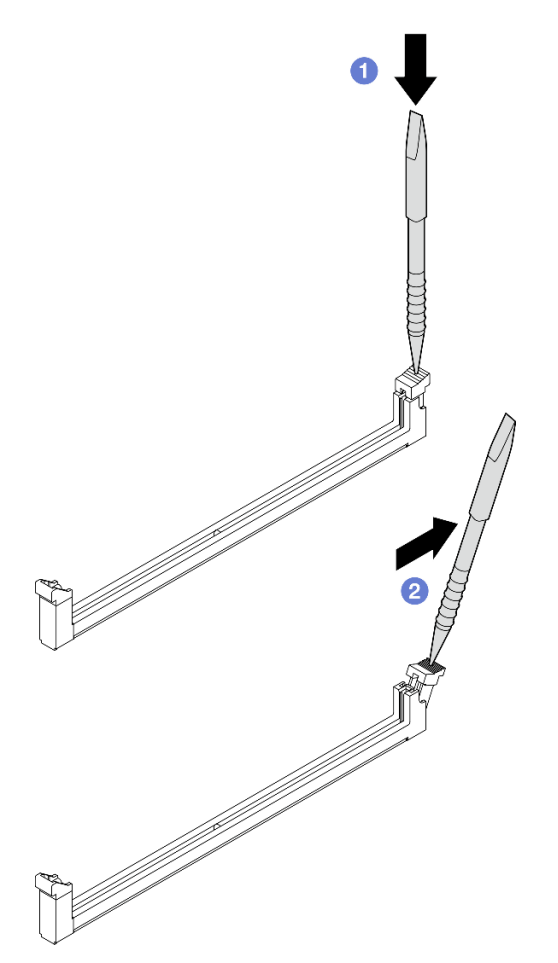

Figure 200. Ouverture d'une patte de retenue

- Etape 5. Installez le module de mémoire.
	- a. **C**Alignez le module de mémoire sur l'emplacement.
	- b. Appuyez fermement sur les deux extrémités du module de mémoire pour l'insérer jusqu'à ce que les pattes de retenue s'enclenchent en position fermée.

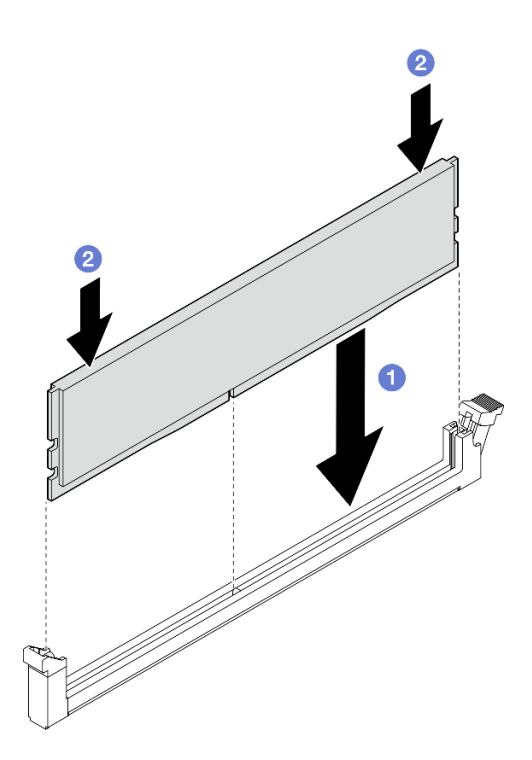

Figure 201. Installation d'un module de mémoire

Attention : Faites attention lors de l'installation d'un module de mémoire sur Emplacement DIMM 1. NE LAISSEZ PAS le module de mémoire en contact avec les composants à proximité. S'il est en contact avec les composants à proximité, vous risquez d'endommager le module de mémoire.

Remarque : S'il reste un espace entre le module de mémoire et la patte de retenue, le module n'est pas correctement inséré. Dans ce cas, ouvrez la patte de retenue, retirez le module de mémoire et réinsérez-le.

## Une fois cette tâche terminée

- Conservez l'outil de module de mémoire en vue d'une utilisation ultérieure.
- Terminez le remplacement de composants. Voir [« Fin du remplacement des composants » à la page 336.](#page-345-0)

#### Vidéo de démonstration

[Découvrez la procédure sur YouTube](https://www.youtube.com/watch?v=eMATNwPowLc)

# Remplacement d'une carte MicroSD

Suivez les instructions énoncées dans la présente section pour retirer et installer la carte MicroSD.

## Retrait de la carte MicroSD

Suivez les instructions énoncées dans la présente section pour retirer la carte MicroSD.

## À propos de cette tâche

S002

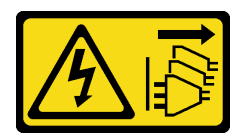

#### ATTENTION :

Le bouton de mise sous tension du serveur et l'interrupteur du bloc d'alimentation ne coupent pas le courant électrique alimentant l'unité. En outre, le système peut être équipé de plusieurs cordons d'alimentation. Pour mettre l'unité hors tension, vous devez déconnecter tous les cordons de la source d'alimentation.

#### Attention :

- Lisez [« Conseils d'installation » à la page 51](#page-60-0) et [« Liste de contrôle d'inspection de sécurité » à la page 52](#page-61-0) pour vous assurer que vous travaillez en toute sécurité.
- Mettez le serveur et tous les dispositifs périphériques hors tension, puis déconnectez les cordons d'alimentation et tous les câbles externes. Consultez [« Mise hors tension du serveur » à la page 58.](#page-67-0)
- Si le nœud est installé dans un boîtier ou monté, retirez-le du boîtier ou du support. Voir [« Guide de](#page-68-0) [configuration » à la page 59](#page-68-0).

## Procédure

Etape 1. Préparez-vous à cette tâche.

- a. Si nécessaire, retirez toutes les antennes WLAN. Voir [« Retirer les antennes WLAN » à la page](#page-320-0) [311.](#page-320-0)
- b. Retirez le carter supérieur. Voir [« Retrait du carter supérieur » à la page 207](#page-216-0).
- c. Retirez la grille d'aération PMB. Voir [« Retrait de la grille d'aération PMB » à la page 115.](#page-124-0)
- d. Soulevez l'assemblage de carte mezzanine du nœud. Voir « Retrait de l'assemblage de carte [mezzanine du nœud » à la page 239.](#page-248-0)
- Etape 2. Repérez le connecteur MicroSD sur la carte mère. Voir [« Connecteurs de la carte mère » à la page](#page-40-0) [31](#page-40-0).
- Etape 3. Retirez la carte MicroSD.
	- a. **O** Faites glisser le couvercle de l'emplacement en position ouverte.
	- b. **@** Ouvrez le couvercle de l'emplacement.
	- c. **8** Retirez la carte MircoSD de l'emplacement.

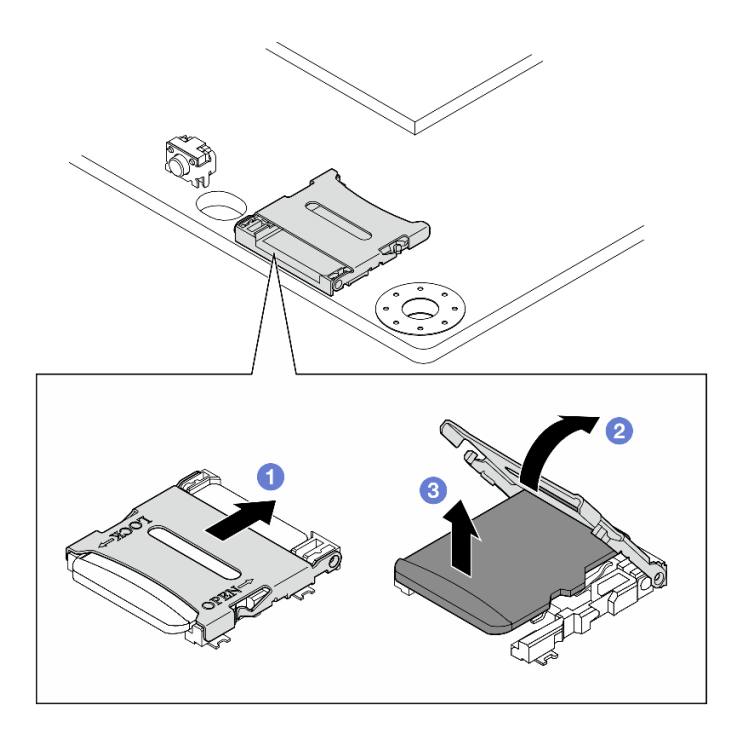

Figure 202. Retrait de la carte microSD

## Une fois cette tâche terminée

- Installez une unité de remplacement. Voir [« Installation de la carte MicroSD » à la page 206](#page-215-0).
- Si vous devez renvoyer le composant ou le périphérique en option, suivez les instructions d'emballage et utilisez les matériaux que vous avez reçus pour l'emballer.

## Vidéo de démonstration

#### [Découvrez la procédure sur YouTube](https://www.youtube.com/watch?v=iqRNu2CuDN8)

## <span id="page-215-0"></span>Installation de la carte MicroSD

Suivez les instructions énoncées dans la présente section pour installer la carte MicroSD.

# À propos de cette tâche

S002

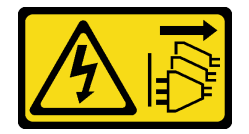

## ATTENTION :

Le bouton de mise sous tension du serveur et l'interrupteur du bloc d'alimentation ne coupent pas le courant électrique alimentant l'unité. En outre, le système peut être équipé de plusieurs cordons d'alimentation. Pour mettre l'unité hors tension, vous devez déconnecter tous les cordons de la source d'alimentation.

Attention :
- Lisez [« Conseils d'installation » à la page 51](#page-60-0) et [« Liste de contrôle d'inspection de sécurité » à la page 52](#page-61-0) pour vous assurer que vous travaillez en toute sécurité.
- Mettez l'emballage antistatique contenant le composant contre une zone métallique non peinte du serveur, puis déballez et posez le composant sur une surface antistatique.

# Procédure

- Etape 1. Repérez le connecteur MicroSD sur la carte mère. Voir [« Connecteurs de la carte mère » à la page](#page-40-0) [31](#page-40-0).
- Etape 2. Installez la carte microSD.
	- a. **O** Placez la carte MicroSD dans l'emplacement.
	- b. **@** Fermez le couvercle de l'emplacement.
	- c. <sup>6</sup> Faites glisser le couvercle du socket en position verrouillée.

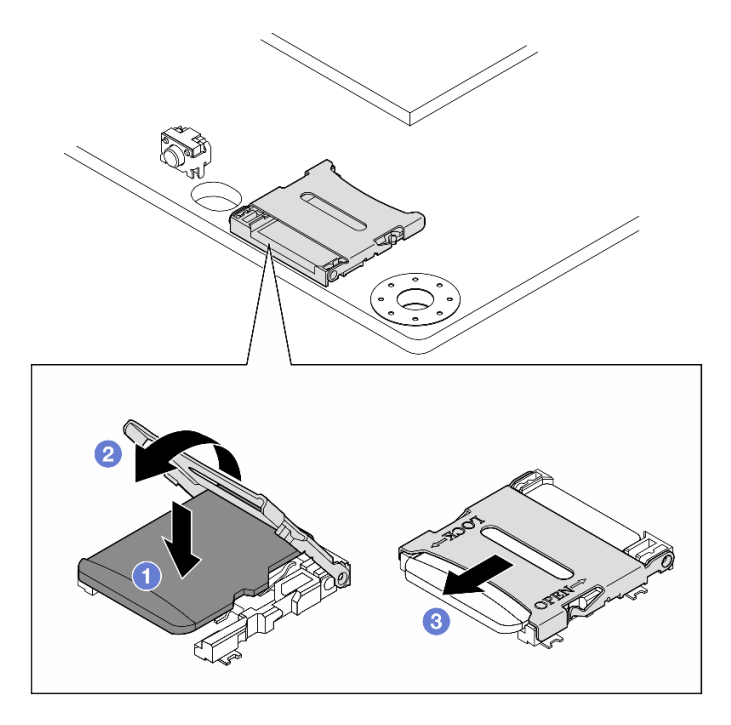

Figure 203. Installation de la carte MicroSD

# Une fois cette tâche terminée

Terminez le remplacement de composants. Voir [« Fin du remplacement des composants » à la page 336.](#page-345-0)

## Vidéo de démonstration

[Découvrez la procédure sur YouTube](https://www.youtube.com/watch?v=bOfJmBXJ08U)

# Remplacement du cache du nœud

Suivez les instructions de cette section pour retirer et installer les carters du nœud.

# <span id="page-216-0"></span>Retrait du carter supérieur

Suivez les instructions énoncées dans cette section pour le retrait du carter supérieur.

## S014

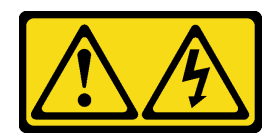

#### ATTENTION :

Des niveaux dangereux de tension, courant et électricité peuvent être présents dans les composants. Seul un technicien de maintenance qualifié est habilité à retirer les carters où l'étiquette est apposée.

S033

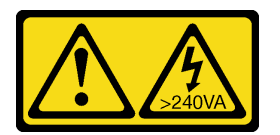

#### ATTENTION :

Courant électrique dangereux. Des tensions présentant un courant électrique dangereux peuvent provoquer une surchauffe lorsqu'elles sont en court-circuit avec du métal, ce qui peut entraîner des projections de métal, des brûlures ou les deux.

# À propos de cette tâche

#### Attention :

- Lisez [« Conseils d'installation » à la page 51](#page-60-0) et [« Liste de contrôle d'inspection de sécurité » à la page 52](#page-61-0) pour vous assurer que vous travaillez en toute sécurité.
- Mettez le serveur et tous les dispositifs périphériques hors tension, puis déconnectez les cordons d'alimentation et tous les câbles externes. Consultez [« Mise hors tension du serveur » à la page 58](#page-67-0).
- Si le nœud est installé dans un boîtier ou monté, retirez-le du boîtier ou du support. Voir [« Guide de](#page-68-0)  [configuration » à la page 59.](#page-68-0)

# Procédure

- Etape 1. Si nécessaire, retirez toutes les antennes WLAN. Voir [« Retirer les antennes WLAN » à la page 311.](#page-320-0)
- Etape 2. Tournez la serrure à clé en position de déverrouillage à l'aide de la clé. Ensuite, retirez la clé de la serrure à clé, puis inversez le nœud pour que la face supérieure soit orientée vers le haut.

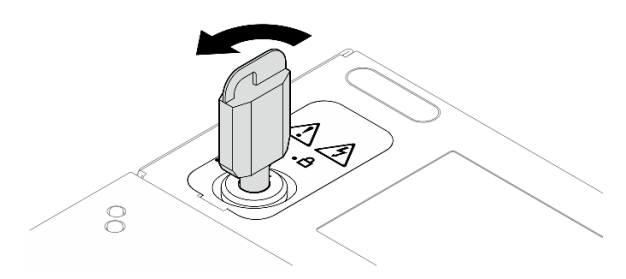

Figure 204. Déverrouillage du verrou

- Etape 3. Retirez le carter supérieur.
	- a. **C** Appuyez sur le bouton et maintenez-le enfoncé pour désengager le carter.
	- b. **P** Faites glisser et soulevez le carter pour le retirer du châssis, puis posez-le sur une surface plane et propre.

#### Attention :

- Pour assurer un refroidissement du système adéquat, installez le carter supérieur et le couvercle inférieur avant de mettre le serveur sous tension. Si vous utilisez le serveur sans carter, vous risquez d'endommager les composants serveur.
- L'étiquette de maintenance se trouve à l'intérieur du carter supérieur.

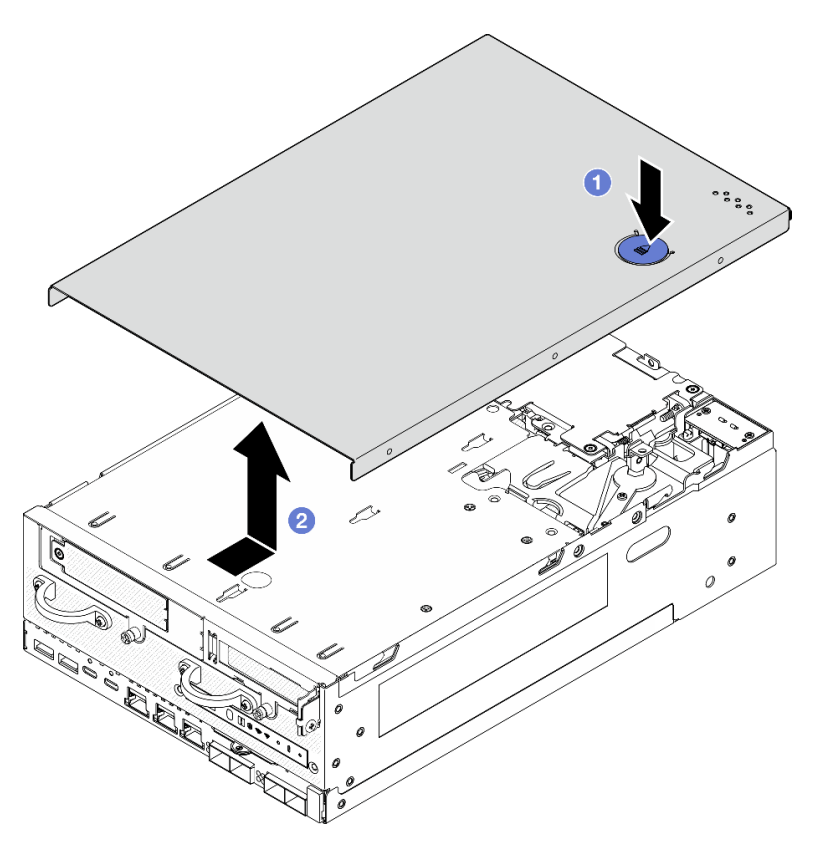

Figure 205. Retrait du carter supérieur

Etape 4. Laissez la face inférieure du nœud tournée vers le haut. Tournez le verrou en position de verrouillage à l'aide de la clé, puis rangez la clé pour une utilisation ultérieure.

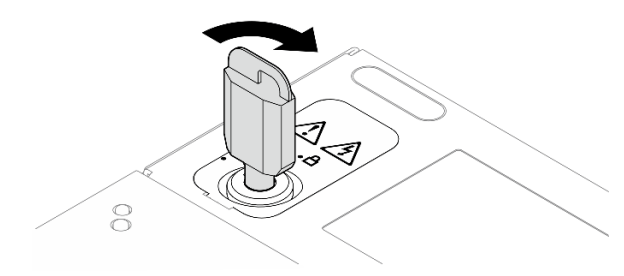

Figure 206. Verrouillage du verrou

# Une fois cette tâche terminée

Si vous devez renvoyer le composant ou le périphérique en option, suivez les instructions d'emballage et utilisez les matériaux que vous avez reçus pour l'emballer.

## Vidéo de démonstration

## [Découvrez la procédure sur YouTube](https://www.youtube.com/watch?v=pxqwkSaZp6k)

## Installation du carter supérieur

Suivez les instructions énoncées dans cette section pour installer le carter supérieur.

#### S014

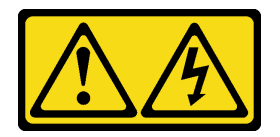

## ATTENTION :

Des niveaux dangereux de tension, courant et électricité peuvent être présents dans les composants. Seul un technicien de maintenance qualifié est habilité à retirer les carters où l'étiquette est apposée.

S033

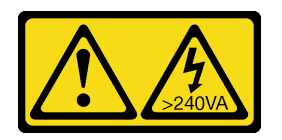

## ATTENTION :

Courant électrique dangereux. Des tensions présentant un courant électrique dangereux peuvent provoquer une surchauffe lorsqu'elles sont en court-circuit avec du métal, ce qui peut entraîner des projections de métal, des brûlures ou les deux.

# À propos de cette tâche

## Attention :

- Lisez [« Conseils d'installation » à la page 51](#page-60-0) et [« Liste de contrôle d'inspection de sécurité » à la page 52](#page-61-0) pour vous assurer que vous travaillez en toute sécurité.
- Vérifiez que tous les composants ont été remontés correctement et que vous n'avez pas oublié d'outils ou de vis à l'intérieur du serveur.
- Vérifiez que tous les câbles internes sont correctement acheminés. Consultez [Chapitre 6 « Cheminement](#page-348-0) [interne des câbles » à la page 339.](#page-348-0)

# Procédure

Etape 1. Tournez la serrure à clé en position de déverrouillage à l'aide de la clé. Ensuite, retirez la clé de la serrure à clé, puis inversez le nœud pour que la face supérieure soit orientée vers le haut.

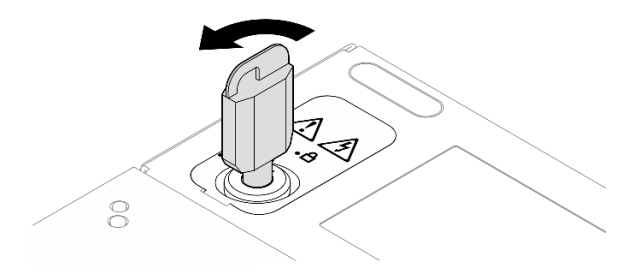

Figure 207. Déverrouillage du verrou

Etape 2. Alignez le carter supérieur sur les fentes de guidage situées de part et d'autre du châssis, puis faites-le glisser vers l'avant jusqu'à ce qu'il soit bien en place.

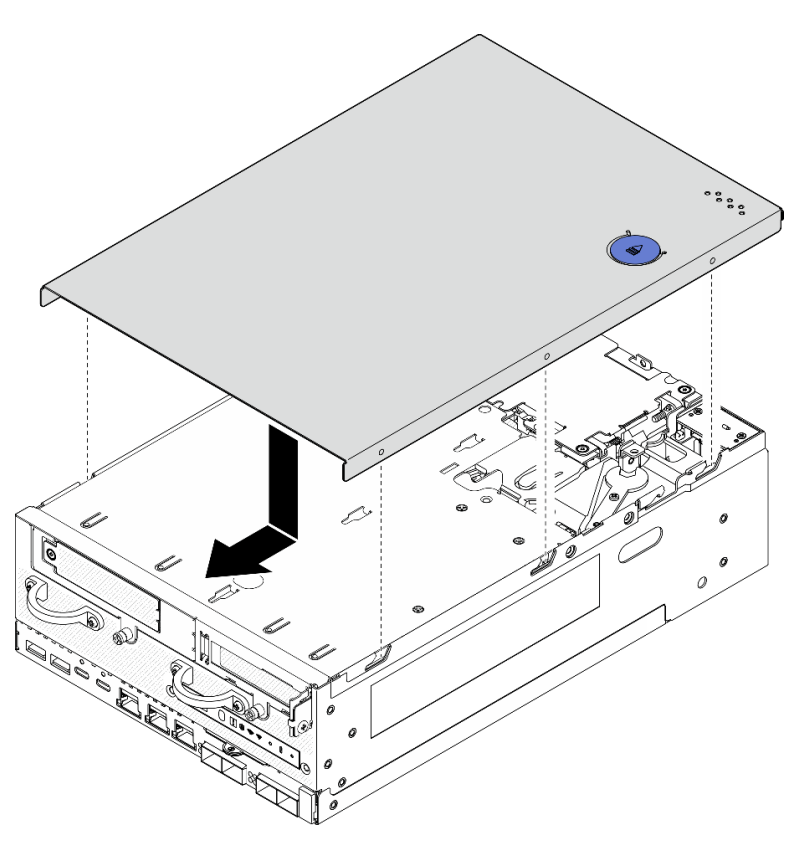

Figure 208. Installation du carter supérieur

Etape 3. Laissez la face inférieure du nœud tournée vers le haut. Tournez le verrou en position de verrouillage à l'aide de la clé, puis rangez la clé pour une utilisation ultérieure.

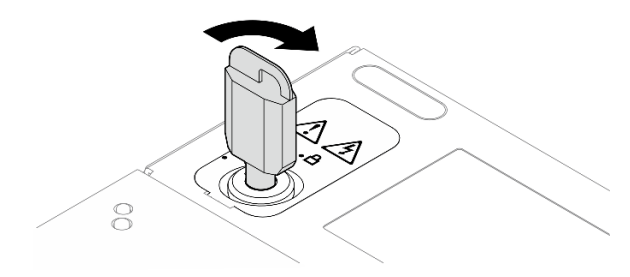

Figure 209. Verrouillage du verrou

## Une fois cette tâche terminée

Terminez le remplacement de composants. Voir [« Fin du remplacement des composants » à la page 336.](#page-345-0)

#### Vidéo de démonstration

[Découvrez la procédure sur YouTube](https://www.youtube.com/watch?v=TWV_CB9trz4)

# Retrait du carter inférieur

Suivez les instructions énoncées dans cette section pour le retrait du carter inférieur.

S014

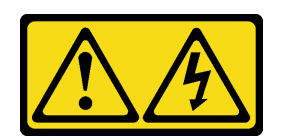

#### ATTENTION :

Des niveaux dangereux de tension, courant et électricité peuvent être présents dans les composants. Seul un technicien de maintenance qualifié est habilité à retirer les carters où l'étiquette est apposée.

S033

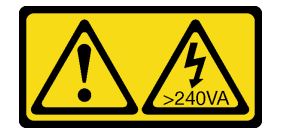

#### ATTENTION :

Courant électrique dangereux. Des tensions présentant un courant électrique dangereux peuvent provoquer une surchauffe lorsqu'elles sont en court-circuit avec du métal, ce qui peut entraîner des projections de métal, des brûlures ou les deux.

# À propos de cette tâche

## Attention :

- Lisez [« Conseils d'installation » à la page 51](#page-60-0) et [« Liste de contrôle d'inspection de sécurité » à la page 52](#page-61-0) pour vous assurer que vous travaillez en toute sécurité.
- Mettez le serveur et tous les dispositifs périphériques hors tension, puis déconnectez les cordons d'alimentation et tous les câbles externes. Consultez [« Mise hors tension du serveur » à la page 58](#page-67-0).
- Si le nœud est installé dans un boîtier ou monté, retirez-le du boîtier ou du support. Voir [« Guide de](#page-68-0)  [configuration » à la page 59.](#page-68-0)

# Procédure

Etape 1. Tournez le verrou en position déverrouillée à l'aide de la clé.

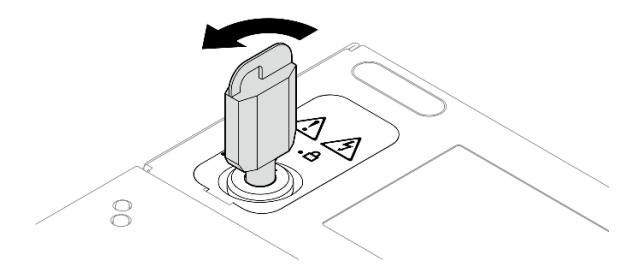

Figure 210. Déverrouillage du verrou

Etape 2. Retrait du carter inférieur.

a. **C** Appuyez sur le bouton et maintenez-le enfoncé pour désengager le carter.

b. <sup>2</sup> Faites glisser et soulevez le carter pour le retirer du châssis, puis posez-le sur une surface plane et propre.

Attention : Pour assurer un refroidissement du système adéquat, installez le carter supérieur et le couvercle inférieur avant de mettre le serveur sous tension. Si vous utilisez le serveur sans carter, vous risquez d'endommager les composants serveur.

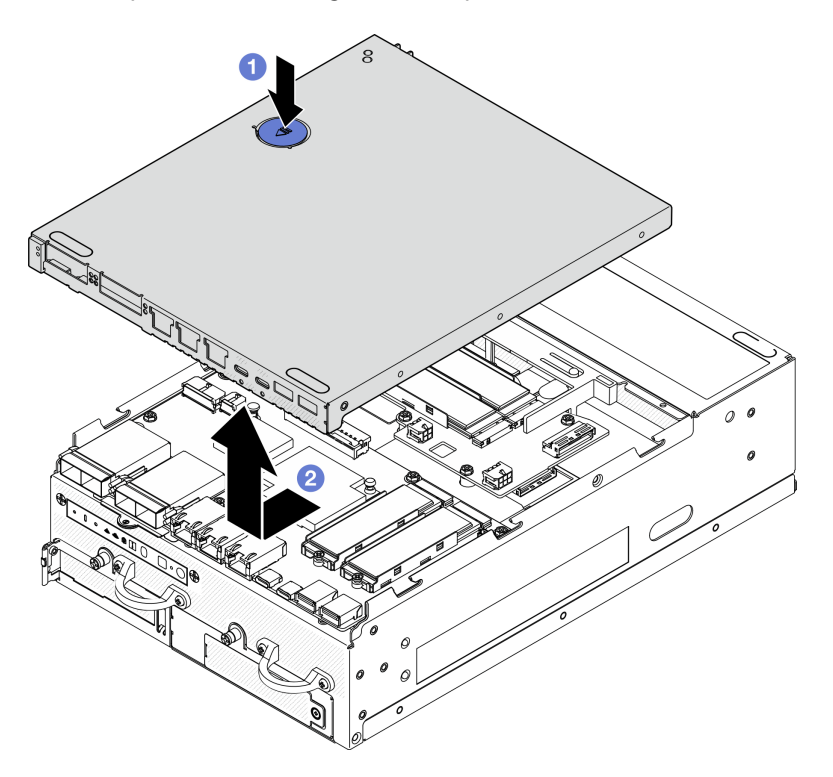

Figure 211. Retrait du carter inférieur

Etape 3. Tournez le verrou en position de verrouillage à l'aide de la clé, puis rangez la clé pour une utilisation ultérieure.

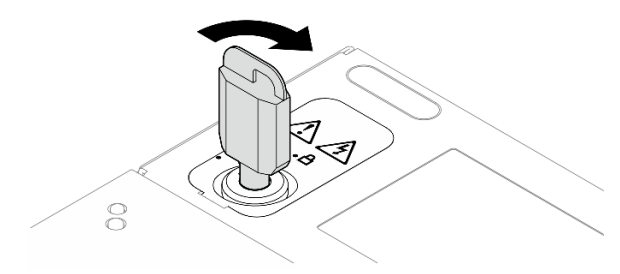

Figure 212. Verrouillage du verrou

# Une fois cette tâche terminée

Si vous devez renvoyer le composant ou le périphérique en option, suivez les instructions d'emballage et utilisez les matériaux que vous avez reçus pour l'emballer.

#### Vidéo de démonstration

[Découvrez la procédure sur YouTube](https://www.youtube.com/watch?v=gr3EAkqMaxY)

# Installation du carter inférieur

Suivez les instructions énoncées dans cette section pour installer le carter inférieur.

S014

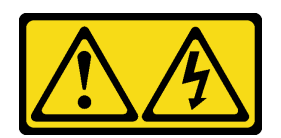

#### ATTENTION :

Des niveaux dangereux de tension, courant et électricité peuvent être présents dans les composants. Seul un technicien de maintenance qualifié est habilité à retirer les carters où l'étiquette est apposée.

S033

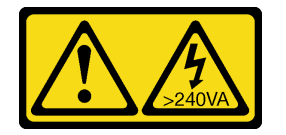

#### ATTENTION :

Courant électrique dangereux. Des tensions présentant un courant électrique dangereux peuvent provoquer une surchauffe lorsqu'elles sont en court-circuit avec du métal, ce qui peut entraîner des projections de métal, des brûlures ou les deux.

# À propos de cette tâche

#### Attention :

- Lisez [« Conseils d'installation » à la page 51](#page-60-0) et [« Liste de contrôle d'inspection de sécurité » à la page 52](#page-61-0) pour vous assurer que vous travaillez en toute sécurité.
- Vérifiez que tous les composants ont été remontés correctement et que vous n'avez pas oublié d'outils ou de vis à l'intérieur du serveur.
- Vérifiez que tous les câbles internes sont correctement acheminés. Consultez [Chapitre 6 « Cheminement](#page-348-0) [interne des câbles » à la page 339.](#page-348-0)

# Procédure

Etape 1. Tournez le verrou en position déverrouillée à l'aide de la clé.

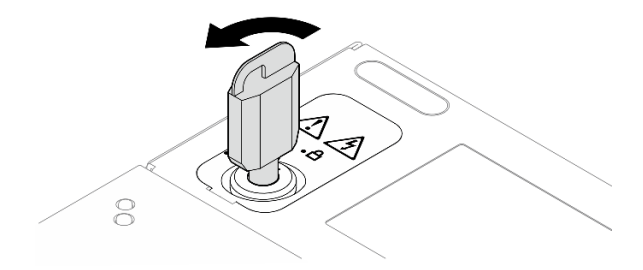

Figure 213. Déverrouillage du verrou

Etape 2. Alignez le carter inférieur sur les fentes de guidage situées de part et d'autre du châssis. Ensuite, saisissez les deux côtés du carter, puis faites-le glisser vers l'avant jusqu'à ce qu'il soit bien en place.

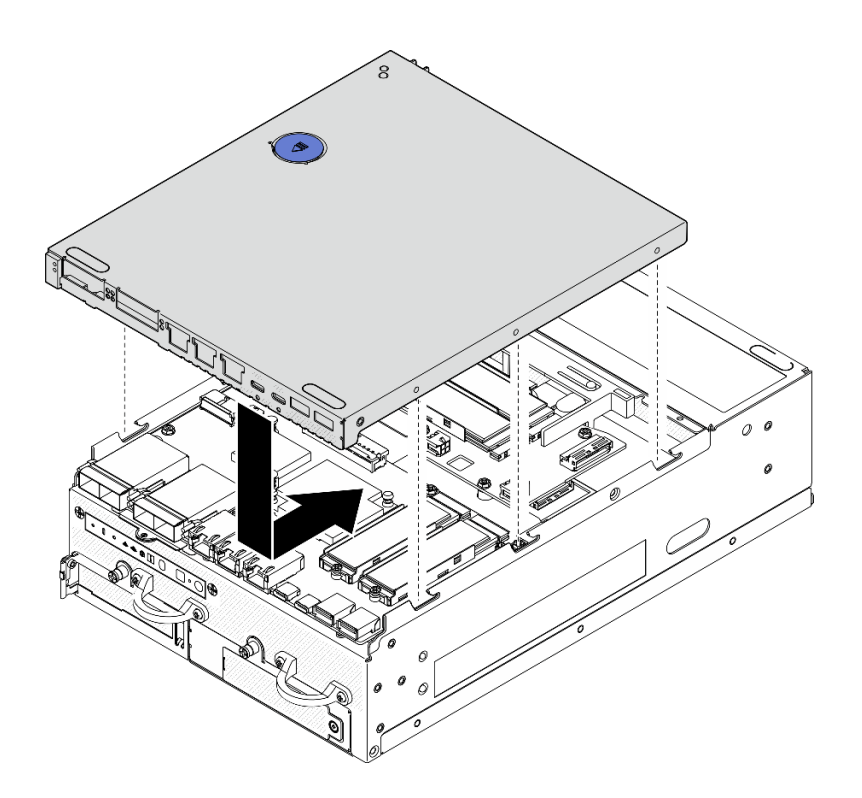

Figure 214. Installation du carter inférieur

Etape 3. Tournez le verrou en position de verrouillage à l'aide de la clé, puis rangez la clé pour une utilisation ultérieure.

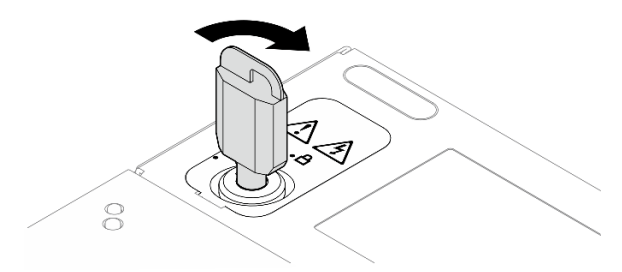

Figure 215. Verrouillage du verrou

## Une fois cette tâche terminée

Terminez le remplacement de composants. Voir [« Fin du remplacement des composants » à la page 336.](#page-345-0)

#### Vidéo de démonstration

[Découvrez la procédure sur YouTube](https://www.youtube.com/watch?v=boC76l98eeE)

# Remplacement du câble du voyant d'état PMB

Suivez les instructions énoncées dans cette section pour le retrait et l'installation du câble du voyant d'état PMB.

## Retrait du câble du voyant d'état PMB

Suivez les instructions énoncées dans cette section pour retirer le câble du voyant d'état PMB.

# À propos de cette tâche

S002

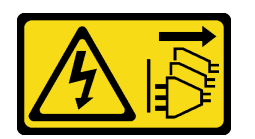

#### ATTENTION :

Le bouton de mise sous tension du serveur et l'interrupteur du bloc d'alimentation ne coupent pas le courant électrique alimentant l'unité. En outre, le système peut être équipé de plusieurs cordons d'alimentation. Pour mettre l'unité hors tension, vous devez déconnecter tous les cordons de la source d'alimentation.

#### Attention :

- Lisez [« Conseils d'installation » à la page 51](#page-60-0) et [« Liste de contrôle d'inspection de sécurité » à la page 52](#page-61-0) pour vous assurer que vous travaillez en toute sécurité.
- Mettez le serveur et tous les dispositifs périphériques hors tension, puis déconnectez les cordons d'alimentation et tous les câbles externes. Consultez [« Mise hors tension du serveur » à la page 58](#page-67-0).
- Si le nœud est installé dans un boîtier ou monté, retirez-le du boîtier ou du support. Voir [« Guide de](#page-68-0)  [configuration » à la page 59.](#page-68-0)

## Procédure

Etape 1. Préparez-vous à cette tâche.

- a. Si nécessaire, retirez toutes les antennes WLAN. Voir [« Retirer les antennes WLAN » à la page](#page-320-0)  [311](#page-320-0).
- b. Retirez le carter supérieur. Voir [« Retrait du carter supérieur » à la page 207.](#page-216-0)
- c. Retirez la grille d'aération PMB. Voir [« Retrait de la grille d'aération PMB » à la page 115](#page-124-0).
- d. Soulevez l'assemblage de carte mezzanine du nœud. Voir [« Retrait de l'assemblage de carte](#page-248-0) [mezzanine du nœud » à la page 239](#page-248-0).
- e. Retrait de la grille d'aération du processeur. Voir [« Retrait de la grille d'aération du processeur](#page-126-0) [et de la carte du capteur de ventilation » à la page 117](#page-126-0).
- f. Retirez le ventilateur 2. Voir [« Retrait d'un module ventilateur » à la page 152](#page-161-0).
- g. Retrait du filtre anti-poussière arrière. Voir [« Retrait du filtre anti-poussière arrière » à la page](#page-113-0) [104](#page-113-0).

Remarque : Si nécessaire, retirez le panneau opérateur arrière pour faciliter l'opération. Voir [« Retrait du panneau opérateur arrière » à la page 237](#page-246-0).

Etape 2. Débranchez le câble du voyant d'état PMB de la carte du module d'alimentation, puis retirez avec précaution le câble de l'attache.

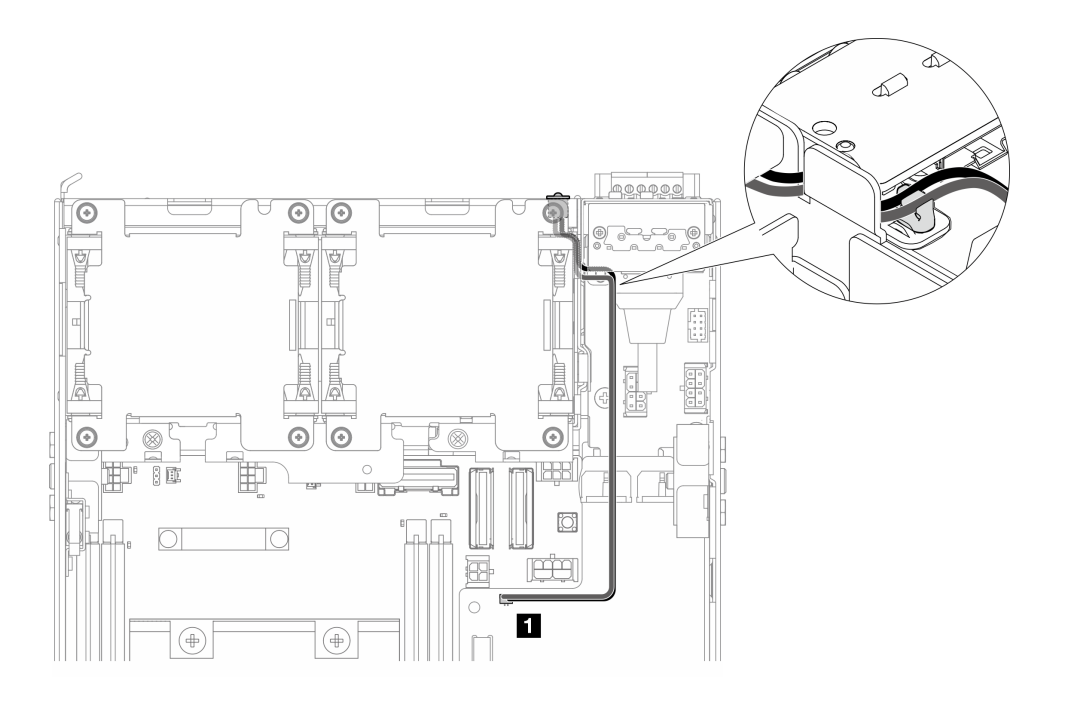

Figure 216. Câble du voyant d'état du PMB se connectant à la carte du module d'alimentation CC (PMB CC)

**1** Connecteur du voyant d'état PMB sur la carte du module d'alimentation CC (PMB CC)

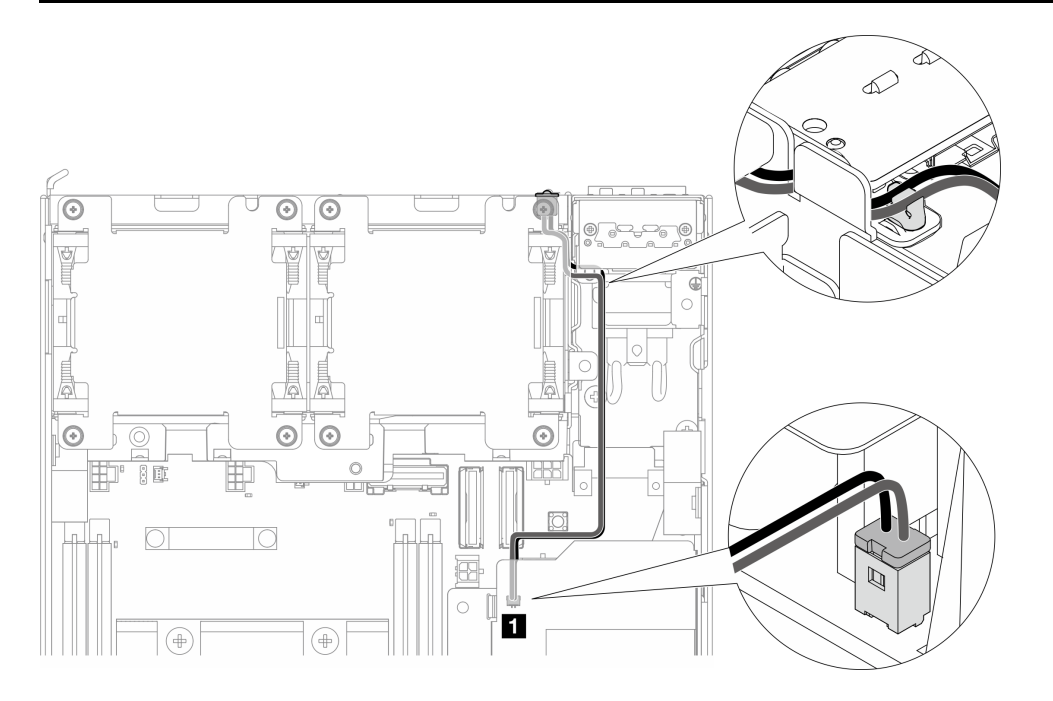

Figure 217. Câble du voyant d'état du PMB se connectant au bloc d'alimentation interne (PMB CA)

**1** Connecteur du voyant d'état PMB sur le bloc d'alimentation interne (PMB CA)

Etape 3. Frappez la gaine du câble du voyant d'état PMB avec un outil pointu pour détacher le câble du châssis ; pendant ce temps, pincez l'extrémité avant du câble du voyant d'état PMB et tirez-la vers l'extérieur pour le retirer.

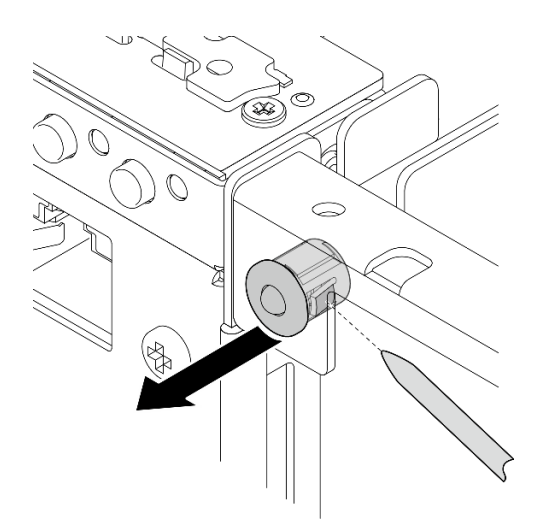

Figure 218. Retrait du câble du voyant d'état PMB

# Une fois cette tâche terminée

- Installez une unité de remplacement. Voir [« Installation du câble du voyant d'état PMB » à la page 218.](#page-227-0)
- Si vous devez renvoyer le composant ou le périphérique en option, suivez les instructions d'emballage et utilisez les matériaux que vous avez reçus pour l'emballer.

#### Vidéo de démonstration

#### [Découvrez la procédure sur YouTube](https://www.youtube.com/watch?v=YAV4RNgBCDg)

## <span id="page-227-0"></span>Installation du câble du voyant d'état PMB

Suivez les instructions énoncées dans cette section pour installer le câble du voyant d'état PMB.

# À propos de cette tâche

S002

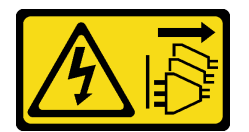

#### ATTENTION :

Le bouton de mise sous tension du serveur et l'interrupteur du bloc d'alimentation ne coupent pas le courant électrique alimentant l'unité. En outre, le système peut être équipé de plusieurs cordons d'alimentation. Pour mettre l'unité hors tension, vous devez déconnecter tous les cordons de la source d'alimentation.

#### Attention :

- Lisez [« Conseils d'installation » à la page 51](#page-60-0) et [« Liste de contrôle d'inspection de sécurité » à la page 52](#page-61-0) pour vous assurer que vous travaillez en toute sécurité.
- Mettez l'emballage antistatique contenant le composant contre une zone métallique non peinte du serveur, puis déballez et posez le composant sur une surface antistatique.

# Procédure

- Etape 1. Installation du câble du voyant d'état PMB.
	- a. Faites passer le câble du voyant d'état PMB par l'orifice du châssis, puis insérez l'extrémité avant du câble du voyant d'état PMB dans la fente jusqu'à ce qu'il soit fermement fixé.

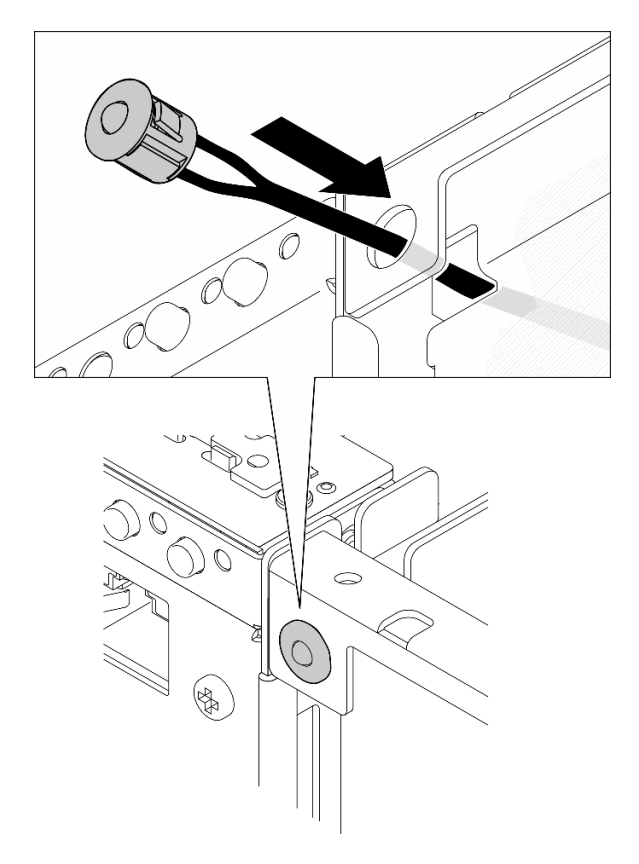

Figure 219. Installation du câble du voyant d'état PMB

Etape 2. Acheminez le câble du voyant d'état PMB dans l'attache de câble, puis connectez le câble à la carte du module d'alimentation.

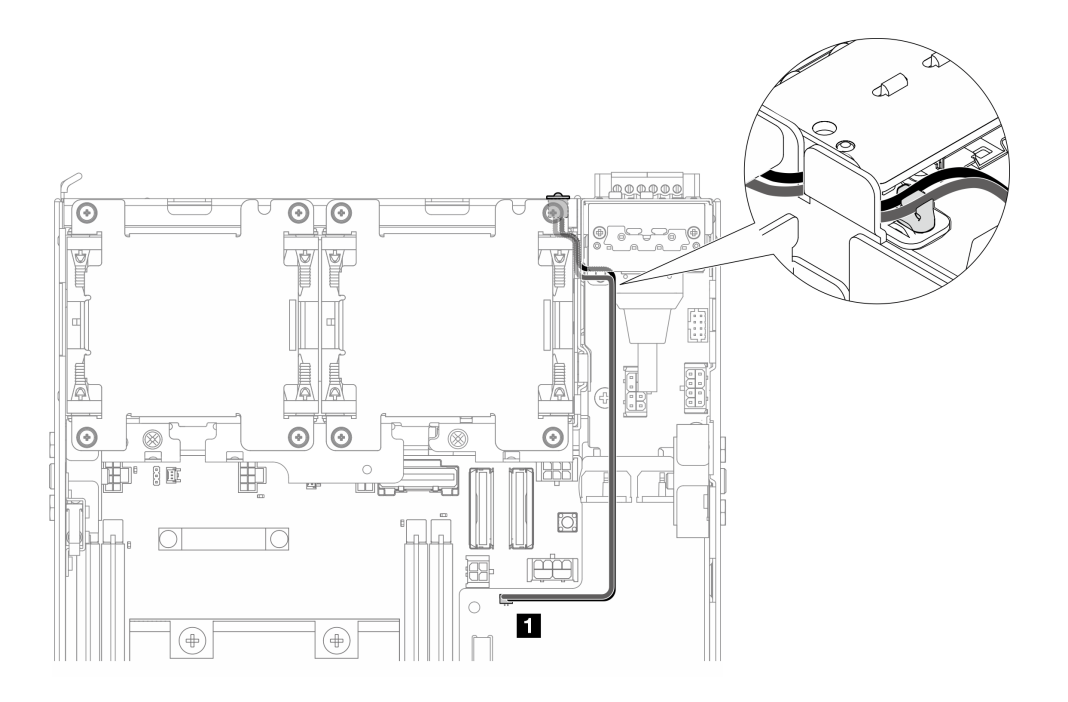

Figure 220. Câble du voyant d'état du PMB se connectant à la carte du module d'alimentation CC (PMB CC)

**1** Connecteur du voyant d'état PMB sur la carte du module d'alimentation CC (PMB CC)

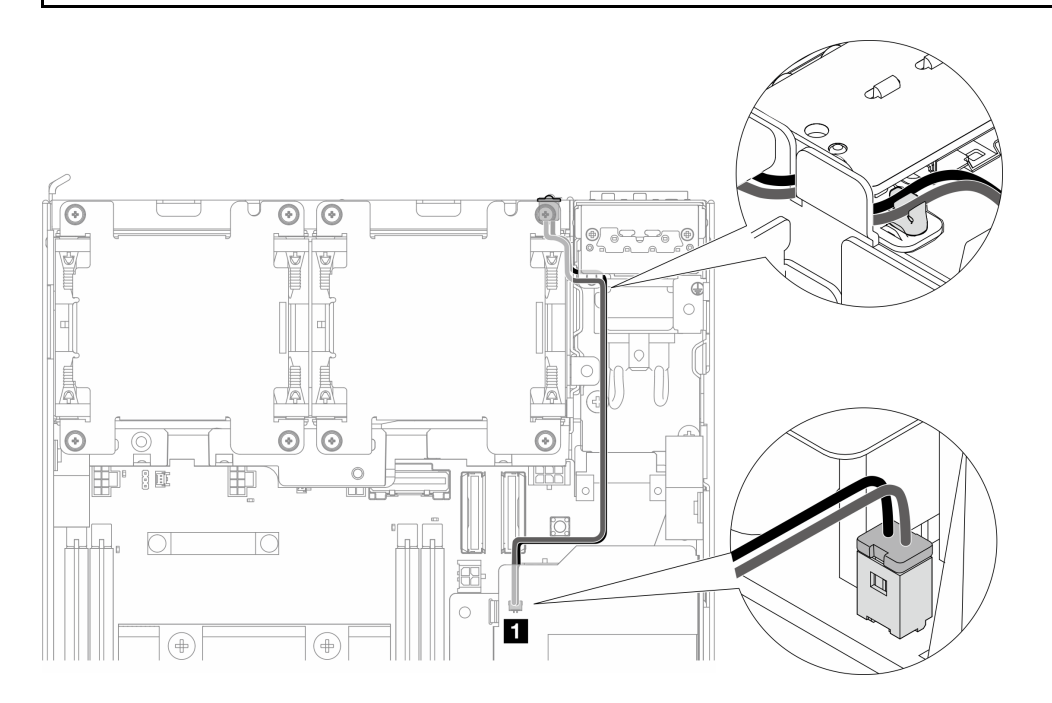

Figure 221. Câble du voyant d'état du PMB se connectant au bloc d'alimentation interne (PMB CA)

**1** Connecteur du voyant d'état PMB sur le bloc d'alimentation interne (PMB CA)

## Une fois cette tâche terminée

Terminez le remplacement de composants. Voir [« Fin du remplacement des composants » à la page 336](#page-345-0).

#### Vidéo de démonstration

#### [Découvrez la procédure sur YouTube](https://www.youtube.com/watch?v=fahI6N33FCc)

# Remplacement du module de carte d'entrée d'alimentation (PIB)

Suivez les instructions de cette section pour retirer et installer le module de la carte d'entrée d'alimentation (PIB).

## Retrait du module PIB

Suivez les instructions de cette section pour retirer le module de carte d'entrée d'alimentation (PIB).

## À propos de cette tâche

S002

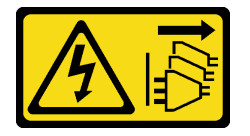

#### ATTENTION :

Le bouton de mise sous tension du serveur et l'interrupteur du bloc d'alimentation ne coupent pas le courant électrique alimentant l'unité. En outre, le système peut être équipé de plusieurs cordons d'alimentation. Pour mettre l'unité hors tension, vous devez déconnecter tous les cordons de la source d'alimentation.

#### Attention :

- Lisez [« Conseils d'installation » à la page 51](#page-60-0) et [« Liste de contrôle d'inspection de sécurité » à la page 52](#page-61-0) pour vous assurer que vous travaillez en toute sécurité.
- Mettez le serveur et tous les dispositifs périphériques hors tension, puis déconnectez les cordons d'alimentation et tous les câbles externes. Consultez [« Mise hors tension du serveur » à la page 58.](#page-67-0)
- Si le nœud est installé dans un boîtier ou monté, retirez-le du boîtier ou du support. Voir [« Guide de](#page-68-0) [configuration » à la page 59](#page-68-0).

## Procédure

Etape 1. Préparez-vous à cette tâche.

- a. Si nécessaire, retirez toutes les antennes WLAN. Voir [« Retirer les antennes WLAN » à la page](#page-320-0) [311.](#page-320-0)
- b. Retirez le carter supérieur. Voir [« Retrait du carter supérieur » à la page 207](#page-216-0).
- c. Retirez la grille d'aération PMB. Voir [« Retrait de la grille d'aération PMB » à la page 115.](#page-124-0)
- d. Soulevez l'assemblage de carte mezzanine du nœud. Voir [« Retrait de l'assemblage de carte](#page-248-0)  [mezzanine du nœud » à la page 239.](#page-248-0)
- e. En fonction de la configuration, retirez la carte du module d'alimentation ou le bloc d'alimentation interne. Voir [« Retrait de la carte de module d'alimentation \(PMB\) » à la page](#page-234-0)  [225](#page-234-0) ou [« Retrait du bloc d'alimentation interne \(AC PMB\) » à la page 160](#page-169-0).
- Etape 2. Reportez-vous à la section qui correspond au module PIB qui doit être retiré.
	- [« Retrait du module PIB CC » à la page 222](#page-231-0)
	- [« Retrait du module PIB CA » à la page 222](#page-231-1)

## <span id="page-231-0"></span>Retrait du module PIB CC

# Procédure

- Etape 1. Desserrez la vis moletée qui fixe le module PIB.
- Etape 2. Pincez et maintenez avec précaution le connecteur du câble UART RJ-45, puis poussez le module PIB vers l'extérieur pour le retirer du châssis.

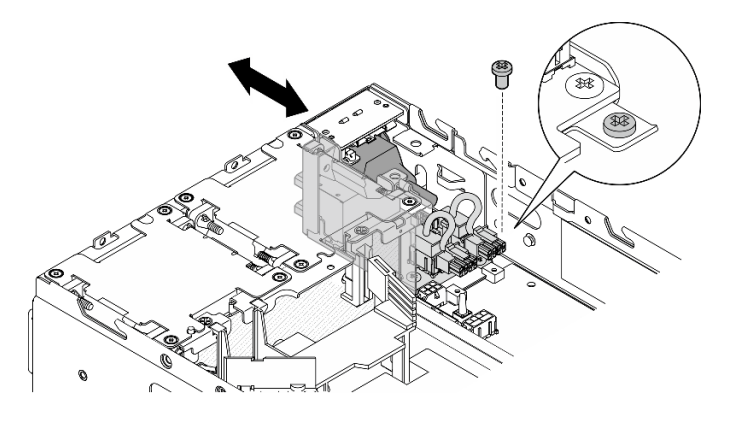

Figure 222. Retrait du module PIB CC

# Une fois cette tâche terminée

- Installez une unité de remplacement. Voir [« Installation du module PIB » à la page 223](#page-232-0).
- Si vous devez renvoyer le composant ou le périphérique en option, suivez les instructions d'emballage et utilisez les matériaux que vous avez reçus pour l'emballer.

## Vidéo de démonstration

#### [Découvrez la procédure sur YouTube](https://www.youtube.com/watch?v=7jUsayHJlkM)

## <span id="page-231-1"></span>Retrait du module PIB CA

## Procédure

- Etape 1. Desserrez la vis moletée qui fixe le module PIB.
- Etape 2. Pincez et maintenez avec précaution le connecteur d'alimentation, puis poussez le module PIB vers l'extérieur pour le retirer du châssis.

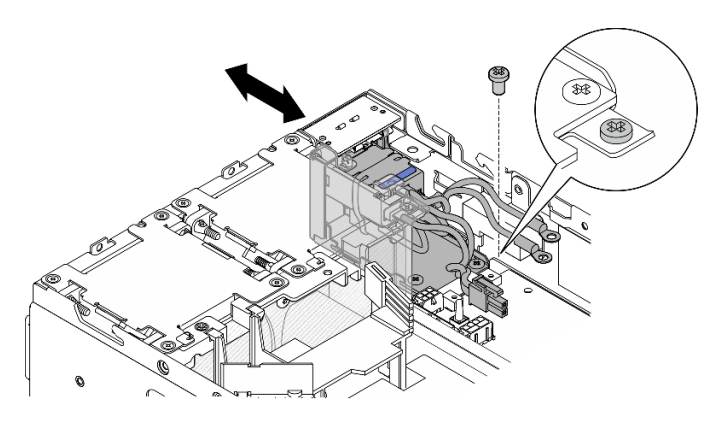

Figure 223. Retrait du module PIB CA

# Une fois cette tâche terminée

- Installez une unité de remplacement. Voir [« Installation du module PIB » à la page 223.](#page-232-0)
- Si vous devez renvoyer le composant ou le périphérique en option, suivez les instructions d'emballage et utilisez les matériaux que vous avez reçus pour l'emballer.

#### Vidéo de démonstration

[Découvrez la procédure sur YouTube](https://www.youtube.com/watch?v=5jBS8mvYZic)

## <span id="page-232-0"></span>Installation du module PIB

Suivez les instructions de cette section pour installer un module de carte d'entrée d'alimentation (PIB).

## À propos de cette tâche

S002

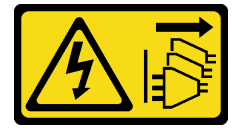

#### ATTENTION :

Le bouton de mise sous tension du serveur et l'interrupteur du bloc d'alimentation ne coupent pas le courant électrique alimentant l'unité. En outre, le système peut être équipé de plusieurs cordons d'alimentation. Pour mettre l'unité hors tension, vous devez déconnecter tous les cordons de la source d'alimentation.

#### Attention :

- Lisez [« Conseils d'installation » à la page 51](#page-60-0) et [« Liste de contrôle d'inspection de sécurité » à la page 52](#page-61-0) pour vous assurer que vous travaillez en toute sécurité.
- Mettez l'emballage antistatique contenant le composant contre une zone métallique non peinte du serveur, puis déballez et posez le composant sur une surface antistatique.

Reportez-vous à la section qui correspond au module PUB à installer.

- [« Installation du module PIB CC » à la page 223](#page-232-1)
- [« Installation du module PIB CA » à la page 225](#page-234-1)

#### <span id="page-232-1"></span>Installation du module PIB CC

#### Procédure

Etape 1. Insérez le module PIB dans un emplacement et assurez-vous qu'il est correctement installé

Etape 2. Fixez le module PIB à l'aide d'une vis.

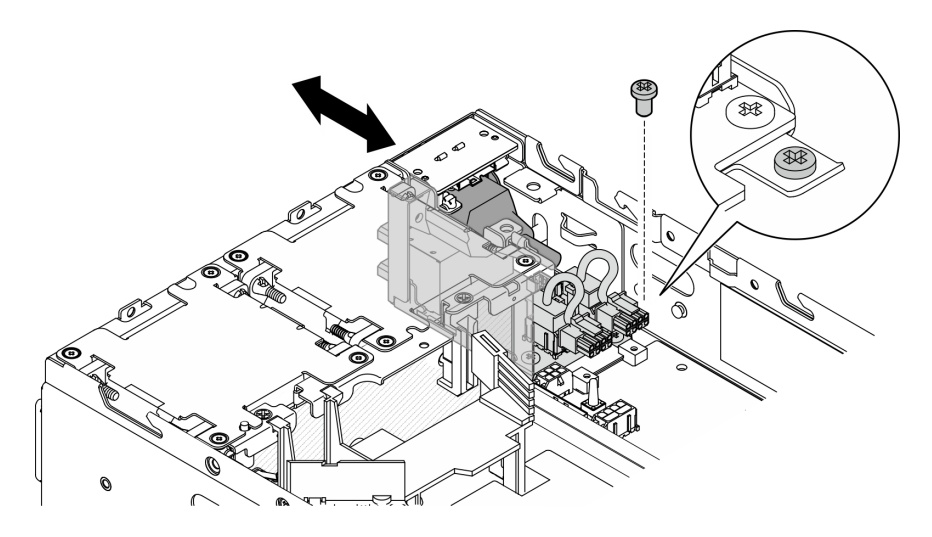

Figure 224. Installation du module PIB

# Une fois cette tâche terminée

- 1. Réinstallation de la carte de module d'alimentation. Voir [« Installation de la carte de module](#page-237-0) [d'alimentation \(PMB\) » à la page 228.](#page-237-0)
- 2. Terminez le remplacement de composants. Voir [« Fin du remplacement des composants » à la page](#page-345-0) [336](#page-345-0).
- 3. Le cas échéant, avant de connecter la source d'alimentation CC au serveur, retirez l'embase du connecteur d'alimentation correspondant.
	- a. Desserrez les deux vis imperdables qui fixent l'embase. Ensuite, retirez l'embase du connecteur d'alimentation.

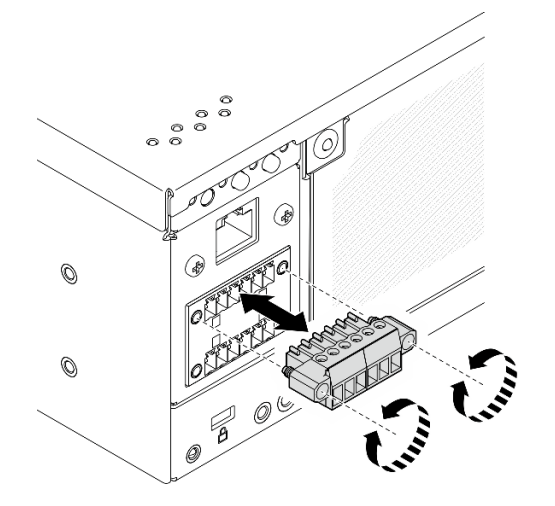

Figure 225. Retrait de l'embase

b. Conservez l'embase pour un usage ultérieur.

Remarque : Installez l'embase lorsque le connecteur d'alimentation n'est pas utilisé. Le connecteur peut être endommagé s'il n'est pas protégé correctement.

#### Vidéo de démonstration

#### [Découvrez la procédure sur YouTube](https://www.youtube.com/watch?v=3qA9jtSlNSY)

## <span id="page-234-1"></span>Installation du module PIB CA

# Procédure

Etape 1. Insérez le module PIB dans un emplacement et assurez-vous qu'il est correctement installé

Etape 2. Fixez le module PIB à l'aide d'une vis.

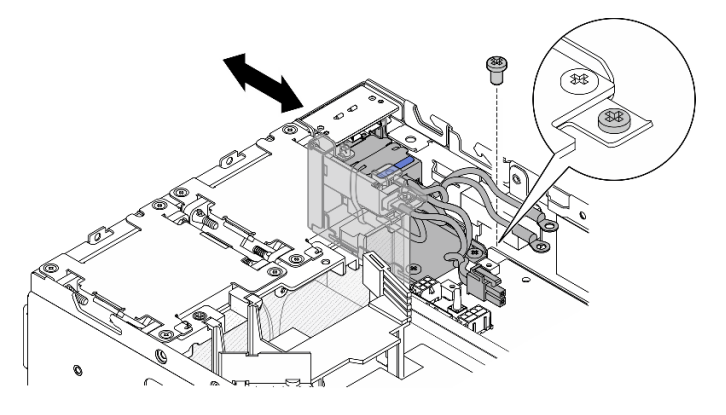

Figure 226. Installation du module PIB

## Une fois cette tâche terminée

- 1. Réinstallez le bloc d'alimentation interne. Voir [« Installation du bloc d'alimentation interne \(AC PMB\) » à](#page-173-0)  [la page 164](#page-173-0).
- 2. Terminez le remplacement de composants. Voir [« Fin du remplacement des composants » à la page](#page-345-0)  [336](#page-345-0).

#### Vidéo de démonstration

#### [Découvrez la procédure sur YouTube](https://www.youtube.com/watch?v=7WY3racT-GM)

# Remplacement d'une carte de module d'alimentation (PMB)

Suivez les instructions de cette section pour retirer et installer la carte du module d'alimentation (PMB).

## <span id="page-234-0"></span>Retrait de la carte de module d'alimentation (PMB)

Suivez les instructions de cette section pour retirer la carte de module d'alimentation (PMB).

# À propos de cette tâche

S002

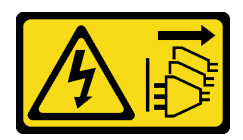

#### ATTENTION :

Le bouton de mise sous tension du serveur et l'interrupteur du bloc d'alimentation ne coupent pas le courant électrique alimentant l'unité. En outre, le système peut être équipé de plusieurs cordons d'alimentation. Pour mettre l'unité hors tension, vous devez déconnecter tous les cordons de la source d'alimentation.

#### Attention :

- Lisez [« Conseils d'installation » à la page 51](#page-60-0) et [« Liste de contrôle d'inspection de sécurité » à la page 52](#page-61-0) pour vous assurer que vous travaillez en toute sécurité.
- Mettez le serveur et tous les dispositifs périphériques hors tension, puis déconnectez les cordons d'alimentation et tous les câbles externes. Consultez [« Mise hors tension du serveur » à la page 58](#page-67-0).
- Si le nœud est installé dans un boîtier ou monté, retirez-le du boîtier ou du support. Voir [« Guide de](#page-68-0)  [configuration » à la page 59.](#page-68-0)

# Procédure

Etape 1. Préparez-vous à cette tâche.

- a. Si nécessaire, retirez toutes les antennes WLAN. Voir [« Retirer les antennes WLAN » à la page](#page-320-0)  [311](#page-320-0).
- b. Retirez le carter supérieur. Voir [« Retrait du carter supérieur » à la page 207.](#page-216-0)
- c. Retirez la grille d'aération PMB. Voir [« Retrait de la grille d'aération PMB » à la page 115](#page-124-0).
- d. Soulevez l'assemblage de carte mezzanine du nœud. Voir [« Retrait de l'assemblage de carte](#page-248-0) [mezzanine du nœud » à la page 239](#page-248-0).
- e. En fonction du modèle, retirez l'assemblage SMA latéral du PMB ou l'obturateur SMA. Voir [« Retirer l'assemblage SMA » à la page 312.](#page-321-0)
- f. Pour garantir un espace suffisant pour cette tâche, placez le câble de signal qui relie le panneau de commande avant et le panneau de commande arrière à l'extérieur du châssis.

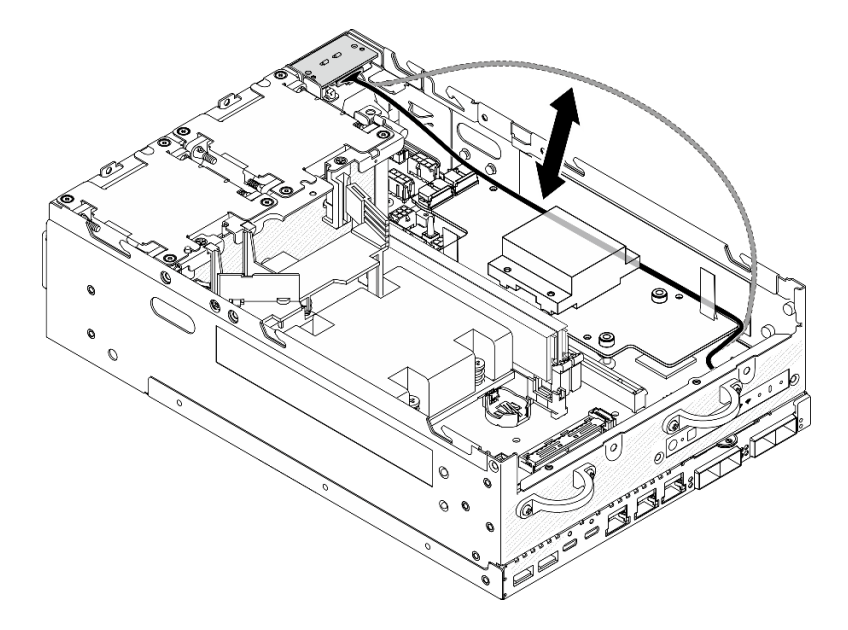

Figure 227. Placer le câble de signal

Etape 2. Débranchez le câble de la LED PMB de la carte du module d'alimentation.

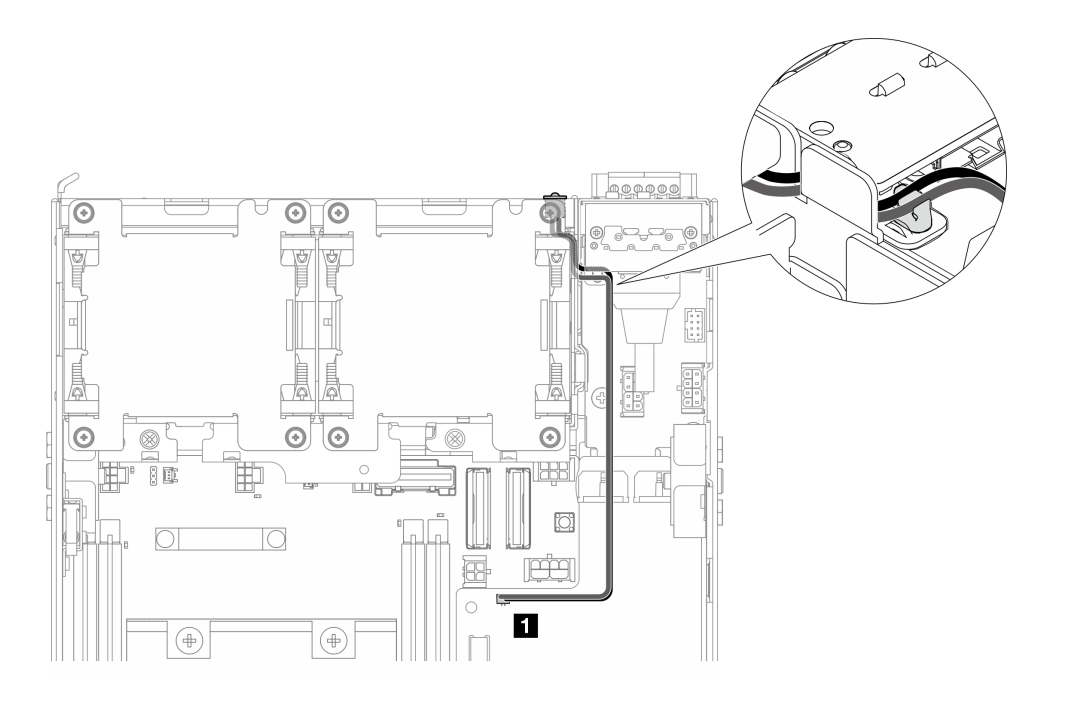

Figure 228. Câble de la LED de la PMB

**1** Connecteur du voyant d'état PMB sur la carte du module d'alimentation

Etape 3. Desserrez les trois vis qui fixent la carte de module d'alimentation.

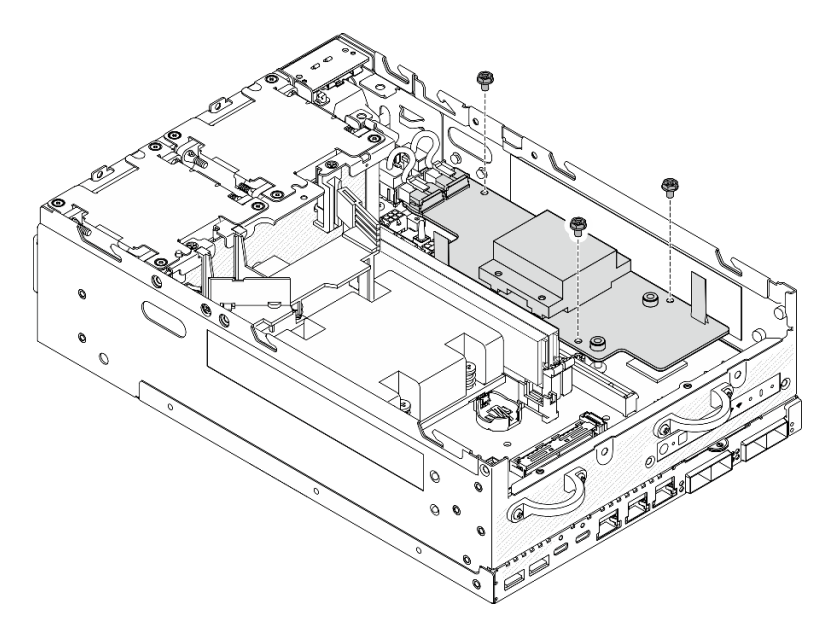

Figure 229. Desserrer les vis

- Etape 4. Retrait de la carte de module d'alimentation.
	- a. <sup>O</sup> Pincez les rubans de traction pour soulever légèrement la carte du module d'alimentation ; ensuite, pincez le bord de la carte du module d'alimentation et soulevez-la pour la dégager du châssis.
	- b. <sup>2</sup> Débranchez tous les câbles de la carte du module d'alimentation et retirez la carte du module d'alimentation du châssis.

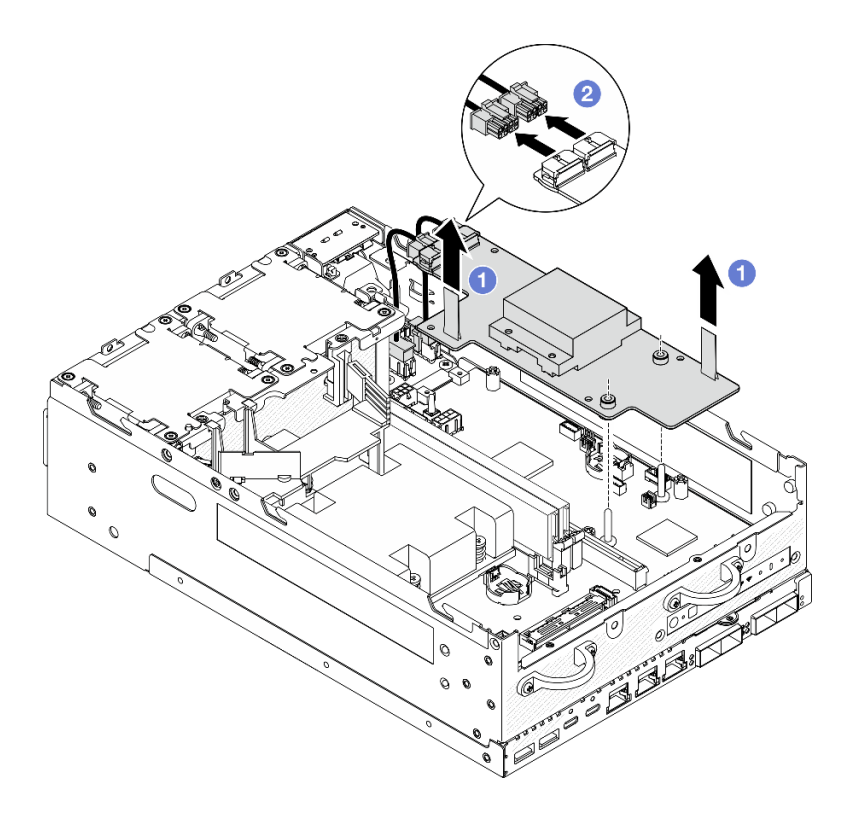

Figure 230. Retrait de la carte de module d'alimentation

# Une fois cette tâche terminée

- Installez une unité de remplacement. Voir [« Installation de la carte de module d'alimentation \(PMB\) » à la](#page-237-0)  [page 228](#page-237-0).
- Si vous devez renvoyer le composant ou le périphérique en option, suivez les instructions d'emballage et utilisez les matériaux que vous avez reçus pour l'emballer.

#### Vidéo de démonstration

#### [Découvrez la procédure sur YouTube](https://www.youtube.com/watch?v=fpUmiWHcUTQ)

## <span id="page-237-0"></span>Installation de la carte de module d'alimentation (PMB)

Suivez les instructions de cette section pour installer la carte de module d'alimentation (PMB).

#### S002

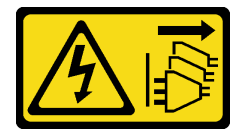

#### ATTENTION :

Le bouton de mise sous tension du serveur et l'interrupteur du bloc d'alimentation ne coupent pas le courant électrique alimentant l'unité. En outre, le système peut être équipé de plusieurs cordons d'alimentation. Pour mettre l'unité hors tension, vous devez déconnecter tous les cordons de la source d'alimentation.

# À propos de cette tâche

#### Attention :

- Lisez [« Conseils d'installation » à la page 51](#page-60-0) et [« Liste de contrôle d'inspection de sécurité » à la page 52](#page-61-0) pour vous assurer que vous travaillez en toute sécurité.
- Mettez l'emballage antistatique contenant le composant contre une zone métallique non peinte du serveur, puis déballez et posez le composant sur une surface antistatique.

# Procédure

Etape 1. Assurez-vous que le câble de signal entre le panneau opérateur avant et le panneau opérateur arrière est placé à l'extérieur du châssis.

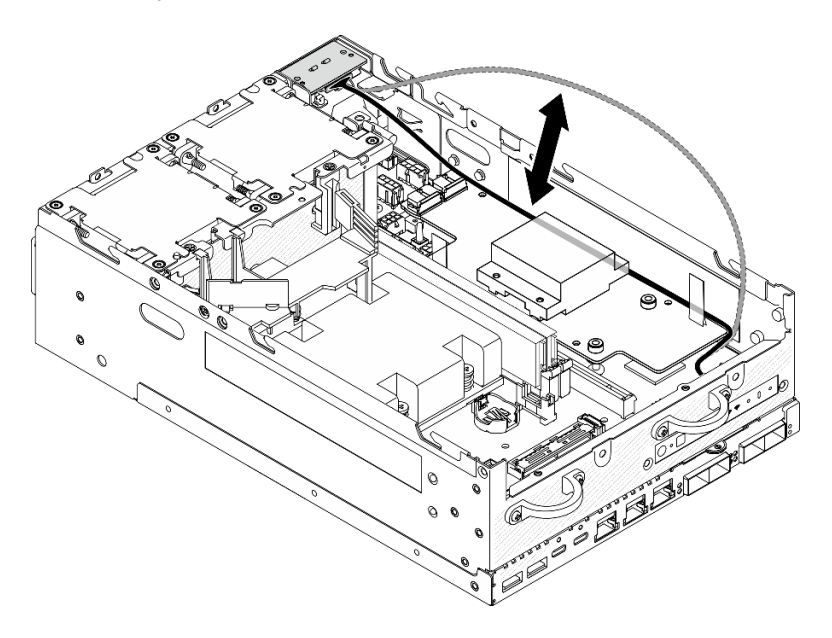

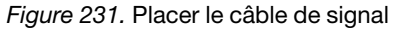

- Etape 2. Installation de la carte de module d'alimentation.
	- a. Connectez les câbles d'alimentation du module PIB à la carte du module d'alimentation.
	- b. <sup>2</sup> Alignez la carte du module d'alimentation avec les barres de bus de la carte mère, puis abaissez la carte du module d'alimentation jusqu'à ce qu'elle soit bien en place.

Important : Assurez-vous que les barres de bus sont correctement placées dans les trous de la carte du module d'alimentation, comme le montre l'illustration.

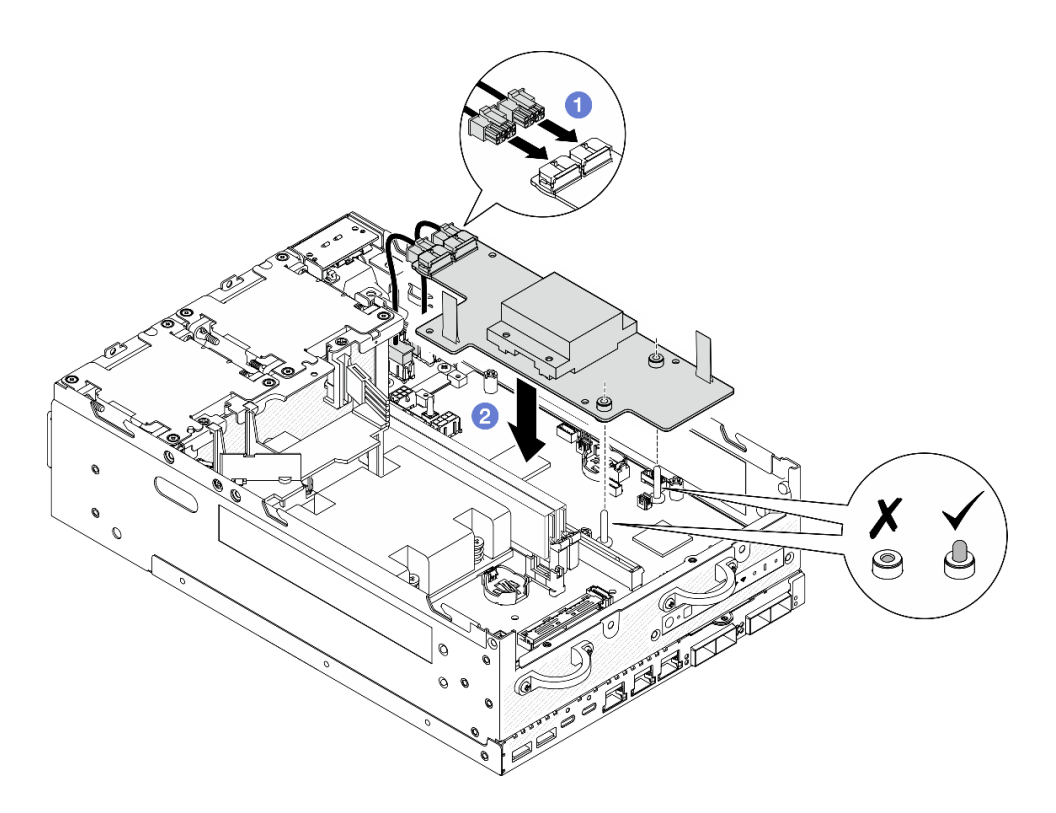

Figure 232. Installation de la carte de module d'alimentation

#### Remarques :

- Ne laissez pas les bandes de traction se plier ou se recouvrir. Assurez-vous que les bandes de traction se trouvent sur la face supérieure de la carte du module d'alimentation.
- Assurez-vous que les emplacements de la grille d'aération PMB ne sont pas gênées par les câbles entre la carte du module d'alimentation et le module PIB.

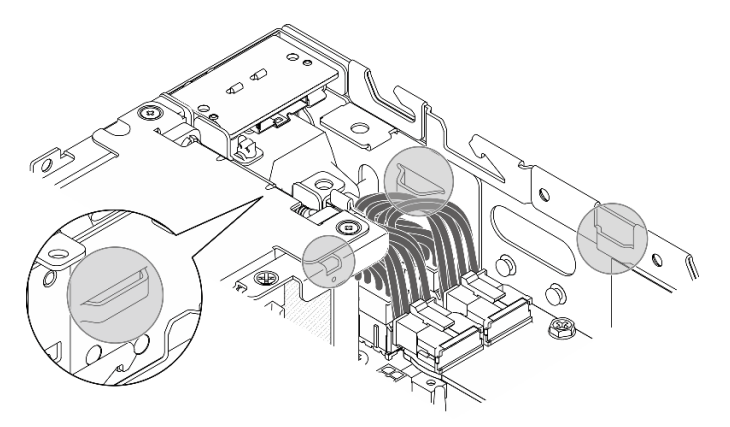

Figure 233. Les emplacements pour la grille d'aération PMB

Etape 3. Fixez la carte du module d'alimentation à l'aide de trois vis.

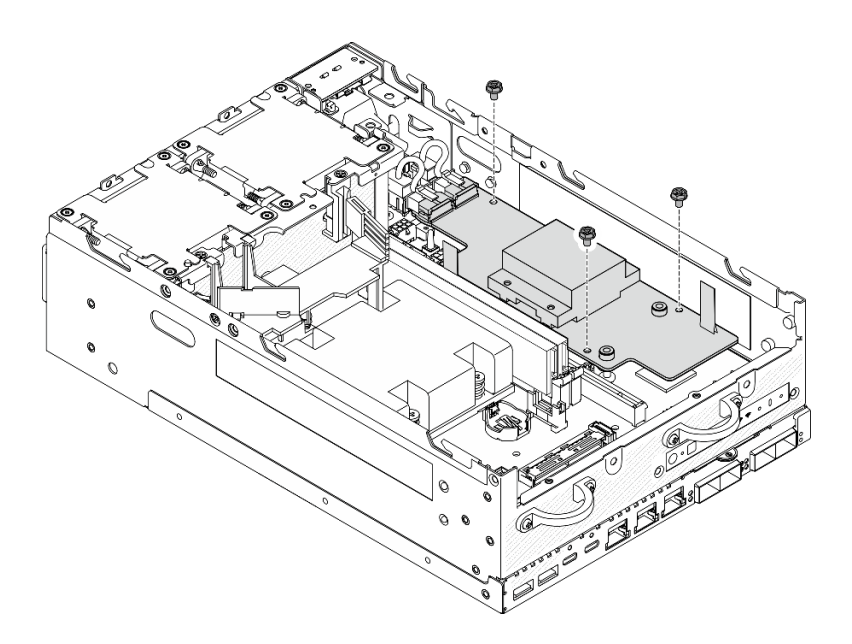

Figure 234. Fixation de la carte de module d'alimentation

Etape 4. Branchez le câble du voyant PMB à la carte du module d'alimentation.

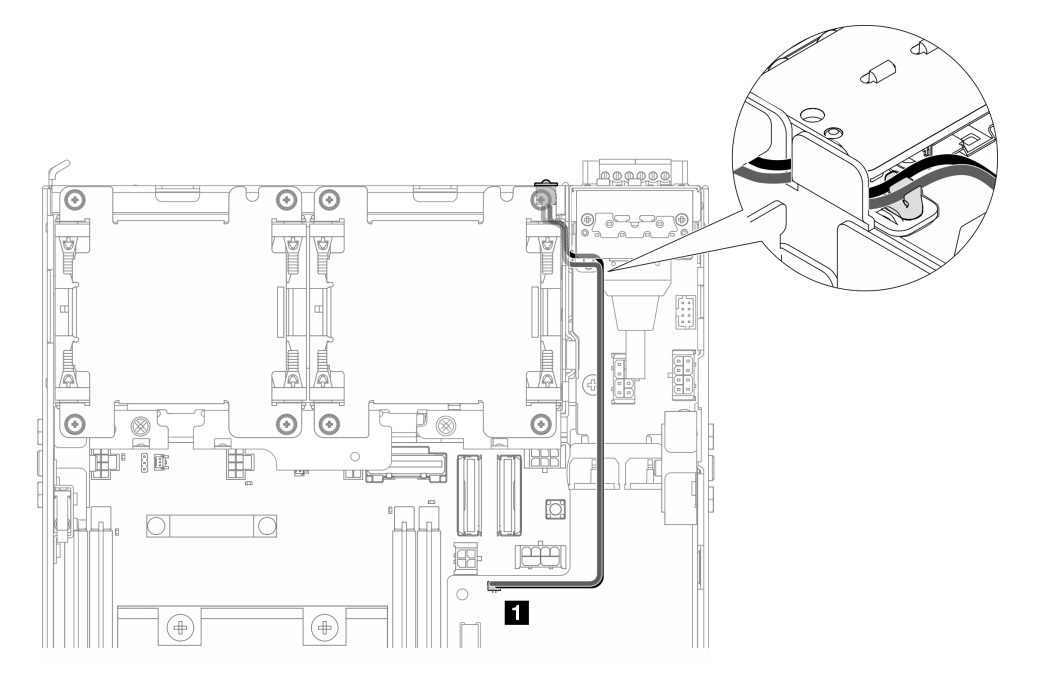

Figure 235. Câble de la LED de la PMB

**1** Connecteur du voyant d'état PMB sur la carte du module d'alimentation

# Une fois cette tâche terminée

1. Placez le câble de signal entre le panneau opérateur avant et le panneau opérateur arrière à nouveau dans le châssis.

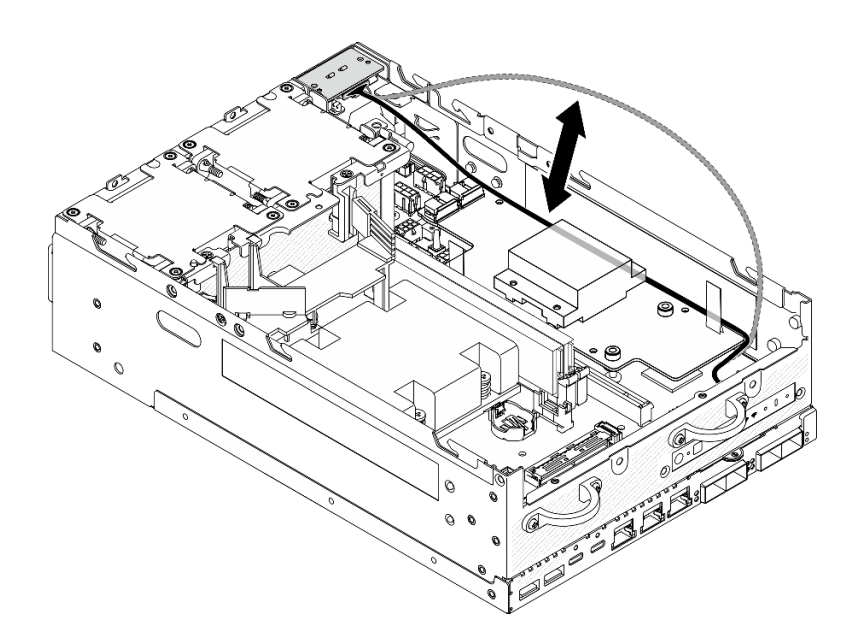

Figure 236. Placer le câble de signal

2. Terminez le remplacement de composants. Voir [« Fin du remplacement des composants » à la page](#page-345-0) [336](#page-345-0).

## Vidéo de démonstration

[Découvrez la procédure sur YouTube](https://www.youtube.com/watch?v=6-jA0m-XfnA)

# Remplacement du dissipateur thermique du processeur

Suivez les instructions de cette section pour retirer et installer le processeur du dissipateur thermique.

Attention : Avant de réutiliser un processeur ou un dissipateur thermique, assurez-vous d'utiliser un tampon de nettoyage à l'alcool et de la pâte thermoconductrice agréés par Lenovo.

Important : Le processeur dans votre serveur peut réguler sa puissance en réponse à des paramètres thermiques, en réduisant temporairement la vitesse afin de réduire la dissipation thermique. Dans les instances où quelques cœurs de processeur sont régulés sur une très courte période (100 ms ou moins), la seule indication peut être une entrée dans le journal des événements du système d'exploitation sans entrée correspondante dans le journal des événements du système XCC. Dans ce cas, l'événement peut être ignoré et le remplacement du processeur n'est pas nécessaire.

# Retirez le dissipateur thermique de processeur

Suivez les instructions de cette section pour retirer le dissipateur thermique de processeur. Cette procédure doit être exécutée par un technicien qualifié.

#### S002

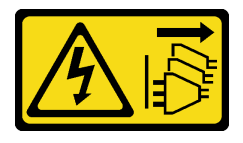

ATTENTION :

Le bouton de mise sous tension du serveur et l'interrupteur du bloc d'alimentation ne coupent pas le courant électrique alimentant l'unité. En outre, le système peut être équipé de plusieurs cordons d'alimentation. Pour mettre l'unité hors tension, vous devez déconnecter tous les cordons de la source d'alimentation.

S012

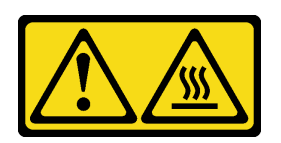

ATTENTION : Surface chaude à proximité.

# À propos de cette tâche

## Attention :

- Lisez [« Conseils d'installation » à la page 51](#page-60-0) et [« Liste de contrôle d'inspection de sécurité » à la page 52](#page-61-0) pour vous assurer que vous travaillez en toute sécurité.
- Mettez le serveur et tous les dispositifs périphériques hors tension, puis déconnectez les cordons d'alimentation et tous les câbles externes. Consultez [« Mise hors tension du serveur » à la page 58.](#page-67-0)
- Empêchez l'exposition à l'électricité statique, laquelle peut entraîner l'arrêt du système et la perte de données, en conservant les composants sensibles à l'électricité statique dans les emballages antistatiques jusqu'à leur installation, et en manipulant ces dispositifs en portant un bracelet antistatique ou un autre système de mise à la terre.
- Assurez-vous que rien n'entre en contact avec la pâte thermoconductrice sur le processeur ou le dissipateur thermique. Toute surface en contact peut endommager la pâte thermoconductrice et la rendre inefficace. La pâte thermoconductrice peut endommager des composants, tels que les connecteurs électriques dans le connecteur de processeur.
- Si le nœud est installé dans un boîtier ou monté, retirez-le du boîtier ou du support. Voir [« Guide de](#page-68-0) [configuration » à la page 59](#page-68-0).

# Procédure

Etape 1. Préparez-vous à cette tâche.

- a. Si nécessaire, retirez toutes les antennes WLAN. Voir [« Retirer les antennes WLAN » à la page](#page-320-0) [311.](#page-320-0)
- b. Retirez le carter supérieur. Voir [« Retrait du carter supérieur » à la page 207](#page-216-0).
- c. Retirez la grille d'aération PMB. Voir [« Retrait de la grille d'aération PMB » à la page 115.](#page-124-0)
- d. Soulevez l'assemblage de carte mezzanine du nœud. Voir [« Retrait de l'assemblage de carte](#page-248-0)  [mezzanine du nœud » à la page 239.](#page-248-0)
- e. Retrait de la grille d'aération du processeur. Voir [« Retrait de la grille d'aération du processeur](#page-126-0) [et de la carte du capteur de ventilation » à la page 117](#page-126-0).
- f. Retirez tous les modules de mémoire. Voir [« Retrait d'un module de mémoire » à la page 197](#page-206-0).
- Etape 2. Retirez le dissipateur thermique de processeur.
	- a. Desserrez complètement les quatre vis du dissipateur thermique dans la séquence de retrait indiquée sur l'étiquette du dissipateur thermique.
	- b. **S** Soulevez le dissipateur thermique uniformément pour le retirer du serveur.

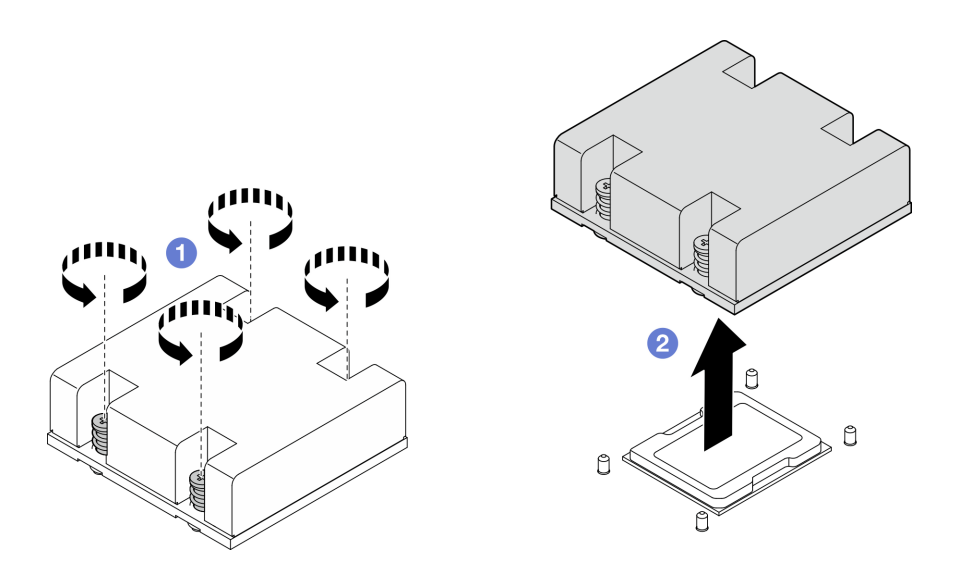

Figure 237. Retrait du dissipateur thermique de processeur

# Une fois cette tâche terminée

- Installez une unité de remplacement. Voir [« Installez le dissipateur thermique de processeur » à la page](#page-243-0) [234.](#page-243-0)
- Si vous devez renvoyer le composant ou le périphérique en option, suivez les instructions d'emballage et utilisez les matériaux que vous avez reçus pour l'emballer.

#### Vidéo de démonstration

#### [Découvrez la procédure sur YouTube](https://www.youtube.com/watch?v=EBW9ZQeSvg8)

# <span id="page-243-0"></span>Installez le dissipateur thermique de processeur

Suivez les instructions de cette section pour installer le dissipateur thermique de processeur. Cette procédure doit être exécutée par un technicien qualifié.

#### S002

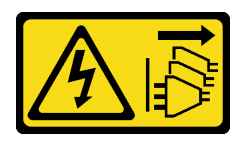

#### ATTENTION :

Le bouton de mise sous tension du serveur et l'interrupteur du bloc d'alimentation ne coupent pas le courant électrique alimentant l'unité. En outre, le système peut être équipé de plusieurs cordons d'alimentation. Pour mettre l'unité hors tension, vous devez déconnecter tous les cordons de la source d'alimentation.

S012

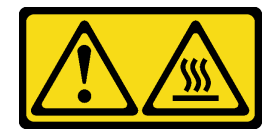

ATTENTION :

## Surface chaude à proximité.

# À propos de cette tâche

## Attention :

- Lisez [« Conseils d'installation » à la page 51](#page-60-0) et [« Liste de contrôle d'inspection de sécurité » à la page 52](#page-61-0) pour vous assurer que vous travaillez en toute sécurité.
- Mettez le serveur et tous les dispositifs périphériques hors tension, puis déconnectez les cordons d'alimentation et tous les câbles externes. Consultez [« Mise hors tension du serveur » à la page 58.](#page-67-0)
- Empêchez l'exposition à l'électricité statique, laquelle peut entraîner l'arrêt du système et la perte de données, en conservant les composants sensibles à l'électricité statique dans les emballages antistatiques jusqu'à leur installation, et en manipulant ces dispositifs en portant un bracelet antistatique ou un autre système de mise à la terre.
- Assurez-vous que rien n'entre en contact avec la pâte thermoconductrice sur le processeur ou le dissipateur thermique. Toute surface en contact peut endommager la pâte thermoconductrice et la rendre inefficace. La pâte thermoconductrice peut endommager des composants, tels que les connecteurs électriques dans le connecteur de processeur.

# Procédure

Etape 1. Préparez-vous à cette tâche.

a. S'il reste de la pâte thermoconductrice sur le processeur, nettoyez délicatement le dessus du processeur à l'aide d'un chiffon doux imbibé d'alcool. Jetez ce tampon lorsque toute la pâte thermoconductrice est retirée.

Remarque : Assurez-vous que l'alcool est correctement évaporé avant d'appliquer une nouvelle pâte thermoconductrice.

- b. Pour garantir des performances optimales, vérifiez la date de fabrication sur le nouveau dissipateur thermique et assurez-vous qu'elle n'est pas antérieure à 2 ans. Sinon, essuyez la graisse thermique existante sur le nouveau dissipateur thermique et appliquez de la nouvelle graisse sur le dessus du processeur pour obtenir des performances thermiques optimales.
- c. Appliquez la pâte thermoconductrice sur le dessus du processeur avec une seringue en formant quatre points régulièrement espacés, chaque point consistant en 0,1 ml de pâte thermoconductrice.

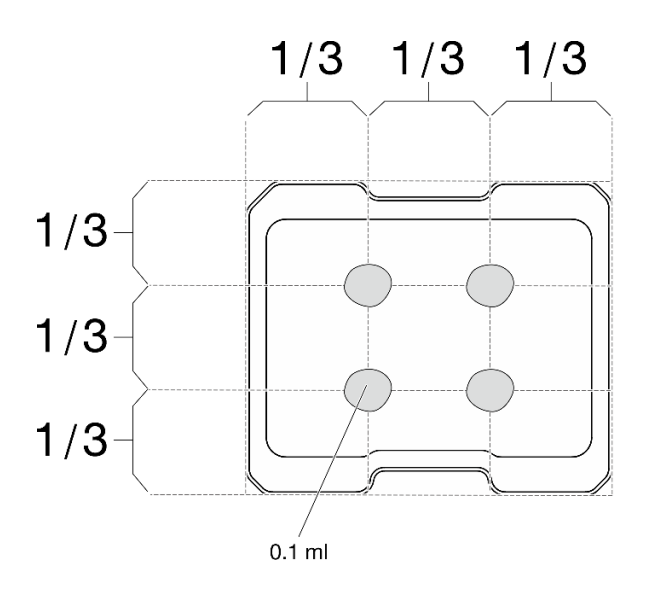

Figure 238. Forme correcte de la pâte thermoconductrice

- Etape 2. Installez le dissipateur thermique de processeur.
	- a. **I** Alignez le dissipateur thermique sur les broches de guidage de la carte mère, puis abaissez le dissipateur thermique jusqu'à ce qu'il soit bien en place.
	- b. <sup>2</sup> Serrez complètement les quatre vis captives selon la séquence d'installation indiquée sur l'étiquette du dissipateur thermique. Serrez les vis au maximum, puis assurez-vous visuellement de l'absence d'espace entre la vis épaulée située sous le dissipateur thermique et la carte mère. (Pour référence, le couple requis pour serrer les vis captives au maximum est de 1,4 à 1,6 newtons-mètres, 12 à 14 pouces-livres).

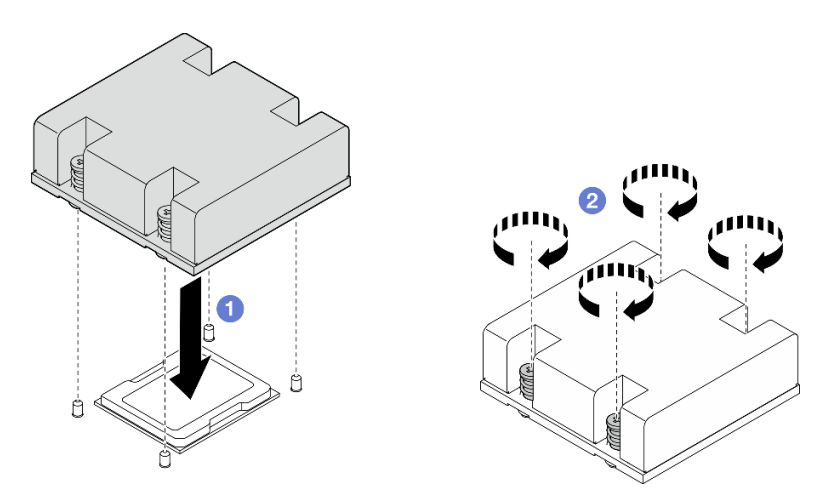

Figure 239. Installation du dissipateur thermique de processeur

# Une fois cette tâche terminée

Terminez le remplacement de composants. Voir [« Fin du remplacement des composants » à la page 336](#page-345-0).

#### Vidéo de démonstration

[Découvrez la procédure sur YouTube](https://www.youtube.com/watch?v=trX1qtKdJgY)

# Remplacement d'un panneau opérateur arrière

Suivez les instructions de cette section pour retirer et installer le panneau opérateur arrière.

## <span id="page-246-0"></span>Retrait du panneau opérateur arrière

Suivez les instructions de cette section pour retirer le panneau opérateur arrière.

## À propos de cette tâche

S002

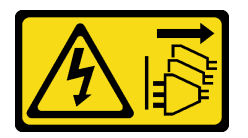

#### ATTENTION :

Le bouton de mise sous tension du serveur et l'interrupteur du bloc d'alimentation ne coupent pas le courant électrique alimentant l'unité. En outre, le système peut être équipé de plusieurs cordons d'alimentation. Pour mettre l'unité hors tension, vous devez déconnecter tous les cordons de la source d'alimentation.

#### Attention :

- Lisez [« Conseils d'installation » à la page 51](#page-60-0) et [« Liste de contrôle d'inspection de sécurité » à la page 52](#page-61-0) pour vous assurer que vous travaillez en toute sécurité.
- Mettez le serveur et tous les dispositifs périphériques hors tension, puis déconnectez les cordons d'alimentation et tous les câbles externes. Consultez [« Mise hors tension du serveur » à la page 58.](#page-67-0)
- Si le nœud est installé dans un boîtier ou monté, retirez-le du boîtier ou du support. Voir [« Guide de](#page-68-0) [configuration » à la page 59](#page-68-0).

## Procédure

Etape 1. Préparez-vous à cette tâche.

- a. Si nécessaire, retirez toutes les antennes WLAN. Voir [« Retirer les antennes WLAN » à la page](#page-320-0) [311.](#page-320-0)
- b. Retirez le carter supérieur. Voir [« Retrait du carter supérieur » à la page 207](#page-216-0).
- c. Retirez la grille d'aération PMB. Voir [« Retrait de la grille d'aération PMB » à la page 115.](#page-124-0)
- Etape 2. Desserrez les deux vis qui fixent le panneau opérateur arrière ; ensuite, retirez le panneau opérateur arrière du châssis.

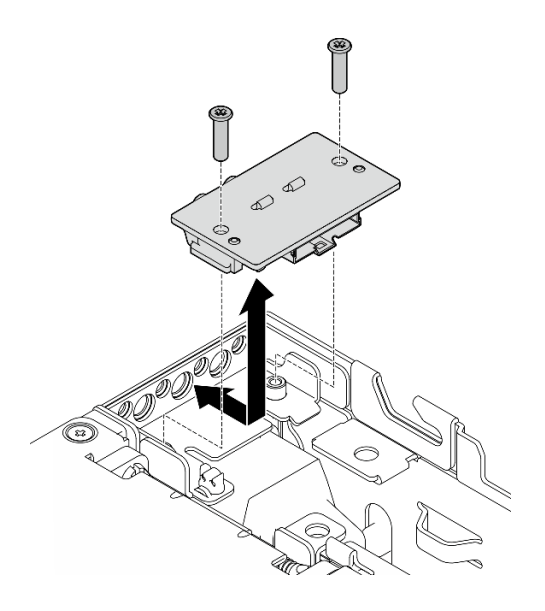

Figure 240. Retrait du panneau opérateur arrière

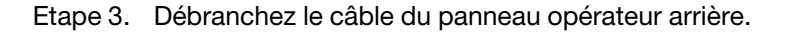

# Une fois cette tâche terminée

- Installez une unité de remplacement. Voir [« Installation du panneau opérateur arrière » à la page 238.](#page-247-0)
- Si vous devez renvoyer le composant ou le périphérique en option, suivez les instructions d'emballage et utilisez les matériaux que vous avez reçus pour l'emballer.

#### Vidéo de démonstration

#### [Découvrez la procédure sur YouTube](https://www.youtube.com/watch?v=cOFKUPfgJC8)

#### <span id="page-247-0"></span>Installation du panneau opérateur arrière

Suivez les instructions de cette section pour installer le panneau opérateur arrière.

S002

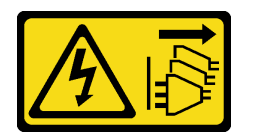

#### ATTENTION :

Le bouton de mise sous tension du serveur et l'interrupteur du bloc d'alimentation ne coupent pas le courant électrique alimentant l'unité. En outre, le système peut être équipé de plusieurs cordons d'alimentation. Pour mettre l'unité hors tension, vous devez déconnecter tous les cordons de la source d'alimentation.

# À propos de cette tâche

#### Attention :

• Lisez [« Conseils d'installation » à la page 51](#page-60-0) et [« Liste de contrôle d'inspection de sécurité » à la page 52](#page-61-0) pour vous assurer que vous travaillez en toute sécurité.

• Mettez l'emballage antistatique contenant le composant contre une zone métallique non peinte du serveur, puis déballez et posez le composant sur une surface antistatique.

# Procédure

Etape 1. Branchez le câble du panneau opérateur avant au panneau opérateur arrière.

- Etape 2. Insérez le panneau opérateur arrière dans le châssis.
- Etape 3. Fixez le panneau opérateur arrière à l'aide de deux vis.

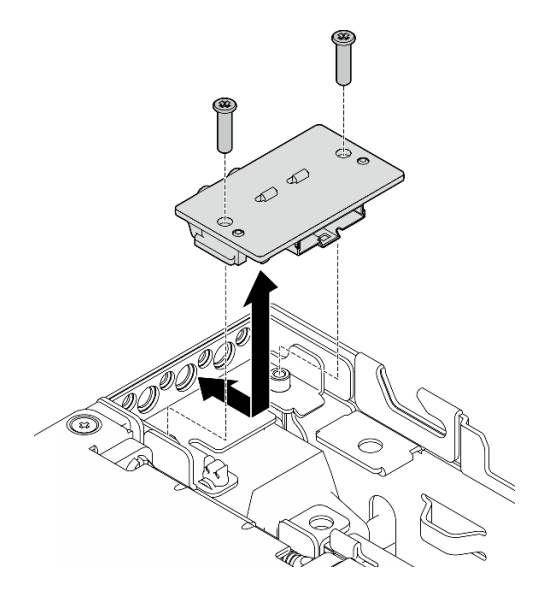

Figure 241. Installation du panneau opérateur arrière

# Une fois cette tâche terminée

Terminez le remplacement de composants. Voir [« Fin du remplacement des composants » à la page 336.](#page-345-0)

#### Vidéo de démonstration

#### [Découvrez la procédure sur YouTube](https://www.youtube.com/watch?v=YCroxjkx6Pk)

# Remplacement d'un assemblage de cartes mezzanines

Suivez les instructions énoncées dans cette section pour retirer et installer un assemblage de carte mezzanine.

## <span id="page-248-0"></span>Retrait de l'assemblage de carte mezzanine du nœud

Suivez les instructions énoncées dans cette section pour retirer un assemblage de carte mezzanine du nœud.

# À propos de cette tâche

S002

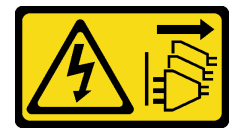

#### ATTENTION :

Le bouton de mise sous tension du serveur et l'interrupteur du bloc d'alimentation ne coupent pas le courant électrique alimentant l'unité. En outre, le système peut être équipé de plusieurs cordons d'alimentation. Pour mettre l'unité hors tension, vous devez déconnecter tous les cordons de la source d'alimentation.

#### Attention :

- Lisez [« Conseils d'installation » à la page 51](#page-60-0) et [« Liste de contrôle d'inspection de sécurité » à la page 52](#page-61-0) pour vous assurer que vous travaillez en toute sécurité.
- Mettez le serveur et tous les dispositifs périphériques hors tension, puis déconnectez les cordons d'alimentation et tous les câbles externes. Consultez [« Mise hors tension du serveur » à la page 58](#page-67-0).
- Si le nœud est installé dans un boîtier ou monté, retirez-le du boîtier ou du support. Voir [« Guide de](#page-68-0)  [configuration » à la page 59.](#page-68-0)

# Procédure

- Etape 1. Préparez-vous à cette tâche.
	- a. Le cas échéant, retirez toutes les unités 7 mm. Voir [« Retrait d'une unité remplaçable à chaud](#page-116-0)  [7 mm » à la page 107.](#page-116-0)
	- b. Si nécessaire, retirez toutes les antennes WLAN. Voir [« Retirer les antennes WLAN » à la page](#page-320-0)  [311](#page-320-0).
	- c. Retirez le carter supérieur. Voir [« Retrait du carter supérieur » à la page 207.](#page-216-0)
	- d. Retirez la grille d'aération PMB. Voir [« Retrait de la grille d'aération PMB » à la page 115](#page-124-0).
- Etape 2. Retrait de l'assemblage de carte mezzanine du nœud.
	- a. Desserrez les deux vis à oreilles situées à l'avant de l'assemblage de carte mezzanine.
	- b. **@** Desserrez les trois vis de chaque côté du nœud.
	- c. Desserrez les trois vis imperdables situées sur la partie supérieure de l'assemblage de carte mezzanine.

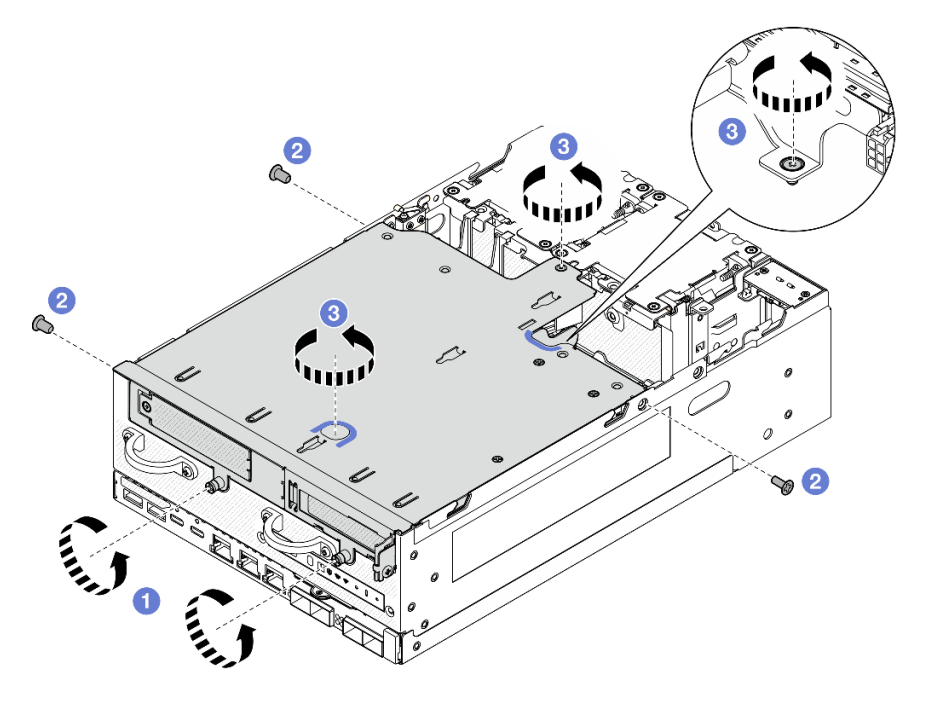

Figure 242. Retrait de l'assemblage de carte mezzanine

Etape 3. Soulevez l'assemblage de carte mezzanine du nœud.

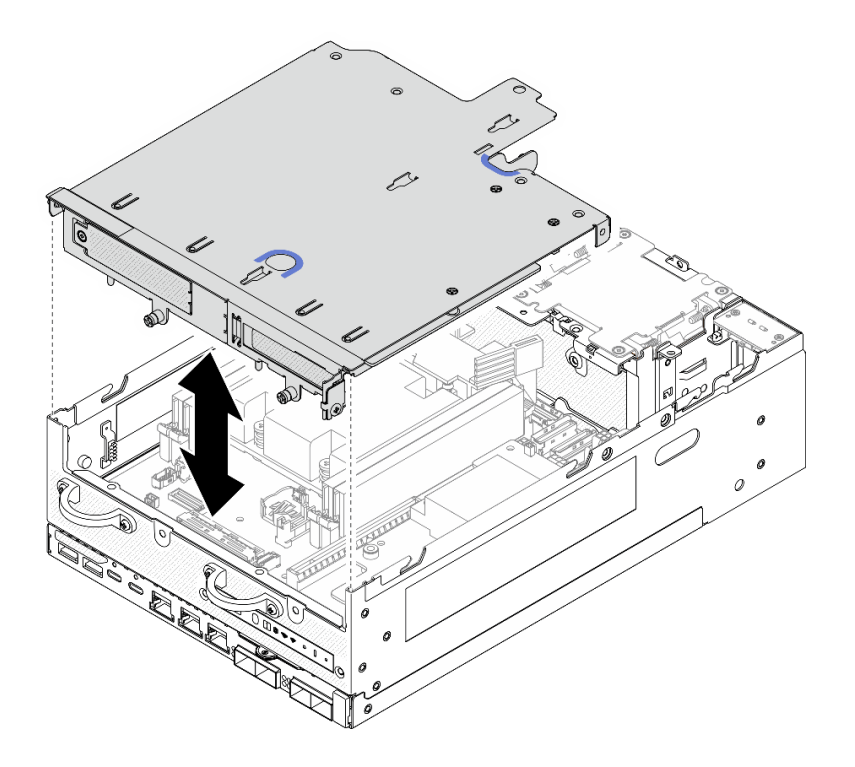

Figure 243. Soulever l'assemblage de carte mezzanine

Remarque : Si nécessaire, après avoir soulevé l'assemblage de cartes mezzanines, placez l'assemblage sur la partie supérieur des modules ventilateur pour faciliter l'opération.

- Etape 4. Retrait de la grille d'aération du processeur. Voir [« Retrait de la grille d'aération du processeur et](#page-126-0) [de la carte du capteur de ventilation » à la page 117](#page-126-0).
- Etape 5. Si nécessaire, débranchez les câbles de l'assemblage de cartes mezzanines afin de le retirer du nœud.
	- a. Pour la configuration avec les fonds de panier d'unité installés, déconnectez le câble d'alimentation du fond de panier 1.
	- b. Débranchez les câbles de la carte mère, puis, retirez l'assemblage de carte mezzanine du nœud.

## Une fois cette tâche terminée

• Pour retirer les composants de l'assemblage de carte mezzanine, passez à la section correspondant au composant à retirer :

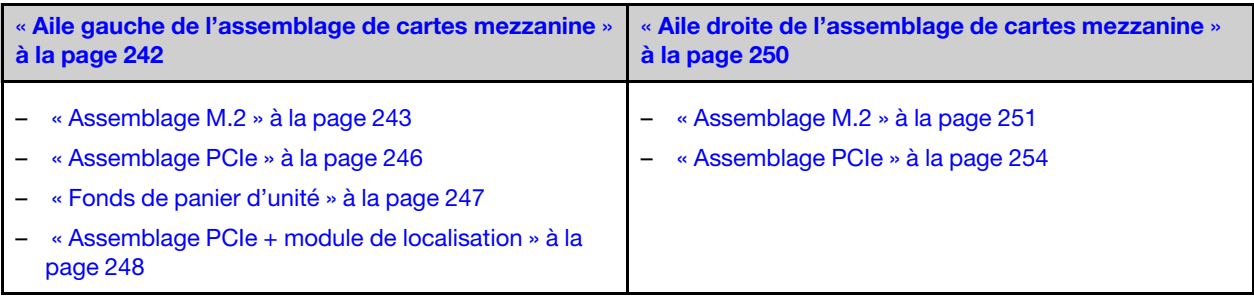

- Pour réinstaller l'assemblage ce cartes mezzanines sur le nœud, reportez-vous à la section [« Installez](#page-281-0) [l'assemblage de carte mezzanine dans le nœud » à la page 272.](#page-281-0)
- Si vous devez renvoyer le composant ou le périphérique en option, suivez les instructions d'emballage et utilisez les matériaux que vous avez reçus pour l'emballer.

#### Vidéo de démonstration

#### [Découvrez la procédure sur YouTube](https://www.youtube.com/watch?v=AXCyDPznCDI)

# <span id="page-251-0"></span>Retrait des composants de l'aile gauche de l'assemblage de carte mezzanine

Suivez les instructions de cette section pour retirer les composants de l'aile gauche de l'assemblage de carte mezzanine.

# À propos de cette tâche

S002

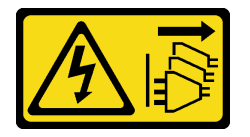

#### ATTENTION :

Le bouton de mise sous tension du serveur et l'interrupteur du bloc d'alimentation ne coupent pas le courant électrique alimentant l'unité. En outre, le système peut être équipé de plusieurs cordons d'alimentation. Pour mettre l'unité hors tension, vous devez déconnecter tous les cordons de la source d'alimentation.

#### Attention :

- Lisez [« Conseils d'installation » à la page 51](#page-60-0) et [« Liste de contrôle d'inspection de sécurité » à la page 52](#page-61-0) pour vous assurer que vous travaillez en toute sécurité.
- Mettez le serveur et tous les dispositifs périphériques hors tension, puis déconnectez les cordons d'alimentation et tous les câbles externes. Consultez [« Mise hors tension du serveur » à la page 58](#page-67-0).
- Si le nœud est installé dans un boîtier ou monté, retirez-le du boîtier ou du support. Voir [« Guide de](#page-68-0)  [configuration » à la page 59.](#page-68-0)

# Procédure

Etape 1. Préparez-vous à cette tâche.

- a. Le cas échéant, retirez toutes les unités 7 mm. Voir [« Retrait d'une unité remplaçable à chaud](#page-116-0)  [7 mm » à la page 107.](#page-116-0)
- b. Si nécessaire, retirez toutes les antennes WLAN. Voir [« Retirer les antennes WLAN » à la page](#page-320-0)  [311](#page-320-0).
- c. Retirez le carter supérieur. Voir [« Retrait du carter supérieur » à la page 207.](#page-216-0)
- d. Retirez la grille d'aération PMB. Voir [« Retrait de la grille d'aération PMB » à la page 115](#page-124-0).
- e. Retirez l'assemblage de cartes mezzanines. (Avant de débrancher les câbles de l'assemblage cartes mezzanines, retirez la grille d'aération du processeur.) Voir [« Retrait de l'assemblage de](#page-248-0)  [carte mezzanine du nœud » à la page 239](#page-248-0) et [« Retrait de la grille d'aération du processeur et](#page-126-0) [de la carte du capteur de ventilation » à la page 117](#page-126-0).
- Etape 2. Passez à la section correspondant au composant à retirer :
	- [« Assemblage M.2 » à la page 243](#page-252-0)
- [« Assemblage PCIe » à la page 246](#page-255-0)
- [« Fonds de panier d'unité » à la page 247](#page-256-0)
- [« Assemblage PCIe + module de localisation » à la page 248](#page-257-0)

## Retrait de l'assemblage M.2

## Procédure

Etape 1. Retirez l'adaptateur M.2 câblé du boîtier de carte mezzanine.

a. Débranchez le câble de signal de l'adaptateur câblé M.2. Débranchez **2** Connecteur MCIO 2 ; puis débranchez **1** Connecteur MCIO 1

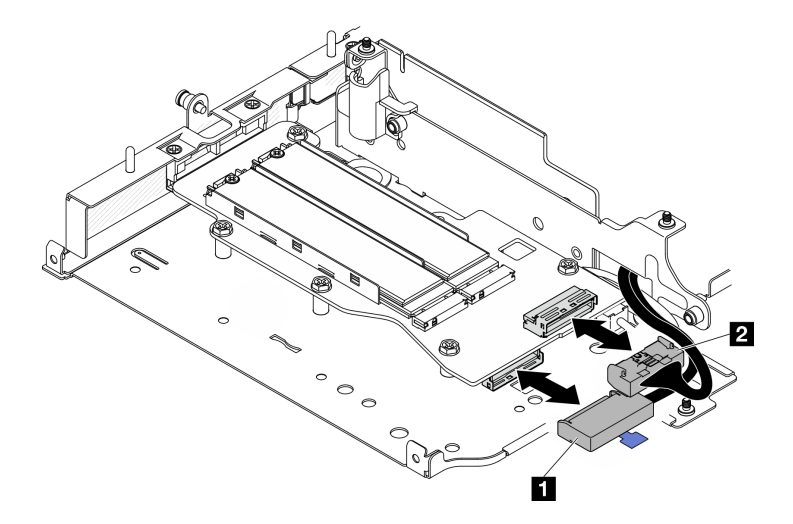

Figure 244. Débranchement du câble de signal

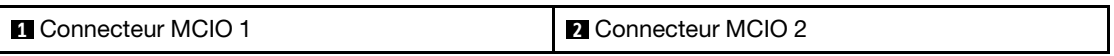

b. Desserrez les six vis qui fixent l'adaptateur câblé M.2 ; ensuite, faites glisser l'adaptateur vers l'extérieur pour le retirer du boîtier de la carte mezzanine.

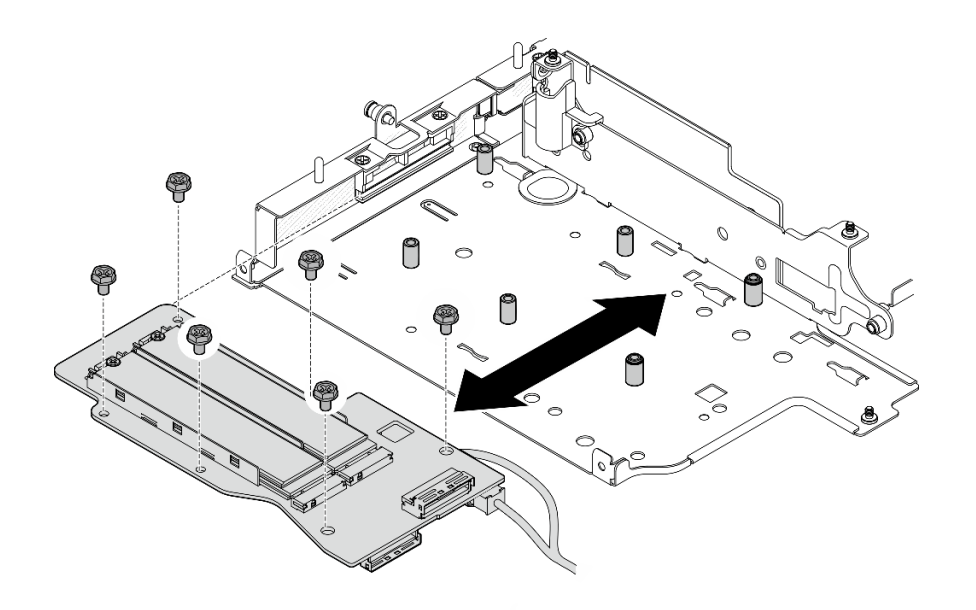

Figure 245. Retrait de l'adaptateur M.2 câblé

c. Débranchez le câble d'alimentation de **2** Connecteur d'alimentation 1 et **3** Connecteur d'alimentation 2 de l'adaptateur câblé M.2.

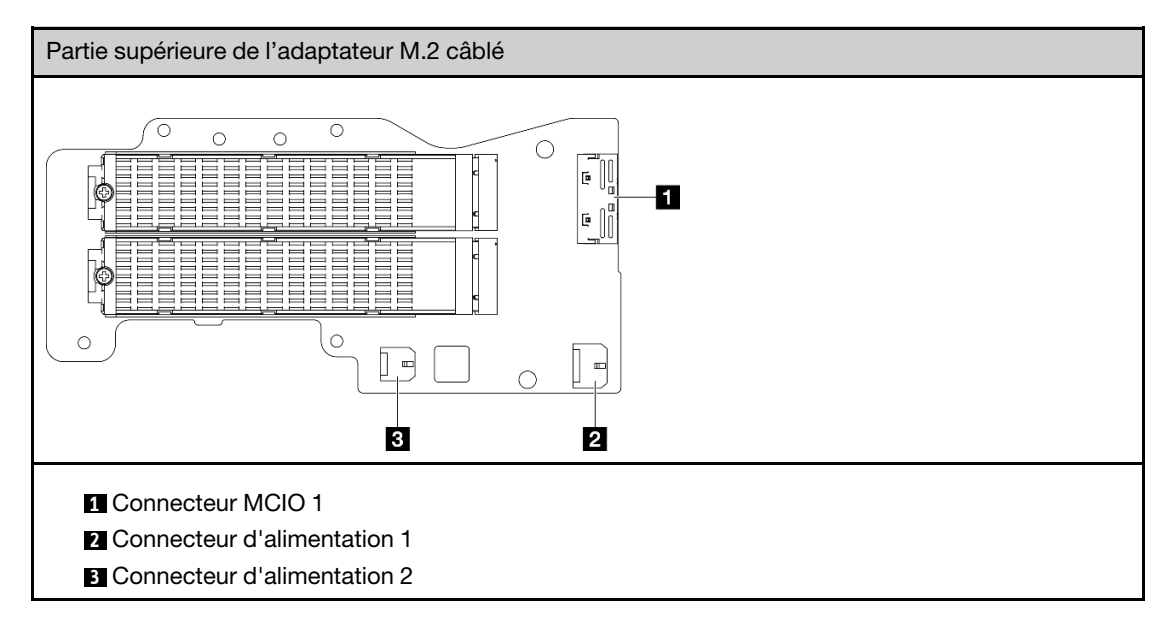

- Etape 2. Retrait d'une unité M.2 de l'adaptateur M.2 câblé.
	- a. Repérez l'unité M.2 à retirer.

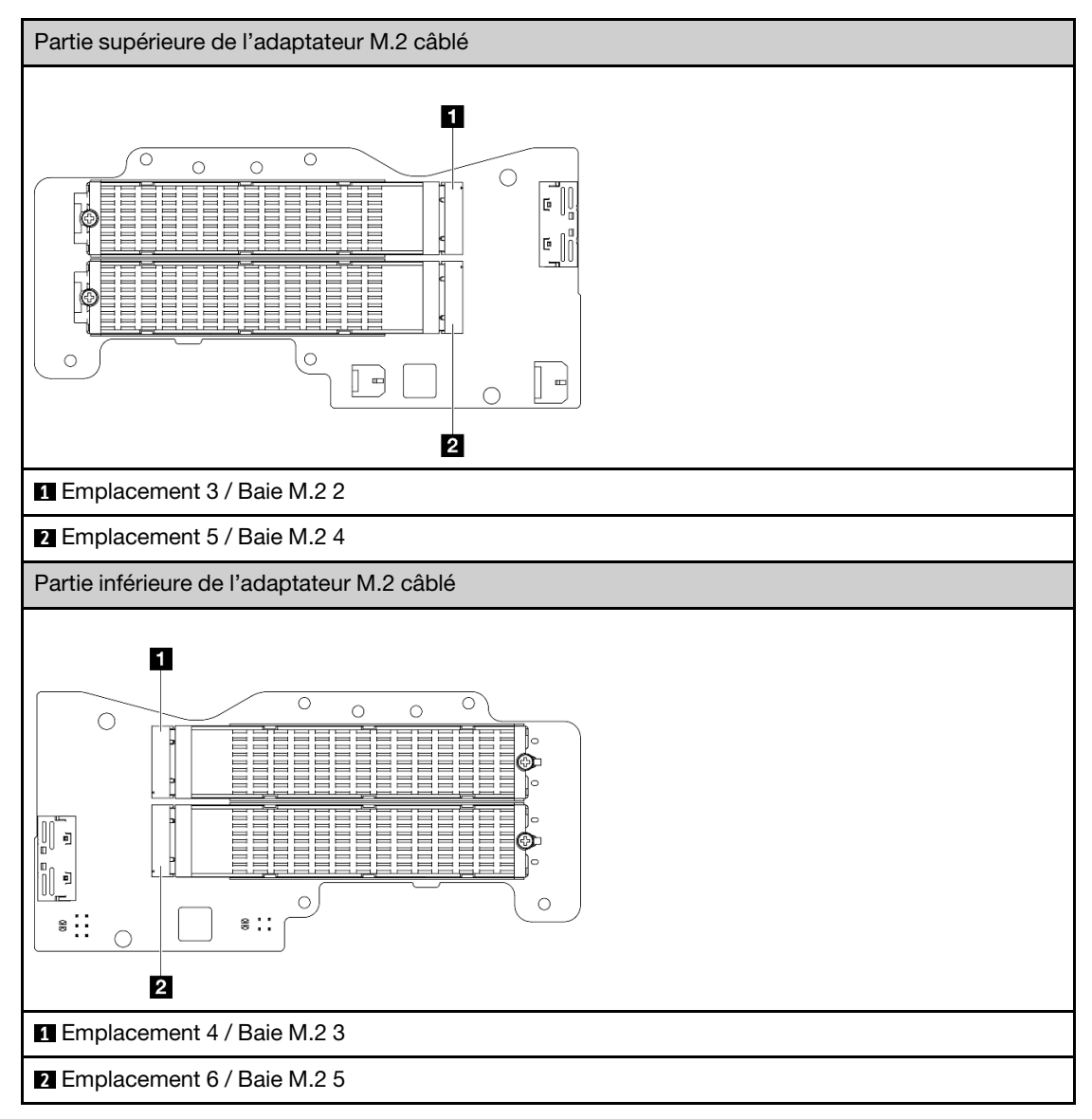

- b. **O** Desserrez la vis qui fixe l'unité M.2.
- c. **@** Faites pivoter le côté arrière de l'unité M.2 hors de l'adaptateur M.2.
- d. **8** Retirez l'unité M.2 de l'emplacement.

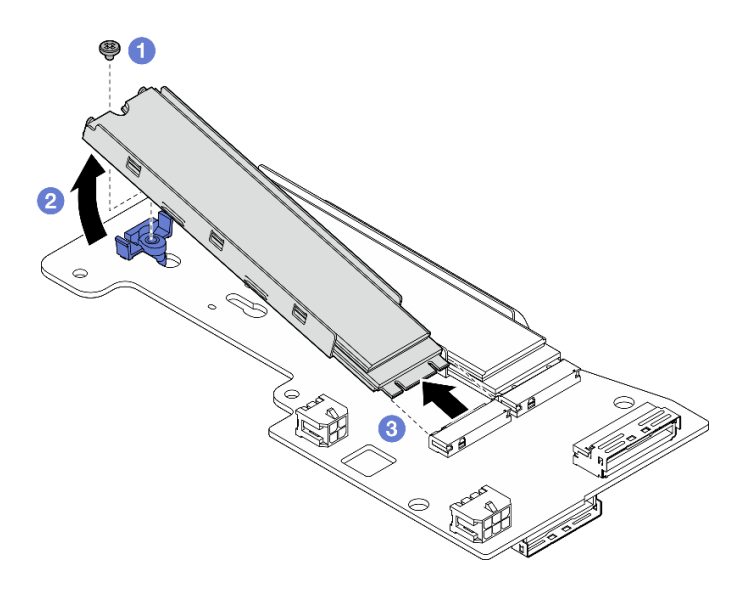

Figure 246. Retrait d'une unité M.2

Remarque : Si nécessaire, répétez cette procédure avec les autres unités M.2 à retirer.

## Une fois cette tâche terminée

- Installez une unité de remplacement. Voir [« Installation des composants sur l'aile gauche de l'assemblage](#page-269-0) [de carte mezzanine » à la page 260](#page-269-0).
- Si vous devez renvoyer le composant ou le périphérique en option, suivez les instructions d'emballage et utilisez les matériaux que vous avez reçus pour l'emballer.

### <span id="page-255-0"></span>Retrait de l'assemblage PCIe

## Procédure

Etape 1. Retirez l'adaptateur PCIe du boîtier de carte mezzanine.

- a. Desserrez a vis qui fixe le support, puis retirez-le.
- b. **@** Desserrez la vis de fixation de l'adaptateur PCIe.
- c. **C** Faites glisser l'adaptateur PCIe vers l'extérieur afin de le retirer.

#### Remarques :

- Si aucun adaptateur PCIe ne doit être installé dans cet emplacement, insérez l'adaptateur PCIe et fixez-le à l'aide d'une vis
- Si aucun adaptateur PCIe ne doit être installé dans cet emplacement, pour conserver le support en vue d'une utilisation ultérieure, insérez le support dans l'emplacement du boîtier de la carte mezzanine et fixez le support à l'aide d'une vis.

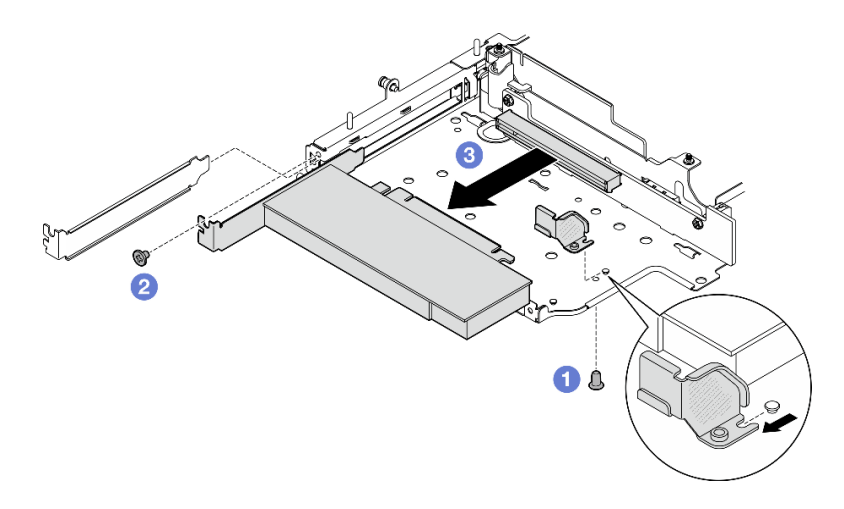

Figure 247. Retrait de l'adaptateur PCIe

- Etape 2. Débranchez tous les câbles de la carte mezzanine câblée PCIe.
- Etape 3. Retirez la carte mezzanine PCIe câblée du boîtier de la carte mezzanine.
	- a. Desserrez les deux vis qui fixent la carte mezzanine.
	- b. Retirez la carte mezzanine.

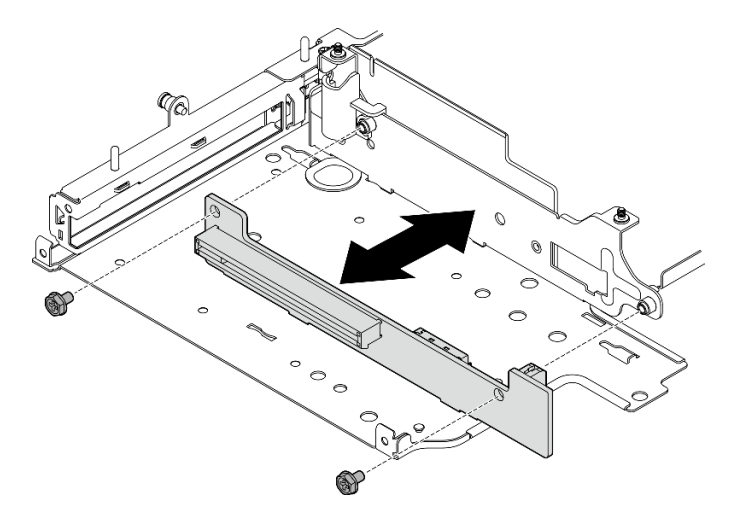

Figure 248. Retrait de la carte mezzanine

## Une fois cette tâche terminée

- Installez une unité de remplacement. Voir [« Installation des composants sur l'aile gauche de l'assemblage](#page-269-0)  [de carte mezzanine » à la page 260](#page-269-0).
- Si vous devez renvoyer le composant ou le périphérique en option, suivez les instructions d'emballage et utilisez les matériaux que vous avez reçus pour l'emballer.

### <span id="page-256-0"></span>Retrait des fonds de panier d'unité

## Procédure

- Etape 1. Débranchez tous les câbles des fonds de panier.
- Etape 2. Desserrez les quatre vis qui fixent le fond de panier 2 ; ensuite, soulevez le fond de panier 2 pour le retirer.

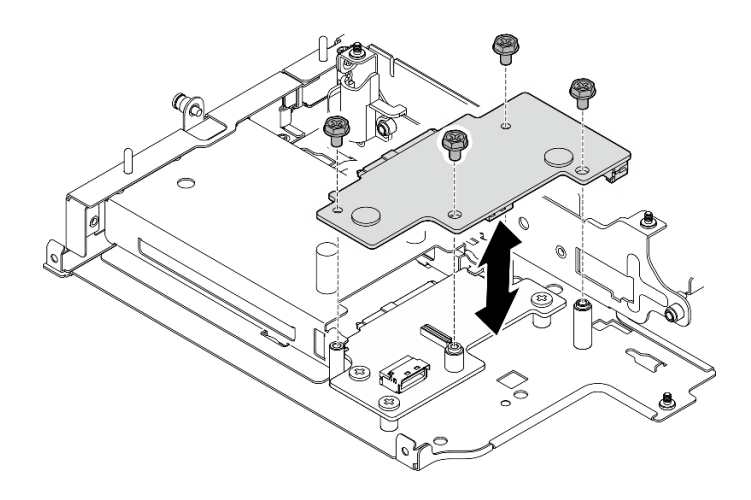

Figure 249. Retrait du fond de panier 2

Etape 3. Desserrez les trois vis qui fixent le fond de panier 1 ; ensuite, soulevez le fond de panier 1 pour le retirer.

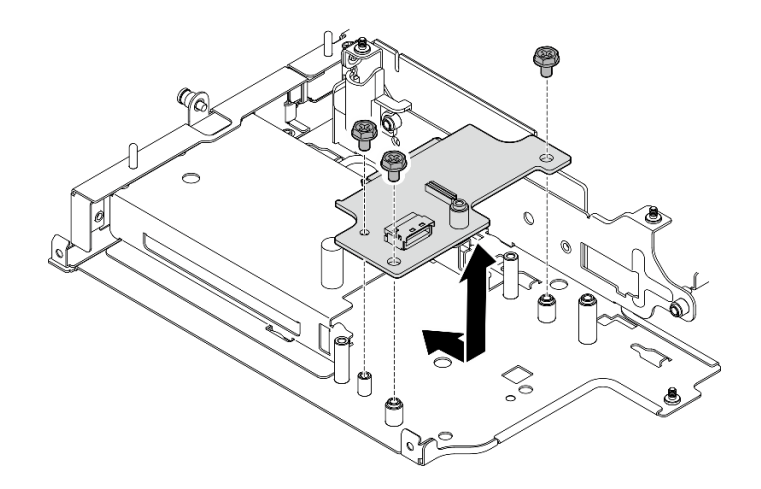

Figure 250. Retrait du fond de panier 1

# Une fois cette tâche terminée

- Installez une unité de remplacement. Voir [« Installation des composants sur l'aile gauche de l'assemblage](#page-269-0) [de carte mezzanine » à la page 260](#page-269-0).
- Si vous devez renvoyer le composant ou le périphérique en option, suivez les instructions d'emballage et utilisez les matériaux que vous avez reçus pour l'emballer.

### <span id="page-257-0"></span>Retrait de l'assemblage PCIe + module de géolocalisation

Important : Module de géolocalisation est un appareil tiers. En tant que telles, les options tierces sont exclues de la déclaration de garantie Lenovo. Engagez un tiers pour obtenir de l'aide. Voir le Guide produit ThinkEdge SE360 V2 de <https://lenovopress.lenovo.com/> pour en savoir plus.

# Procédure

Etape 1. Retirez le module de géolocalisation.

- a. **O** Poussez le loquet pour le dégager de module de géolocalisation.
- b. **@** Soulevez le module de géolocalisation du boîtier.

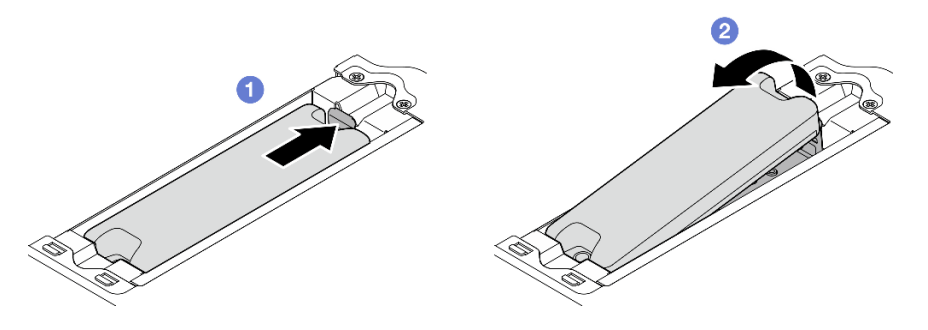

Figure 251. Retrait de l'module de géolocalisation

- Etape 2. Retirez le boîtier du module de géolocalisation.
	- a. Desserrez les deux vis qui fixent la boîtier du module de géolocalisation.

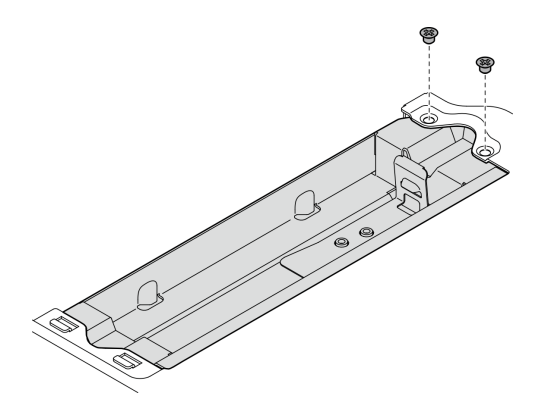

Figure 252. Retrait de l'boîtier du module de géolocalisation

- b. **P**oussez le boîtier du module de géolocalisationcomme indiqué pour retirer les languettes des emplacements.
- c. **Paites glisser le boîtier du module de géolocalisation vers l'extérieur pour le retirer du boîtier** de la carte mezzanine.

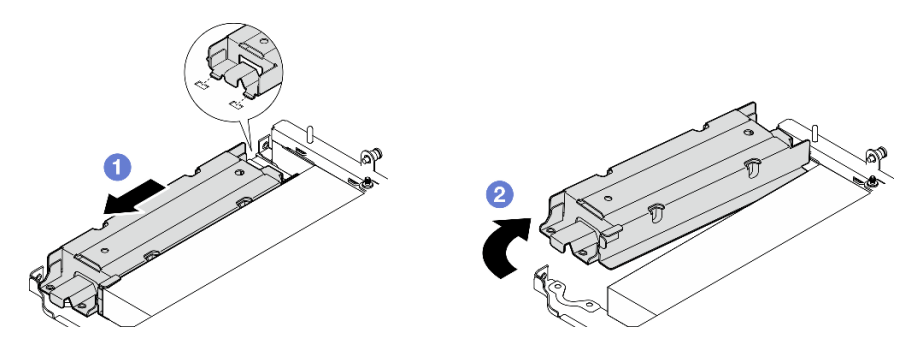

Figure 253. Retrait de l'boîtier du module de géolocalisation

- Etape 3. Retirez l'adaptateur PCIe du boîtier de carte mezzanine.
	- a. Desserrez la vis de fixation de l'adaptateur PCIe.
	- b. Faites glisser l'adaptateur PCIe vers l'extérieur afin de le retirer.

Remarque : Si aucun adaptateur PCIe ne doit être installé dans cet emplacement, insérez l'adaptateur PCIe et fixez-le à l'aide d'une vis

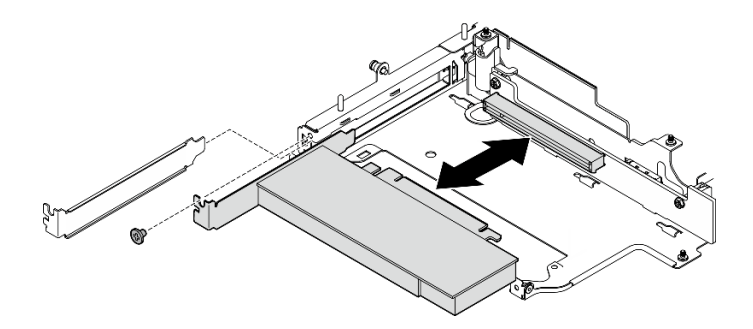

Figure 254. Retrait de l'adaptateur PCIe

- Etape 4. Débranchez tous les câbles de la carte mezzanine câblée PCIe.
- Etape 5. Retirez la carte mezzanine PCIe câblée du boîtier de la carte mezzanine.
	- a. Desserrez les deux vis qui fixent la carte mezzanine.
	- b. Retirez la carte mezzanine.

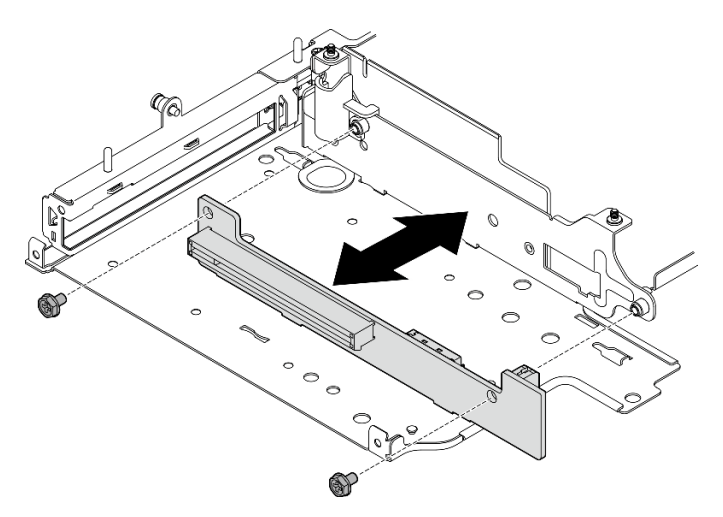

Figure 255. Retrait de la carte mezzanine

## Une fois cette tâche terminée

- Installez une unité de remplacement. Voir [« Installation des composants sur l'aile gauche de l'assemblage](#page-269-0) [de carte mezzanine » à la page 260](#page-269-0).
- Si vous devez renvoyer le composant ou le périphérique en option, suivez les instructions d'emballage et utilisez les matériaux que vous avez reçus pour l'emballer.

#### Vidéo de démonstration

#### [Découvrez la procédure sur YouTube](https://www.youtube.com/watch?v=AXCyDPznCDI)

## Retrait des composants de l'aile droite de l'assemblage de carte mezzanine

Suivez les instructions de cette section pour retirer les composants de l'aile droite de l'assemblage de carte mezzanine.

# À propos de cette tâche

S002

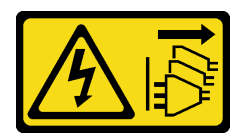

### ATTENTION :

Le bouton de mise sous tension du serveur et l'interrupteur du bloc d'alimentation ne coupent pas le courant électrique alimentant l'unité. En outre, le système peut être équipé de plusieurs cordons d'alimentation. Pour mettre l'unité hors tension, vous devez déconnecter tous les cordons de la source d'alimentation.

### Attention :

- Lisez [« Conseils d'installation » à la page 51](#page-60-1) et [« Liste de contrôle d'inspection de sécurité » à la page 52](#page-61-0) pour vous assurer que vous travaillez en toute sécurité.
- Mettez le serveur et tous les dispositifs périphériques hors tension, puis déconnectez les cordons d'alimentation et tous les câbles externes. Consultez [« Mise hors tension du serveur » à la page 58.](#page-67-0)
- Si le nœud est installé dans un boîtier ou monté, retirez-le du boîtier ou du support. Voir [« Guide de](#page-68-0) [configuration » à la page 59](#page-68-0).

## Procédure

Etape 1. Préparez-vous à cette tâche.

- a. Le cas échéant, retirez toutes les unités 7 mm. Voir [« Retrait d'une unité remplaçable à chaud](#page-116-0)  [7 mm » à la page 107](#page-116-0).
- b. Si nécessaire, retirez toutes les antennes WLAN. Voir [« Retirer les antennes WLAN » à la page](#page-320-0) [311.](#page-320-0)
- c. Retirez le carter supérieur. Voir [« Retrait du carter supérieur » à la page 207](#page-216-0).
- d. Retirez la grille d'aération PMB. Voir [« Retrait de la grille d'aération PMB » à la page 115.](#page-124-0)
- e. Retirez l'assemblage de cartes mezzanines. (Avant de débrancher les câbles de l'assemblage cartes mezzanines, retirez la grille d'aération du processeur.) Voir [« Retrait de l'assemblage de](#page-248-0)  [carte mezzanine du nœud » à la page 239](#page-248-0) et [« Retrait de la grille d'aération du processeur et](#page-126-0) [de la carte du capteur de ventilation » à la page 117](#page-126-0).
- Etape 2. Passez à la section correspondant au composant à retirer :
	- [« Assemblage M.2 » à la page 251](#page-260-0)
	- [« Assemblage PCIe » à la page 254](#page-263-0)

### <span id="page-260-0"></span>Retrait de l'assemblage M.2

### Procédure

Etape 1. Retirez l'adaptateur M.2 du boîtier de carte mezzanine.

- a. Desserrez la vis située sur la partie inférieure de l'adaptateur M.2.
- b. **@** Desserrez les deux vis sur la partie supérieure de l'adaptateur M.2.
- c. **C** Faites glisser l'adaptateur M.2 vers l'extérieur afin de le retirer.

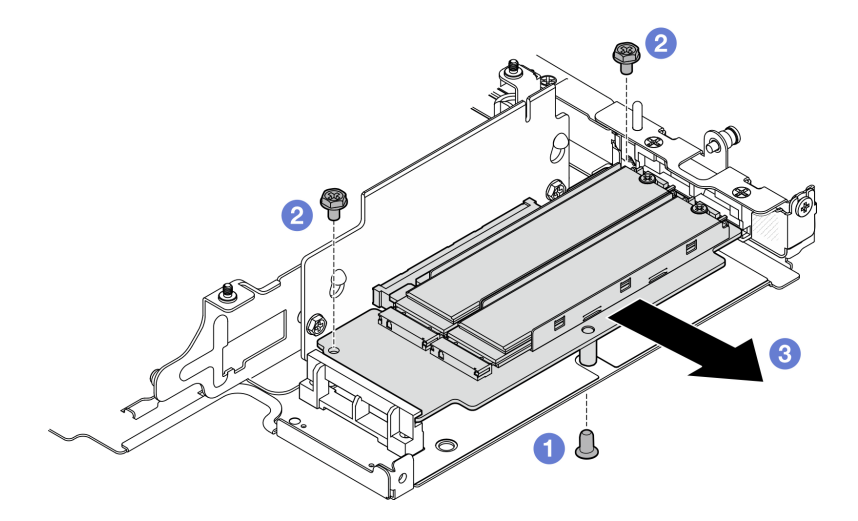

Figure 256. Retrait de l'adaptateur M.2

- Etape 2. Retirez la carte mezzanine M.2 du boîtier de carte mezzanine.
	- a. Desserrez les deux vis qui fixent la carte mezzanine.
	- b. Faites glisser la carte mezzanine vers le haut jusqu'à ce que les broches de guidage soient bien en place dans la large ouverture des serrures. Ensuite, retirez la carte mezzanine du boîtier de carte mezzanine.

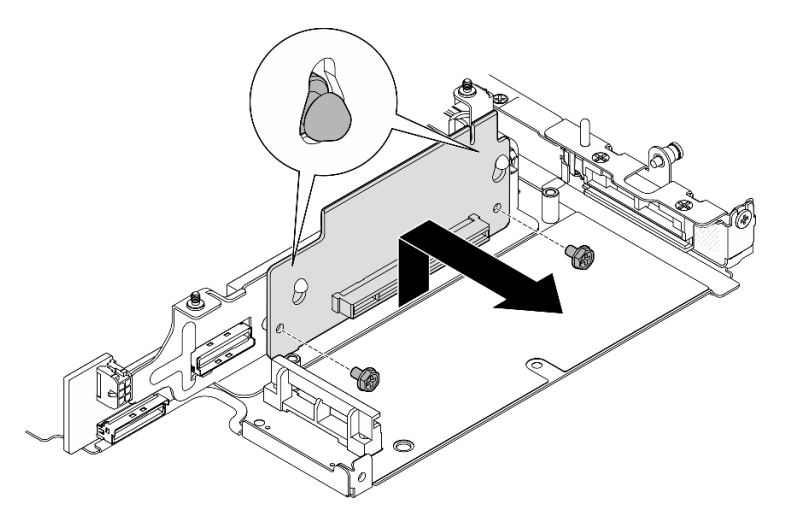

Figure 257. Retrait de la carte mezzanine

- Etape 3. Retirez une unité M.2 de l'adaptateur M.2.
	- a. Repérez l'unité M.2 à retirer.

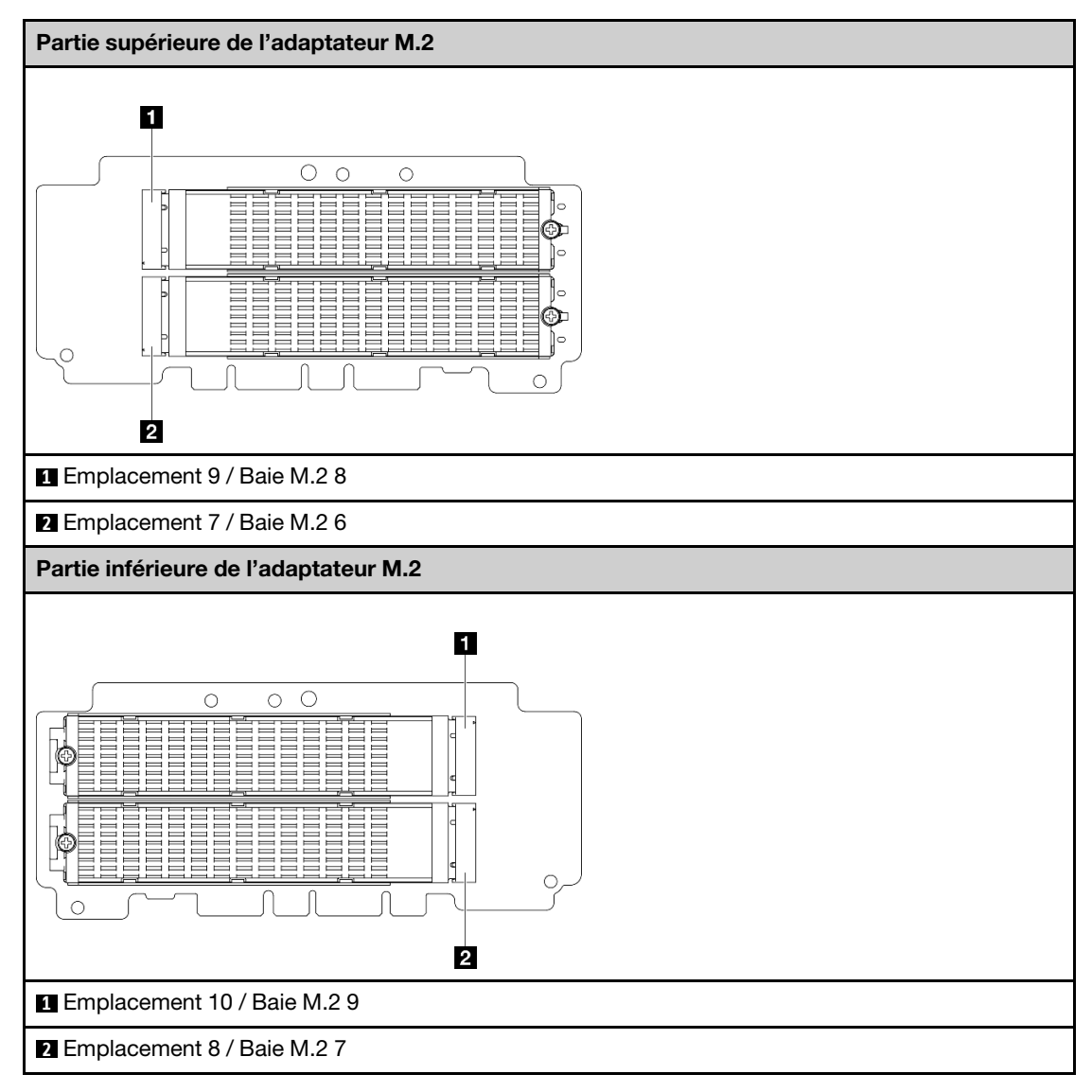

- b. **O** Desserrez la vis qui fixe l'unité M.2.
- c. <sup>2</sup> Faites pivoter le côté arrière de l'unité M.2 hors de l'adaptateur M.2.
- d. **8** Retirez l'unité M.2 de l'emplacement.

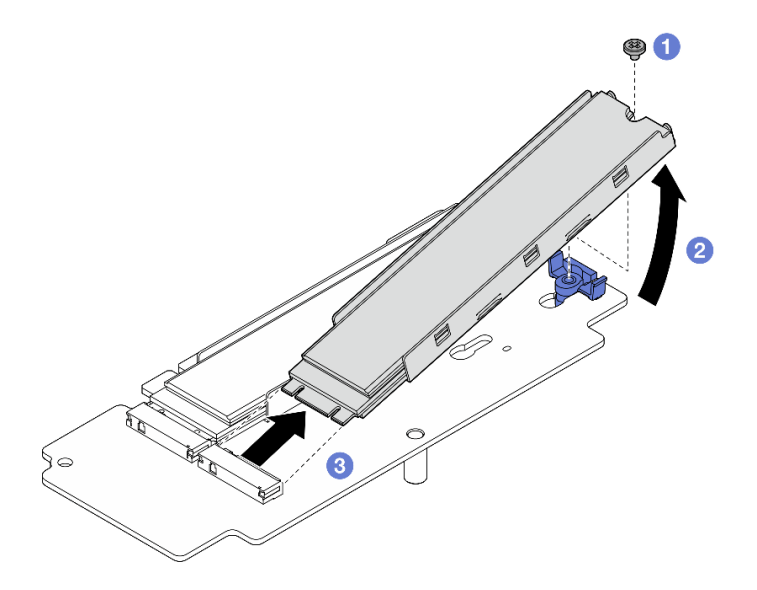

Figure 258. Retrait d'une unité M.2

Remarque : Si nécessaire, répétez cette procédure avec les autres unités M.2 à retirer.

## Une fois cette tâche terminée

- Installez une unité de remplacement. Voir [« Installation des composants sur l'aile droite de l'assemblage](#page-264-0)  [de carte mezzanine » à la page 255](#page-264-0).
- Si vous devez renvoyer le composant ou le périphérique en option, suivez les instructions d'emballage et utilisez les matériaux que vous avez reçus pour l'emballer.

#### <span id="page-263-0"></span>Retrait de l'assemblage PCIe

### Procédure

Etape 1. Retirez l'adaptateur PCIe du boîtier de carte mezzanine.

- a. Desserrez la vis de fixation de l'adaptateur PCIe.
- b. <sup>@</sup> Faites glisser l'adaptateur PCIe vers l'extérieur afin de le retirer.

Remarque : Si aucun adaptateur PCIe ne doit être installé dans cet emplacement, insérez l'adaptateur PCIe et fixez-le à l'aide d'une vis.

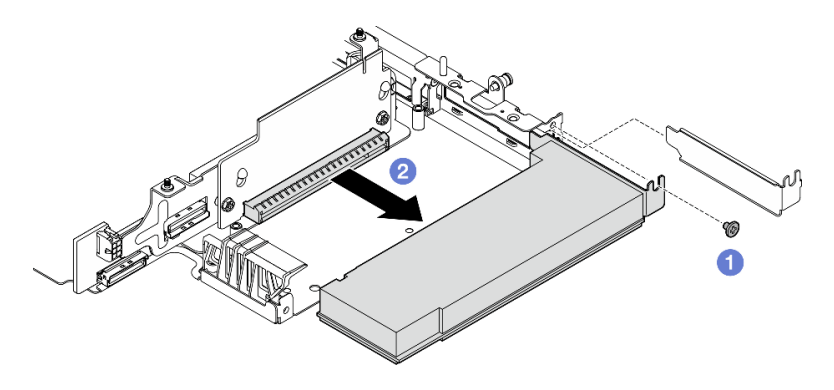

Figure 259. Retrait de l'adaptateur PCIe

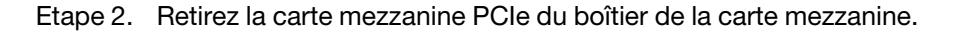

- a. Desserrez les deux vis qui fixent la carte mezzanine.
- b. Faites glisser la carte mezzanine vers le haut jusqu'à ce que les broches de guidage soient bien en place dans la large ouverture des serrures. Ensuite, retirez la carte mezzanine du boîtier de carte mezzanine.

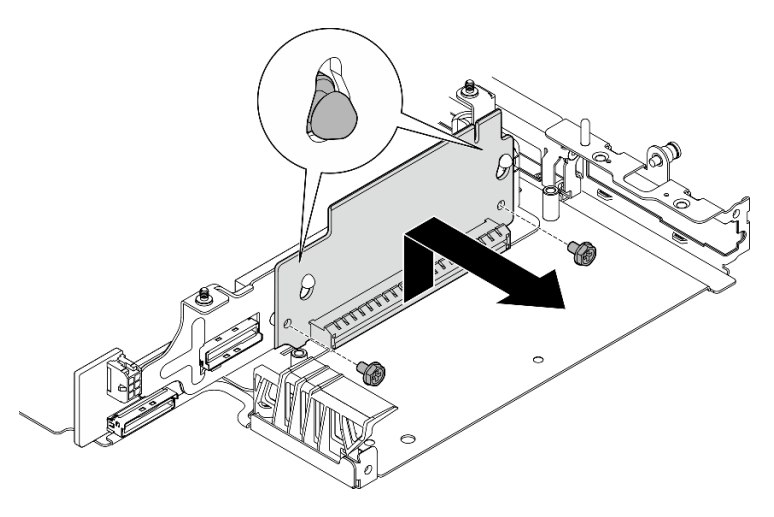

Figure 260. Retrait de la carte mezzanine

# Une fois cette tâche terminée

- Installez une unité de remplacement. Voir [« Installation des composants sur l'aile droite de l'assemblage](#page-264-0) [de carte mezzanine » à la page 255](#page-264-0).
- Si vous devez renvoyer le composant ou le périphérique en option, suivez les instructions d'emballage et utilisez les matériaux que vous avez reçus pour l'emballer.

## Vidéo de démonstration

### [Découvrez la procédure sur YouTube](https://www.youtube.com/watch?v=AXCyDPznCDI)

# <span id="page-264-0"></span>Installation des composants sur l'aile droite de l'assemblage de carte mezzanine

Suivez les instructions de cette section pour installer les composants sur l'aile droite de l'assemblage de carte mezzanine.

# À propos de cette tâche

S002

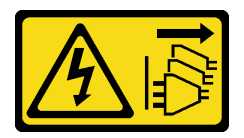

ATTENTION :

Le bouton de mise sous tension du serveur et l'interrupteur du bloc d'alimentation ne coupent pas le courant électrique alimentant l'unité. En outre, le système peut être équipé de plusieurs cordons d'alimentation. Pour mettre l'unité hors tension, vous devez déconnecter tous les cordons de la source d'alimentation.

Attention :

- Lisez [« Conseils d'installation » à la page 51](#page-60-1) et [« Liste de contrôle d'inspection de sécurité » à la page 52](#page-61-0) pour vous assurer que vous travaillez en toute sécurité.
- Mettez le serveur et tous les dispositifs périphériques hors tension, puis déconnectez les cordons d'alimentation et tous les câbles externes. Consultez [« Mise hors tension du serveur » à la page 58](#page-67-0).
- Mettez l'emballage antistatique contenant le composant contre une zone métallique non peinte du serveur, puis déballez et posez le composant sur une surface antistatique.

Reportez-vous à la section qui correspond au composant à installer :

- [« Assemblage M.2 » à la page 256](#page-265-0)
- [« Assemblage PCIe » à la page 258](#page-267-0)

#### <span id="page-265-0"></span>Installation de l'assemblage M.2

Remarque : Assurez-vous de respecter les règles d'installation et leur ordre dans [« Ordre et règles](#page-66-0) [d'installation de l'unité de stockage M.2 » à la page 57.](#page-66-0)

### Procédure

Etape 1. Installation de l'unité M.2 sur l'adaptateur M.2.

a. Localisez l'emplacement où installer l'unité M.2.

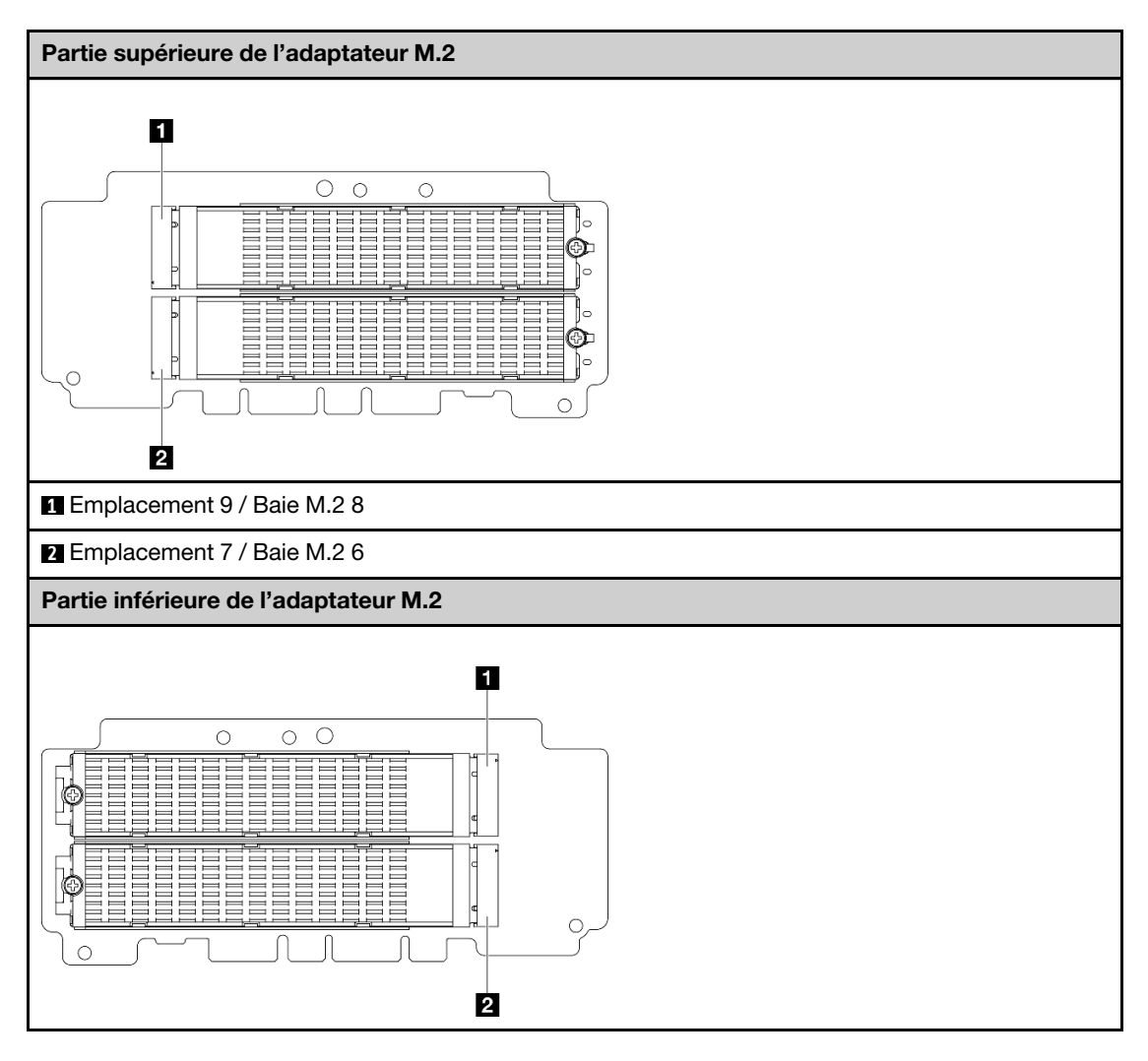

**1** Emplacement 10 / Baie M.2 9

**2** Emplacement 8 / Baie M.2 7

- b. Si nécessaire, installez un dissipateur thermique M.2 sur l'unité M.2 à installer. Voir [« Installation d'un dissipateur thermique M.2 » à la page 195.](#page-204-0)
- c. Si nécessaire, ajustez le support de retenue pour l'adapter à la taille de l'unité M.2 à installer. Voir [« Ajustement du dispositif de retenue sur l'adaptateur M.2 » à la page 138](#page-147-0).
- d. Tenez l'unité M.2 selon un angle et insérez l'unité dans l'emplacement M.2.
- e. **a** Abaissez le côté arrière de l'unité M.2 jusqu'à l'adaptateur M.2.
- f. Fixez l'unité M.2 à l'aide d'une vis.

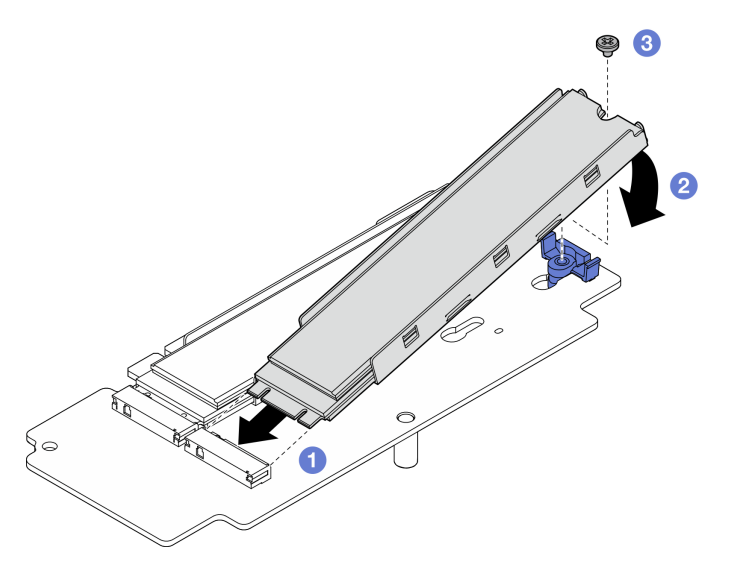

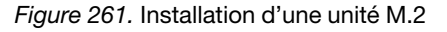

Remarque : Si nécessaire, répétez cette procédure avec les autres unités M.2 à installer.

- Etape 2. Installez la carte mezzanine M.2 dans le boîtier de carte mezzanine.
	- a. Alignez la carte mezzanine avec les broches de guidage avec le boîtier de la carte mezzanine ; ensuite, insérez et faites glisser la carte mezzanine vers le bas jusqu'à ce que les broches de guidage soient placées dans la petite ouverture des trous de serrure.
	- b. Fixez la carte mezzanine avec deux vis.

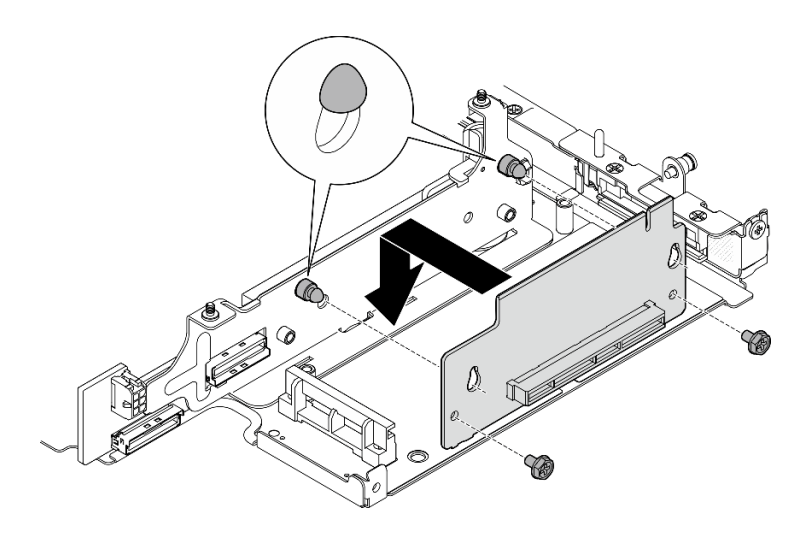

Figure 262. Installation de la carte mezzanine

- Etape 3. Installez l'adaptateur M.2 dans le boîtier de carte mezzanine.
	- a. **C** Alignez l'adaptateur M.2 avec l'emplacement, puis faites glisser l'adaptateur dans l'emplacement jusqu'à ce qu'il soit fermement fixé.
	- b. <sup>2</sup> Serrez les deux vis sur la partie supérieure de l'adaptateur M.2.
	- c. **6** Serrez la vis située sur la partie inférieure de l'adaptateur M.2.

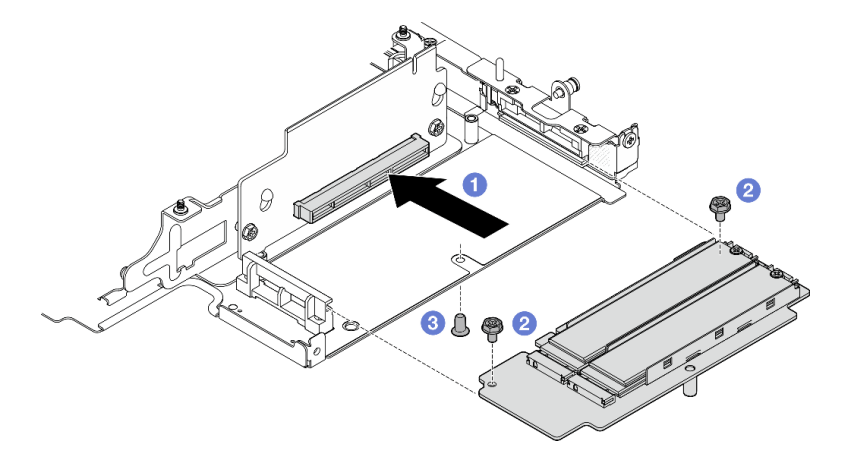

Figure 263. Installation de l'adaptateur M.2

## Une fois cette tâche terminée

- Réinstallez l'assemblage de carte mezzanine dans le nœud. Voir [« Installez l'assemblage de carte](#page-281-0)  [mezzanine dans le nœud » à la page 272.](#page-281-0)
- Si vous devez renvoyer le composant ou le périphérique en option, suivez les instructions d'emballage et utilisez les matériaux que vous avez reçus pour l'emballer.

#### Vidéo de démonstration

#### [Découvrez la procédure sur YouTube](https://www.youtube.com/watch?v=cxGKZ3loCvY)

## <span id="page-267-0"></span>Installation de l'assemblage PCIe

Procédure

- Etape 1. Installez la carte mezzanine PCIe sur le boîtier de la carte mezzanine.
	- a. Alignez la carte mezzanine avec les broches de guidage avec le boîtier de la carte mezzanine ; ensuite, insérez et faites glisser la carte mezzanine vers le bas jusqu'à ce que les broches de guidage soient placées dans la petite ouverture des trous de serrure.
	- b. Fixez la carte mezzanine avec deux vis.

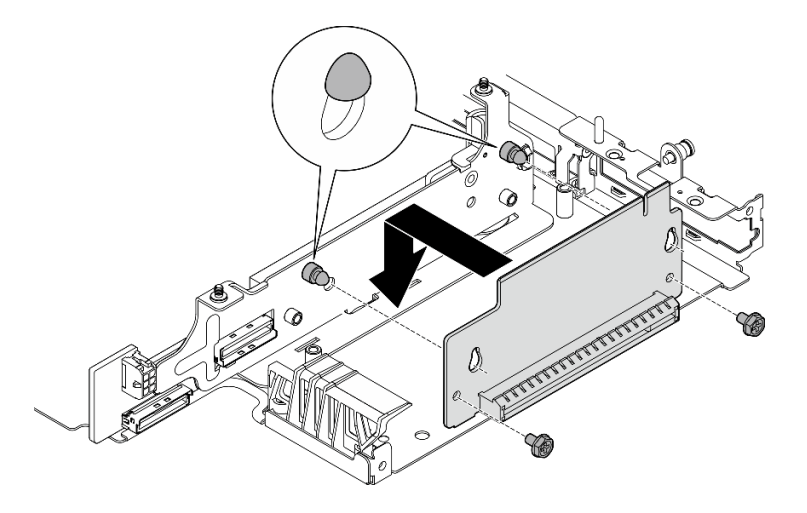

Figure 264. Installation de la carte mezzanine

- Etape 2. Installez l'adaptateur PCIe dans le boîtier de carte mezzanine.
	- a. (Facultatif) Si un obturateur PCIe est installé dans l'emplacement, desserrez la vis qui fixe l'obturateur, puis retirez l'obturateur. Conservez l'obturateur pour un usage ultérieur.
	- b.  **Alignez l'adaptateur PCIe avec l'emplacement, puis faites glisser avec précaution** l'adaptateur dans l'emplacement jusqu'à ce qu'il soit fermement fixé.
	- c. **@** Fixez l'adaptateur PCIe avec une vis.

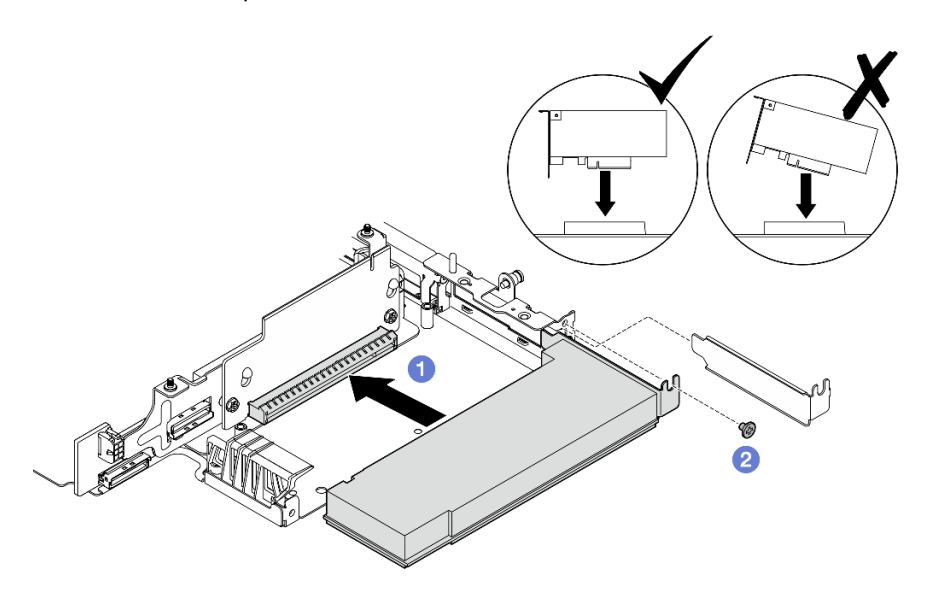

Figure 265. Installation de l'adaptateur PCIe

## Une fois cette tâche terminée

- Réinstallez l'assemblage de carte mezzanine dans le nœud. Voir [« Installez l'assemblage de carte](#page-281-0)  [mezzanine dans le nœud » à la page 272.](#page-281-0)
- Si vous devez renvoyer le composant ou le périphérique en option, suivez les instructions d'emballage et utilisez les matériaux que vous avez reçus pour l'emballer.

### Vidéo de démonstration

### [Découvrez la procédure sur YouTube](https://www.youtube.com/watch?v=cxGKZ3loCvY)

# <span id="page-269-0"></span>Installation des composants sur l'aile gauche de l'assemblage de carte mezzanine

Suivez les instructions de cette section pour installer les composants sur l'aile gauche de l'assemblage de carte mezzanine.

# À propos de cette tâche

S002

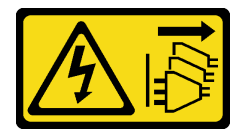

### ATTENTION :

Le bouton de mise sous tension du serveur et l'interrupteur du bloc d'alimentation ne coupent pas le courant électrique alimentant l'unité. En outre, le système peut être équipé de plusieurs cordons d'alimentation. Pour mettre l'unité hors tension, vous devez déconnecter tous les cordons de la source d'alimentation.

### Attention :

- Lisez [« Conseils d'installation » à la page 51](#page-60-1) et [« Liste de contrôle d'inspection de sécurité » à la page 52](#page-61-0) pour vous assurer que vous travaillez en toute sécurité.
- Mettez le serveur et tous les dispositifs périphériques hors tension, puis déconnectez les cordons d'alimentation et tous les câbles externes. Consultez [« Mise hors tension du serveur » à la page 58](#page-67-0).
- Mettez l'emballage antistatique contenant le composant contre une zone métallique non peinte du serveur, puis déballez et posez le composant sur une surface antistatique.

Reportez-vous à la section qui correspond au composant à installer :

- [« Assemblage M.2 » à la page 260](#page-269-1)
- [« Assemblage PCIe » à la page 264](#page-273-0)
- [« Fonds de panier d'unité » à la page 266](#page-275-0)
- [« Assemblage PCIe + module de localisation » à la page 268](#page-277-0)

### <span id="page-269-1"></span>Installation d'un assemblage M.2

Remarque : Assurez-vous de respecter les règles d'installation et leur ordre dans [« Ordre et règles](#page-66-0) [d'installation de l'unité de stockage M.2 » à la page 57.](#page-66-0)

## Procédure

Etape 1. Installation de l'unité M.2 sur l'adaptateur M.2 câblé.

a. Localisez l'emplacement où installer l'unité M.2.

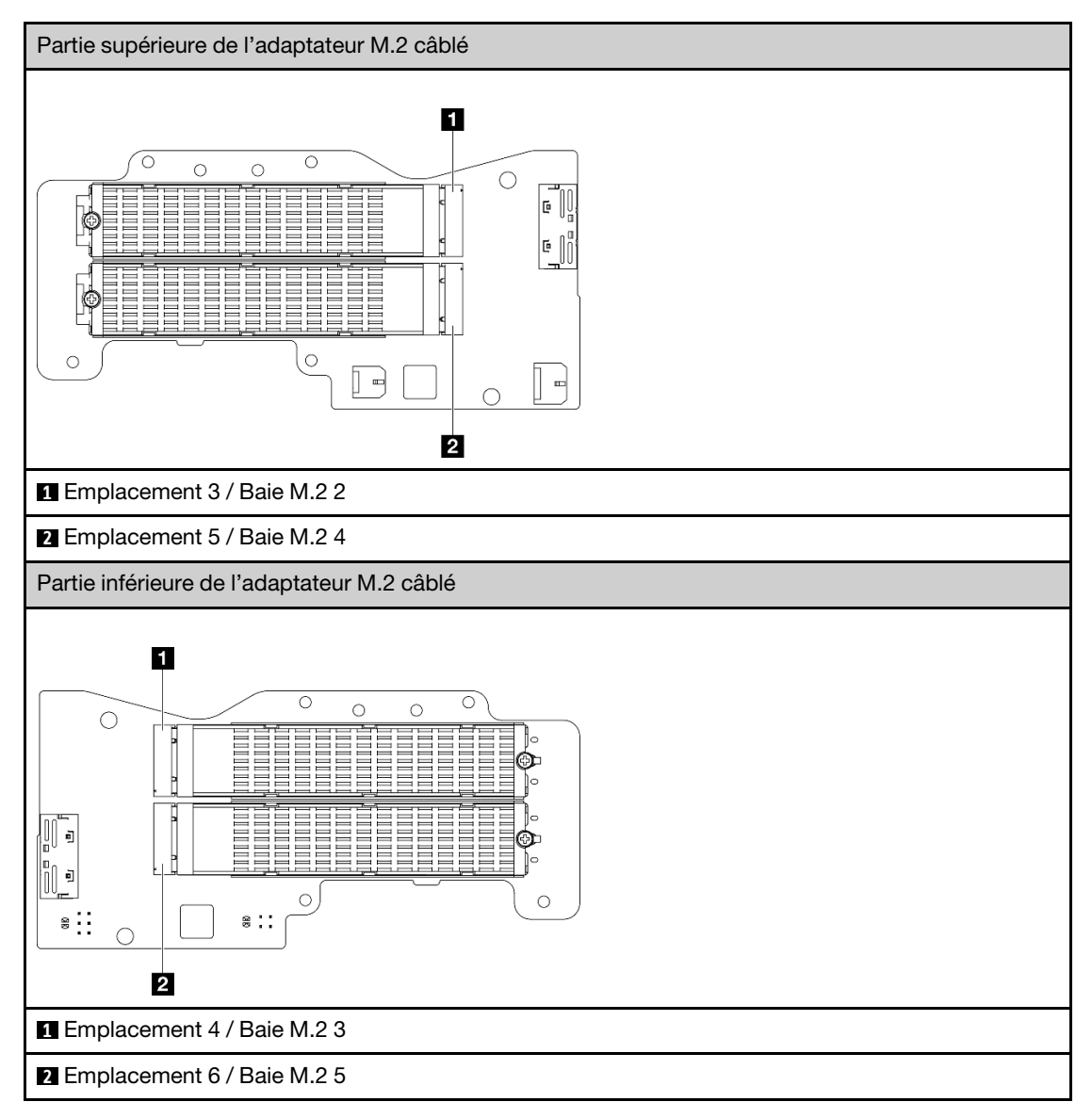

- b. Si nécessaire, installez un dissipateur thermique M.2 sur l'unité M.2 à installer. Voir [« Installation d'un dissipateur thermique M.2 » à la page 195.](#page-204-0)
- c. Si nécessaire, ajustez le support de retenue pour l'adapter à la taille de l'unité M.2 à installer. Voir [« Ajustement du dispositif de retenue sur l'adaptateur M.2 » à la page 138](#page-147-0).
- d. Tenez l'unité M.2 selon un angle et insérez l'unité dans l'emplacement M.2.
- e. **a** Abaissez le côté arrière de l'unité M.2 jusqu'à l'adaptateur M.2.
- f. **@** Fixez l'unité M.2 à l'aide d'une vis.

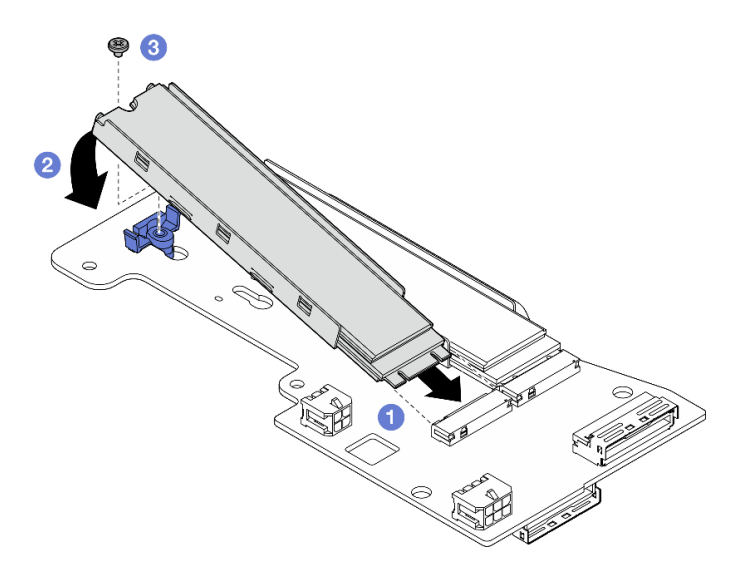

Figure 266. Installation d'une unité M.2

Remarque : Si nécessaire, répétez cette procédure avec les autres unités M.2 à installer.

- Etape 2. Installez l'adaptateur M.2 câblé dans le boîtier de carte mezzanine.
	- a. Acheminez le câble de signal de l'adaptateur câblé M.2 à travers le trou au milieu du boîtier de carte mezzanine.

Remarque : Pour faciliter l'opération, acheminez d'abord la branche du connecteur MCIO 1. Ensuite, acheminez la branche du connecteur MCIO 2.

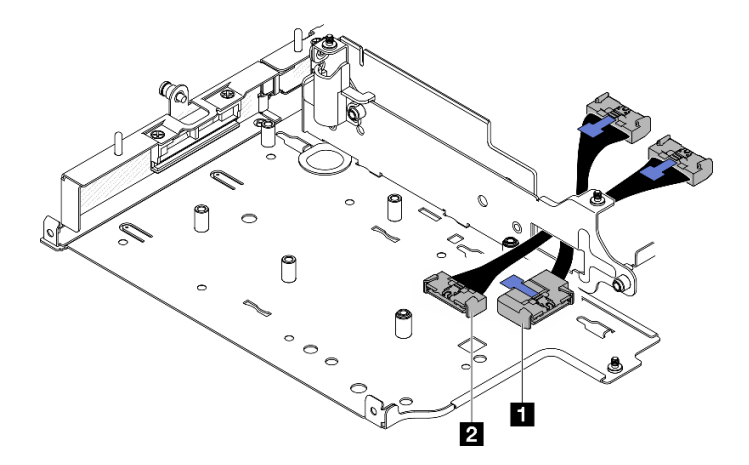

Figure 267. Câble de signal de l'adaptateur câblé M.2

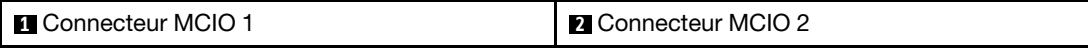

b. Connectez le câble d'alimentation à **2** Connecteur d'alimentation 1 et **3** Connecteur d'alimentation 2 sur l'adaptateur câblé M.2.

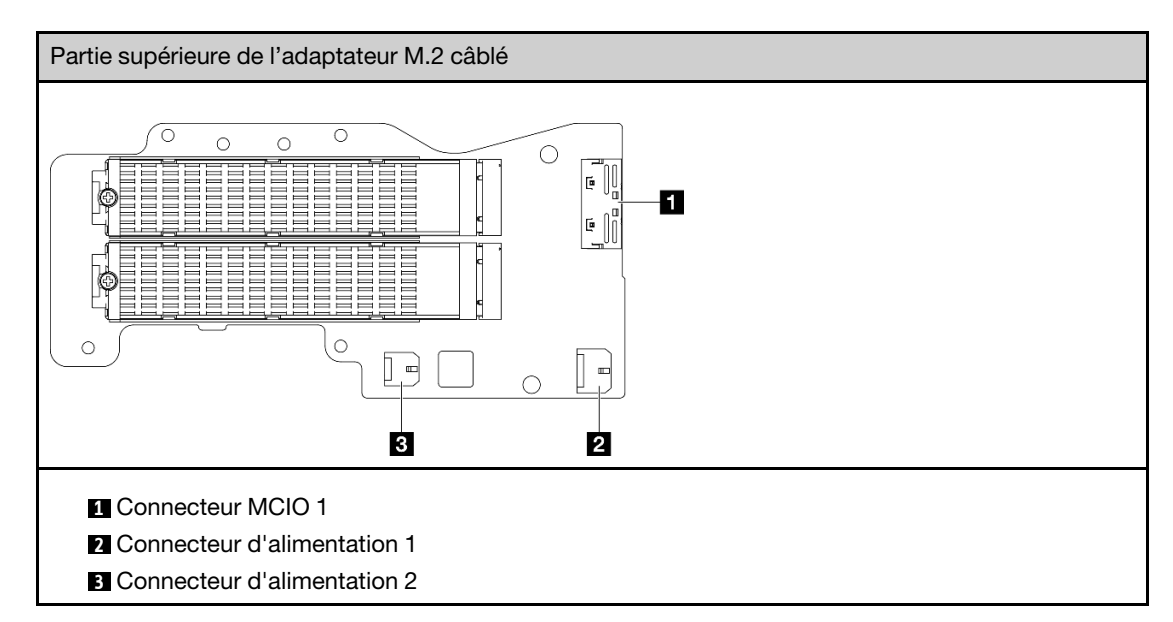

- c. Alignez l'adaptateur câblé M.2 avec l'emplacement sur le boîtier de carte mezzanine. Ensuite, faites glisser l'adaptateur dans l'emplacement jusqu'à ce qu'il soit bien en place.
- d. Fixez l'adaptateur câblé M.2 à l'aide de six vis.

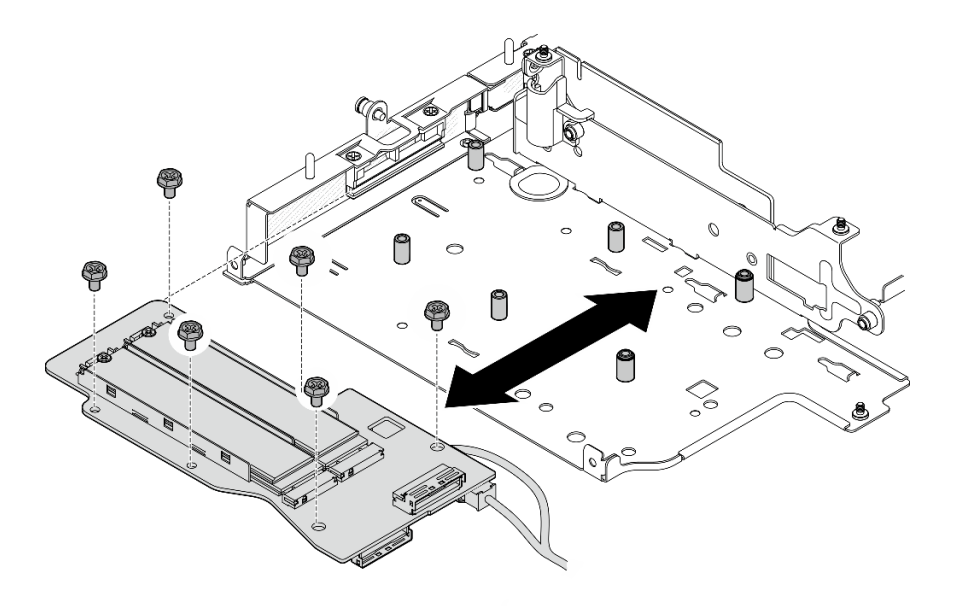

Figure 268. Installation de l'adaptateur M.2

e. Connectez le câble de signal à l'adaptateur câblé M.2. Connectez **1** Connecteur MCIO 1 ; ensuite, connectez **2** Connecteur MCIO 2.

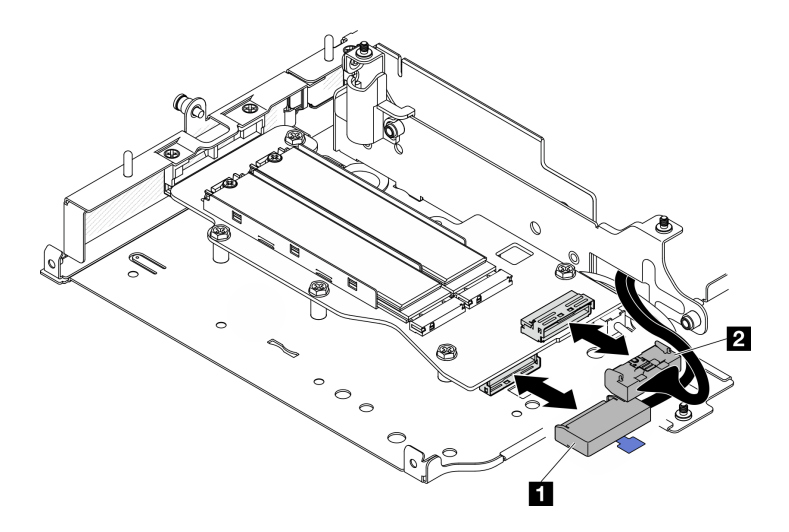

Figure 269. Débranchement du câble de signal

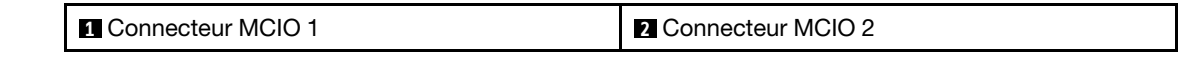

# Une fois cette tâche terminée

- Réinstallez l'assemblage de carte mezzanine dans le nœud. Voir [« Installez l'assemblage de carte](#page-281-0)  [mezzanine dans le nœud » à la page 272.](#page-281-0)
- Si vous devez renvoyer le composant ou le périphérique en option, suivez les instructions d'emballage et utilisez les matériaux que vous avez reçus pour l'emballer.

### Vidéo de démonstration

[Découvrez la procédure sur YouTube](https://www.youtube.com/watch?v=cxGKZ3loCvY)

#### <span id="page-273-0"></span>Installation de l'assemblage PCIe

### Procédure

Etape 1. Installez la carte mezzanine câblée PCIe sur le boîtier de la carte mezzanine.

- a. Alignez la carte mezzanine avec les broches de guidage sur le boîtier de la carte mezzanine. Ensuite, poussez la carte mezzanine vers le boîtier de la carte mezzanine jusqu'à ce qu'elle soit bien en place.
- b. Fixez la carte mezzanine avec deux vis.

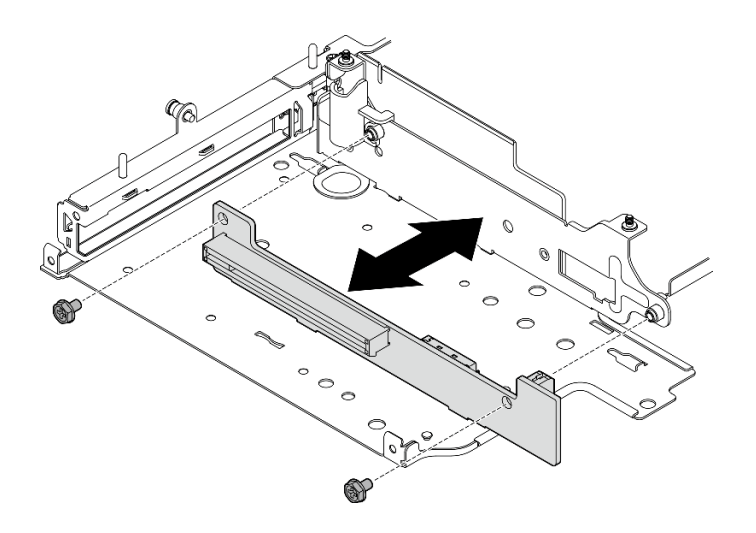

Figure 270. Installation de la carte mezzanine

- Etape 2. Installez l'adaptateur PCIe dans le boîtier de carte mezzanine.
	- a. (Facultatif) Si un obturateur PCIe est installé dans l'emplacement, desserrez la vis qui fixe l'obturateur, puis retirez l'obturateur. Conservez l'obturateur pour un usage ultérieur.
	- b. (Facultatif) Si le support est bien en place sur le boîtier de la carte mezzanine, desserrez la vis qui fixe le support. Ensuite, retirez le support en vue d'un usage ultérieur.
	- c. **C** Alignez l'adaptateur PCIe avec l'emplacement, puis faites glisser avec précaution l'adaptateur dans l'emplacement jusqu'à ce qu'il soit fermement fixé.

Remarque : Veillez à ne pas laisser l'adaptateur toucher le bord du boîtier de la carte mezzanine.

- d. **@** Fixez l'adaptateur PCIe avec une vis.
- e. <sup>c</sup>u Insérez le support dans l'emplacement correspondant pour couvrir le coin de l'adaptateur PCIe, puis fixez le support avec une vis.

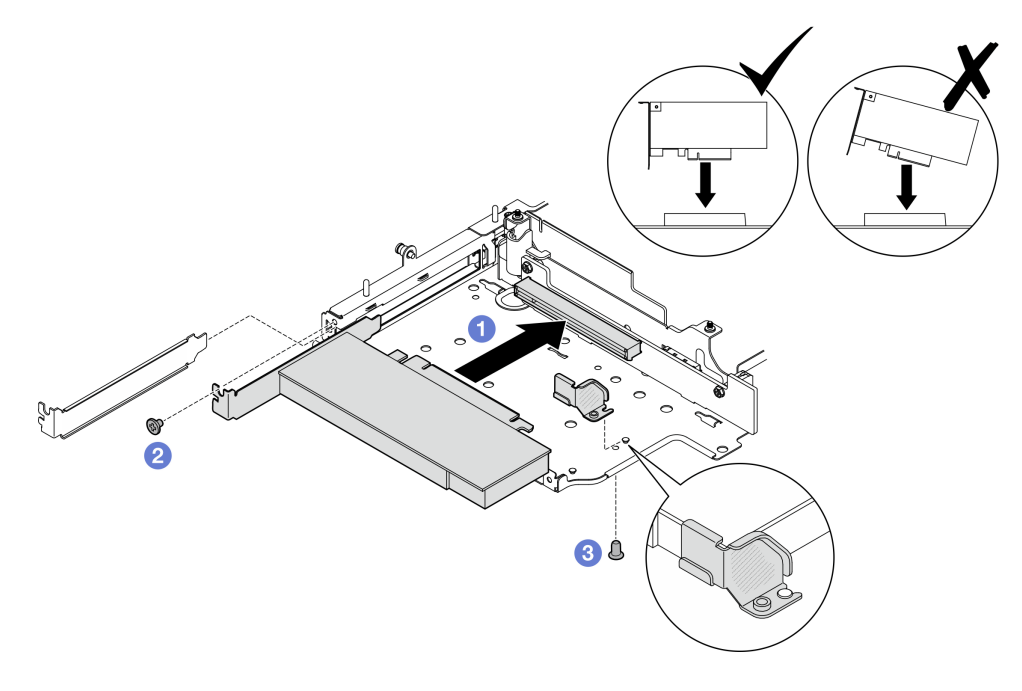

Figure 271. Installation de l'adaptateur PCIe

Etape 3. Connectez les câbles à la carte mezzanine câblée PCIe.

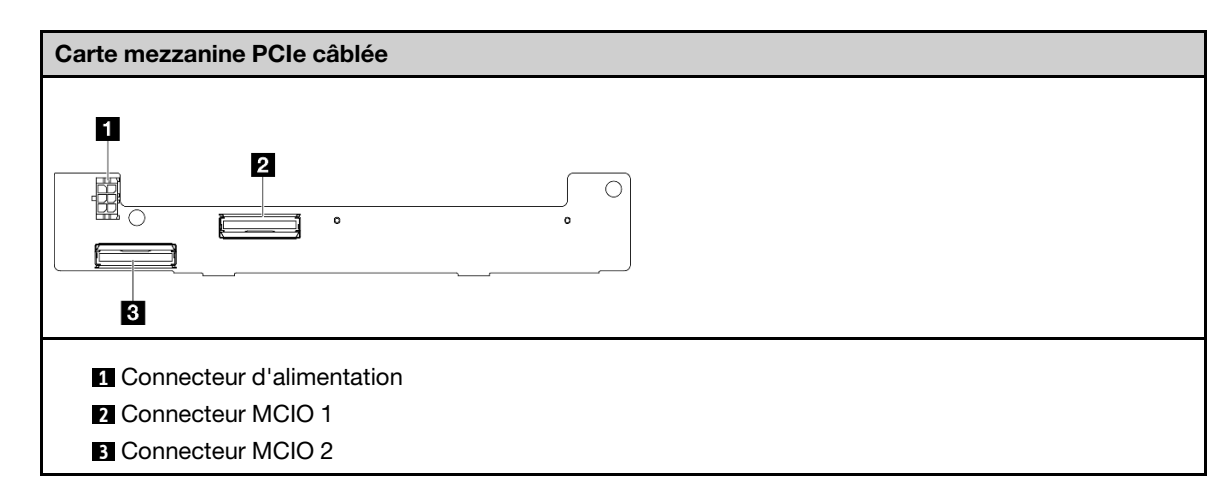

## Une fois cette tâche terminée

- Réinstallez l'assemblage de carte mezzanine dans le nœud. Voir [« Installez l'assemblage de carte](#page-281-0)  [mezzanine dans le nœud » à la page 272.](#page-281-0)
- Si vous devez renvoyer le composant ou le périphérique en option, suivez les instructions d'emballage et utilisez les matériaux que vous avez reçus pour l'emballer.

#### Vidéo de démonstration

[Découvrez la procédure sur YouTube](https://www.youtube.com/watch?v=cxGKZ3loCvY)

### <span id="page-275-0"></span>Installation de fonds de panier d'unité

### Procédure

Etape 1. Installation d'un fond de panier 1.

- a. Alignez le fond de panier 1 avec les broches de guidage sur le boîtier de la carte mezzanine ; ensuite, abaissez le fond de panier 1 vers le boîtier de la carte mezzanine jusqu'à ce qu'il soit correctement en place.
- b. Fond de panier 1 fixé avec trois vis.

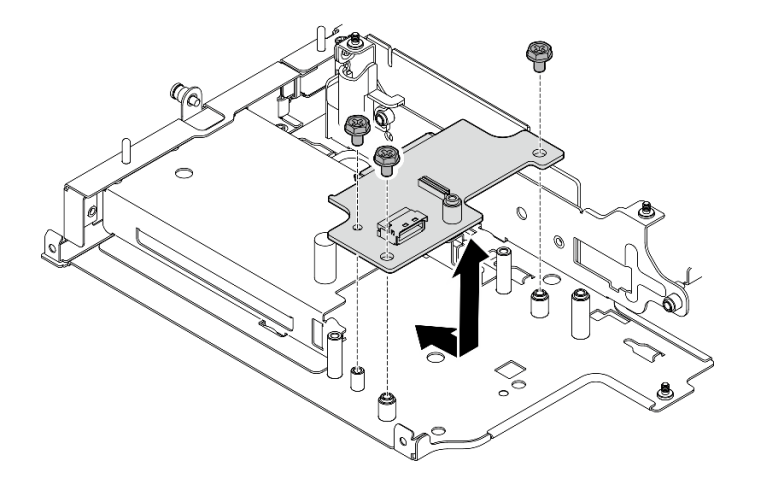

Figure 272. Installation du fond de panier 1

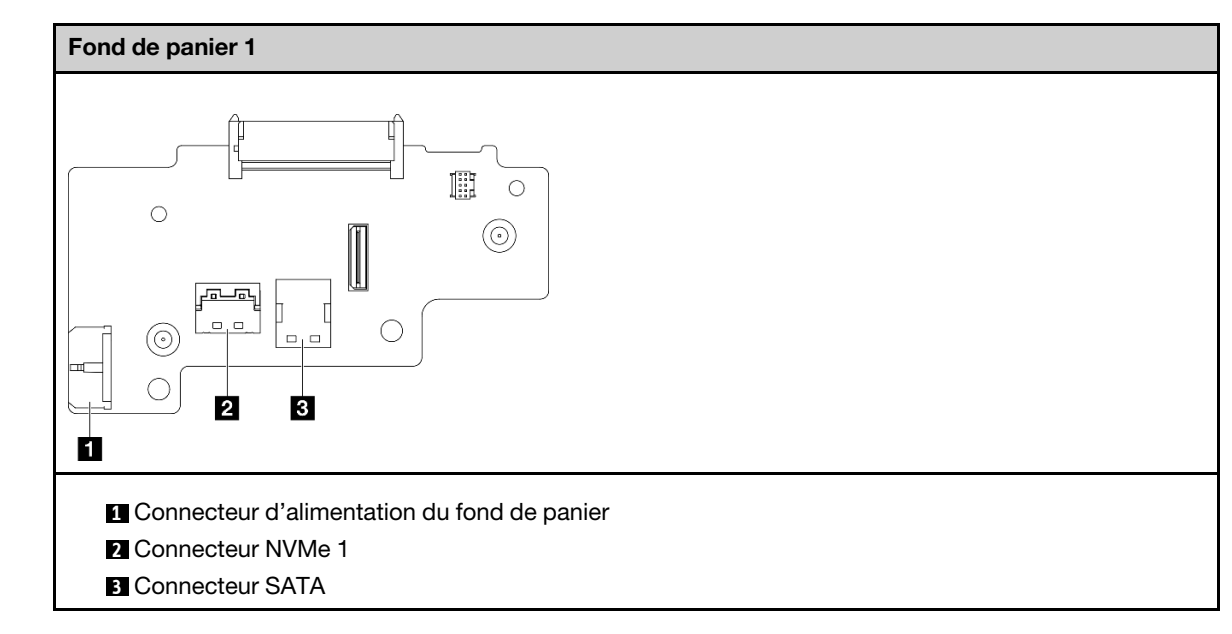

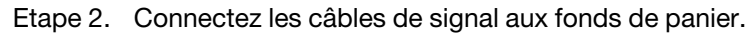

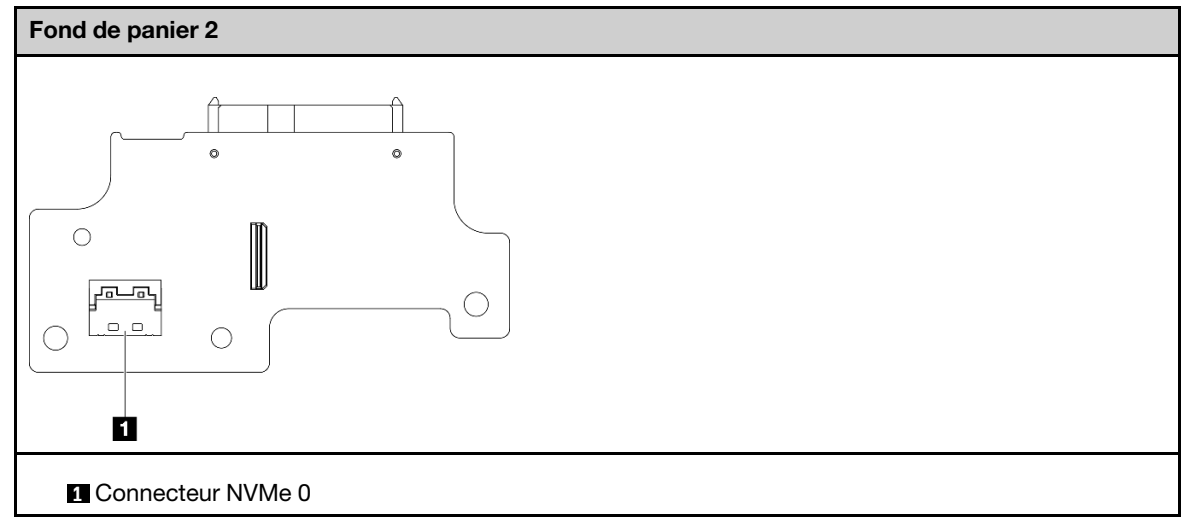

Etape 3. Installation d'un fond de panier 2.

- a. Alignez le fond de panier 2 avec les broches de guidage ; ensuite, abaissez le fond de panier 2 vers le boîtier de la carte mezzanine jusqu'à ce qu'il soit correctement en place.
- b. Fond de panier 2 fixé avec quatre vis.

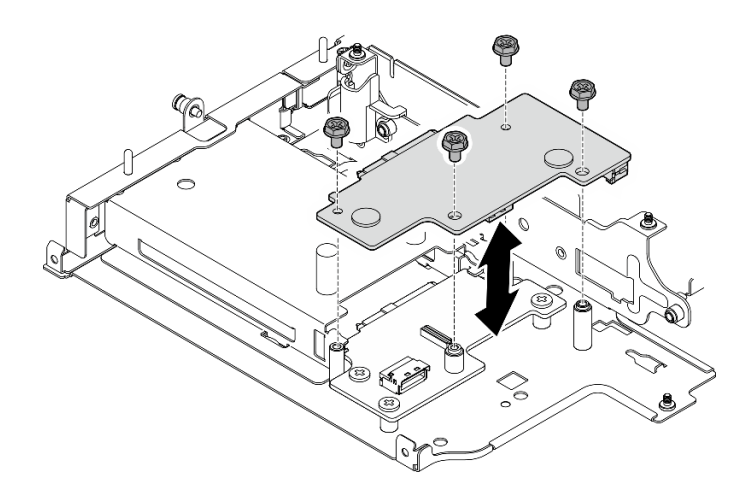

Figure 273. Installation du fond de panier 2

# Une fois cette tâche terminée

- Réinstallez l'assemblage de carte mezzanine dans le nœud. Voir [« Installez l'assemblage de carte](#page-281-0)  [mezzanine dans le nœud » à la page 272.](#page-281-0)
- Si vous devez renvoyer le composant ou le périphérique en option, suivez les instructions d'emballage et utilisez les matériaux que vous avez reçus pour l'emballer.

### Vidéo de démonstration

#### [Découvrez la procédure sur YouTube](https://www.youtube.com/watch?v=cxGKZ3loCvY)

#### <span id="page-277-0"></span>Installation de l'assemblage PCIe + module de géolocalisation

Important : Module de géolocalisation est un appareil tiers. En tant que telles, les options tierces sont exclues de la déclaration de garantie Lenovo. Engagez un tiers pour obtenir de l'aide. Voir le Guide produit ThinkEdge SE360 V2 de <https://lenovopress.lenovo.com/> pour en savoir plus.

## Procédure

Etape 1. Installez la carte mezzanine câblée PCIe sur le boîtier de la carte mezzanine.

- a. Alignez la carte mezzanine avec les broches de guidage sur le boîtier de la carte mezzanine. Ensuite, poussez la carte mezzanine vers le boîtier de la carte mezzanine jusqu'à ce qu'elle soit bien en place.
- b. Fixez la carte mezzanine avec deux vis.

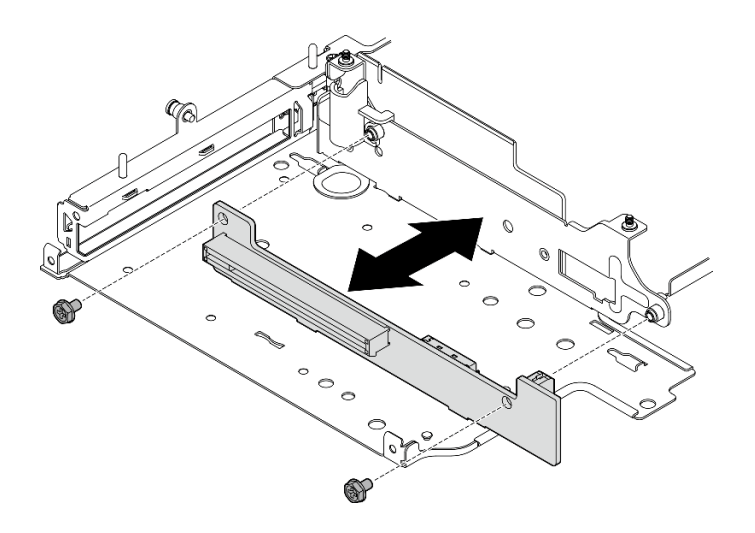

Figure 274. Installation de la carte mezzanine

- Etape 2. Installez l'adaptateur PCIe dans le boîtier de carte mezzanine.
	- a. (Facultatif) Si un obturateur PCIe est installé dans l'emplacement, desserrez la vis qui fixe l'obturateur, puis retirez l'obturateur. Conservez l'obturateur pour un usage ultérieur.
	- b. **I** Alignez l'adaptateur PCIe avec l'emplacement, puis faites glisser avec précaution l'adaptateur dans l'emplacement jusqu'à ce qu'il soit fermement fixé.

Remarque : Veillez à ne pas laisser l'adaptateur toucher le bord du boîtier de la carte mezzanine.

c. **@** Fixez l'adaptateur PCIe avec une vis.

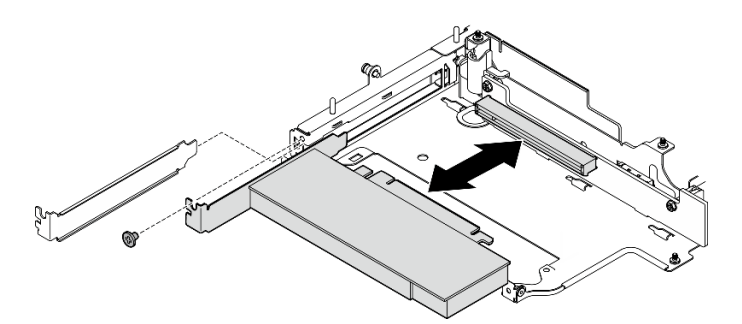

Figure 275. Installation de l'adaptateur PCIe

- Etape 3. Installez le boîtier du module de géolocalisation.
	- a. Alignez les deux languettes de boîtier du module de géolocalisation avec les emplacements du boîtier de la carte mezzanine ; puis, poussez le boîtier du module de géolocalisation vers le boîtier de la carte mezzanine jusqu'à ce qu'il soit en place. Le bord de boîtier du module de géolocalisation doit être inséré entre l'adaptateur PCIe et le boîtier de la carte mezzanine.

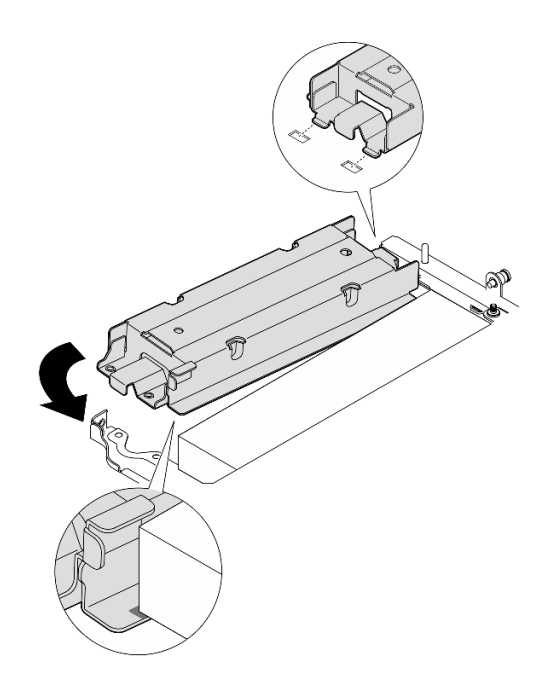

Figure 276. Installation du boîtier du module de géolocalisation

b. Poussez le boîtier du module de géolocalisation comme indiqué jusqu'à ce que les deux languettes soient bien en place dans les emplacements.

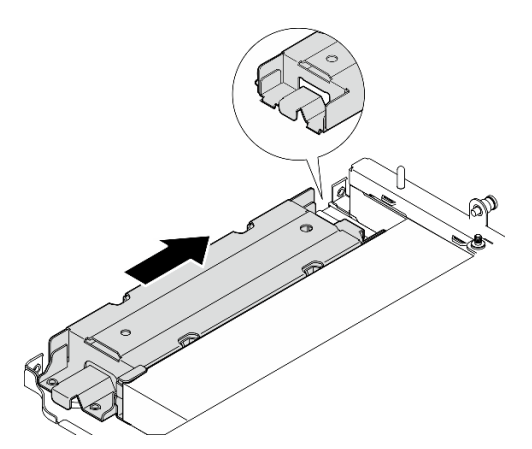

Figure 277. Installation du boîtier du module de géolocalisation

c. Fixez le boîtier du module de géolocalisation avec deux vis.

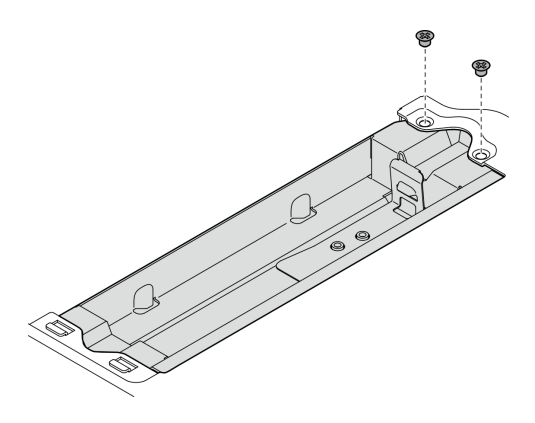

Figure 278. Installation du boîtier du module de géolocalisation

- Etape 4. Installez le module de géolocalisation.
	- a. **Placez une extrémité du module de géolocalisation dans le boîtier du module de** géolocalisation.
	- b. <sup>2</sup> Abaissez l'autre extrémité de module de géolocalisation dans le boîtier du module de géolocalisation jusqu'à ce qu'il s'enclenche.

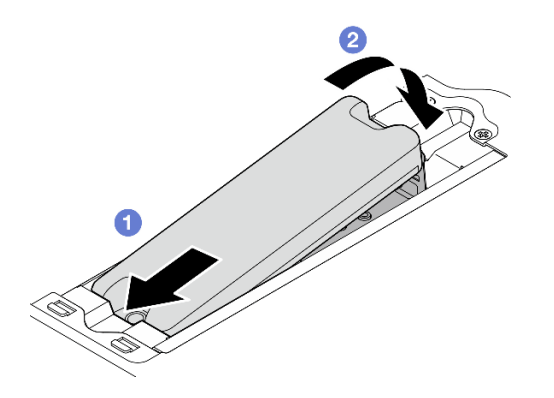

Figure 279. Installation du module de géolocalisation

Etape 5. Connectez les câbles à la carte mezzanine câblée PCIe.

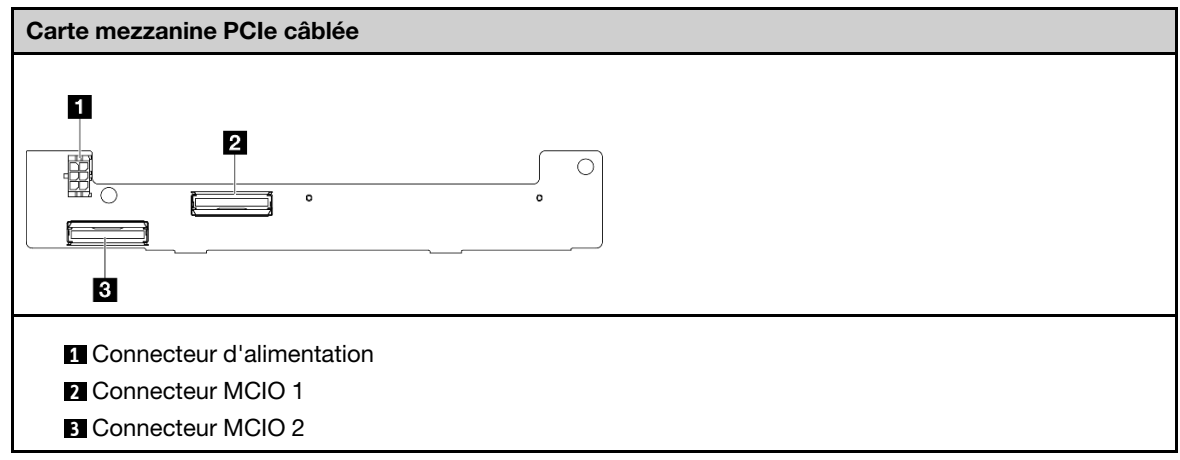

Une fois cette tâche terminée

- Réinstallez l'assemblage de carte mezzanine dans le nœud. Voir [« Installez l'assemblage de carte](#page-281-0)  [mezzanine dans le nœud » à la page 272.](#page-281-0)
- Si vous devez renvoyer le composant ou le périphérique en option, suivez les instructions d'emballage et utilisez les matériaux que vous avez reçus pour l'emballer.

### Vidéo de démonstration

### [Découvrez la procédure sur YouTube](https://www.youtube.com/watch?v=cxGKZ3loCvY)

## <span id="page-281-0"></span>Installez l'assemblage de carte mezzanine dans le nœud

Suivez les instructions énoncées dans cette section pour installer un assemblage de carte mezzanine sur le nœud.

# À propos de cette tâche

S002

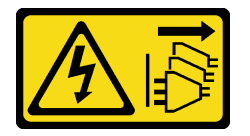

### ATTENTION :

Le bouton de mise sous tension du serveur et l'interrupteur du bloc d'alimentation ne coupent pas le courant électrique alimentant l'unité. En outre, le système peut être équipé de plusieurs cordons d'alimentation. Pour mettre l'unité hors tension, vous devez déconnecter tous les cordons de la source d'alimentation.

### Attention :

- Lisez [« Conseils d'installation » à la page 51](#page-60-1) et [« Liste de contrôle d'inspection de sécurité » à la page 52](#page-61-0) pour vous assurer que vous travaillez en toute sécurité.
- Mettez le serveur et tous les dispositifs périphériques hors tension, puis déconnectez les cordons d'alimentation et tous les câbles externes. Consultez [« Mise hors tension du serveur » à la page 58](#page-67-0).
- Mettez l'emballage antistatique contenant le composant contre une zone métallique non peinte du serveur, puis déballez et posez le composant sur une surface antistatique.

Passez à la section correspondant à la configuration sélectionnée sur l'aile gauche de l'assemblage de cartes mezzanines :

- [« Configuration d'assemblage PCle » à la page 272](#page-281-1)
- [« Configurations de fond de panier d'unité 7 mm » à la page 276](#page-285-0)
- [« Configuration d'assemblage M.2 » à la page 279](#page-288-0)

### <span id="page-281-1"></span>Configuration d'assemblage PCle

### Procédure

- Etape 1. Si l'adaptateur câblé M.2 inférieur est installé, assurez-vous que les câbles de l'adaptateur câblé M.2 inférieur sont correctement connectés à la carte mère. Voir [Cheminement des câbles pour](#page-364-0) [l'adaptateur câblé M.2 inférieur.](#page-364-0)
- Etape 2. Connectez les câbles de l'assemblage de cartes mezzanines.

Remarque : Si nécessaire, retirez les modules de mémoire des emplacements DIMM 3 et 4 pour faciliter l'opération. Voir [« Retrait d'un module de mémoire » à la page 197](#page-206-0).

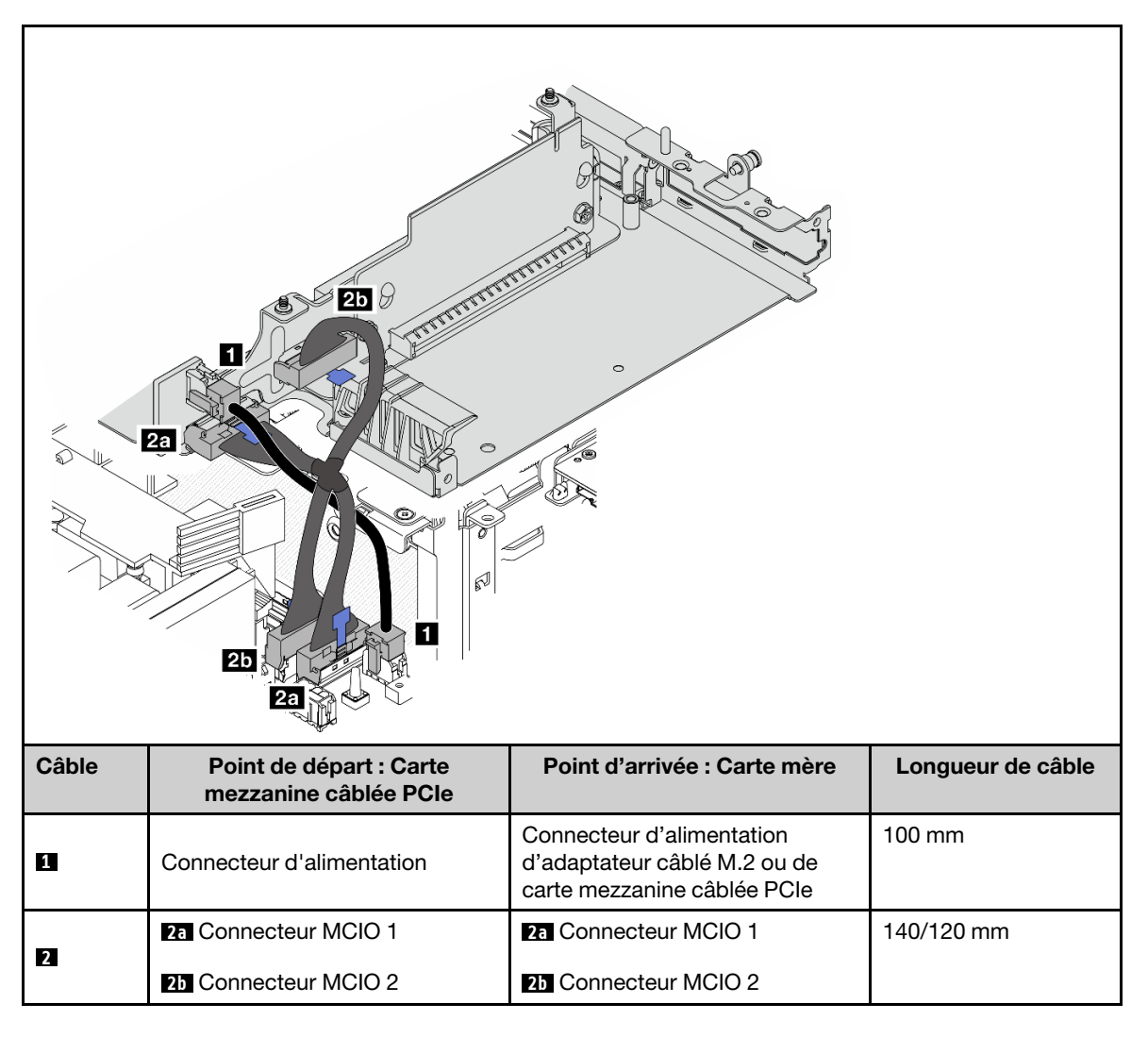

Remarque : Assurez-vous d'acheminer les câbles comme l'indique l'illustration.

- a. Connectez **1** le câble d'alimentation à la carte mère.
- b. Connectez **2a** la branche MCIO2 du câble de signal de la carte mezzanine à la carte mère.
- c. Connectez **2b** la branche MCIO1 du câble de signal de la carte mezzanine à la carte mère.
- Etape 3. Réinstallez la grille d'aération du processeur. Voir [« Installation de la grille d'aération du processeur](#page-130-0)  [et de la carte du capteur de ventilation » à la page 121](#page-130-0).

Remarque : Assurez-vous d'ajuster la carte d'aération du processeur selon la configuration.

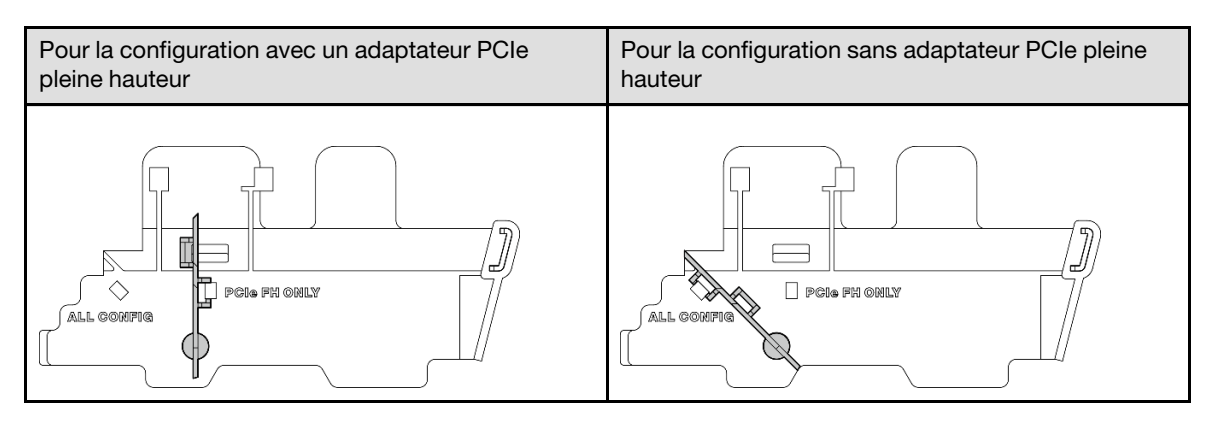

Etape 4. Alignez l'avant de l'assemblage de carte mezzanine avec le bord du châssis ; ensuite, abaissez l'assemblage de carte mezzanine sur le nœud.

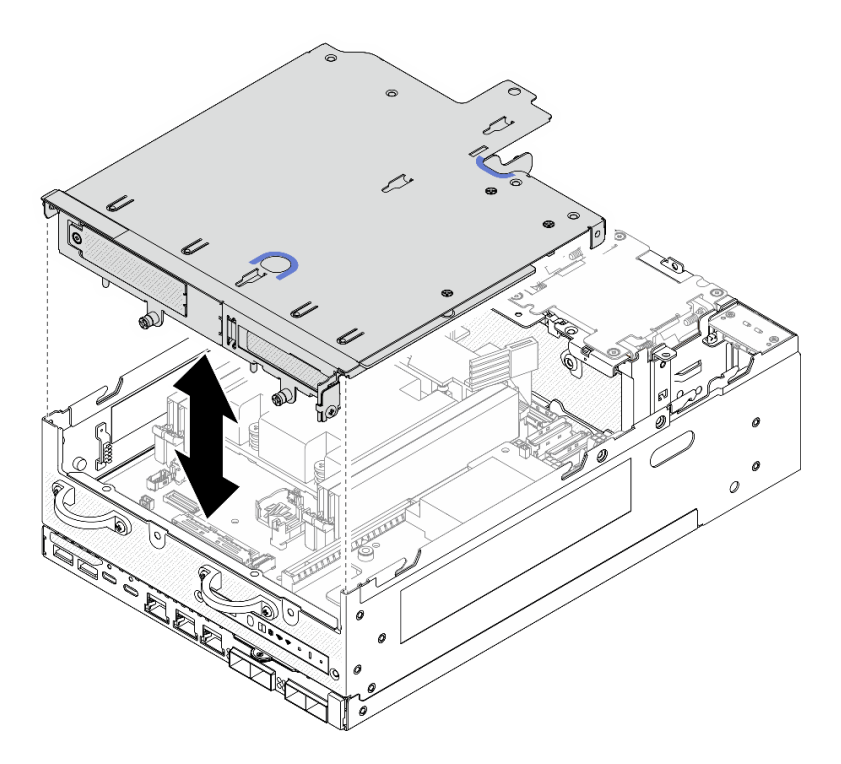

Figure 280. Abaisser l'assemblage de carte mezzanine

- Etape 5. Fixer l'assemblage de carte mezzanine au nœud.
	- a. G Serrez les trois vis imperdables sur la partie supérieure de l'assemblage de carte mezzanine.
	- b. **@** Serrez les trois vis de chaque côté du nœud.
	- c. G Serrez les deux vis à oreilles situées à l'avant de l'assemblage de carte mezzanine.

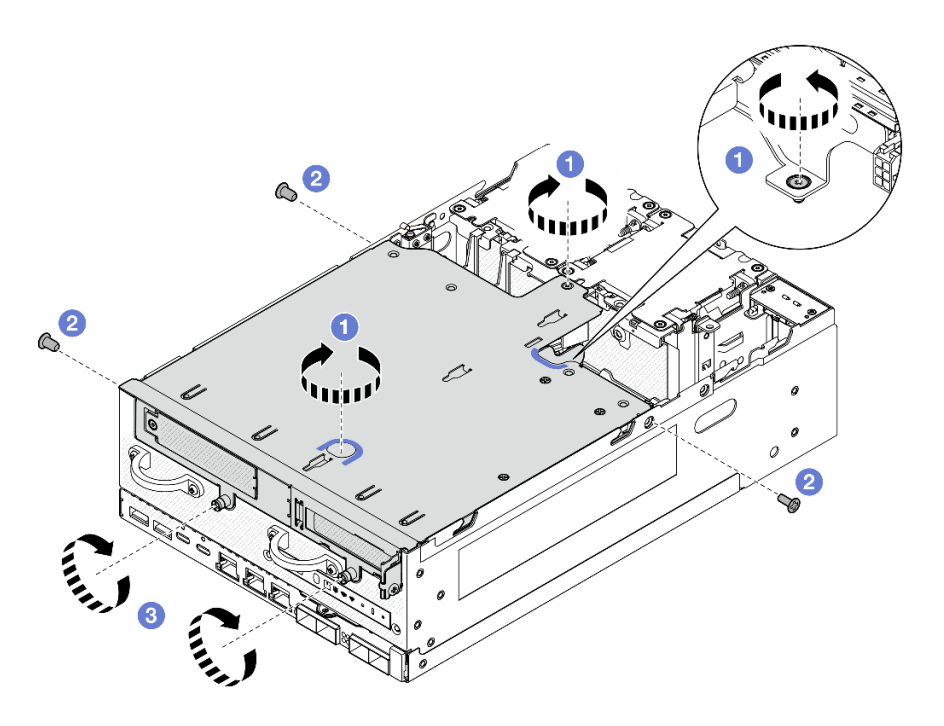

Figure 281. Fixer l'assemblage de carte mezzanine

Etape 6. Regroupez les câbles de l'assemblage de cartes mezzanines à l'aide d'une attache Velcro. Ensuite, poussez les câbles regroupés vers la carte mezzanine.

> Remarque : Pour assurer le refroidissement adéquat du système, les câbles doivent être acheminés de sorte à s'écarter de l'espace prévu pour la grille d'aération du PMB.

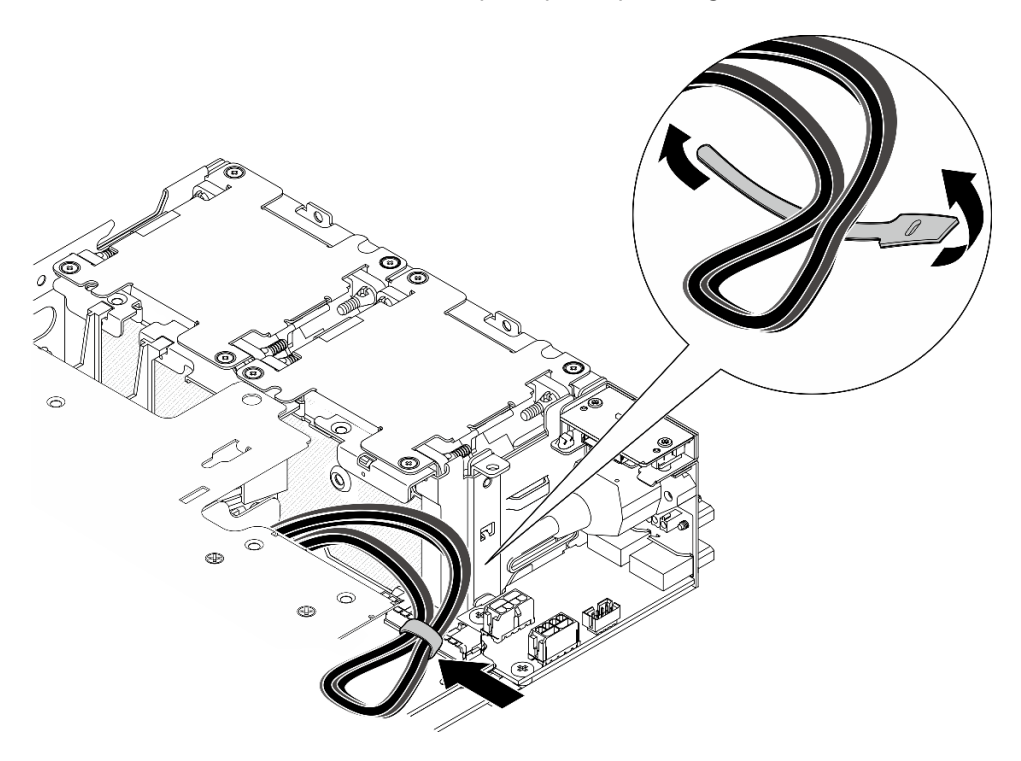

Figure 282. Cheminement des câbles pour l'assemblage de carte mezzanine

# Une fois cette tâche terminée

Terminez le remplacement de composants. Voir [« Fin du remplacement des composants » à la page 336](#page-345-0).

### Vidéo de démonstration

[Découvrez la procédure sur YouTube](https://www.youtube.com/watch?v=cxGKZ3loCvY)

### <span id="page-285-0"></span>Configurations de fond de panier d'unité 7 mm

## Procédure

Etape 1. Connectez les câbles de l'assemblage de cartes mezzanines.

Remarque : Si nécessaire, retirez les modules de mémoire des emplacements DIMM 3 et 4 pour faciliter l'opération. Voir [« Retrait d'un module de mémoire » à la page 197](#page-206-0).

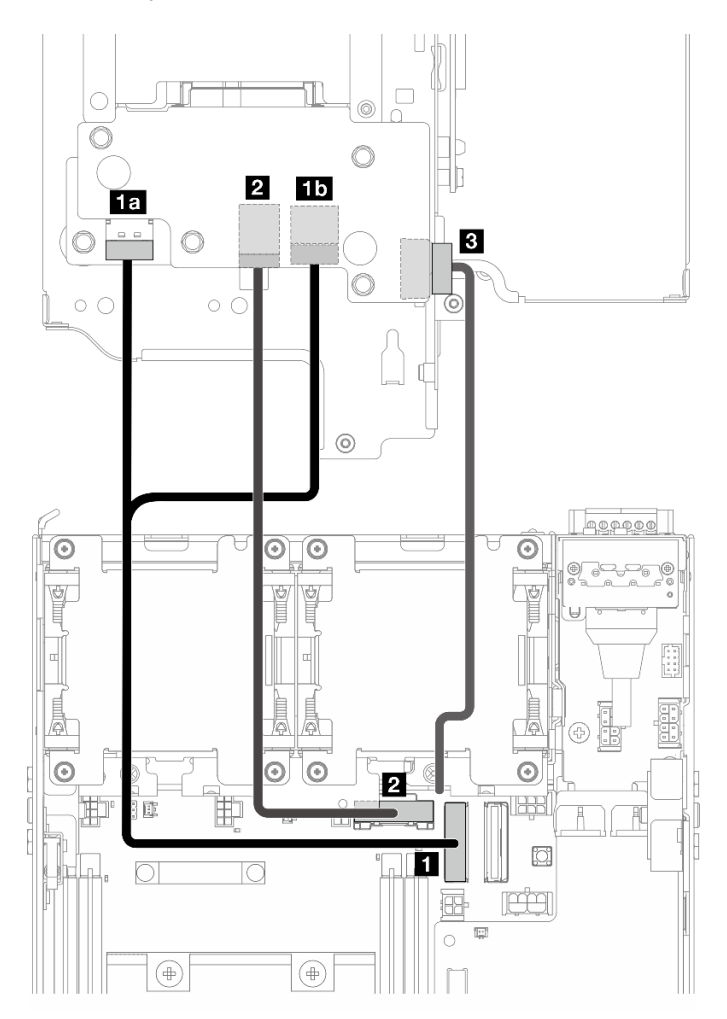

- a. Connectez le câble de signal NVMe à **1** Connecteur PCIe Gen 4 MCIO 1 sur la carte mère.
- b. Connectez le câble de signal SATA à **2** Connecteur PCIe Gen 3 / SATA sur la carte mère.
- c. Connectez le câble d'alimentation à **3** Connecteur d'alimentation du fond de panier sur le fond de panier 1.
- Etape 2. Réinstallez la grille d'aération du processeur. Voir [« Installation de la grille d'aération du processeur](#page-130-0)  [et de la carte du capteur de ventilation » à la page 121](#page-130-0).

Remarque : Assurez-vous d'ajuster la carte d'aération du processeur selon la configuration.

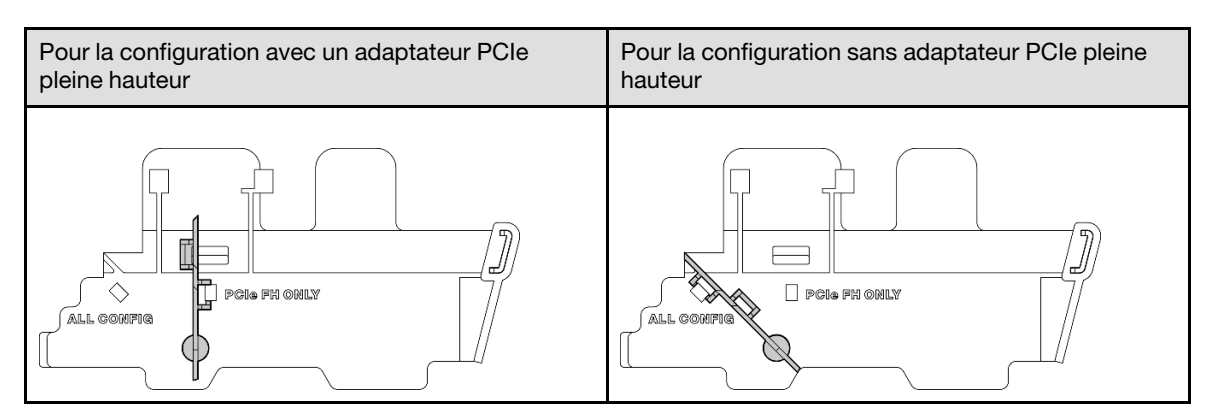

Etape 3. Alignez l'avant de l'assemblage de carte mezzanine avec le bord du châssis ; ensuite, abaissez l'assemblage de carte mezzanine sur le nœud.

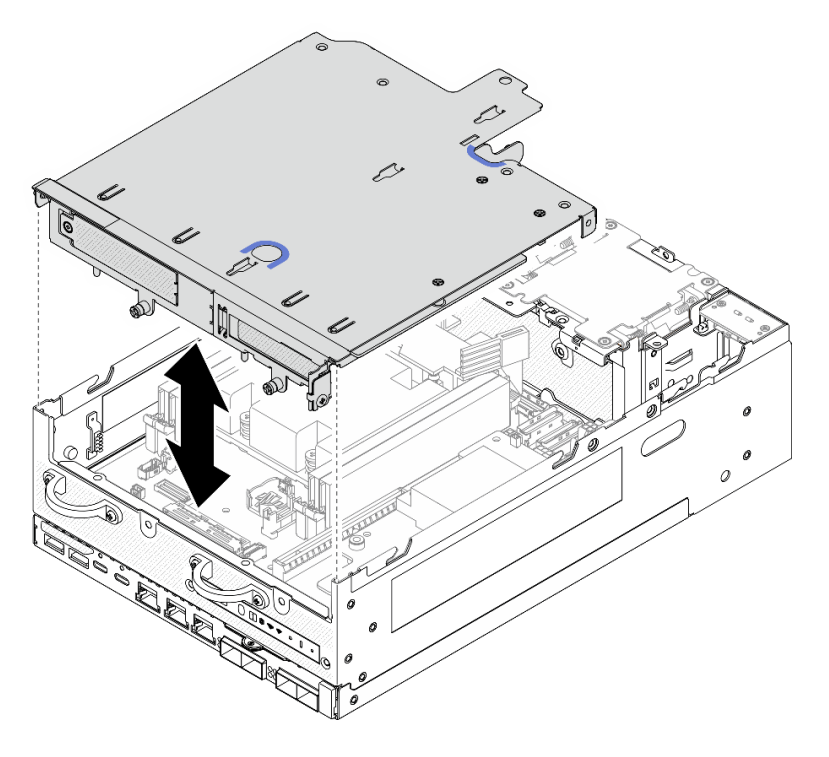

Figure 283. Abaisser l'assemblage de carte mezzanine

- Etape 4. Acheminez les câbles entre le boîtier de carte mezzanine et la grille d'aération du processeur.
	- a. Poussez les câbles vers le boîtier de carte mezzanine, jusqu'à ce que les câbles soient installés dans l'encoche du boîtier de carte mezzanine.
	- b. Poussez la partie en caoutchouc de la grille d'aération du processeur afin de la plier jusqu'à ce qu'elle soit en appui contre les câbles.

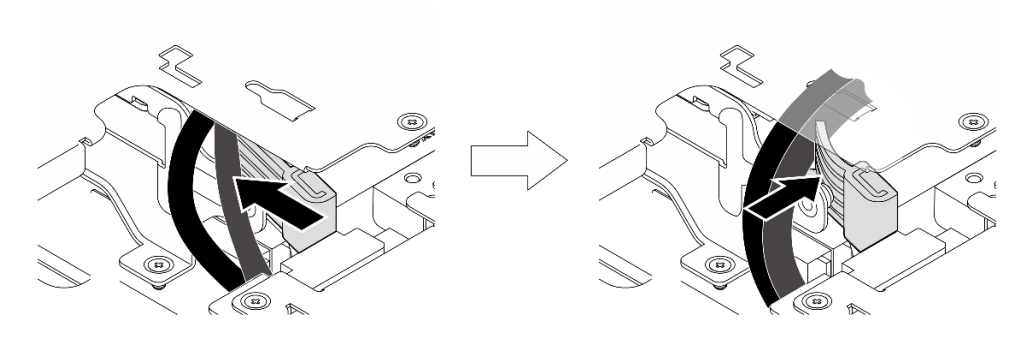

Figure 284. Cheminement des câbles

- Etape 5. Fixer l'assemblage de carte mezzanine au nœud.
	- a. G Serrez les trois vis imperdables sur la partie supérieure de l'assemblage de carte mezzanine.
	- b. <sup>9</sup> Serrez les trois vis de chaque côté du nœud.
	- c. G Serrez les deux vis à oreilles situées à l'avant de l'assemblage de carte mezzanine.

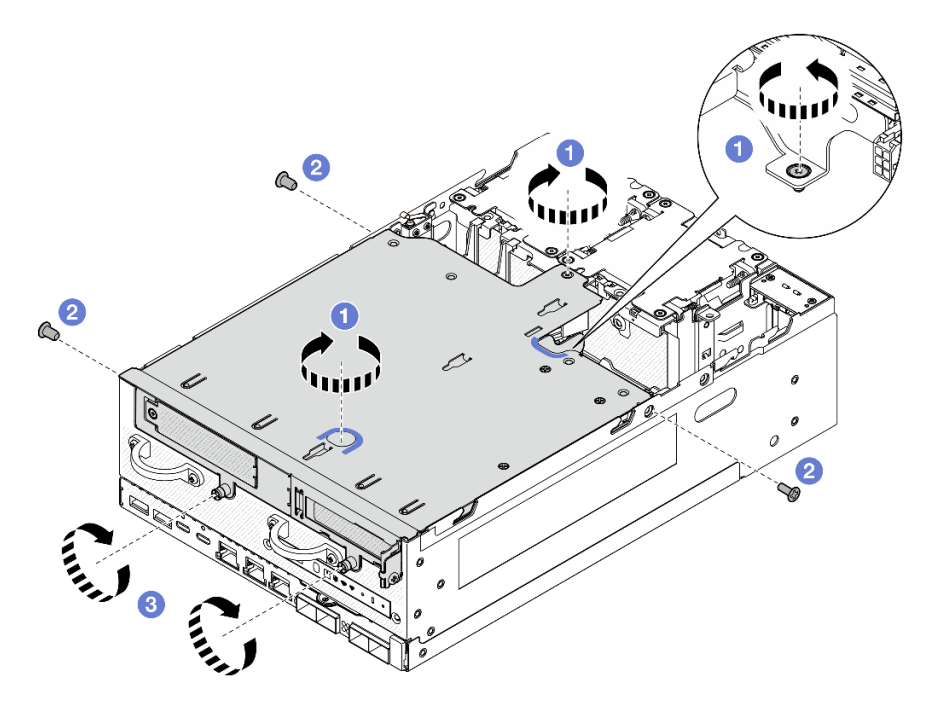

Figure 285. Fixer l'assemblage de carte mezzanine

Etape 6. Poussez le câble d'alimentation du fond de panier 1 vers la carte du module d'alimentation.

Remarque : Pour assurer le refroidissement adéquat du système, les câbles doivent être acheminés de sorte à s'écarter de l'espace prévu pour la grille d'aération du PMB.

### Une fois cette tâche terminée

Terminez le remplacement de composants. Voir [« Fin du remplacement des composants » à la page 336](#page-345-0).

### Vidéo de démonstration
### [Découvrez la procédure sur YouTube](https://www.youtube.com/watch?v=cxGKZ3loCvY)

### Configuration d'assemblage M.2

# Procédure

Etape 1. Connectez les câbles de l'assemblage de cartes mezzanines.

Remarque : Si nécessaire, retirez les modules de mémoire des emplacements DIMM 3 et 4 pour faciliter l'opération. Voir [« Retrait d'un module de mémoire » à la page 197.](#page-206-0)

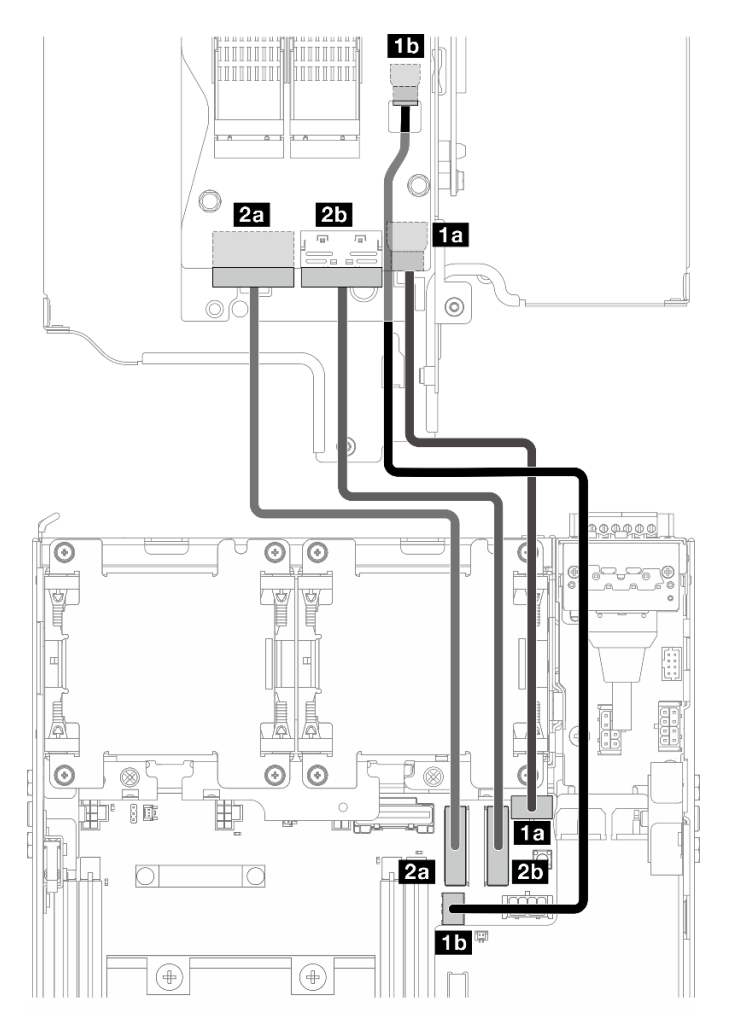

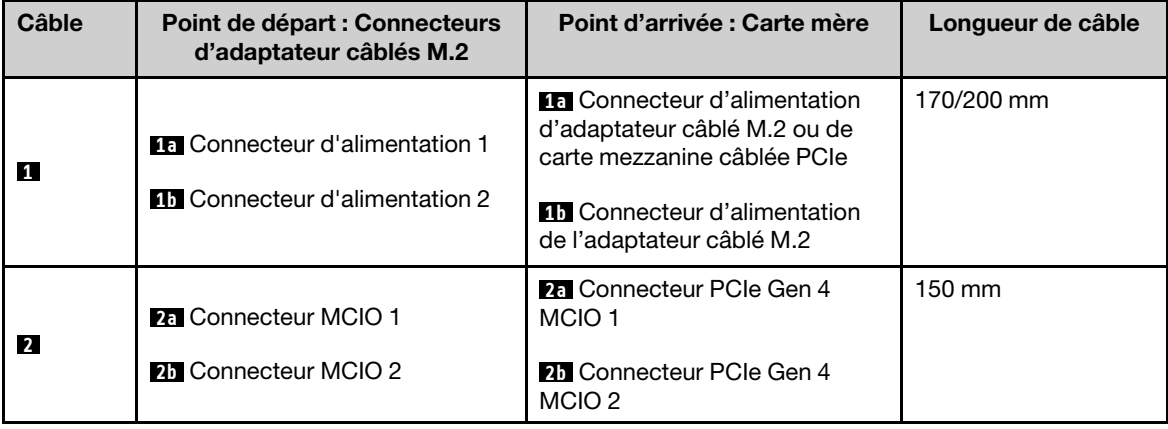

- a. Connectez le câble d'alimentation à **1a** Connecteur d'alimentation d'adaptateur câblé M.2 ou de carte mezzanine câblée PCIe et **1b** Connecteur d'alimentation de l'adaptateur câblé M.2 sur la carte mère.
- b. Connectez le câble de signal à **2a** Connecteur PCIe Gen 4 MCIO 1 sur la carte mère.
- c. Connectez le câble de signal à **2b** Connecteur PCIe Gen 4 MCIO 2 sur la carte mère.
- Etape 2. Réinstallez la grille d'aération du processeur. Voir « Installation de la grille d'aération du processeur [et de la carte du capteur de ventilation » à la page 121](#page-130-0).

Remarque : Assurez-vous d'ajuster la carte d'aération du processeur selon la configuration.

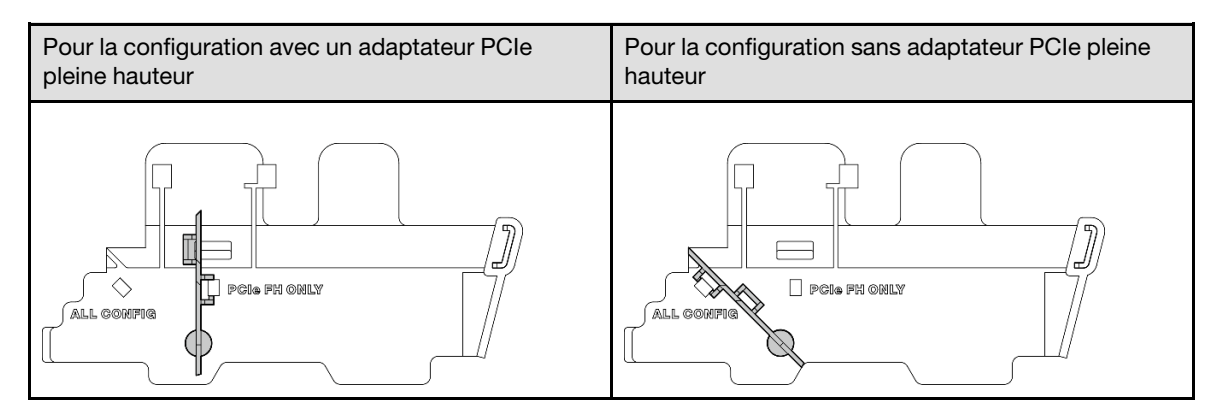

Etape 3. Alignez l'avant de l'assemblage de carte mezzanine avec le bord du châssis ; ensuite, abaissez l'assemblage de carte mezzanine sur le nœud.

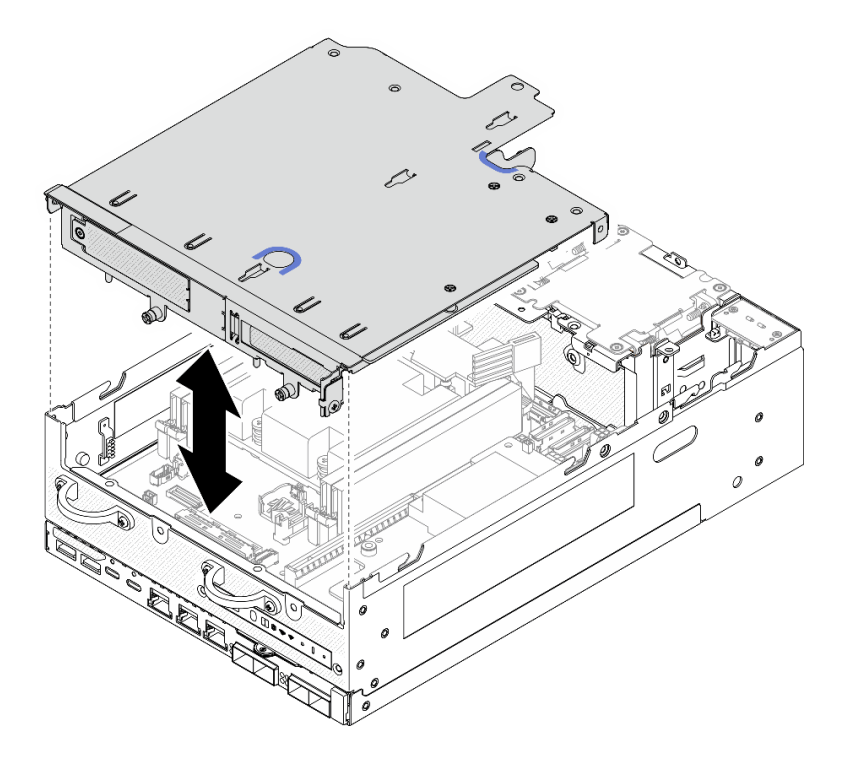

Figure 286. Abaisser l'assemblage de carte mezzanine

- Etape 4. Acheminez les câbles entre le boîtier de carte mezzanine et la grille d'aération du processeur.
	- a. Poussez les câbles vers le boîtier de carte mezzanine, jusqu'à ce que les câbles soient installés dans l'encoche du boîtier de carte mezzanine.

b. Poussez la partie en caoutchouc de la grille d'aération du processeur afin de la plier jusqu'à ce qu'elle soit en appui contre les câbles.

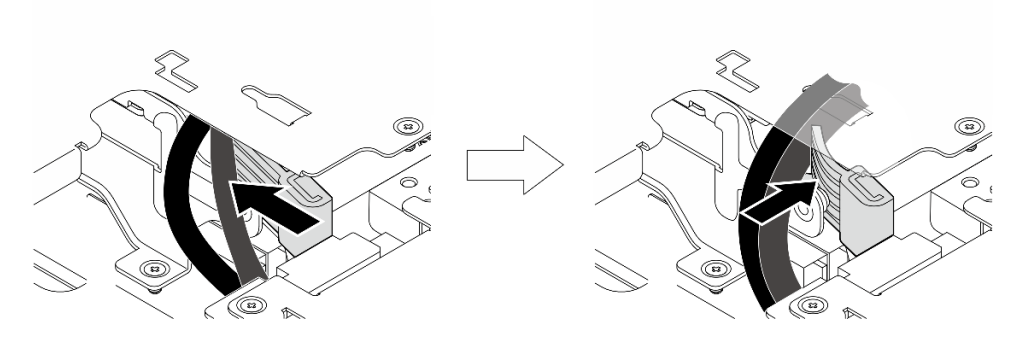

Figure 287. Cheminement des câbles

- Etape 5. Fixer l'assemblage de carte mezzanine au nœud.
	- a. G Serrez les trois vis imperdables sur la partie supérieure de l'assemblage de carte mezzanine.
	- b. <sup>3</sup> Serrez les trois vis de chaque côté du nœud.
	- c. G Serrez les deux vis à oreilles situées à l'avant de l'assemblage de carte mezzanine.

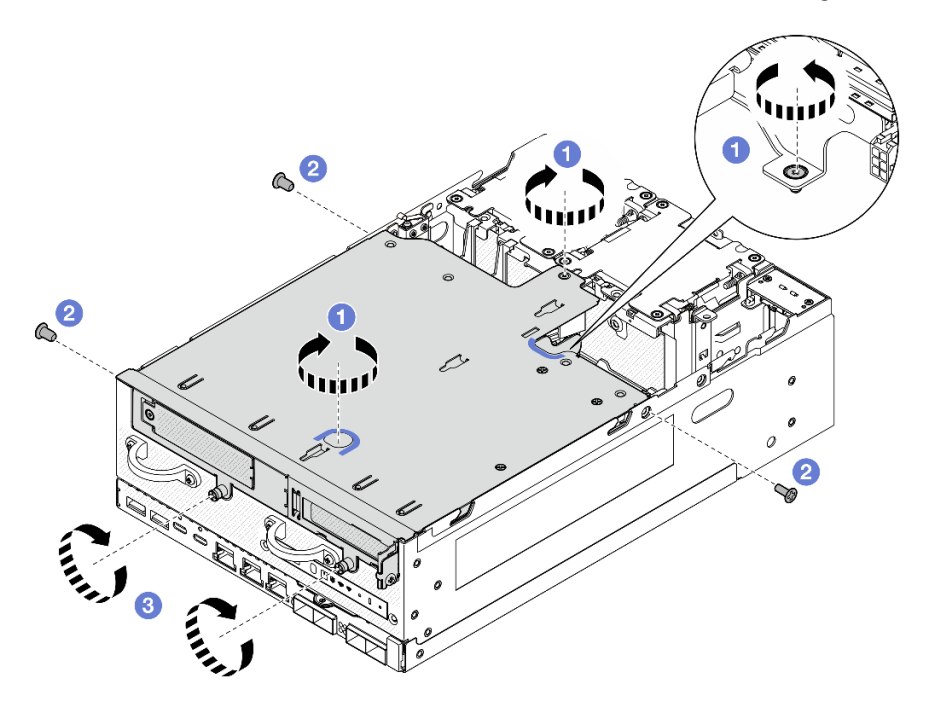

Figure 288. Fixer l'assemblage de carte mezzanine

Etape 6. Regroupez les câbles de l'assemblage de cartes mezzanines à l'aide d'une attache Velcro. Ensuite, poussez les câbles regroupés vers la carte mezzanine.

Remarque : Pour assurer le refroidissement adéquat du système, les câbles doivent être acheminés de sorte à s'écarter de l'espace prévu pour la grille d'aération du PMB.

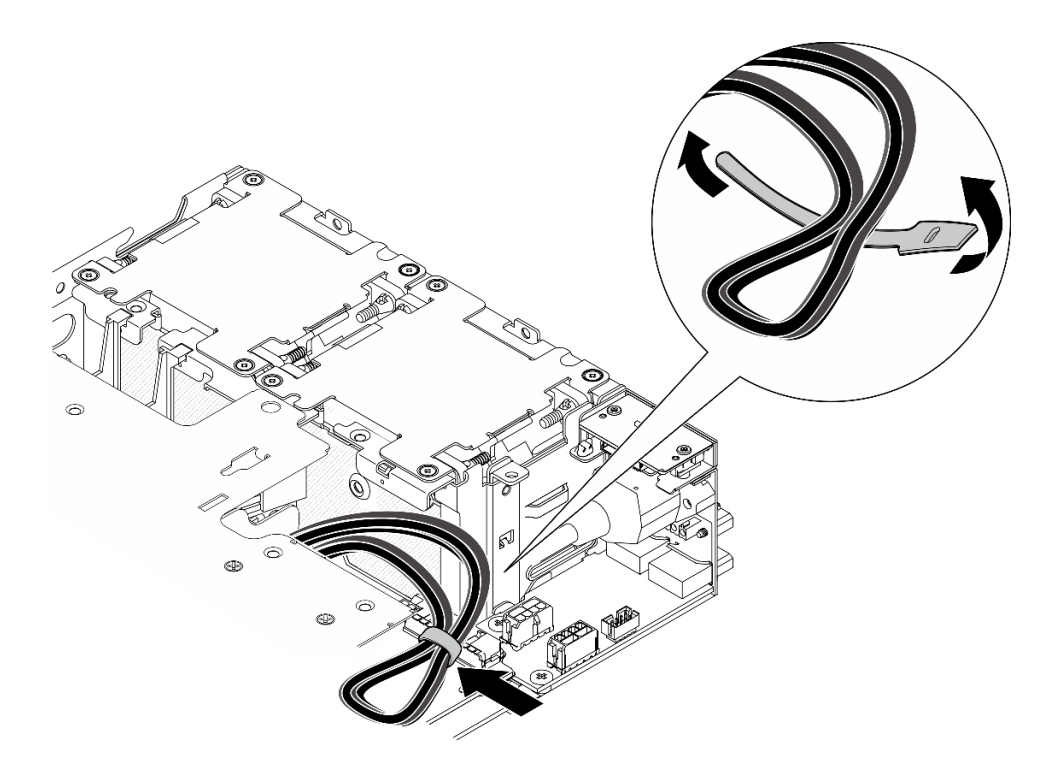

Figure 289. Cheminement des câbles pour l'assemblage de carte mezzanine

Terminez le remplacement de composants. Voir [« Fin du remplacement des composants » à la page 336](#page-345-0).

#### Vidéo de démonstration

[Découvrez la procédure sur YouTube](https://www.youtube.com/watch?v=cxGKZ3loCvY)

# Remplacement des pieds en caoutchouc

Suivez les instructions de cette section pour retirer et installer le pied en caoutchouc.

#### Retrait des pieds en caoutchouc

Suivez les instructions de cette section pour retirer les pieds en caoutchouc.

# À propos de cette tâche

#### Attention :

• Lisez [« Conseils d'installation » à la page 51](#page-60-1) et [« Liste de contrôle d'inspection de sécurité » à la page 52](#page-61-0) pour vous assurer que vous travaillez en toute sécurité.

### Procédure

- Etape 1. Laissez la face inférieure du nœud tournée vers le haut.
- Etape 2. Tirez les pieds en caoutchouc pour les retirer.

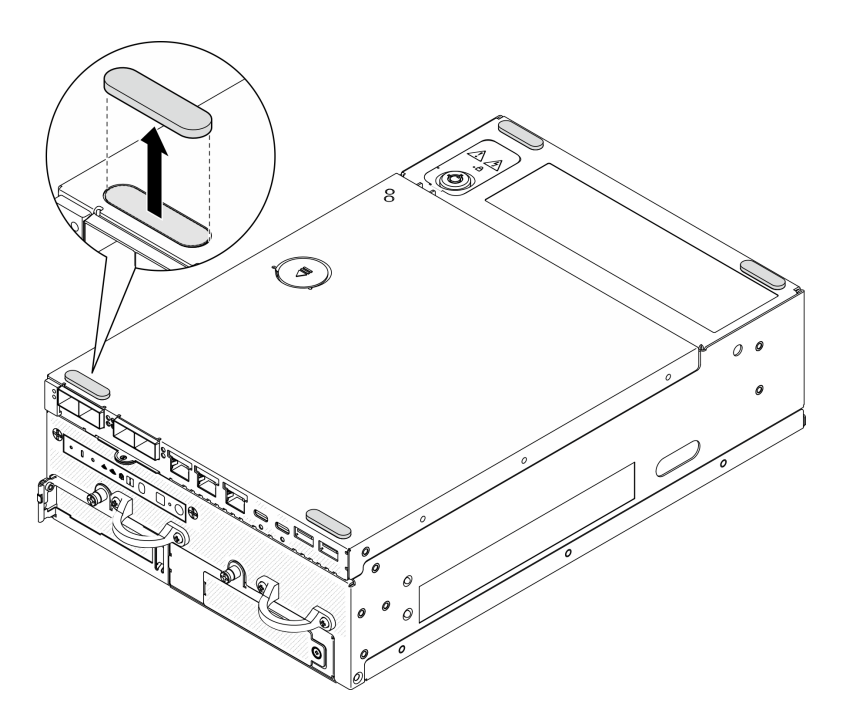

Figure 290. Retrait des pieds en caoutchouc

- Installez une unité de remplacement. Voir [« Installation des pieds en caoutchouc » à la page 283.](#page-292-0)
- Si vous devez renvoyer le composant ou le périphérique en option, suivez les instructions d'emballage et utilisez les matériaux que vous avez reçus pour l'emballer.

### Vidéo de démonstration

#### [Découvrez la procédure sur YouTube](https://www.youtube.com/watch?v=SHkTTpVzPHs)

### <span id="page-292-0"></span>Installation des pieds en caoutchouc

Suivez les instructions de cette section pour installer les pieds en caoutchouc.

### À propos de cette tâche

### Attention :

• Lisez [« Conseils d'installation » à la page 51](#page-60-1) et [« Liste de contrôle d'inspection de sécurité » à la page 52](#page-61-0) pour vous assurer que vous travaillez en toute sécurité.

### Procédure

- Etape 1. Laissez la face inférieure du nœud tournée vers le haut.
- Etape 2. Retirez le film sur les pieds en caoutchouc.
- Etape 3. Apposez les pieds en caoutchouc sur le nœud, comme indiqué.

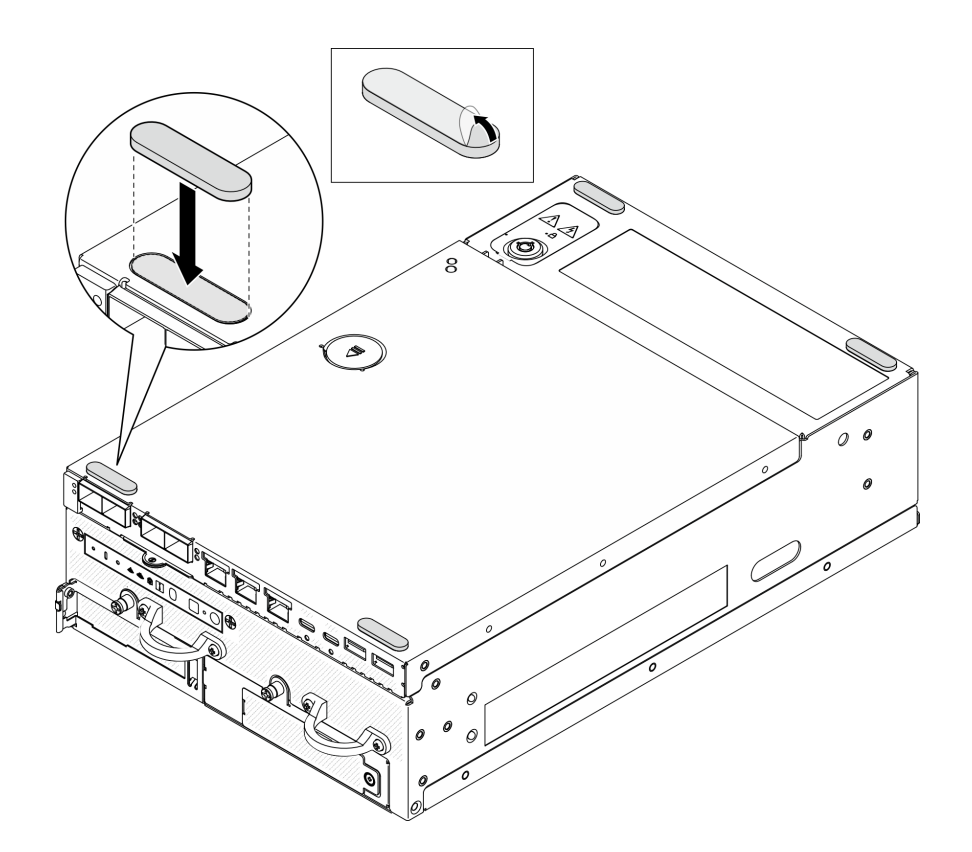

Figure 291. Installation des pieds en caoutchouc

Terminez le remplacement de composants. Voir [« Fin du remplacement des composants » à la page 336](#page-345-0).

### Vidéo de démonstration

[Découvrez la procédure sur YouTube](https://www.youtube.com/watch?v=AQPNpRVkW2I)

# Remplacement de la carte mère (technicien qualifié uniquement)

Suivez les instructions de cette section pour retirer et installer la carte mère.

Important : Cette tâche doit être réalisée par des techniciens qualifiés.

#### ATTENTION :

Pièces mobiles dangereuses. Restez-en éloigné.

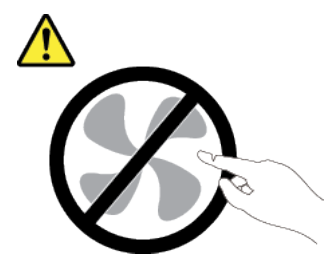

ATTENTION :

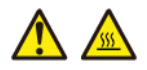

### Les dissipateurs thermiques et les processeurs peuvent être très chauds. Mettez le serveur hors tension et patientez plusieurs minutes pour le laisser refroidir avant de retirer le carter du serveur.

# <span id="page-294-0"></span>Gestion de la clé d'authentification de l'unité à chiffrement automatique (SED AK)

Pour ThinkEdge SE360 V2 avec SED installé, le SED AK peut être géré dans Lenovo XClarity Controller. Une fois le serveur configuré ou après avoir apporté des modifications à la configuration, il est nécessaire de sauvegarder la SED AK afin d'éviter la perte de données en cas de panne matérielle.

### Gestionnaire de clé de l'unité à chiffrement automatique d'authentification SED (AK)

Connectez-vous à l'interface Web Lenovo XClarity Controller et accédez à Configuration BMC ➙ Sécurité → Gestionnaire de clé d'authentification SED (AK) pour gérer le SED AK.

Remarques : Le fonctionnement du gestionnaire SED AK n'est pas autorisé dans les conditions suivantes :

- Le mode verrouillage du système indique l'état Actif. Le SED AK est verrouillé tant que le système n'est pas activé ou déverrouillé. Consultez la section [« Activation ou déverrouillage du système » à la page 370](#page-379-0) pour activer ou déverrouiller le système.
- L'utilisateur actuel n'est pas habilité à gérer la SED AK.
	- Pour générer, sauvegarder et récupérer le SED AK avec une phrase passe ou un fichier de sauvegarde, le rôle de l'utilisateur XCC doit être Administrateur.
	- Pour récupérer le SED AK à partir d'une sauvegarde automatique, le rôle de l'utilisateur XCC doit être Administrateur+.

#### Chiffrement SED

L'état du chiffrement SED peut être modifié, pour passer de l'état Désactivé à l'état Activé. Procédez comme suit pour activer le chiffrement SED.

- 1. Appuyez sur le bouton Activé.
- 2. Sélectionnez la méthode de génération SED AK :
	- Génération d'une clé à l'aide d'une phrase passe : définissez le mot de passe et saisissez-le à nouveau afin de le confirmer.
	- Génération d'une clé aléatoire : Un SED AK aléatoire sera créé.
- 3. Appuyez sur le bouton **Appliquer**.

#### Attention :

- Une fois que le chiffrement SED est défini sur Activé, il ne peut pas être modifié à nouveau sur Désactivé.
- Lorsque le chiffrement SED est activé, le redémarrage du système est nécessaire après l'installation d'un lecteur ; sans redémarrage, le lecteur ne sera pas reconnu par le système d'exploitation hôte.

#### Modification de la clé SED AK

- Génération d'une clé à l'aide d'une phrase passe : définissez le mot de passe et saisissez-le à nouveau afin de le confirmer. Cliquez sur Re-generate (Regénérer) pour obtenir la nouvelle clé SED AK.
- Génération d'une clé de manière aléatoire : cliquez sur Régénérer pour obtenir une clé SED AK aléatoire.

### Sauvegarde de la clé d'authentification de l'unité à chiffrement automatique (SED AK)

Définissez le mot de passe et entrez-le à nouveau pour confirmation. Cliquez sur**Démarrer la sauvegarde** pour sauvegarder la clé SED AK, puis téléchargez le fichier de clé SED AK et stockez-le en lieu sûr en vue d'un usage ultérieur.

Remarque : Si vous utilisez le fichier de sauvegarde de clé SED AK pour restaurer une configuration, le système vous demandera le mot de passe que vous avez défini ici.

### Récupération de la clé SED AK

- Récupération de la clé SED AK à l'aide d'une phrase passe : utilisez le mot de passe défini dans le mode Génération d'une clé à l'aide d'une phrase passe pour récupérer la clé SED AK.
- Récupération de la clé SED AK à partir d'un fichier de sauvegarde : Téléchargez le fichier de sauvegarde généré dans le mode Sauvegarde de la clé d'authentification de l'unité à chiffrement automatique (SED AK) et entrez le mot de passe de fichier de sauvegarde correspondant afin de récupérer la clé SED AK.
- Récupérer la SED AK à partir de la sauvegarde automatique : après le remplacement de la carte mère, utilisez la sauvegarde automatique pour récupérer la SED AK de la SED installée.

Remarque : Pour récupérer le SED AK à partir d'une sauvegarde automatique, le rôle de l'utilisateur XCC doit être Administrateur+.

# Retrait de la carte mère

Suivez les instructions de cette section pour retirer la carte mère.

# À propos de cette tâche

#### Important :

- Le retrait et l'installation de ce composant doivent être effectués par des techniciens qualifiés. N'essayez pas de le retirer ou de l'installer si vous ne possédez pas de formation appropriée.
- Lorsque vous remplacez la carte mère, mettez toujours à jour le serveur avec le dernier microprogramme ou restaurez le microprogramme préexistant. Assurez-vous de disposer de la dernière version du microprogramme, ou d'une copie du microprogramme existant.
- Lors du retrait des modules de mémoire, étiquetez le numéro d'emplacement de chaque module de mémoire, retirez tous les modules de mémoire de la carte mère, puis mettez-les de côté sur une surface de protection électrostatique en attendant de les réinstaller.
- Lorsque vous débranchez les câbles, dressez une liste de chaque câble et notez les connecteurs reliés à chaque câble, afin de vous y référer après l'installation de la nouvelle carte mère.

#### Attention :

- Lisez [« Conseils d'installation » à la page 51](#page-60-1) et [« Liste de contrôle d'inspection de sécurité » à la page 52](#page-61-0) pour vous assurer que vous travaillez en toute sécurité.
- Mettez le serveur et tous les dispositifs périphériques hors tension, puis déconnectez les cordons d'alimentation et tous les câbles externes. Consultez [« Mise hors tension du serveur » à la page 58](#page-67-0).
- Si le nœud est installé dans un boîtier ou monté, retirez-le du boîtier ou du support. Voir [« Guide de](#page-68-0)  [configuration » à la page 59.](#page-68-0)

### Procédure

Etape 1. Préparez-vous à cette tâche.

a. Enregistrez toutes les informations de configuration système, telles que les adresses IP de Lenovo XClarity Controller, les données techniques essentielles, le type de machine, le

numéro de modèle, le numéro de série du serveur, son identificateur unique universel et son étiquette d'inventaire.

- b. Si le chiffrement SED est activé, conservez une sauvegarde de SED AK. Voir [« Gestion de la](#page-294-0) [clé d'authentification de l'unité à chiffrement automatique \(SED AK\) » à la page 285](#page-294-0).
- c. Le cas échéant, exportez la clé d'activation des fonctionnalités Lenovo à la demande. Consultez la section « « Gestion des licences » » dans la documentation XCC compatible avec le serveur à l'adresse suivante <https://pubs.lenovo.com/lxcc-overview/>.
- d. Enregistrez la configuration système sur un périphérique externe avec Lenovo XClarity Essentials.
- e. Enregistrez le journal des événements système sur un support externe.
- f. Mettez le serveur et tous les dispositifs périphériques hors tension, puis déconnectez les cordons d'alimentation et tous les câbles externes. Voir [« Mise hors tension du serveur » à la](#page-67-0)  [page 58](#page-67-0).
- Etape 2. Retirez les composants suivants dans l'ordre indiqués ci-dessous.
	- a. Le cas échéant, retirez les antennes WLAN. Voir [« Retirer les antennes WLAN » à la page 311](#page-320-0).
	- b. Retirez le carter supérieur. Voir [« Retrait du carter supérieur » à la page 207](#page-216-0).
	- c. Retirez la grille d'aération PMB. Voir [« Retrait de la grille d'aération PMB » à la page 115.](#page-124-0)
	- d. Retirez l'assemblage de cartes mezzanines. (Avant de débrancher les câbles de l'assemblage cartes mezzanines, retirez la grille d'aération du processeur.) Voir [« Retrait de l'assemblage de](#page-248-0)  [carte mezzanine du nœud » à la page 239](#page-248-0) et [« Retrait de la grille d'aération du processeur et](#page-126-0) [de la carte du capteur de ventilation » à la page 117](#page-126-0).
	- e. Selon le modèle, retirez les assemblages SMA ou les obturateurs SMA. Voir [« Retirer](#page-321-0) [l'assemblage SMA » à la page 312.](#page-321-0)
	- f. En fonction de la configuration, retirez la carte du module d'alimentation ou le bloc d'alimentation interne. Voir [« Retrait de la carte de module d'alimentation \(PMB\) » à la page](#page-234-0)  [225](#page-234-0) ou [« Retrait du bloc d'alimentation interne \(AC PMB\) » à la page 160](#page-169-0).
	- g. Retirez le module de carte d'entrée d'alimentation (PIB). Voir [« Retrait du module PIB » à la](#page-230-0) [page 221.](#page-230-0)
	- h. Retrait du commutateur d'intrusion supérieur avec câble. Voir [« Retrait du commutateur](#page-178-0) [d'intrusion supérieur avec câble » à la page 169](#page-178-0).
	- i. Retirez tous les modules de mémoire. Voir [« Retrait d'un module de mémoire » à la page 197](#page-206-0).
	- j. Le cas échéant, retirez l'adaptateur sans fil. Voir [« Retrait de l'adaptateur sans fil » à la page](#page-311-0) [302.](#page-311-0)
	- k. Le cas échéant, retirez la carte MicroSD de la carte système pour l'installer sur la nouvelle carte système. Voir [« Retrait de la carte MicroSD » à la page 204.](#page-213-0)
- Etape 3. Débranchez tous les câbles de la carte mère. Lorsque vous débranchez les câbles, dressez une liste de chaque câble et notez les connecteurs reliés à chaque câble, afin de vous y référer après l'installation de la nouvelle carte mère.
- Etape 4. Desserrez les sept supports et les deux vis qui fixent la carte mère.

Remarque : Desserrez les picots à l'aide d'un tournevis cruciforme ou d'un tournevis à tête plate.

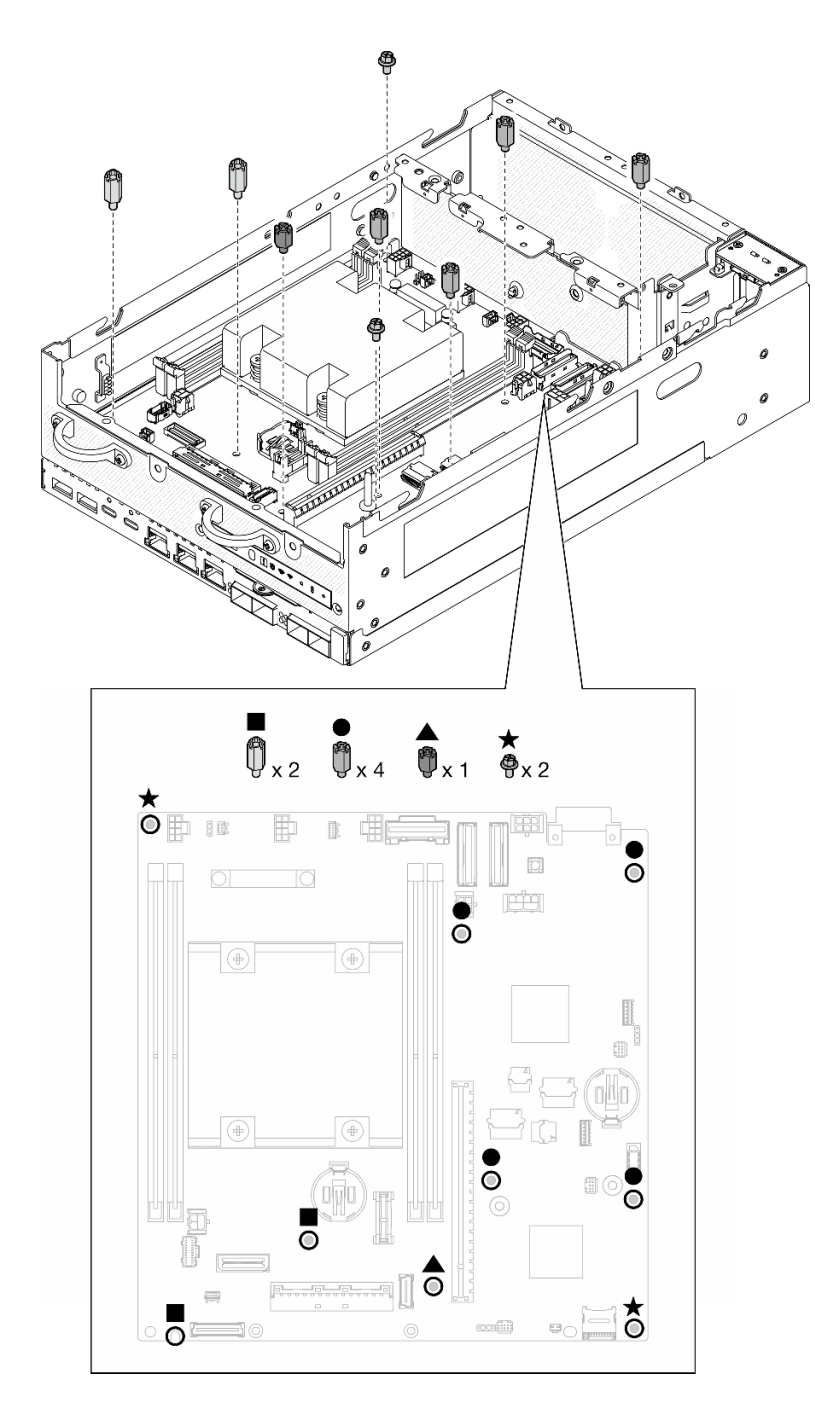

Figure 292. Les vis et les supports de la carte mère

Etape 5. Soulevez l'extrémité droite de la carte mère, puis retirez la carte mère du châssis.

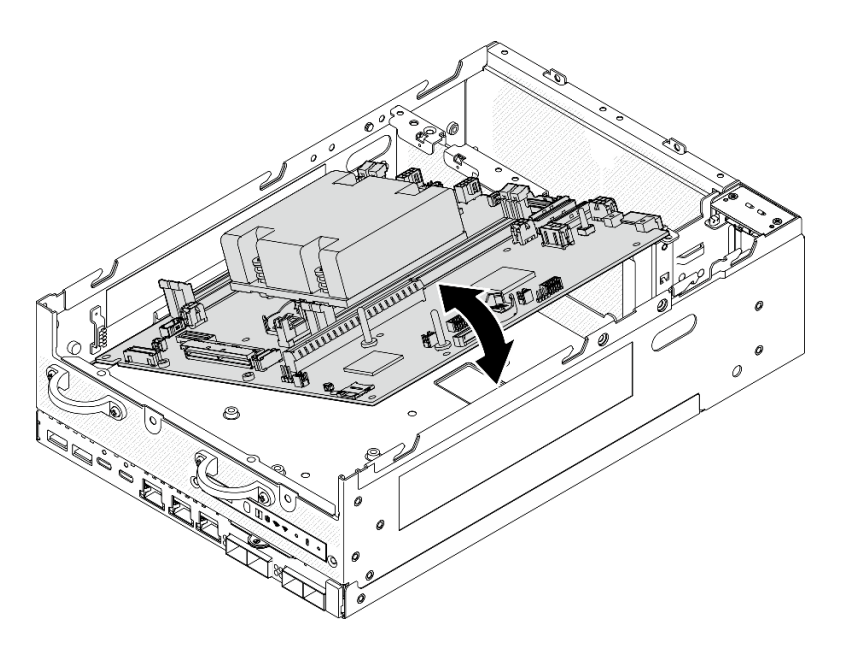

Figure 293. Retrait de la carte mère

- Installez une unité de remplacement. Voir [« Installation de la carte mère » à la page 289.](#page-298-0)
- Si vous devez renvoyer le composant ou le périphérique en option, suivez les instructions d'emballage et utilisez les matériaux que vous avez reçus pour l'emballer.

### Vidéo de démonstration

#### [Découvrez la procédure sur YouTube](https://www.youtube.com/watch?v=ZNP1F0QyoDI)

### <span id="page-298-0"></span>Installation de la carte mère

Suivez les instructions de cette section pour installer la carte mère.

# À propos de cette tâche

Important : Le retrait et l'installation de ce composant doivent être effectués par des techniciens qualifiés. N'essayez pas de le retirer ou de l'installer si vous ne possédez pas de formation appropriée.

#### Attention :

- Lisez [« Conseils d'installation » à la page 51](#page-60-1) et [« Liste de contrôle d'inspection de sécurité » à la page 52](#page-61-0) pour vous assurer que vous travaillez en toute sécurité.
- Mettez l'emballage antistatique contenant l'unité contre une zone métallique non peinte du serveur, puis déballez et posez l'unité sur une surface antistatique.

Téléchargement du microprogramme et du pilote : après le remplacement d'un composant, il est possible que la mise à jour du microprogramme ou du pilote soit requise.

- Accédez à [https://datacentersupport.lenovo.com/products/servers/thinkedge/se360v2/7dam/downloads/](https://datacentersupport.lenovo.com/products/servers/thinkedge/se360v2/7dam/downloads/driver-list/) [driver-list/](https://datacentersupport.lenovo.com/products/servers/thinkedge/se360v2/7dam/downloads/driver-list/) pour consulter les dernières mises à jour de microprogramme et de pilote disponibles pour votre serveur.
- Consultez [« Mise à jour du microprogramme » à la page 362](#page-371-0) pour plus d'informations sur les outils de mise à jour du microprogramme.

# Procédure

Etape 1. Placez l'extrémité gauche de la carte système dans le châssis, puis abaissez l'extrémité droite dans le châssis.

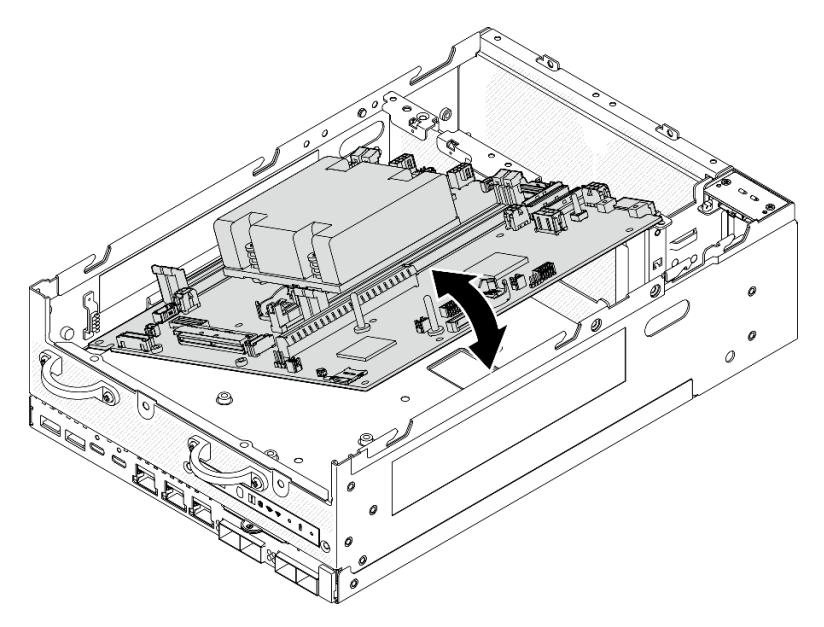

Figure 294. Installation de la carte mère

Etape 2. Fixez la carte mère à l'aide de deux vis et de sept supports.

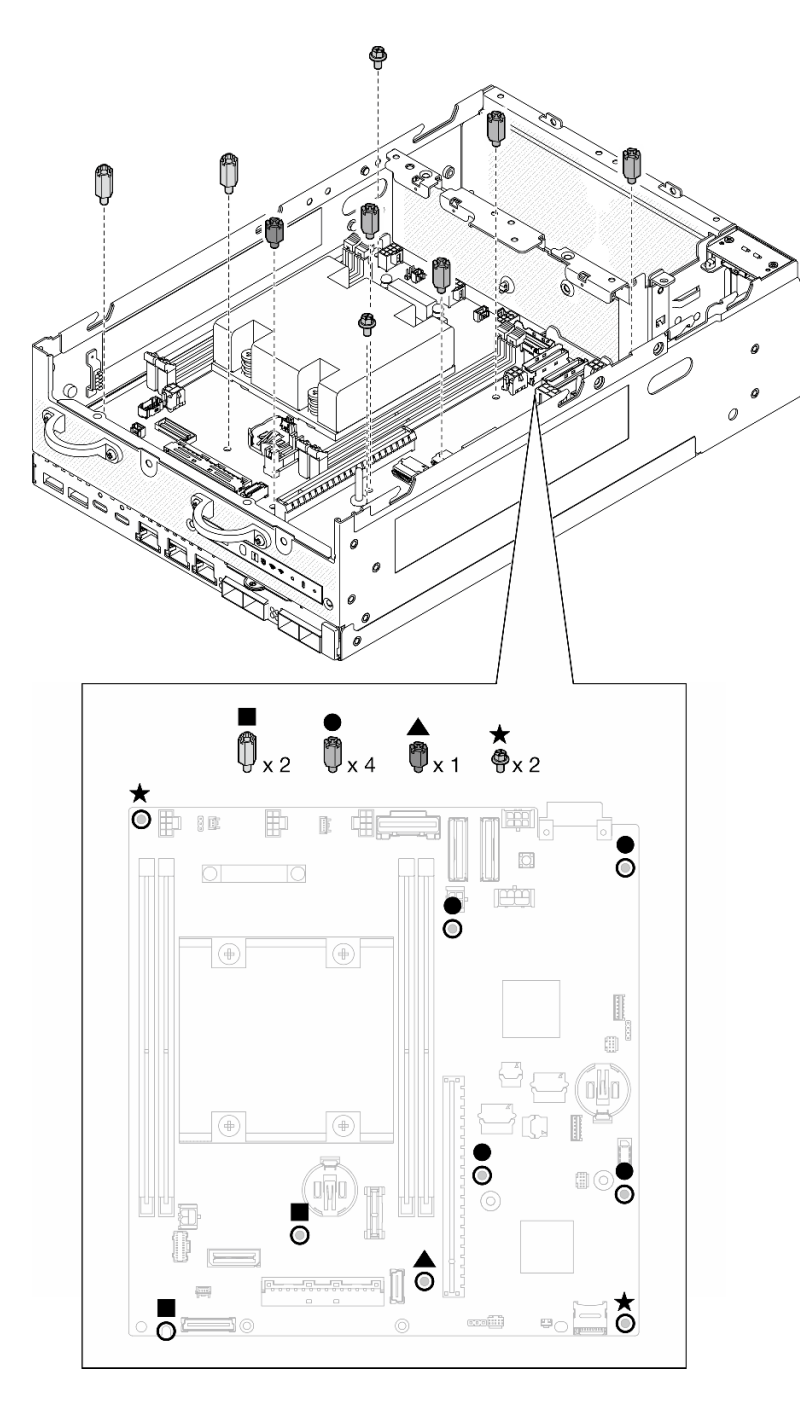

Figure 295. Les vis et les supports de la carte mère

### Remarques :

- Les picots sont répertoriés par ordre de longueur dans l'illustration. (Celui de gauche est le plus long.)
- Fixez les picots à l'aide d'un tournevis cruciforme ou d'un tournevis à tête plate.
- Etape 3. Connectez les câbles d'alimentation de la carte d'E/S et le câble de signal à la carte mère.

Remarque : Veillez à faire passer le câble d'alimentation de la carte d'E/S entre le support et le châssis, comme indiqué.

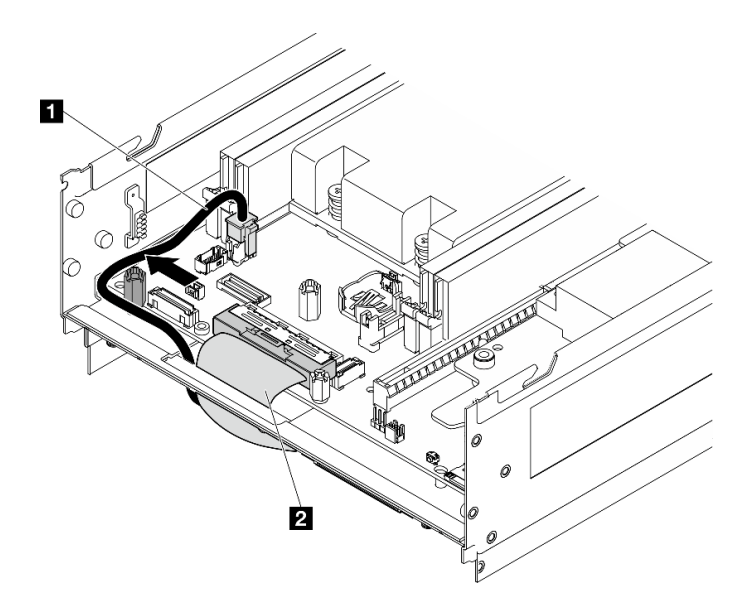

Figure 296. Cheminement des câbles de la carte d'E/S

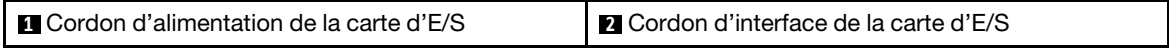

Etape 4. Retirez l'étiquette d'accès réseau XClarity Controller sur le dissipateur thermique du processeur et fixez-la à l'étiquette d'accès réseau située à l'avant du serveur.

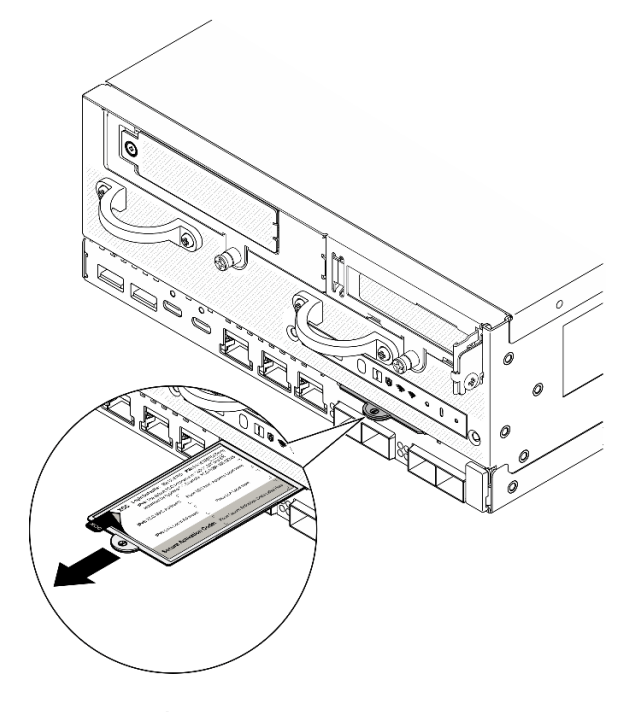

Figure 297. Étiquette d'accès réseau Lenovo XClarity Controller figurant sur l'étiquette amovible

### Une fois cette tâche terminée

1. Le câble d'alimentation de la carte E/S et le câble de signal doivent être acheminés vers la partie inférieure du nœud pour se connecter à la carte du module E/S. Voir [« Installation de la carte de module](#page-191-0) [d'E/S et des unités d'amorçage M.2 » à la page 182](#page-191-0).

- 2. Reconnectez tous les câbles requis aux mêmes connecteurs sur la nouvelle carte mère, de la même manière que sur la carte mère défectueuse.
- 3. Le cas échéant, installez la carte MicroSD qui a été retirée de l'ancienne carte système sur la nouvelle carte système. Voir [« Installation de la carte MicroSD » à la page 206](#page-215-0).
- 4. Réinstallez tous les modules de mémoire. Pour plus d'informations, voir [« Installation d'un module de](#page-209-0) [mémoire » à la page 200.](#page-209-0)
- 5. Vérifiez que tous les composants ont été remontés correctement et que vous n'avez pas oublié d'outils ou de vis à l'intérieur du serveur.
- 6. Réinstallez les carters de nœud. Voir [« Remplacement du cache du nœud » à la page 207](#page-216-1).
- 7. Si cela est nécessaire, réinstallez le nœud dans le boîtier ou le montage. Voir [« Guide de configuration »](#page-68-0) [à la page 59.](#page-68-0)
- 8. Rebranchez les cordons d'alimentation et autres câbles préalablement retirés.
- 9. Réinitialisez la date et l'heure système.
- 10. Mettez à jour le type de machine et le numéro de série à l'aide des nouvelles données techniques essentielles du produit (VPD). Utilisez le Lenovo XClarity Provisioning Manager pour mettre à jour le type de machine et le numéro de série. Voir [« Mise à jour des données techniques essentielles \(VPD\) » à la](#page-303-0) [page 294](#page-303-0).

Remarque : Si le nœud doit être installé dans un ThinkEdge SE360 V2 Boîtier 2U2N, modifiez le type de machine pour assurer le bon fonctionnement. Voir [« Modification du type de machine pour son](#page-304-0) [fonctionnement dans un boîtier \(technicien certifié uniquement\) » à la page 295](#page-304-0).

- 11. Mettez à jour le microprogramme UEFI, XCC et LXPM à la version spécifique prise en charge par le serveur. Voir [« Mise à jour du microprogramme » à la page 362](#page-371-0)
- 12. Le cas échéant, installez la clé d'activation des fonctionnalités Lenovo à la demande. Consultez la section « « Gestion des licences » » dans la documentation XCC compatible avec le serveur à l'adresse suivante <https://pubs.lenovo.com/lxcc-overview/>.
- 13. Mettez à jour la clé publique. Consultez la section « Mettre à jour la clé de l'appareil » du [https://](https://download.lenovo.com/servers_pdf/thinkshield-web-application-user-guide-v2.pdf) [download.lenovo.com/servers\\_pdf/thinkshield-web-application-user-guide-v2.pdf](https://download.lenovo.com/servers_pdf/thinkshield-web-application-user-guide-v2.pdf) pour en savoir plus.

#### Remarques :

- Le rôle de l'ID Lenovo doit être attribue à un Utilisateur chargé de la maintenance pour la mise à jour de la clé publique dans l'interface Web ThinkShield Key Vault Portal ou l'application mobile **ThinkShield.**
- (Service Lenovo uniquement) Voir [https://glosse4lenovo.lenovo.com/wiki/glosse4lenovo/view/How%](https://glosse4lenovo.lenovo.com/wiki/glosse4lenovo/view/How%20To/System%20related/ThinkEdge/HowTo_update_PublicKey_after_board_replacement/)  [20To/System%20related/](https://glosse4lenovo.lenovo.com/wiki/glosse4lenovo/view/How%20To/System%20related/ThinkEdge/HowTo_update_PublicKey_after_board_replacement/) [ThinkEdge/HowTo\\_update\\_PublicKey\\_after\\_board\\_replacement/](https://glosse4lenovo.lenovo.com/wiki/glosse4lenovo/view/How%20To/System%20related/ThinkEdge/HowTo_update_PublicKey_after_board_replacement/) pour en savoir plus.
- 14. Définissez la stratégie TPM. Voir [« Définition de la stratégie TPM » à la page 296.](#page-305-0)
- 15. Facultativement, vous pouvez activer l'amorçage sécurisé UEFI. Voir [« Activation de l'amorçage](#page-306-0) [sécurisé UEFI » à la page 297.](#page-306-0)
- 16. Reconfigurez les fonctionnalités de sécurité ThinkEdge suivantes si nécessaire.
	- a. Passez l'état Contrôle du mode verrouillage du système à ThinkShield Portal. Consultez la section [« Activation ou déverrouillage du système » à la page 370](#page-379-0)
	- b. Activez le cryptage SED. Voir [« Gestion de la clé d'authentification de l'unité à chiffrement](#page-294-0)  [automatique \(SED AK\) » à la page 285.](#page-294-0)
	- c. Récupérez SED AK. Voir [« Gestion de la clé d'authentification de l'unité à chiffrement automatique](#page-294-0) [\(SED AK\) » à la page 285](#page-294-0).
	- d. Activez les fonctionnalités de sécurité. Consultez la section [« Mode verrouillage du système » à la](#page-382-0) [page 373](#page-382-0).

### Vidéo de démonstration

#### [Découvrez la procédure sur YouTube](https://www.youtube.com/watch?v=axG4SItWoRE)

### <span id="page-303-0"></span>Mise à jour des données techniques essentielles (VPD)

Cette rubrique vous indique comment mettre à jour les données techniques essentielles.

- (Requis) Type de machine
- (Requis) Numéro de série
- (Facultatif) Balise d'actif
- (Facultatif) UUID

#### Outils recommandés :

- Lenovo XClarity Provisioning Manager
- Commandes Lenovo XClarity Essentials OneCLI

### Utilisation de Lenovo XClarity Provisioning Manager

#### Étapes :

- 1. Démarrez le serveur et appuyez sur la touche conformément aux instructions à l'écran. L'interface Lenovo XClarity Provisioning Manager s'affiche par défaut.
- 2. Sélectionnez Récapitulatif du système. La page de l'onglet « Récapitulatif du système » s'affiche.
- 3. Cliquez sur Mettre à jour les données techniques essentielles, puis suivez les instructions à l'écran pour mettre à jour ces données.

#### Utilisation des commandes Lenovo XClarity Essentials OneCLI

- Mise à jour du type de machine onecli config set SYSTEM\_PROD\_DATA.SysInfoProdName <m/t\_model> [access\_method]
- Mise à jour du numéro de série onecli config set SYSTEM\_PROD\_DATA.SysInfoSerialNum <s/n> [access\_method]
- Mise à jour du modèle de système onecli config set SYSTEM\_PROD\_DATA.SysInfoProdIdentifier <system model> [access\_method] onecli config set SYSTEM\_PROD\_DATA.SysInfoProdIdentifierEx <system model> --override [access\_method]
- Mise à jour de la balise d'actif onecli config set SYSTEM\_PROD\_DATA.SysEncloseAssetTag <asset\_tag> [access\_method]
- Mise à jour de l'UUID onecli config createuuid SYSTEM\_PROD\_DATA.SysInfoUUID [access\_method]

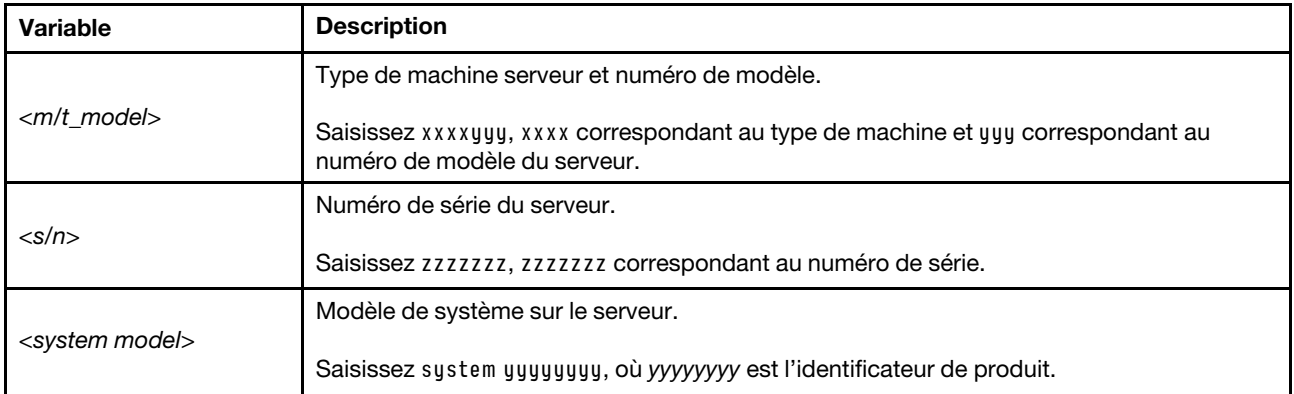

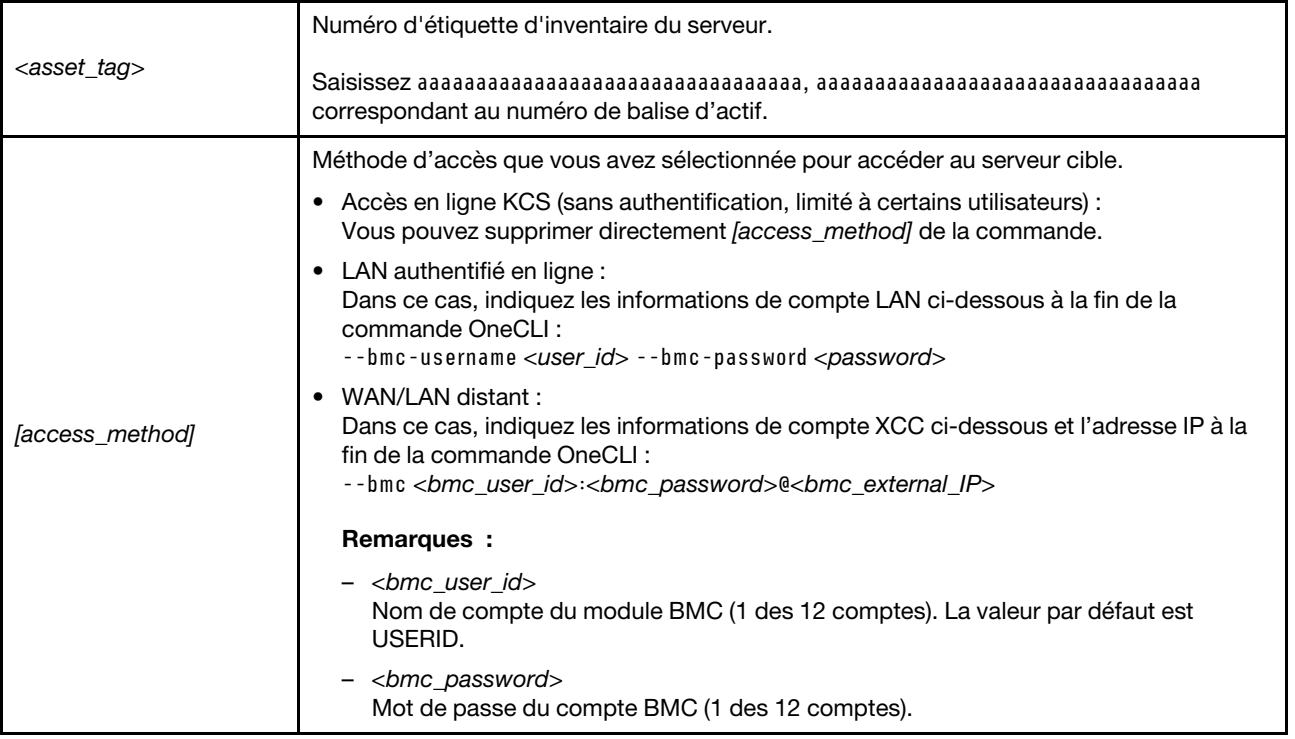

# <span id="page-304-0"></span>Modification du type de machine pour son fonctionnement dans un boîtier (technicien certifié uniquement)

Utilisez les informations suivantes pour modifier le type de machine à utiliser dans un boîtier.

- [« Pour un nœud qui doit être installé dans un boîtier » à la page 295](#page-304-1)
- [« Pour un nœud qui ne doit pas être réinstallé dans un boîtier » à la page 295](#page-304-2)

Important : Cette tâche doit être réalisée par des techniciens qualifiés.

### <span id="page-304-1"></span>Nœud qui doit être installé dans un boîtier

Si le nœud doit être installé dans un Boîtier 2U2N, modifiez le type de machine pour assurer le bon fonctionnement.

Pour modifier le type de machine à utiliser dans une configuration à Boîtier 2U2N, procédez comme suit :

- 1. Activez IPMI sur l'interface Web Lenovo XClarity Controller ou Lenovo XClarity Essentials OneCLI.
- 2. Implémentez les commandes IPMI suivantes :

ipmitool raw 0x3a 0x0c 0xE9 0x01 0x10 0x37 0x44 0x42 0x4E 0x43 0x54 0x4F 0x31 0x57 0x57

3. À des fins de sécurité des données, veillez à désactiver à nouveau IPMI sur l'interface Web Lenovo XClarity Controller ou Lenovo XClarity Essentials OneCLI.

### <span id="page-304-2"></span>Nœud qui ne doit pas être réinstallé dans un boîtier

Si le nœud est retiré d'un Boîtier 2U2N et qu'il n'est pas prévu de le réinstaller sur le Boîtier 2U2N, remplacer le type de machine par le mode par défaut pour assurer le bon fonctionnement.

Pour modifier le type de machine pour revenir au mode par défaut, procédez comme suit :

1. Activez IPMI sur l'interface Web Lenovo XClarity Controller ou Lenovo XClarity Essentials OneCLI.

2. Implémentez les commandes IPMI suivantes :

ipmitool raw 0x3a 0x0c 0xE9 0x01 0x10 0x37 0x44 0x41 0x4D 0x43 0x54 0x4F 0x31 0x57 0x57

3. À des fins de sécurité des données, veillez à désactiver à nouveau IPMI sur l'interface Web Lenovo XClarity Controller ou Lenovo XClarity Essentials OneCLI.

### <span id="page-305-0"></span>Définition de la stratégie TPM

Par défaut, une carte mère de rechange est fournie avec la stratégie TPM réglée sur non définie. Vous devez modifier ce réglage de sorte qu'il corresponde à celui qui était en vigueur sur la carte mère en cours de remplacement.

Il existe deux méthodes disponibles pour définir la stratégie TPM :

• À partir de Lenovo XClarity Provisioning Manager

Pour définir la stratégie TPM à partir de Lenovo XClarity Provisioning Manager :

- 1. Démarrez le serveur et appuyez sur la touche spécifiée dans les instructions à l'écran pour afficher l'interface Lenovo XClarity Provisioning Manager. (Pour plus de détails, consultez la section « Démarrage » de la documentation LXPM compatible avec votre serveur à l'adresse suivante : <https://pubs.lenovo.com/lxpm-overview/>.)
- 2. Si le mot de passe administrateur est obligatoire pour le démarrage, entrez le mot de passe.
- 3. Dans la page Récapitulatif du système, cliquez sur Mise à jour VPD.
- 4. Définissez la stratégie selon l'un des paramètres suivants.
	- NationZ TPM 2.0 activé Chine uniquement. Les clients de Chine continentale doivent choisir ce paramètre si un adaptateur NationZ TPM 2.0 est installé.
	- TPM activé Reste du monde. Les clients en dehors de la Chine continentale doivent choisir ce paramètre.
	- Définitivement désactivé. Les clients en Chine continentale doivent utiliser ce paramètre si aucun adaptateur TPM n'est installé.

Remarque : Bien que le paramètre non défini est disponible sous forme de paramètre de stratégie, il ne doit pas être utilisé.

• À partir de Lenovo XClarity Essentials OneCLI

Remarque : Veuillez noter qu'un utilisateur IPMI local et un mot de passe doivent être définis dans Lenovo XClarity Controller pour avoir accès à distance au système cible.

Pour définir la stratégie TPM à partir de Lenovo XClarity Essentials OneCLI :

1. Lisez TpmTcmPolicyLock pour vérifier si TPM\_TCM\_POLICY a été verrouillé : OneCli.exe config show imm.TpmTcmPolicyLock --override --imm <userid>:<password>@<ip\_address>

Remarque : La valeur du module imm.TpmTcmPolicyLock doit être « Désactivée », ce qui signifie que TPM\_TCM\_POLICY n'est PAS verrouillé et que les modifications apportées à TPM\_TCM\_ POLICY sont autorisées. Si le code de retour est « Activé », aucune modification apportée à la stratégie n'est autorisée. La carte peut néanmoins être utilisée si le paramètre souhaité est correct pour le système à remplacer.

- 2. Configurez le TPM\_TCM\_POLICY dans XCC :
	- À l'attention des clients en Chine continentale sans TPM, ou des clients devant désactiver le TPM : OneCli.exe config set imm.TpmTcmPolicy "NeitherTpmNorTcm" --override --imm <userid>:<password>@<ip\_ address>
	- À l'attention des clients en Chine continentale devant activer le TPM : OneCli.exe config set imm.TpmTcmPolicy "NationZTPM20Only" --override --imm <userid>:<password>@<ip\_ address>
- À l'attention des clients en dehors de la Chine continentale devant activer le TPM : OneCli.exe config set imm.TpmTcmPolicy "TpmOnly" b --imm <userid>:<password>@<ip\_address>
- 3. Problème de commande de réinitialisation pour la réinitialisation du système : OneCli.exe misc ospower reboot --imm <userid>:<password>@<ip\_address>
- 4. Relisez la valeur pour vérifier si la modification a été acceptée : OneCli.exe config show imm.TpmTcmPolicy --override --imm <userid>:<password>@<ip\_address>

#### Remarques :

– Si la valeur correspond, cela signifie que TPM\_TCM\_POLICY a été défini correctement.

Le module imm.TpmTcmPolicy est défini comme suit :

- La valeur 0 utilise la chaîne « Non définie », ce qui signifie stratégie UNDEFINED.
- La valeur 1 utilise la chaîne « NeitherTpmNorTcm », ce qui signifie TPM\_PERM\_DISABLED.
- La valeur 2 utilise la chaîne « TpmOnly », ce qui signifie TPM\_ALLOWED.
- La valeur 4 utilise la chaîne « NationZTPM », ce qui veut dire NationZ\_TPM20\_ALLOWED.
- Les 4 étapes ci-dessous doivent également être utilisées pour « verrouiller » TPM\_TCM\_POLICY lors de l'utilisation des commandes OneCli/ASU :
- 5. Lisez TpmTcmPolicyLock pour vérifier si TPM\_TCM\_POLICY a été verrouillé, commande comme cidessous :

OneCli.exe config show imm.TpmTcmPolicyLock --override --imm <userid>:<password>@<ip\_address>

La valeur doit être « Désactivée », ce qui signifie que TPM\_TCM\_POLICY n'est PAS verrouillé et doit être défini.

- 6. Verrouillez TPM\_TCM\_POLICY : OneCli.exe config set imm.TpmTcmPolicyLock "Enabled"--override --imm <userid>:<password>@<ip\_address>
- 7. Problème de commande de réinitialisation pour la réinitialisation du système, commande ci-dessous : OneCli.exe misc ospower reboot --imm <userid>:<password>@<ip\_address>

Lors de la réinitialisation, l'UEFI lira la valeur à partir du module imm.TpmTcmPolicyLock, si la valeur est « Activée » et si la valeur du module imm.TpmTcmPolicy est valide, l'UEFI verrouillera le paramètre TPM\_TCM\_POLICY.

Remarque : Les valeurs valides pour imm.TpmTcmPolicy incluent « NeitherTpmNorTcm », « TpmOnly » et « NationZTPM20Only ».

Si imm.TpmTcmPolicyLock est défini sur « Activé », mais que la valeur imm.TpmTcmPolicy n'est pas valide, UEFI va rejeter la demande de « verrouillage » et définir imm.TpmTcmPolicyLock sur « Désactivé ».

8. Relisez la valeur pour vérifier si le « Verrouillage » est accepté ou rejeté. Commande ci-dessous : OneCli.exe config show imm.TpmTcmPolicy --override --imm <userid>:<password>@<ip\_address>

Remarque : Si la valeur a changé de « Désactivée » à « Activée », cela signifie que TPM\_TCM\_ POLICY a été verrouillé avec succès. Une fois qu'une stratégie a été définie, il n'existe aucune autre méthode que le remplacement de la carte mère pour la déverrouiller.

imm.TpmTcmPolicyLock est défini comme suit :

La valeur 1 utilise la chaîne « Activé », ce qui signifie verrouiller la stratégie. Les autres valeurs ne sont pas acceptées.

### <span id="page-306-0"></span>Activation de l'amorçage sécurisé UEFI

Si vous le souhaitez, vous pouvez activer l'amorçage sécurisé UEFI.

Il existe deux méthodes pour activer l'amorçage sécurisé UEFI :

• À partir de Lenovo XClarity Provisioning Manager

Pour activer l'amorçage sécurisé UEFI depuis Lenovo XClarity Provisioning Manager :

- 1. Démarrez le serveur et appuyez sur la touche spécifiée dans les instructions à l'écran pour afficher l'interface Lenovo XClarity Provisioning Manager. (Pour plus de détails, consultez la section « Démarrage » de la documentation LXPM compatible avec votre serveur à l'adresse suivante : <https://pubs.lenovo.com/lxpm-overview/>.)
- 2. Si le mot de passe administrateur est obligatoire pour le démarrage, entrez le mot de passe.
- 3. Dans la page de configuration UEFI, cliquez sur **Paramètres système → Sécurité → Amorcage** sécurisé.
- 4. Activez l'amorçage sécurisé et enregistrez les paramètres.

Remarque : Si vous avez besoin de désactiver l'amorcage sécurisé UEFI, sélectionnez Désactiver à l'étape 4.

• À partir de Lenovo XClarity Essentials OneCLI

Pour activer l'amorçage sécurisé UEFI depuis Lenovo XClarity Essentials OneCLI :

1. Téléchargez et installez Lenovo XClarity Essentials OneCLI.

Pour télécharger Lenovo XClarity Essentials OneCLI, accédez au site suivant :

<https://datacentersupport.lenovo.com/solutions/HT116433>

2. Exécutez la commande suivante pour activer l'amorçage sécurisé : OneCli.exe config set SecureBootConfiguration.SecureBootSetting Enabled --bmc <userid>:<password>@<ip\_ address>

où :

- <userid>:<password> correspond aux données d'identification utilisés pour accéder au BMC (interfaceLenovo XClarity Controller) de votre serveur. L'ID utilisateur par défaut est USERID, et le mot de passe par défaut est PASSW0RD (avec un zéro, et non la lettre o majuscule)
- <ip\_address> correspond à l'adresse IP du serveur BMC.

Pour plus d'informations sur la commande Lenovo XClarity Essentials OneCLI set, voir :

[https://pubs.lenovo.com/lxce-onecli/onecli\\_r\\_set\\_command](https://pubs.lenovo.com/lxce-onecli/onecli_r_set_command)

Remarque : Si vous avez besoin de désactiver l'amorçage sécurisé UEFI, exécutez la commande suivante :

OneCli.exe config set SecureBootConfiguration.SecureBootSetting Disabled --bmc <userid>:<password>@<ip\_ address>

# Remplacement de l'adaptateur sans fil et du module WLAN/Bluetooth

Suivez les instructions énoncées dans la présente section pour retirer et installer l'adaptateur sans fil et les modules WLAN/Bluetooth.

# <span id="page-307-0"></span>Retrait des modules WLAN/Bluetooth

Suivez les instructions de cette section pour retirer les modules WLAN/Bluetooth.

### S002

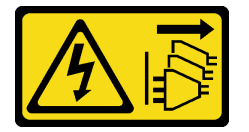

### ATTENTION :

Le bouton de mise sous tension du serveur et l'interrupteur du bloc d'alimentation ne coupent pas le courant électrique alimentant l'unité. En outre, le système peut être équipé de plusieurs cordons d'alimentation. Pour mettre l'unité hors tension, vous devez déconnecter tous les cordons de la source d'alimentation.

# À propos de cette tâche

### Attention :

- Lisez [« Conseils d'installation » à la page 51](#page-60-1) et [« Liste de contrôle d'inspection de sécurité » à la page 52](#page-61-0) pour vous assurer que vous travaillez en toute sécurité.
- Mettez le serveur et tous les dispositifs périphériques hors tension, puis déconnectez les cordons d'alimentation et tous les câbles externes. Consultez [« Mise hors tension du serveur » à la page 58.](#page-67-0)
- Si le nœud est installé dans un boîtier ou monté, retirez-le du boîtier ou du support. Voir [« Guide de](#page-68-0) [configuration » à la page 59](#page-68-0).

### Procédure

Etape 1. Préparez-vous à cette tâche.

- a. Le cas échéant, retirez les antennes WLAN. Voir [« Retirer les antennes WLAN » à la page 311](#page-320-0).
- b. Retirez le carter supérieur. Voir [« Retrait du carter supérieur » à la page 207](#page-216-0).
- c. Retirez la grille d'aération PMB. Voir [« Retrait de la grille d'aération PMB » à la page 115.](#page-124-0)
- d. Soulevez l'assemblage de carte mezzanine du nœud. Voir [« Retrait de l'assemblage de carte](#page-248-0)  [mezzanine du nœud » à la page 239.](#page-248-0)
- Etape 2. Localisez le module WLAN/Bluetooth à retirer.

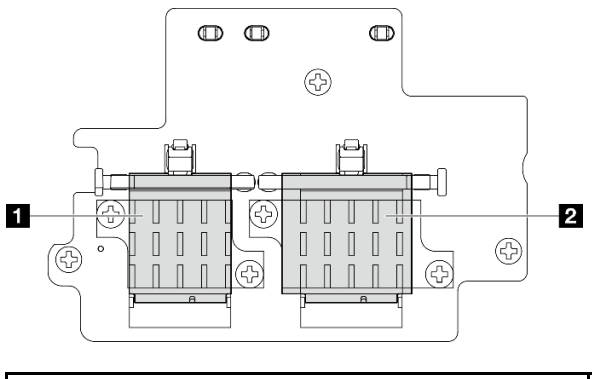

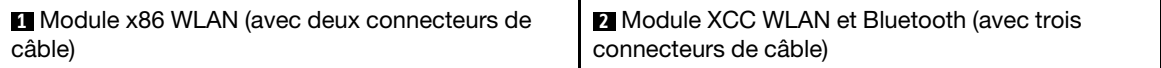

- Etape 3. Débranchez tous les câbles du module WLAN/Bluetooth.
	- a. Pincez et appuyez sur le côté du support de câble ; puis soulevez une extrémité du support de câble de l'adaptateur sans fil.

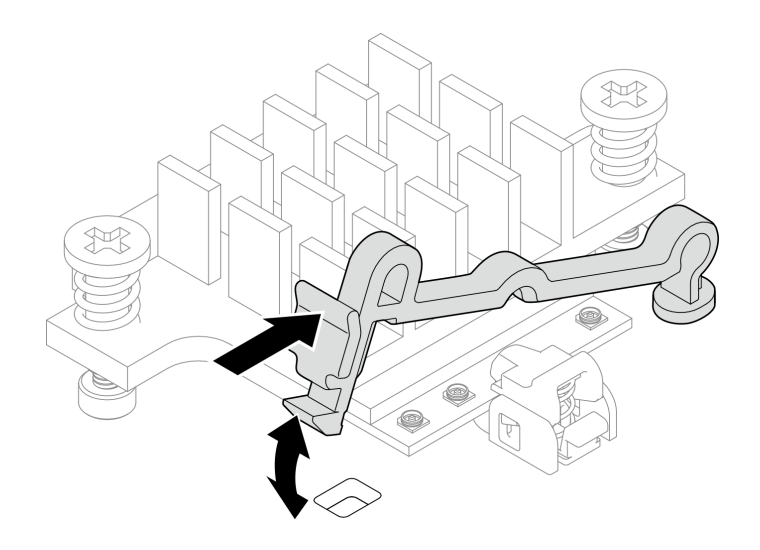

Figure 298. Soulever le support de câble

b. Faites pivoter le support de câble **2** en position de déverrouillage.

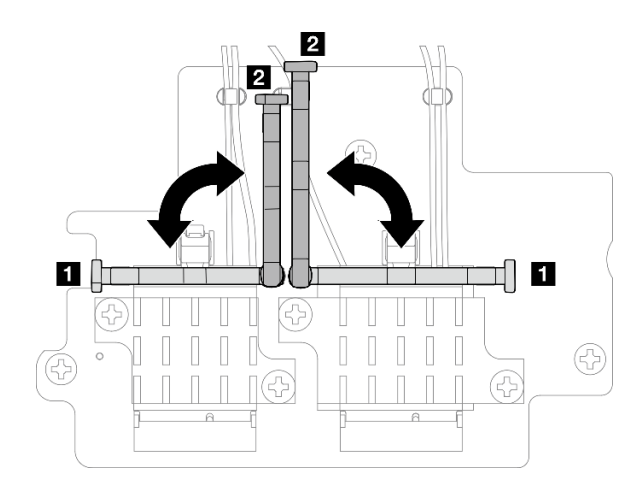

Figure 299. Faire pivoter le support de câble

c. Accrochez le câble avec la clé comme indiqué ; puis retirez délicatement le câble du connecteur et du clip de fixation.

Remarque : Répétez cette étape jusqu'à ce que tous les câbles soient retirés du module WLAN/Bluetooth.

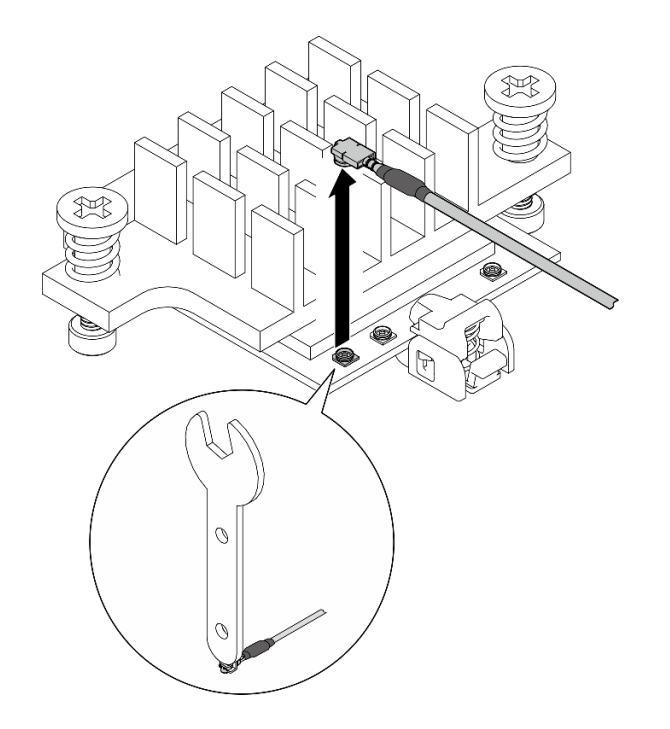

Figure 300. Déconnexion du câble

- Etape 4. Retirez le dissipateur thermique et du module WLAN/Bluetooth.
	- a. Desserrez les deux vis imperdables qui maintiennent le dissipateur thermique.
	- b. Soulevez le dissipateur thermique pour le retirer.

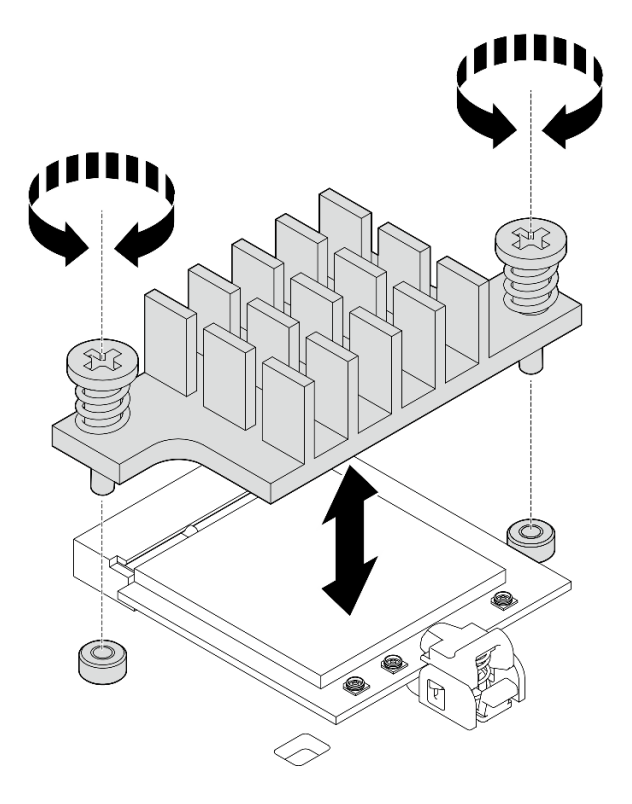

Figure 301. Retrait du dissipateur thermique et du module WLAN/Bluetooth

### Etape 5. Retirez le module WLAN/Bluetooth.

- a. **C** Appuyez sur le dispositif de retenue pour désengager le module WLAN/Bluetooth.
- b. **@** Soulevez l'extrémité avant du carter du module WLAN/Bluetooth à l'oblique.
- c. **C** Retirez le module WLAN/Bluetooth de l'emplacement.

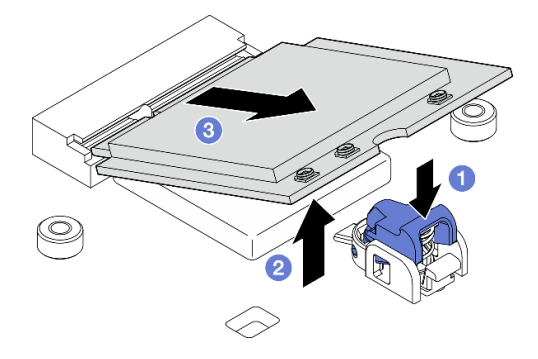

Figure 302. Retrait du module WLAN/Bluetooth

# Une fois cette tâche terminée

- Installez une unité de remplacement. Voir [« Installation des modules WLAN/Bluetooth » à la page 305](#page-314-0).
- Si vous devez renvoyer le composant ou le périphérique en option, suivez les instructions d'emballage et utilisez les matériaux que vous avez reçus pour l'emballer.

### Vidéo de démonstration

### [Découvrez la procédure sur YouTube](https://www.youtube.com/watch?v=G5qPrK4Fzmk)

# <span id="page-311-0"></span>Retrait de l'adaptateur sans fil

Suivez les instructions de cette section pour retirer l'adaptateur sans fil.

#### S002

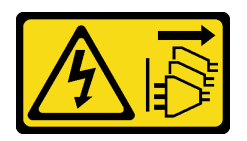

#### ATTENTION :

Le bouton de mise sous tension du serveur et l'interrupteur du bloc d'alimentation ne coupent pas le courant électrique alimentant l'unité. En outre, le système peut être équipé de plusieurs cordons d'alimentation. Pour mettre l'unité hors tension, vous devez déconnecter tous les cordons de la source d'alimentation.

# À propos de cette tâche

### Attention :

- Lisez [« Conseils d'installation » à la page 51](#page-60-1) et [« Liste de contrôle d'inspection de sécurité » à la page 52](#page-61-0) pour vous assurer que vous travaillez en toute sécurité.
- Mettez le serveur et tous les dispositifs périphériques hors tension, puis déconnectez les cordons d'alimentation et tous les câbles externes. Consultez [« Mise hors tension du serveur » à la page 58](#page-67-0).

• Si le nœud est installé dans un boîtier ou monté, retirez-le du boîtier ou du support. Voir [« Guide de](#page-68-0) [configuration » à la page 59](#page-68-0).

# Procédure

Etape 1. Préparez-vous à cette tâche.

- a. Le cas échéant, retirez les antennes WLAN. Voir [« Retirer les antennes WLAN » à la page 311](#page-320-0).
- b. Retirez le carter supérieur. Voir [« Retrait du carter supérieur » à la page 207](#page-216-0).
- c. Retirez la grille d'aération PMB. Voir [« Retrait de la grille d'aération PMB » à la page 115.](#page-124-0)
- d. Soulevez l'assemblage de carte mezzanine du nœud. Voir [« Retrait de l'assemblage de carte](#page-248-0)  [mezzanine du nœud » à la page 239.](#page-248-0)
- e. Retirez les modules WLAN/Bluetooth. Voir [« Retrait des modules WLAN/Bluetooth » à la page](#page-307-0) [298.](#page-307-0)
- Etape 2. Retirez l'adaptateur sans fil.
	- a. Desserrez les trois vis qui maintiennent l'adaptateur sans fil.
	- b. Soulevez l'adaptateur sans fil pour le retirer.

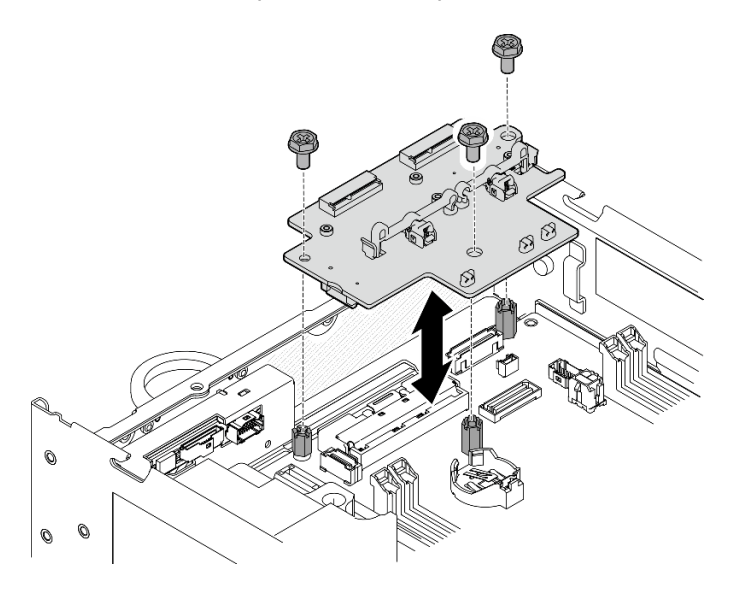

Figure 303. Retrait de l'adaptateur sans fil

# Une fois cette tâche terminée

- Installez une unité de remplacement. Voir [« Installation de l'adaptateur sans fil » à la page 303.](#page-312-0)
- Si vous devez renvoyer le composant ou le périphérique en option, suivez les instructions d'emballage et utilisez les matériaux que vous avez reçus pour l'emballer.

### Vidéo de démonstration

#### [Découvrez la procédure sur YouTube](https://www.youtube.com/watch?v=G5qPrK4Fzmk)

### <span id="page-312-0"></span>Installation de l'adaptateur sans fil

Suivez les instructions énoncées dans la présente section pour installer un adaptateur sans fil.

### S002

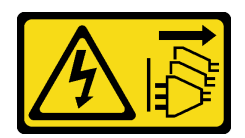

### ATTENTION :

Le bouton de mise sous tension du serveur et l'interrupteur du bloc d'alimentation ne coupent pas le courant électrique alimentant l'unité. En outre, le système peut être équipé de plusieurs cordons d'alimentation. Pour mettre l'unité hors tension, vous devez déconnecter tous les cordons de la source d'alimentation.

# À propos de cette tâche

### Attention :

- Lisez [« Conseils d'installation » à la page 51](#page-60-1) et [« Liste de contrôle d'inspection de sécurité » à la page 52](#page-61-0) pour vous assurer que vous travaillez en toute sécurité.
- Mettez l'emballage antistatique contenant le composant contre une zone métallique non peinte du serveur, puis déballez et posez le composant sur une surface antistatique.

# Procédure

Etape 1. Installez l'adaptateur sans fil.

- a. Alignez l'adaptateur sans fil sur les picots de la carte mère, puis abaissez l'adaptateur sans fil jusqu'à ce qu'il soit bien en place.
- b. Fixez l'adaptateur sans fil avec trois vis.

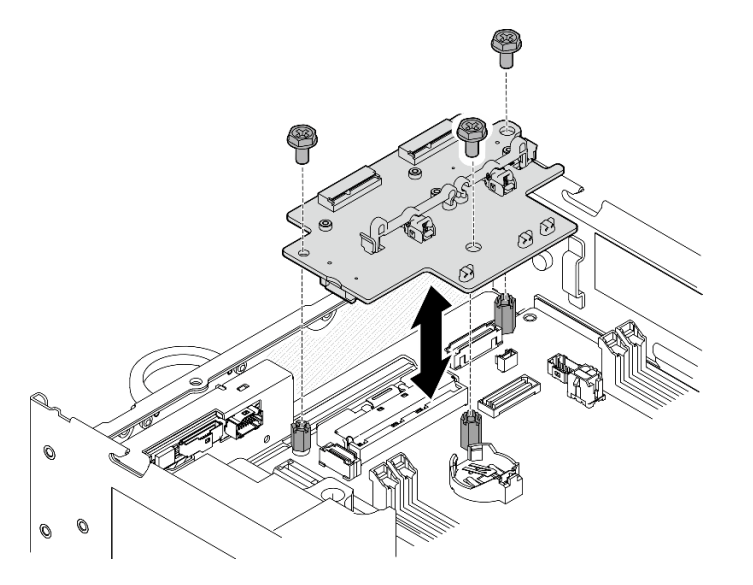

Figure 304. Installation de l'adaptateur sans fil

# Une fois cette tâche terminée

- 1. Procédez à l'installation des modules WLAN/Bluetooth. Voir [« Installation des modules WLAN/](#page-314-0) [Bluetooth » à la page 305.](#page-314-0)
- 2. Terminez le remplacement de composants. Voir [« Fin du remplacement des composants » à la page](#page-345-0) [336](#page-345-0).

3. Les informations sur le micrologiciel se trouvent dans Lenovo XClarity Controller. Consultez [« Mise à jour](#page-371-0)  [du microprogramme » à la page 362](#page-371-0) pour plus d'informations sur les outils de mise à jour du microprogramme.

#### Vidéo de démonstration

[Découvrez la procédure sur YouTube](https://www.youtube.com/watch?v=7dDMXik4_4s)

### <span id="page-314-0"></span>Installation des modules WLAN/Bluetooth

Suivez les instructions énoncées dans la présente section pour installer les modules WLAN/Bluetooth.

#### S002

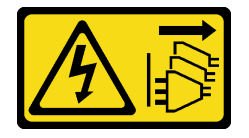

### ATTENTION :

Le bouton de mise sous tension du serveur et l'interrupteur du bloc d'alimentation ne coupent pas le courant électrique alimentant l'unité. En outre, le système peut être équipé de plusieurs cordons d'alimentation. Pour mettre l'unité hors tension, vous devez déconnecter tous les cordons de la source d'alimentation.

# À propos de cette tâche

#### Attention :

- Lisez [« Conseils d'installation » à la page 51](#page-60-1) et [« Liste de contrôle d'inspection de sécurité » à la page 52](#page-61-0) pour vous assurer que vous travaillez en toute sécurité.
- Mettez l'emballage antistatique contenant le composant contre une zone métallique non peinte du serveur, puis déballez et posez le composant sur une surface antistatique.

# Procédure

Etape 1. Localisez l'emplacement sur l'adaptateur sans fil pour installer le module WLAN/Bluetooth.

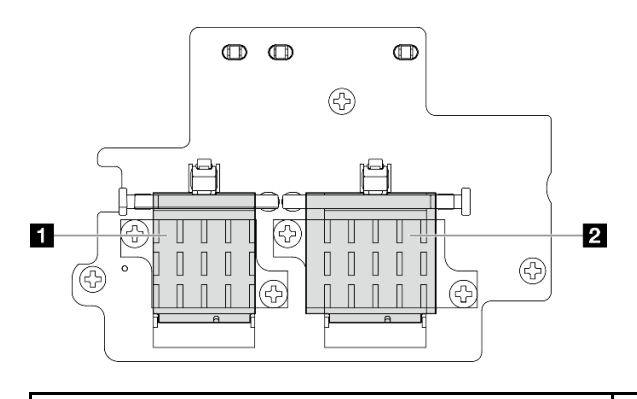

**1** Module x86 WLAN (avec deux connecteurs de câble)

**2** Module XCC WLAN et Bluetooth (avec trois connecteurs de câble)

Etape 2. Le cas échéant, retirez le carter factice de l'emplacement du module WLAN/Bluetooth.

- a. **O** Appuyez sur le dispositif de retenue pour désengager le carter.
- b. **@** Soulevez l'extrémité avant du carter à l'oblique.

c. **e** Retirez le carter de l'emplacement.

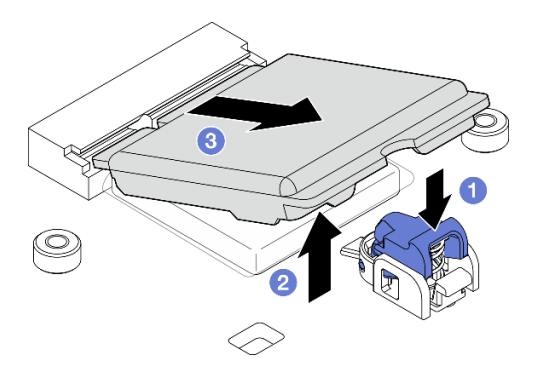

Figure 305. Retrait du carter factice

Etape 3. Le cas échéant, retirez le film du tampon thermique de l'adaptateur sans fil.

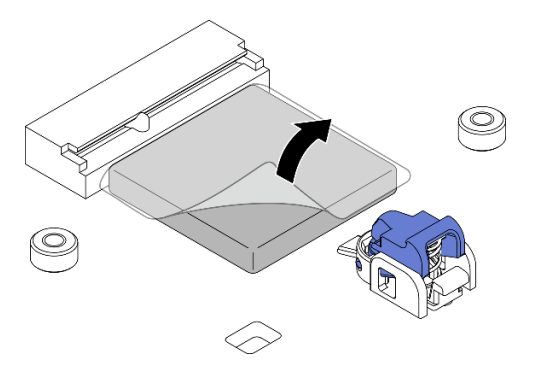

Figure 306. Retrait du film du tampon thermique

- Etape 4. Installez le module WLAN/Bluetooth.
	- a. **Insérez le module WLAN/Bluetooth dans l'emplacement à l'oblique.**
	- b. <sup>2</sup> Appuyez sur le module WLAN/Bluetooth jusqu'à ce qu'il s'enclenche.

Remarque : Assurez-vous que le module WLAN/Bluetooth est fermement fixé par le dispositif de retenue. Si le dispositif de retenue ne s'insère pas dans le module, appuyez sur le dispositif de retenue et ajustez le module jusqu'à ce que le module soit fermement fixé.

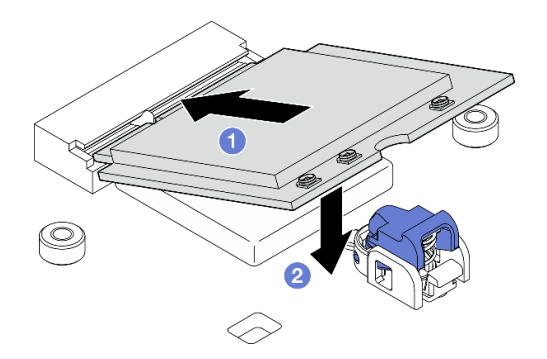

Figure 307. Installation du module WLAN/Bluetooth

- Etape 5. Installez le dissipateur thermique du module WLAN/Bluetooth.
	- a. Retirez le film du tampon thermique du dissipateur thermique.

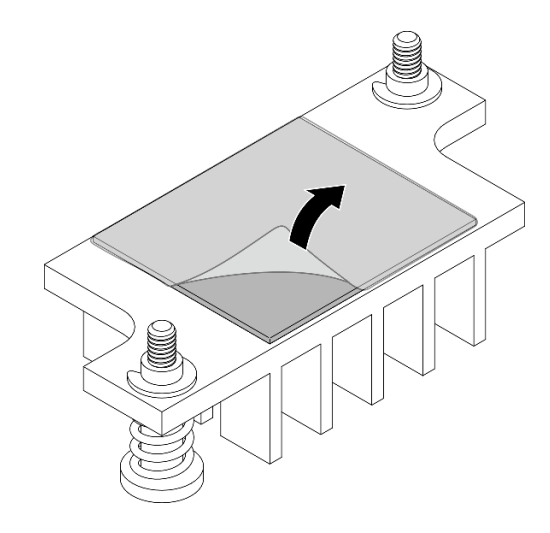

Figure 308. Retrait du film du tampon thermique

- b. Alignez le dissipateur thermique sur l'emplacement de l'adaptateur sans fil, puis abaissez le dissipateur thermique jusqu'à ce qu'il soit bien en place.
- c. Serrez les deux vis imperdables pour fixer le dissipateur thermique.

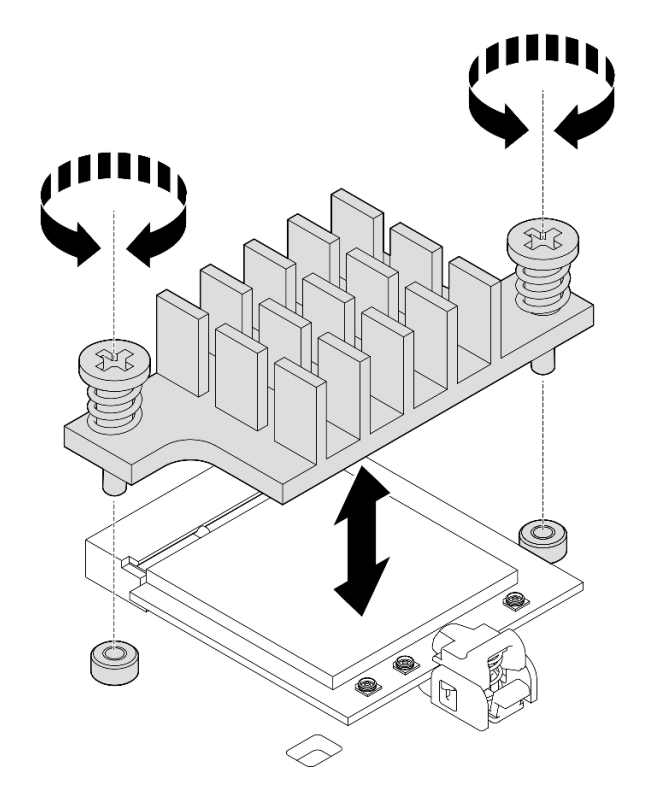

Figure 309. Installation du dissipateur thermique du module WLAN/Bluetooth

- Etape 6. Connectez les câbles WLAN et le câble d'antenne Bluetooth aux modules WLAN/Bluetooth.
	- a. Localisez le connecteur correspondant.

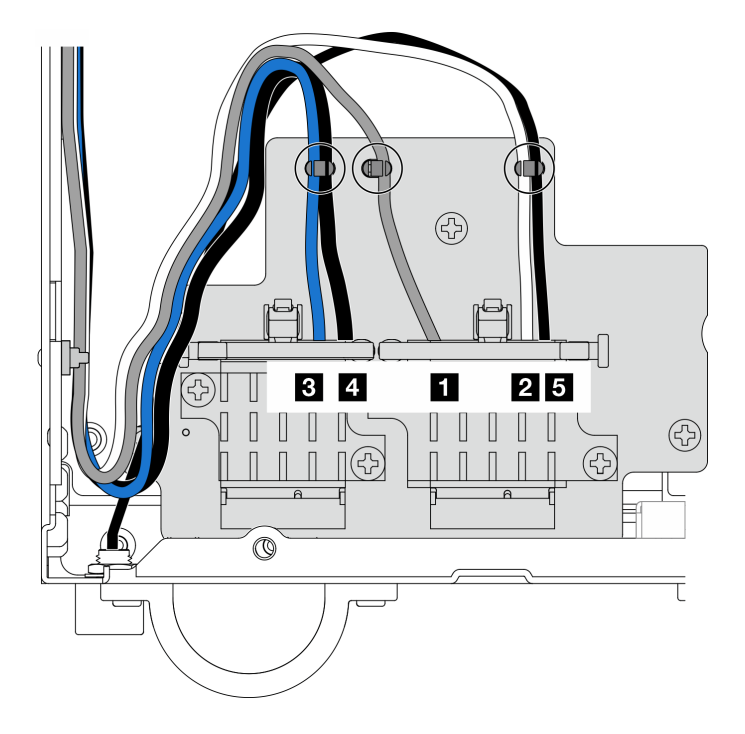

Figure 310. Cheminement des câbles pour l'adaptateur sans fil

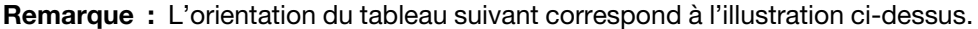

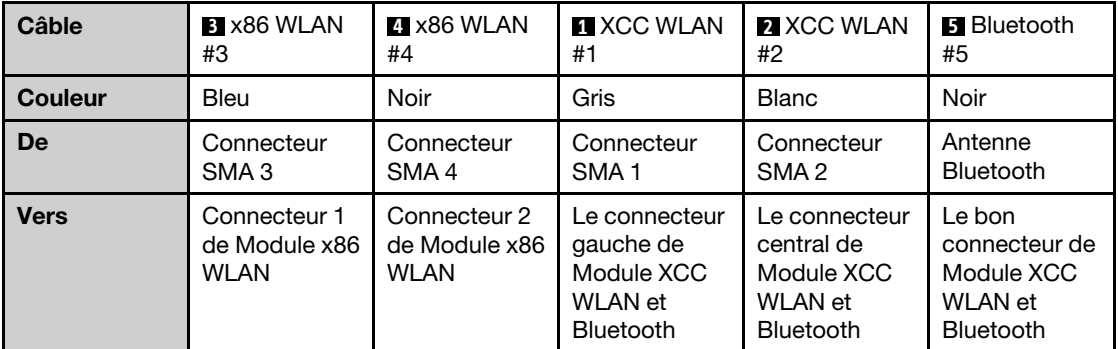

- b. Le cas échéant, retirez le carter de protection du câble.
- c. Appuyez doucement sur le connecteur du câble jusqu'à ce qu'il s'enclenche dans le connecteur du module WLAN.

Remarque : Répétez cette étape pour connecter tous les câbles nécessaires aux modules WLAN/Bluetooth.

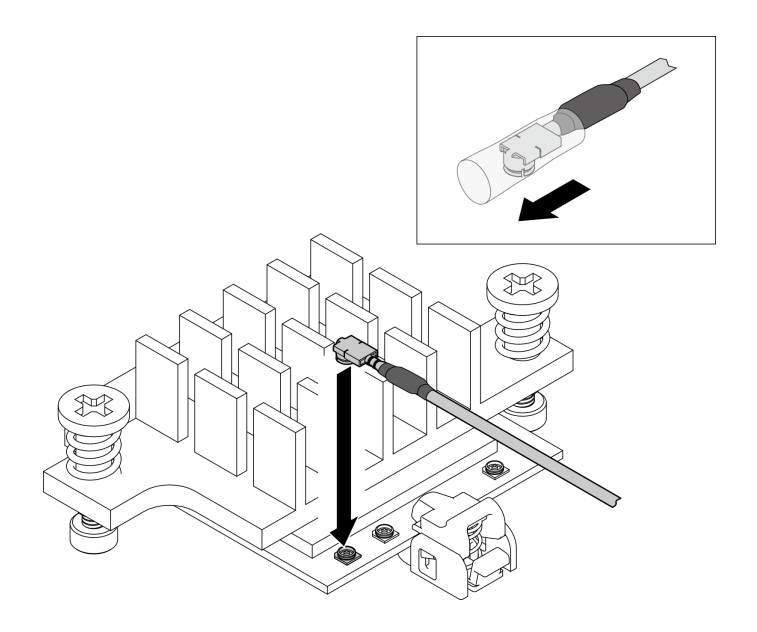

Figure 311. Connexion du câble

d. Faites pivoter le support de câble **1** en position de verrouillage.

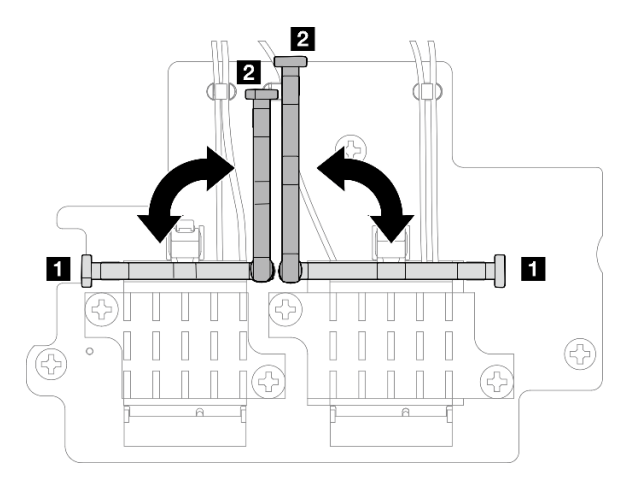

Figure 312. Faire pivoter le support de câble

e. Appuyez sur le côté du support de câble ; puis insérez le support de câble dans l'encoche de l'adaptateur sans fil. Assurez-vous que les câbles sont maintenus par le support de câble.

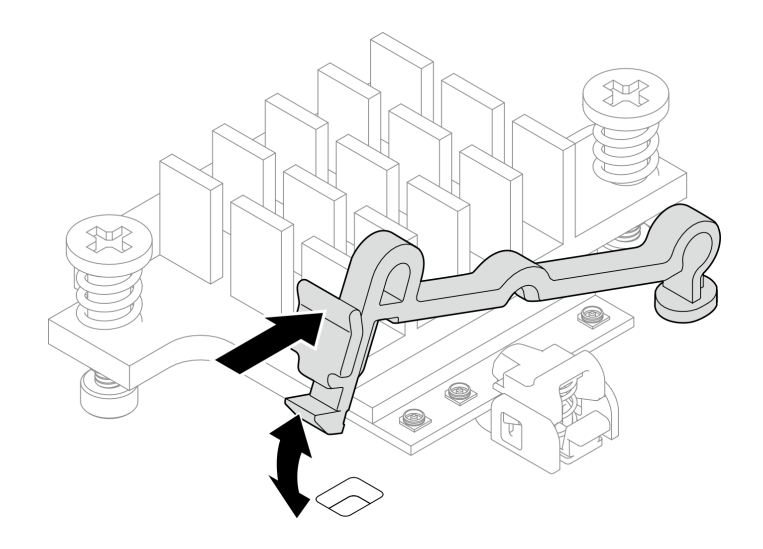

Figure 313. Insertion du support de câble

f. Fixez les câbles avec les clips de fixation de l'adaptateur sans fil ; puis acheminez les câbles jusqu'au coin du châssis.

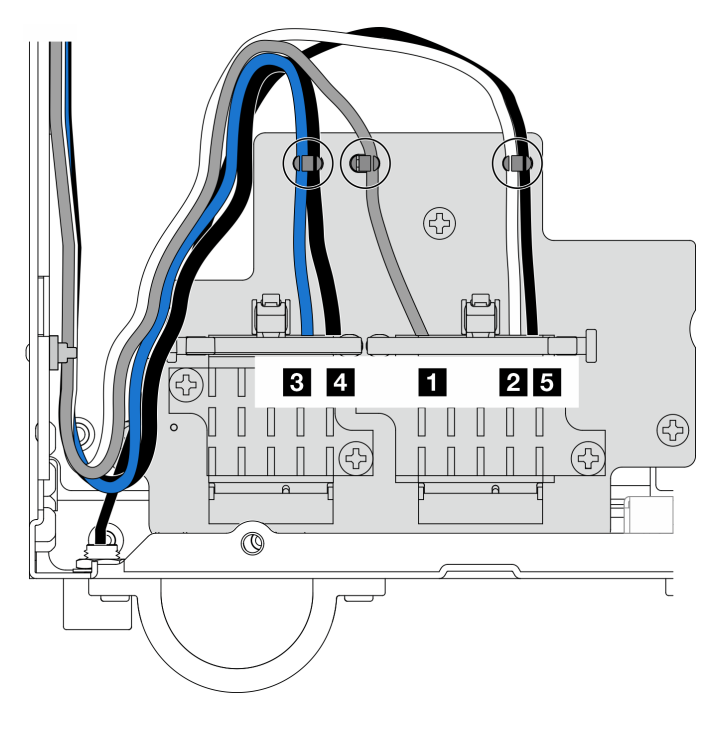

Figure 314. Cheminement des câbles pour l'adaptateur sans fil

# Une fois cette tâche terminée

Terminez le remplacement de composants. Voir [« Fin du remplacement des composants » à la page 336](#page-345-0).

### Vidéo de démonstration

### [Découvrez la procédure sur YouTube](https://www.youtube.com/watch?v=7dDMXik4_4s)

# Remplacement de l'antenne WLAN et de l'assemblage SMA

Suivez les instructions énoncées dans cette section pour installer et retirer les antennes WLAN et les assemblages SMA.

# <span id="page-320-0"></span>Retirer les antennes WLAN

Suivez les instructions de cette section pour retirer les antennes WLAN.

# À propos de cette tâche

### Attention :

• Lisez [« Conseils d'installation » à la page 51](#page-60-1) et [« Liste de contrôle d'inspection de sécurité » à la page 52](#page-61-0) pour vous assurer que vous travaillez en toute sécurité.

# Procédure

Etape 1. Localisez l'antenne WLAN à retirer.

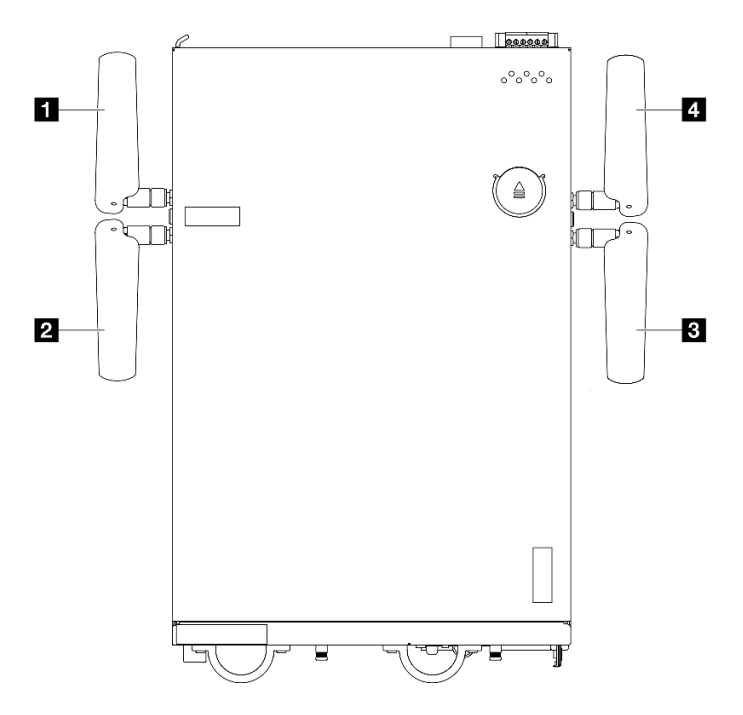

Figure 315. Emplacements des antennes WLAN

Remarque : L'orientation du tableau suivant correspond à l'illustration ci-dessus.

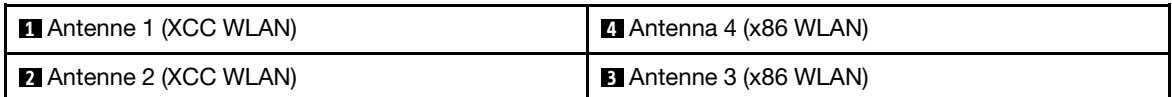

Etape 2. Faites pivoter l'antenne dans le sens inverse des aiguilles d'une montre, puis retirez-la du nœud.

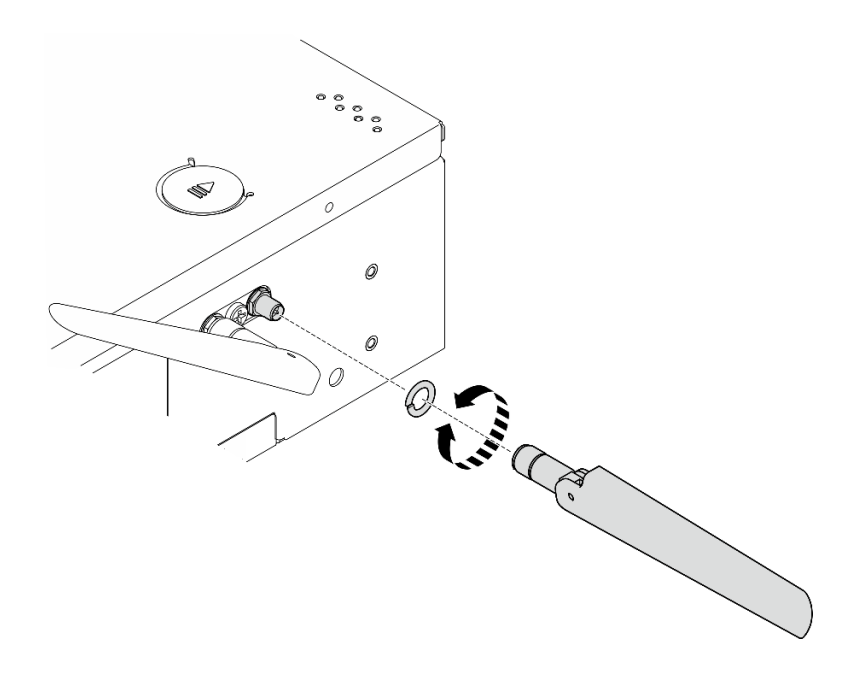

Figure 316. Retrait d'une antenne WLAN

- Installez une unité de remplacement. Voir [« Installation des antennes WLAN » à la page 333](#page-342-0).
- Si vous devez renvoyer le composant ou le périphérique en option, suivez les instructions d'emballage et utilisez les matériaux que vous avez reçus pour l'emballer.

### Vidéo de démonstration

#### [Découvrez la procédure sur YouTube](https://www.youtube.com/watch?v=cs3OUPFNIjw)

### <span id="page-321-0"></span>Retirer l'assemblage SMA

Suivez les instructions de la présente section pour retirer les assemblages SMA ou les obturateurs SMA.

S002

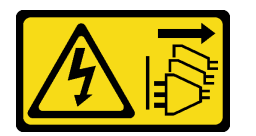

#### ATTENTION :

Le bouton de mise sous tension du serveur et l'interrupteur du bloc d'alimentation ne coupent pas le courant électrique alimentant l'unité. En outre, le système peut être équipé de plusieurs cordons d'alimentation. Pour mettre l'unité hors tension, vous devez déconnecter tous les cordons de la source d'alimentation.

# À propos de cette tâche

### Attention :

• Lisez [« Conseils d'installation » à la page 51](#page-60-1) et [« Liste de contrôle d'inspection de sécurité » à la page 52](#page-61-0) pour vous assurer que vous travaillez en toute sécurité.

- Mettez le serveur et tous les dispositifs périphériques hors tension, puis déconnectez les cordons d'alimentation et tous les câbles externes. Consultez [« Mise hors tension du serveur » à la page 58.](#page-67-0)
- Si le nœud est installé dans un boîtier ou monté, retirez-le du boîtier ou du support. Voir [« Guide de](#page-68-0) [configuration » à la page 59](#page-68-0).

Voir la rubrique correspondant à l'assemblage SMA ou à l'obturateur SMA à retirer :

- [« Retirez le Assemblage SMA latéral PMB ou l'obturateur SMA » à la page 314](#page-323-0)
- [« Retirez le assemblage SMA latéral du processeur l'obturateur SMA » à la page 319](#page-328-0)

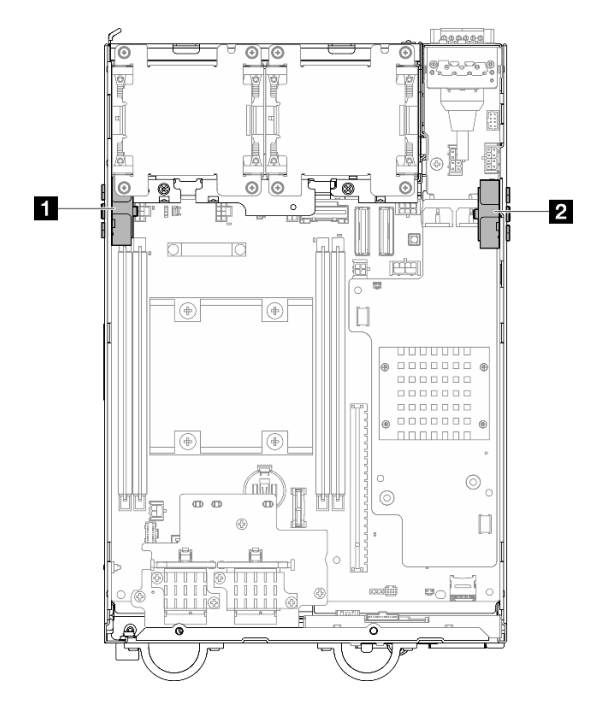

Figure 317. Lieux d'assemblages SMA

**1** Assemblage SMA latéral du processeur (Connecteur SMA 1, 2) **2** Assemblage SMA latéral PMB (Connecteur SMA 3, 4)

Remarque : Cette tâche nécessite une clé. Si nécessaire, utilisez la clé fournie avec la grille d'aération PMB. Desserrez la vis qui maintient la clé pour dégager la clé de la grille d'aération.

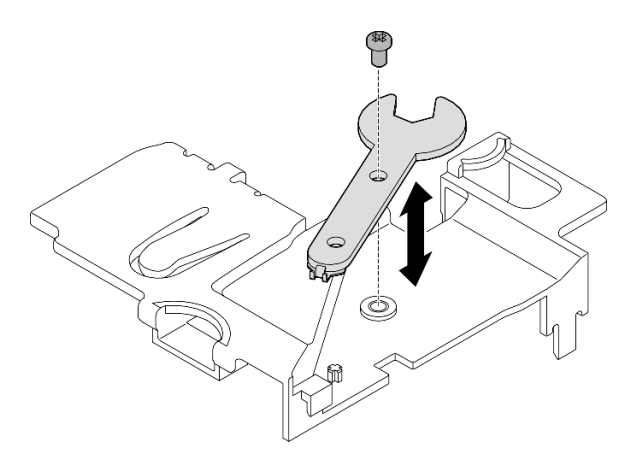

Figure 318. Désengagement de la clé

# <span id="page-323-0"></span>Retirez le Assemblage SMA latéral PMB ou l'obturateur SMA Procédure

Etape 1. Préparez-vous à cette tâche.

- a. Le cas échéant, retirez les antennes WLAN. Voir [« Retirer les antennes WLAN » à la page 311.](#page-320-0)
- b. Le cas échéant, tournez la vis entre les deux connecteurs SMA dans le sens des aiguilles d'une montre afin de raccourcir les connecteurs dans le châssis.

Remarque : Assurez-vous que les connecteurs SMA sont raccourcis dans le châssis ; si les connecteurs SMA sortent hors du châssis, l'assemblage SMA ne peut pas être retiré correctement.

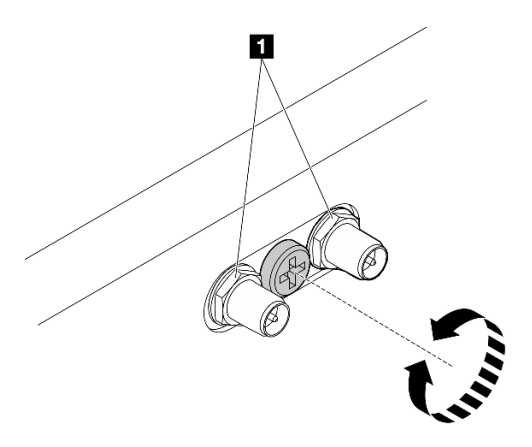

Figure 319. Raccourcissement des connecteurs SMA

**1** Connecteurs SMA

- c. Retirez le carter supérieur. Voir [« Retrait du carter supérieur » à la page 207.](#page-216-0)
- d. Retirez la grille d'aération PMB. Voir [« Retrait de la grille d'aération PMB » à la page 115](#page-124-0).
- e. Soulevez l'assemblage de carte mezzanine du nœud. Voir [« Retrait de l'assemblage de carte](#page-248-0) [mezzanine du nœud » à la page 239](#page-248-0).
- Etape 2. Selon le modèle, retirez l'assemblage SMA ou l'obturateur SMA.
	- a. Pour le modèle sans module sans fil, retirez l'obturateur SMA.
		- 1. Desserrez la vis qui fix l'obturateur SMA.
		- 2. <sup>2</sup> Soulevez l'obturateur SMA pour le retirer.

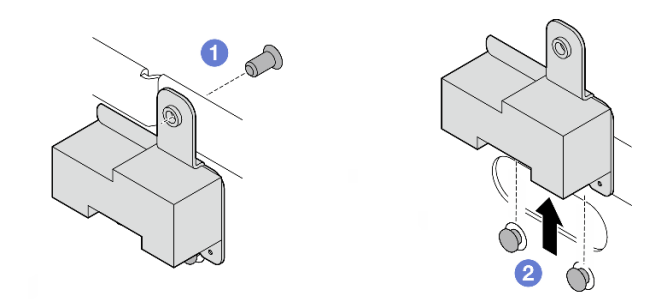

Figure 320. Retrait de l'obturateur SMA
- <span id="page-324-0"></span>b. Pour le modèle avec module sans fil, accédez à [Etape 3 à la page 315](#page-324-0) pour retirer l'assemblage SMA.
- Etape 3. Localisez les câbles de Assemblage SMA latéral PMB sur l'adaptateur sans fil.
- Etape 4. Débranchez tous les câbles du module WLAN/Bluetooth.
	- a. Pincez et appuyez sur le côté du support de câble ; puis soulevez une extrémité du support de câble de l'adaptateur sans fil.

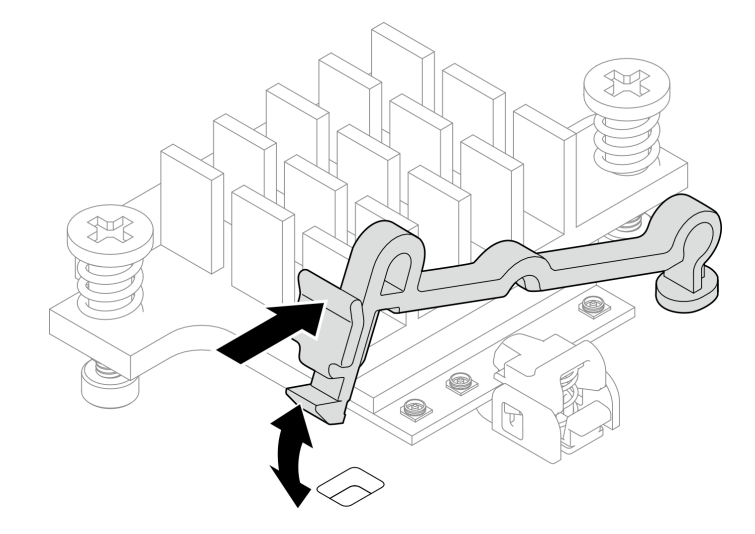

Figure 321. Soulever le support de câble

b. Faites pivoter le support de câble **2** en position de déverrouillage.

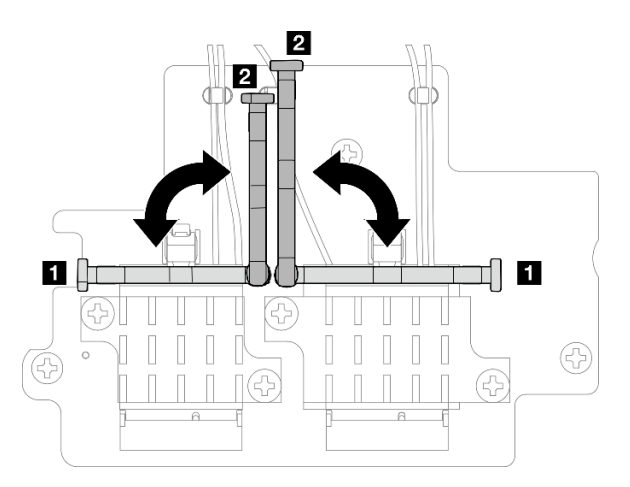

Figure 322. Faire pivoter le support de câble

c. Accrochez le câble avec la clé comme indiqué ; puis retirez délicatement le câble du connecteur et du clip de fixation.

Remarque : Répétez cette étape pour retirer l'autre câble de Assemblage SMA latéral PMB de l'adaptateur sans fil.

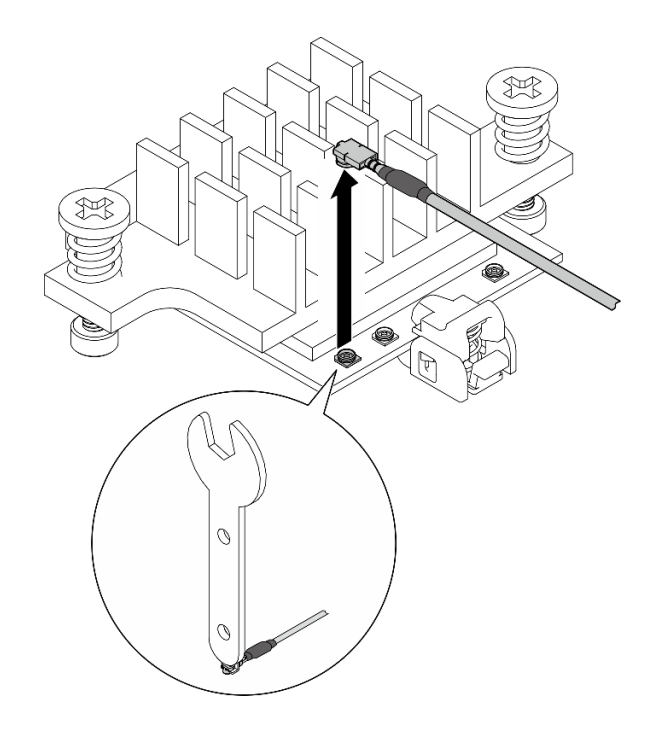

Figure 323. Déconnexion du câble

d. Faites pivoter le support de câble **1** en position de verrouillage.

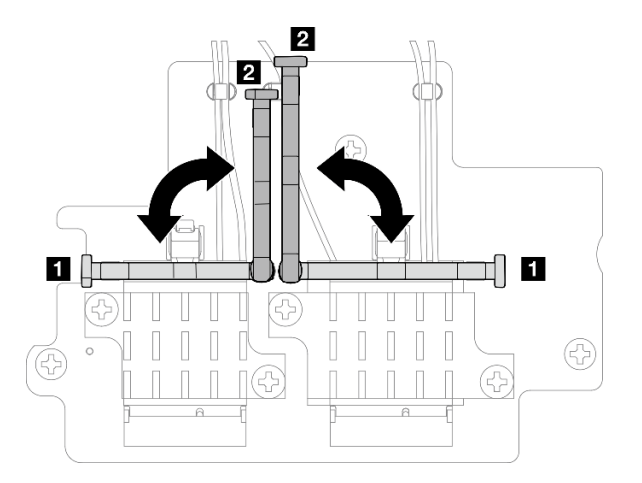

Figure 324. Faire pivoter le support de câble

e. Appuyez sur le côté du support de câble ; puis insérez le support de câble dans l'encoche de l'adaptateur sans fil.

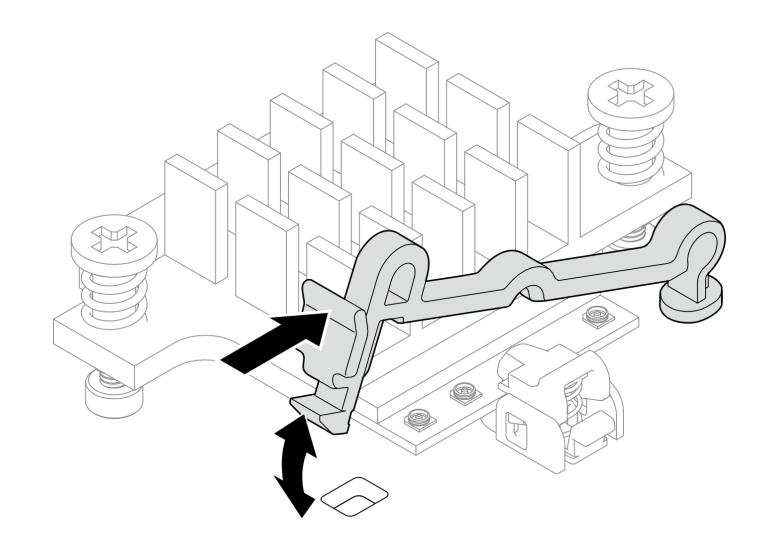

Figure 325. Insertion du support de câble

Etape 5. Retirez délicatement les câbles du guide-câble et du clip de fixation sur le châssis.

Remarques : Si nécessaire, débranchez les câbles suivants de la carte mère pour une utilisation plus facile.

- Câbles du ventilateur
- Câble du commutateur d'orientation du ventilateur
- Câble du commutateur d'intrusion
- Etape 6. Retirez l'assemblage SMA du nœud.
	- a. **O** Desserrez la vis moletée qui maintient l'assemblage SMA.
	- b. **@** Soulevez l'assemblage SMA pour le retirer.

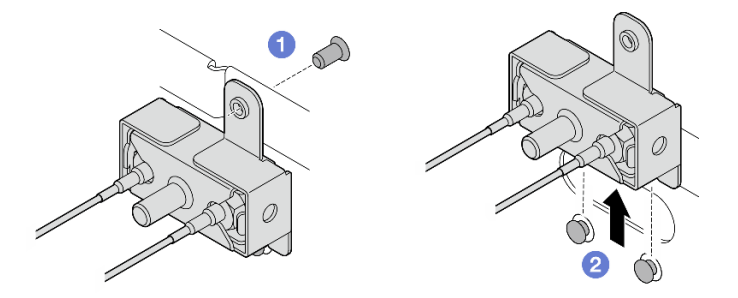

Figure 326. Retrait de l'assemblage SMA

Etape 7. Desserrez la vis qui maintient le support ; puis séparez le support de l'assemblage SMA.

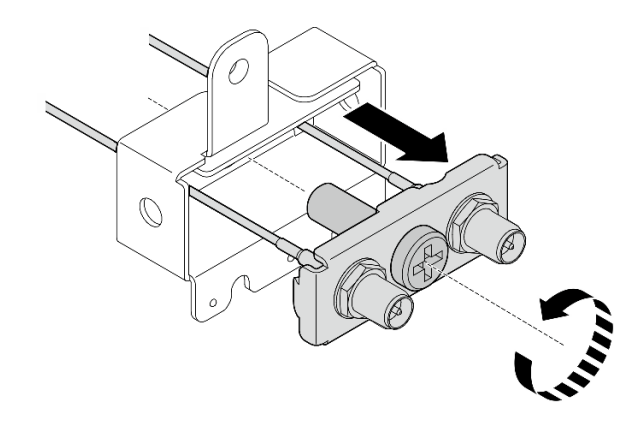

Figure 327. Retrait du support

Etape 8. Desserrez les câbles avec la clé ; puis retirez les câbles du support.

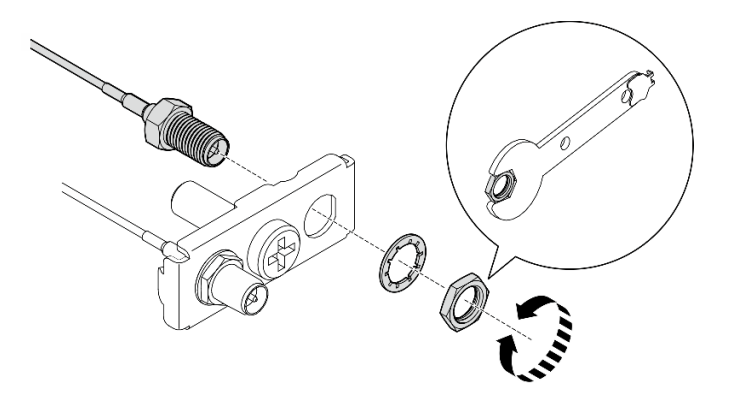

Figure 328. Desserrage des câbles du support

## Une fois cette tâche terminée

- Installez une unité de remplacement. Voir [« Installation des assemblages SMA » à la page 324](#page-333-0).
- Après avoir terminé la tâche avec la clé fournie dans la grille d'aération PMB, rangez la clé dans grille d'aération PMB pour pouvoir l'utiliser plus tard et fixez la clé avec une vis.

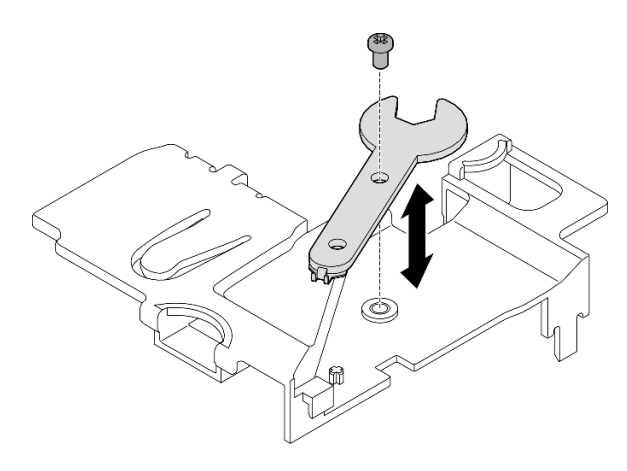

Figure 329. Rangement de la clé

• Si vous devez renvoyer le composant ou le périphérique en option, suivez les instructions d'emballage et utilisez les matériaux que vous avez reçus pour l'emballer.

### Vidéo de démonstration

#### [Découvrez la procédure sur YouTube](https://www.youtube.com/watch?v=cs3OUPFNIjw)

## Retirez le assemblage SMA latéral du processeur l'obturateur SMA Procédure

Etape 1. Préparez-vous à cette tâche.

- a. Le cas échéant, retirez les antennes WLAN. Voir [« Retirer les antennes WLAN » à la page 311](#page-320-0).
- b. Le cas échéant, tournez la vis entre les deux connecteurs SMA dans le sens des aiguilles d'une montre afin de raccourcir les connecteurs dans le châssis.

Remarque : Assurez-vous que les connecteurs SMA sont raccourcis dans le châssis ; si les connecteurs SMA sortent hors du châssis, l'assemblage SMA ne peut pas être retiré correctement.

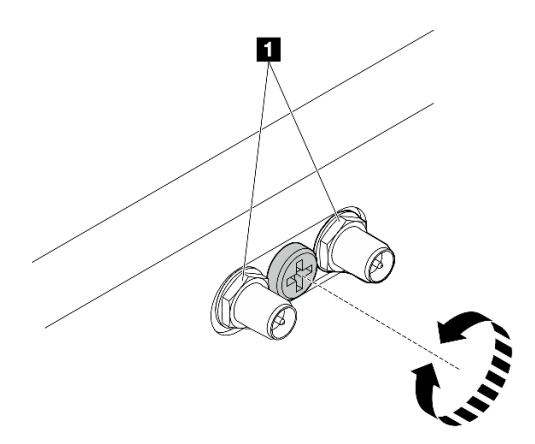

Figure 330. Raccourcissement des connecteurs SMA

**1** Connecteurs SMA

- c. Retirez le carter supérieur. Voir [« Retrait du carter supérieur » à la page 207](#page-216-0).
- d. Retirez la grille d'aération PMB. Voir [« Retrait de la grille d'aération PMB » à la page 115.](#page-124-0)
- e. Soulevez l'assemblage de carte mezzanine du nœud. Voir [« Retrait de l'assemblage de carte](#page-248-0)  [mezzanine du nœud » à la page 239.](#page-248-0)
- f. Retrait de la grille d'aération du processeur. Voir [« Retrait de la grille d'aération du processeur](#page-126-0) [et de la carte du capteur de ventilation » à la page 117](#page-126-0).
- g. Retrait du commutateur d'intrusion supérieur avec câble. Voir [« Retrait du commutateur](#page-178-0) [d'intrusion supérieur avec câble » à la page 169](#page-178-0).
- h. Retirez les modules de mémoire de l'emplacement DIMM 1 et de l'emplacement DIMM 2. Voir [« Retrait d'un module de mémoire » à la page 197.](#page-206-0)
- Etape 2. Selon le modèle, retirez l'assemblage SMA ou l'obturateur SMA.
	- a. Pour le modèle sans module sans fil, retirez l'obturateur SMA.
		- 1. **O** Desserrez la vis qui fix l'obturateur SMA.
		- 2. <sup>2</sup> Soulevez l'obturateur SMA pour le retirer.

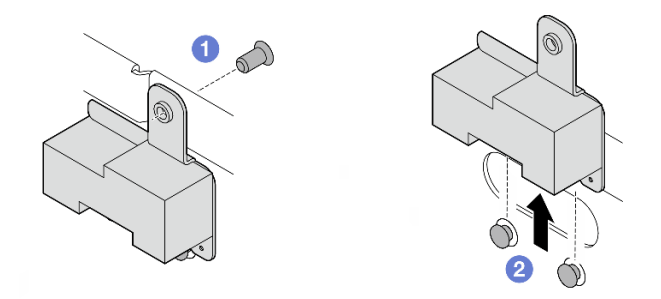

Figure 331. Retrait de l'obturateur SMA

- <span id="page-329-0"></span>b. Pour le modèle avec module sans fil, accédez à [Etape 3 à la page 320](#page-329-0) pour retirer l'assemblage SMA.
- Etape 3. Localisez les câbles de assemblage SMA latéral du processeur sur l'adaptateur sans fil.
- Etape 4. Débranchez tous les câbles du module WLAN/Bluetooth.
	- a. Pincez et appuyez sur le côté du support de câble ; puis soulevez une extrémité du support de câble de l'adaptateur sans fil.

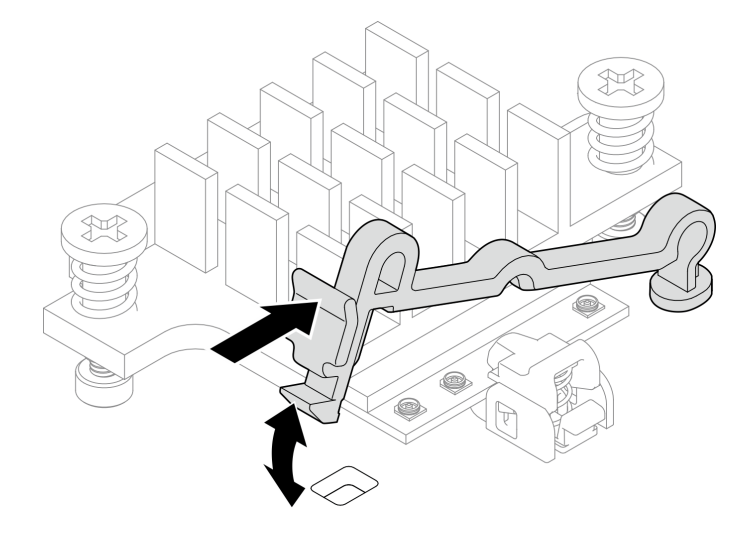

Figure 332. Soulever le support de câble

b. Faites pivoter le support de câble **2** en position de déverrouillage.

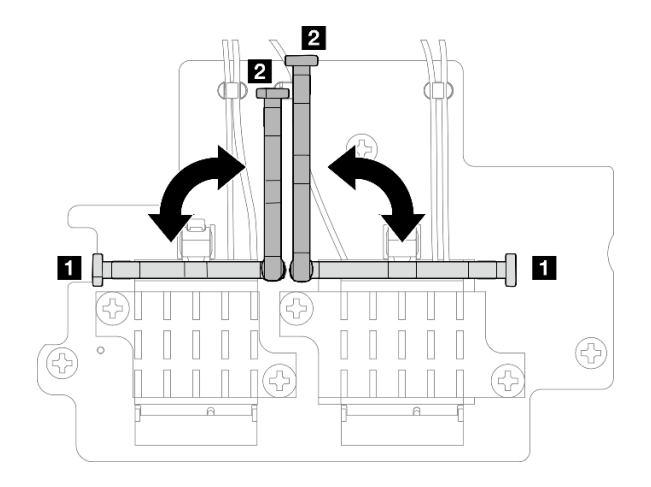

Figure 333. Faire pivoter le support de câble

c. Accrochez le câble avec la clé comme indiqué ; puis retirez délicatement le câble du connecteur et du clip de fixation.

Remarque : Répétez cette étape pour retirer l'autre câble de assemblage SMA latéral du processeur de l'adaptateur sans fil.

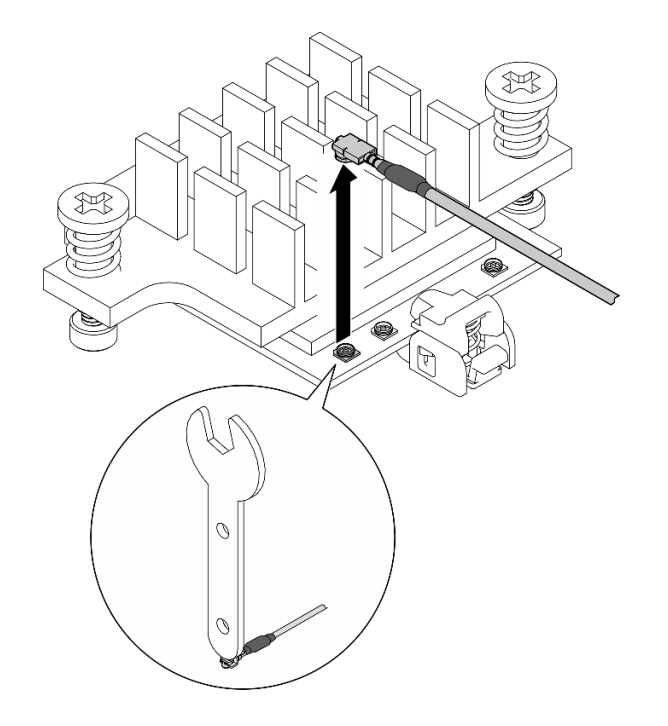

Figure 334. Déconnexion du câble

d. Faites pivoter le support de câble **1** en position de verrouillage.

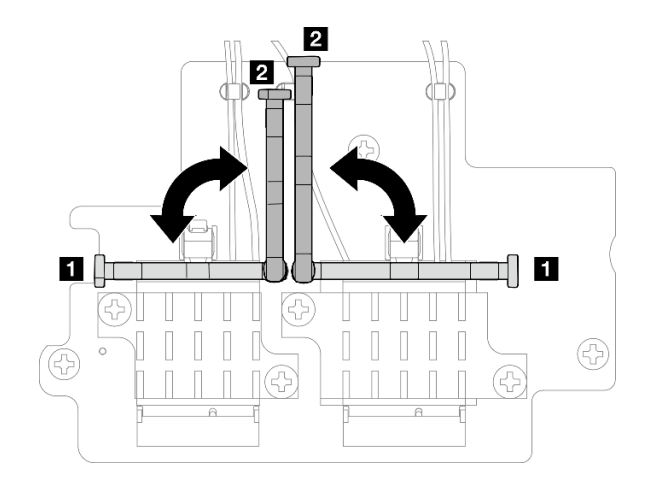

Figure 335. Faire pivoter le support de câble

e. Appuyez sur le côté du support de câble ; puis insérez le support de câble dans l'encoche de l'adaptateur sans fil.

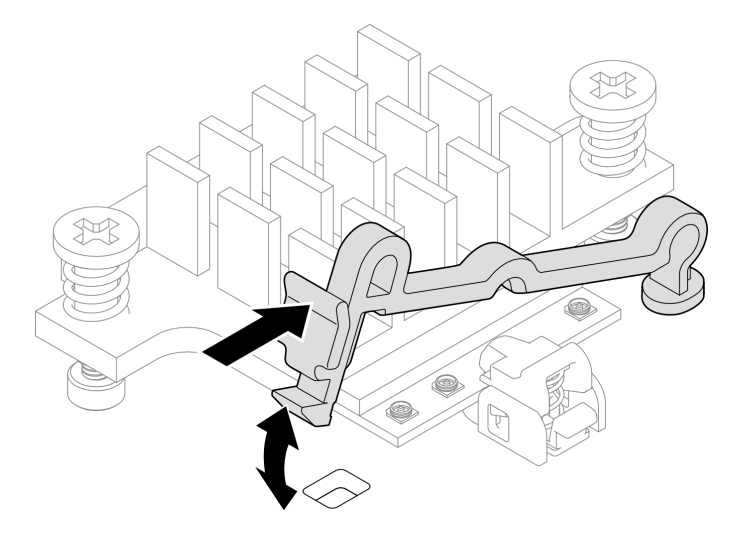

Figure 336. Insertion du support de câble

- Etape 5. Retirez délicatement les câbles du guide-câble et du clip de fixation sur le châssis.
- Etape 6. Retirez l'assemblage SMA du nœud.
	- a. Desserrez la vis moletée qui maintient l'assemblage SMA.
	- b. **@** Soulevez l'assemblage SMA pour le retirer.

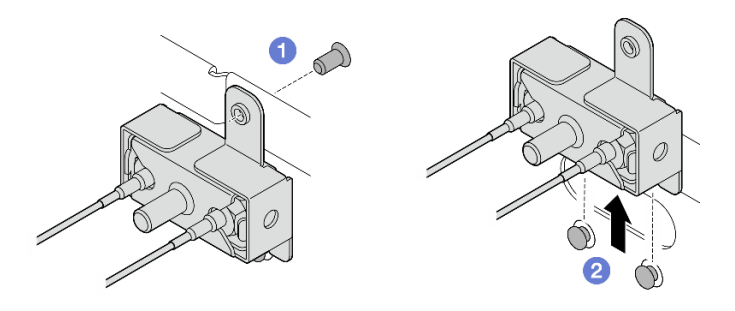

Figure 337. Retrait de l'assemblage SMA

Etape 7. Desserrez la vis qui maintient le support ; puis séparez le support de l'assemblage SMA.

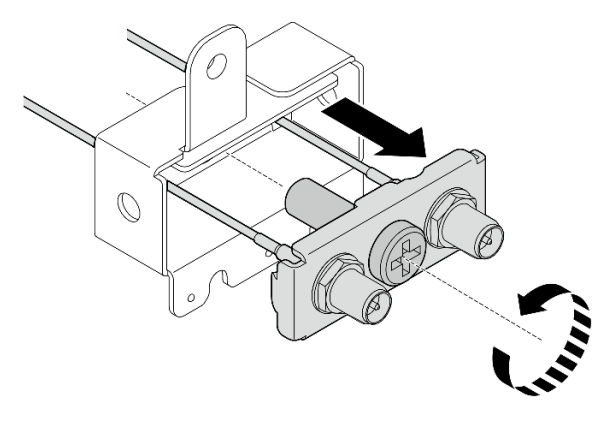

Figure 338. Retrait du support

Etape 8. Desserrez les câbles avec la clé ; puis retirez les câbles du support.

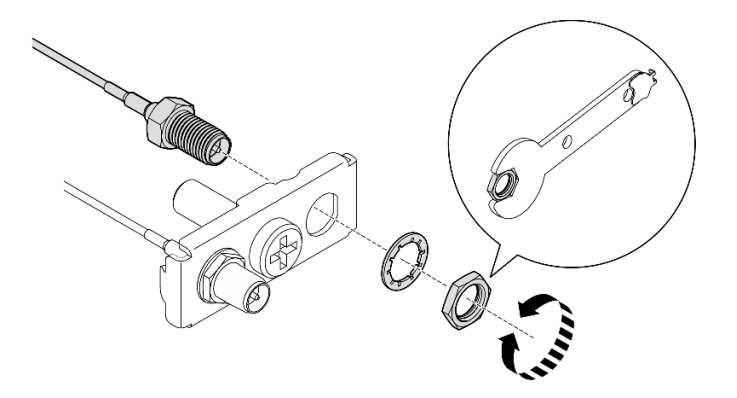

Figure 339. Desserrage des câbles du support

## Une fois cette tâche terminée

- Installez une unité de remplacement. Voir [« Installation des assemblages SMA » à la page 324.](#page-333-0)
- Après avoir terminé la tâche avec la clé fournie dans la grille d'aération PMB, rangez la clé dans grille d'aération PMB pour pouvoir l'utiliser plus tard et fixez la clé avec une vis.

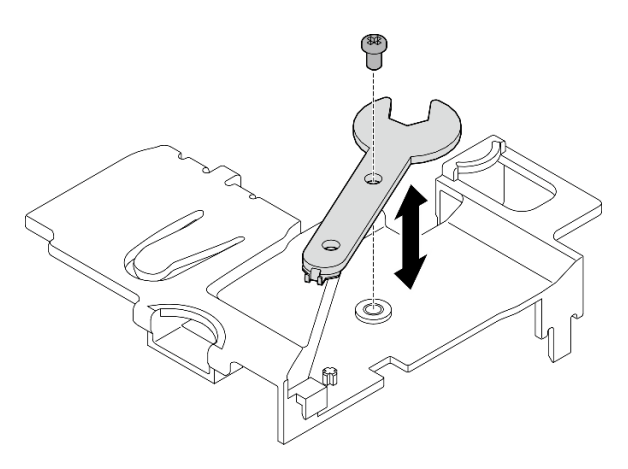

Figure 340. Rangement de la clé

• Si vous devez renvoyer le composant ou le périphérique en option, suivez les instructions d'emballage et utilisez les matériaux que vous avez reçus pour l'emballer.

### Vidéo de démonstration

### [Découvrez la procédure sur YouTube](https://www.youtube.com/watch?v=cs3OUPFNIjw)

## <span id="page-333-0"></span>Installation des assemblages SMA

Suivez les instructions de la présente section pour installer les assemblages SMA ou les obturateurs SMA.

### S002

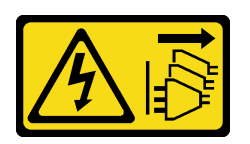

### ATTENTION :

Le bouton de mise sous tension du serveur et l'interrupteur du bloc d'alimentation ne coupent pas le courant électrique alimentant l'unité. En outre, le système peut être équipé de plusieurs cordons d'alimentation. Pour mettre l'unité hors tension, vous devez déconnecter tous les cordons de la source d'alimentation.

# À propos de cette tâche

### Attention :

- Lisez [« Conseils d'installation » à la page 51](#page-60-1) et [« Liste de contrôle d'inspection de sécurité » à la page 52](#page-61-0) pour vous assurer que vous travaillez en toute sécurité.
- Mettez l'emballage antistatique contenant le composant contre une zone métallique non peinte du serveur, puis déballez et posez le composant sur une surface antistatique.

## Procédure

Etape 1. Selon le modèle, installez les assemblages SMA ou les obturateurs SMA.

- a. Pour les modèles sans modules sans fil, installez les obturateurs SMA.
	- 1. <sup>O</sup> Alignez les encoches de l'obturateur SMA sur les broches de quidage du châssis ; puis abaissez soigneusement l'obturateur SMA jusqu'à ce qu'il soit fermement en place.
	- 2. <sup>2</sup> Fixez l'obturateur SMA à l'aide d'une vis.

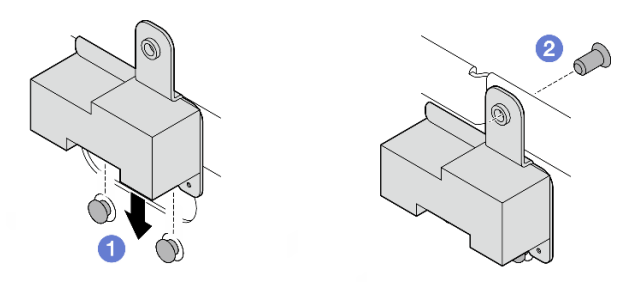

Figure 341. Installation de l'obturateur SMA

a. Pour les modèles avec module sans fil, suivez les étapes suivantes pour installer les assemblages SMA.

Remarque : Cette tâche nécessite une clé. Si nécessaire, utilisez la clé fournie avec la grille d'aération PMB. Desserrez la vis qui maintient la clé pour dégager la clé de la grille d'aération.

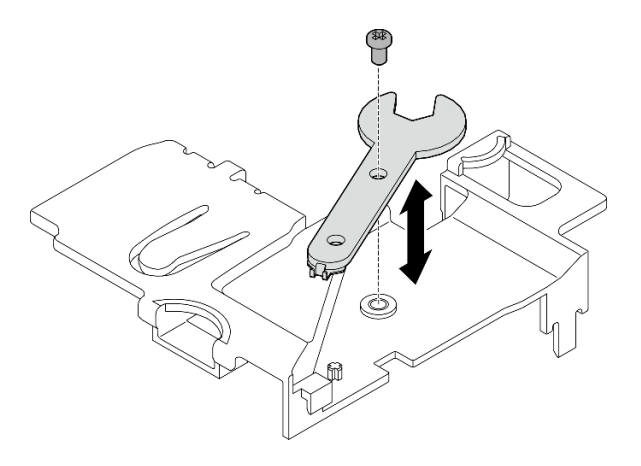

Figure 342. Désengagement de la clé

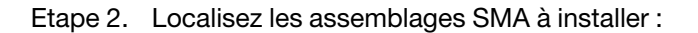

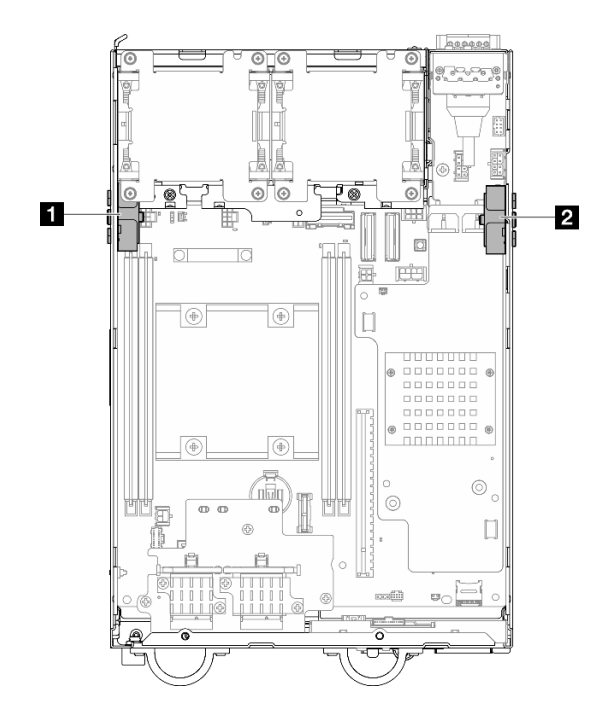

Figure 343. Lieux d'assemblages SMA

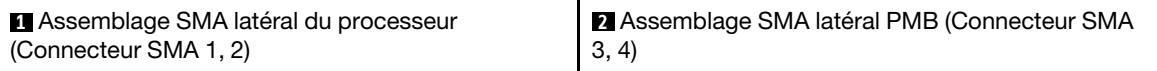

Etape 3. Si le support est fixé à l'assemblage SMA, desserrez la vis qui maintient le support ; puis séparez le support de l'assemblage SMA.

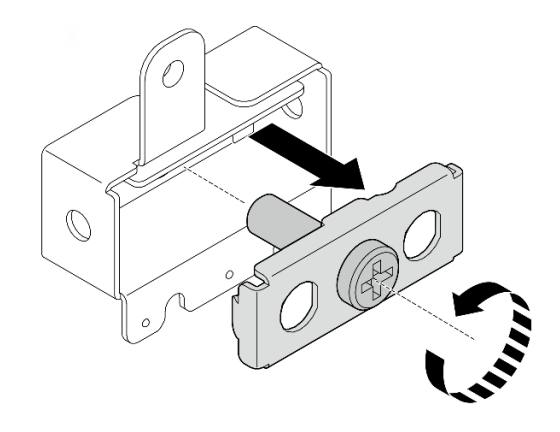

Figure 344. Retrait du support

- Etape 4. Fixez les câbles au support avec la clé.
	- Pour le assemblage SMA latéral du processeur : Fixez le câble gris (XCC WLAN #1) et le câble blanc (XCC WLAN #2).
	- Pour Assemblage SMA latéral PMB : fixez le câble bleu (x86 WLAN #3) et le câble noir (x86 WLAN #4).

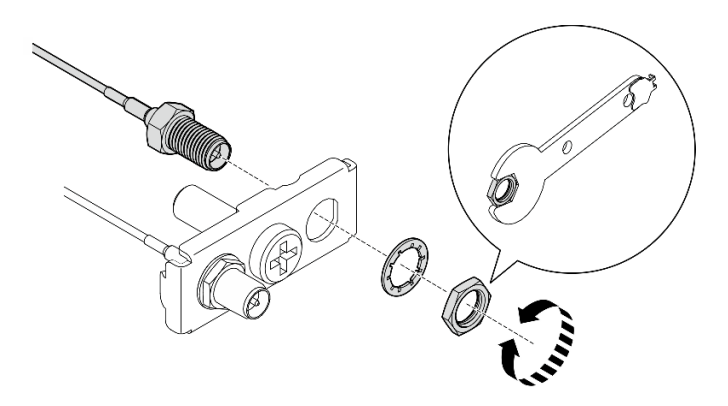

Figure 345. Fixation des câbles au support

Etape 5. Insérez le support dans l'assemblage SMA jusqu'à ce qu'il soit fermement en place ; puis fixez le support avec une vis.

### Important :

- Serrez la vis jusqu'à ce que les connecteurs SMA rentrent à l'intérieur de l'assemblage SMA. Si les connecteurs SMA dépassent de l'assemblage SMA, celui-ci ne peut pas être installé correctement.
- Suivez bien l'ordre des câbles indiqué dans les illustrations suivantes.
	- Pour le assemblage SMA latéral du processeur :

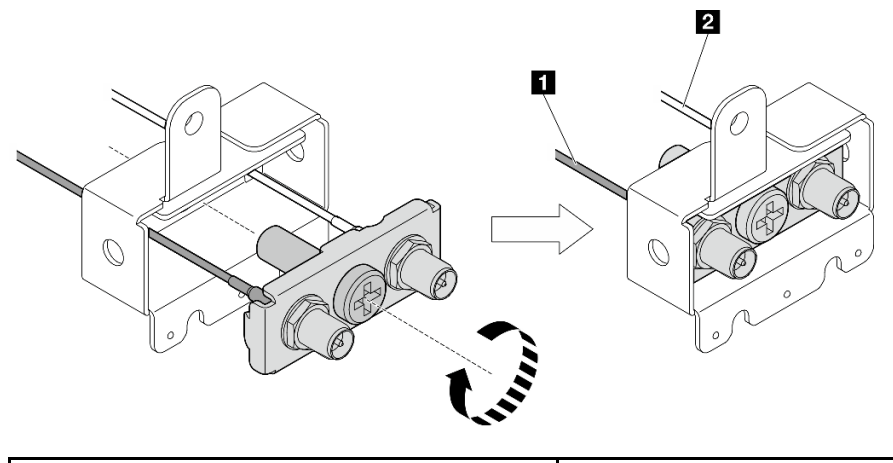

- **1** Le câble gris (XCC WLAN #1) **2** Le câble blanc (XCC WLAN #2)
- Pour le Assemblage SMA latéral PMB :

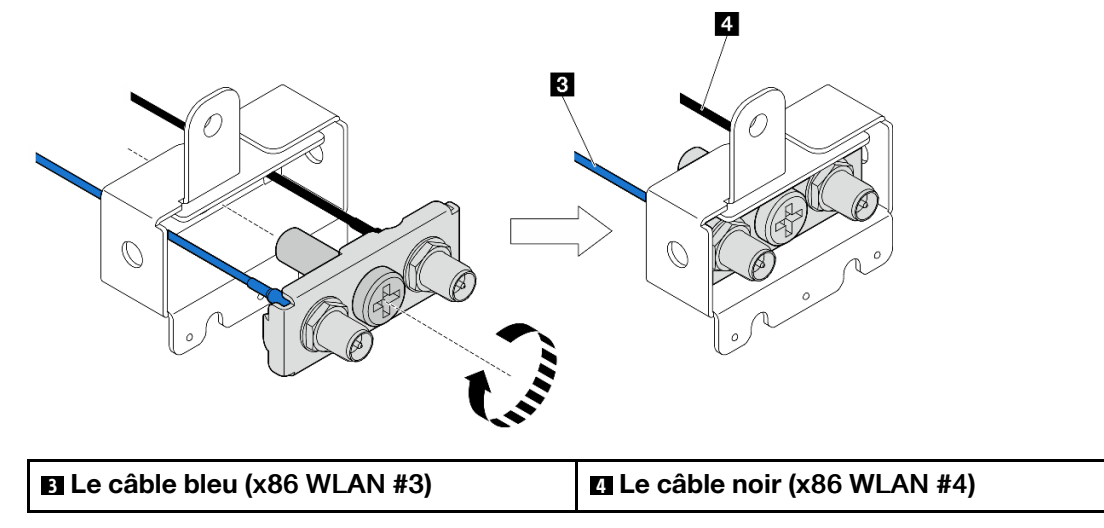

- Etape 6. Installation de l'assemblage SMA :
	- a. **O** Alignez les encoches de l'ensemble SMA avec les broches de guidage du châssis ; puis abaissez soigneusement l'assemblage SMA jusqu'à ce qu'il soit fermement en place.
	- b. **@** Fixez l'assemblage SMA à l'aide d'une vis.

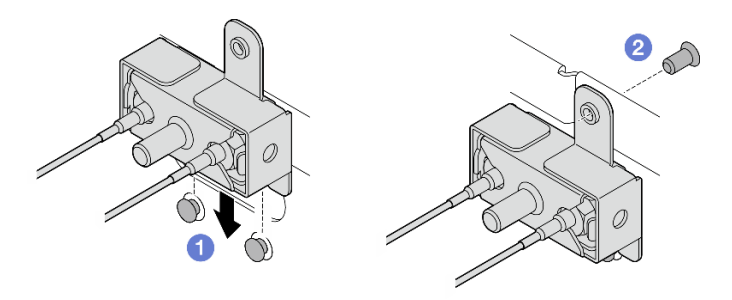

Figure 346. Installation de l'assemblage SMA

Etape 7. Acheminez les câbles.

a. Pour les câbles de Assemblage SMA latéral PMB, fixez les câbles avec le clip de fixation ; puis acheminez les câbles vers le guide-câble situé sur le côté du châssis.

Remarques : Si nécessaire, débranchez les câbles suivants de la carte mère pour une utilisation plus facile.

- Câbles du ventilateur
- Câble du commutateur d'orientation du ventilateur
- Câble du commutateur d'intrusion
- b. Pour les câbles de assemblage SMA latéral du processeur, acheminez les câbles vers le guide-câble sur le côté du châssis.
- c. Fixez les câbles dans le clip de fixation vers l'adaptateur sans fil.

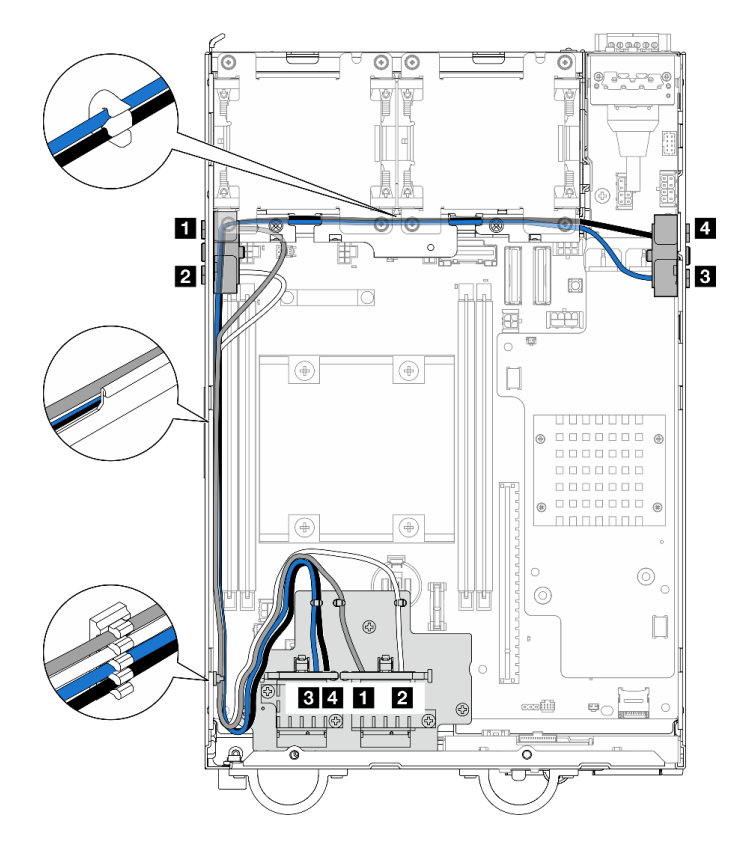

Figure 347. Cheminement de câble pour les assemblages SMA

Remarque : L'orientation du tableau suivant correspond à l'illustration ci-dessus.

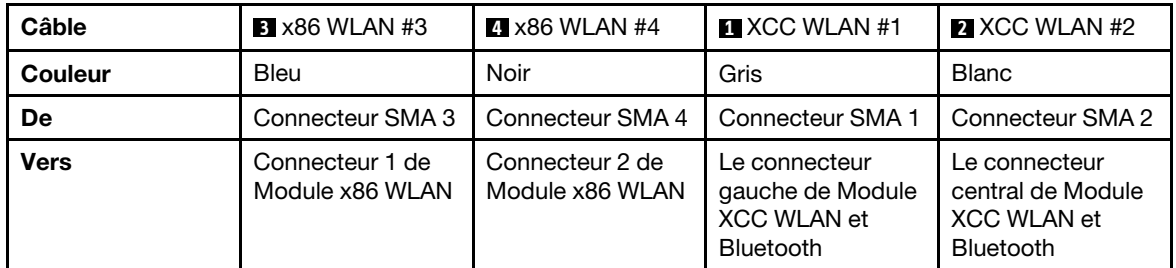

Etape 8. Branchez les câbles sur l'adaptateur sans fil.

a. Pincez et appuyez sur le côté du support de câble ; puis soulevez une extrémité du support de câble de l'adaptateur sans fil.

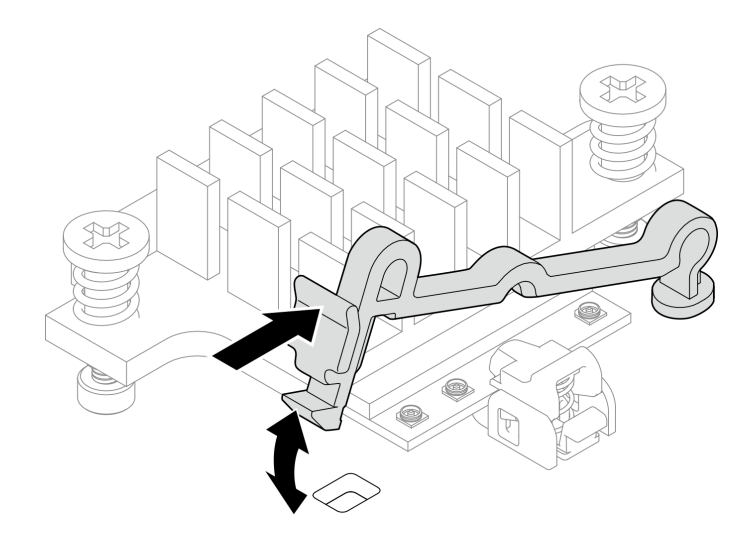

Figure 348. Soulever le support de câble

b. Faites pivoter le support de câble **2** en position de déverrouillage.

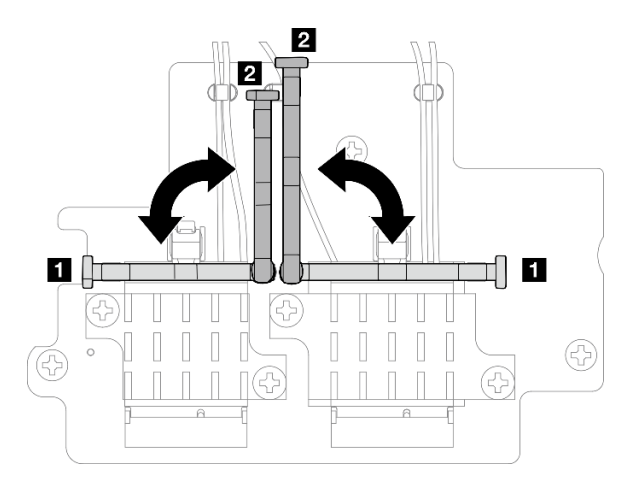

Figure 349. Faire pivoter le support de câble

c. Localisez le connecteur correspondant.

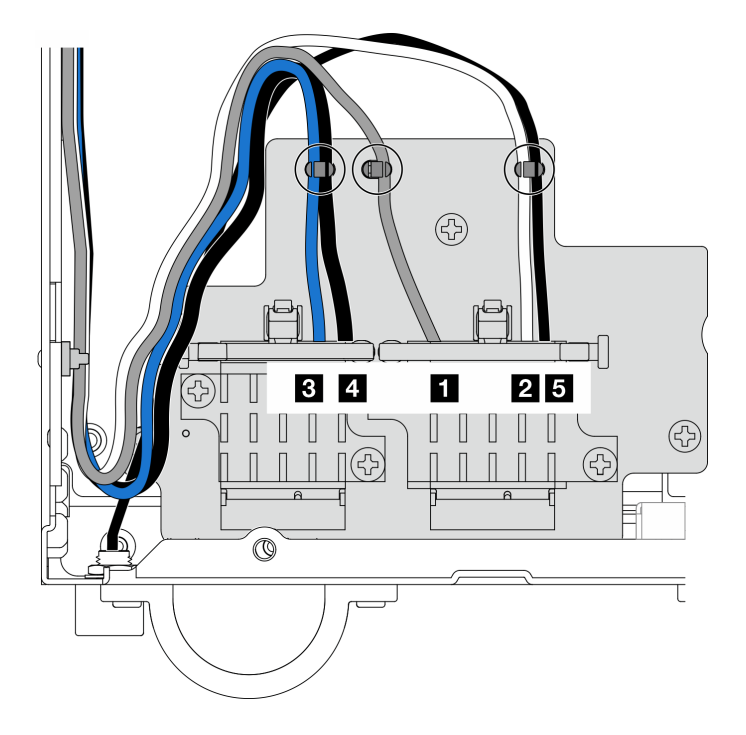

Figure 350. Cheminement des câbles pour l'adaptateur sans fil

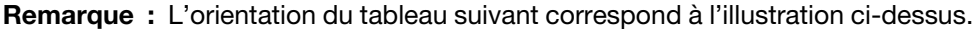

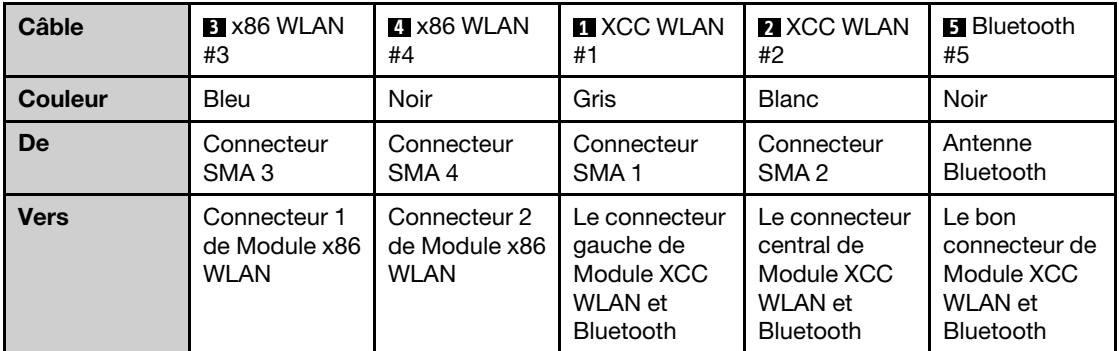

- d. Le cas échéant, retirez le carter de protection du câble.
- e. Appuyez doucement sur le connecteur du câble jusqu'à ce qu'il s'enclenche dans le connecteur du module WLAN.

Remarque : Répétez cette étape pour connecter tous les câbles nécessaires aux modules WLAN/Bluetooth.

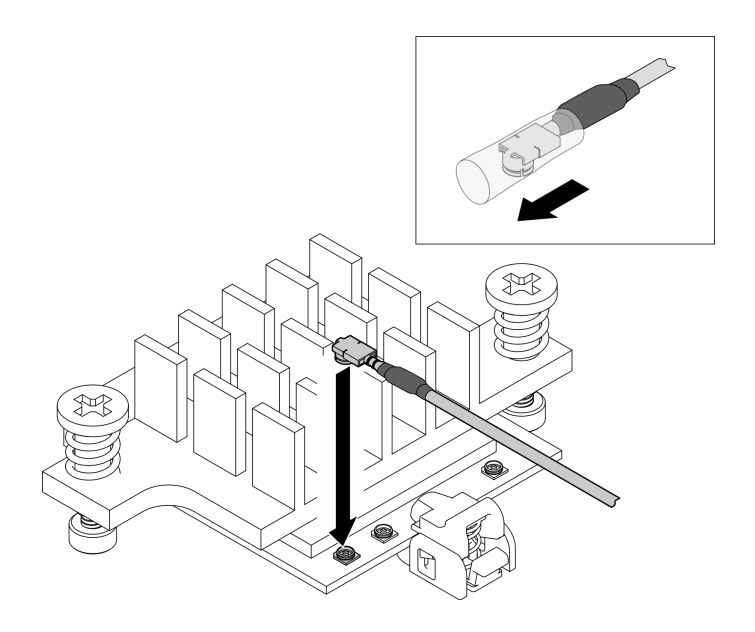

Figure 351. Connexion du câble

f. Faites pivoter le support de câble **1** en position de verrouillage.

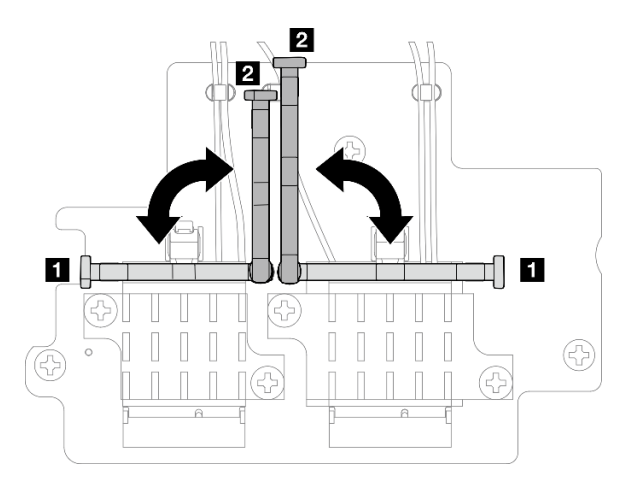

Figure 352. Faire pivoter le support de câble

g. Appuyez sur le côté du support de câble ; puis insérez le support de câble dans l'encoche de l'adaptateur sans fil. Assurez-vous que les câbles sont maintenus par le support de câble.

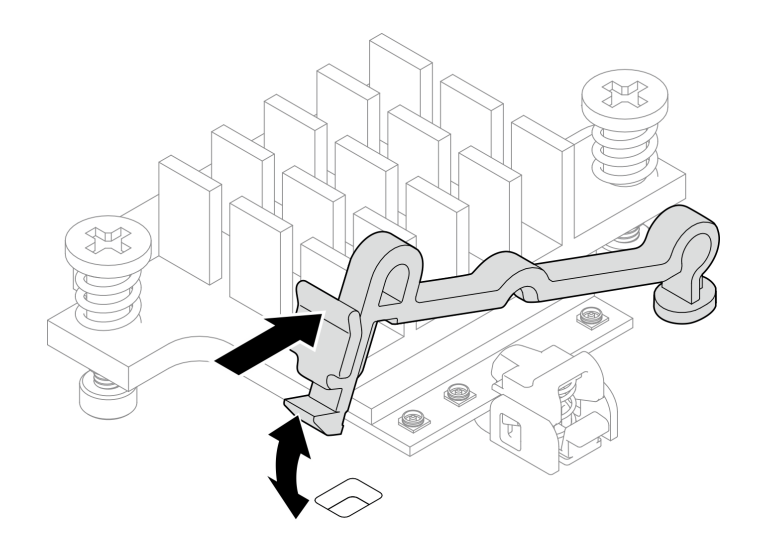

Figure 353. Insertion du support de câble

h. Fixez les câbles avec les clips de fixation de l'adaptateur sans fil ; puis acheminez les câbles jusqu'au coin du châssis.

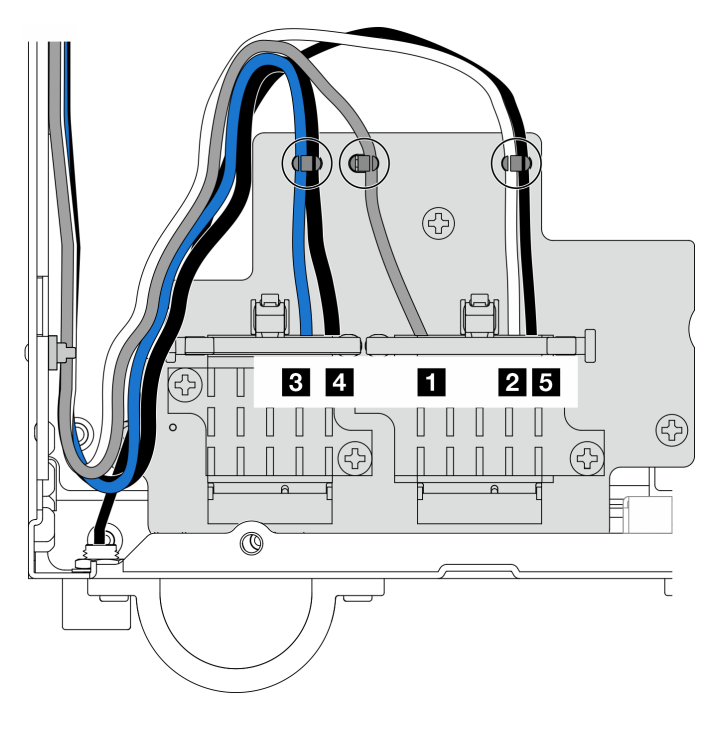

Figure 354. Cheminement des câbles pour l'adaptateur sans fil

## Une fois cette tâche terminée

• Après avoir terminé la tâche avec la clé fournie dans la grille d'aération PMB, rangez la clé dans grille d'aération PMB pour pouvoir l'utiliser plus tard et fixez la clé avec une vis.

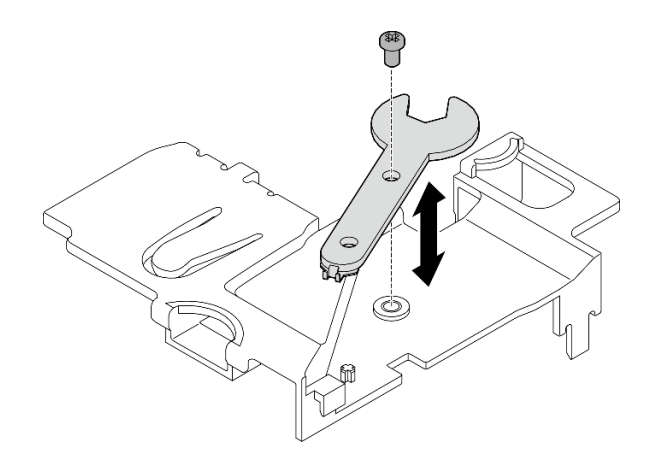

Figure 355. Rangement de la clé

- Le cas échéant, rebranchez les câbles suivants.
	- Câbles du ventilateur
	- Câble du commutateur d'orientation du ventilateur
	- Câble du commutateur d'intrusion
- Terminez le remplacement de composants. Voir [« Fin du remplacement des composants » à la page 336](#page-345-0).

### Vidéo de démonstration

### [Découvrez la procédure sur YouTube](https://www.youtube.com/watch?v=MCmyjNBcICI)

## Installation des antennes WLAN

Suivez les instructions de cette section pour installer les antennes WLAN.

# À propos de cette tâche

### Attention :

- Lisez [« Conseils d'installation » à la page 51](#page-60-1) et [« Liste de contrôle d'inspection de sécurité » à la page 52](#page-61-0) pour vous assurer que vous travaillez en toute sécurité.
- Mettez l'emballage antistatique contenant le composant contre une zone métallique non peinte du serveur, puis déballez et posez le composant sur une surface antistatique.

## Procédure

Etape 1. Localisez le connecteur correspondant pour installer l'antenne WLAN.

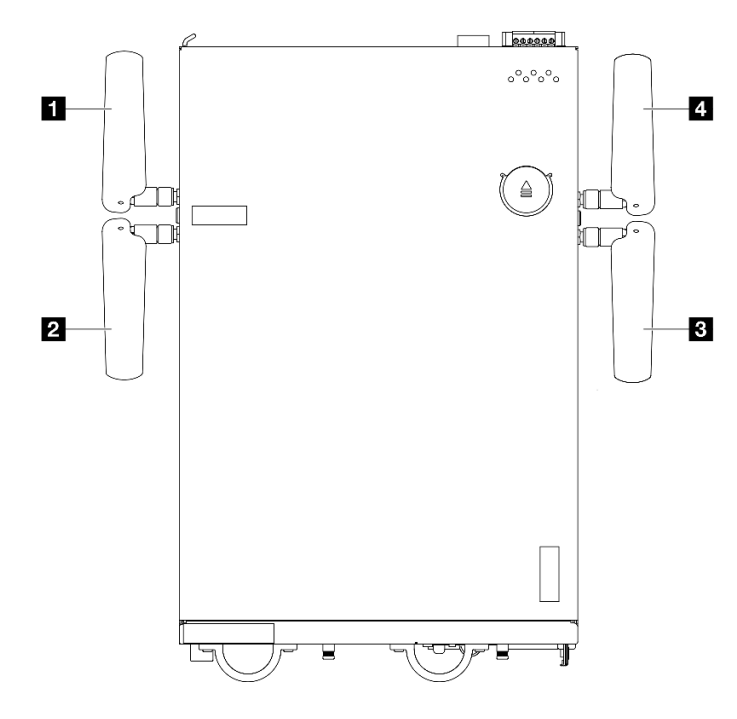

Figure 356. Emplacements des antennes WLAN

Remarque : L'orientation du tableau suivant correspond à l'illustration ci-dessus.

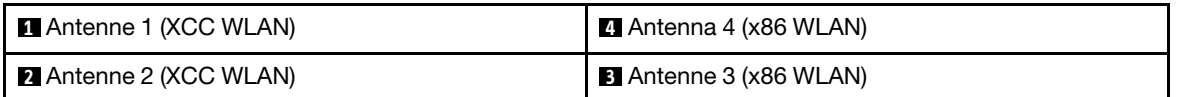

- Etape 2. Assurez-vous que l'assemblage SMA correspondant est correctement installé. Voir [« Installation](#page-333-0) [des assemblages SMA » à la page 324](#page-333-0).
- Etape 3. Assurez-vous que les connecteurs SMA sont entièrement déployés. Si nécessaire, tournez la vis entre les deux connecteurs SMA dans le sens inverse des aiguilles d'une montre pour étendre les connecteurs SMA.

Important : Lorsque les connecteurs SMA sont complètement déployés, comme dans l'illustration suivante, ARRÊTEZ de tourner la vis dans le sens inverse des aiguilles d'une montre. Tourner la vis trop longtemps pourrait endommager les composants.

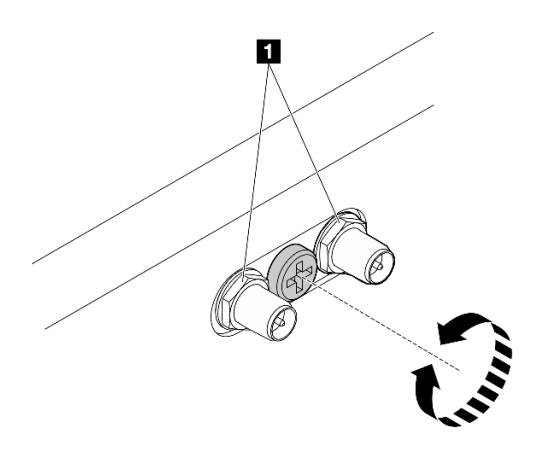

Figure 357. Déploiement des connecteurs SMA

Etape 4. Si nécessaire, placez une rondelle entre l'antenne et le serveur. Ensuite, faites pivoter l'antenne dans le sens des aiguilles d'une montre, jusqu'à ce qu'elle soit bien fixée dans le châssis.

Remarque : Le couple de fixation proposé est 3,5 kgf-cm.

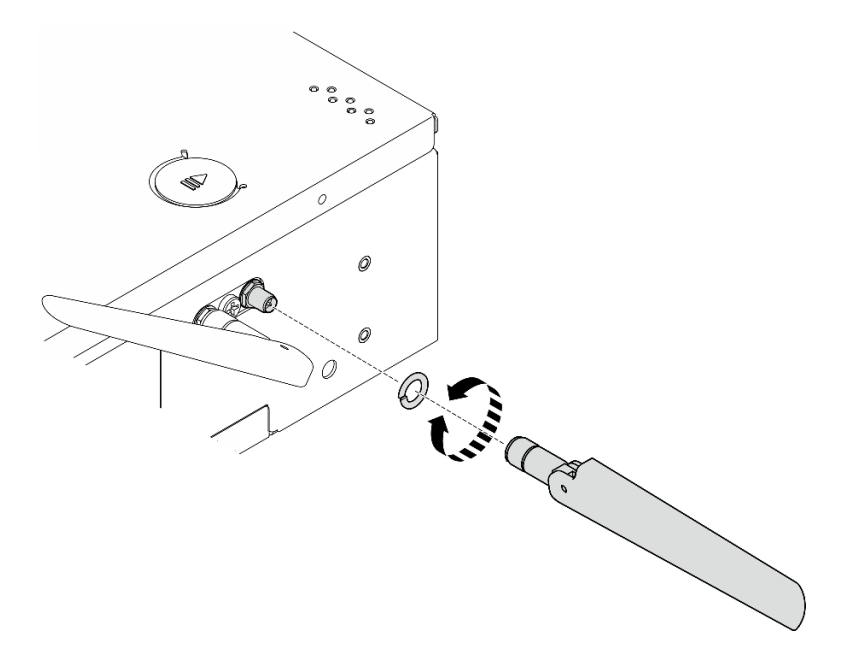

Figure 358. Installation d'une antenne WLAN

Remarque : Le kit d'antenne en option est fourni avec une rondelle. Toutefois, la rondelle est une pièce facultative qui améliore les frottements, et n'est pas nécessaire dans la plupart des cas Envisagez de l'utiliser si nécessaire.

## Une fois cette tâche terminée

• Ajustez l'angle des antennes en fonction de l'environnement d'exploitation pour de meilleures performances.

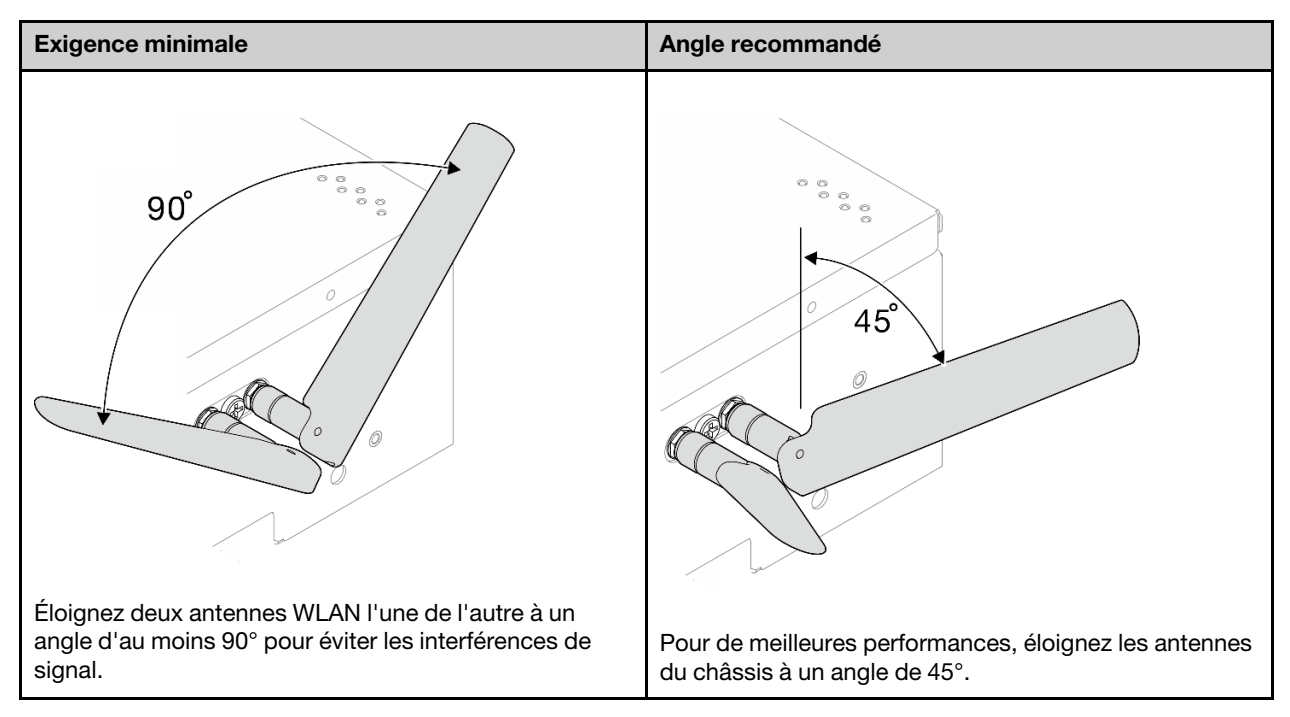

• Terminez le remplacement de composants. Voir [« Fin du remplacement des composants » à la page 336.](#page-345-0)

### Vidéo de démonstration

<span id="page-345-0"></span>[Découvrez la procédure sur YouTube](https://www.youtube.com/watch?v=MCmyjNBcICI)

# Fin du remplacement des composants

Pour terminer le remplacement des composants, consultez la liste de vérification suivante :

Pour terminer le remplacement de composants, procédez comme suit :

- 1. Vérifiez que tous les composants ont été remontés correctement et que vous n'avez pas oublié d'outils ou de vis à l'intérieur du serveur.
- 2. Acheminez et fixez correctement les câbles du serveur. Consultez les informations relatives à la connexion et au cheminement des câbles pour chaque composant.
- 3. Réinstallez les grilles d'aération. Voir [« Remplacement de la grille d'aération et de la carte du capteur de](#page-121-0) [ventilation » à la page 112.](#page-121-0)

Remarque : Avant de mettre le serveur sous tension, remplacez la grille d'aération en place pour assurer une ventilation et un refroidissement corrects du système. Si vous utilisez le serveur sans grille d'aération, vous risquez d'endommager les composants serveur.

- 4. Réinstallez le carter supérieur. Voir [« Installation du carter supérieur » à la page 210](#page-219-0).
- 5. Réinstallez le carter inférieur. Voir [« Installation du carter inférieur » à la page 214.](#page-223-0)
- 6. Si cela est nécessaire, réinstallez le nœud dans le boîtier ou le montage. Voir [« Guide de configuration »](#page-68-0)  [à la page 59](#page-68-0).
- 7. Rebranchez les cordons d'alimentation et autres câbles préalablement retirés.
- 8. Installez les obturateurs E/S lorsque les connecteurs ne sont pas utilisés. Les connecteurs peuvent être endommagés s'ils ne sont pas correctement protégés à l'aide d'obturateurs. Voir [« Obturateurs d'E/S](#page-33-0)  [avant » à la page 24](#page-33-0) et [« Obturateur d'E/S arrière » à la page 28](#page-37-0).
- 9. Le cas échéant, installez l'embase lorsque le connecteur d'alimentation n'est pas utilisé. Le connecteur peut être endommagé s'il n'est pas protégé correctement.
	- a. Localisez le connecteur d'alimentation. Voir [« Vue arrière » à la page 25.](#page-34-0)
	- b. Insérez l'embase dans le connecteur d'alimentation qui n'est pas utilisé.
	- c. Fixez deux vis imperdables afin de fixer l'embase.

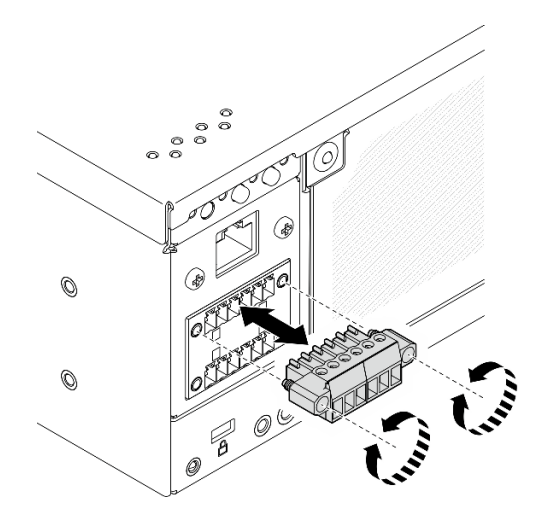

Figure 359. Installation de l'embase

- 10. Si le Voyant de sécurité du serveur clignote, activez ou déverrouillez le système. Consultez la section [« Activation ou déverrouillage du système » à la page 370](#page-379-0).
- 11. Mettez le serveur et les périphériques sous tension. Voir [« Mise sous tension du nœud » à la page 58](#page-67-0).
- 12. Mettez à jour la configuration du serveur.
	- Téléchargez et installez la version la plus récente des pilotes de périphérique : http:// [datacentersupport.lenovo.com](http://datacentersupport.lenovo.com).
	- Mettez à jour le microprogramme du système. Voir [« Mise à jour du microprogramme » à la page 362](#page-371-0).
	- Mettez à jour la configuration du UEFI. Voir <https://pubs.lenovo.com/uefi-overview/>.
	- Reconfigurez les grappes de disques si vous avez installé ou retiré une unité remplaçable à chaud ou un adaptateur RAID. Reportez-vous à <https://pubs.lenovo.com/lxpm-overview/> pour consulter la documentation LXPM compatible avec votre serveur.

# <span id="page-348-0"></span>Chapitre 6. Cheminement interne des câbles

Consultez cette section pour procéder au cheminement des câbles pour des composants spécifiques.

Remarque : Libérez tous les taquets, pattes de déverrouillage ou verrous des connecteurs de câble lorsque vous les déconnectez de la carte mère. Si vous ne le faites pas, le retrait des câbles endommagera les connecteurs de câble de la carte mère, qui sont fragiles. S'ils sont endommagés, vous devrez peut-être remplacer la carte mère.

# Identification des connecteurs

Consultez cette section pour localiser et identifier les connecteurs des cartes électriques.

# Connecteurs de la carte mère pour le cheminement des câbles

Les figures suivantes présentent les connecteurs internes de la carte mère qui sont utilisés pour le cheminement interne des câbles.

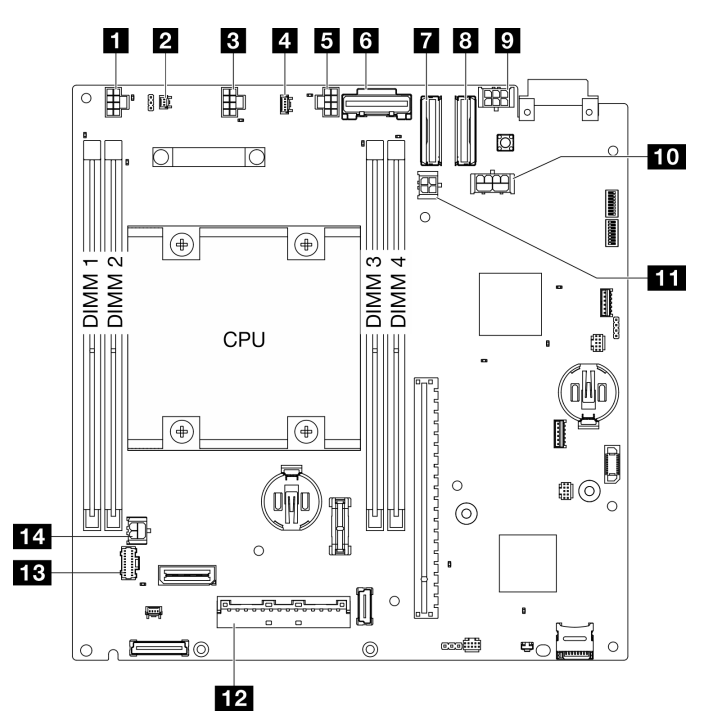

Figure 360. Connecteurs de la carte mère

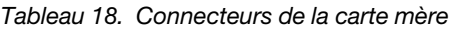

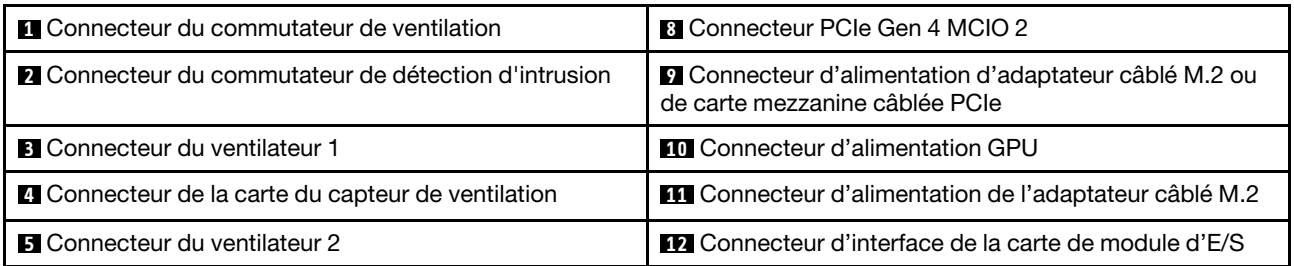

Tableau 18. Connecteurs de la carte mère (suite)

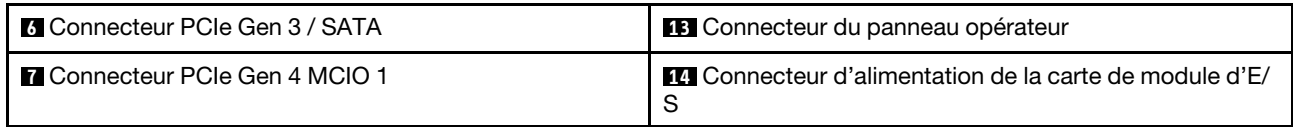

# Connecteurs de fond de panier d'unité

Consultez cette section pour localiser les connecteurs présents sur les fonds de panier d'unité.

- [« Fond de panier 1 » à la page 340](#page-349-0)
- [« Fond de panier 2 » à la page 340](#page-349-1)

## <span id="page-349-0"></span>Fond de panier 1

Consultez cette section pour localiser les connecteurs du fond de panier 1.

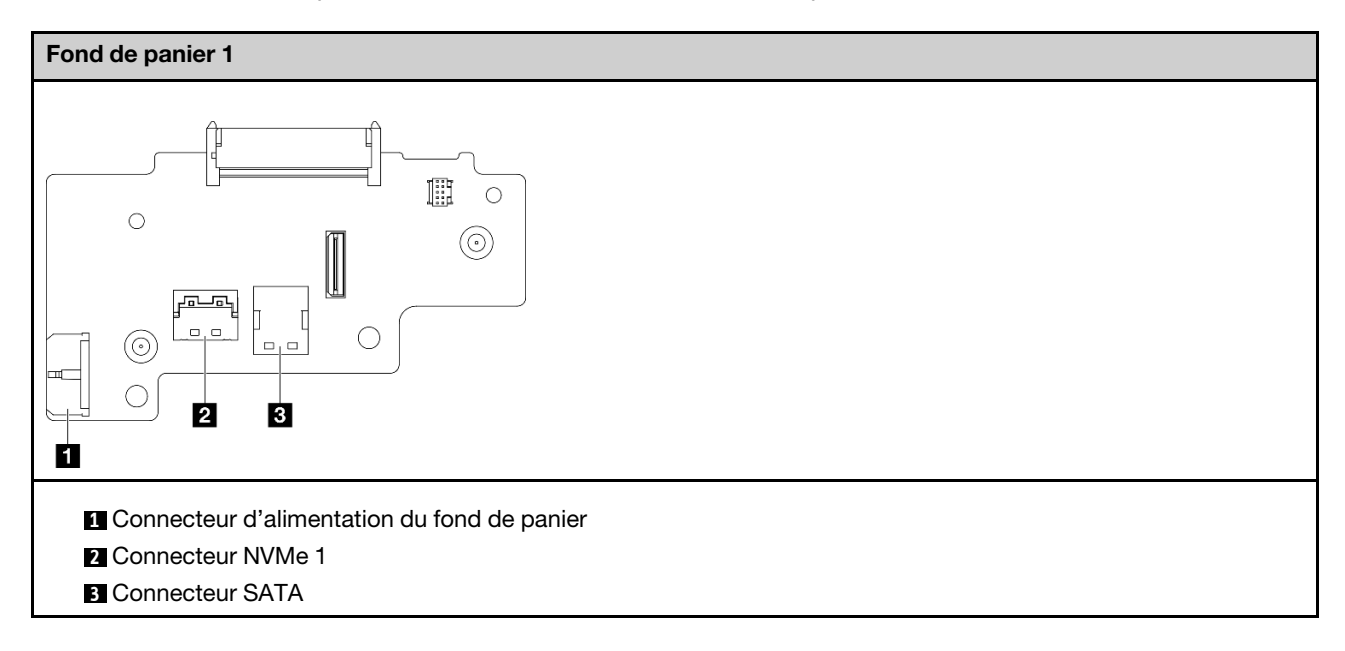

## <span id="page-349-1"></span>Fond de panier 2

Consultez cette section pour localiser le connecteur du fond de panier 2.

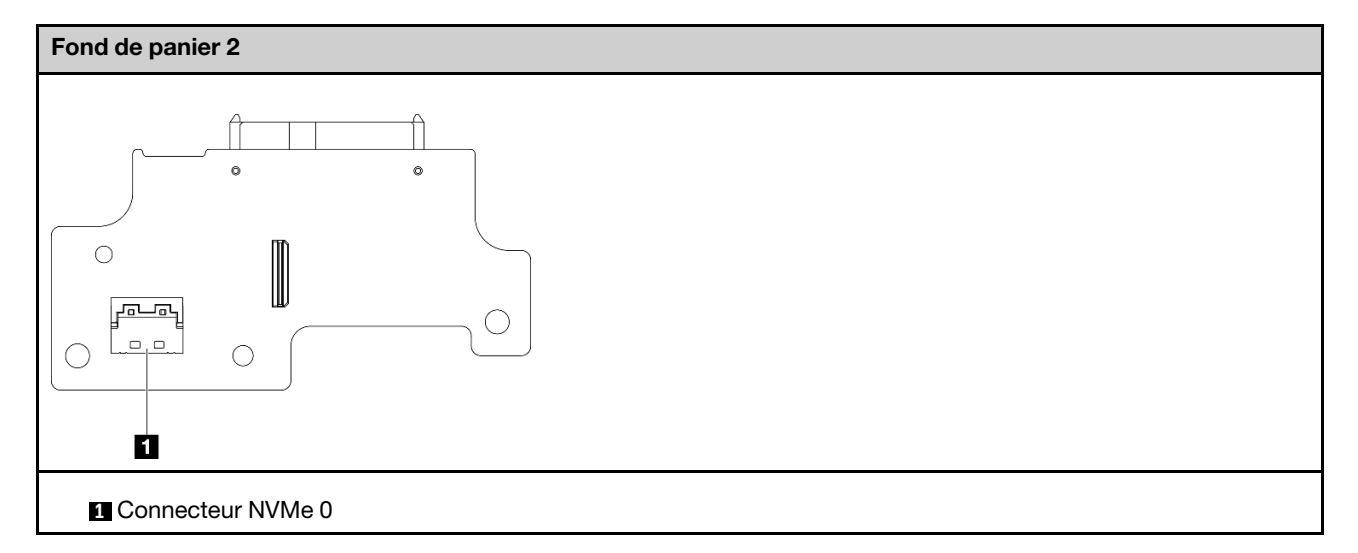

# Connecteurs de la carte de module d'E/S

Consultez cette section pour localiser les connecteurs présents sur la carte du module d'E/S.

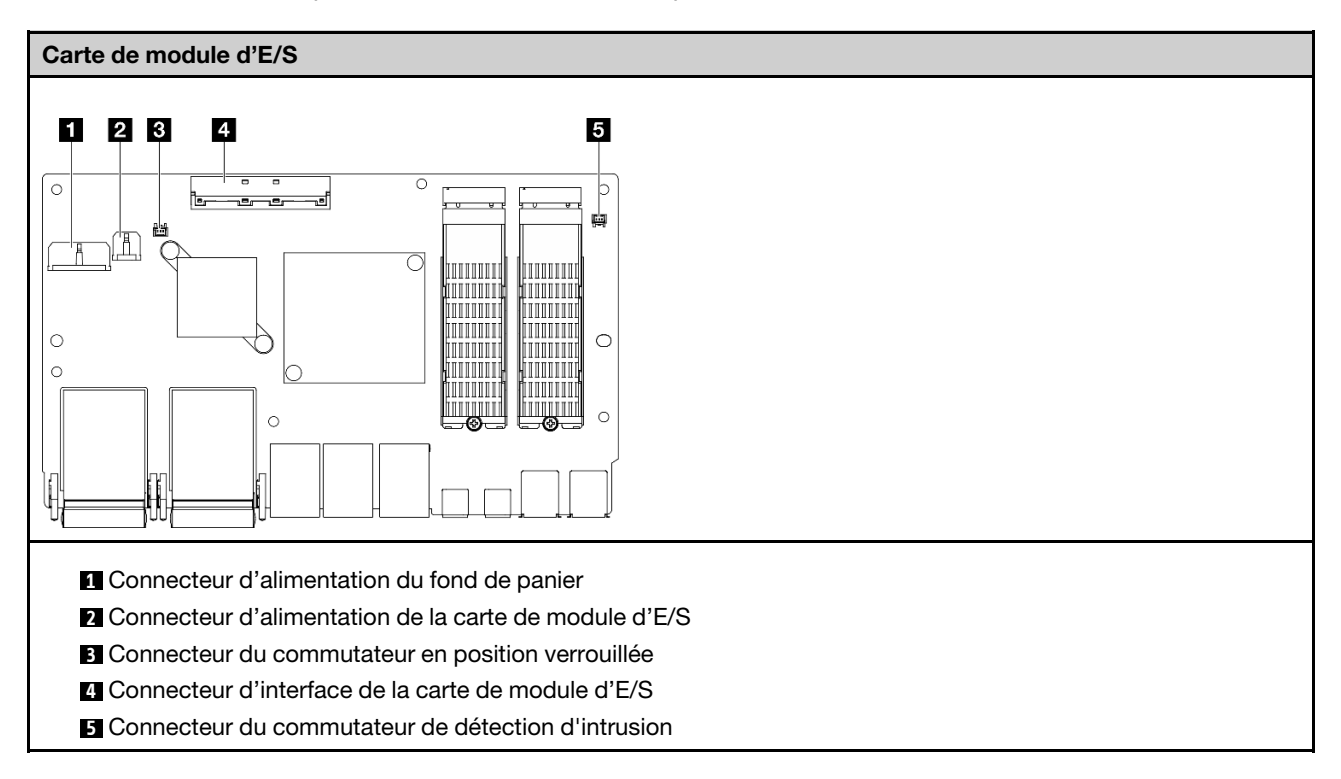

# Connecteurs d'adaptateur câblés M.2

Consultez cette section pour localiser les connecteurs sur l'adaptateur M.2 câblé.

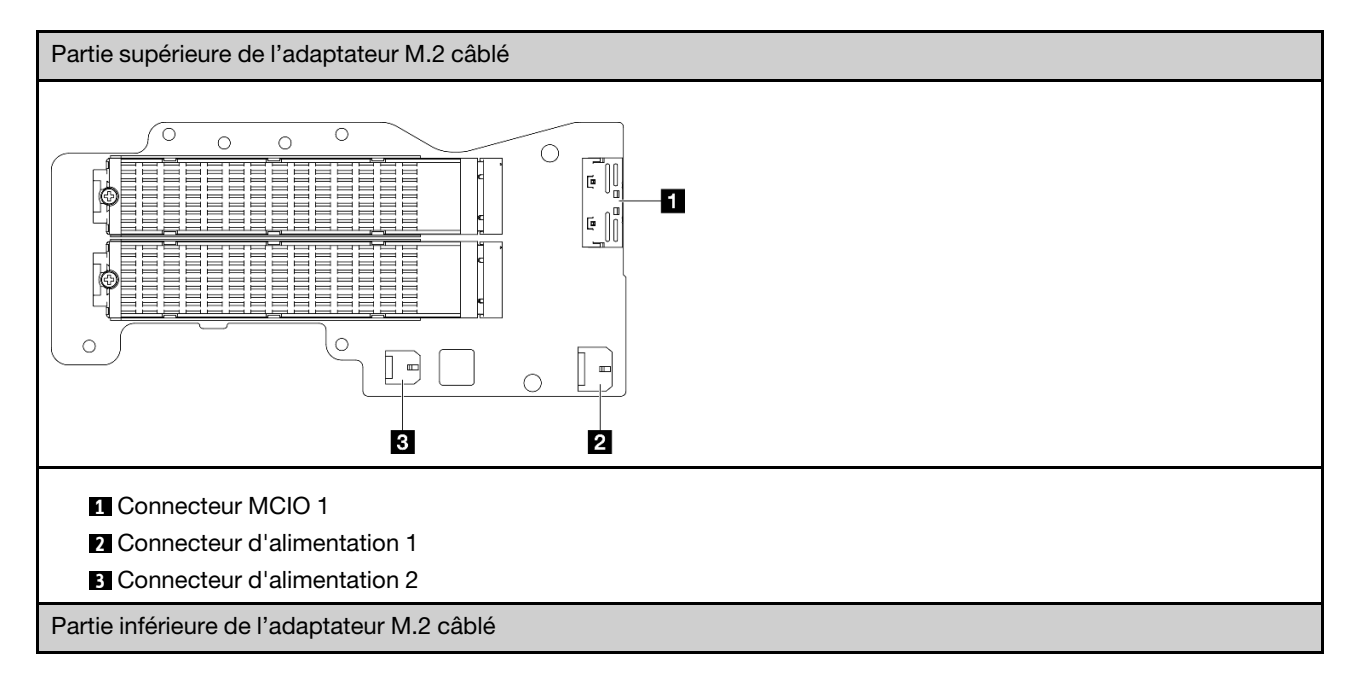

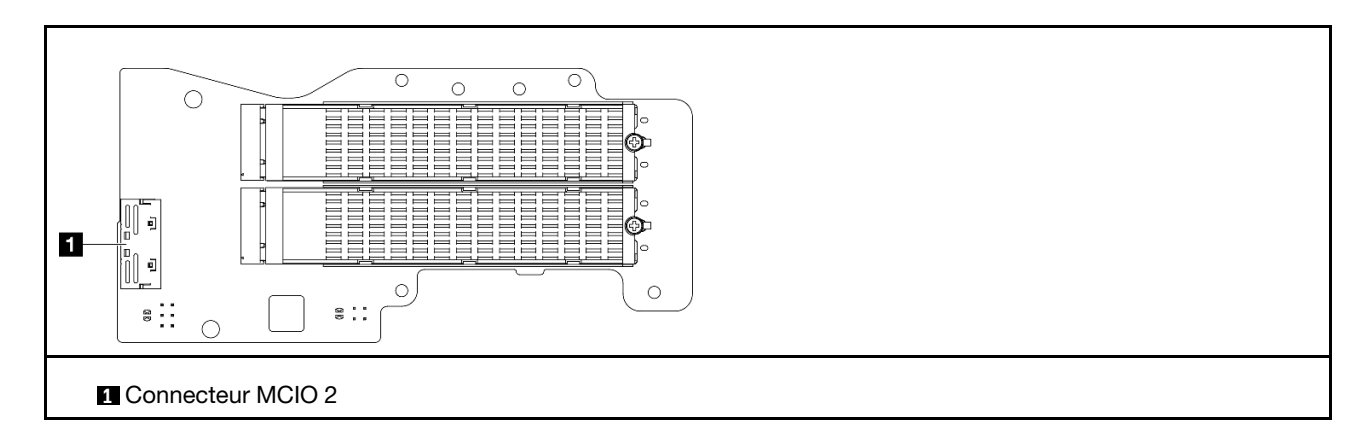

# Connecteurs de carte mezzanine PCIe câblés

Consultez cette section pour localiser les connecteurs présents sur la carte mezzanine PCIe câblée.

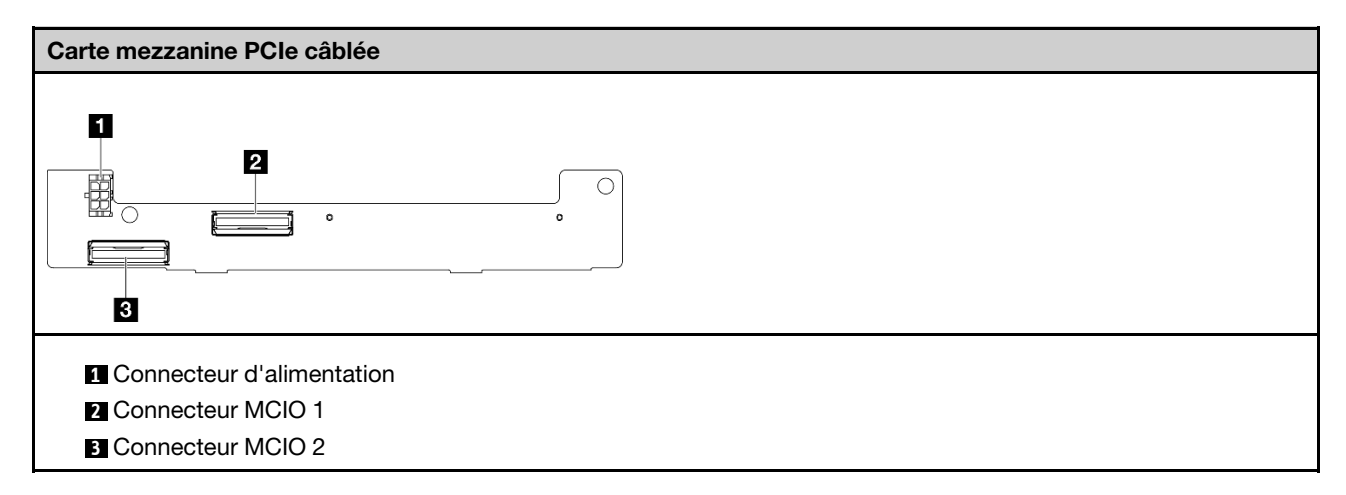

# Connecteurs de la carte de module d'alimentation (PMB)

Consultez cette section pour localiser les connecteurs présents sur la carte du module d'alimentation.

- [« Carte du module d'alimentation CC \(PMB CC\) » à la page 343](#page-352-0)
- [« Alimentation interne \(PMB CA\) » à la page 344](#page-353-0)

### <span id="page-352-0"></span>Carte du module d'alimentation CC (PMB CC)

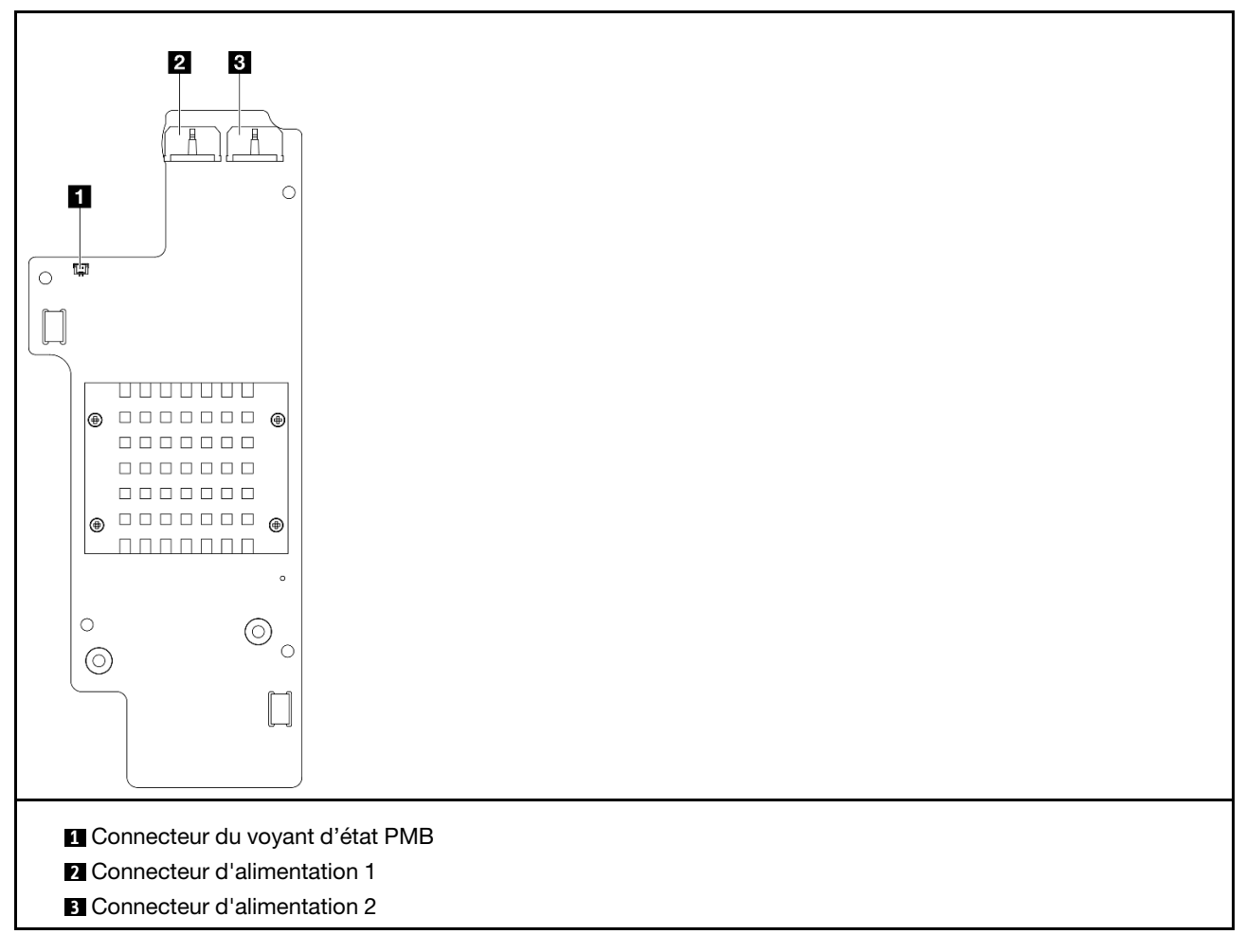

<span id="page-353-0"></span>Bloc d'alimentation interne (PMB CA)

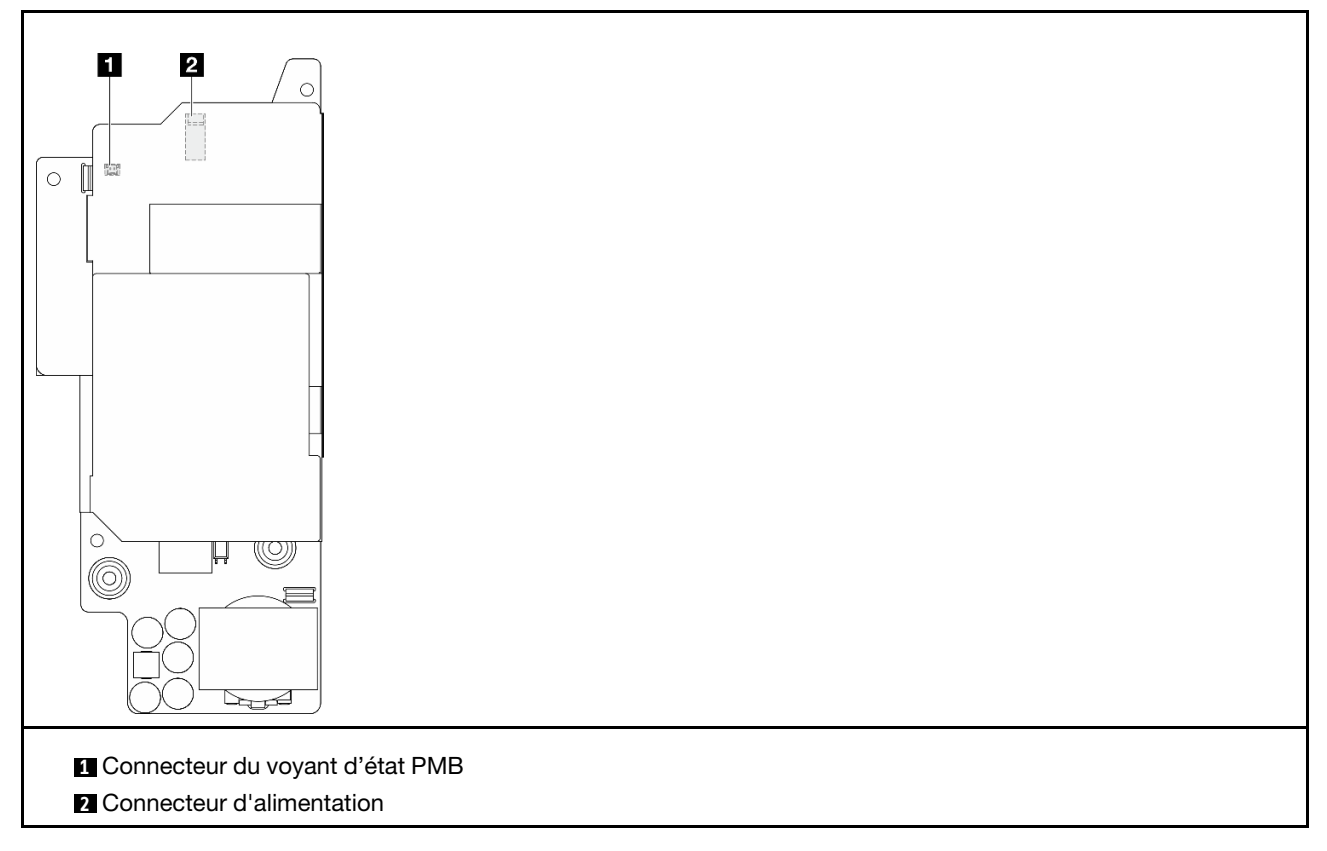

# Connecteurs du module de carte d'entrée d'alimentation (PIB) CC

Consultez cette section pour localiser les connecteurs présents sur le module PIB CC.

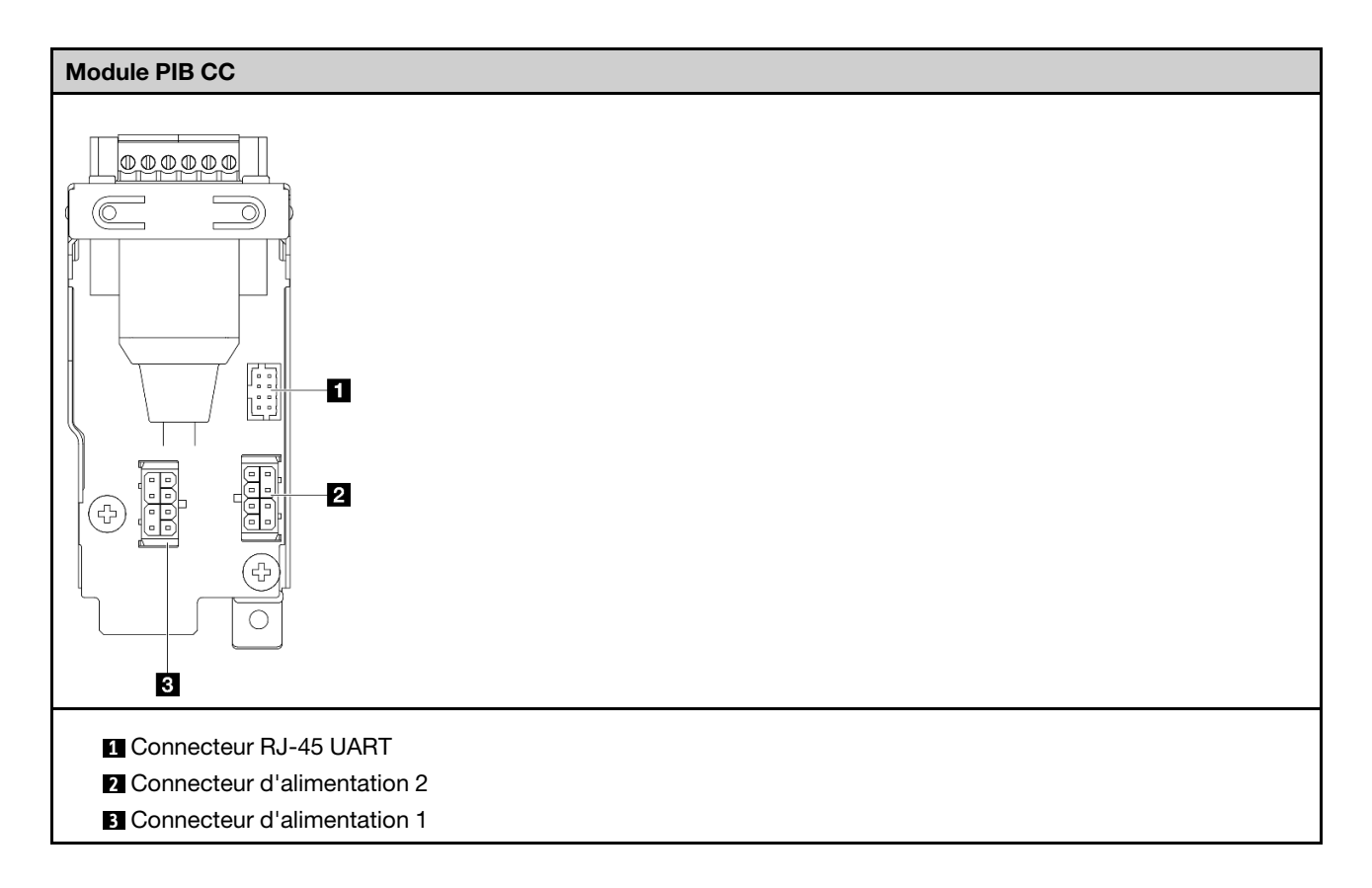

# Cheminement des câbles de la carte du capteur de ventilation et du commutateur d'orientation du ventilateur

Consultez cette section pour en savoir plus sur l'acheminement des câbles du capteur de ventilation et du commutateur d'orientation du ventilateur.

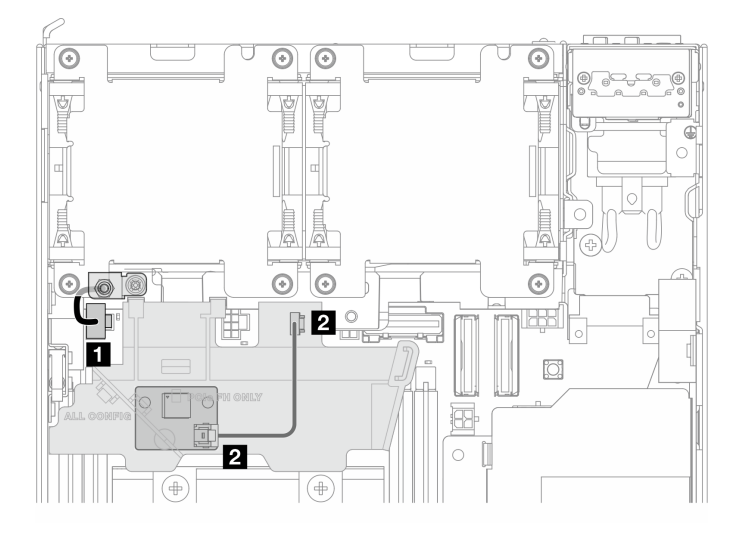

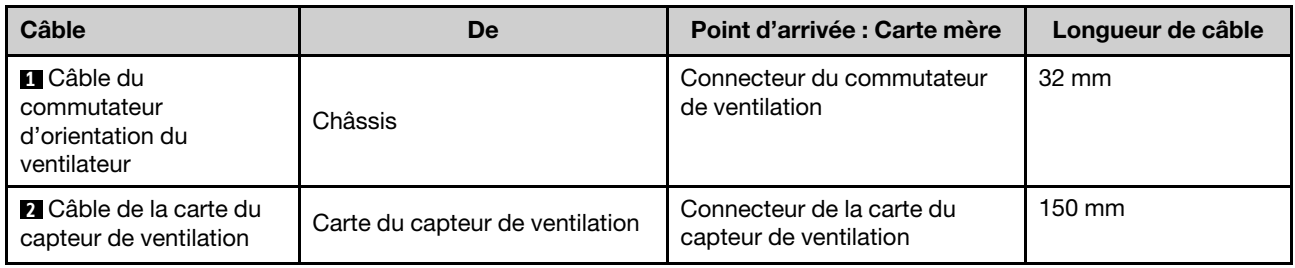

# Cheminement des câbles du module de ventilation

Consultez cette section pour en savoir plus sur l'acheminement des câbles pour les modules ventilateur.

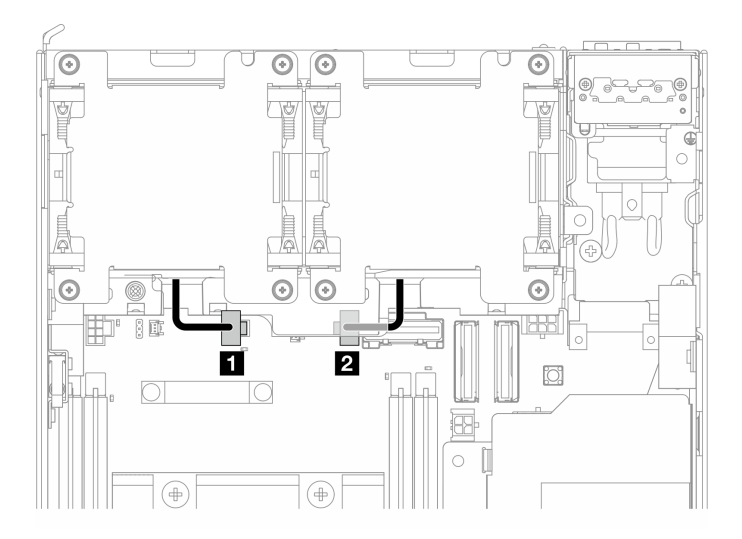

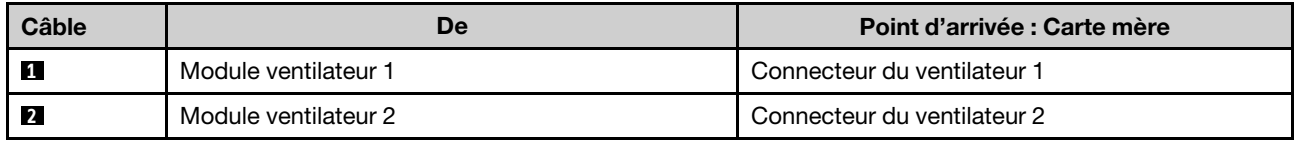

# Cheminement des câbles du commutateur d'intrusion

Consultez cette section pour en savoir plus sur l'acheminement des câbles des commutateurs d'intrusion.

- [« Commutateur d'intrusion supérieur » à la page 347](#page-356-0)
- [« Commutateur d'intrusion inférieur » à la page 347](#page-356-1)

## <span id="page-356-0"></span>Commutateur d'intrusion supérieur

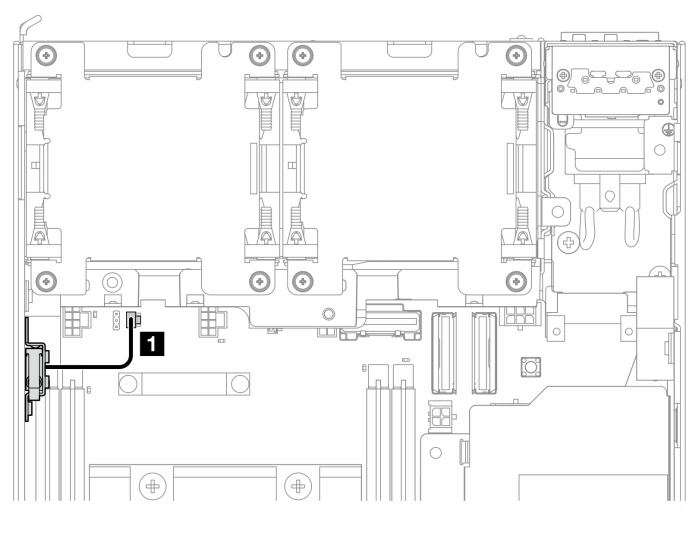

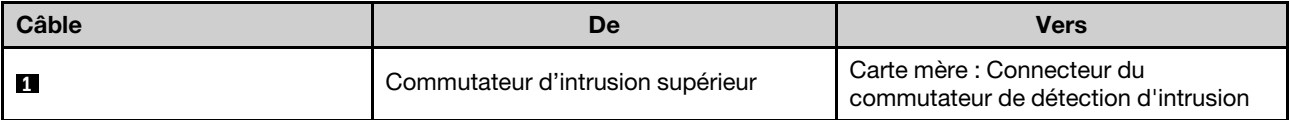

## <span id="page-356-1"></span>Commutateur d'intrusion inférieur

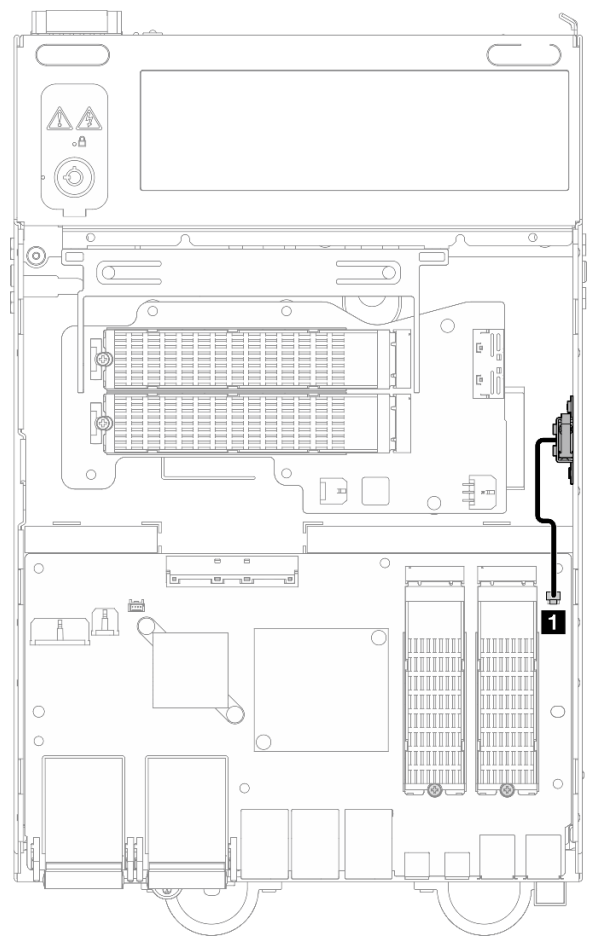

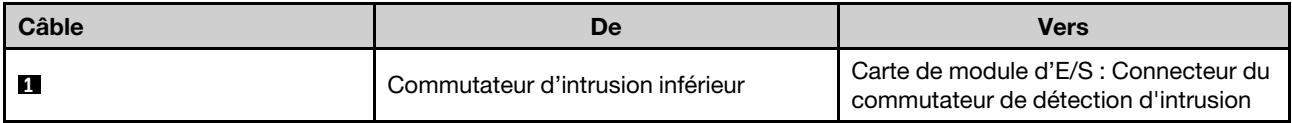

# Cheminement des câbles de la carte du module d'E/S

Consultez cette section pour en savoir plus sur l'acheminement des câbles pour la carte d'E/S

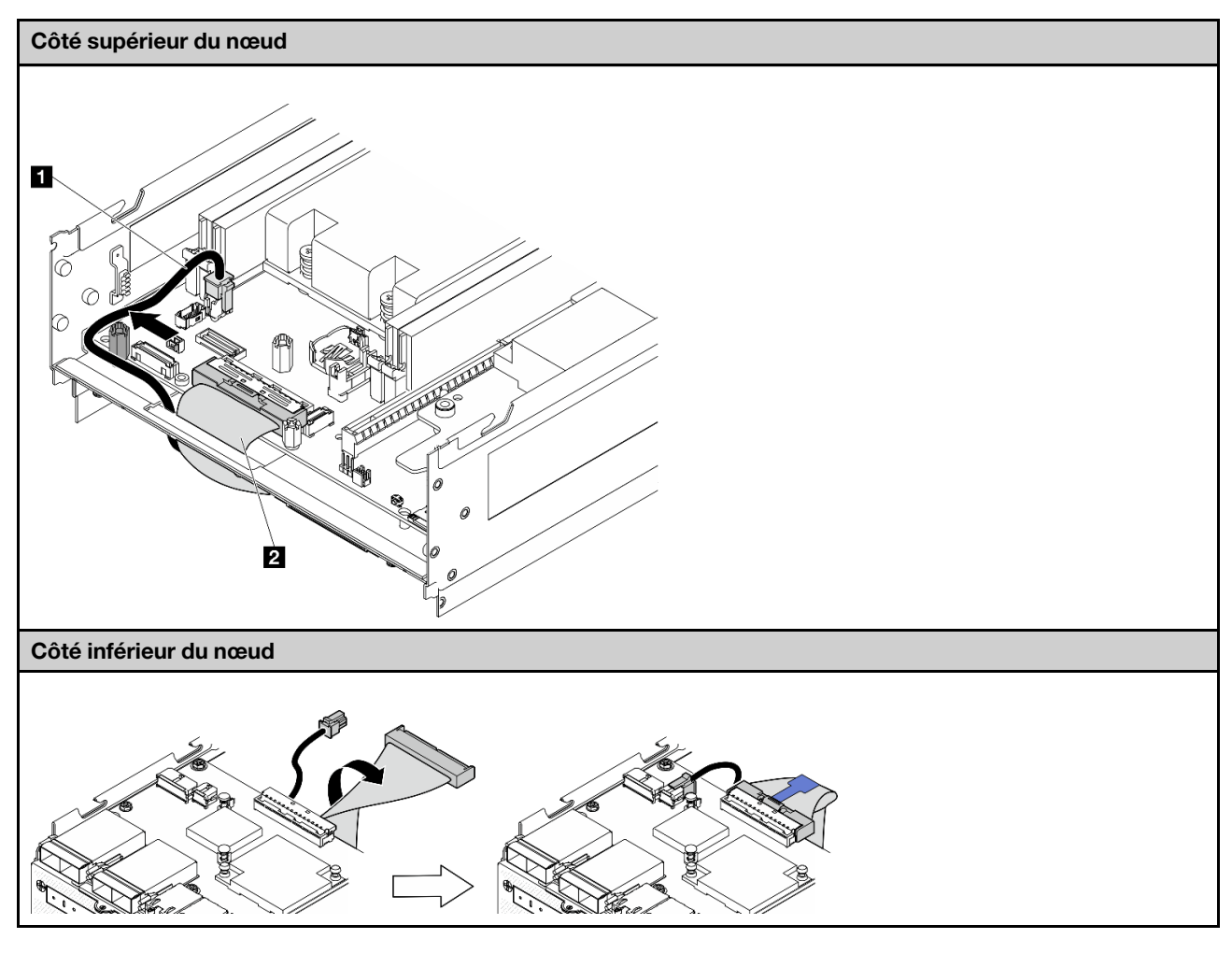

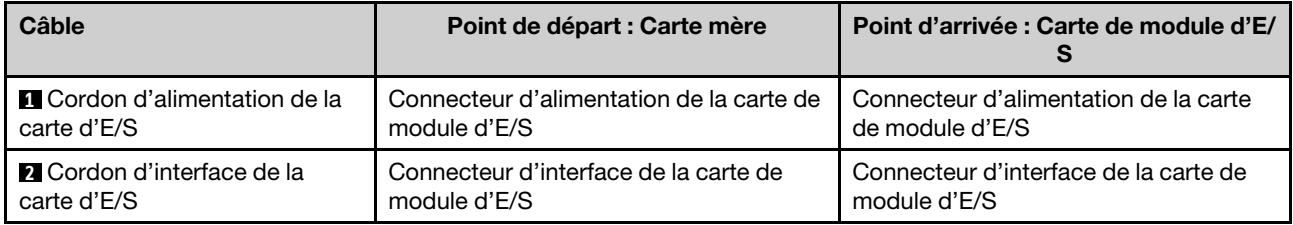

Remarque : Voir [« Installation de la carte de module d'E/S et des unités d'amorçage M.2 » à la page 182](#page-191-0) pour connaître la procédure complète d'acheminement des câbles de la carte d'E-S.

# Cheminement des câbles du commutateur en position verrouillée

Consultez cette section pour en savoir plus sur l'acheminement du câble de commutateur en position verrouillée.

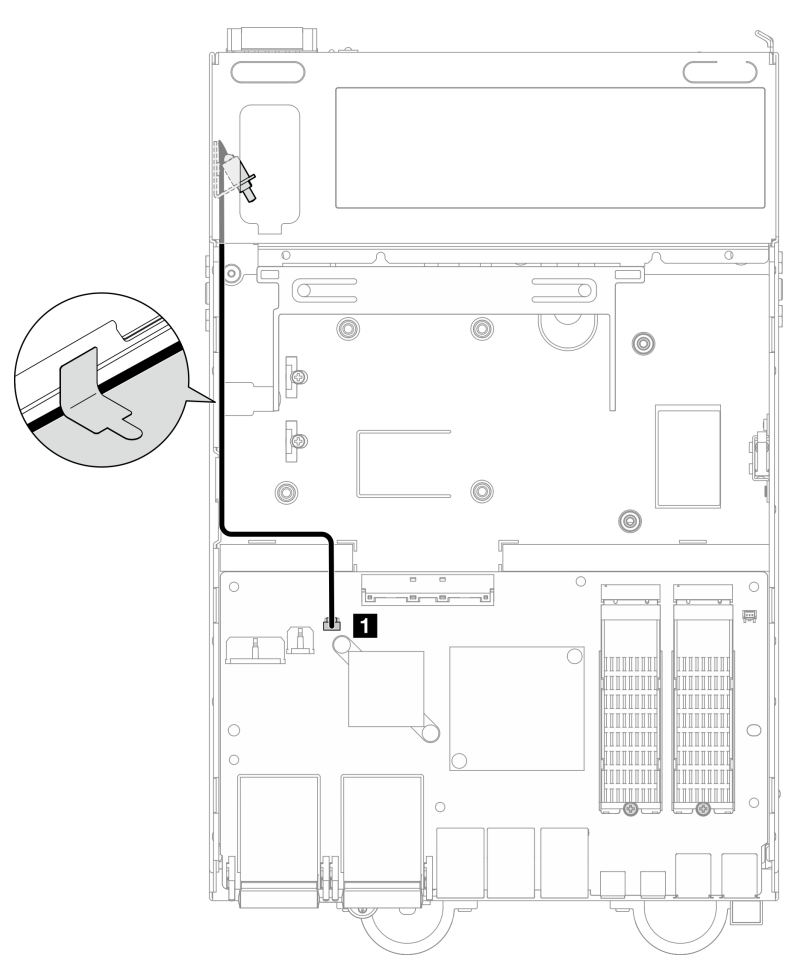

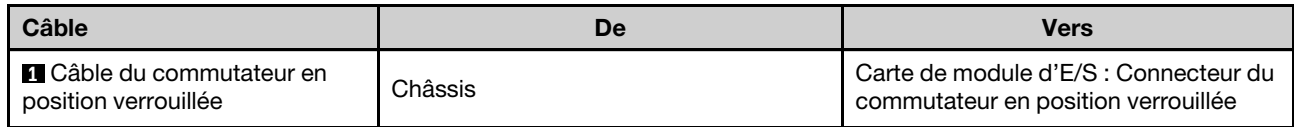

# Cheminement des câbles du panneau opérateur

Consultez cette section pour connaître le cheminement des câbles du panneau opérateur avant et arrière.

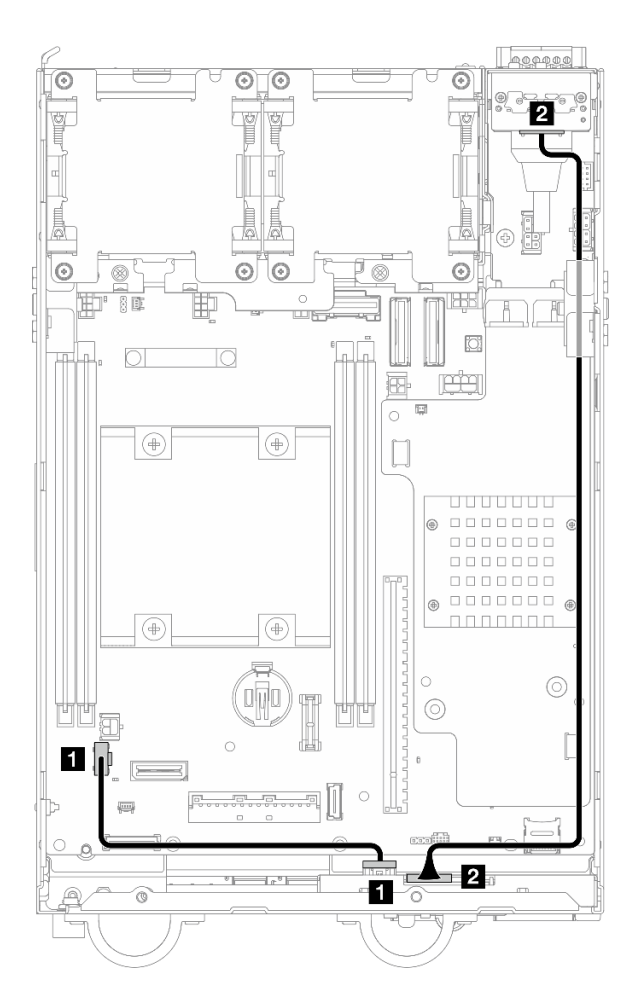

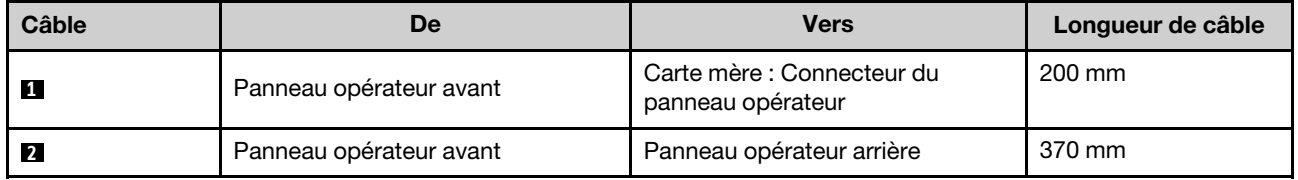

Remarque : Appuyez sur le câble **1** dans l'espace entre le support et le châssis, et acheminez le câble le long du châssis comme indiqué.

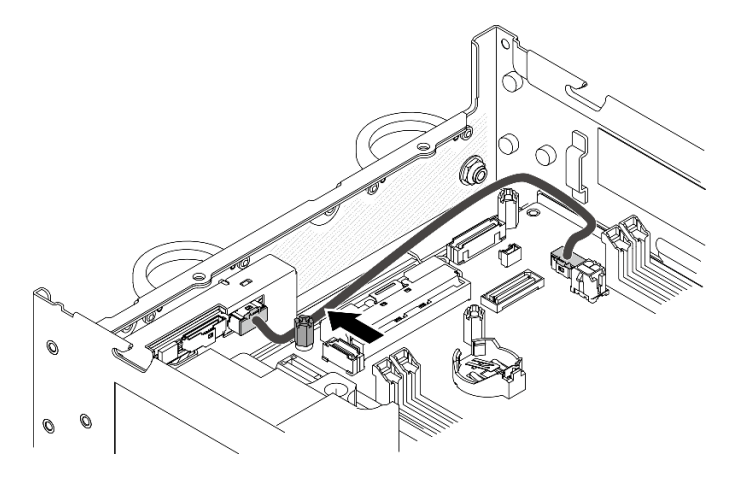

Figure 361. Cheminement des câbles du panneau opérateur avant
## Cheminement des câbles du module de la carte d'entrée d'alimentation et de la carte du module d'alimentation

Consultez cette section pour savoir comment acheminer les câbles de la carte du module d'alimentation (PMB) et de la carte d'entrée d'alimentation (PIB).

# Module PIB CC et carte de module d'alimentation CC (PMB CC)

- [« Câbles du module PIB » à la page 351](#page-360-0)
- [« Câble du voyant d'état de la PMB » à la page 352](#page-361-0)

### <span id="page-360-0"></span>Câbles du module PIB

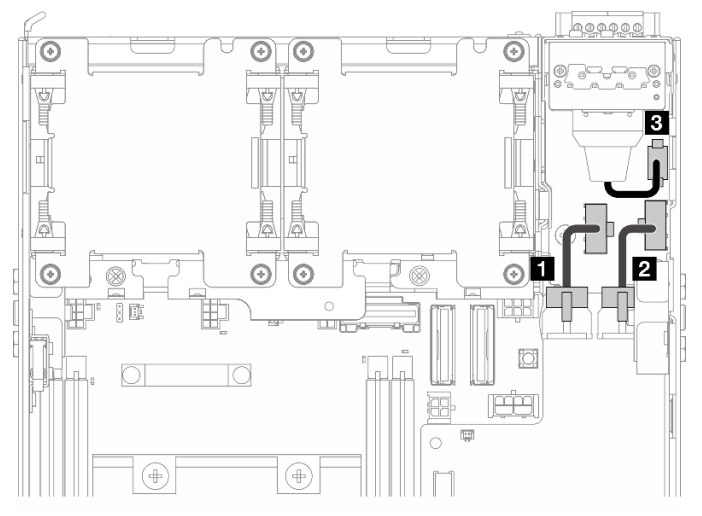

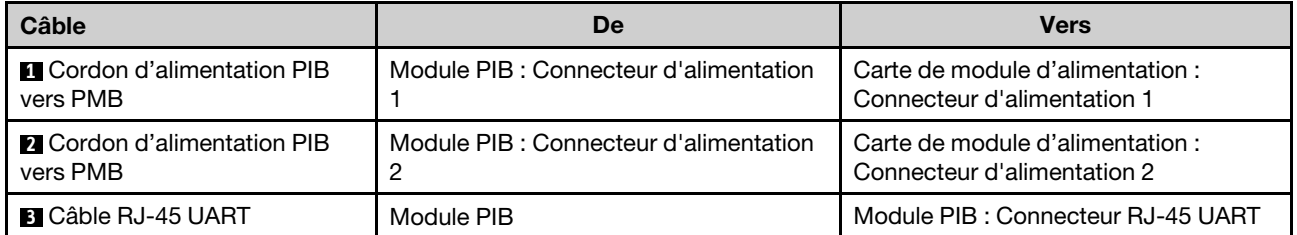

### <span id="page-361-0"></span>Câble du voyant d'état de la PMB

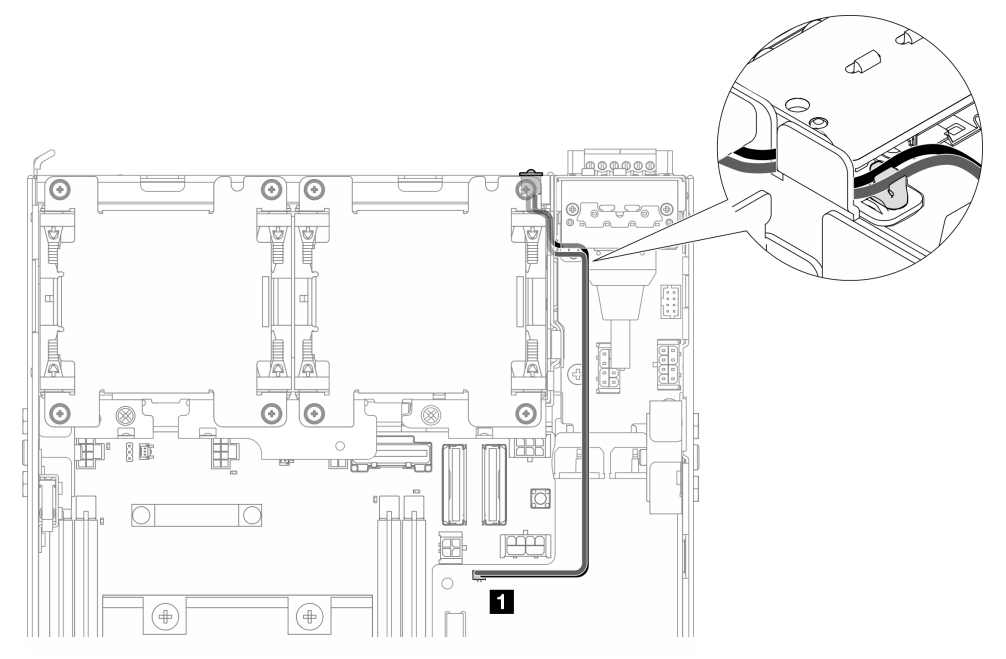

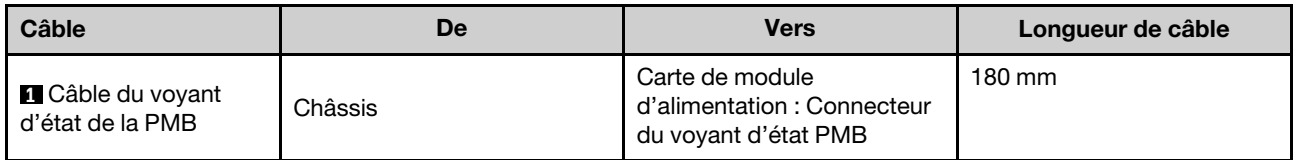

## Module PIC CA et bloc d'alimentation interne (PMB CA)

- [« Câble de mise à la terre du module PIB CA » à la page 352](#page-361-1)
- [« Cordon d'alimentation » à la page 353](#page-362-0)
- [« Câble du voyant d'état de la PMB » à la page 353](#page-362-1)

### <span id="page-361-1"></span>Câble de mise à la terre du module PIB CA

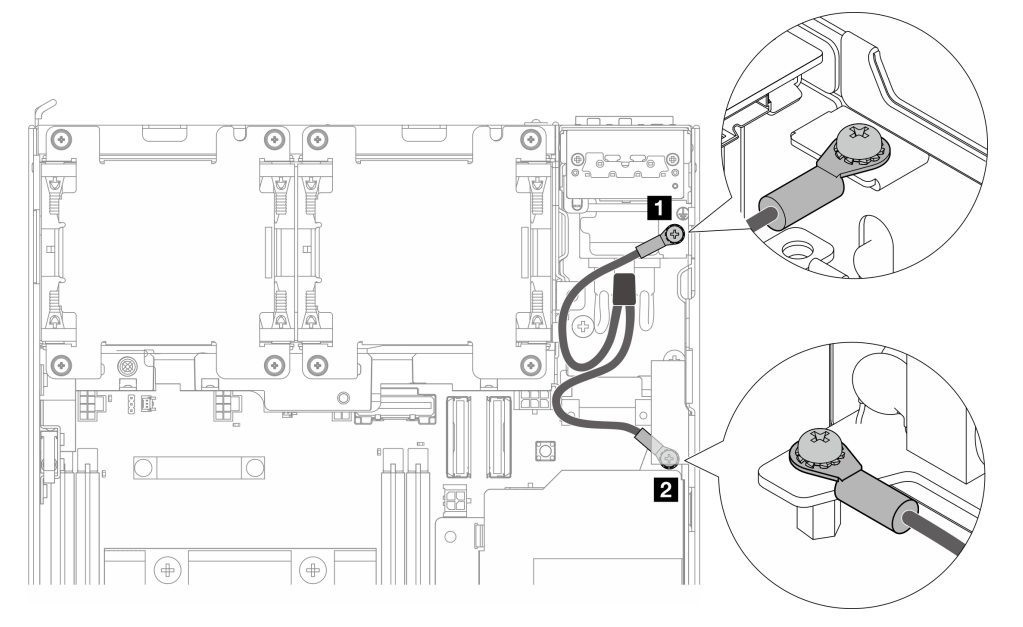

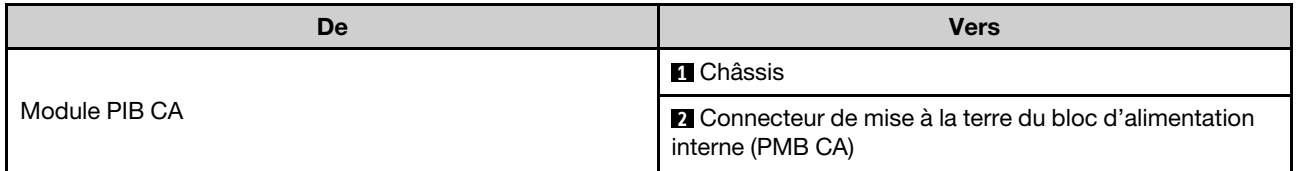

### <span id="page-362-0"></span>Cordon d'alimentation

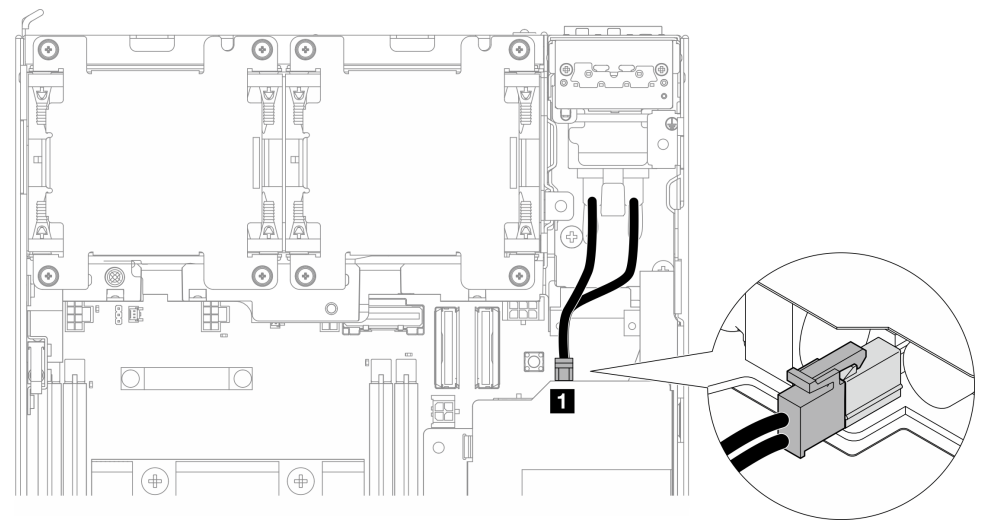

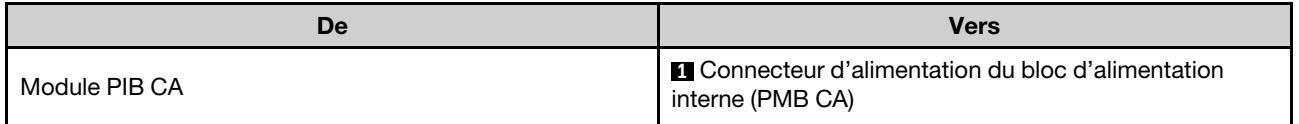

### <span id="page-362-1"></span>Câble du voyant d'état de la PMB

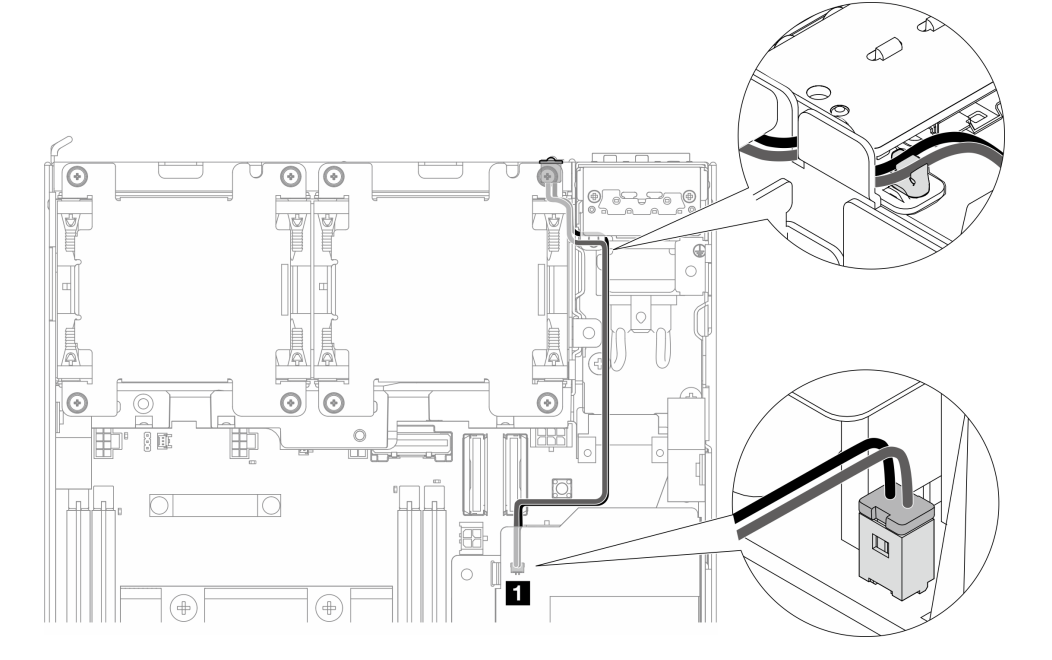

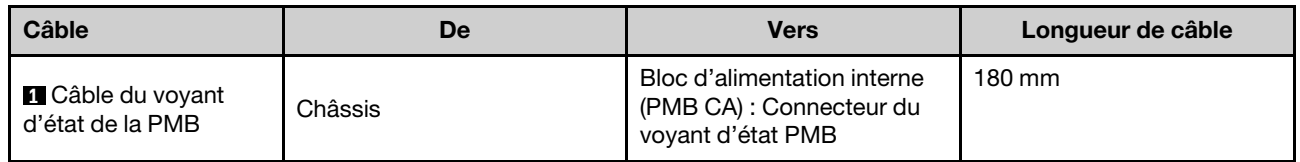

## Assemblage de cartes mezzanines et cheminement des câbles de l'adaptateur câblé M.2 inférieur

Consultez cette section pour savoir comment acheminer les câbles pour l'assemblage de cartes mezzanines et l'adaptateur câblé M.2 inférieur.

Passez à la section correspondant à la configuration sélectionnée sur l'aile gauche de l'assemblage de cartes mezzanines :

- [« Configuration d'assemblage PCle » à la page 354](#page-363-0)
- [« Configurations de fond de panier d'unité de 7 mm » à la page 356](#page-365-0)
- [« Configuration d'assemblage M.2 » à la page 358](#page-367-0)

### <span id="page-363-0"></span>Configuration d'assemblage PCle

#### Assemblage de cartes mezzanines vers carte mère

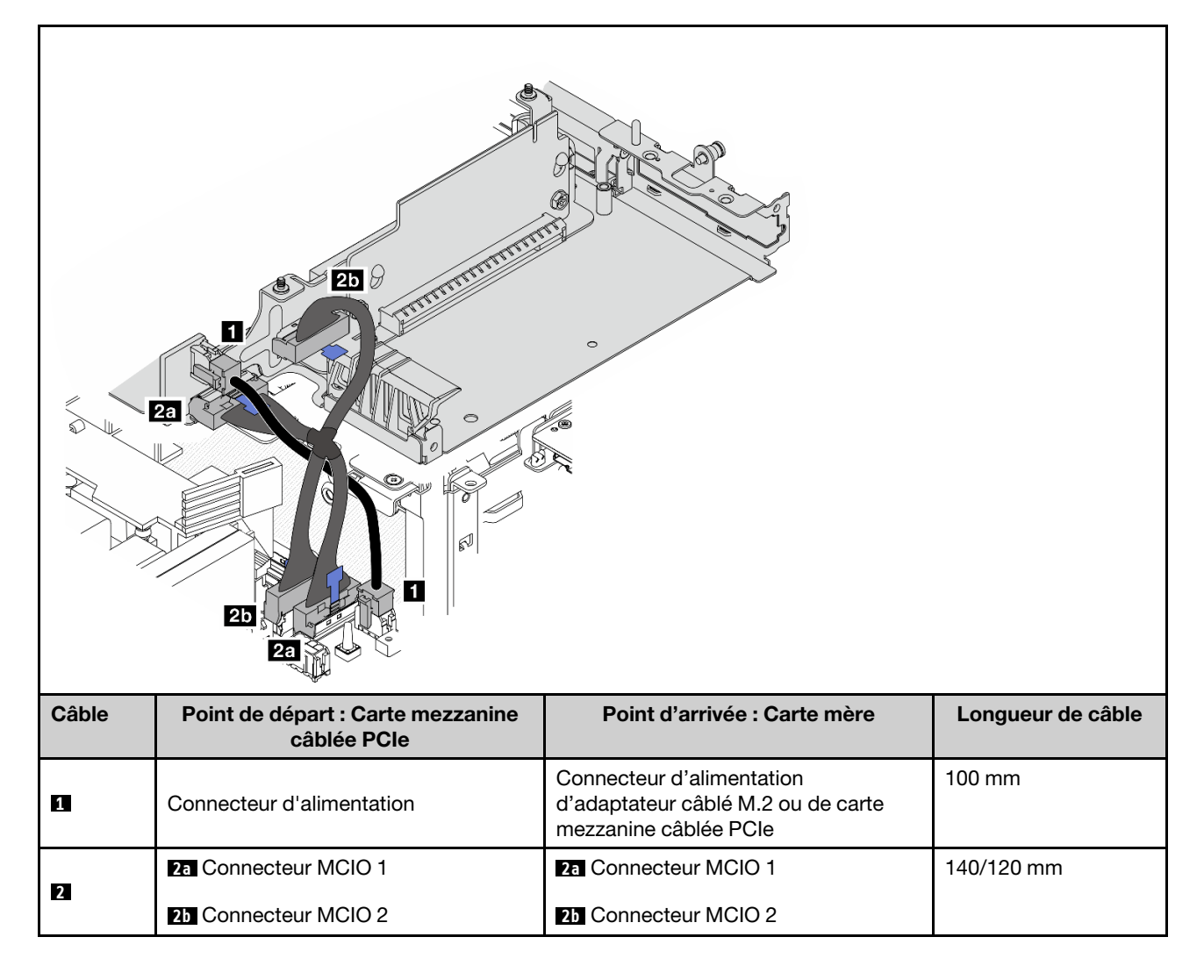

### Carte mère vers adaptateur câblé M.2 inférieur

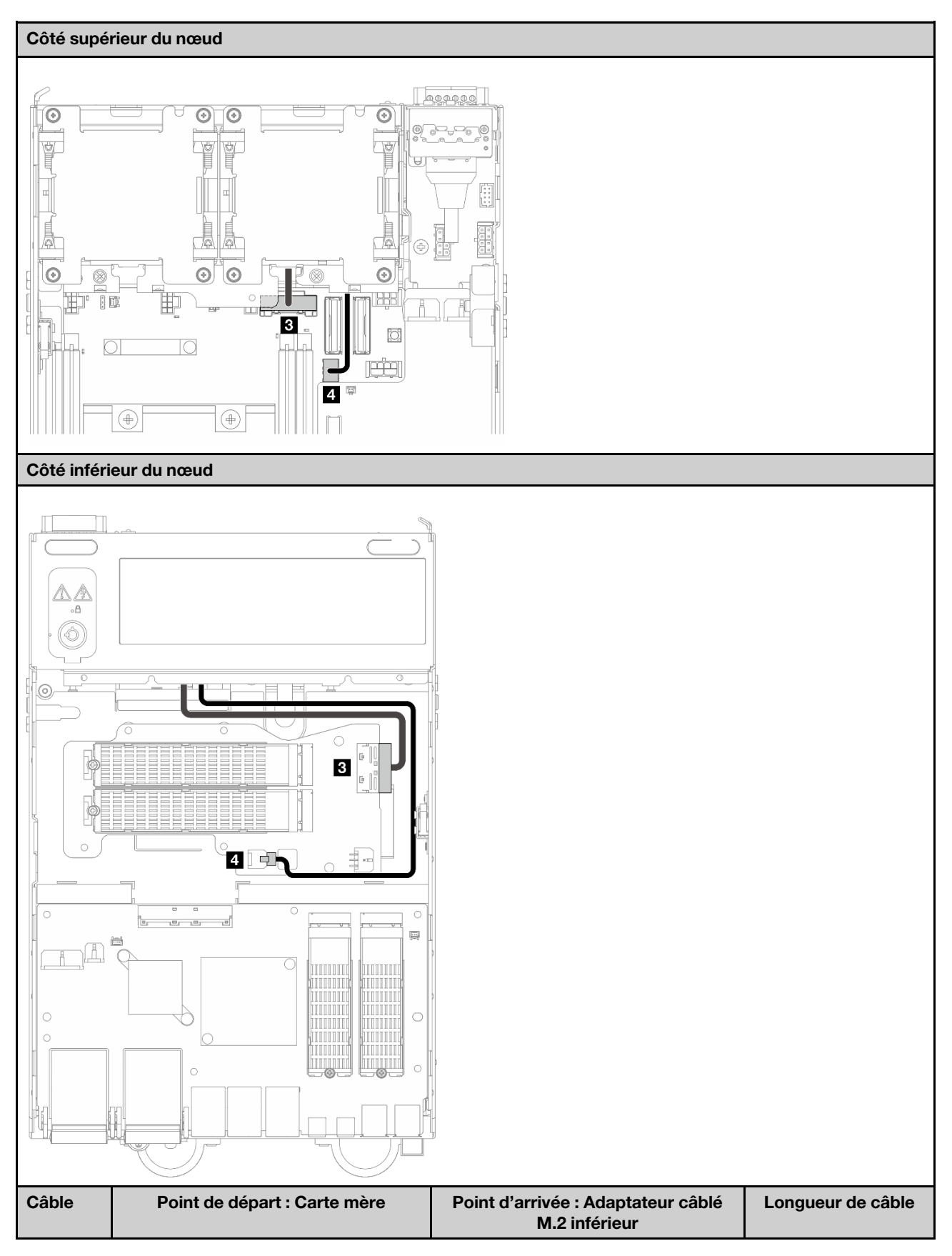

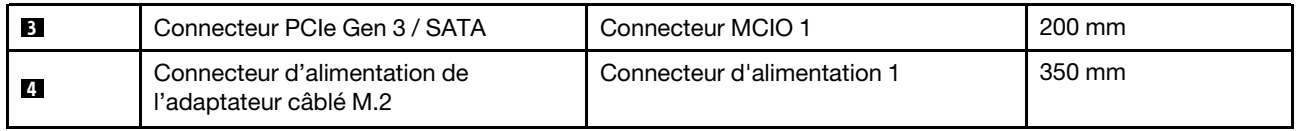

### <span id="page-365-0"></span>Configurations de fond de panier d'unité de 7 mm

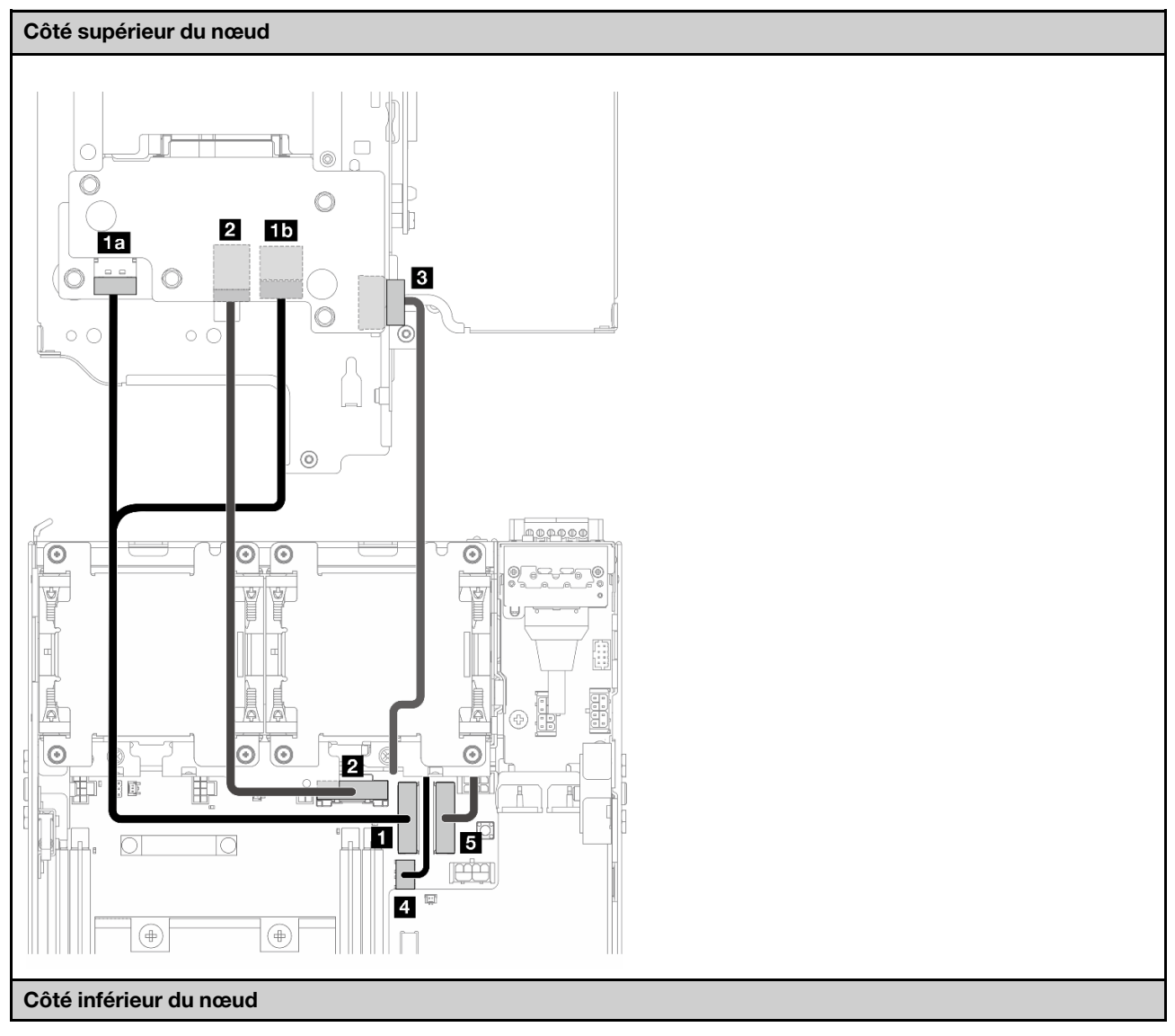

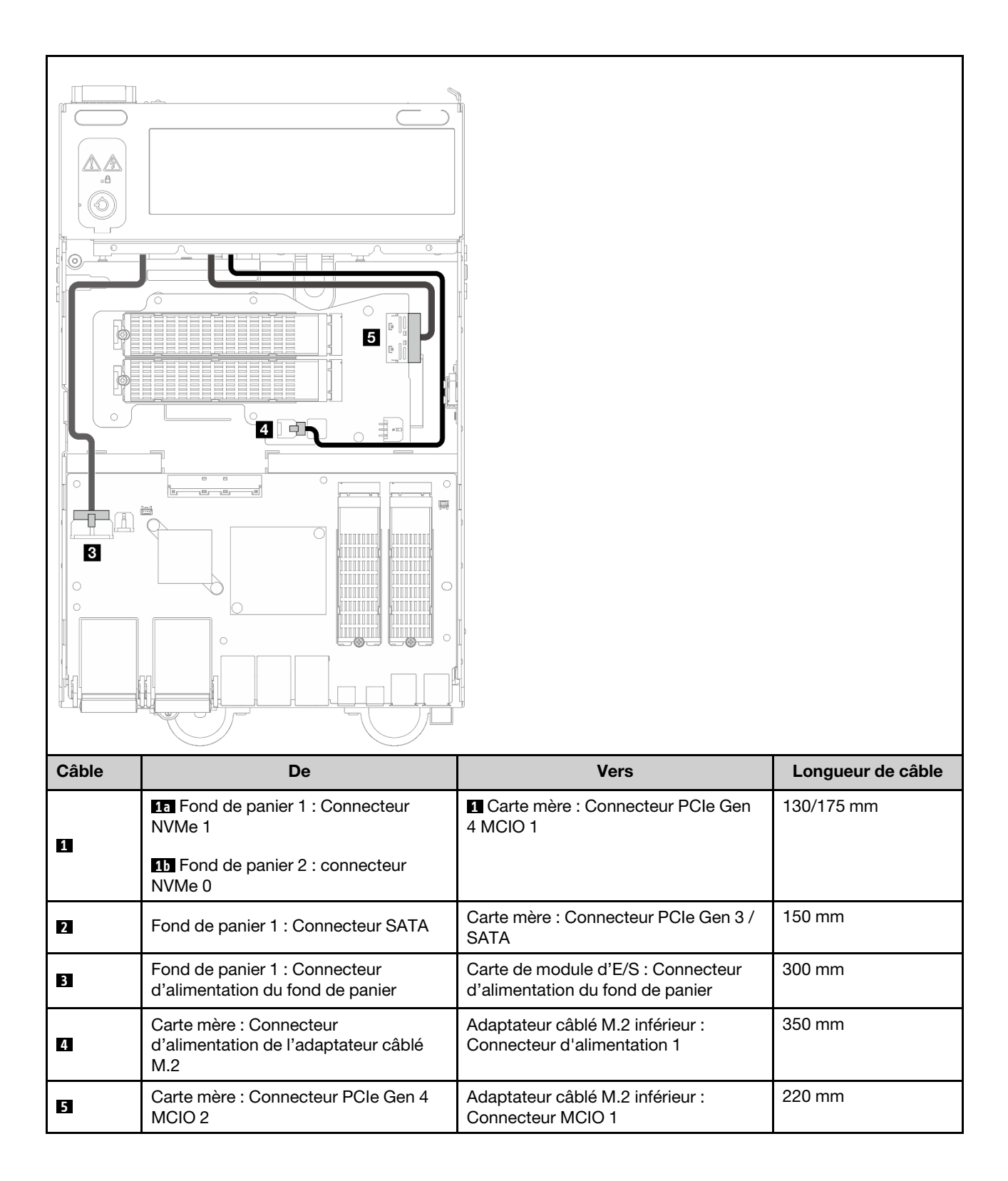

<span id="page-367-0"></span>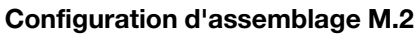

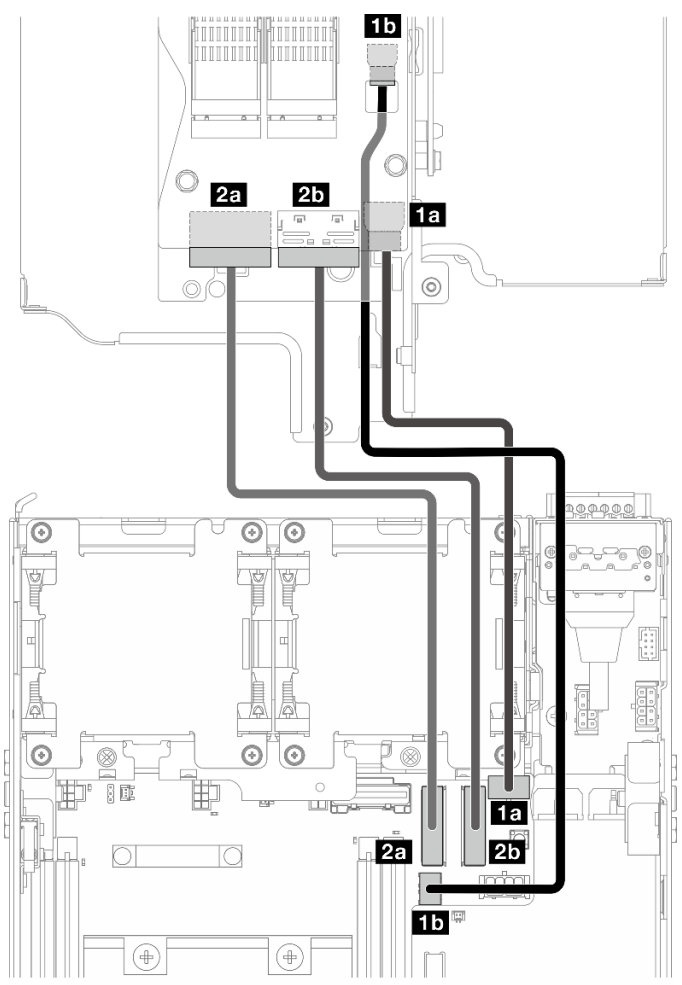

Remarque : Lorsque vous connectez le câble **2** à l'adaptateur câblé M.2, complétez la procédure dans [« Installation d'un assemblage M.2 » à la page 260](#page-269-0) pour acheminer correctement le câble.

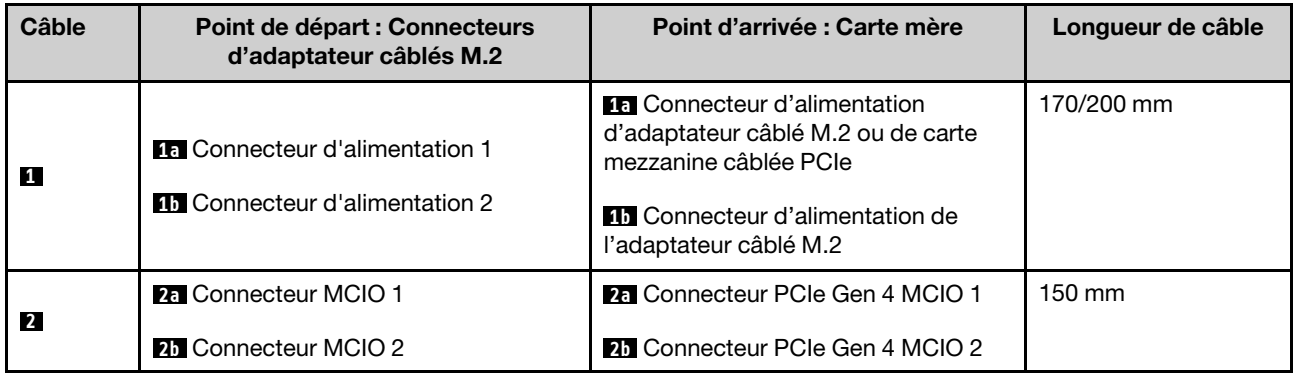

## Cheminement des câbles de l'antenne WLAN et de l'antenne Bluetooth

Consultez cette section pour savoir comment acheminer les câbles pour l'antenne WLAN et l'antenne Bluetooth.

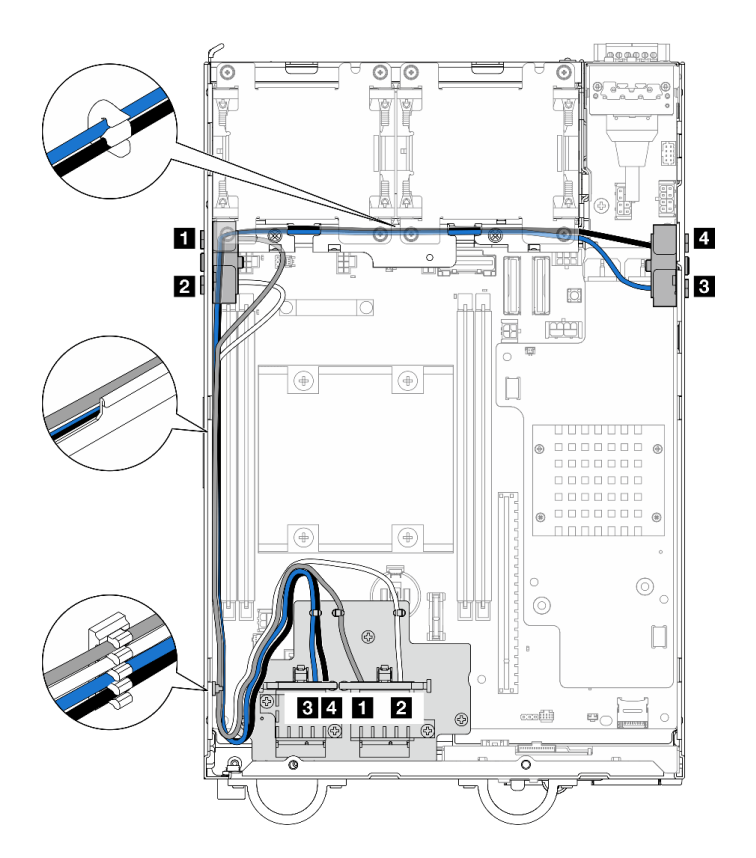

Figure 362. Cheminement du câble d'antenne WLAN

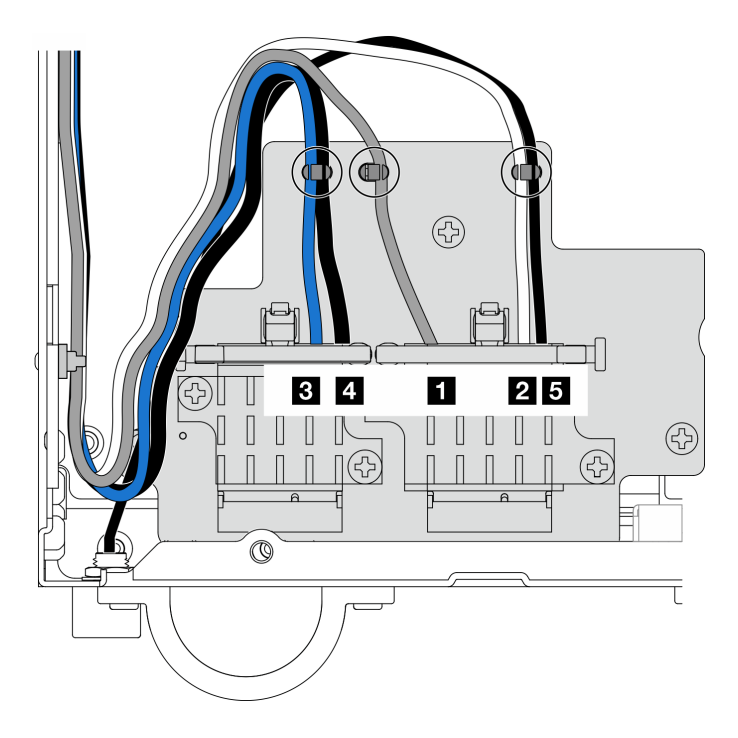

Figure 363. Cheminement des câbles de l'antenne WLAN et de l'antenne Bluetooth

Remarque : L'orientation du tableau suivant correspond à l'illustration ci-dessus.

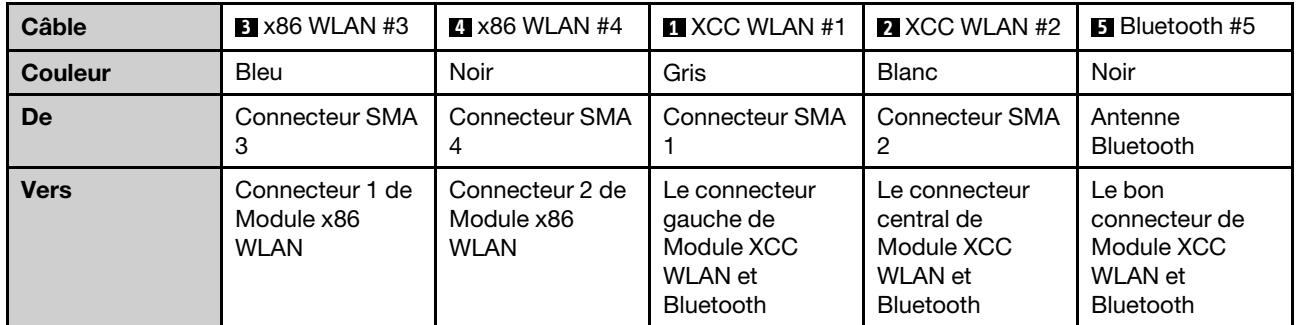

# <span id="page-370-0"></span>Chapitre 7. Configuration système

<span id="page-370-1"></span>Suivez ces procédures pour configurer votre système.

## Définition de la connexion réseau pour Lenovo XClarity Controller

Pour pouvoir accéder à Lenovo XClarity Controller via votre réseau, vous devez d'abord spécifier comment Lenovo XClarity Controller doit se connecter au réseau. Selon la façon dont la connexion réseau est mise en place, vous devrez peut-être indiquer également une adresse IP statique.

Les méthodes suivantes sont disponibles pour définir la connexion réseau pour le Lenovo XClarity Controller si vous n'utilisez pas le DHCP :

• Si un écran est connecté au serveur, vous pouvez utiliser Lenovo XClarity Provisioning Manager pour définir la connexion réseau.

Procédez comme suit pour connecter Lenovo XClarity Controller au réseau à l'aide de Lenovo XClarity Provisioning Manager.

- 1. Démarrez le serveur.
- 2. Appuyez sur la touche spécifiée dans les instructions à l'écran pour afficher l'interface Lenovo XClarity Provisioning Manager. (Pour plus de détails, consultez la section « Démarrage » de la documentation LXPM compatible avec votre serveur à l'adresse suivante : [https://pubs.lenovo.com/](https://pubs.lenovo.com/lxpm-overview/) [lxpm-overview/](https://pubs.lenovo.com/lxpm-overview/).)
- 3. Accédez à LXPM  $\rightarrow$  Configuration UEFI  $\rightarrow$  Paramètres BMC pour préciser la manière dont Lenovo XClarity Controller va se connecter au réseau.
	- Si vous optez pour une connexion IP statique, spécifiez bien une adresse IPv4 ou IPv6 disponible sur le réseau.
	- Si vous choisissez une connexion DHCP, vérifiez que l'adresse MAC du serveur a été configurée dans le serveur DHCP.
- 4. Cliquez sur OK pour appliquer les paramètres, puis patientez deux ou trois minutes.
- 5. Utilisez une adresse IPv6 ou Ipv4 pour connecter Lenovo XClarity Controller.

Important : Le nom d'utilisateur par défaut du module Lenovo XClarity Controller est USERID et le mot de passe, PASSW0RD (passw0rd avec un zéro, et non la lettre O). Cet utilisateur par défaut dispose d'un accès Superviseur. Pour une sécurité accrue, il est obligatoire de modifier ce nom d'utilisateur et ce mot de passe lors de votre configuration initiale.

• Si aucun écran n'est connecté au serveur, vous pouvez définir la connexion réseau via l'interface Lenovo XClarity Controller. Connectez un câble Ethernet entre votre ordinateur portable et Port de gestion système XCC sur votre serveur. Pour connaître l'emplacement de Port de gestion système XCC, voir [Chapitre 2 « Composants serveur » à la page 21.](#page-30-0)

Remarque : Vérifiez que vous modifiez les paramètres IP de l'ordinateur portable, pour qu'il soit sur le même réseau que les paramètres par défaut du serveur.

L'adresse IPv4 par défaut et l'adresse LLA IPv6 sont inscrites sur l'étiquette d'accès réseau Lenovo XClarity Controller qui est apposée sur l'étiquette amovible. Voir [« Identification du serveur et accès à](#page-54-0) [Lenovo XClarity Controller » à la page 45.](#page-54-0)

• Si vous utilisez l'application mobile Lenovo XClarity Administrator à partir d'un appareil mobile, vous pouvez vous connecter à Lenovo XClarity Controller via le connecteur USB Lenovo XClarity Controller sur le serveur. Pour plus d'informations sur l'emplacement du connecteur USB Lenovo XClarity Controller, voir [Chapitre 2 « Composants serveur » à la page 21](#page-30-0).

Remarque : Le mode de connecteur USB Lenovo XClarity Controller doit être défini pour gérer Lenovo XClarity Controller (au lieu du mode USB normal). Pour passer du mode normal au mode de gestion Lenovo XClarity Controller, maintenez enfoncé pendant 3 secondes le bouton ID sur le serveur jusqu'à ce que son voyant clignote lentement (une fois toutes les deux secondes). Pour connaître l'emplacement du bouton ID, voir [Chapitre 2 « Composants serveur » à la page 21.](#page-30-0)

Pour vous connecter à l'aide de l'application mobile Lenovo XClarity Administrator :

- 1. Connectez le câble USB de votre appareil mobile au connecteur USB Lenovo XClarity Controller sur le serveur.
- 2. Sur votre appareil mobile, activez la connexion USB.
- 3. Sur votre appareil mobile, vous devez lancer l'application mobile Lenovo XClarity Administrator.
- 4. Si la reconnaissance automatique est désactivée, cliquez sur Reconnaissance sur la page Reconnaissance USB pour vous connecter à Lenovo XClarity Controller.

Pour plus d'informations sur l'utilisation de l'application mobile Lenovo XClarity Administrator, voir :

[http://sysmgt.lenovofiles.com/help/topic/com.lenovo.lxca.doc/lxca\\_usemobileapp.html](http://sysmgt.lenovofiles.com/help/topic/com.lenovo.lxca.doc/lxca_usemobileapp.html)

## Mise à jour du microprogramme

Plusieurs options sont disponibles pour mettre à jour le microprogramme du serveur.

Vous pouvez utiliser les outils répertoriés ici pour mettre à jour le microprogramme le plus récent de votre serveur et des appareils installés sur le serveur.

Remarque : Pour installer ou mettre à jour le pilote de Module x86 WLAN, consultez [Installer et mettre à](#page-375-0) [jour le pilote du module WLAN x86 \(Intel AX210\).](#page-375-0)

- Les pratiques recommandées relatives à la mise à jour du microprogramme sont disponibles sur le site suivant :
	- <https://lenovopress.lenovo.com/lp0656-lenovo-thinksystem-firmware-and-driver-update-best-practices>
- Le microprogramme le plus récent est disponible sur le site suivant :
	- <https://datacentersupport.lenovo.com/products/servers/thinkedge/se360v2/7dam/downloads/driver-list/>
- Vous pouvez vous abonner aux notifications produit pour rester à jour quant aux mises à jour du microprogramme :
	- <https://datacentersupport.lenovo.com/solutions/ht509500>

#### Lots de mises à jour (Service Packs)

Lenovo publie généralement le microprogramme sous la forme de regroupements appelés Lots de mises à jour (Service Packs). Pour vous assurer que toutes les mises à jour du microprogramme sont compatibles, vous devez mettre à jour tout le microprogramme en même temps. Si vous mettez à jour le microprogramme pour Lenovo XClarity Controller et UEFI, mettez d'abord à jour le microprogramme pour Lenovo XClarity **Controller** 

#### Terminologique de la méthode de mise à jour

- Mise à jour interne. L'installation ou la mise à jour est effectuée à l'aide d'un outil ou d'une application dans un système d'exploitation qui s'exécute sur l'unité centrale noyau du serveur.
- Mise à jour hors bande. L'installation ou mise à jour est effectuée par le Lenovo XClarity Controller qui collecte la mise à jour puis la dirige vers le sous-système ou le périphérique cible. Les mises à jour hors bande n'ont pas de dépendance sur un système d'exploitation qui s'exécute sur l'unité centrale noyau.

Toutefois, la plupart des opérations hors bande nécessitent que le serveur soit dans l'état d'alimentation S0 (en cours de fonctionnement).

- Mise à jour sur cible. L'installation ou la mise à jour est lancée à partir d'un système d'exploitation installé et s'exécutant sur le serveur cible en lui-même.
- Mise à jour hors cible. L'installation ou la mise à jour est lancée à partir d'un périphérique informatique interagissant directement avec le Lenovo XClarity Controller du serveur.
- Lots de mises à jour (Service Packs). Les lots de mises à jour (Service Packs) sont des mises à jour groupées conçues et testées pour fournir le niveau de fonctionnalité, de performance et de compatibilité interdépendant. Les lots de mises à jour (Service Packs) sont spécifiques aux types de machines/serveurs et sont construits (avec mises à jour de microprogrammes et de pilotes de périphérique) pour prendre en charge des distributions de système d'exploitation Windows Server, Red Hat Enterprise Linux (RHEL) et SUSE Linux Enterprise Server (SLES) spécifiques. Des lots de mises à jour (Service Packs) spécifiques à un microprogramme spécifique à une machine sont également disponibles.

### Outils de mise à jour du microprogramme

Consultez le tableau suivant pour déterminer le meilleur outil Lenovo à utiliser pour l'installation et la configuration du microprogramme :

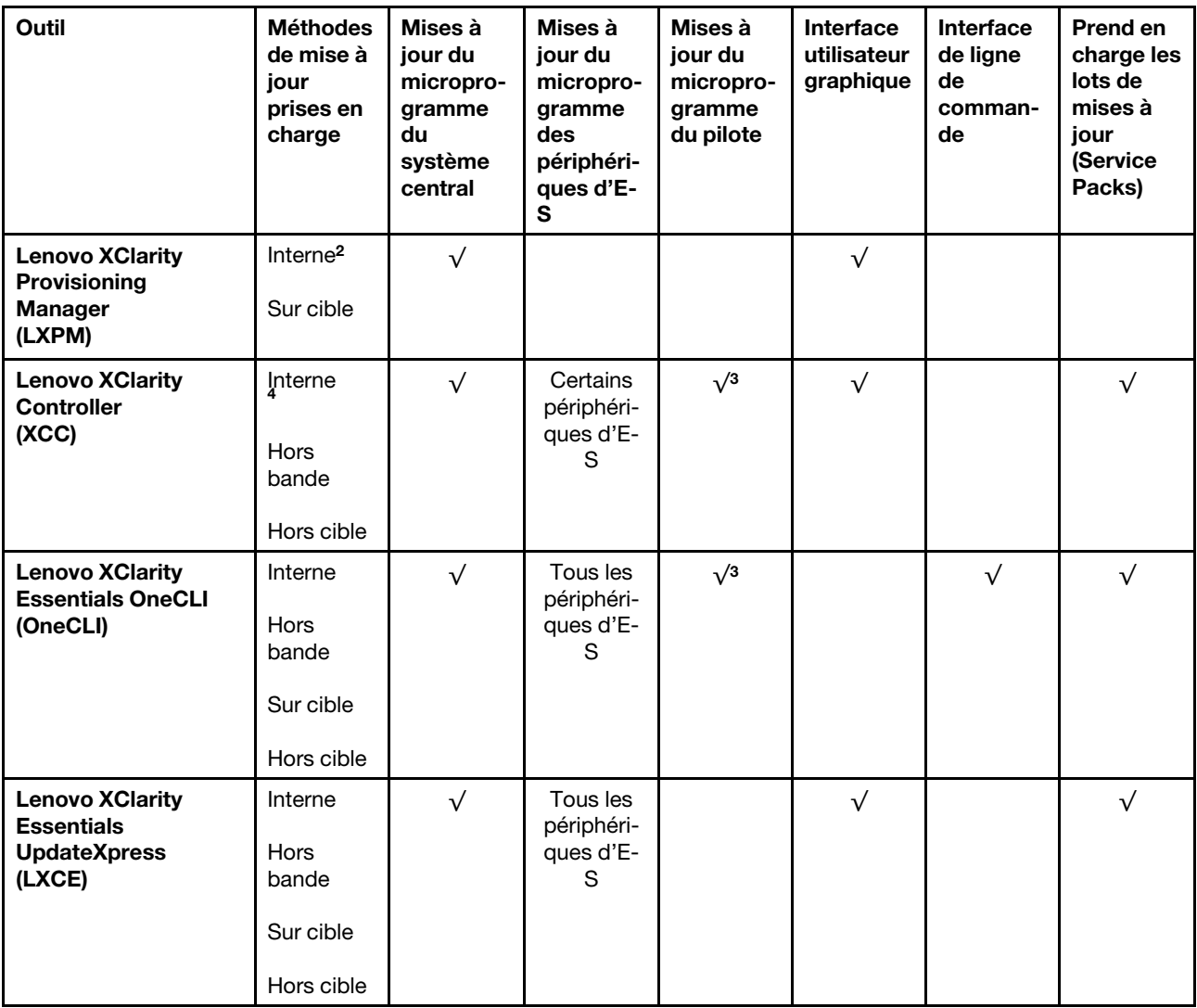

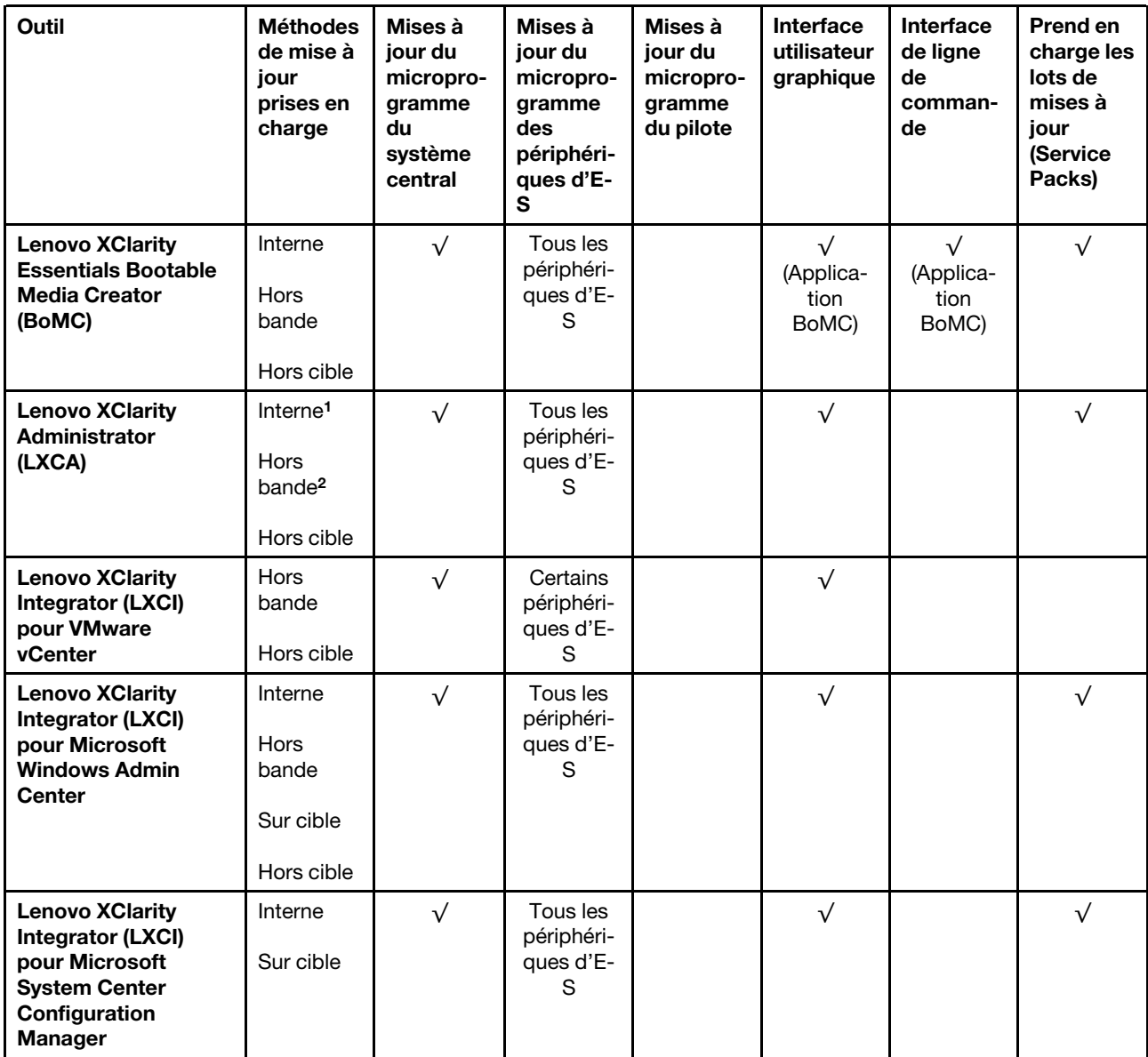

#### Remarques :

- 1. Pour les mises à jour du microprogramme d'E-S.
- 2. Pour les mises à jour du microprogramme du BMC et de l'UEFI.
- 3. La mise à jour du microprogramme du pilote est uniquement prise en charge par les outils et les méthodes suivants :
	- XCC Mise à jour d'un système nu (Bare Metal Update, BMU) : interne et requiert le redémarrage du système.
	- Lenovo XClarity Essentials OneCLI :
		- Pour les disques pris en charge par les produits ThinkSystem V2 et V3 (les disques existants) : internes et ne requièrent pas de redémarrage du système.
		- Pour les unités uniquement prises en charge par les produits ThinkSystem V3 (nouvelles unités) : transfert vers XCC et mise à jour avec XCC BMU (interne, requiert un redémarrage du système).
- 4. Mise à jour d'un système nu (Bare Metal Update, BMU) uniquement.

#### • Lenovo XClarity Provisioning Manager

Depuis Lenovo XClarity Provisioning Manager, vous pouvez mettre à jour le microprogramme de Lenovo XClarity Controller, le microprogramme UEFI et le logiciel Lenovo XClarity Provisioning Manager.

Remarque : Par défaut, l'interface utilisateur graphique Lenovo XClarity Provisioning Manager s'affiche lorsque vous démarrez le serveur et appuyez sur la touche spécifiée dans les instructions à l'écran. Si vous avez modifié cette valeur par défaut afin qu'elle corresponde à la configuration système texte, vous pouvez ouvrir l'interface graphique utilisateur à partir de l'interface de configuration du système.

Pour obtenir des informations supplémentaires sur l'utilisation de Lenovo XClarity Provisioning Manager pour mettre à jour le microprogramme, voir :

« Mise à jour du microprogramme » dans la documentation LXPM compatible avec votre serveur sur <https://pubs.lenovo.com/lxpm-overview/>

#### • Lenovo XClarity Controller

Si vous devez installer une mise à jour spécifique, vous pouvez utiliser l'interface Lenovo XClarity Controller pour un serveur spécifique.

#### Remarques :

– Pour effectuer une mise à jour interne via Windows ou Linux, le pilote du système d'exploitation doit être installé et l'interface Ethernet sur USB (parfois appelée Réseau local via USB) doit être activée.

Pour obtenir des informations supplémentaires sur la configuration d'Ethernet sur USB, consulter :

« Configuration d'Ethernet sur USB » dans la version de la documentation XCC compatible avec votre serveur sur <https://pubs.lenovo.com/lxcc-overview/>

– Si vous mettez à jour le microprogramme à l'aide de Lenovo XClarity Controller, vérifiez que vous avez téléchargé et installé les pilotes de périphérique les plus récents pour le système d'exploitation exécuté sur le serveur.

Pour obtenir des informations supplémentaires sur l'utilisation de Lenovo XClarity Controller pour mettre à jour le microprogramme, voir :

« Mise à jour du microprogramme de serveur » dans la documentation XCC compatible avec votre serveur sur <https://pubs.lenovo.com/lxcc-overview/>

#### • Lenovo XClarity Essentials OneCLI

Lenovo XClarity Essentials OneCLI est une collection d'applications de ligne de commande qui peut être utilisée pour gérer les serveurs Lenovo. Son application de mise à jour peut être utilisée pour mettre à jour le microprogramme et les pilotes de périphérique de vos serveurs. La mise à jour peut être effectuée dans le système d'exploitation hôte du serveur (en bande) ou à distance, via le module BMC du serveur (hors bande).

Pour obtenir des informations supplémentaires sur l'utilisation de Lenovo XClarity Essentials OneCLI pour mettre à jour le microprogramme, voir :

[https://pubs.lenovo.com/lxce-onecli/onecli\\_c\\_update](https://pubs.lenovo.com/lxce-onecli/onecli_c_update)

#### • Lenovo XClarity Essentials UpdateXpress

Lenovo XClarity Essentials UpdateXpress permet de mettre à jour la plupart des fonctions OneCLI via une interface utilisateur graphique (GUI). Cela permet d'acquérir et de déployer les lots de mises à jour (Service Packs) et les mises à jour individuelles. Les lots de mises à jour (Service Packs) contiennent des mises à jour de microprogrammes et de pilotes de périphérique pour Microsoft Windows et pour Linux.

Vous pouvez vous procurer Lenovo XClarity Essentials UpdateXpress à l'adresse suivante :

<https://datacentersupport.lenovo.com/solutions/lnvo-xpress>

### • Lenovo XClarity Essentials Bootable Media Creator

Vous pouvez utiliser Lenovo XClarity Essentials Bootable Media Creator pour créer un support amorçable approprié aux mises à jour du microprogramme, aux mises à jour des données techniques essentielles, à la collecte d'inventaire et FFDC, à la configuration système avancée, à la gestion des clés FoD, à l'effacement sécurisé, à la configuration RAID et aux diagnostics sur les serveurs pris en charge.

Vous pouvez obtenir Lenovo XClarity Essentials BoMC à l'emplacement suivant :

<https://datacentersupport.lenovo.com/solutions/lnvo-bomc>

#### • Lenovo XClarity Administrator

Si vous gérez plusieurs serveurs à l'aide de Lenovo XClarity Administrator, vous pouvez mettre à jour le microprogramme pour tous les serveurs gérés via cette interface. La gestion du microprogramme est simplifiée grâce à l'affectation de stratégies de conformité du microprogramme aux nœuds finaux gérés. Lorsque vous créez et affectez une règle de conformité aux nœuds finaux gérés, Lenovo XClarity Administrator surveille les modifications de l'inventaire pour ces nœuds finaux et marque tous ceux qui ne sont pas conformes.

Pour obtenir des informations supplémentaires sur l'utilisation de Lenovo XClarity Administrator pour mettre à jour le microprogramme, voir :

[http://sysmgt.lenovofiles.com/help/topic/com.lenovo.lxca.doc/update\\_fw.html](http://sysmgt.lenovofiles.com/help/topic/com.lenovo.lxca.doc/update_fw.html)

#### • Offres Lenovo XClarity Integrator

Les offres Lenovo XClarity Integrator peuvent intégrer des fonctions de gestion de Lenovo XClarity Administrator et de votre serveur avec le logiciel utilisé dans une certaine infrastructure de déploiement, telle que VMware vCenter, Microsoft Admin Center ou Microsoft System Center.

Pour obtenir des informations supplémentaires sur l'utilisation de Lenovo XClarity Integrator pour mettre à jour le microprogramme, voir :

<https://pubs.lenovo.com/lxci-overview/>

## <span id="page-375-0"></span>Installer et mettre à jour le pilote du module WLAN x86 (Intel AX210)

Utilisez les informations suivantes pour installer le pilote, vérifier la version du pilote et mettre à jour le pilote de Module x86 WLAN (Intel AX210).

Remarque : Le Module x86 WLAN (Intel AX210) prend officiellement en charge le système d'exploitation Microsoft Windows Server.

- [« Installation du pilote » à la page 366](#page-375-1)
- [« Contrôler la version du pilote » à la page 367](#page-376-0)
- [« Mettre à jour le pilote » à la page 368](#page-377-0)

### <span id="page-375-1"></span>Installation du pilote

Suivez la procédure suivante pour installer le pilote du Module x86 WLAN (Intel AX210) sur le serveur.

- Etape 1. Accédez à [https://datacentersupport.lenovo.com/products/servers/thinkedge/se360v2/7dam/](https://datacentersupport.lenovo.com/products/servers/thinkedge/se360v2/7dam/downloads/driver-list/) [downloads/driver-list/](https://datacentersupport.lenovo.com/products/servers/thinkedge/se360v2/7dam/downloads/driver-list/) et téléchargez le dernier pilote des périphériques de jeu de circuits de carte mère Intel et d'Intel AX210.
- Etape 2. Installez le pilote pour les périphériques de jeu de circuits de carte mère Intel avec le fichier téléchargé.
- Etape 3. Utilisez l'une des méthodes suivantes pour exécuter Windows Powershell en tant qu'administrateur :
	- Sur l'écran Démarrer, faites un clic droit sur Windows Powershell, puis cliquez sur Exécuter en tant qu'administrateur.
- Faites un clic droit sur Windows Powershell dans la barre des tâches, puis cliquez sur Exécuter en tant qu'administrateur.
- Etape 4. Implémentez la commande suivante :Add-WindowsFeature -Name Wireless-Networking
- Etape 5. Installez le pilote d'Intel AX210 avec le fichier téléchargé.
- Etape 6. Pour activer le service Microsoft WLAN AutoConfig, exécutez Windows Powershell en tant qu'administrateur et implémentez la commande suivante :net start WlanSvcUne fois le service activé, l'icône WLAN s'affichera dans la zone de notification de la barre des tâches.
- Etape 7. Redémarrez le serveur.

### <span id="page-376-0"></span>Contrôler la version du pilote

Suivez la procédure suivante pour contrôler la version du pilote Module x86 WLAN (Intel AX210) sur le serveur.

- Etape 1. Utilisez l'une des méthodes suivantes pour ouvrir le Gestionnaire du périphérique :
	- Recherchez Gestionnaire du périphérique dans la barre de recherche.
	- $\bullet$  Accédez au Gestionnaire du périphérique → WIN+X.
- Etape 2. Accédez aux Adaptateurs réseau et localisez Intel AX210.

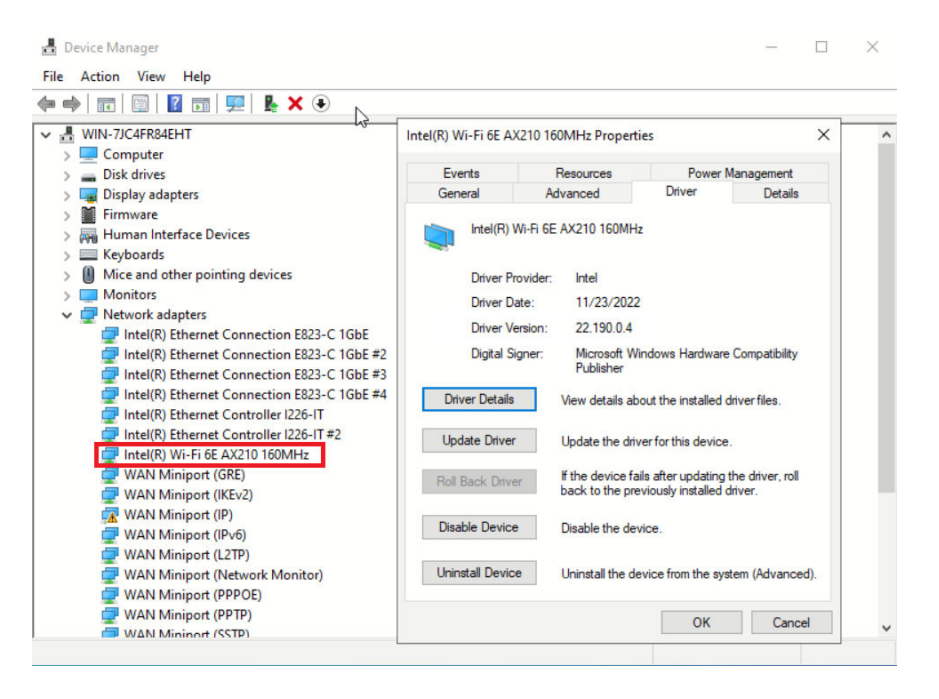

Etape 3. Accédez à la balise Pilote et contrôlez la version du pilote qui s'affiche.

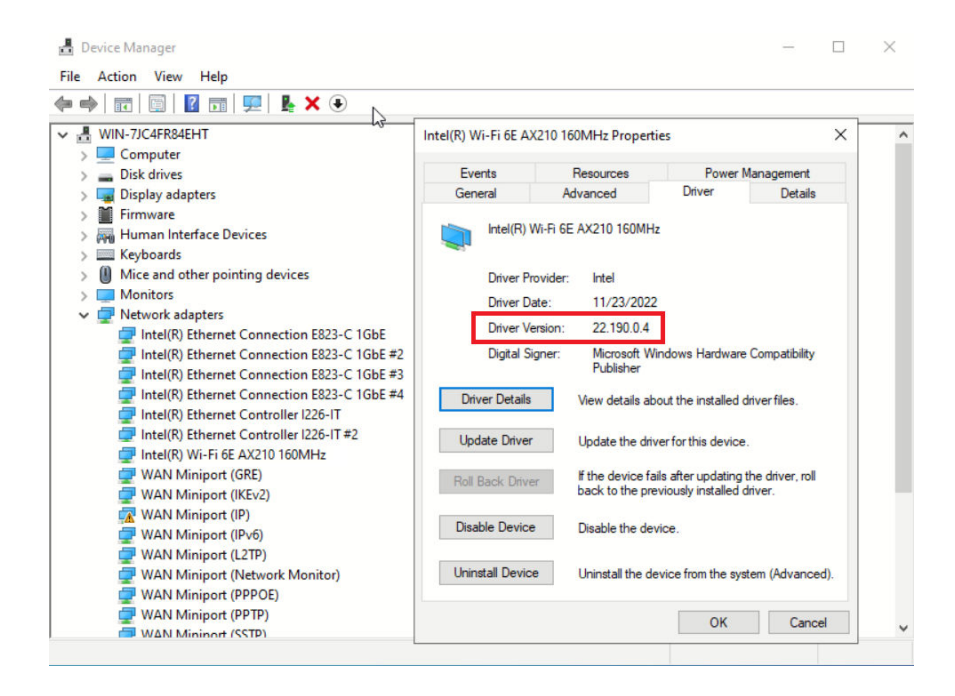

### <span id="page-377-0"></span>Mettre à jour le pilote

Suivez la procédure suivante pour mettre à jour le pilote du Module x86 WLAN (Intel AX210) sur le serveur.

- Etape 1. Utilisez l'une des méthodes suivantes pour exécuter Windows Powershell en tant qu'administrateur :
	- Sur l'écran Démarrer, faites un clic droit sur Windows Powershell, puis cliquez sur Exécuter en tant qu'administrateur.
	- Faites un clic droit sur **Windows Powershell** dans la barre des tâches, puis cliquez sur Exécuter en tant qu'administrateur.
- Etape 2. Implémentez la commande suivante :Add-WindowsFeature -Name Wireless-Networking
- Etape 3. Utilisez l'une des méthodes suivantes pour ouvrir le Gestionnaire du périphérique :
	- Recherchez Gestionnaire du périphérique dans la barre de recherche.
	- $\bullet$  Accédez au Gestionnaire du périphérique → WIN+X.
- Etape 4. Accédez aux Adaptateurs réseau et localisez Intel AX210.

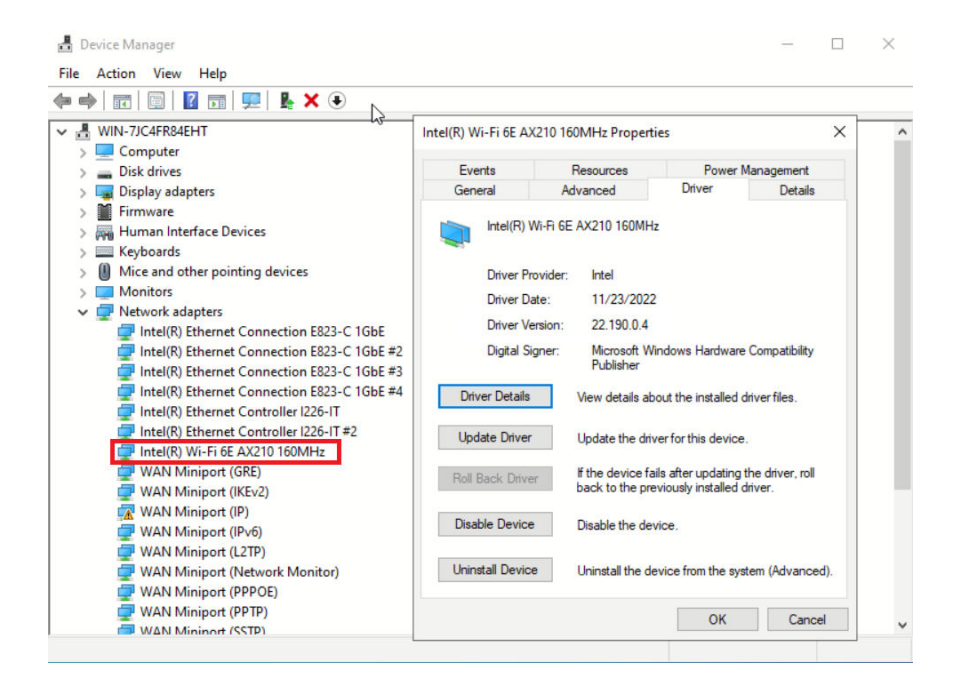

Etape 5. Accédez à la balise Pilote et cliquez sur Mettre à jour le pilote pour mettre à jour le pilote.

| Device Manager                                    |                                           |                                |                                                                                                 |                         | × |
|---------------------------------------------------|-------------------------------------------|--------------------------------|-------------------------------------------------------------------------------------------------|-------------------------|---|
| Action View<br>Help<br><b>File</b>                |                                           |                                |                                                                                                 |                         |   |
| $\mathbf{X}$                                      |                                           |                                |                                                                                                 |                         |   |
| hz<br>WIN-7JC4FR84EHT<br>v<br>Computer            | Intel(R) Wi-Fi 6E AX210 160MHz Properties |                                |                                                                                                 | $\times$                |   |
| Disk drives                                       | Events                                    | Resources                      |                                                                                                 | <b>Power Management</b> |   |
| Display adapters                                  | General                                   | Advanced                       | Driver                                                                                          | <b>Details</b>          |   |
| Firmware                                          |                                           |                                |                                                                                                 |                         |   |
| Human Interface Devices                           |                                           | Intel(R) Wi-Fi 6E AX210 160MHz |                                                                                                 |                         |   |
| Keyboards                                         |                                           |                                |                                                                                                 |                         |   |
| Mice and other pointing devices                   | Driver Provider:                          | Intel                          |                                                                                                 |                         |   |
| <b>Monitors</b>                                   | Driver Date:                              | 11/23/2022                     |                                                                                                 |                         |   |
| Network adapters                                  |                                           |                                |                                                                                                 |                         |   |
| Intel(R) Ethernet Connection E823-C 1GbE          | Driver Version:                           | 22.190.0.4                     |                                                                                                 |                         |   |
| Intel(R) Ethernet Connection E823-C 1GbE #2       | Digital Signer:                           | Publisher                      | Microsoft Windows Hardware Compatibility                                                        |                         |   |
| Intel(R) Ethernet Connection E823-C 1GbE #3       |                                           |                                |                                                                                                 |                         |   |
| Intel(R) Ethernet Connection E823-C 1GbE #4       | <b>Driver Details</b>                     |                                | View details about the installed driver files.                                                  |                         |   |
| Intel(R) Ethernet Controller I226-IT              |                                           |                                |                                                                                                 |                         |   |
| Intel(R) Ethernet Controller I226-IT#2            | <b>Update Driver</b>                      |                                | Update the driver for this device.                                                              |                         |   |
| Intel(R) Wi-Fi 6E AX210 160MHz                    |                                           |                                |                                                                                                 |                         |   |
| <b>WAN Miniport (GRE)</b>                         | Roll Back Driver                          |                                | If the device fails after updating the driver, roll<br>back to the previously installed driver. |                         |   |
| <b>WAN Miniport (IKEv2)</b>                       |                                           |                                |                                                                                                 |                         |   |
| WAN Miniport (IP)                                 | <b>Disable Device</b>                     | Disable the device.            |                                                                                                 |                         |   |
| WAN Miniport (IPv6)<br><b>WAN Miniport (L2TP)</b> |                                           |                                |                                                                                                 |                         |   |
| <b>WAN Miniport (Network Monitor)</b>             | <b>Uninstall Device</b>                   |                                | Uninstall the device from the system (Advanced).                                                |                         |   |
| <b>WAN Miniport (PPPOE)</b>                       |                                           |                                |                                                                                                 |                         |   |
| <b>WAN Miniport (PPTP)</b>                        |                                           |                                |                                                                                                 |                         |   |
| <b>WAN Miningrt (SSTP)</b>                        |                                           |                                | OK                                                                                              | Cancel                  |   |
|                                                   |                                           |                                |                                                                                                 |                         |   |

Etape 6. Redémarrez le serveur.

## Activation/déverrouillage du système et configuration des fonctionnalités de sécurité ThinkEdge

ThinkEdge SE360 V2 prend en charge des fonctionnalités de sécurité uniques de ThinkEdge. Les fonctionnalités de sécurité étant activées, le système entre en mode verrouillage du système en cas d'événements d'altération et il n'est pas possible d'accéder aux données chiffrées tant que le système n'a pas été activé ou déverrouillé. L'état des fonctionnalités de sécurité unique de ThinkEdge peut être modifié dans Lenovo XClarity Controller.

Important : Si l'interface Web de Lenovo XClarity Controller du serveur est différent des informations figurant dans cette section, mettez à jour le microprogramme du serveur.

#### Configurer les fonctionnalités de sécurité

Pour configurer les fonctionnalités de sécurité, procédez comme suit :

- 1. Si le Voyant de sécurité du serveur clignote, ce dernier est en mode verrouillage du système. Activez ou déverrouillez le système pour l'utiliser. Voir [« Activation ou déverrouillage du système » à la page 370.](#page-379-0)
- 2. Conservez une sauvegarde de la clé d'authentification de l'unité à chiffrement automatique (SED AK). Voir [« Gestion de la clé d'authentification de l'unité à chiffrement automatique \(SED AK\) » à la page 374](#page-383-0).
- 3. Configurez les fonctionnalités de sécurité dans Lenovo XClarity Controller. Consultez [« Mode](#page-382-0) [verrouillage du système » à la page 373](#page-382-0) pour modifier l'état des fonctionnalités de sécurité.

Remarque : Les sections suivantes abordent la procédure de configuration des fonctionnalités de sécurité ThinkEdge dans l'interface web Lenovo XClarity Controller. Pour en savoir plus, consultez [https://](https://lenovopress.lenovo.com/lp1725-thinkedge-security) [lenovopress.lenovo.com/lp1725-thinkedge-security](https://lenovopress.lenovo.com/lp1725-thinkedge-security).

#### Responsabilité du client :

- Conservez le code d'activation sécurisé (fourni dans le prospectus).
- Pour utiliser Application ThinkShield Edge Mobile Management, préparez le câble USB approprié pour le téléphone mobile, le cas échéant.
- Conservez une sauvegarde de la clé d'authentification de l'unité à chiffrement automatique (SED AK). Voir [« Gestion de la clé d'authentification de l'unité à chiffrement automatique \(SED AK\) » à la page 374](#page-383-0).
	- Définissez et rappelez-vous le mot de passe du fichier de sauvegarde SED AK afin de restaurer le SED AK à l'avenir.
- Contactez le service informatique afin qu'il puisse vous aider à demander ou à activer un appareil lorsque nécessaire.
- Confirmez si votre système SE360 V2 a fait l'objet d'une demande par votre organisation. Si tel n'est pas le cas, contactez le service informatique pour demander l'appareil.
- Confirmez que la connectivité sans fil (réseau) fonctionne. Le technicien de maintenance ne peut pas vous aider à examiner la connexion réseau de l'appareil.
- Déplacez le système SE360 V2 vers un emplacement de travail sûr pour la maintenance.
- Remettez le système SE360 V2 à son emplacement de travail une fois la maintenance effectuée.

## <span id="page-379-0"></span>Activation ou déverrouillage du système

En cas d'expédition ou d'altération, le serveur passe en mode verrouillage du système pour des raisons de sécurité. Avant son utilisation, le serveur doit être activé ou déverrouillé pour pouvoir s'initialiser et être totalement fonctionnel. Pour activer ou déverrouiller le système, suivez les étapes décrites dans cette rubrique.

Si le Voyant de sécurité du serveur clignote, ce dernier est en mode verrouillage du système. Activez ou déverrouillez le système pour l'utiliser. Voir [Voyants du panneau opérateur avant](#page-397-0) et [Voyants du panneau](#page-400-0) [opérateur arrière](#page-400-0) pour savoir où se situent le Voyant de sécurité.

### <span id="page-379-1"></span>Contrôle du mode verrouillage du système

Pour savoir si le système doit être activé ou déverrouillé, consultez l'état Contrôle du mode verrouillage du système sur la page d'accueil de l'interface Web de Lenovo XClarity Controller. L'état Contrôle du mode verrouillage du système doit être l'un des suivants :

• ThinkShield Portal : le système peut être activé avec ThinkShield Key Vault Portal. Consultez [« Activation](#page-380-0)  [du système » à la page 371](#page-380-0) pour activer le système.

• XClarity Controller : le système peut être déverrouillé via Lenovo XClarity Controller. Consultez [« Déverrouillage du système » à la page 373](#page-382-1) pour déverrouiller le système.

#### Important :

- Lorsque l'état Contrôle du mode verrouillage du système est XClarity Controller, si XClarity Controller est réinitialisé aux paramètres d'usine, les donnée d'identification par défaut peuvent être utilisées pour se connecter à XClarity Controller et déverrouiller le système. Il est important d'utiliser des contrôles de sécurité, tels qu'un mot de passe UEFI, pour empêcher les utilisateurs non autorisés d'exécuter une réinitialisation de XClarity Controller aux valeurs par défaut. Pour un niveau de sécurité optimal, il est recommandé de définir le paramètre Contrôle du mode verrouillage du système sur ThinkShield Portal.
- Une fois l'état Contrôle du mode verrouillage du système modifié sur ThinkShield Portal, il ne peut pas être rétabli à XClarity Controller.
- Pour définir Contrôle du mode verrouillage du système sur ThinkShield Portal, utilisez Lenovo XClarity Essentials UpdateXpress. Voir la section « « Mise à niveau du mode de contrôle de verrouillage » » sur <https://pubs.lenovo.com/lxce-ux/> pour en savoir plus.

### <span id="page-380-0"></span>Activation du système

Procédez comme suit pour activer le système via ThinkShield Key Vault Portal.

#### Vous devez disposer d'un Lenovo ID avec les autorisations appropriées

Avant d'activer un système pour la première fois, assurez-vous d'avoir un Lenovo ID doté des autorisations appropriées dans l'interface Web ThinkShield Key Vault Portal ou dans l'application mobile ThinkShield.

Remarque : Le rôle du Lenovo ID doit être Administrateur d'organisation, Utilisateur de maintenance ou Utilisateur Edge pour activer le système.

- Pour la définition de l'ID Lenovo, consultez le site <https://passport.lenovo.com>.
- Pour vous connecter au ThinkShield Key Vault Portal Lenovo, consultez [https://](https://portal.thinkshield.lenovo.com) [portal.thinkshield.lenovo.com](https://portal.thinkshield.lenovo.com).

#### Méthodes d'activation

Il existe plusieurs méthodes différentes pour activer le système via ThinkShield Key Vault Portal. Selon l'environnement du serveur, déterminez la méthode la plus appropriée pour activer le système.

• Activation de l'application mobile

Concernant la méthode d'activation sur l'application mobile, vous devrez vous munir d'un smartphone Android ou iOS avec connexion cellulaire. Suivez une des procédures ci-dessous pour terminer l'activation de l'application mobile :

- [Connexion avec le câble USB fourni avec le smartphone](#page-380-1)
- [Connexion par Bluetooth](#page-381-0)

#### <span id="page-380-1"></span>Connexion avec le câble USB fourni avec le smartphone

- 1. Connectez le câble d'alimentation à votre ThinkEdge SE360 V2.
- 2. Téléchargez Application ThinkShield Edge Mobile Management depuis Google Play ou l'Apple App Store sur votre smartphone Android ou iOS (terme de recherche : « ThinkShield Edge mobile Management »).
- 3. Connectez-vous à Application ThinkShield Edge Mobile Management avec l'ID enregistré de votre organisation.
- 4. Lorsque l'application vous demande de le faire, connectez le câble USB avec le câble de recharge USB du téléphone mobile au ThinkEdge SE360 V2.

Remarque : Lorsque le smartphone vous demande l'indiquer la raison pour laquelle vous souhaitez établir une connexion USB, choisissez Transfert de données.

- 5. Suivez les instructions à l'écran « Activate Device » (Activer l'appareil) pour effectuer l'activation sécurisée du système.
- 6. Une fois activé, Application ThinkShield Edge Mobile Management affiche l'écran « Périphérique activé ».

Remarque : Pour connaître les étapes détaillées, consultez le *quide d'utilisation de l'application de* gestion mobile ThinkShield Edge dans [https://lenovopress.lenovo.com/lp1725-thinkedge-security.](https://lenovopress.lenovo.com/lp1725-thinkedge-security)

#### <span id="page-381-0"></span>Connexion par Bluetooth

Remarque : SE360 V2 est fourni avec deux boutons Bluetooth à voyant DEL, à l'avant et à l'arrière du nœud. Pour trouver les boutons Bluetooth, consultez [« Voyants du panneau opérateur avant » à la page](#page-397-0) [388](#page-397-0) et [« Voyants du panneau opérateur arrière » à la page 391](#page-400-0).

- 1. Connectez le câble d'alimentation à votre ThinkEdge SE360 V2.
- 2. Téléchargez Application ThinkShield Edge Mobile Management depuis Google Play ou l'Apple App Store sur votre smartphone Android ou iOS (terme de recherche : « ThinkShield Edge mobile Management »).
- 3. N'oubliez pas d'activer le Bluetooth sur votre smartphone.
- 4. Appuyez sur l'un des boutons Bluetooth pour l'activer.

Remarque : Une fois que vous avez appuyé sur le bouton Bluetooth, si SE360 V2ne se jumelle à aucun appareil Bluetooth dans les 10 minutes, la fonction Bluetooth est automatiquement désactivée. Si nécessaire, appuyez à nouveau sur le bouton Bluetooth pour activer le Bluetooth.

- 5. Connectez-vous à Application ThinkShield Edge Mobile Management avec l'ID enregistré de votre organisation.
- 6. Suivez les instructions à l'écran « Activate Device » (Activer l'appareil) pour effectuer l'activation sécurisée du système.

Remarque : Pour connaître les étapes détaillées, consultez le *guide d'utilisation de l'application de* gestion mobile ThinkShield Edge dans [https://lenovopress.lenovo.com/lp1725-thinkedge-security.](https://lenovopress.lenovo.com/lp1725-thinkedge-security)

- 7. Une fois activé, Application ThinkShield Edge Mobile Management affiche l'écran « Périphérique activé ».
- 8. Une fois le système activé avec succès, désactivez les boutons Bluetooth.
	- a. Accédez à l'interface Web Lenovo XClarity Controller et cliquez sur Configuration BMC → Sécurité.
	- b. Cliquez sur le Bouton Bluetooth sur le panneau pour désactiver les boutons Bluetooth.
- Activation automatique du portail

Remarque : Pour activer le système via l'interface Web ThinkShield Key Vault Portal pour la première fois, votre organisation doit en faire la demande. Le type de machine, le numéro de série et le code d'activation sont requis pour demander un appareil. Pour en savoir plus sur la demande d'un appareil, consultez<https://lenovopress.lenovo.com/lp1725-thinkedge-security>.

- 1. Connectez le câble d'alimentation à votre ThinkEdge SE360 V2.
- 2. Connectez le port XClarity Controller Management Ethernet à un réseau disposant d'un accès à Internet.

Remarque : Le port TCP sortant 443 (HTTPS) doit être ouvert pour que l'activation ait lieu.

3. Connectez-vous à ThinkShield Key Vault Portal avec l'ID enregistré de votre organisation.

- 4. Si le serveur n'est pas demandé par votre organisation, demandez-le. Ajoutez l'appareil en cliquant sur le bouton Demander l'appareil dans le Gestionnaire de périphériques. Entrez le type de machine, le numéro de série et le code d'activation sécurisé dans les zones correspondantes.
- 5. À partir du Gestionnaire de périphériques, sélectionnez le serveur que vous prévoyez d'activer, puis cliquez sur activer. L'état du serveur passe à Prêt.
- 6. Le serveur sera activé dans un délai de 15 minutes, puis il se mettra sous tension automatiquement. Une fois l'activation réussie, le serveur passe à l'état Actif sur le ThinkShield Key Vault Portal.

### Remarques :

- Si l'activation du serveur n'est pas lancée dans les deux heures après le branchement du cordon d'alimentation, débranchez le cordon d'alimentation, puis rebranchez-le sur votre ThinkEdge SE360 V2.
- Pour connaître les étapes détaillées, consultez le guide d'utilisation de l'application Web ThinkShield Key Vault Portal dans<https://lenovopress.lenovo.com/lp1725-thinkedge-security>.

### <span id="page-382-1"></span>Déverrouillage du système

### Important :

• Lorsque l'état Contrôle du mode verrouillage du système est XClarity Controller, si XClarity Controller est réinitialisé aux paramètres d'usine, les donnée d'identification par défaut peuvent être utilisées pour se connecter à XClarity Controller et déverrouiller le système. Il est important d'utiliser des contrôles de sécurité, tels qu'un mot de passe UEFI, pour empêcher les utilisateurs non autorisés d'exécuter une réinitialisation de XClarity Controller aux valeurs par défaut. Pour un niveau de sécurité optimal, il est recommandé de définir le paramètre Contrôle du mode verrouillage du système sur ThinkShield Portal. Voir [« Contrôle du mode verrouillage du système » à la page 370](#page-379-1) pour en savoir plus.

Procédez comme suit pour déverrouiller le système dans l'interface web Lenovo XClarity Controller

Remarques : Pour déverrouiller le système, le rôle de l'utilisateur XCC doit être l'un des suivants :

- Administrateur
- Administrateur+
- 1. Connectez-vous à l'interface Web Lenovo XClarity Controller, puis accédez à Configuration BMC → Sécurité ➙ Mode verrouillage du système.
- 2. Appuyez sur le bouton **Actif**, puis sur le bouton **Appliquer**. Lorsque l'état du mode verrouillage du système passe à l'état Inactif, le système est déverrouillé.

## <span id="page-382-0"></span>Mode verrouillage du système

Consultez cette rubrique pour en savoir plus sur le mode verrouillage du système et les fonctions associées dans Lenovo XClarity Controller.

Lorsque le mode verrouillage du système est activé, le système ne peut pas être démarré et l'accès au SED AK n'est pas autorisé.

Connectez-vous à l'interface Web Lenovo XClarity Controller et accédez à Configuration BMC ➙ Sécurité → Mode verrouillage du système afin de configurer les fonctionnalités de sécurité.

Remarque : Lorsque l'état Contrôle du mode verrouillage du système indiqué sur la page d'accueil de l'interface Web Lenovo XClarity Controller est XClarity Controller, l'état du mode verrouillage du système peut être modifié vers XCC. Pour plus d'informations, voir [« Déverrouillage du système » à la page 373.](#page-382-1)

### Détection de mouvement

Si la détection de mouvement est activée, le système détecte les mouvements physiques et entre automatiquement en mode verrouillage du système lorsque le système est déplacé de manière inattendue.

Remarque : La détection de mouvement est automatiquement désactivée lorsque le système entre en mode verrouillage du système.

Sélectionnez l'une des options suivantes de la détection de mouvement afin de contrôler la fonctionnalité :

• Désactivé : La fonctionnalité est désactivée.

Remarque : Une fois le système installé à son emplacement définitif, activez la fonctionnalité de détection de mouvement. Lorsque la détection de mouvement est activée, la batterie de sécurité est utilisée. Lorsque la batterie de sécurité est épuisée, le système entre en mode de verrouillage du système.

- Compteur de pas : Le système détecte le mouvement et compte les pas. Lorsque les pas comptés atteignent le seuil, le système entre en mode de verrouillage du système. Pour réinitialiser le compteur de pas, cliquez sur le bouton Réinitialiser le compteur de pas.
- Mouvement important : Le système détecte un mouvement important qui indique qu'il a été déplacé de manière inattendue depuis son emplacement. Lorsqu'un mouvement important est détecté, le système entre en mode de verrouillage du système.

### Détection d'intrusion de châssis

Lorsque la détection d'intrusion de châssis est définie sur **Activée**, le système détecte les mouvements physiques des carters de nœud. Si un des carters de nœud est ouvert de manière inopinée, le système entre automatiquement en mode verrouillage du système.

## <span id="page-383-0"></span>Gestion de la clé d'authentification de l'unité à chiffrement automatique (SED AK)

Pour ThinkEdge SE360 V2 avec SED installé, le SED AK peut être géré dans Lenovo XClarity Controller. Une fois le serveur configuré ou après avoir apporté des modifications à la configuration, il est nécessaire de sauvegarder la SED AK afin d'éviter la perte de données en cas de panne matérielle.

#### Gestionnaire de clé de l'unité à chiffrement automatique d'authentification SED (AK)

Connectez-vous à l'interface Web Lenovo XClarity Controller et accédez à Configuration BMC ➙ Sécurité  $\rightarrow$  Gestionnaire de clé d'authentification SED (AK) pour gérer le SED AK.

Remarques : Le fonctionnement du gestionnaire SED AK n'est pas autorisé dans les conditions suivantes :

- Le mode verrouillage du système indique l'état Actif. Le SED AK est verrouillé tant que le système n'est pas activé ou déverrouillé. Consultez la section [« Activation ou déverrouillage du système » à la page 370](#page-379-0) pour activer ou déverrouiller le système.
- L'utilisateur actuel n'est pas habilité à gérer la SED AK.
	- Pour générer, sauvegarder et récupérer le SED AK avec une phrase passe ou un fichier de sauvegarde, le rôle de l'utilisateur XCC doit être Administrateur.
	- Pour récupérer le SED AK à partir d'une sauvegarde automatique, le rôle de l'utilisateur XCC doit être Administrateur+.

### Chiffrement SED

L'état du chiffrement SED peut être modifié, pour passer de l'état Désactivé à l'état Activé. Procédez comme suit pour activer le chiffrement SED.

- 1. Appuyez sur le bouton Activé.
- 2. Sélectionnez la méthode de génération SED AK :
- Génération d'une clé à l'aide d'une phrase passe : définissez le mot de passe et saisissez-le à nouveau afin de le confirmer.
- Génération d'une clé aléatoire : Un SED AK aléatoire sera créé.

3. Appuyez sur le bouton Appliquer.

#### Attention :

- Une fois que le chiffrement SED est défini sur Activé, il ne peut pas être modifié à nouveau sur Désactivé.
- Lorsque le chiffrement SED est activé, le redémarrage du système est nécessaire après l'installation d'un lecteur ; sans redémarrage, le lecteur ne sera pas reconnu par le système d'exploitation hôte.

### Modification de la clé SED AK

- Génération d'une clé à l'aide d'une phrase passe : définissez le mot de passe et saisissez-le à nouveau afin de le confirmer. Cliquez sur Re-generate (Regénérer) pour obtenir la nouvelle clé SED AK.
- Génération d'une clé de manière aléatoire : cliquez sur Régénérer pour obtenir une clé SED AK aléatoire.

#### Sauvegarde de la clé d'authentification de l'unité à chiffrement automatique (SED AK)

Définissez le mot de passe et entrez-le à nouveau pour confirmation. Cliquez sur**Démarrer la sauvegarde** pour sauvegarder la clé SED AK, puis téléchargez le fichier de clé SED AK et stockez-le en lieu sûr en vue d'un usage ultérieur.

Remarque : Si vous utilisez le fichier de sauvegarde de clé SED AK pour restaurer une configuration, le système vous demandera le mot de passe que vous avez défini ici.

### Récupération de la clé SED AK

- Récupération de la clé SED AK à l'aide d'une phrase passe : utilisez le mot de passe défini dans le mode Génération d'une clé à l'aide d'une phrase passe pour récupérer la clé SED AK.
- Récupération de la clé SED AK à partir d'un fichier de sauvegarde : Téléchargez le fichier de sauvegarde généré dans le mode **Sauvegarde de la clé d'authentification de l'unité à chiffrement** automatique (SED AK) et entrez le mot de passe de fichier de sauvegarde correspondant afin de récupérer la clé SED AK.
- Récupérer la SED AK à partir de la sauvegarde automatique : après le remplacement de la carte mère, utilisez la sauvegarde automatique pour récupérer la SED AK de la SED installée.

Remarque : Pour récupérer le SED AK à partir d'une sauvegarde automatique, le rôle de l'utilisateur XCC doit être Administrateur+.

## Configuration XCC WLAN

Les informations suivantes vous permettent de configurer XCC WLAN.

SE360 V2 avec prise en charge du module sans fil XCC WLAN. XCC WLAN fonctionne en mode STA et les fonctionnalités peuvent être configurées dans Lenovo XClarity Controller.

Connectez-vous à l'interface Web Lenovo XClarity Controller et accédez à Configuration BMC → Réseau **→ WLAN** pour configurer XCC WLAN.

#### Remarques :

• Avant de connecter XCC au WLAN, définissez la connexion réseau pour XCC afin d'accéder et d'activer la fonctionnalité XCC WLAN. Voir [Définition de la connexion réseau pour Lenovo XClarity Controller](#page-370-1).

• Le type de sécurité WLAN pris en charge varie selon le mode de sécurité. Une fenêtre d'avertissement s'affichera lors des tentatives d'établissement d'une connexion WLAN avec un type de sécurité non pris en charge. Pour plus d'informations sur le mode de sécurité, voir [https://pubs.lenovo.com/xcc2/NN1ia\\_c\\_](https://pubs.lenovo.com/xcc2/NN1ia_c_securitymode) [securitymode](https://pubs.lenovo.com/xcc2/NN1ia_c_securitymode).

## Activation de XCC WLAN

XCC WLAN est désactivé par défaut. Cliquez sur Désactivé dans la section WLAN pour activer XCC WLAN.

Une fois l'état passé à Activé, le WLAN disponible sera analysé et répertorié.

## Pays/Région

Pour vous conformer aux réglementations locales, assurez-vous que la valeur est correspond à l'emplacement.

## Connexion à WLAN

### Connectez-vous au WLAN disponible dans la liste

1. Sélectionnez le WLAN dans la liste et cliquez dessus.

Remarque : La case Connexion automatique est cochée par défaut. Si la connexion WLAN est établie avec succès et que la case est cochée, le WLAN connecté sera enregistré ; et XCC WLAN se connectera automatiquement au WLAN enregistré. Voir [« Gérer la connexion automatique » à la page](#page-386-0) [377](#page-386-0) pour gérer la liste des WLAN enregistrés.

2. Sélectionnez le type de sécurité. Le champ ci-dessous peut changer en fonction du type de sécurité sélectionné.

Remarque : Veillez à sélectionner le type de sécurité correct pris en charge par le réseau local sans fil.

3. Saisissez l'utilisateur et le mot de passe pour le WLAN, le cas échéant.

Remarque : Lorsque XCC est déjà connecté au WLAN, pour modifier la connexion vers un autre WLAN, assurez-vous de sélectionner et de saisir les informations exactes. Si XCC tente d'établir une nouvelle connexion WLAN mais échoue en raison d'informations incorrectes, XCC perdra la connexion WLAN et aura besoin d'une connexion LAN pour réactiver le WLAN.

4. Cliquez sur Connexion pour vous connecter au WLAN. Une fois la connexion établie avec succès, l'interface affiche les boutons État et Déconnexion pour le WLAN.

#### Se connecter au WLAN en ajoutant manuellement un réseau sans fil

- 1. Cliquez sur Ajouter un réseau sans fil et saisissez les informations requises.
	- a. Saisissez le SSID.
	- b. Sélectionnez le type de sécurité. Le champ ci-dessous peut changer en fonction du type de sécurité sélectionné.

Remarque : Veillez à sélectionner le type de sécurité correct pris en charge par le réseau local sans fil.

c. Saisissez l'utilisateur et le mot de passe pour le WLAN, le cas échéant.

#### Remarques :

• Lorsque XCC est déjà connecté au WLAN, pour modifier la connexion vers un autre WLAN, assurez-vous de sélectionner et de saisir les informations exactes. Si XCC tente d'établir une

nouvelle connexion WLAN mais échoue en raison d'informations incorrectes, XCC perdra la connexion WLAN et aura besoin d'une connexion LAN pour réactiver le WLAN.

- La case Connexion automatique est cochée par défaut. Si la connexion WLAN est établie avec succès et que la case est cochée, le WLAN connecté sera enregistré ; et XCC WLAN se connectera automatiquement au WLAN enregistré. Voir [« Gérer la connexion automatique » à la](#page-386-0)  [page 377](#page-386-0) pour gérer la liste des WLAN enregistrés.
- d. Cliquez sur Connexion pour vous connecter au WLAN. Une fois la connexion établie avec succès, l'interface affiche les boutons **État** et **Déconnexion** pour le WLAN.

### Vérifiez l'état de la connexion WLAN

Cliquez sur le bouton Status pour vérifier l'état de la connexion WLAN.

La fenêtre d'état fournit les informations suivantes :

- SSID
- Type de sécurité
- $\bullet$  IP<sub>V</sub>4
- Netmask
- DNS (Directory Name System)
- Bande réseau
- Canal réseau
- Vitesse de liaison (réception/transmission)

## Se déconnecter du WLAN

Cliquez sur le bouton Déconnecter pour déconnecter XCC du WLAN.

### <span id="page-386-0"></span>Gérer la connexion automatique

- 1. Cliquez sur Gérer un réseau sans fil connu. La liste des connexions WLAN enregistrées s'affichera.
- 2. Cliquez sur Oublier pour supprimer une connexion WLAN de la liste.
- 3. Pour quitter la liste, cliquez sur Retour.

## Paramètres IPv4

Si nécessaire, sélectionnez l'une des méthodes suivantes et ajustez les paramètres en conséquence.

- Obtenir l'adresse IP de DHCP
- Utiliser une adresse IP statique
- DHCP, puis adresse IP statique

## Définir les mesures de filtre anti-poussière

Lorsque la carte du capteur de ventilation est installée, SE360 V2 BMC prend en charge la fonctionnalité de mesure de filtre à poussières afin de vérifier l'état du filtre anti-poussière arrière.

Connectez-vous à l'interface Web Lenovo XClarity Controller et accédez à Utilisation ➙ Vitesse du ventilateur (tr/min) → Mesure du filtre anti-poussière afin de prendre la mesure en sélectionnant Exécuter immédiatement (une fois) ou en sélectionnant un programme régulier.

Remarque : Lors de la prise de mesures, les ventilateurs fonctionnent à pleine vitesse pendant environ 30 secondes.

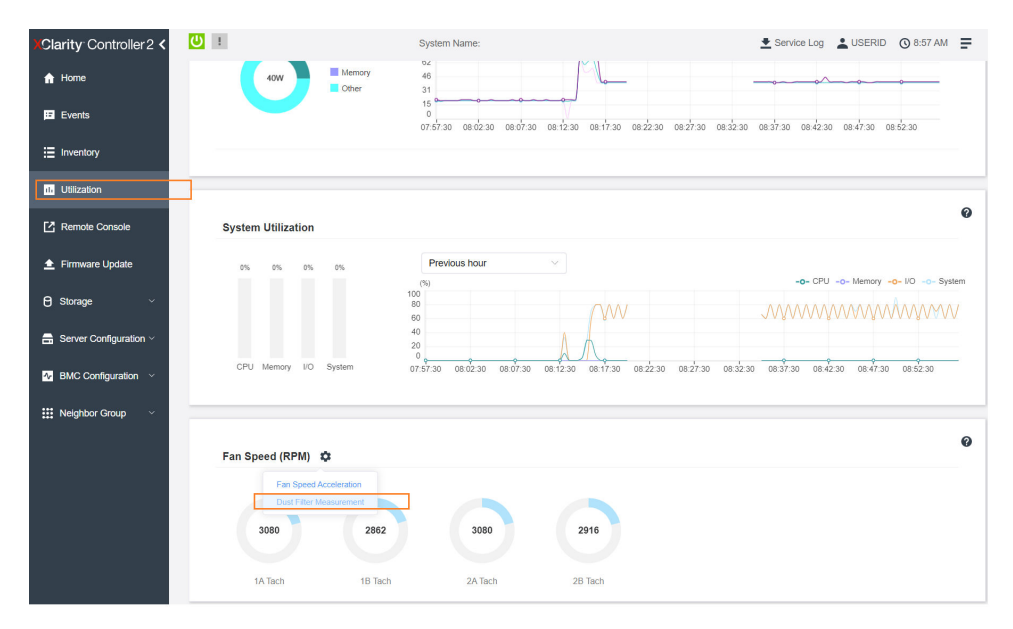

Figure 364. Mesures du filtre anti-poussière

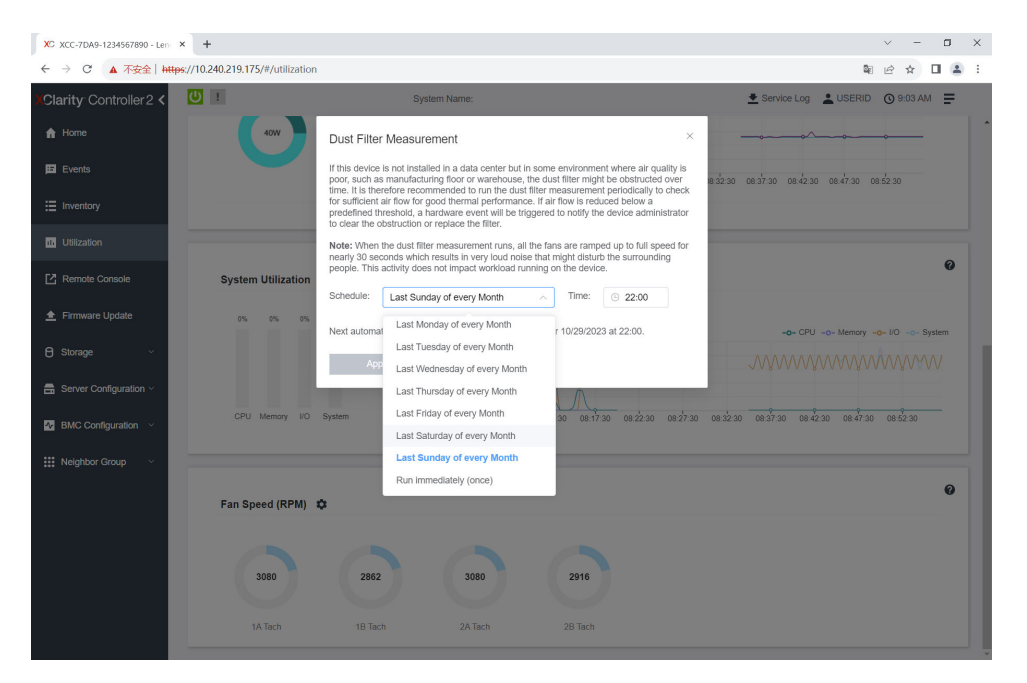

Figure 365. Paramètres des mesures de filtre anti-poussière

Après avoir pris les mesures, consultez le journal des événements Lenovo XClarity Controller pour connaître l'état du filtre anti-poussière arrière. Pour un fonctionnement correct, remplacez le filtre anti-poussière arrière conformément aux suggestions d'action de l'événement généré.

| Clarity Controller 2 <                     | $\mathbf{C}$        |                 |                                          | <b>System Name:</b>          |                                                                                                    | Service Log & USERID @ 9:07 AM =                    |
|--------------------------------------------|---------------------|-----------------|------------------------------------------|------------------------------|----------------------------------------------------------------------------------------------------|-----------------------------------------------------|
| <b>A</b> Home                              | Event Log           | Audit Log       | Maintenance History                      | <b>Alert Recipients</b>      |                                                                                                    | 0                                                   |
| E Events                                   |                     |                 | Customize Table The Clear Logs C Refresh |                              | 10<br>Type:<br>All Event Sources<br>All Dates                                                                                                    | Q                                                   |
| E Inventory                                |                     |                 |                                          |                              |                                                                                                    |                                                     |
| <b>DB</b> Utilization                      | Index               | Severity        | Source<br>tī.                            | 11 Common ID                 | †1 Message                                                                                                    | 11 Date<br>11                                       |
| Remote Console                             | $\circ$             | H.              | System                                   | FOXSPEM4044I                 | Dust filter measurement was successfully completed, no action is needed.                                                                                    | October 26, 2023 9:07:0                             |
| Firmware Update                            | ۹<br>$\overline{2}$ | <b>II</b><br>H. | System<br>System                         | FQXSPEM4039I<br>FOXSPEM40001 | Attempting to perform an immediate dust filter measurement on server SN# 123456789.<br>The Audit Event Log on system SN# 1234567890 cleared by user USERID. | October 26, 2023 9:05:1<br>October 26, 2023 9:04:4. |
| <b>B</b> Storage<br>$\checkmark$           |                     |                 |                                          |                              |                                                                                                    |                                                     |
| $\blacksquare$ Server Configuration $\vee$ |                     |                 |                                          |                              |                                                                                                    |                                                     |
| $\Delta t$ BMC Configuration $\sim$        |                     |                 |                                          |                              |                                                                                                    |                                                     |
|                                            |                     |                 |                                          |                              |                                                                                                    |                                                     |
| <b>III</b> Neighbor Group<br>$\checkmark$  |                     |                 |                                          |                              |                                                                                                    |                                                     |
|                                            |                     |                 |                                          |                              |                                                                                                    |                                                     |

Figure 366. Événements de mesures de filtre anti-poussière

| Clarity Controller 2 <                            | $\overline{O}$ :                         |                           |                     | <b>System Name:</b>         |                                                                                                    | Lervice Log LUSERID ① 8:08 AM                       |
|---------------------------------------------------|------------------------------------------|---------------------------|---------------------|-----------------------------|----------------------------------------------------------------------------------------------------|-----------------------------------------------------|
| $\bigwedge$ Home                                  | Event Log                                | <b>Audit Log</b>          | Maintenance History |                             | <b>Alert Recipients</b>                                                                                                    | $\boldsymbol{\omega}$                               |
| $E$ Events                                        |                                          |                           |                     |                             | l Ø<br>Type:<br>All Event Sources                                                                                                    | Q<br>All Dates                                      |
| E Inventory                                       | Customize Table   Clear Logs   C Refresh |                           |                     |                             |                                                                                                    |                                                     |
| <b>IL Utilization</b>                             | Index                                    | Severity<br>$^{\dagger}1$ | Source              | 11 Common ID                | 11 Message                                                                                                    | 11 Date<br>$11$                                     |
| Remote Console                                    | $\circ$                                  | ▲<br>$\mathbf{H}$         | System              | FOXSPEM4040                 | Dust filter measurement is completed. The airflow pathway is obstructed, check and rep                                                                      | October 27, 2023 8:06:2                             |
| Firmware Update                                   | $\overline{2}$                           | п                         | System<br>System    | FOXSPEM4039<br>FQXSPEM4000L | Attempting to perform an immediate dust filter measurement on server SN# 123456789.<br>The Audit Event Log on system SN# 1234567890 cleared by user USERID. | October 27, 2023 8:04:3.<br>October 27, 2023 8:04:0 |
| <b>B</b> Storage<br>$\checkmark$                  |                                          |                           |                     |                             |                                                                                                    |                                                     |
| $\frac{1}{\sqrt{10}}$ Server Configuration $\sim$ |                                          |                           |                     |                             |                                                                                                    |                                                     |
| $\Lambda$ BMC Configuration $\vee$                |                                          |                           |                     |                             |                                                                                                    |                                                     |
| : Neighbor Group<br>$\sim$                        |                                          |                           |                     |                             |                                                                                                    |                                                     |

Figure 367. Événements de mesures de filtre anti-poussière

## Configuration du microprogramme

Plusieurs options sont disponibles pour installer et configurer le microprogramme du serveur.

Important : Lenovo ne recommande pas de régler les mémoires ROM en option sur Hérité, mais vous pouvez effectuer ce réglage si nécessaire. Veuillez noter que ce paramètre empêche le chargement des pilotes UEFI pour les dispositifs d'emplacement, ce qui peut entraîner des conséquences négatives pour les logiciels Lenovo, tels que LXCA, OneCLI et XCC. Ces conséquences négatives incluent, sans s'y limiter, l'impossibilité de déterminer les détails de carte d'adaptateur, comme le nom de modèle et les niveaux de microprogramme. Par exemple, « ThinkSystem RAID 930-16i 4 Go Flash » peut s'afficher sous le nom « Adaptateur 06:00:00 ». Dans certains cas, la fonctionnalité d'un adaptateur PCIe spécifique peut ne pas être activée correctement.

#### • Lenovo XClarity Provisioning Manager (LXPM)

Dans Lenovo XClarity Provisioning Manager, vous pouvez configurer les paramètres UEFI de votre serveur.

Remarques : Lenovo XClarity Provisioning Manager offre une interface utilisateur graphique permettant de configurer un serveur. L'interface basée sur le texte de la configuration système (l'utilitaire Setup Utility) est également disponible. À partir de Lenovo XClarity Provisioning Manager, vous pouvez choisir de redémarrer le serveur et d'accéder à l'interface basée sur le texte. En outre, vous pouvez faire de l'interface en mode texte l'interface par défaut qui s'affiche lorsque vous lancez LXPM. Pour ce faire,

cliquez sur Lenovo XClarity Provisioning Manager → Configurer UEFI → Paramètres système → <F1> Contrôle de démarrage ➙ Configuration mode texte. Pour démarrer le serveur avec une interface utilisateur graphique, choisissez Auto ou Suite d'outils.

Pour plus d'informations, voir les documents suivants :

- Recherchez la LXPMversion de documentation compatible avec votre serveur à l'emplacement [https://](https://pubs.lenovo.com/lxpm-overview/)  [pubs.lenovo.com/lxpm-overview/](https://pubs.lenovo.com/lxpm-overview/)
- Guide d'utilisation UEFI sur <https://pubs.lenovo.com/uefi-overview/>

### • Lenovo XClarity Essentials OneCLI

Vous pouvez utiliser l'application et les commandes de configuration pour afficher les paramètres de configuration système actuels et apporter des modifications à Lenovo XClarity Controller et UEFI. Les informations de configuration enregistrées peuvent être utilisées pour répliquer ou restaurer d'autres systèmes.

Pour plus d'informations sur la configuration du serveur à l'aide de Lenovo XClarity Essentials OneCLI, voir :

[https://pubs.lenovo.com/lxce-onecli/onecli\\_c\\_settings\\_info\\_commands](https://pubs.lenovo.com/lxce-onecli/onecli_c_settings_info_commands)

#### • Lenovo XClarity Administrator

Vous pouvez rapidement appliquer et pré-appliquer les accès de vos serveurs à l'aide d'une configuration cohérente. Les paramètres de configuration (tels que le stockage local, les adaptateurs d'E-S, les paramètres d'amorçage, le microprogramme, les ports, ainsi que les paramètres Lenovo XClarity Controller et UEFI) sont sauvegardés en tant que modèle de serveur pouvant s'appliquer à un ou plusieurs serveurs gérés. Lorsque les modèles de serveur sont mis à jour, les modifications sont automatiquement déployées sur les serveurs concernés.

Des détails spécifiques sur la mise à jour du microprogramme à l'aide de Lenovo XClarity Administrator sont disponibles à l'adresse :

[http://sysmgt.lenovofiles.com/help/topic/com.lenovo.lxca.doc/server\\_configuring.html](http://sysmgt.lenovofiles.com/help/topic/com.lenovo.lxca.doc/server_configuring.html)

#### • Lenovo XClarity Controller

Vous pouvez configurer le processeur de gestion du serveur par l'intermédiaire de l'interface Web Lenovo XClarity Controller, l'interface de ligne de commande ou l'API Redfish.

Pour plus d'informations sur la configuration du serveur à l'aide de Lenovo XClarity Controller, voir :

La section « Configuration du serveur » dans la documentation XCC compatible avec votre serveur sur <https://pubs.lenovo.com/lxcc-overview/>

## Configuration du module de mémoire

Les performances mémoire dépendent de plusieurs facteurs, tels que le mode, la vitesse, les rangs et le peuplement de la mémoire, ainsi que le processeur.

Des informations sur l'optimisation des performances mémoire et la configuration de la mémoire sont disponibles sur le site Lenovo Press à l'adresse suivante :

<https://lenovopress.lenovo.com/servers/options/memory>

En outre, vous bénéficiez d'un configurateur de mémoire, qui est disponible sur le site suivant :

[https://dcsc.lenovo.com/#/memory\\_configuration](https://dcsc.lenovo.com/#/memory_configuration)

## Activer Software Guard Extensions (SGX)

Intel® Software Guard Extensions (Intel® SGX) fonctionne en partant du principe que le périmètre de sécurité ne comprend que les éléments internes de l'unité centrale, laissant ainsi la mémoire DRAM en état non sécurisé.

Procédez comme suit pour activer le module SGX.

- Etape 1. Consultez la section [« Règles et ordre d'installation d'un module de mémoire » à la page 55](#page-64-0), qui indique si votre serveur prend en charge SGX et répertorie la séquence de remplissage des modules de mémoire pour la configuration SGX. (La configuration des barrettes DIMM doit être de 4 barrettes DIMM pour prendre en charge SGX.)
- Etape 2. Redémarrez le système. Avant le démarrage du système d'exploitation, appuyez sur la touche indiquée dans les instructions à l'écran pour entrer dans l'utilitaire Setup Utility. (Pour plus de détails, consultez la section « Démarrage » de la documentation LXPM compatible avec votre serveur à l'adresse suivante : <https://pubs.lenovo.com/lxpm-overview/>.)
- Etape 3. Accédez à Paramètres du système → Processeurs → Total Memory Encryption (TME) et activez l'option.
- Etape 4. Accédez à Paramètres du système → Périphériques et ports d'E-S → Intel VT for Directed I/O (VT-d) et désactivez l'option.
- Etape 5. Pour les processeurs LCC et HCC, accédez à Paramètres du système → Mémoire → Nettoyage de patrouille et désactivez l'option.
- Etape 6. Enregistrez les modifications, puis accédez à Paramètres du système → Processeurs → SW Guard Extension (SGX) et activez l'option.

## Configuration RAID

L'utilisation de la technologie RAID (Redundant Array of Independent Disks) à des fins de stockage des données reste l'une des méthodes les plus utilisées et les plus rentables pour augmenter les performances, la disponibilité et à la capacité de stockage du serveur.

La technologie RAID accroît les performances en permettant à plusieurs unités de gérer simultanément les requêtes d'E-S. RAID elle peut également éviter de perdre des données en cas de défaillance d'une unité en reconstruisant (ou en les régénérant) les données manquantes de l'unité défectueuse à l'aide des données des unités restantes.

La grappe RAID (également appelée groupe d'unités RAID) est un ensemble de plusieurs unités physiques qui utilise une méthode courante pour répartir les données entre les unités. Une unité virtuelle (également appelée disque virtuel ou unité logique) est une partition du groupe d'unités comprenant des segments de données contigus sur les unités. L'unité virtuelle est présentée au système d'exploitation hôte sous la forme d'un disque physique pouvant être partitionné pour créer des unités logiques ou des volumes de système d'exploitation.

Une introduction à la technologie RAID est disponible sur le site Web Lenovo Press suivant :

<https://lenovopress.lenovo.com/lp0578-lenovo-raid-introduction>

Des informations détaillées sur les outils de gestion et les ressources RAID sont disponibles sur le site Web Lenovo Press suivant :

<https://lenovopress.lenovo.com/lp0579-lenovo-raid-management-tools-and-resources>

### Intel VROC

#### Activation de Intel VROC

Avant de procéder à la configuration RAID des unités NVMe, procédez comme suit pour activer VROC :

- 1. Redémarrez le système. Avant le démarrage du système d'exploitation, appuyez sur la touche indiquée dans les instructions à l'écran pour entrer dans l'utilitaire Setup Utility. (Pour plus de détails, consultez la section « Démarrage » de la documentation LXPM compatible avec votre serveur à l'adresse suivante : <https://pubs.lenovo.com/lxpm-overview/>.)
- 2. Accédez à Paramètres système → Périphériques et ports d'E-S → Technologie Intel® VMD → Activer/désactiver Intel® VMD et activez l'option.
- 3. Enregistrez les modifications et redémarrez le système.

#### Remarques :

- Les niveaux RAID pris en charge varient d'un modèle à un autre. Pour connaître le niveau RAID pris en charge par SE360 V2, voir [Spécifications techniques.](#page-13-0)
- Pour plus d'informations sur l'acquisition et l'installation de la clé d'activation, voir [https://fod.lenovo.com/](https://fod.lenovo.com/lkms) [lkms](https://fod.lenovo.com/lkms).

### Déploiement du système d'exploitation

Plusieurs options sont disponibles pour déployer un système d'exploitation sur le serveur.

#### Systèmes d'exploitation disponibles

- Microsoft Windows Server
- VMware ESXi
- Red Hat Enterprise Linux
- SUSE Linux Enterprise Server

Liste complète des systèmes d'exploitation disponibles : <https://lenovopress.lenovo.com/osig>.

#### Déploiement à base d'outils

• Multi-serveur

Outils disponibles :

– Lenovo XClarity Administrator

[http://sysmgt.lenovofiles.com/help/topic/com.lenovo.lxca.doc/compute\\_node\\_image\\_deployment.html](http://sysmgt.lenovofiles.com/help/topic/com.lenovo.lxca.doc/compute_node_image_deployment.html)

– Lenovo XClarity Essentials OneCLI

[https://pubs.lenovo.com/lxce-onecli/onecli\\_r\\_uxspi\\_proxy\\_tool](https://pubs.lenovo.com/lxce-onecli/onecli_r_uxspi_proxy_tool)

– Pack de déploiement Lenovo XClarity Integrator pour SCCM (système d'exploitation Windows uniquement)

[https://pubs.lenovo.com/lxci-deploypack-sccm/dpsccm\\_c\\_endtoend\\_deploy\\_scenario](https://pubs.lenovo.com/lxci-deploypack-sccm/dpsccm_c_endtoend_deploy_scenario)

• Serveur unique

Outils disponibles :

– Lenovo XClarity Provisioning Manager

La section « Installation du système d'exploitation » dans la documentation LXPM compatible avec votre serveur sur <https://pubs.lenovo.com/lxpm-overview/>

– Lenovo XClarity Essentials OneCLI

[https://pubs.lenovo.com/lxce-onecli/onecli\\_r\\_uxspi\\_proxy\\_tool](https://pubs.lenovo.com/lxce-onecli/onecli_r_uxspi_proxy_tool)

– Pack de déploiement Lenovo XClarity Integrator pour SCCM (système d'exploitation Windows uniquement)

[https://pubs.lenovo.com/lxci-deploypack-sccm/dpsccm\\_c\\_endtoend\\_deploy\\_scenario](https://pubs.lenovo.com/lxci-deploypack-sccm/dpsccm_c_endtoend_deploy_scenario)

#### Déploiement manuel

Si vous ne parvenez pas à accéder aux outils ci-dessus, suivez les instructions ci-dessous, téléchargez le Guide d'installation du SE correspondant et déployez le système d'exploitation manuellement en vous référant au guide.

- 1. Accédez à <https://datacentersupport.lenovo.com/solutions/server-os>.
- 2. Dans le panneau de navigation, sélectionnez un système d'exploitation et cliquez sur Resources (Ressources).
- 3. Repérez la zone « Guides d'installation du système d'exploitation » et cliquez sur les instructions d'installation. Ensuite, suivez les instructions pour procéder au déploiement du système d'exploitation.

### Sauvegarde de la configuration du serveur

Après avoir configuré le serveur ou avoir apporté des modifications à sa configuration, il est recommandé de créer une sauvegarde complète de la configuration du serveur.

Assurez-vous de créer des sauvegardes pour les composants serveur suivants :

#### • Processeur de gestion

Vous pouvez sauvegarder la configuration du processeur de gestion via l'interface Lenovo XClarity Controller. Pour plus d'informations sur la sauvegarde de la configuration du processeur de gestion, voir :

La section « Sauvegarde de la configuration BMC » dans la documentation XCC compatible avec votre serveur sur <https://pubs.lenovo.com/lxcc-overview/>.

Vous pouvez également utiliser la commande save à partir de Lenovo XClarity Essentials OneCLI pour créer une sauvegarde de tous les paramètres de configuration. Pour plus d'informations sur la commande save, voir :

[https://pubs.lenovo.com/lxce-onecli/onecli\\_r\\_save\\_command](https://pubs.lenovo.com/lxce-onecli/onecli_r_save_command)

#### • Système d'exploitation

Utilisez vos propres méthodes de sauvegarde pour sauvegarder le système d'exploitation et les données utilisateur du serveur.

# Chapitre 8. Identification des problèmes

Les informations de cette section permettent d'isoler et de résoudre les problèmes que vous pourriez rencontrer lors de l'utilisation de votre serveur.

Les serveurs Lenovo peuvent être configurés pour avertir automatiquement le support de Lenovo si certains événements sont générés. Vous pouvez configurer la notification automatique, également appelée fonction d'appel vers Lenovo, à partir des applications de gestion, telles que Lenovo XClarity Administrator. Si vous configurez la notification automatique du problème, le support de Lenovo est automatiquement alerté chaque fois qu'un serveur rencontre un événement potentiellement important.

Pour isoler un problème, vous devez généralement commencer par le journal des événements de l'application qui gère le serveur :

- Si vous gérez le serveur depuis Lenovo XClarity Administrator, commencez par le journal des événements Lenovo XClarity Administrator.
- Si vous utilisez une autre application de gestion, commencez par le journal des événements Lenovo XClarity Controller.

#### Ressources Web

• Astuces

Lenovo met régulièrement à jour le site Web du support pour vous fournir les dernières astuces et techniques qui vous permettent de résoudre des problèmes pouvant survenir sur votre serveur. Ces Astuces (également appelées astuces RETAIN ou bulletins de maintenance) fournissent des procédures de contournement ou de résolution des problèmes liés au fonctionnement de votre serveur.

Pour rechercher les astuces disponibles pour votre serveur :

- 1. Accédez au site <http://datacentersupport.lenovo.com> et affichez la page de support de votre serveur.
- 2. Cliquez sur How To's (Procédures) dans le volet de navigation.
- 3. Cliquez sur Type d'article  $\rightarrow$  Solution dans le menu déroulant.

Suivez les instructions à l'écran pour choisir la catégorie du problème que vous rencontrez.

- Forum du centre de données Lenovo
	- Consultez [https://forums.lenovo.com/t5/Datacenter-Systems/ct-p/sv\\_eg](https://forums.lenovo.com/t5/Datacenter-Systems/ct-p/sv_eg) pour vérifier si quelqu'un d'autre a rencontré un problème similaire.

## Journaux des événements

Une alerte est un message ou une autre indication signalant un événement ou un événement imminent. Les alertes sont générées par le module Lenovo XClarity Controller ou par UEFI sur les serveurs. Ces alertes sont stockées dans le journal des événements Lenovo XClarity Controller. Si le serveur est géré par le Chassis Management Module 2 ou par Lenovo XClarity Administrator, les alertes sont automatiquement transférées à ces applications de gestion.

Remarque : Pour obtenir la liste des événements, y compris les actions utilisateur qu'il peut être nécessaire d'effectuer pour récupérer suite à un événement, voir le Guide de référence des codes et messages, disponible à l'adresse suivante : [https://pubs.lenovo.com/se360-v2/pdf\\_files](https://pubs.lenovo.com/se360-v2/pdf_files).

#### Journal des événements Lenovo XClarity Administrator

Si vous utilisez Lenovo XClarity Administrator pour gérer le serveur, le réseau et le matériel de stockage, vous pouvez afficher les événements de tous les appareils gérés via XClarity Administrator.

#### Logs

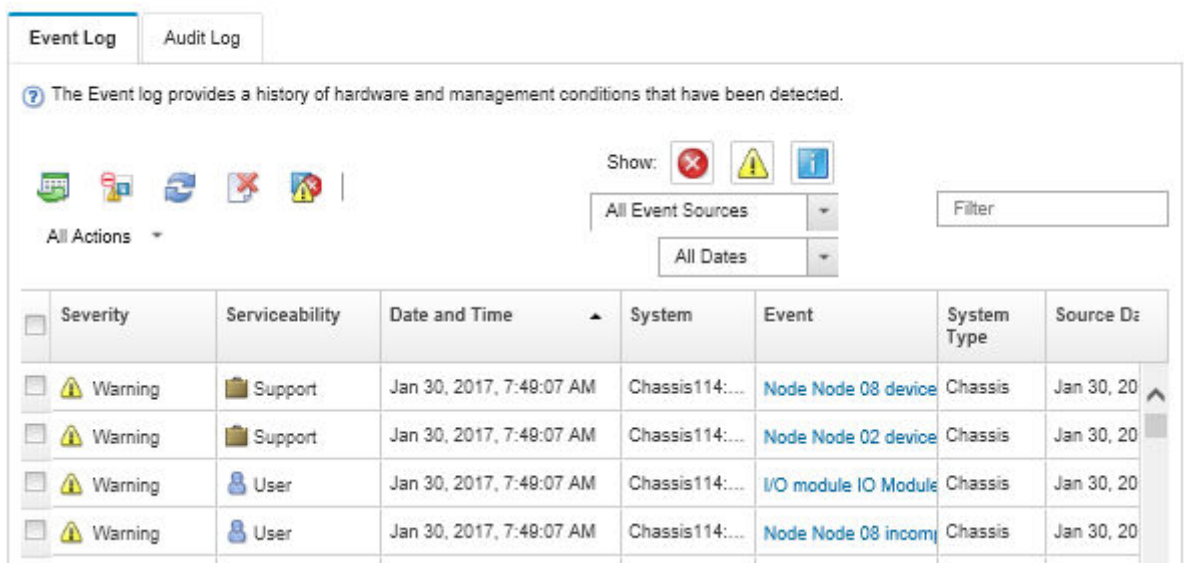

Figure 368. Journal des événements Lenovo XClarity Administrator

Pour plus d'informations sur la gestion des événements depuis XClarity Administrator, voir :

#### [http://sysmgt.lenovofiles.com/help/topic/com.lenovo.lxca.doc/events\\_vieweventlog.html](http://sysmgt.lenovofiles.com/help/topic/com.lenovo.lxca.doc/events_vieweventlog.html)

#### Journal des événements Lenovo XClarity Controller

Lenovo XClarity Controller surveille l'état physique du serveur et de ses composants à l'aide de capteurs mesurant des variables physiques internes telles que la température, les valeurs de tension d'alimentation, la vitesse des ventilateurs et l'état des composants. Lenovo XClarity Controller fournit plusieurs interfaces au logiciel de gestion des systèmes, ainsi qu'aux administrateurs système et aux utilisateurs, pour permettre la gestion à distance et le contrôle d'un serveur.

Lenovo XClarity Controller surveille tous les composants du serveur et publie des événements dans le journal des événements Lenovo XClarity Controller.
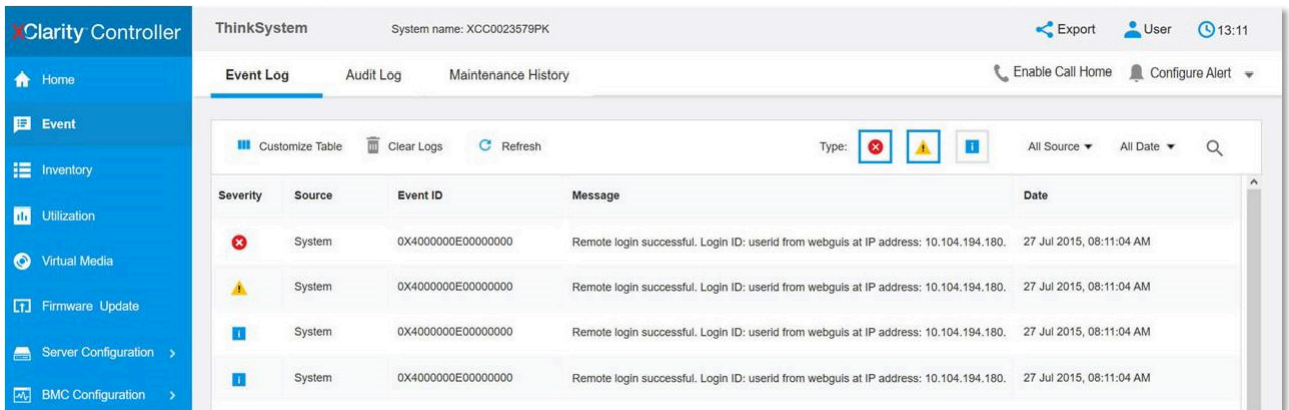

Figure 369. Journal des événements Lenovo XClarity Controller

Pour plus d'informations sur l'accès au journal des événements de Lenovo XClarity Controller, voir :

« Affichage des journaux des événements » dans la documentation XCC compatible avec votre serveur à l'adresse suivante : <https://pubs.lenovo.com/lxcc-overview/>

## <span id="page-396-0"></span>Dépannage par voyants système

Parcourez la section ci-après pour obtenir des informations sur les voyants disponibles du système.

# Voyants d'unité

Cette rubrique fournit des informations sur les voyants des unités.

Le tableau ci-après décrit les problèmes indiqués par le voyant d'activité de l'unité, ainsi que le voyant d'état de l'unité.

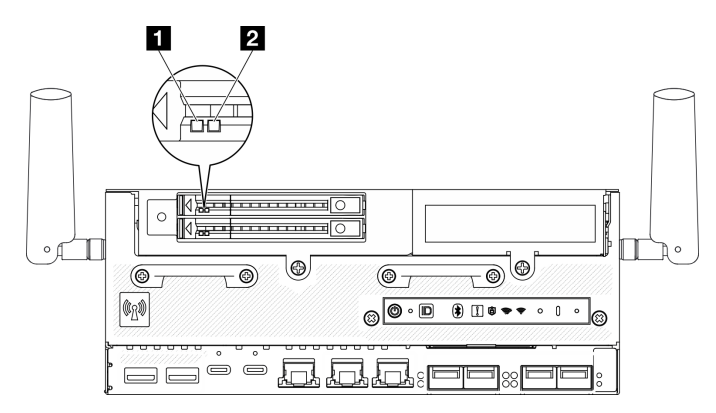

Figure 370. Voyants d'unité

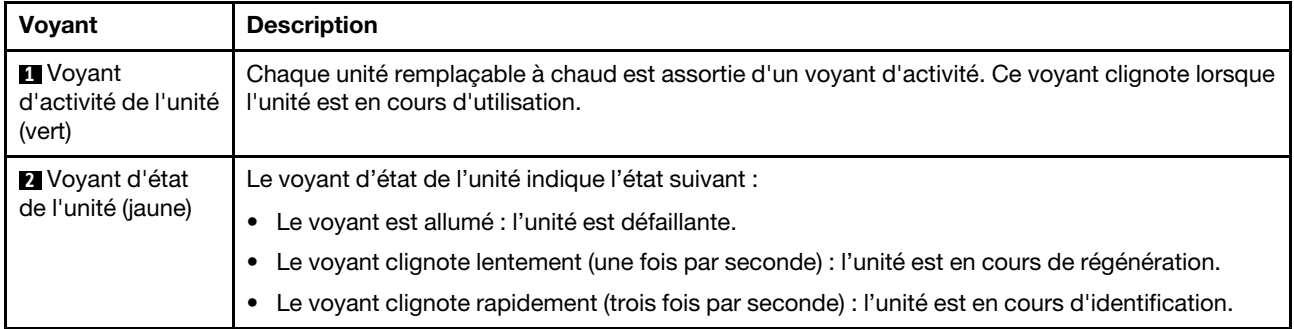

# Voyants du panneau opérateur avant

Le panneau opérateur avant du serveur comprend des commandes et des voyants.

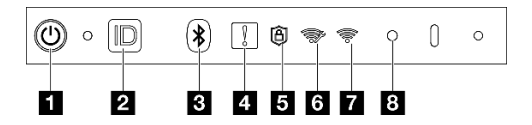

Figure 371. Voyants du panneau opérateur avant

Tableau 19. Voyants du panneau opérateur avant

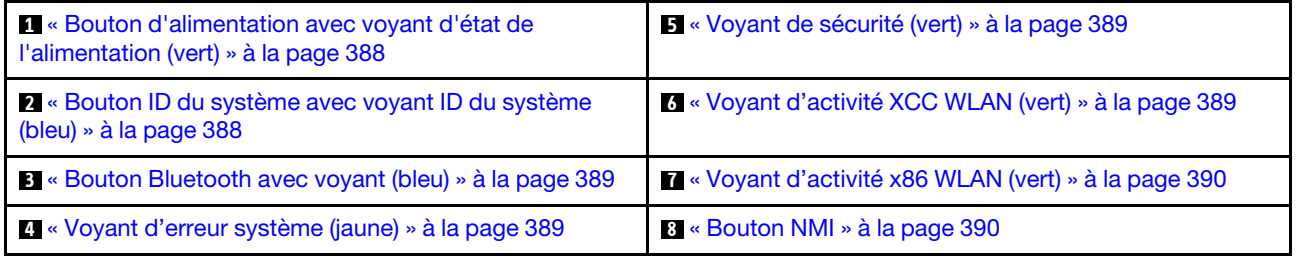

### <span id="page-397-0"></span>**1** Bouton d'alimentation avec voyant d'état de l'alimentation (vert)

Lorsque vous avez terminé de configurer le serveur, le bouton d'alimentation vous permet de le mettre sous tension. Si vous ne pouvez pas arrêter le serveur à partir du système d'exploitation, vous pouvez également maintenir le bouton d'alimentation enfoncé pendant plusieurs secondes pour mettre le serveur hors tension. Les états des voyants d'alimentation sont les suivants :

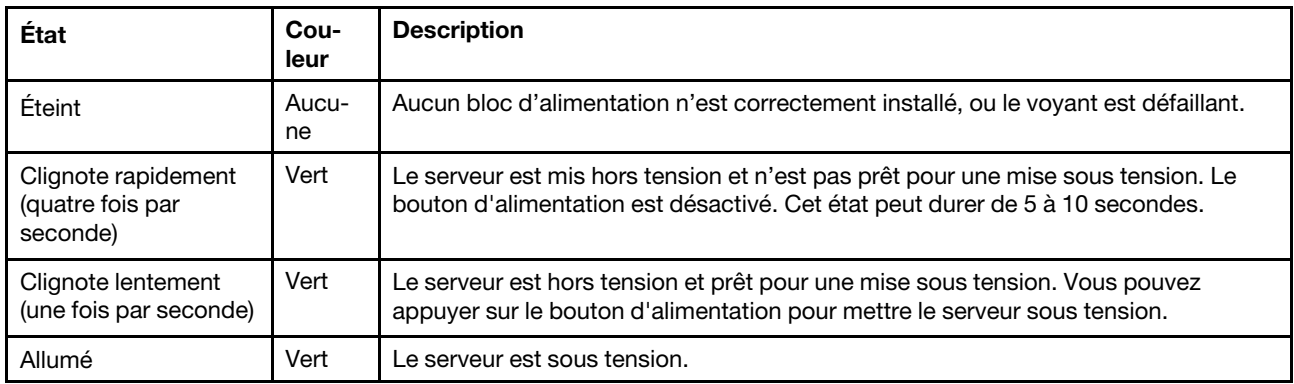

### <span id="page-397-1"></span>**2** Bouton ID du système avec voyant ID du système (bleu)

Utilisez ce bouton ID système et le voyant bleu d'ID système pour localiser visuellement le serveur. À chaque fois que vous appuyez sur le bouton ID du système, l'état des voyants ID du système change. Les voyants

peuvent être allumés, clignotants, ou éteints. Vous pouvez également utiliser le Lenovo XClarity Controller ou un programme de gestion à distance pour modifier l'état des voyants ID du système afin d'identifier plus facilement et visuellement le serveur parmi d'autres serveurs.

### <span id="page-398-2"></span>**3** Bouton Bluetooth avec voyant (bleu)

Appuyez sur le bouton Bluetooth même l'activer. Une fois que vous avez appuyé sur le bouton Bluetooth, si SE360 V2ne se jumelle à aucun appareil Bluetooth dans les 10 minutes, la fonction Bluetooth est automatiquement désactivée. Déterminez l'état du Bluetooth grâce au voyant Bluetooth.

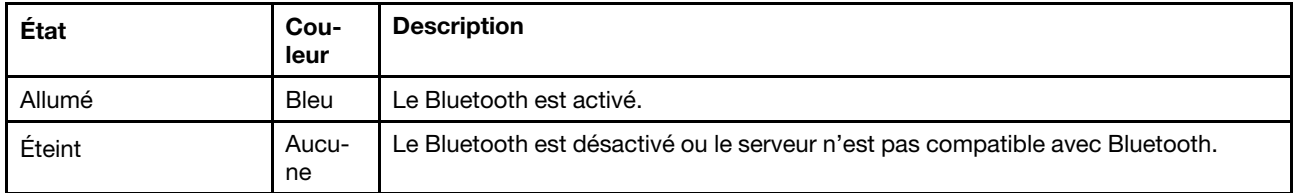

### <span id="page-398-3"></span>**4** Voyant d'erreur système (jaune)

Le voyant d'erreur système vous indique la présence d'erreurs système.

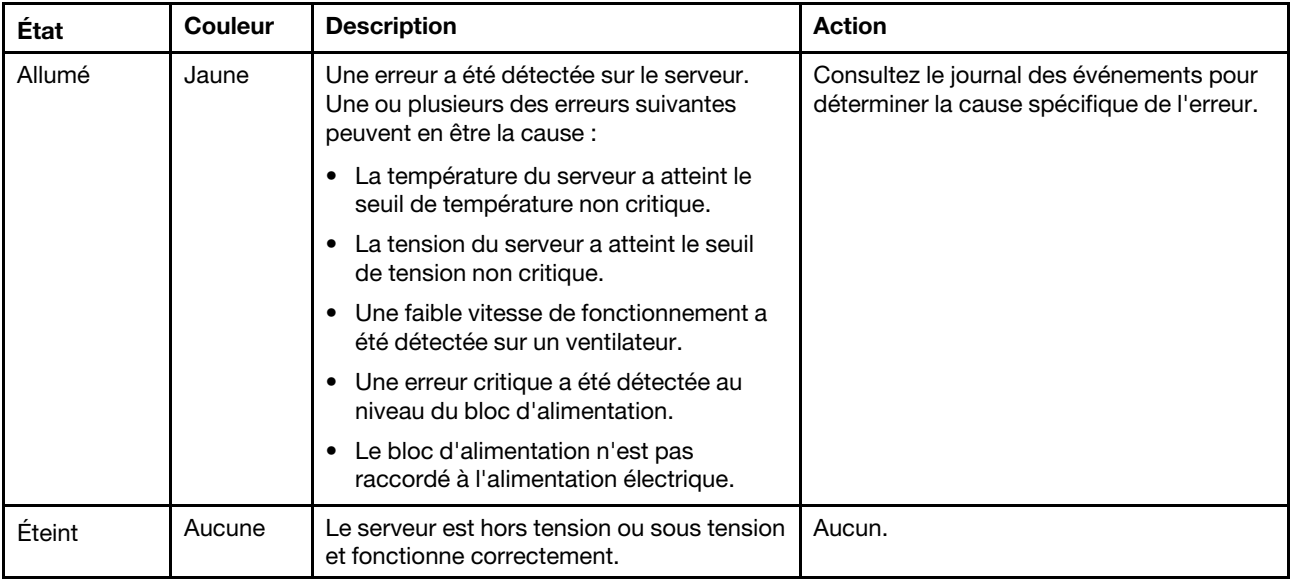

#### <span id="page-398-0"></span>**5** Voyant de sécurité (vert)

Les états du Voyant de sécurité sont les suivants :

Fixe : le serveur fonctionne avec une fonctionnalité de sécurité activée.

Clignotant : le serveur est en mode verrouillage du système. Activez ou déverrouillez le système pour l'utiliser. Consultez la section [« Activation ou déverrouillage du système » à la page 370.](#page-379-0)

Désactivé : aucune fonctionnalité de sécurité n'est activée sur le serveur.

#### <span id="page-398-1"></span>**6** Voyant d'activité XCC WLAN (vert)

Le voyant d'activité WLAN vous aide à identifier l'état de la connexion WLAN.

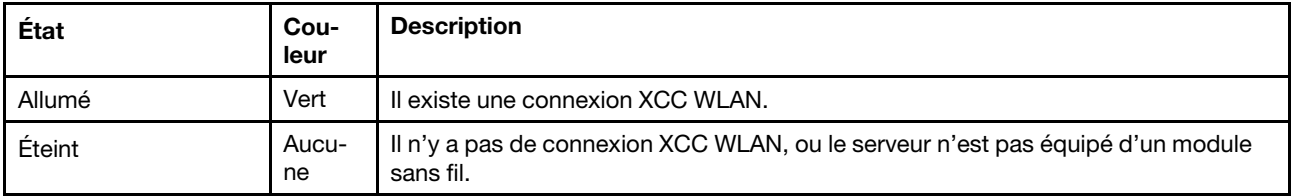

### <span id="page-399-0"></span>**7** Voyant d'activité x86 WLAN (vert)

Le voyant d'activité WLAN vous aide à identifier l'état de la connexion WLAN.

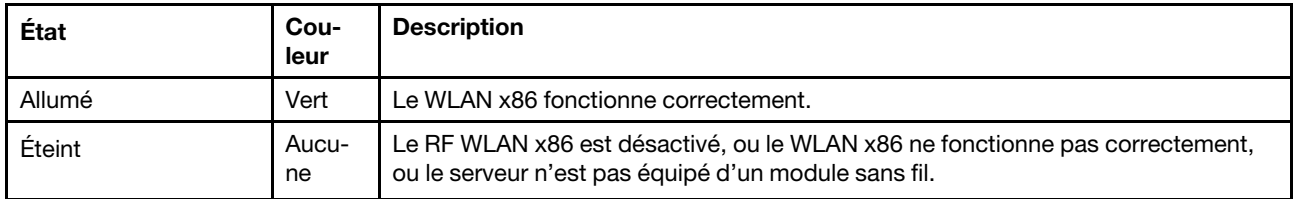

### <span id="page-399-1"></span>**8** Bouton NMI

Appuyez sur ce bouton pour forcer l'interruption non masquable du processeur. Vous devrez peut-être utiliser la pointe d'un crayon ou un trombone pour appuyer sur le bouton. Vous pouvez également l'utiliser pour forcer un vidage mémoire d'écran bleu. N'utilisez ce bouton que lorsque le support Lenovo vous le demande.

# Voyant d'état PMB

Cette rubrique fournit des informations sur le voyant d'état PMB et les suggestions d'action correspondantes.

Remarque : Selon le modèle, il est possible que votre serveur diffère légèrement de l'illustration.

Pour pouvoir démarrer, le serveur doit respecter la configuration minimale suivante :

- Un module de mémoire DRAM dans l'emplacement DIMM 1
- En fonction du modèle, l'une des sources d'alimentation suivantes :
	- Adaptateur d'alimentation externe 300 W
	- Alimentation d'entrée en CA
	- Alimentation d'entrée en CC
- Une unité M.2 2280 NVMe dans l'emplacement 1 de la carte du module d'E/S
- Deux ventilateurs système

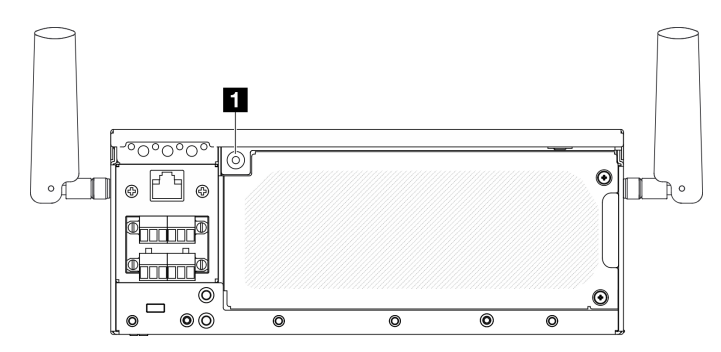

Figure 372. Voyant d'état PMB

**1** Voyant d'état PMB

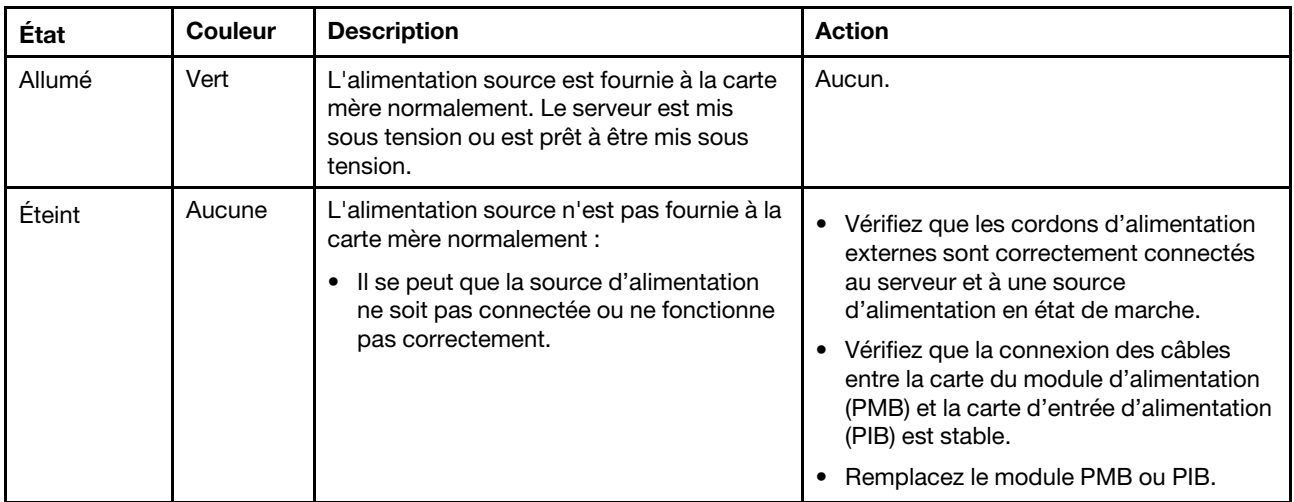

# Voyants du panneau opérateur arrière

Le panneau opérateur arrière du serveur comporte des commandes et des voyants.

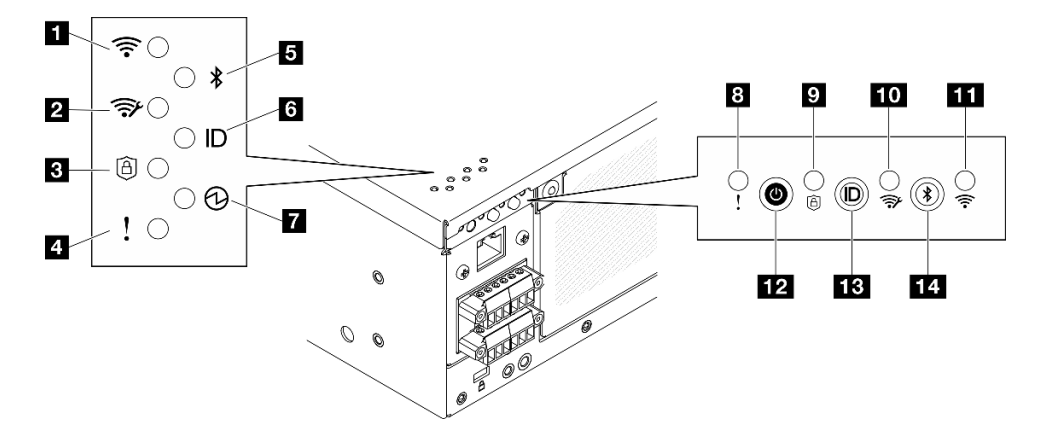

Figure 373. Voyants du panneau opérateur arrière

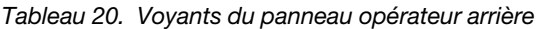

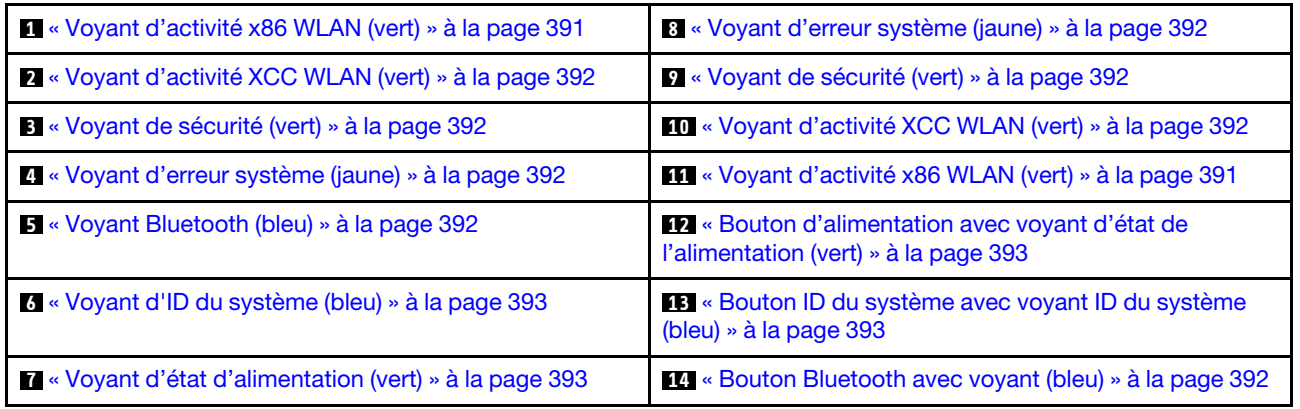

### <span id="page-400-0"></span>**11 III Voyant d'activité x86 WLAN (vert)**

Le voyant d'activité WLAN vous aide à identifier l'état de la connexion WLAN.

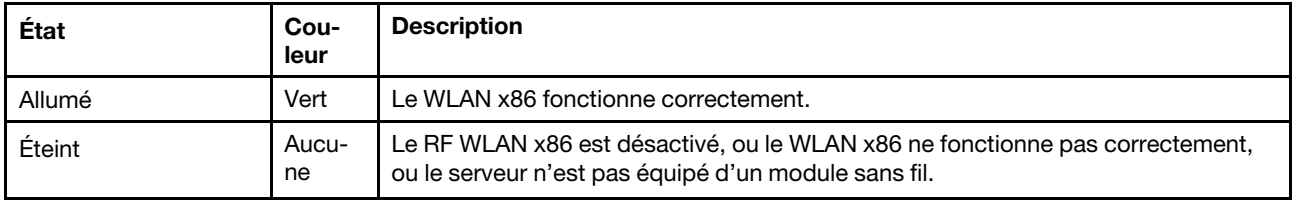

### <span id="page-401-1"></span>**2 10** Voyant d'activité XCC WLAN (vert)

Le voyant d'activité WLAN vous aide à identifier l'état de la connexion WLAN.

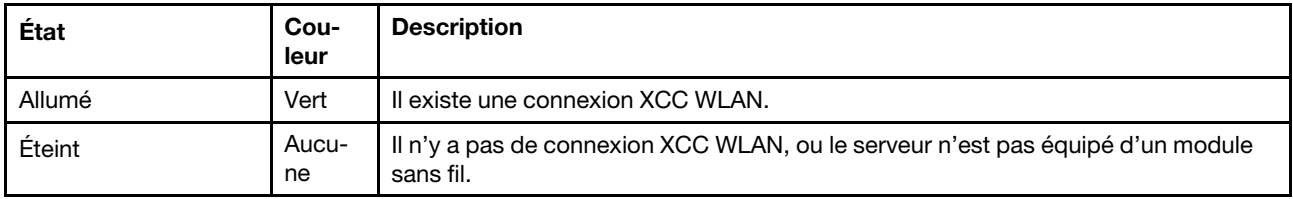

### <span id="page-401-2"></span>**3 D** Voyant de sécurité (vert)

Les états du Voyant de sécurité sont les suivants :

Fixe : le serveur fonctionne avec une fonctionnalité de sécurité activée.

Clignotant : le serveur est en mode verrouillage du système. Activez ou déverrouillez le système pour l'utiliser. Consultez la section [« Activation ou déverrouillage du système » à la page 370](#page-379-0).

Désactivé : aucune fonctionnalité de sécurité n'est activée sur le serveur.

### <span id="page-401-0"></span>**4 8** Voyant d'erreur système (jaune)

Le voyant d'erreur système vous indique la présence d'erreurs système.

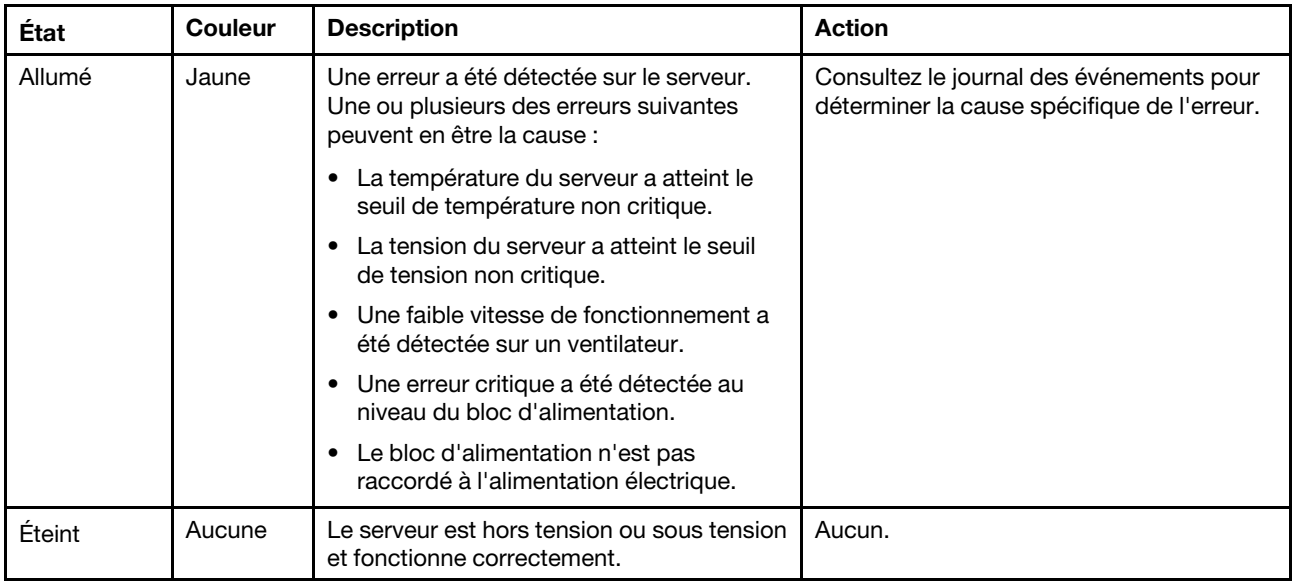

#### <span id="page-401-3"></span>**5** Voyant Bluetooth (bleu) **14** Voyant Bluetooth avec voyant (bleu)

Appuyez sur le bouton Bluetooth même l'activer. Une fois que vous avez appuyé sur le bouton Bluetooth, si SE360 V2ne se jumelle à aucun appareil Bluetooth dans les 10 minutes, la fonction Bluetooth est automatiquement désactivée. Déterminez l'état du Bluetooth grâce au voyant Bluetooth.

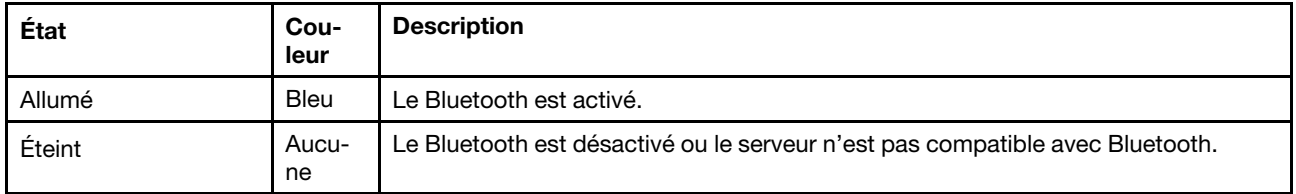

### <span id="page-402-1"></span>**6** Voyant System ID (bleu) **13** Bouton System ID avec voyant System ID (bleu)

Utilisez ce bouton ID système et le voyant bleu d'ID système pour localiser visuellement le serveur. À chaque fois que vous appuyez sur le bouton ID du système, l'état des voyants ID du système change. Les voyants peuvent être allumés, clignotants, ou éteints. Vous pouvez également utiliser le Lenovo XClarity Controller ou un programme de gestion à distance pour modifier l'état des voyants ID du système afin d'identifier plus facilement et visuellement le serveur parmi d'autres serveurs.

#### <span id="page-402-0"></span>**7** Bouton d'état de l'alimentation (vert) **12** Bouton d'alimentation avec voyant d'état de l'alimentation (vert)

Lorsque vous avez terminé de configurer le serveur, le bouton d'alimentation vous permet de le mettre sous tension. Si vous ne pouvez pas arrêter le serveur à partir du système d'exploitation, vous pouvez également maintenir le bouton d'alimentation enfoncé pendant plusieurs secondes pour mettre le serveur hors tension. Les états des voyants d'alimentation sont les suivants :

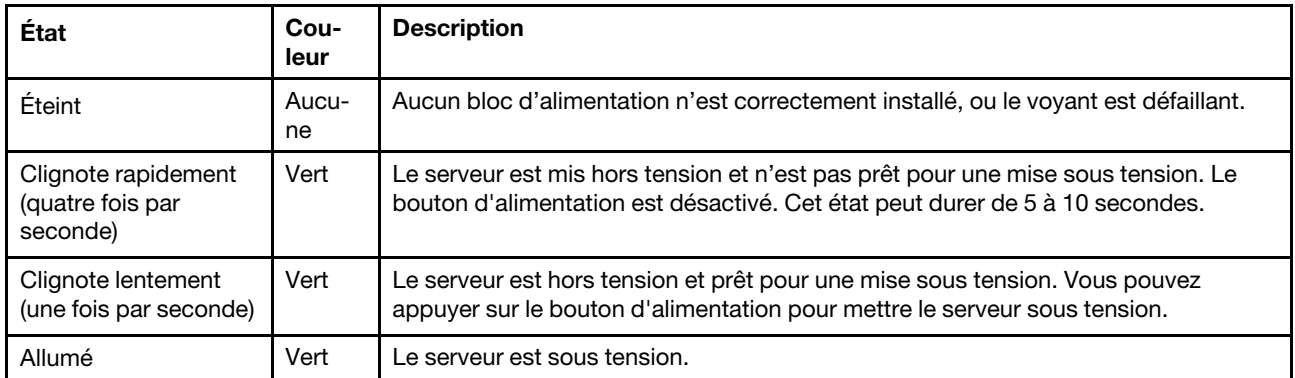

# Voyants de la carte mère

Les illustrations suivantes présentent les voyants lumineux (LED) de la carte mère.

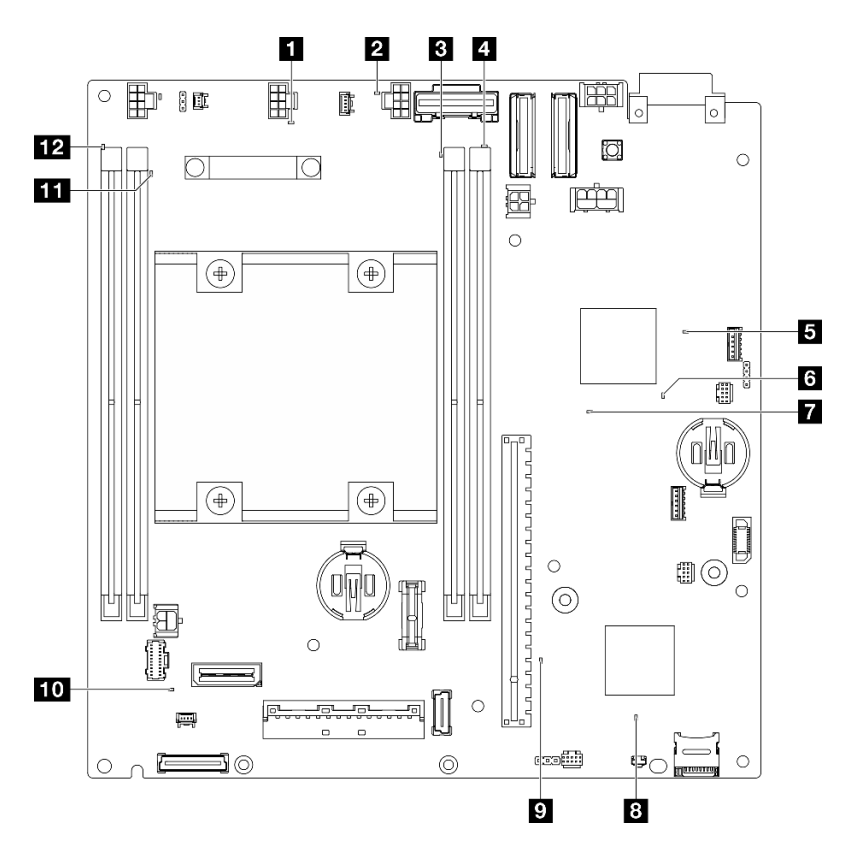

Figure 374. Voyants de la carte mère

Tableau 21. Description et actions des voyants de la carte mère

| Voyant                                            | <b>Description et actions</b>                                                                                                    |
|---------------------------------------------------|----------------------------------------------------------------------------------------------------|
| Voyant d'erreur du ventilateur 1                  | Voyant allumé : une erreur s'est produite sur le ventilateur<br>correspondant au voyant.                                                                             |
| 2 Voyant d'erreur du ventilateur 2                |                                                                                                    |
| <b>B</b> Voyant d'erreur DIMM 3                   | <b>Voyant allumé :</b> une erreur s'est produite sur la barrette DIMM<br>correspondant au voyant.                                                                    |
| 4 Voyant d'erreur DIMM 4                          |                                                                                                    |
| <b>5</b> Voyant d'état d'alimentation FPGA (vert) | Le voyant d'alimentation FPGA permet d'identifier les différentes<br>erreurs FPGA.                                                                                   |
|                                                   | Voyant clignotant rapidement (quatre fois par seconde) :<br>l'autorisation FPGA est différée.                                                                        |
|                                                   | Voyant clignotant lentement (une fois par seconde) : le FPGA est<br>prêt à la mise sous tension.                                                                     |
|                                                   | Voyant allumé : le FPGA est mis sous tension.                                                                                                    |
| <b>6</b> Voyant de présence FPGA (vert)           | Ce voyant indique la séquence de mise sous tension et hors tension.                                                                                                  |
|                                                   | Voyant clignotant : le système fonctionne normalement et aucune<br>action n'est nécessaire.                                                                          |
|                                                   | Voyant fixe : remplacez la carte mère (technicien qualifié<br>uniquement). Voir « Remplacement de la carte mère (technicien<br>qualifié uniquement) » à la page 284. |

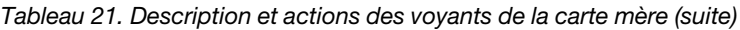

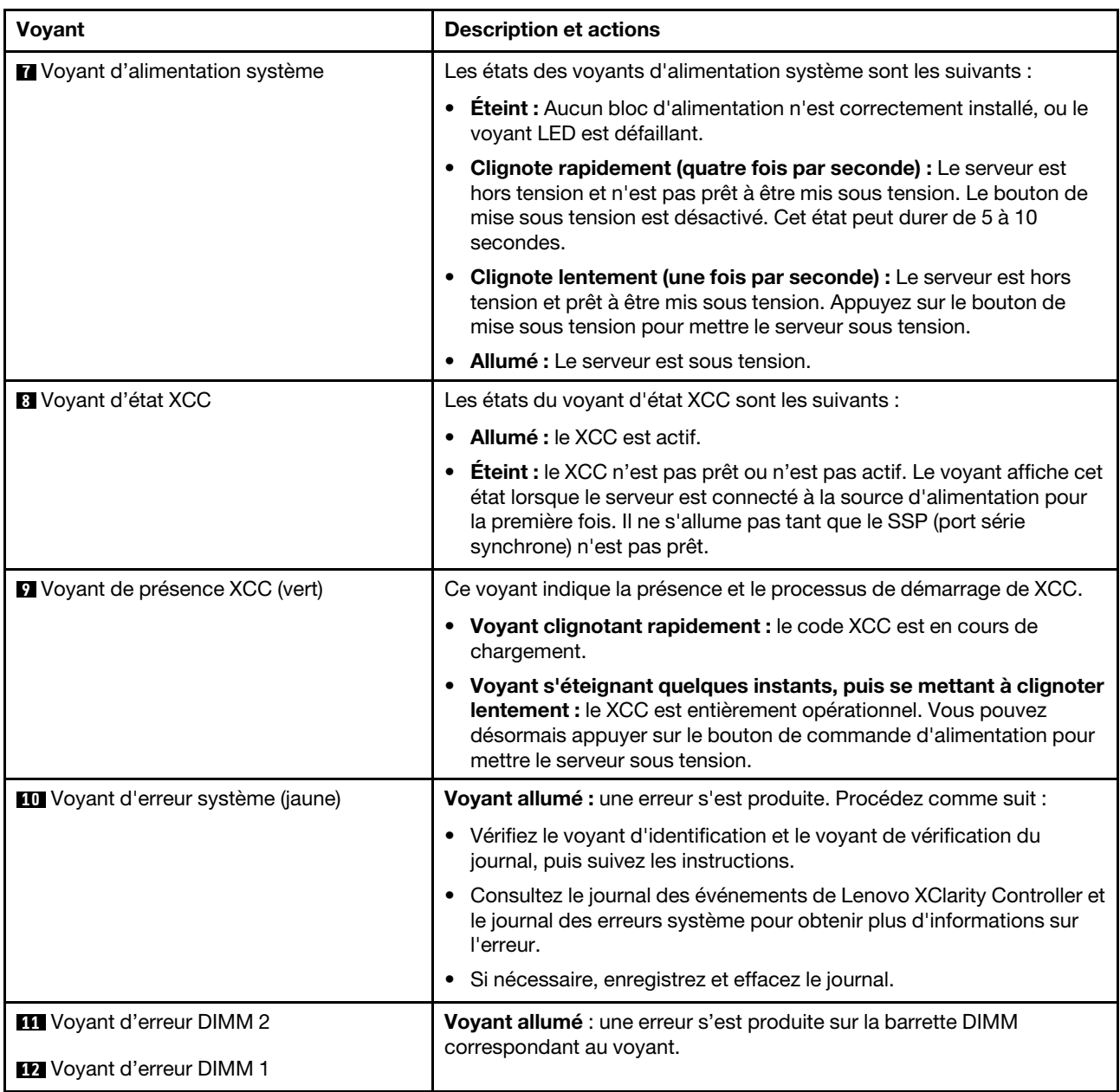

# Voyants du port de gestion du système XCC et du port LAN

Cette rubrique fournit des informations sur les voyants du Port de gestion système XCC et des ports LAN.

Les ports LAN du ThinkEdge SE360 V2 varient en fonction du modèle. Reportez-vous aux informations suivantes pour identifier lePort de gestion système XCC et les voyants de port LAN :

- [« Voyants du port LAN de Carte de module d'E-S 1 GbE » à la page 396](#page-405-0)
- [« Voyants du port LAN de Carte de module d'E-S 10/25 GbE » à la page 397](#page-406-0)

### <span id="page-405-0"></span>Voyants du port LAN de Carte de module d'E-S 1 GbE

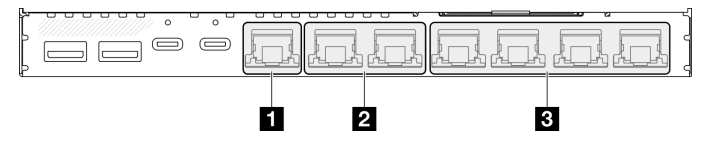

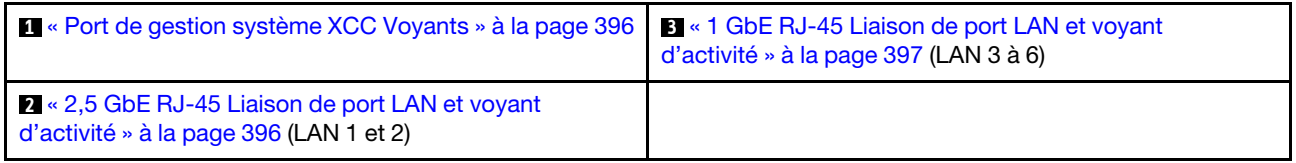

### <span id="page-405-1"></span>**1** Port de gestion système XCC Voyants

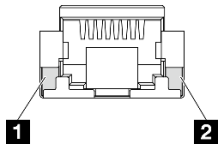

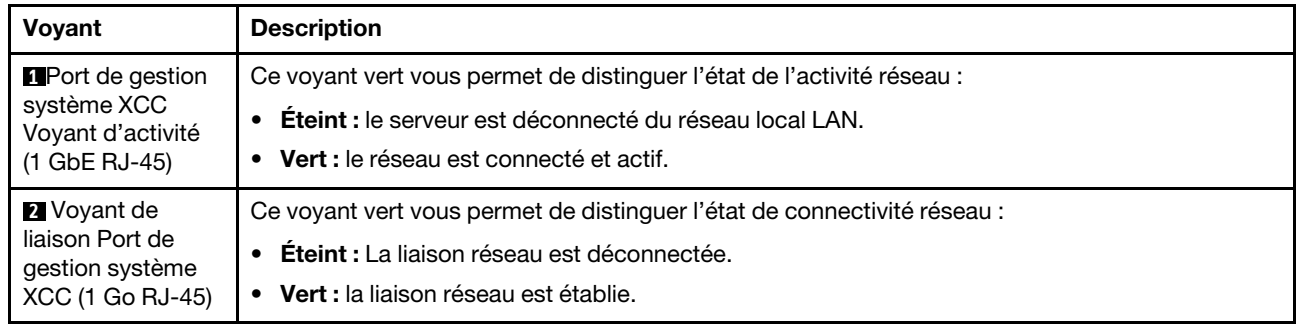

### <span id="page-405-2"></span>**2** 2,5 GbE RJ-45 Liaison de port LAN et voyant d'activité

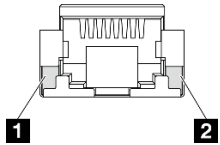

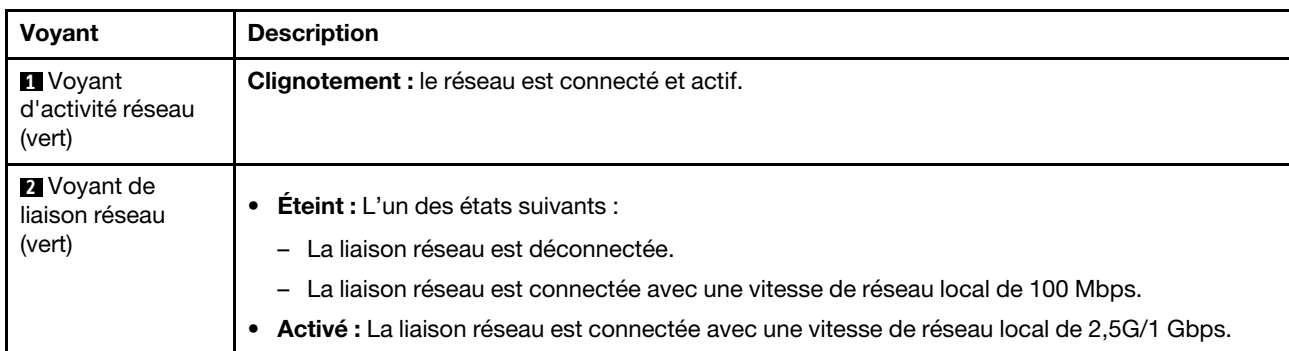

### <span id="page-406-1"></span>**3** 1 GbE RJ-45 Liaison de port LAN et voyant d'activité

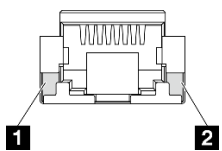

#### Voyant Description **1** Voyant d'activité réseau (vert) Clignotement : le réseau est connecté et actif. **2** Voyant de liaison réseau (vert) • Éteint : la liaison réseau est déconnectée. • Allumé : la liaison réseau est connectée.

### <span id="page-406-0"></span>Voyants du port LAN de Carte de module d'E-S 10/25 GbE

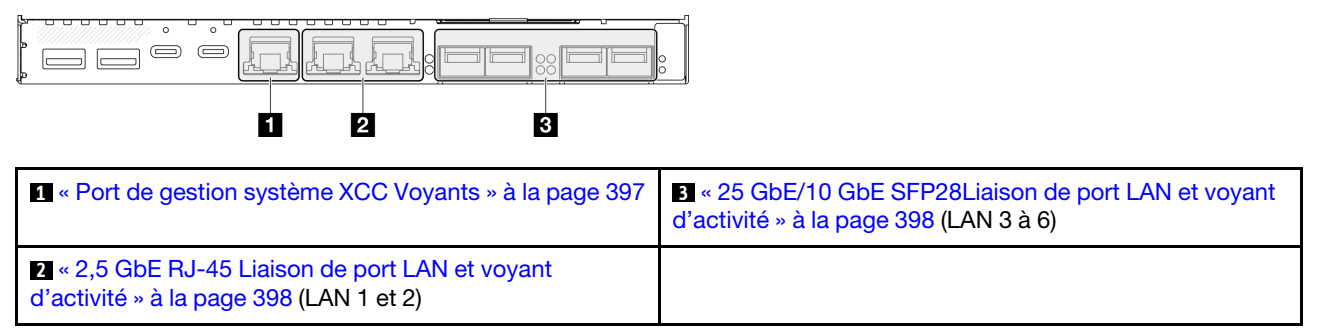

#### <span id="page-406-2"></span>**1** Port de gestion système XCC Voyants

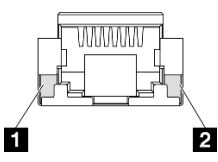

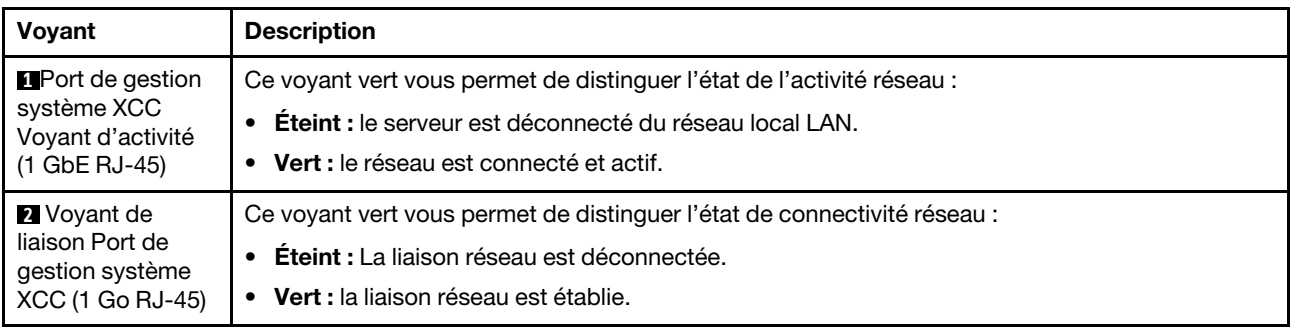

### <span id="page-407-1"></span>**2** 2,5 GbE RJ-45 Liaison de port LAN et voyant d'activité

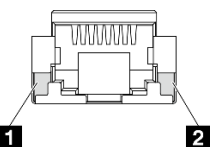

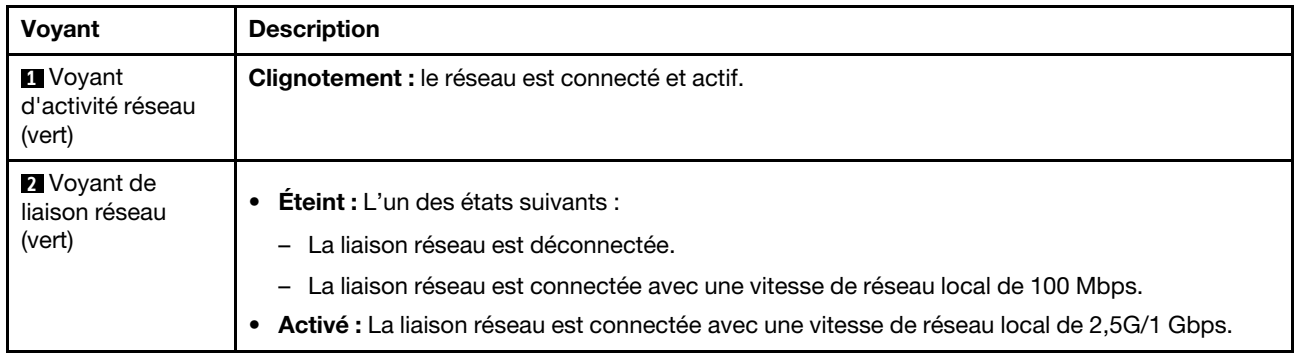

### <span id="page-407-0"></span>**3** 25 GbE/10 GbE SFP28Liaison de port LAN et voyant d'activité

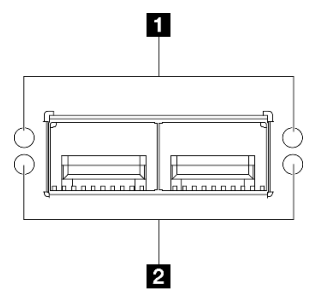

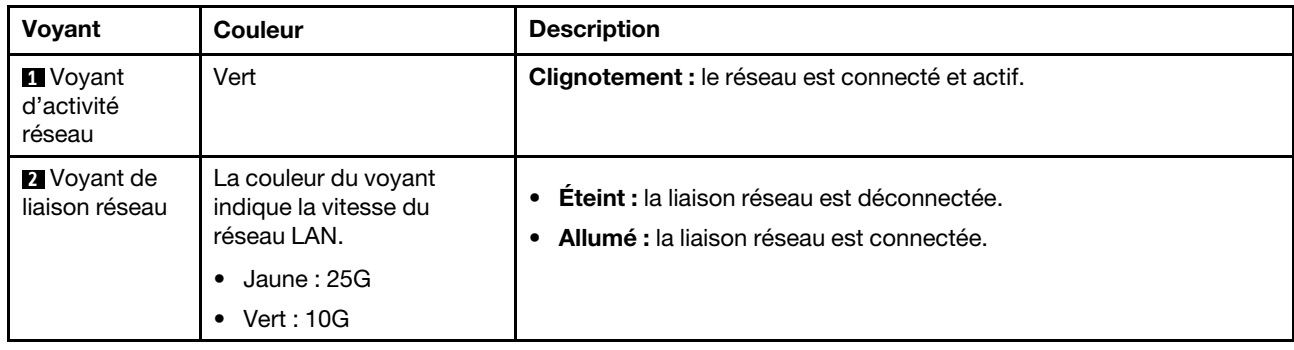

## Procédures générales d'identification des problèmes

Utilisez les informations de cette section pour résoudre des problèmes si le journal des événements ne contient pas d'erreurs spécifiques ou que le serveur n'est pas opérationnel.

Si vous n'êtes pas certain de la cause d'un problème et que la source d'alimentation est branchée correctement, procédez comme suit pour tenter de résoudre le problème :

- 1. Mettez le serveur hors tension.
- 2. Assurez-vous que tous les câbles du serveur sont correctement branchés.
- 3. Le cas échéant, retirez ou débranchez les périphériques suivants, un à un, afin de déterminer l'origine de la défaillance. Mettez le serveur sous tension et configurez-le à chaque fois que vous retirez ou débranchez un périphérique.
- Tout périphérique externe.
- Parasurtenseur (sur le serveur).
- Imprimante, souris et unités non Lenovo
- Tous les adaptateurs
- Unités de disque dur
- Modules de mémoire jusqu'à atteindre la configuration minimale prise en charge par le serveur pour le débogage.

Consultez la section « Configuration minimale pour le débogage » dans [« Spécifications techniques »](#page-13-0) [à la page 4](#page-13-0) afin de déterminer la configuration minimale pour votre serveur.

4. Mettez le serveur sous tension.

Si le problème disparaît en retirant un adaptateur du serveur, mais réapparaît en réinstallant le même adaptateur, ce dernier est probablement la cause du problème. Si le problème réapparaît dès que vous remplacez l'adaptateur par un autre, essayez un emplacement PCIe.

Si le problème s'avère être un problème lié au réseau, et si le serveur réussit tous les tests systèmes, il s'agit probablement d'un problème de câblage au réseau indépendant du serveur.

# Résolution des problèmes d'alimentation suspectés

Il peut être difficile de résoudre des problèmes d'alimentation. Par exemple, un court-circuit peut se trouver n'importe où sur n'importe quel bus de distribution d'alimentation. En général, un court-circuit causera une surintensité qui engendrera l'arrêt du sous-système d'alimentation.

Procédez comme suit pour diagnostiquer et résoudre un problème d'alimentation suspecté.

Etape 1. Consultez le journal des événements et corrigez les erreurs relatives à l'alimentation.

Remarque : Commencez par le journal des événements de l'application qui gère le serveur. Pour plus d'informations sur les journaux des événements, voir [« Journaux des événements » à la page](#page-394-1) [385.](#page-394-1)

- Etape 2. Vérifiez qu'il n'y a pas de courts-circuits, notamment si une vis mal serrée n'a pas entraîné un court-circuit sur une carte à circuits.
- Etape 3. Retirez les adaptateurs et débranchez les câbles et les cordons d'alimentation de tous les périphériques internes et externes, pour ne garder que la configuration minimale de débogage requise pour lancer le serveur. Consultez la section « Configuration minimale pour le débogage » dans [« Spécifications techniques » à la page 4](#page-13-0) afin de déterminer la configuration minimale pour votre serveur.
- Etape 4. Rebranchez tous les cordons d'alimentation, puis mettez le serveur sous tension. Si le serveur démarre correctement, réinstallez les adaptateurs et les périphériques un à un, afin d'isoler le problème.

Si le serveur ne démarre pas avec la configuration minimale, remplacez un par un les composants de la configuration minimale jusqu'à ce que le problème soit isolé.

## Résolution de problèmes de contrôleur Ethernet suspectés

La méthode à employer pour tester le contrôleur Ethernet dépend de votre système d'exploitation. Consultez la documentation de votre système d'exploitation pour obtenir des informations sur les contrôleurs Ethernet, et consultez le fichier Readme de votre pilote de périphérique de contrôleur Ethernet.

Procédez comme suit pour tenter de résoudre les problèmes suspectés liés au contrôleur Ethernet.

Etape 1. Assurez-vous d'avoir installé les pilotes de périphérique adéquats, fournis avec le serveur, et qu'ils sont au niveau le plus récent.

- Etape 2. Assurez-vous que le câble Ethernet est correctement installé.
	- Le câble doit être correctement fixé à chaque extrémité. S'il est fixé mais que le problème persiste, retentez l'opération avec un autre câble.
	- Si vous avez configuré le contrôleur Ethernet en mode 100 Mbits/s ou 1000 Mbits/s, vous devez utiliser un câble de catégorie 5.
- Etape 3. Déterminez si le concentrateur prend en charge la négociation automatique. Dans le cas contraire, essayez de configurer le contrôleur Ethernet intégré manuellement pour faire correspondre le débit et le mode duplex du concentrateur.
- Etape 4. Inspectez les voyants du contrôleur Ethernet du serveur. Ils permettent de déterminer s'il existe un problème au niveau du connecteur, du câble ou du concentrateur.

Les emplacements des voyants du contrôleur Ethernet sont indiqués dans [« Dépannage par](#page-396-0) [voyants système » à la page 387](#page-396-0).

- Le voyant de l'état de la liaison Ethernet s'allume lorsque le contrôleur Ethernet reçoit un signal du concentrateur. Si ce voyant est éteint, il se peut que le connecteur, le câble ou le concentrateur soit défectueux.
- Le voyant de transmission et d'émission Ethernet s'allume lorsque le contrôleur Ethernet envoie ou reçoit des données par le biais du réseau Ethernet. Si le voyant est éteint, vérifiez que le concentrateur et le réseau fonctionnent et que les pilotes de périphérique appropriés sont installés.
- Etape 5. Inspectez le voyant d'activité réseau du serveur. Le voyant d'activité réseau s'allume si des données sont actives sur le réseau Ethernet. Si le voyant d'activité réseau est éteint, vérifiez que le concentrateur et le réseau fonctionnent et que les pilotes de périphérique appropriés sont installés.

L'emplacement du voyant d'activité réseau est indiqué dans [« Dépannage par voyants système » à](#page-396-0) [la page 387](#page-396-0).

- Etape 6. Vérifiez que le problème n'est pas lié au système d'exploitation et que les pilotes sont correctement installés.
- Etape 7. Assurez-vous que les pilotes de périphérique du client et du serveur utilisent le même protocole.

Si le contrôleur Ethernet ne parvient toujours pas à se connecter au réseau, quand bien même le matériel semble fonctionner correctement, demandez à votre administrateur réseau de déterminer la cause de l'erreur.

## Dépannage par symptôme

Les informations suivantes permettent de rechercher les solutions aux problèmes caractérisés par des symptômes identifiables.

Pour utiliser les informations de dépannage en fonction des symptômes disponibles dans cette section, procédez comme suit :

- 1. Consultez le journal des événements de l'application qui gère le serveur et suivez les actions suggérées pour résoudre les codes d'événement.
	- Si vous gérez le serveur depuis Lenovo XClarity Administrator, commencez par le journal des événements Lenovo XClarity Administrator.
	- Si vous utilisez une autre application de gestion, commencez par le journal des événements Lenovo XClarity Controller.

Pour plus d'informations sur les journaux des événements, voir [« Journaux des événements » à la page](#page-394-1) [385](#page-394-1).

- 2. Passez en revue cette section afin de trouver les symptômes détectés et suivez les procédures suggérées pour résoudre le problème.
- 3. Si le problème persiste, prenez contact avec le support (voir [« Contact du support » à la page 423](#page-432-0)).

# Problèmes liés aux ventilateurs

Consultez cette section pour résoudre les problèmes liés aux ventilateurs.

• [« Vitesse anormalement élevée \(tours par minute\) » à la page 401](#page-410-0)

#### <span id="page-410-0"></span>Vitesse anormalement élevée (tours par minute)

Procédez comme suit jusqu'à ce que le problème soit résolu.

- 1. Lorsque la carte du capteur de ventilation est installée, SE360 V2 BMC prend en charge la fonctionnalité de mesure de filtre à poussières afin de vérifier l'état du filtre anti-poussière arrière. Connectez-vous à l'interface Web Lenovo XClarity Controller et accédez à Utilisation → Vitesse du ventilateur (tr/min) → Mesure du filtre anti-poussière afin de prendre la mesure en sélectionnant Exécuter immédiatement (une fois) ou en sélectionnant un programme régulier. Lors de la prise de mesures, les ventilateurs fonctionnent à pleine vitesse pendant environ 30 secondes. Assurez-vous que le taux de RPM élevé n'est pas dû à une mesure du filtre à poussières.
- 2. Vérifiez si les dissipateurs thermiques ou les perforations d'entrée du système sont obstrués.
- 3. Assurez-vous que toutes les grilles d'aération sont correctement installées dans le serveur.
- 4. Vérifiez la pâte thermoconductrice sur le processeur, puis assurez-vous qu'elle n'est pas contaminée.

## Problèmes intermittents

La présente section explique comment résoudre les problèmes intermittents.

- [« Problèmes d'unité externe intermittents » à la page 401](#page-410-1)
- [« Problèmes KVM intermittents » à la page 401](#page-410-2)
- [« Réinitialisations inattendues intermittentes » à la page 402](#page-411-0)

#### <span id="page-410-1"></span>Problèmes d'unité externe intermittents

Procédez comme suit jusqu'à ce que le problème soit résolu.

- 1. Mettez à jour le microprogramme UEFI et XCC vers les versions les plus récentes.
- 2. Vérifiez que les pilotes de périphérique corrects sont installés. Consultez le site Web du fabricant pour obtenir la documentation.
- 3. Pour un périphérique USB :
	- a. Vérifiez que le dispositif est correctement configuré.

Redémarrez le serveur et appuyez sur la touche conformément aux instructions à l'écran pour afficher l'interface de configuration du système LXPM. (Pour plus d'informations, voir la section « Démarrage » dans la documentation LXPM compatible avec votre serveur à l'emplacement [https://](https://pubs.lenovo.com/lxpm-overview/) [pubs.lenovo.com/lxpm-overview/](https://pubs.lenovo.com/lxpm-overview/).) Ensuite, cliquez sur Paramètres système ➙ Périphériques et ports d'E-S  $\rightarrow$  Configuration USB.

b. Connectez le périphérique à un autre port. Si vous utilisez un concentrateur USB, retirez ce dernier et connectez l'appareil directement au serveur. Vérifiez que le périphérique est correctement configuré pour le port.

#### <span id="page-410-2"></span>Problèmes KVM intermittents

Procédez comme suit jusqu'à ce que le problème soit résolu.

#### Problèmes liés à la sortie vidéo :

- 1. Vérifiez que tous les câbles, notamment le câble d'interface de la console, sont correctement connectés et sécurisés.
- 2. Vérifiez que le moniteur fonctionne correctement en le testant sur un autre serveur.
- 3. Testez le câble d'interface de la console sur un serveur qui fonctionne afin de vérifier qu'il fonctionne correctement. Remplacez le câble d'interface de la console s'il est défectueux.

### Problèmes liés au clavier :

Vérifiez que tous les câbles et le câble d'interface de la console sont correctement connectés et sécurisés.

### Problèmes liés à la souris :

Vérifiez que tous les câbles, notamment le câble d'interface de la console, sont correctement connectés et sécurisés.

### <span id="page-411-0"></span>Réinitialisations inattendues intermittentes

Remarque : Certaines erreurs irrémédiables nécessitent un redémarrage du serveur pour désactiver un dispositif, tel qu'une barrette de mémoire DIMM ou un processeur, afin que l'appareil s'initialise correctement.

1. Si la réinitialisation se produit pendant l'autotest à la mise sous tension (POST) et que l'horloge de surveillance POST est activée, assurez-vous que la valeur définie pour le temporisateur est suffisamment élevée (Horloge de surveillance du POST).

Pour vérifier le minuteur de l'horloge de surveillance POST, redémarrez le serveur et appuyez sur la touche conformément aux instructions à l'écran pour afficher l'interface de configuration du système LXPM. (Pour plus d'informations, voir la section « Démarrage » dans la documentation LXPM compatible avec votre serveur à l'emplacement <https://pubs.lenovo.com/lxpm-overview/>.) Ensuite, cliquez sur Paramètres BMC ➙ Horloge de surveillance du POST.

- 2. Si la réinitialisation a lieu après le démarrage du système d'exploitation, effectuez l'une des opérations suivantes :
	- Indiquez le système d'exploitation lorsque le système fonctionne normalement et configurez le processus de vidage du noyau du système d'exploitation (les systèmes d'exploitation Windows et Linux de base utilisent des méthodes différentes). Accédez aux menus de configuration UEFI et désactivez la fonction, ou désactivez-la avec la commande OneCli suivante.OneCli.exe config set SystemRecovery.RebootSystemOnNMI Disable --bmc XCC\_USER:XCC\_PASSWORD@XCC\_IPAddress
	- Désactivez les utilitaires de redémarrage automatique du serveur (ASR) de type Automatic Server Restart PMI Application for Windows ou les périphériques ASR éventuellement installés.
- 3. Recherchez dans le journal des événements du contrôleur de gestion un code d'événement qui indique un redémarrage. Pour plus d'informations sur l'affichage du journal des événements, voir [« Journaux des](#page-394-1)  [événements » à la page 385](#page-394-1). Si vous utilisez le système d'exploitation Linux de base, capturez tous les journaux pour le support Lenovo afin d'effectuer d'autres recherches.

## Problèmes liés au clavier, à la souris, au commutateur KVM ou aux périphériques USB

Les informations ci-après permettent de résoudre les problèmes liés au clavier, à la souris, au commutateur KVM ou à un périphérique USB.

- [« Tout ou partie des touches du clavier ne fonctionne pas » à la page 403](#page-412-0)
- [« La souris ne fonctionne pas » à la page 403](#page-412-1)
- [« Problèmes liés au commutateur KVM » à la page 403](#page-412-2)
- [« Le périphérique USB ne fonctionne pas » à la page 403](#page-412-3)

#### <span id="page-412-0"></span>Tout ou partie des touches du clavier ne fonctionne pas

- 1. Vérifiez les points suivants :
	- Le câble du clavier est correctement raccordé.
	- Le serveur et le moniteur sont mis sous tension.
- 2. Si vous utilisez un clavier USB, exécutez l'utilitaire de configuration et activez le fonctionnement sans clavier.
- 3. Si vous utilisez un clavier USB qui est branché à un concentrateur, déconnectez-le du concentrateur et connectez-le directement au serveur.
- 4. Remplacez le clavier.

#### <span id="page-412-1"></span>La souris ne fonctionne pas

- 1. Vérifiez les points suivants :
	- Le câble de la souris est correctement raccordé au serveur.
	- Les pilotes de périphérique de la souris sont installés correctement.
	- Le serveur et le moniteur sont mis sous tension.
	- L'option de la souris est activée dans l'utilitaire de configuration.
- 2. Si vous utilisez une souris USB connectée à un concentrateur USB, débranchez la souris du concentrateur pour la connecter directement au serveur.
- 3. Remplacez la souris.

#### <span id="page-412-2"></span>Problèmes liés au commutateur KVM

- 1. Vérifiez que le commutateur KVM est pris en charge par votre serveur.
- 2. Vérifiez que le commutateur KVM est bien sous tension.
- 3. Si le clavier, la souris ou le moniteur peuvent fonctionner normalement avec une connexion directe au serveur, alors remplacez le commutateur KVM.

#### <span id="page-412-3"></span>Le périphérique USB ne fonctionne pas

- 1. Vérifiez les points suivants :
	- Le pilote approprié pour le périphérique USB est installé.
	- Le système d'exploitation prend en charge les périphériques USB.
- 2. Vérifiez que les options de configuration USB sont correctement définies dans la configuration système.

Redémarrez le serveur et appuyez sur la touche indiquée dans les instructions à l'écran pour afficher l'interface de configuration du système LXPM. (Pour plus d'informations, voir la section « Démarrage » dans la documentation LXPM compatible avec votre serveur à l'emplacement [https://pubs.lenovo.com/](https://pubs.lenovo.com/lxpm-overview/) [lxpm-overview/](https://pubs.lenovo.com/lxpm-overview/).) Ensuite, cliquez sur Paramètres système ➙ Périphériques et ports d'E-S ➙ Configuration USB.

3. Si vous utilisez un concentrateur USB, déconnectez le périphérique USB du concentrateur et connectez-le directement au serveur.

## Problèmes liés à la mémoire

Consultez cette section pour résoudre les problèmes liés à la mémoire.

#### Problèmes fréquents liés à la mémoire

• [« La mémoire système affichée est inférieure à la mémoire physique installée » à la page 404](#page-413-0)

• [« Remplissage de la mémoire invalide détecté » à la page 404](#page-413-1)

#### <span id="page-413-0"></span>La mémoire système affichée est inférieure à la mémoire physique installée

Pour résoudre ce problème, procédez comme suit.

Remarque : Chaque fois que vous installez ou désinstallez un module de mémoire, vous devez déconnecter le serveur de la source d'alimentation. Attendez ensuite dix secondes avant de redémarrer le serveur.

- 1. Vérifiez les points suivants :
	- Aucun voyant d'erreur n'est allumé. Voir [« Dépannage par voyants système » à la page 387](#page-396-0).
	- Aucun voyant d'erreur du module de mémoire n'est allumé sur la carte mère (bloc carte mère).
	- Le canal de mise en miroir de la mémoire ne tient pas compte de la différence.
	- Les modules de mémoire sont installés correctement.
	- Vous avez installé le type de module de mémoire approprié (voir [« Règles et ordre d'installation d'un](#page-64-0) [module de mémoire » à la page 55](#page-64-0) pour obtenir les instructions).
	- Après la modification ou le remplacement d'un module de mémoire, la configuration de mémoire est mise à jour correctement dans l'utilitaire Setup Utility.
	- Tous les bancs de mémoire sont activés. Il est possible que le serveur ait désactivé automatiquement un banc de mémoire lorsqu'il a détecté un problème ou un banc de mémoire peut avoir été désactivé manuellement.
	- Il n'y a pas de non concordance de mémoire en cas de configuration minimale de la mémoire.
- 2. Réinstallez les modules de mémoire et redémarrez le serveur.
- 3. Vérifiez le journal des erreurs de l'autotest à la mise sous tension :
	- Si un module de mémoire a été désactivé par une interruption de gestion de système (SMI), remplacez-le.
	- Si un module de mémoire a été désactivé par l'utilisateur ou par POST, réinstallez le module de mémoire, puis exécutez l'utilitaire Setup Utility et activez le module de mémoire.
- 4. Activez à nouveau tous les modules de mémoire à l'aide de Setup Utility, puis redémarrez le serveur.
- 5. (Technicien qualifié uniquement) Remplacez la carte mère (bloc carte mère).

#### <span id="page-413-1"></span>Remplissage de la mémoire invalide détecté

Si ce message d'avertissement s'affiche, procédez comme suit :

Invalid memory population (unsupported DIMM population) detected. Please verify memory configuration is valid.

- 1. Voir [« Règles et ordre d'installation d'un module de mémoire » à la page 55](#page-64-0) pour confirmer que la séquence de peuplement des modules de mémoire actuelle est prise en charge.
- 2. Si la séquence actuelle est effectivement prise en charge, vérifiez si l'un des modules est affiché sous la forme « désactivé » dans Setup Utility.
- 3. Réinstallez le module qui s'affiche en tant que « désactivé », puis redémarrez le système.
- 4. Si le problème persiste, remplacez le module de mémoire.

## Problèmes liés au moniteur et à la vidéo

Les informations suivantes vous indiquent comment résoudre les problèmes liés à un moniteur ou à une vidéo.

- [« Des caractères non valides s'affichent » à la page 405](#page-414-0)
- [« L'écran est vide » à la page 405](#page-414-1)
- [« L'écran devient blanc lorsque vous lancez certains programmes d'application » à la page 405](#page-414-2)
- [« L'écran du moniteur est instable ou son image ondule, est illisible, défile seule ou est déformée » à la](#page-414-3) [page 405](#page-414-3)
- [« Des caractères incorrects s'affichent à l'écran » à la page 406](#page-415-0)

#### <span id="page-414-0"></span>Des caractères non valides s'affichent

Procédez comme suit :

- 1. Vérifiez que les paramètres de langue et de localisation sont corrects pour le clavier et le système d'exploitation.
- 2. Si la langue utilisée est incorrecte, mettez à jour le microprogramme de serveur au dernier niveau. Voir [« Mise à jour du microprogramme » à la page 362](#page-371-0).

#### <span id="page-414-1"></span>L'écran est vide

Remarque : Assurez-vous que le mode d'amorçage attendu n'est pas passé de l'interface UEFI à Hérité ou inversement.

- 1. Si le serveur est lié à un commutateur de machine virtuelle multinoyaux (KVM), ignorez-le afin d'éliminer cette éventuelle cause : connectez le câble du moniteur directement au connecteur approprié à l'arrière du serveur.
- 2. La fonction de présence à distance du contrôleur de gestion est désactivée si vous installez un adaptateur vidéo en option. Pour utiliser la fonction de présence à distance du contrôleur de gestion, retirez l'adaptateur vidéo en option.
- 3. Si le serveur est installé avec les adaptateurs graphiques lors de sa mise sous tension, le logo Lenovo apparaît à l'écran au bout d'environ 3 minutes. Ceci est normal, car le système est en cours de chargement.
- 4. Vérifiez les points suivants :
	- Le serveur est sous tension et il est alimenté.
	- Les câbles du moniteur sont connectés correctement.
	- Le moniteur est mis sous tension et la luminosité ainsi que le contraste sont correctement ajustés.
- 5. Assurez-vous que le serveur correspondant contrôle le moniteur, le cas échéant.
- 6. Assurez-vous que le microprogramme du serveur endommagé n'a pas de conséquence sur la sortie vidéo. Voir [« Mise à jour du microprogramme » à la page 362.](#page-371-0)
- 7. Si le problème persiste, prenez contact avec le support Lenovo.

#### <span id="page-414-2"></span>L'écran devient blanc lorsque vous lancez certains programmes d'application

- 1. Vérifiez les points suivants :
	- Le programme d'application n'active pas un mode d'affichage dont les besoins sont supérieurs à la capacité du moniteur.
	- Vous avez installé les pilotes de périphériques nécessaires pour l'application.

#### <span id="page-414-3"></span>L'écran du moniteur est instable ou son image ondule, est illisible, défile seule ou est déformée

1. Si les autotests du moniteur indiquent qu'il fonctionne correctement, réfléchissez à l'emplacement du moniteur. Les champs magnétiques qui entourent les périphériques (comme les transformateurs, des dispositifs, les tubes fluorescents et d'autres moniteurs) peuvent provoquer une instabilité de l'écran ou afficher des images ondulées, illisibles, défilantes ou déformées. Dans ce cas, mettez le serveur hors tension.

Attention : Déplacer un moniteur couleur alors qu'il est sous tension peut entraîner une décoloration de l'écran.

Éloignez le moniteur et le périphérique d'au moins 305 mm (12 pouces) et mettez le moniteur sous tension.

#### Remarques :

- a. Pour empêcher toute erreur de lecture/écriture de l'unité de disquette, assurez-vous que le moniteur et l'unité externe de disquette sont éloignés d'au moins 76 mm (3 pouces).
- b. Les cordons de moniteur non Lenovo peuvent provoquer des problèmes imprévisibles.
- 2. Réinstallez le cordon du moniteur.
- 3. Remplacez les composants suivants l'un après l'autre, dans l'ordre indiqué et redémarrez le serveur systématiquement :
	- a. Cordon du moniteur
	- b. Moniteur
	- c. Câble de signal de la carte du module d'E/S
	- d. Carte de module d'E/S
	- e. (Technicien qualifié uniquement) Carte mère (bloc carte mère)

### <span id="page-415-0"></span>Des caractères incorrects s'affichent à l'écran

Pour résoudre le problème, procédez comme suit :

- 1. Vérifiez que les paramètres de langue et de localisation sont corrects pour le clavier et le système d'exploitation.
- 2. Si la langue utilisée est incorrecte, mettez à jour le microprogramme de serveur au dernier niveau. Voir [« Mise à jour du microprogramme » à la page 362](#page-371-0).

## Problèmes liés au réseau

Utilisez ces informations pour résoudre les problèmes liés au réseau.

- [« Impossible de réveiller le serveur avec la fonction Wake on LAN » à la page 406](#page-415-1)
- [« Impossible de se connecter via le compte LDAP avec SSL activé » à la page 407](#page-416-0)
- [« Problèmes généraux relatifs au WLAN » à la page 407](#page-416-1)
- [« Connexion WLAN instable » à la page 407](#page-416-2)
- [« WLAN x86 ne fonctionne pas » à la page 409](#page-418-0)
- [« XCC WLAN ne fonctionne pas » à la page 409](#page-418-1)
- [« Le bouton Bluetooth ne fonctionne pas » à la page 410](#page-419-0)

#### <span id="page-415-1"></span>Impossible de réveiller le serveur avec la fonction Wake on LAN

Procédez comme suit jusqu'à ce que le problème soit résolu :

- 1. Consultez le journal des événements du système et corrigez les problèmes correspondants. Pour afficher le journal des événements du système, accédez à Setup Utility et sélectionnez Sécurité → Journal des événements du système ➙ Afficher le journal des événements du système.
- 2. Modifiez le paramètre Wake on LAN. Accédez à Setup Utility et sélectionnez Alimentation  $\rightarrow$  Mise sous tension automatique → Wake on LAN. La valeur par défaut est Automatique. Remplacez-la par Principal.
- 3. Selon la méthode utilisée pour utiliser Wake on LAN, retirez et réinstallez la carte du module d'E/S ou l'adaptateur réseau.
- 4. Mettez le serveur hors tension et déconnectez-le de l'alimentation ; ensuite, attendez 10 secondes avant de le redémarrer.

5. Si le problème persiste, selon la méthode utilisée pour utiliser Wake on LAN, remplacez la carte du module d'E/S ou l'adaptateur réseau.

#### <span id="page-416-0"></span>Impossible de se connecter via le compte LDAP avec SSL activé

Procédez comme suit jusqu'à ce que le problème soit résolu :

- 1. Assurez-vous de la validité de la clé de licence.
- 2. Générez une nouvelle clé de licence et reconnectez-vous.

#### <span id="page-416-1"></span>Problèmes généraux relatifs au WLAN

Les informations ci-après fournissent des conseils utiles pour résoudre les problèmes généraux relatifs au WLAN.

- [Vidéo] Comment se connecter à un réseau sans fil <https://support.lenovo.com/videos/vid100761>
- [Vidéo] Problème de connexion à Internet ou à un réseau sans fil [https://support.lenovo.com/videos/](https://support.lenovo.com/videos/vid100753)  [vid100753](https://support.lenovo.com/videos/vid100753)
- [Vidéo] Conseils et astuces Pourquoi ma connexion Internet est-elle lente ? [https://support.lenovo.com/](https://support.lenovo.com/videos/vid500118) [videos/vid500118](https://support.lenovo.com/videos/vid500118)
- Activer ou désactiver le mode avion<https://support.lenovo.com/solutions/msh500061>

#### <span id="page-416-2"></span>Connexion WLAN instable

La puissance de signal WLAN peut être ralentie lorsque le serveur est placé dans un « coin d'un bâtiment/ d'un service » ou dans un environnement « WLAN bruyant ».

Pour améliorer la puissance du signal :

• Ajustez la direction des antennes WLAN x86.

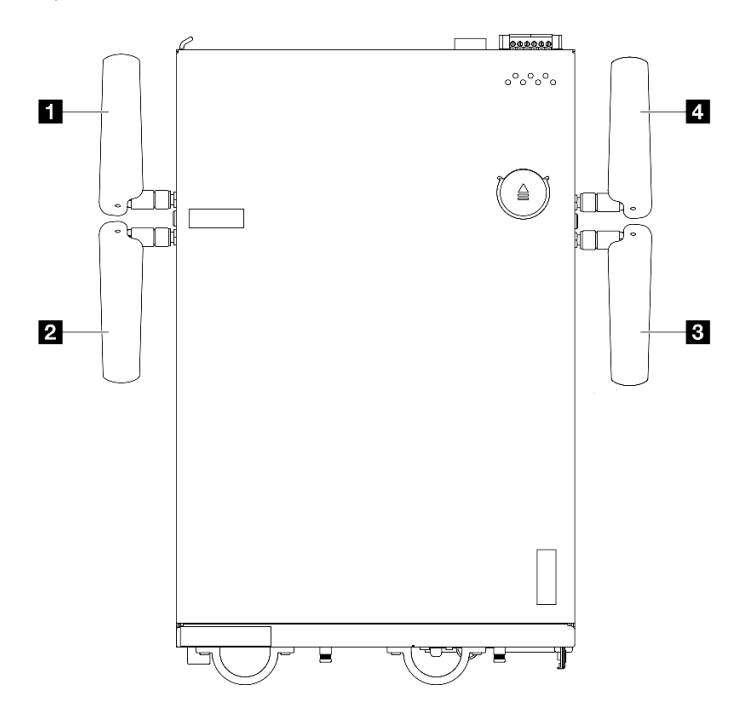

Figure 375. Emplacements des antennes WLAN

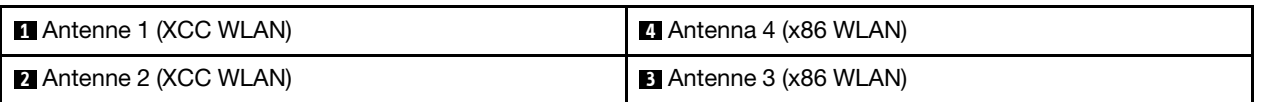

Ajustez l'angle des antennes en fonction de l'environnement d'exploitation pour de meilleures performances.

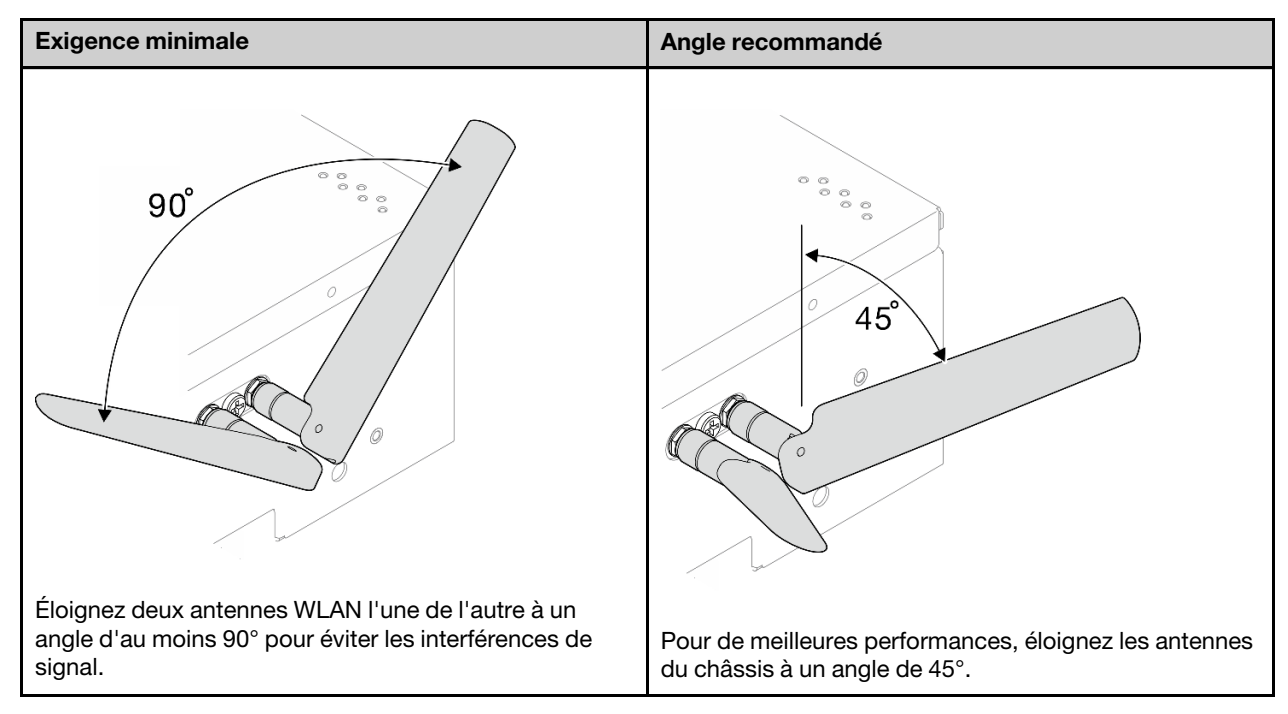

- Déplacez le serveur vers une zone où les bruits parasites liés aux radiofréquences sont moins présents ou vers un emplacement sans blindage (composants métalliques).
- Rapprochez le serveur du routeur WLAN AP.
- Ajustez la fréquence du routeur WLAN sur un canal présentant moins de bruits parasites liés aux radiofréquences.
- Ajustez la direction des antennes du routeur dont certaines seront positionnées verticalement et certaines horizontalement.
- Les performances de réseau WLAN seront affectées si plusieurs appareils sont connectés au même canal en même temps. Modifiez la fréquence et le canal du routeur WLAN, utilisez une extension WLAN pour aider à l'extension du signal ou utilisez un routeur dont le signal est plus puissant.
- Si le WLAN x86 n'est pas stable, vérifiez l'état du Module x86 WLAN (Intel AX210).

### Remarques :

- Le Module x86 WLAN (Intel AX210) prend officiellement en charge le système d'exploitation Microsoft Windows Server.
- Certains systèmes d'exploitation non-Windows avec le pilote correspondant peuvent prendre en charge le Module x86 WLAN (Intel AX210). Pour obtenir la liste des systèmes d'exploitation qui prennent en charge Intel AX210, consultez le Guide produit ThinkEdge SE360 V2 de [https://](https://lenovopress.lenovo.com/)  [lenovopress.lenovo.com/](https://lenovopress.lenovo.com/).
	- 1. Utilisez l'une des méthodes suivantes pour ouvrir le Gestionnaire du périphérique :
		- Recherchez Gestionnaire du périphérique dans la barre de recherche.
		- $-$  Accédez au Gestionnaire du périphérique → WIN+X.
- 2. Accédez aux Adaptateurs réseau et localisez Intel AX210.
- 3. Accédez à la balise Pilote et contrôlez la version du pilote qui s'affiche. Si la version du pilote n'est pas la plus récente, mettez-le à jour. Voir [« Mettre à jour le pilote » à la page 368.](#page-377-0)

Pour vérifier l'état du WLAN x86, exécutez les commandes suivantes dans l'invite de commande :

- Pour Linux :
	- $-$  ipconfig //\*\*check if WLAN is ready\*\*//
	- ping -I wlan0 8.8.8.8 //\*\*check if WLAN connection is functioning \*\*//
- Pour Microsoft Windows :
	- ping -S x86\_WLAN IP address destination IP address //\*\*For example, ping -S 192.168.7.7 8.8.8.8\*\*//

#### <span id="page-418-0"></span>WLAN x86 ne fonctionne pas

Procédez comme suit jusqu'à ce que le problème soit résolu.

1. Vérifiez l'état du Module x86 WLAN (Intel AX210).

#### Remarques :

- Le Module x86 WLAN (Intel AX210) prend officiellement en charge le système d'exploitation Microsoft Windows Server.
- Certains systèmes d'exploitation non-Windows avec le pilote correspondant peuvent prendre en charge le Module x86 WLAN (Intel AX210). Pour obtenir la liste des systèmes d'exploitation qui prennent en charge Intel AX210, consultez le Guide produit ThinkEdge SE360 V2 de [https://](https://lenovopress.lenovo.com/) [lenovopress.lenovo.com/](https://lenovopress.lenovo.com/).
- a. Utilisez l'une des méthodes suivantes pour ouvrir le Gestionnaire du périphérique :
	- Recherchez Gestionnaire du périphérique dans la barre de recherche.
	- $\bullet$  Accédez au Gestionnaire du périphérique  $\rightarrow$  WIN+X.
- b. Accédez aux **Adaptateurs réseau** et localisez Intel AX210. Si Intel AX210 n'est pas affiché dans Adaptateurs réseau, installez le pilote de Intel AX210. Voir [« Installation du pilote » à la page 366.](#page-375-0)
- c. Accédez à la balise Pilote et contrôlez la version du pilote qui s'affiche. Si la version du pilote n'est pas la plus récente, mettez-le à jour. Voir [« Mettre à jour le pilote » à la page 368](#page-377-0).
- 2. Si Intel AX210 n'est toujours pas affiché dans le Gestionnaire du périphérique après avoir installé le pilote, réinstallez les composants ci-après, un à la fois, dans l'ordre indiqué. Redémarrez le serveur après avoir réinstallé chaque composant.
	- a. Adaptateur sans fil
	- b. Module x86 WLAN (Intel AX210)
- 3. Si le problème persiste, remplacez les composants ci-après, un après l'autre, dans l'ordre indiqué. Redémarrez le serveur après avoir remplacé chaque composant.
	- a. Adaptateur sans fil
	- b. Module x86 WLAN (Intel AX210)

### <span id="page-418-1"></span>XCC WLAN ne fonctionne pas

Procédez comme suit jusqu'à ce que le problème soit résolu.

- 1. Vérifiez l'état de l'AP sans fil.
	- a. Assurez-vous que l'AP sans fil est actif et fonctionne correctement.
	- b. Vérifiez si d'autres appareils peuvent accéder à l'AP sans fil.
- 2. Vérifiez l'état de la fonctionnalité XCC WLAN.
- a. Vérifiez si la fonctionnalité XCC WLAN est activée.
	- 1) Avant de connecter XCC au WLAN, définissez la connexion réseau pour XCC afin d'accéder et d'activer la fonctionnalité XCC WLAN. Voir [Définition de la connexion réseau pour Lenovo](#page-370-0) [XClarity Controller](#page-370-0).
	- 2) Pour activer la fonctionnalité XCC WLAN, voir [« Configuration XCC WLAN » à la page 375.](#page-384-0)
- b. Vérifiez si XCC WLAN se connecte correctement au WLAN. Si tel n'est pas le cas, vérifiez si les informations requises pour la connexion au WLAN sont correctes.
- c. Si la connexion au WLAN est établie avec succès, mais que le problème persiste, vérifiez l'état de la connexion au WLAN afin d'identifier le potentiel problème et le résoudre. Accédez à Configuration BMC → Réseau → WLAN → État pour connaître l'état de la connexion au WLAN.
	- 1) Vérifiez si l'attribution IP à partir de DHCP a réussi.
	- 2) Vérifiez les paramètres réseau, par exemple, IPv4, le masque de réseau, la passerelle, le DNS.
	- 3) Vérifiez si un conflit d'adresse IP est en cours.
	- 4) Si le problème persiste, mais que le matériel semble fonctionner, l'administrateur réseau doit rechercher d'autres potentielles sources relatives au problème.

### <span id="page-419-0"></span>Le bouton Bluetooth ne fonctionne pas

Les boutons Bluetooth (un à l'avant et un à l'arrière du nœud) peuvent être désactivés par le biais de l'interface Web Lenovo XClarity Controller ou Application ThinkShield Edge Mobile Management.

Une fois les boutons Bluetooth désactivés, ces derniers ne fonctionnent plus.

Consultez [« Activation ou déverrouillage du système » à la page 370](#page-379-0) et activez le système à l'aide d'une autre méthode.

## Problèmes observables

Ces informations permettent de résoudre les problèmes observables.

- [« Le serveur s'interrompt pendant le processus d'amorçage UEFI » à la page 410](#page-419-1)
- [« Le serveur affiche immédiatement l'observateur d'événements d'autotest à la mise sous tension](#page-420-0)  [lorsqu'il est activé » à la page 411](#page-420-0)
- [« Le serveur ne répond pas \(le test POST est terminé et le système d'exploitation est en cours](#page-420-1)  [d'exécution\) » à la page 411](#page-420-1)
- [« Le serveur n'est pas réactif \(échec du POST et impossible de démarrer la configuration du système\) » à](#page-421-0)  [la page 412](#page-421-0)
- [« Le détecteur de panne de tension est affiché dans le journal des événements » à la page 412](#page-421-1)
- [« Odeur inhabituelle » à la page 412](#page-421-2)
- [« Le serveur semble être en surchauffe » à la page 412](#page-421-3)
- [« Éléments fissurés ou châssis fissuré » à la page 413](#page-422-0)

#### <span id="page-419-1"></span>Le serveur s'interrompt pendant le processus d'amorçage UEFI

Si le système s'interrompt lors du processus d'amorçage UEFI et affiche le message UEFI: DXE INIT à l'écran, vérifiez que la mémoire ROM en option n'a été pas configurée sur Hérité. Vous pouvez afficher à distance les paramètres actuels de la mémoire ROM en option en exécutant la commande suivante à l'aide du Lenovo XClarity Essentials OneCLI :

onecli config show EnableDisableAdapterOptionROMSupport --bmc xcc\_userid:xcc\_password@xcc\_ipaddress

Pour effectuer la récupération d'un système bloqué pendant le processus d'amorçage dont la mémoire ROM en option est définie sur le paramètre Hérité, reportez-vous à l'astuce technique suivante :

#### <https://datacentersupport.lenovo.com/solutions/ht506118>

Si la mémoire ROM en option héritée doit être utilisée, ne configurez pas son emplacement sur Hérité dans les menus Périphériques et ports d'E-S. Au lieu de cela, définissez l'emplacement de la mémoire ROM en option sur **Automatique** (configuration par défaut) et définissez le Mode d'amorçage système sur Mode hérité. La mémoire ROM en option héritée sera appelée peu de temps avant le démarrage du système.

#### <span id="page-420-0"></span>Le serveur affiche immédiatement l'observateur d'événements d'autotest à la mise sous tension lorsqu'il est activé

Procédez comme suit jusqu'à ce que le problème soit résolu.

- 1. Résolvez les erreurs indiquées par l'affichage des voyants et des diagnostics du système.
- 2. (Techniciens qualifiés uniquement) Remplacez la carte mère (bloc carte mère), puis redémarrez le serveur.

#### <span id="page-420-1"></span>Le serveur ne répond pas (le test POST est terminé et le système d'exploitation est en cours d'exécution)

Procédez comme suit jusqu'à ce que le problème soit résolu.

- Si vous êtes au même emplacement que le nœud de traitement, procédez comme suit :
	- 1. Si vous utilisez une connexion KVM, assurez-vous que la connexion fonctionne correctement. Sinon, vérifiez que le clavier et la souris fonctionnent correctement.
	- 2. Si possible, connectez-vous au nœud de traitement et vérifiez que toutes les applications sont en cours d'exécution (aucune application n'est bloquée).
	- 3. Redémarrez le nœud de traitement.
	- 4. Si le problème persiste, vérifiez que les nouveaux logiciels ont été installés et configurés correctement.
	- 5. Contactez le revendeur ou le fournisseur du logiciel.
- Si vous accédez au nœud de traitement à partir d'un emplacement distant, procédez comme suit :
	- 1. Vérifiez que toutes les applications sont en cours d'exécution (aucune application n'est bloquée).
	- 2. Tentez de vous déconnecter du système, puis de vous connecter à nouveau.
	- 3. Validez l'accès réseau en exécutant la commande ping ou en exécutant une route de trace vers le nœud de traitement à partir d'une ligne de commande.
		- a. Si vous ne parvenez pas à obtenir de réponse lors d'un test ping, tentez d'exécuter la commande ping pour un autre nœud de traitement du boîtier afin de déterminer s'il existe un problème de connexion ou un problème de nœud de traitement.
		- b. Exécutez une route de trace pour déterminer si la connexion s'est interrompue. Tentez de résoudre un problème de connexion lié au réseau privé virtuel ou au point d'interruption de la connexion.
	- 4. Redémarrez le nœud de traitement à distance via l'interface de gestion.
	- 5. Si le problème persiste, vérifiez que les nouveaux logiciels ont été installés et configurés correctement.
	- 6. Contactez le revendeur ou le fournisseur du logiciel.

#### <span id="page-421-0"></span>Le serveur n'est pas réactif (échec du POST et impossible de démarrer la configuration du système)

Les modifications de la configuration, telles que l'ajout d'unités ou les mises à jour du microprogramme de l'adaptateur, ainsi que les problèmes liés au microprogramme ou au code de l'application, peuvent provoquer l'échec de l'autotest à la mise sous tension (POST).

Dans ce cas, le serveur répond de l'une des manières suivantes :

- Le serveur redémarre automatiquement et essaye à nouveau un autotest à la mise sous tension.
- Le serveur se bloque et vous devez le redémarrer manuellement afin qu'il tente à nouveau un autotest à la mise sous tension.

Après un nombre défini de tentatives consécutives (automatiques ou manuelles), le serveur rétablit la configuration UEFI par défaut et démarre la configuration système pour que vous puissiez effectuer les corrections nécessaires et redémarrer le serveur. Si le serveur ne parvient pas à terminer l'autotest à la mise sous tension avec la configuration par défaut, alors il est possible que la carte mère (bloc carte mère) présente un problème.

Vous pouvez indiquer le nombre de tentatives consécutives de redémarrage dans la configuration du système. Redémarrez le serveur et appuyez sur la touche indiquée dans les instructions à l'écran pour afficher l'interface de configuration du système LXPM. (Pour plus d'informations, voir la section « Démarrage » dans la documentation LXPM compatible avec votre serveur à l'emplacement [https://](https://pubs.lenovo.com/lxpm-overview/)  [pubs.lenovo.com/lxpm-overview/](https://pubs.lenovo.com/lxpm-overview/).) Ensuite, cliquez sur Paramètres système → Rétablissement et RAS → Tentatives POST → Seuil de tentatives POST. Les options disponibles sont 3, 6, 9 et Désactiver.

#### <span id="page-421-1"></span>Le détecteur de panne de tension est affiché dans le journal des événements

Procédez comme suit jusqu'à ce que le problème soit résolu.

- 1. Ramenez le système à la configuration minimale. Voir [« Spécifications » à la page 3](#page-12-0) pour le nombre de DIMM minimum requis.
- 2. Redémarrez le système.
	- Si le système redémarre, ajoutez chacun des éléments que vous avez retiré un par un, et redémarrez le serveur à chaque fois, jusqu'à ce que l'erreur se produise. Remplacez l'élément pour lequel l'erreur se produit.
	- Si le système ne redémarre pas, il se peut que la carte mère (bloc carte mère) présente un problème.

#### <span id="page-421-2"></span>Odeur inhabituelle

Procédez comme suit jusqu'à ce que le problème soit résolu.

- 1. Une odeur inhabituelle peut provenir d'un nouveau matériel installé.
- 2. Si le problème persiste, prenez contact avec le support Lenovo.

#### <span id="page-421-3"></span>Le serveur semble être en surchauffe

Procédez comme suit jusqu'à ce que le problème soit résolu.

Lorsqu'il existe plusieurs châssis ou nœuds de traitement :

- 1. Vérifiez que la température ambiante est dans la plage définie (voir [« Spécifications » à la page 3](#page-12-0)).
- 2. Vérifiez que les ventilateurs sont installés correctement.
- 3. Mettez à jour UEFI et XCC vers la version la plus récente.
- 4. Assurez-vous que les obturateurs du serveur sont correctement installés (voir [Chapitre 5 « Procédures](#page-60-0) [de remplacement de matériel » à la page 51](#page-60-0) pour obtenir des procédures d'installation détaillées).
- 5. Utilisez la commande IPMI pour augmenter la vitesse du ventilateur jusqu'à atteindre la vitesse maximale afin de déterminer si le problème peut être résolu.

Remarque : La commande raw IPMI ne doit être utilisée que par un technicien qualifié et chaque système possède sa propre commande raw PMI spécifique.

6. Parcourez le journal des événements du processeur de gestion pour savoir si des événements de hausse de température ont été consignés. S'il n'y a aucun événement, le nœud de traitement s'exécute avec des températures de fonctionnement normales. Il peut exister quelques variations de température.

### <span id="page-422-0"></span>Éléments fissurés ou châssis fissuré

Contactez le support Lenovo.

## Problèmes liés aux dispositifs en option

La présente section explique comment résoudre les problèmes liés aux dispositifs en option.

- [« Le périphérique USB externe n'est pas reconnu » à la page 413](#page-422-1)
- [« L'adaptateur PCIe n'est pas reconnue ou ne fonctionne pas » à la page 413](#page-422-2)
- [« Détection de ressources PCIe insuffisantes » à la page 414](#page-423-0)
- [« Un périphérique Lenovo en option venant d'être installé ne fonctionne pas » à la page 414](#page-423-1)
- [« Un périphérique Lenovo en option qui fonctionnait auparavant ne fonctionne plus » à la page 414](#page-423-2)

### <span id="page-422-1"></span>Le périphérique USB externe n'est pas reconnu

Procédez comme suit jusqu'à ce que le problème soit résolu :

- 1. Mettez à jour le microprogramme UEFI vers la version la plus récente.
- 2. Vérifiez que les pilotes appropriés sont installés sur le nœud de traitement. Pour plus d'informations sur les pilotes de périphérique, voir la documentation produit sur le périphérique USB.
- 3. Servez-vous de l'utilitaire de configuration pour vérifier que le périphérique est correctement configuré.
- 4. Si le dispositif USB est branché sur un concentrateur ou un câble d'interface de console, débranchez-le et connectez-le directement sur le port USB situé à l'avant du nœud de traitement.

#### <span id="page-422-2"></span>L'adaptateur PCIe n'est pas reconnue ou ne fonctionne pas

Procédez comme suit jusqu'à ce que le problème soit résolu :

- 1. Mettez à jour le microprogramme UEFI vers la version la plus récente.
- 2. Consultez le journal des événements et résolvez les erreurs relatives au périphérique.
- 3. Validez que le dispositif est pris en charge pour le serveur (voir <https://serverproven.lenovo.com>). Assurez-vous que le niveau de microprogramme du périphérique est au dernier niveau pris en charge et mettez à jour le microprogramme, le cas échéant.
- 4. Vérifiez que l'adaptateur est installé dans un emplacement approprié.
- 5. Vérifiez que les pilotes de périphérique appropriés sont installés pour le périphérique.
- 6. Procédez à la résolution des conflits de ressource si le mode hérité est activé (UEFI). Vérifiez les ordres d'amorçage de la ROM existante et modifiez le paramètre UEFI pour la configuration MM de base.

Remarque : Veillez à modifier l'ordre d'amorçage de la ROM associée à l'adaptateur PCIe pour le premier ordre d'exécution.

- 7. Consultez <http://datacentersupport.lenovo.com> pour lire les astuces (également appelées astuces RETAIN ou bulletins de maintenance) qui peuvent être associées à l'adaptateur.
- 8. Vérifiez que les éventuelles connexions d'adaptateur externes sont correctes et que les connecteurs ne présentent aucun dommage physique.
- 9. Vérifiez que l'adaptateur PCIe est installé avec le système d'exploitation pris en charge.

### <span id="page-423-0"></span>Détection de ressources PCIe insuffisantes

Si vous identifiez un message d'erreur signalant des « ressources PCI insuffisantes », procédez comme suit jusqu'à ce que le problème soit résolu :

- 1. Appuyez sur Entrée pour accéder à l'utilitaire Setup Utility du système.
- 2. Sélectionnez Paramètres système → Périphériques et ports d'E-S → Configuration de base MM, puis modifiez le paramètre pour augmenter les ressources du périphérique. Par exemple, passez de 3 Go à 2 Go ou de 2 Go à 1 Go.
- 3. Enregistrez les paramètres et redémarrez le système.
- 4. Si l'erreur persiste avec les ressources du périphérique les plus élevées (1 Go), arrêtez le système et retirez certains périphériques PCIe ; ensuite, remettez sous tension le système.
- 5. Si le redémarrage échoue, répétez les étapes 1 à 4.
- 6. Si l'erreur persiste, appuyez sur Entrée pour accéder à Setup Utility.
- 7. Sélectionnez Paramètres système ➙ Périphériques et ports d'E-S ➙ Allocation de ressources PCI 64 bits, puis modifiez le paramètre Automatique pour le définir sur Activer.
- 8. Si le dispositif d'amorçage ne prend pas en charge le MMIO au-dessus de 4 Go pour l'amorçage existant, utilisez le mode d'amorçage UEFI ou retirer/désactivez désactiver certains périphériques PCIe.
- 9. Recyclez l'alimentation en courant continu du système et vérifiez que le système est entré dans le menu d'amorçage UEFI ou dans le système d'exploitation. Capturez ensuite le journal FFDC.
- 10. Contactez le support technique Lenovo.

### <span id="page-423-1"></span>Un périphérique Lenovo en option venant d'être installé ne fonctionne pas

- 1. Vérifiez les points suivants :
	- Le dispositif est pris en charge pour le serveur (voir <https://serverproven.lenovo.com>).
	- Vous avez suivi les instructions d'installation fournies avec le périphérique et celui-ci est installé correctement.
	- Vous n'avez pas débranché d'autres câbles ou périphériques installés.
	- Vous avez mis à jour les informations de configuration dans l'utilitaire de configuration. Lorsque vous démarrez un serveur et appuyez sur la touché conformément aux instructions à l'écran pour afficher Setup Utility. (Pour plus d'informations, voir la section « Démarrage » dans la documentation LXPM compatible avec votre serveur à l'emplacement <https://pubs.lenovo.com/lxpm-overview/>.) Toute modification apportée à la mémoire ou à tout autre périphérique doit être suivie d'une mise à jour de la configuration.
- 2. Réinstallez le périphérique que vous venez d'installer.
- 3. Remplacez le périphérique que vous venez d'installer.
- 4. Remettez en place la connexion des câbles et vérifiez que le câble ne présente aucun dommage physique.
- 5. En cas de dommage, remplacez le câble.

#### <span id="page-423-2"></span>Un périphérique Lenovo en option qui fonctionnait auparavant ne fonctionne plus

- 1. Vérifiez que toutes les connexions de câble du périphériques sont sécurisées.
- 2. Si des instructions de test sont fournies avec le périphérique, suivez-les pour effectuer le test.
- 3. Réinstallez la connexion des câbles et vérifiez si des pièces physiques ont été endommagées.
- 4. Remplacez le câble.
- 5. Remettez en place le périphérique défaillant.
- 6. Réinstallez le périphérique défaillant.

# Problèmes de performances

La présente section explique comment résoudre les problèmes de performances.

- [« Performances réseau » à la page 415](#page-424-0)
- [« Performances de système d'exploitation » à la page 415](#page-424-1)

#### <span id="page-424-0"></span>Performances réseau

Pour résoudre le problème, procédez comme suit :

- 1. Isolez le réseau qui fonctionne lentement (stockage, données et gestion). Il peut être utile d'employer des outils de système d'exploitation ou ping, tels un gestionnaire de tâches ou un gestionnaire de ressources.
- 2. Vérifiez s'il existe un embouteillage sur le réseau.
- 3. Mettez à jour le pilote de périphérique NIC, ou le pilote de périphérique du contrôleur de dispositif de stockage.
- 4. Utilisez les outils de diagnostic de réseau fournis par le fabricant du module d'E-S.

### <span id="page-424-1"></span>Performances de système d'exploitation

Pour résoudre le problème, procédez comme suit :

- 1. Si vous avez récemment apporté des modifications au nœud de traitement (pilotes de périphérique mis à jour ou applications logicielles installées, par exemple), supprimez les modifications.
- 2. Vérifiez s'il existe des problèmes réseau.
- 3. Recherchez des erreurs liées aux performances dans les journaux système d'exploitation.
- 4. Pour faciliter le refroidissement, recherchez des événements liés aux températures élevées et à des problèmes d'alimentation car le nœud de traitement peut être saturé. Le cas échéant, réduisez la charge de travail sur le nœud de traitement afin d'améliorer les performances.
- 5. Recherchez des événements liés aux barrettes DIMM désactivées. Si vous ne disposez pas de suffisamment de mémoire pour la charge de travail des applications, les performances du système d'exploitation sont insuffisantes.
- 6. Vérifiez que la charge de travail n'est pas trop élevée pour la configuration.

## Problèmes de mise sous tension et hors tension

Les informations ci-après vous indiquent comment résoudre les problèmes lors de la mise sous tension ou hors tension du serveur.

- [« Le bouton de mise sous tension ne fonctionne pas \(le serveur ne démarre pas\) » à la page 415](#page-424-2)
- [« Le serveur ne se met pas sous tension » à la page 416](#page-425-0)

#### <span id="page-424-2"></span>Le bouton de mise sous tension ne fonctionne pas (le serveur ne démarre pas)

Remarque : Le bouton de mise sous tension ne fonctionne qu'environ une à trois minutes après la connexion du serveur à la source d'alimentation afin de permettre au module BMC de s'initialiser.

Procédez comme suit jusqu'à ce que le problème soit résolu :

- 1. Vérifiez que les boutons de mise sous tension du serveur fonctionnent correctement :
	- a. Si le bouton d'alimentation situé sur le panneau opérateur arrière ne fonctionne pas :
		- 1) Si le bouton d'alimentation situé sur le panneau opérateur avant ne fonctionne pas non plus, passez à [b. à la page 416.](#page-425-1)
- 2) Si le bouton d'alimentation du panneau opérateur avant fonctionne correctement, remettez en place le panneau opérateur arrière et le câble qui relie les panneaux opérateur avant et arrière, puis remettez en place les cordons d'alimentation du serveur.
- <span id="page-425-1"></span>3) Si le problème persiste, accédez à [b. à la page 416](#page-425-1).
- b. Si le bouton d'alimentation du panneau opérateur avant ne fonctionne pas, ou si le bouton d'alimentation du panneau opérateur arrière ne fonctionne pas après avoir effectué l'étape a :
	- 1) Si le bouton d'alimentation du panneau opérateur arrière fonctionne correctement, remettez en place le panneau opérateur avant, puis remettez en place les cordons d'alimentation du serveur.
	- 2) Réinstallez le câble qui relie le panneau de commande avant à la carte mère, puis réinstallez les cordons d'alimentation du serveur.
	- 3) Si le problème persiste, remplacez les composants suivants, un groupe à la fois, dans l'ordre indiqué ; remettez les cordons d'alimentation du serveur en place après avoir remplacé chaque groupe de composants :
		- a) Le panneau opérateur avant et le câble qui relie le panneau opérateur avant à la carte mère.
		- b) Le panneau opérateur arrière et le câble qui relie les panneaux opérateur avant et arrière.
- 2. Vérifiez les points suivants :
	- Les cordons d'alimentation sont correctement branchés au serveur et à une prise électrique fonctionnelle.
	- Le voyant d'état d'alimentation à l'arrière du serveur n'indique pas de problème.
	- Le voyant d'alimentation est allumé et clignote lentement.
	- La force de poussée est suffisante et comporte un bouton de réponse forcée.
- 3. Si le voyant du bouton d'alimentation ne s'est pas allumé ou n'a pas clignoté correctement, réinstallez la source d'alimentation, la carte du module d'alimentation (PMB), le module PIB et tous les câbles qui relient PMB et le module PIB ; puis vérifiez à nouveau le voyant du bouton d'alimentation.
- 4. Si vous avez installé un périphérique en option, retirez-le et redémarrez le serveur.
- 5. Si le problème persiste ou si aucun voyant d'alimentation n'est allumé, implémentez la configuration minimale pour vérifier si des composants spécifiques verrouillent l'autorisation d'alimentation. Remplacez la source d'alimentation une à une et vérifiez le fonctionnement du bouton d'alimentation.
- 6. Si le problème n'est toujours pas résolu, rassemblez les informations relatives aux pannes avec les journaux système capturés et contactez le support Lenovo.

#### <span id="page-425-0"></span>Le serveur ne se met pas sous tension

Procédez comme suit jusqu'à ce que le problème soit résolu :

- 1. Recherchez dans le journal des événements tout événement lié à un problème de mise sous tension du serveur.
- 2. Vérifiez si des voyants clignotent en orange.
- 3. Inspectez le voyant d'alimentation de la carte mère (bloc carte mère).
- 4. Vérifiez si le voyant d'état d'alimentation à l'arrière du serveur est allumé.
- 5. Relancez un cycle d'alimentation en courant alternatif du système.
- 6. Retirez la pile CMOS pendant au moins dix secondes, puis réinstallez-la.
- 7. Essayez de mettre le système sous tension grâce à la commande IPMI via XCC ou par l'intermédiaire du bouton d'alimentation.
- 8. Implémentez la configuration minimale.
- 9. Réinstallez toutes les sources d'alimentation, la carte du module d'alimentation (PMB), le module PIB et tous les câbles qui relient la PMB et le module PIB ; puis vérifiez si le voyant d'état de l'alimentation à l'arrière du serveur est allumé.

10. Si le problème n'est toujours pas résolu par les actions énumérées ci-dessus, contactez le service technique afin de passer en revue le problème et de voir s'il est nécessaire de remplacer la carte mère (bloc carte mère).

## Problèmes liés aux appareils/dispositifs en série

Les informations ci-après vous indiquent comment résoudre les problèmes liés aux ports série ou aux appareils/dispositifs en série.

• [« L'appareil/Le dispositif en série ne fonctionne pas » à la page 417](#page-426-0)

### <span id="page-426-0"></span>L'appareil/Le dispositif en série ne fonctionne pas

- 1. Vérifiez les points suivants :
	- Le périphérique est compatible avec le serveur.
	- Le port série est activé et affecté à une adresse unique.
	- Le périphérique est branché sur le bon connecteur (voir [« Vue arrière » à la page 25](#page-34-0)).
- 2. Réinstallez les composants suivants :
	- a. Périphérique/Dispositif en série défaillant.
	- b. Câble série.
- 3. Remplacez les composants suivants :
	- a. Périphérique/Dispositif en série défaillant.
	- b. Câble série.
- 4. (Technicien qualifié uniquement) Remplacez la carte mère (bloc carte mère).

# Problèmes logiciels

La présente section explique comment résoudre les problèmes logiciels.

- 1. Pour déterminer si le problème est lié au logiciel, vérifiez les points suivants :
	- Le serveur dispose de la mémoire minimale requise par le logiciel. Pour connaître la configuration mémoire minimale requise, lisez attentivement les informations fournies avec le logiciel.

Remarque : Si vous venez d'installer un adaptateur ou de la mémoire, le serveur a peut-être rencontré un conflit d'adresse mémoire.

- Le logiciel est conçu pour fonctionner sur le serveur.
- D'autres logiciels fonctionnent sur le serveur.
- Le logiciel fonctionne sur un autre serveur.
- 2. Si des messages d'erreur s'affichent durant l'utilisation du logiciel, lisez attentivement les informations fournies avec le logiciel pour obtenir une description des messages et des solutions au problème.
- 3. Pour plus d'informations, contactez le revendeur du logiciel.

## Problèmes liés aux unités de stockage

Les informations ci-après vous indiquent comment résoudre les problèmes liés aux unités de stockage.

- [« Le serveur ne parvient pas à reconnaître un disque dur » à la page 418](#page-427-0)
- [« Plusieurs disques durs sont défectueux » à la page 419](#page-428-0)
- [« Plusieurs disques durs sont hors ligne » à la page 419](#page-428-1)
- [« Une unité de disque dur de remplacement ne se régénère pas » à la page 419](#page-428-2)
- [« Le voyant d'activité vert de l'unité de disque dur ne représente pas l'état actuel de l'unité associée » à la](#page-428-3) [page 419](#page-428-3)
- [« Le voyant d'état de l'unité de disque dur vert ne représente pas l'état actuel de l'unité associée » à la](#page-428-4) [page 419](#page-428-4)

#### <span id="page-427-0"></span>Le serveur ne parvient pas à reconnaître un disque dur

Remarque : Lorsque le chiffrement SED est activé, le redémarrage du système est nécessaire après l'installation d'un lecteur ; sans redémarrage, le lecteur ne sera pas reconnu par le système d'exploitation hôte.

Procédez comme suit jusqu'à ce que le problème soit résolu.

- 1. Vérifiez le voyant d'état jaune correspondant sur l'unité de disque dur. S'il est allumé, il indique que l'unité est en panne.
- 2. Si le voyant d'état est allumé, retirez l'unité de la baie, attendez 45 secondes, puis réinsérez l'unité en vous assurant qu'elle est bien raccordée au fond de panier de l'unité de disque dur. Si le chiffrement SED est activé sur le système, redémarrez-le
- 3. Observez le voyant d'activité vert de l'unité de disque dur associé et le voyant d'état jaune et effectuez les opérations correspondantes dans différentes situations :
	- Si le voyant d'activité vert clignote et que le voyant d'état jaune est éteint, l'unité est reconnue par le contrôleur et fonctionne correctement. Exécutez les tests de diagnostics pour les unités de disque dur. Lorsque vous démarrez un serveur et appuyez sur la touché conformément aux instructions à l'écran, le LXPM est affiché par défaut. (Pour plus d'informations, voir la section « Démarrage » dans la documentation LXPM compatible avec votre serveur à l'emplacement [https://pubs.lenovo.com/](https://pubs.lenovo.com/lxpm-overview/) [lxpm-overview/](https://pubs.lenovo.com/lxpm-overview/).)Vous pouvez exécuter des diagnostics de disque dur depuis cette interface. Depuis la page de diagnostics, cliquez sur Exécuter un diagnostic → Test de l'unité de disque dur.
	- Si le voyant d'activité vert clignote et que le voyant d'état jaune clignote lentement, l'unité est reconnue par le contrôleur et en cours de régénération.
	- Si aucun des voyants n'est allumé ou clignote, vérifiez si le fond de panier de l'unité de disque dur est correctement installé. Pour plus d'informations, passez à l'étape 4.
	- Si le voyant d'activité vert clignote et que le voyant d'état jaune est allumé, remplacez l'unité.
- 4. Vérifiez que le fond de panier de l'unité de disque dur est correctement installé. Lorsqu'il est bien inséré, les supports des unités se connectent correctement au fond de panier sans le courber ni le déplacer.
- 5. Réinstallez le cordon d'alimentation du fond de panier et répétez les étapes 1 à 3.
- 6. Réinstallez le cordon d'interface du fond de panier et répétez les étapes 1 à 3.
- 7. Si vous soupçonnez un problème au niveau du cordon d'interface ou du fond de panier :
	- Remplacez le cordon d'interface du fond de panier concerné.
	- Remplacez le fond de panier concerné.
- 8. Exécutez les tests de diagnostics pour les unités de disque dur. Lorsque vous démarrez un serveur et appuyez sur la touché conformément aux instructions à l'écran, le LXPM est affiché par défaut. (Pour plus d'informations, voir la section « Démarrage » dans la documentation LXPM compatible avec votre serveur à l'emplacement <https://pubs.lenovo.com/lxpm-overview/>.) Vous pouvez exécuter des diagnostics de disque dur depuis cette interface. Depuis la page de diagnostics, cliquez sur Exécuter un diagnostic ➙ Test de l'unité de disque dur.

D'après ces tests :

- Si le fond de panier réussit le test mais que les unités ne sont pas reconnues, remplacez le cordon d'interface du fond de panier et exécutez les tests à nouveau.
- Remplacez le fond de panier.
- Si le test de l'adaptateur échoue, déconnectez le cordon d'interface du fond de panier de l'adaptateur et exécutez le test à nouveau.
- Si le test de l'adaptateur échoue, remplacez l'adaptateur.

### <span id="page-428-0"></span>Plusieurs disques durs sont défectueux

Pour résoudre le problème, procédez comme suit :

- Consultez le journal des événements Lenovo XClarity Controller pour y rechercher des entrées liées aux blocs d'alimentation ou aux problèmes de vibration et procédez à la résolution de ces événements.
- Assurez-vous que les pilotes de périphérique et le microprogramme de l'unité de disque dur et du serveur sont au dernier niveau.

Important : Certaines solutions de cluster nécessitent des niveaux de code spécifiques ou des mises à jour de code coordonnées. Si le périphérique fait partie d'une solution en cluster, vérifiez que le niveau le plus récent du code est pris en charge pour cette solution avant de mettre le code à jour.

### <span id="page-428-1"></span>Plusieurs disques durs sont hors ligne

Pour résoudre le problème, procédez comme suit :

- Consultez le journal des événements Lenovo XClarity Controller pour y rechercher des entrées liées aux blocs d'alimentation ou aux problèmes de vibration et procédez à la résolution de ces événements.
- Consultez le journal du sous-système de stockage pour y rechercher des entrées liées au sous-système de stockage et procédez à la résolution de ces événements.

#### <span id="page-428-2"></span>Une unité de disque dur de remplacement ne se régénère pas

Pour résoudre le problème, procédez comme suit :

- 1. Vérifiez que l'unité de disque dur est reconnue par l'adaptateur (le voyant d'activité vert de l'unité de disque dur clignote).
- 2. Consultez la documentation RAID pour déterminer si les paramètres et la configuration sont corrects.

#### <span id="page-428-3"></span>Le voyant d'activité vert de l'unité de disque dur ne représente pas l'état actuel de l'unité associée

Pour résoudre le problème, procédez comme suit :

- 1. Si le voyant d'activité vert de l'unité de disque dur ne clignote pas lorsque l'unité est en fonctionnement, exécutez les tests de diagnostic pour les unités de disque dur. Lorsque vous démarrez un serveur et appuyez sur la touché conformément aux instructions à l'écran, le LXPM est affiché par défaut. (Pour plus d'informations, voir la section « Démarrage » dans la documentation LXPM compatible avec votre serveur à l'emplacement <https://pubs.lenovo.com/lxpm-overview/>.) Vous pouvez exécuter des diagnostics de disque dur depuis cette interface. Depuis la page de diagnostics, cliquez sur Exécuter un diagnostic ➙ Test de l'unité de disque dur
- 2. Si l'unité réussit le test, remplacez le fond de panier.
- 3. Si le test de l'unité échoue, remplacez-la.

#### <span id="page-428-4"></span>Le voyant d'état de l'unité de disque dur vert ne représente pas l'état actuel de l'unité associée

Pour résoudre le problème, procédez comme suit :

- 1. Mettez le serveur hors tension.
- 2. Réinstallez le cordon d'interface et le cordon d'alimentation du fond de panier.
- 3. Réinstallez l'unité de disque dur.
- 4. Mettez le serveur sous tension et vérifiez le comportement des voyants de l'unité de disque dur.

# Annexe A. Service d'aide et d'assistance

Lenovo met à votre disposition un grand nombre de services que vous pouvez contacter pour obtenir de l'aide, une assistance technique ou tout simplement pour en savoir plus sur les produits Lenovo.

Sur le Web, vous trouverez des informations à jour relatives aux systèmes, aux dispositifs en option, à Lenovo Services et support Lenovo sur :

#### <http://datacentersupport.lenovo.com>

Remarque : IBM est le prestataire de services préféré de Lenovo pour ThinkSystem

## Avant d'appeler

Avant d'appeler, vous pouvez exécuter plusieurs étapes pour essayer de résoudre vous-même le problème. Si vous devez contacter le service, rassemblez les informations dont le technicien de maintenance aura besoin pour résoudre plus rapidement le problème.

#### Tentative de résolution du problème par vous-même

Bon nombre de problèmes peuvent être résolus sans aide extérieure. Pour cela, suivez les procédures indiquées par Lenovo dans l'aide en ligne ou dans la documentation de votre produit Lenovo. L'aide en ligne décrit aussi les tests de diagnostic que vous pouvez réaliser. La documentation de la plupart des systèmes, des systèmes d'exploitation et des programmes contient des procédures de dépannage, ainsi que des explications sur les messages et les codes d'erreur. Si vous pensez que le problème est d'origine logicielle, consultez la documentation qui accompagne le système d'exploitation ou le programme.

La documentation des produits ThinkSystem est disponible à l'adresse suivante :

#### <https://pubs.lenovo.com/>

Vous pouvez suivre la procédure ci-dessous pour tenter de résoudre le problème vous-même :

- Vérifiez que tous les câbles sont bien connectés.
- Observez les interrupteurs d'alimentation pour vérifier que le système et les dispositifs en option éventuels sont sous tension.
- Vérifiez si des mises à jour du logiciel, du microprogramme et des pilotes de périphériques du système d'exploitation sont disponibles pour votre produit Lenovo. (Consultez les liens suivants) La Déclaration de garantie Lenovo souligne que le propriétaire du produit Lenovo (autrement dit vous) est responsable de la maintenance et de la mise à jour de tous les logiciels et microprogrammes du produit (sauf si lesdites activités sont couvertes par un autre contrat de maintenance). Votre technicien vous demandera de mettre à niveau vos logiciels et microprogrammes si ladite mise à niveau inclut une solution documentée permettant de résoudre le problème.
	- Téléchargements de pilotes et logiciels
		- <https://datacentersupport.lenovo.com/products/servers/thinkedge/se360v2/7dam/downloads/driver-list/>
	- Centre de support du système d'exploitation
		- <https://datacentersupport.lenovo.com/solutions/server-os>
	- Instructions d'installation du système d'exploitation
		- <https://pubs.lenovo.com/#os-installation>
- Si vous avez installé un nouveau matériel ou de nouveaux logiciels dans votre environnement, consultez <https://serverproven.lenovo.com> pour vérifier que votre produit les prend en charge.
- Consultez la section [Chapitre 8 « Identification des problèmes » à la page 385](#page-394-0) pour obtenir des instructions sur l'isolement et la résolution des problèmes.
- Pour plus d'informations sur la résolution d'un incident, accédez à <http://datacentersupport.lenovo.com>.

Pour rechercher les astuces disponibles pour votre serveur :

- 1. Accédez au site <http://datacentersupport.lenovo.com> et affichez la page de support de votre serveur.
- 2. Cliquez sur How To's (Procédures) dans le volet de navigation.
- 3. Cliquez sur Type d'article  $\rightarrow$  Solution dans le menu déroulant.

Suivez les instructions à l'écran pour choisir la catégorie du problème que vous rencontrez.

• Consultez le forum du centre de données Lenovo sur [https://forums.lenovo.com/t5/Datacenter-Systems/ct](https://forums.lenovo.com/t5/Datacenter-Systems/ct-p/sv_eg)[p/sv\\_eg](https://forums.lenovo.com/t5/Datacenter-Systems/ct-p/sv_eg) pour vérifier si quelqu'un d'autre a rencontré un problème similaire.

#### Collecte des informations requises pour appeler le support

Si vous avez besoin du service de garantie pour votre produit Lenovo, les techniciens de maintenance peuvent vous aider plus efficacement si vous avez les informations à disposition avant de passer votre appel. Vous pouvez également accéder à <http://datacentersupport.lenovo.com/warrantylookup> pour plus d'informations sur la garantie du produit.

Rassemblez les informations suivantes pour les transmettre au technicien de maintenance. Ces données peuvent aider le technicien de maintenance à trouver rapidement une solution à votre problème et garantir que vous receviez le niveau de service attendu du contrat auquel vous avez souscrit.

- Numéros de contrat de maintenance matérielle et logicielle, le cas échéant
- Numéro de type de machine (identificateur de la machine Lenovo à 4 chiffres). Pour obtenir le numéro du type de machine figurant sur l'étiquette d'identification, reportez-vous à la section [« Identification du](#page-54-0) [serveur et accès à Lenovo XClarity Controller » à la page 45](#page-54-0).
- Numéro de modèle
- Numéro de série
- Niveaux du code UEFI et du microprogramme du système
- Autres informations utiles (par exemple, les messages d'erreur et journaux)

Au lieu d'appeler Support Lenovo, vous pouvez accéder à <https://support.lenovo.com/servicerequest> pour soumettre une demande de service électronique. L'envoi d'une demande de service électronique lance la détermination d'une solution au problème en fournissant les informations pertinentes disponibles aux techniciens de maintenance. Les techniciens de maintenance Lenovo peuvent commencer à travailler sur votre solution dès que vous avez complété et déposé une demande de service électronique.

## Collecte des données de maintenance

Pour identifier clairement la cause principale d'un problème de serveur ou à la demande du support Lenovo, vous devrez peut-être collecter les données de maintenance qui peuvent être utilisées pour une analyse plus approfondie. Les données de maintenance contiennent des informations telles que les journaux des événements et l'inventaire matériel.

Les données de maintenance peuvent être collectées avec les outils suivants :

• Lenovo XClarity Provisioning Manager
Utilisez la fonction de collecte des données de maintenance de Lenovo XClarity Provisioning Manager pour collecter les données de maintenance du système. Vous pouvez collecter les données du journal système existantes ou exécuter un nouveau diagnostic afin de collecter de nouvelles données.

#### • Lenovo XClarity Controller

Vous pouvez utiliser l'interface Web ou CLI du Lenovo XClarity Controller pour collecter les données de maintenance pour le serveur. Le fichier peut être enregistré et envoyé au support Lenovo.

- Pour plus d'informations sur l'utilisation de l'interface Web pour la collecte des données de maintenance, reportez-vous à la section « Sauvegarde de la configuration BMC » dans la documentation XCC compatible avec votre serveur sur <https://pubs.lenovo.com/lxcc-overview/>.
- Pour plus d'informations sur l'utilisation de l'outil CLI pour la collecte des données de maintenance, consultez la section « commande XCC ffdc » dans la version de la documentation XCC compatible avec votre serveur sur <https://pubs.lenovo.com/lxcc-overview/>.

### • Lenovo XClarity Administrator

Lenovo XClarity Administrator peut être configuré pour la collecte et l'envoi automatique de fichiers de diagnostic au support Lenovo lorsque certains événements réparables se produisent dans Lenovo XClarity Administrator et sur les nœuds finaux gérés. Vous pouvez choisir d'envoyer les fichiers de diagnostic au Support Lenovo à l'aide de la fonction d'Call Home ou à un autre prestataire de services via SFTP. Vous pouvez également collecter les fichiers de diagnostic manuellement, ouvrir un enregistrement de problème, et envoyer les fichiers de diagnostic au Support Lenovo.

Vous trouverez d'autres informations sur la configuration de la notification automatique de problème au sein de Lenovo XClarity Administrator via [http://sysmgt.lenovofiles.com/help/topic/com.lenovo.lxca.doc/](http://sysmgt.lenovofiles.com/help/topic/com.lenovo.lxca.doc/admin_setupcallhome.html) [admin\\_setupcallhome.html](http://sysmgt.lenovofiles.com/help/topic/com.lenovo.lxca.doc/admin_setupcallhome.html).

### • Lenovo XClarity Essentials OneCLI

Lenovo XClarity Essentials OneCLI dispose d'une application d'inventaire pour collecter les données de maintenance. Il peut s'exécuter à la fois de manière interne et externe. Lors d'une exécution en interne au sein du système d'exploitation hôte sur le serveur, OneCLI peut collecter des informations sur le système d'exploitation, telles que le journal des événements du système d'exploitation, en plus des données de maintenance du matériel.

Pour obtenir les données de maintenance, vous pouvez exécuter la commande getinfor. Pour plus d'informations sur l'exécution de getinfor, voir [https://pubs.lenovo.com/lxce-onecli/onecli\\_r\\_getinfor\\_](https://pubs.lenovo.com/lxce-onecli/onecli_r_getinfor_command) [command](https://pubs.lenovo.com/lxce-onecli/onecli_r_getinfor_command).

## Contact du support

Vous pouvez contacter le support pour vous aider à résoudre un problème.

Vous pouvez bénéficier du service matériel auprès d'un prestataire de services agréé par Lenovo. Pour trouver un prestataire de services autorisé par Lenovo à assurer un service de garantie, accédez à [https://](https://datacentersupport.lenovo.com/serviceprovider) [datacentersupport.lenovo.com/serviceprovider](https://datacentersupport.lenovo.com/serviceprovider) et utilisez les filtres pour effectuer une recherche dans différents pays. Pour obtenir les numéros de téléphone du support Lenovo, voir [https://](https://datacentersupport.lenovo.com/supportphonelist)  [datacentersupport.lenovo.com/supportphonelist](https://datacentersupport.lenovo.com/supportphonelist) pour plus de détails concernant votre région.

# Annexe B. Documents et supports

Cette section fournit des documents pratiques, des pilotes et des téléchargements de microprogramme et des ressources de support.

## Téléchargement des documents

Cette section sert d'introduction et présente des liens de téléchargement afin d'obtenir des documents pratiques.

### **Documents**

Vous pouvez télécharger les documents sur les produits ci-après à l'adresse suivante :

#### [https://pubs.lenovo.com/se360-v2/pdf\\_files](https://pubs.lenovo.com/se360-v2/pdf_files)

- Guides d'installation des glissières
	- Installation des glissières dans une armoire
- Guide d'activation
	- Processus d'activation et code d'activation
- Avis réglementaire pour ThinkEdge SE360 V2 avec module WLAN
	- Réglementation relative au produit dans différents pays
- Guide d'utilisation
	- Présentation complète, configuration système, remplacement des composants matériels et dépannage.

Chapitres sélectionnés dans le Guide d'utilisation :

- Guide de configuration système : présentation du serveur, identification des composants, voyants système et affichage des diagnostics, déballage du produit, installation et configuration du serveur.
- Guide de maintenance du matériel : installation des composants matériels, cheminement des câbles et dépannage.
- Guide de référence des codes et messages
	- Événements XClarity Controller, LXPM et UEFI
- Manuel UEFI
	- Présentation des paramètres UEFI

### Sites Web de support

Cette section permet de télécharger des pilotes et microprogrammes, ainsi que d'accéder à des ressources de support.

#### Support et téléchargements

- Site Web de téléchargement des pilotes et logiciels pour ThinkEdge SE360 V2
	- <https://datacentersupport.lenovo.com/products/servers/thinkedge/se360v2/7dam/downloads/driver-list/>
- Forum de centre de données Lenovo
	- [https://forums.lenovo.com/t5/Datacenter-Systems/ct-p/sv\\_eg](https://forums.lenovo.com/t5/Datacenter-Systems/ct-p/sv_eg)
- Assistance centre de données Lenovo pour ThinkEdge SE360 V2
	- <https://datacentersupport.lenovo.com/products/servers/thinkedge/se360v2/7dam>
- Documents d'informations de licence Lenovo
	- <https://datacentersupport.lenovo.com/documents/lnvo-eula>
- Site Web Lenovo Press (guides produit/fiches techniques/livres blancs)
	- <https://lenovopress.lenovo.com/>
- Déclaration de confidentialité Lenovo
	- <https://www.lenovo.com/privacy>
- Conseils de sécurité relatifs aux produits Lenovo
	- [https://datacentersupport.lenovo.com/product\\_security/home](https://datacentersupport.lenovo.com/product_security/home)
- Plans de garantie des produits Lenovo
	- <http://datacentersupport.lenovo.com/warrantylookup>
- Site Web du support pour les systèmes d'exploitation de serveur Lenovo
	- <https://datacentersupport.lenovo.com/solutions/server-os>
- Site Web Lenovo ServerProven (recherche d'options compatibles)
	- <https://serverproven.lenovo.com>
- Instructions d'installation du système d'exploitation
	- <https://pubs.lenovo.com/#os-installation>
- Soumettre un eTicket (demande de maintenance)
	- <https://support.lenovo.com/servicerequest>
- S'abonner aux notifications produit Lenovo Data Center Group (toujours avoir les dernières mises à jour du microprogramme)
	- <https://datacentersupport.lenovo.com/solutions/ht509500>

# <span id="page-436-0"></span>Annexe C. Consignes

Le présent document peut contenir des informations ou des références concernant certains produits, logiciels ou services Lenovo non annoncés dans ce pays. Pour plus de détails, référez-vous aux documents d'annonce disponibles dans votre pays, ou adressez-vous à votre partenaire commercial Lenovo.

La operación de este equipo está sujeta a las siguientes dos condiciones: 1) es posible que este equipo o dispositivo no cause interferencia perjudicial y 2) este equipo debe aceptar cualquier interferencia, incluyendo la que pueda causar su operación no deseada.

Toute référence à un produit, logiciel ou service Lenovo n'implique pas que seul ce produit, logiciel ou service puisse être utilisé. Tout autre élément fonctionnellement équivalent peut être utilisé, s'il n'enfreint aucun droit de Lenovo. Il est de la responsabilité de l'utilisateur d'évaluer et de vérifier lui-même les installations et applications réalisées avec des produits, logiciels ou services non expressément référencés par Lenovo.

Lenovo peut détenir des brevets ou des demandes de brevet couvrant les produits mentionnés dans le présent document. La remise de ce document n'est pas une offre et ne fournit pas de licence sous brevet ou demande de brevet. Vous pouvez en faire la demande par écrit à l'adresse suivante :

Lenovo (United States), Inc. 8001 Development Drive Morrisville, NC 27560  $U.S.A$ Attention: Lenovo Director of Licensing

LE PRÉSENT DOCUMENT EST LIVRÉ « EN L'ÉTAT » SANS GARANTIE DE QUELQUE NATURE. LENOVO DÉCLINE TOUTE RESPONSABILITÉ, EXPLICITE OU IMPLICITE, RELATIVE AUX INFORMATIONS QUI Y SONT CONTENUES, Y COMPRIS EN CE QUI CONCERNE LES GARANTIES DE NON-CONTREFAÇON ET D'APTITUDE À L'EXÉCUTION D'UN TRAVAIL DONNÉ. Certaines juridictions n'autorisent pas l'exclusion des garanties implicites, auquel cas l'exclusion ci-dessus ne vous sera pas applicable.

Le présent document peut contenir des inexactitudes ou des coquilles. Il est mis à jour périodiquement. Chaque nouvelle édition inclut les mises à jour. Lenovo peut, à tout moment et sans préavis, modifier les produits et logiciels décrits dans ce document.

Les produits décrits dans ce document ne sont pas conçus pour être implantés ou utilisés dans un environnement où un dysfonctionnement pourrait entraîner des dommages corporels ou le décès de personnes. Les informations contenues dans ce document n'affectent ni ne modifient les garanties ou les spécifications des produits Lenovo. Rien dans ce document ne doit être considéré comme une licence ou une garantie explicite ou implicite en matière de droits de propriété intellectuelle de Lenovo ou de tiers. Toutes les informations contenues dans ce document ont été obtenues dans des environnements spécifiques et sont présentées en tant qu'illustration. Les résultats peuvent varier selon l'environnement d'exploitation utilisé.

Lenovo pourra utiliser ou diffuser, de toute manière qu'elle jugera appropriée et sans aucune obligation de sa part, tout ou partie des informations qui lui seront fournies.

Les références à des sites Web non Lenovo sont fournies à titre d'information uniquement et n'impliquent en aucun cas une adhésion aux données qu'ils contiennent. Les éléments figurant sur ces sites Web ne font pas partie des éléments du présent produit Lenovo et l'utilisation de ces sites relève de votre seule responsabilité.

Les données de performance indiquées dans ce document ont été déterminées dans un environnement contrôlé. Par conséquent, les résultats peuvent varier de manière significative selon l'environnement d'exploitation utilisé. Certaines mesures évaluées sur des systèmes en cours de développement ne sont pas garanties sur tous les systèmes disponibles. En outre, elles peuvent résulter d'extrapolations. Les résultats peuvent donc varier. Il incombe aux utilisateurs de ce document de vérifier si ces données sont applicables à leur environnement d'exploitation.

## **Marques**

LENOVO et THINKSYSTEM sont des marques de Lenovo.

Toutes les autres marques appartiennent à leurs propriétaires respectifs.

### Remarques importantes

La vitesse du processeur correspond à la vitesse de l'horloge interne du processeur. D'autres facteurs peuvent également influer sur les performances d'une application.

Les vitesses de l'unité de CD-ROM ou de DVD-ROM recensent les débits de lecture variable. La vitesse réelle varie et est souvent inférieure aux vitesses maximales possibles.

Lorsqu'il est fait référence à la mémoire du processeur, à la mémoire réelle et virtuelle ou au volume des voies de transmission, 1 Ko correspond à 1 024 octets, 1 Mo correspond à 1 048 576 octets et 1 Go correspond à 1 073 741 824 octets.

Lorsqu'il est fait référence à la capacité de l'unité de disque dur ou au volume de communications, 1 Mo correspond à un million d'octets et 1 Go correspond à un milliard d'octets. La capacité totale à laquelle l'utilisateur a accès peut varier en fonction de l'environnement d'exploitation.

La capacité maximale de disques durs internes suppose que toutes les unités de disque dur standard ont été remplacées et que toutes les baies d'unité sont occupées par des unités Lenovo. La capacité de ces unités doit être la plus importante disponible à ce jour.

La mémoire maximale peut nécessiter le remplacement de la mémoire standard par un module de mémoire en option.

Chaque cellule de mémoire à semi-conducteurs a un nombre fini intrinsèque de cycles d'écriture qu'elle peut prendre en charge. Par conséquent, un dispositif SSD peut avoir un nombre de cycles d'écriture maximal exprimé en total bytes written (TBW). Un périphérique qui excède cette limite peut ne pas répondre aux commandes générées par le système ou peut ne pas être inscriptible. Lenovo n'est pas responsable du remplacement d'un périphérique ayant dépassé son nombre maximal garanti de cycles de programme/ d'effacement, comme stipulé dans les spécifications publiées officielles du périphérique.

Lenovo ne prend aucun engagement et n'accorde aucune garantie concernant les produits non Lenovo. Seuls les tiers sont chargés d'assurer directement le support des produits non Lenovo.

Les applications fournies avec les produits Lenovo peuvent être différentes des versions mises à la vente et ne pas être fournies avec la documentation complète ou toutes les fonctions.

## Déclarations de compatibilité électromagnétique

Lorsque vous connectez un moniteur à l'équipement, vous devez utiliser les câbles conçus pour le moniteur ainsi que tous les dispositifs antiparasites livrés avec le moniteur.

Vous trouverez d'autres consignes en matière d'émissions électroniques sur :

[https://pubs.lenovo.com/important\\_notices/](https://pubs.lenovo.com/important_notices/)

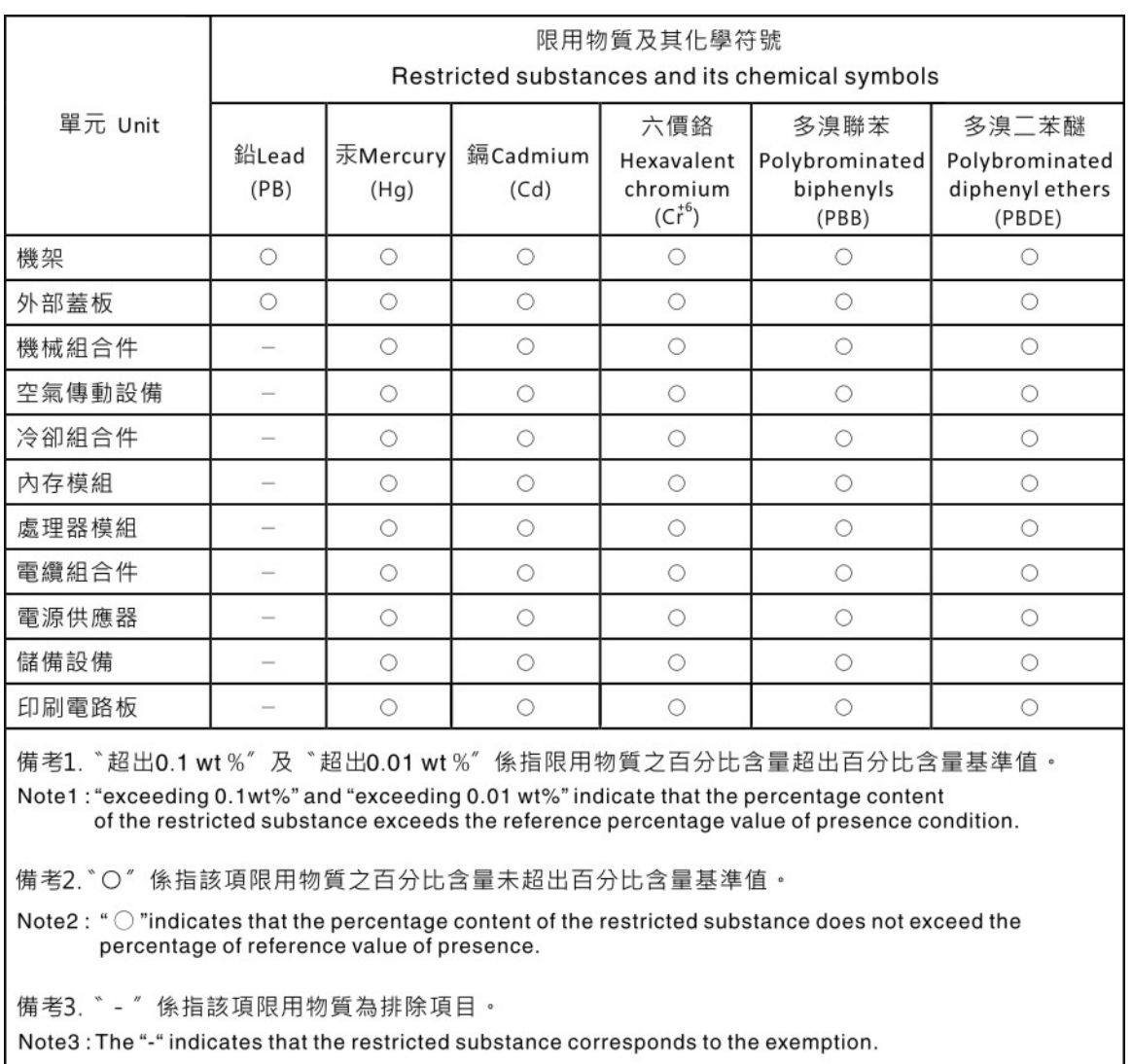

## Déclaration BSMI RoHS pour la région de Taïwan

## Informations de contact pour l'importation et l'exportation de la région de Taïwan

Des contacts sont disponibles pour les informations d'importation et d'exportation de la région de Taïwan.

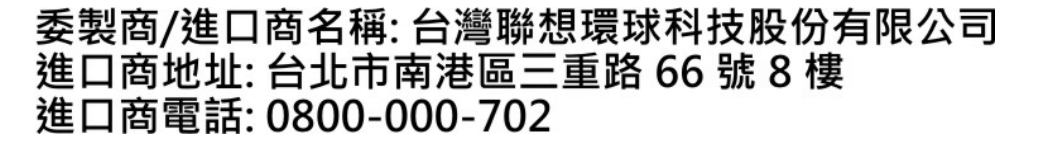

# Lenovo.